# **Bilance analitiche**

# Modelli XSE

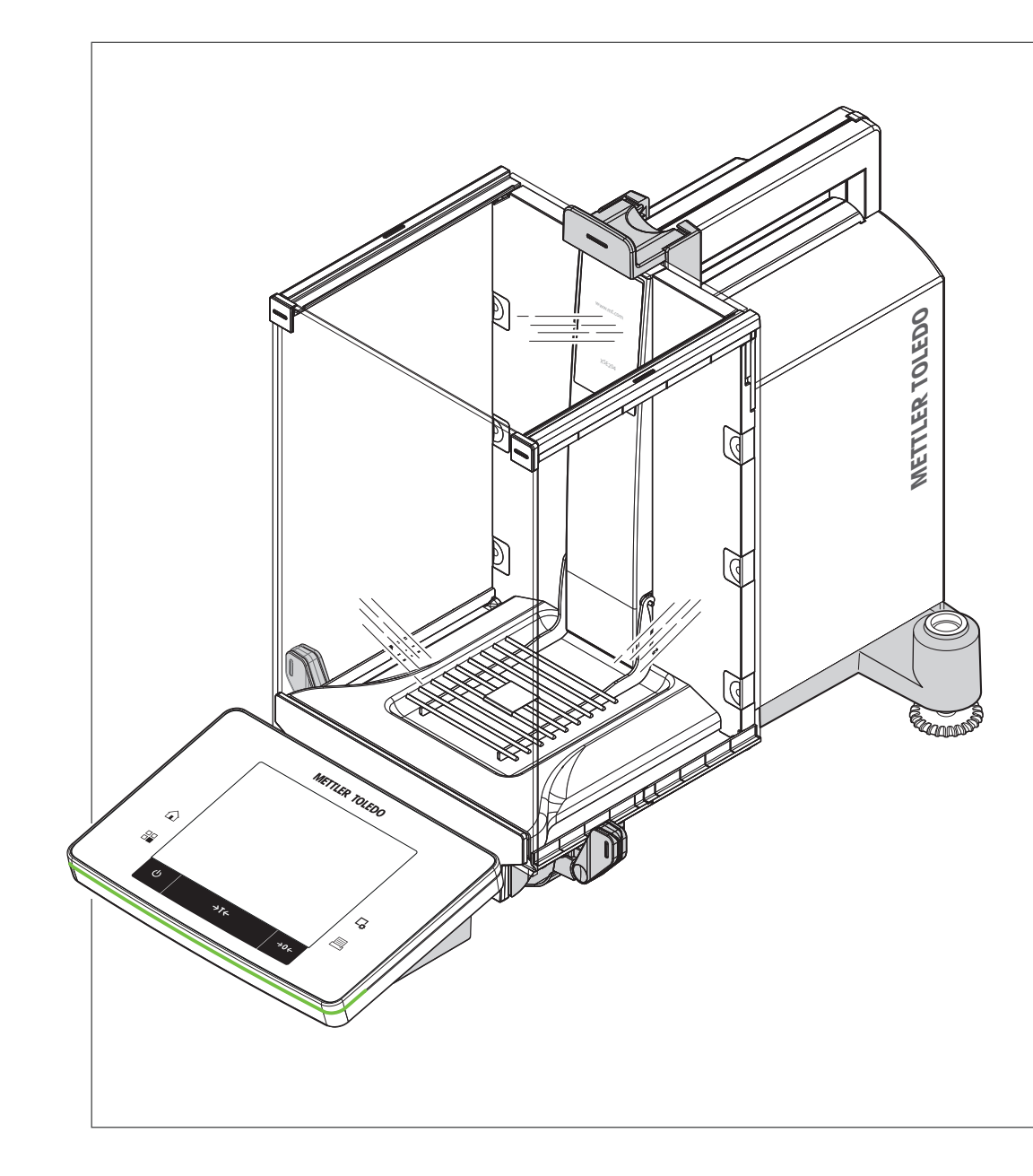

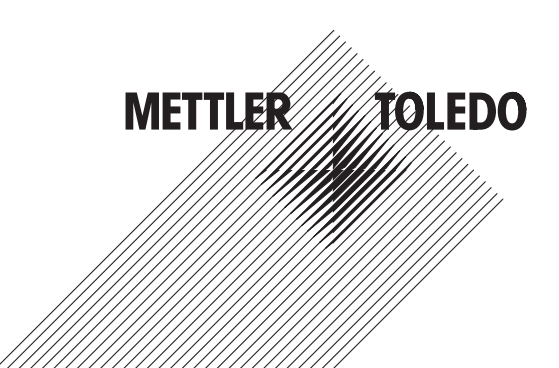

# **Sommario**

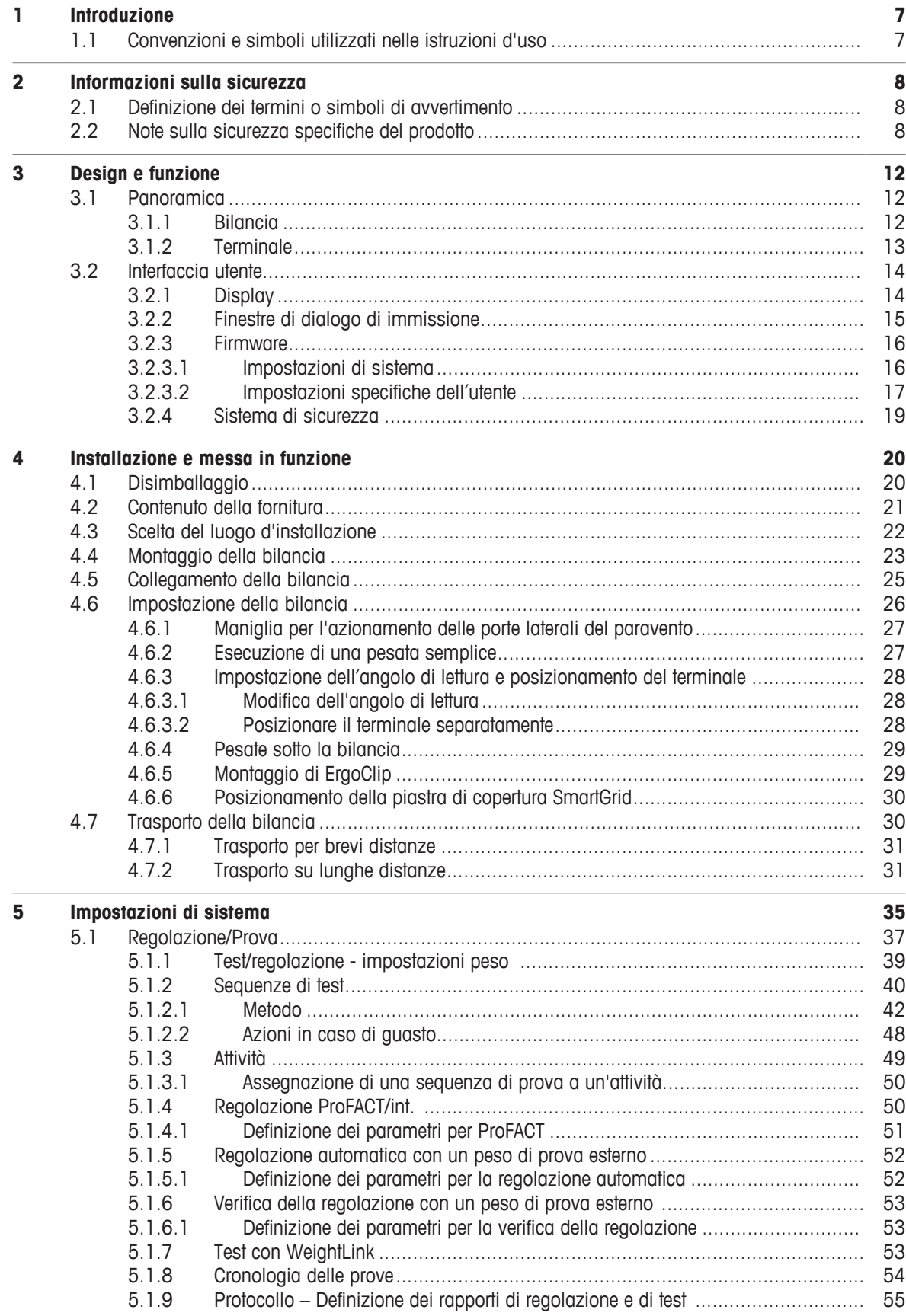

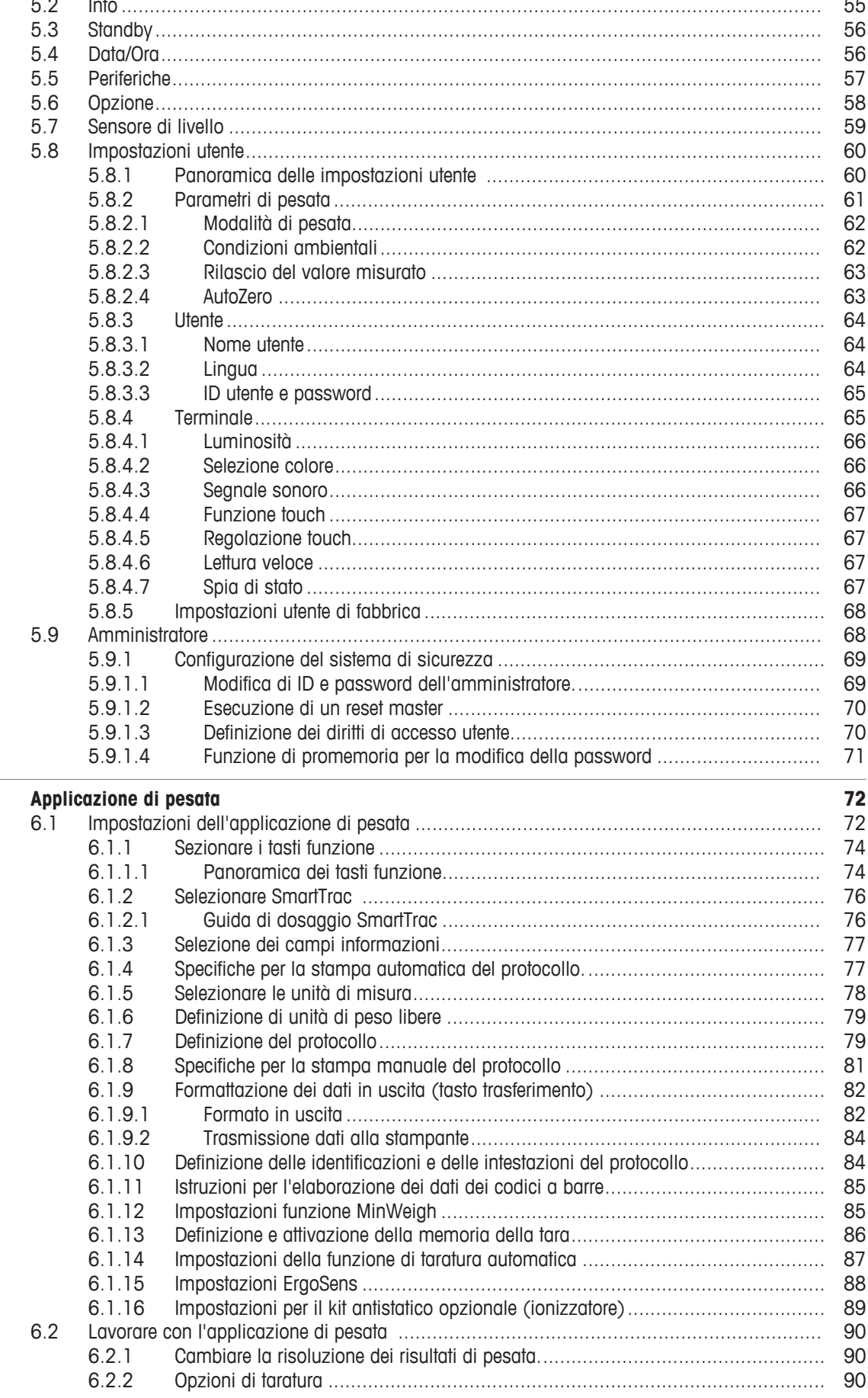

 $6\phantom{a}$ 

 $\overline{a}$ 

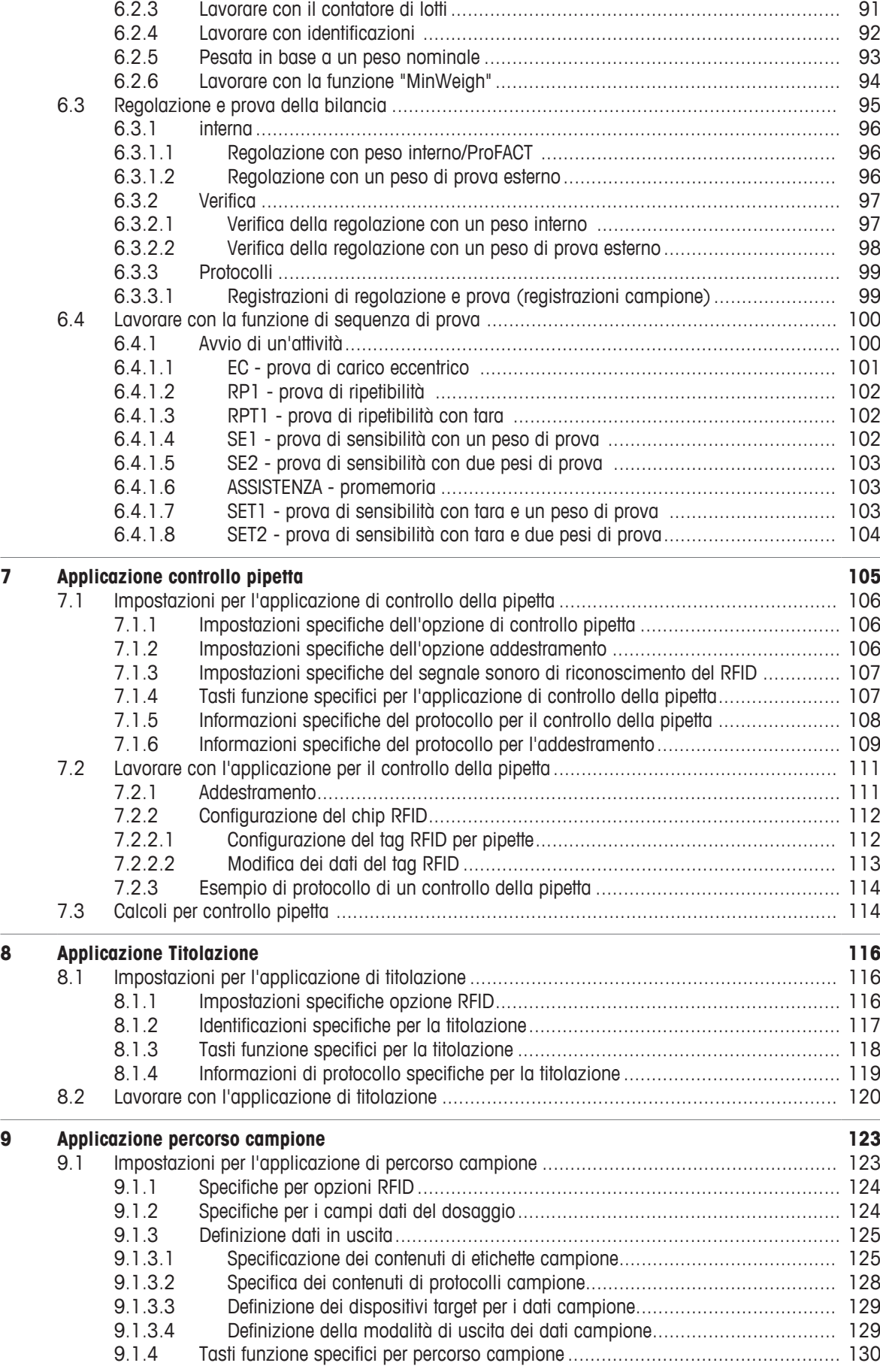

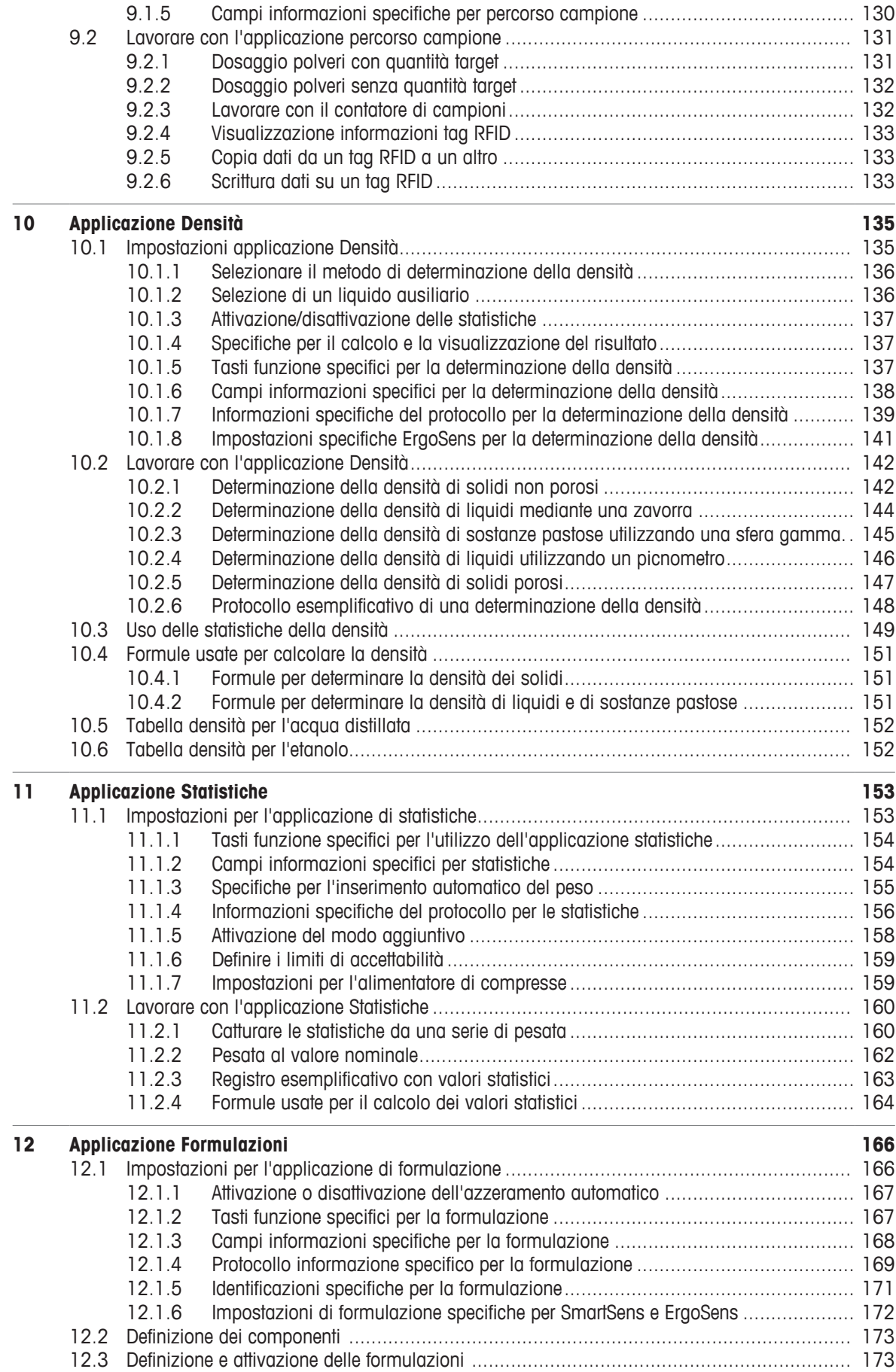

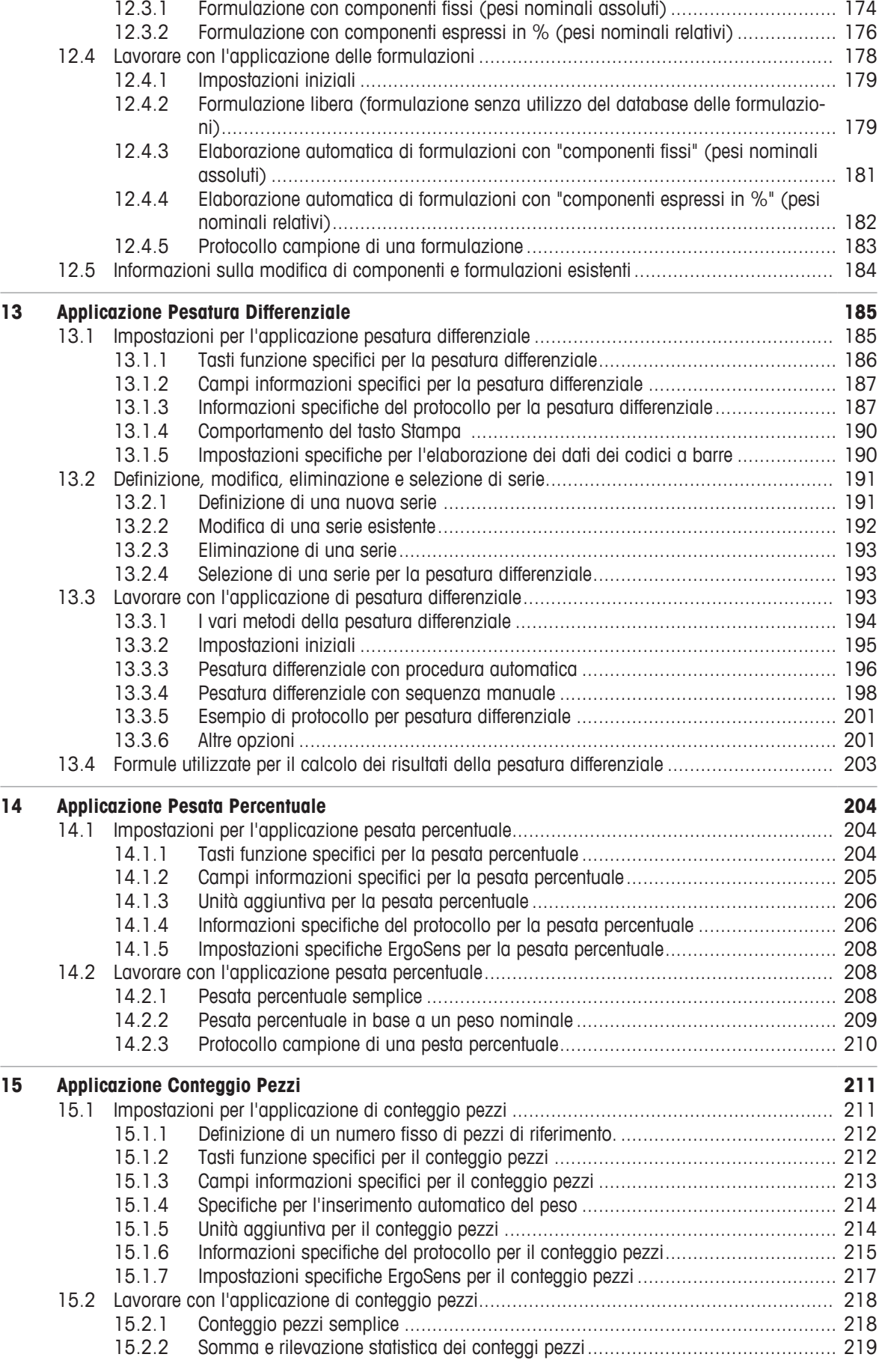

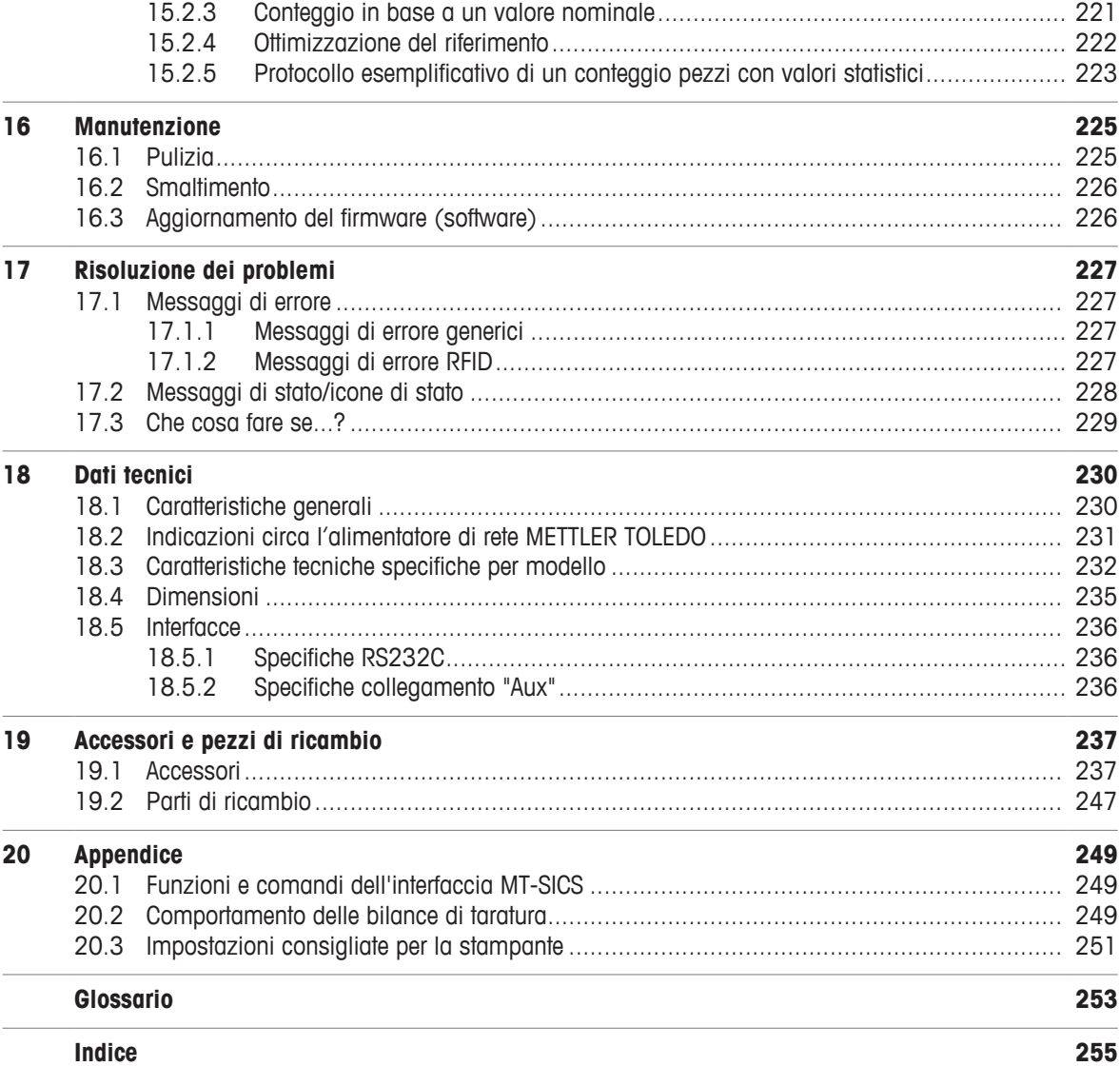

# **1 Introduzione**

Grazie per aver scelto una bilancia METTLER TOLEDO.

Queste bilance offrono numerose opzioni di pesata e di regolazione con un'eccezionale comodità di utilizzo.

I vari modelli forniscono prestazioni differenti. Laddove queste differenze siano rilevanti ai fini dell'impiego, nel testo, viene richiamata l'attenzione in modo particolare.

METTLER TOLEDO è un'azienda leader nella produzione di bilance per laboratorio e per la produzione, così come di strumenti analitici di misura. Una rete per il servizio clienti operante a livello globale che si avvale di personale altamente qualificato è sempre disponibile per assistere i clienti durante la scelta degli accessori o per offrire consulenza sull'utilizzo ottimale della bilancia.

La bilancia è conforme agli standard e alle direttive vigenti e soddisfa i requisiti, le tecniche e i protocolli di lavoro, come richiesto da tutti i sistemi internazionali di garanzia della qualità, ad esempio il GLP (Good Laboratory Practice) e il GMP (Good Manufacturing Practice). Inoltre dispone di una dichiarazione CE di conformità e METTLER TOLEDO, in qualità di produttore, è certificato secondo ISO 9001 e ISO 14001. Questo vi dà la certezza che il vostro investimento è assicurato nel lungo termine da un prodotto di alta qualità e un pacchetto di servizi di assistenza completo (riparazioni, manutenzione, assistenza, servizio di taratura).

### **Per ulteriori informazioni**

 $\blacktriangleright$  [www.mt.com/xse-analytical](http://www.mt.com/xse-analytical)

### **Versione del software**

Le istruzioni d'uso si basano sul firmware (software) installato inizialmente sul terminale, versione V 2.20

### **1.1 Convenzioni e simboli utilizzati nelle istruzioni d'uso**

I simboli dei tasti e dei pulsanti sono indicati da un'immagine o da un testo tra parentesi quadre (es. [ $\Box$ ] o [/**Definire**]).

Questi simboli indicano un'istruzione:

- **•** prerequisiti
- 1 fasi

2 ...

 $\Rightarrow$  risultati

Questo simbolo indica di premere brevemente il tasto (per meno di un secondo e mezzo).

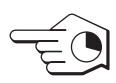

Questo simbolo indica di tenere premuto il tasto (per più di un secondo e mezzo).

# **2 Informazioni sulla sicurezza**

- Prima di utilizzare la bilancia, leggere attentamente le istruzioni del manuale.
- Conservare il presente manuale per eventuali consultazioni future.
- In caso di consegna della bilancia a terzi, consegnare anche il presente manuale.

Se la bilancia non viene utilizzata conformemente alle istruzioni del manuale o se viene modificata, la sicurezza dell'utente può essere compromessa e Mettler-Toledo GmbH non si assumerà alcuna responsabilità.

# **2.1 Definizione dei termini o simboli di avvertimento**

Le disposizioni di sicurezza sono indicate con termini o simboli di avvertimento. Esse indicano situazioni critiche per la sicurezza. Ignorare le disposizioni di sicurezza può portare a lesioni personali, danni allo strumento, malfunzionamenti o risultati errati.

### **Parole di avvertimento**

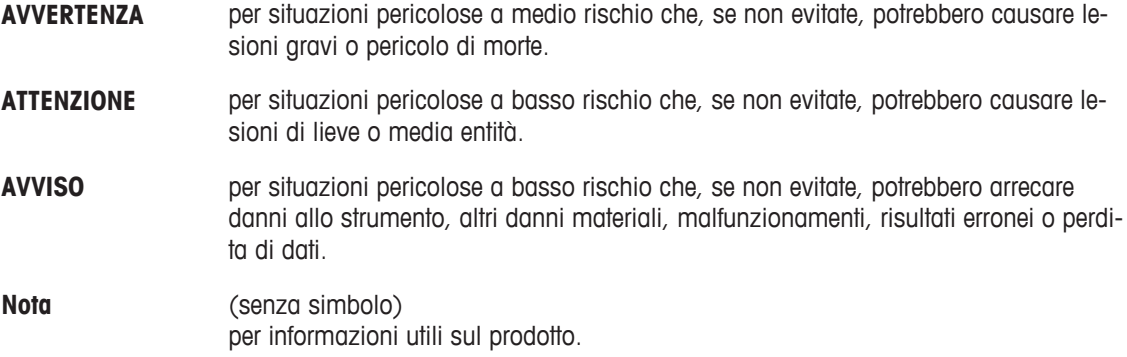

### **Simboli di avvertimento**

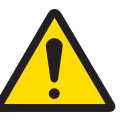

Pericolo generico **Folgorazione** 

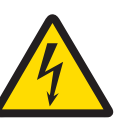

## **2.2 Note sulla sicurezza specifiche del prodotto**

La vostra bilancia utilizza la tecnologia più avanzata ed è conforme a tutte le norme di sicurezza riconosciute; tuttavia, in circostanze estranee possono sorgere alcuni rischi. Non aprire lo chassis della bilancia; non contiene componenti che possano essere manutenuti, riparati o sostituiti dall'utente. In caso di problemi con la bilancia, contattare il rivenditore METTLER TOLEDO autorizzato o il servizio di assistenza.

La bilancia è stata collaudata per gli esperimenti e gli scopi previsti, documentati nel relativo manuale. L'utente non può tuttavia esimersi dalla responsabilità di verificare personalmente che il prodotto fornito sia idoneo ai metodi e agli scopi previsti.

### **Utilizzo previsto**

Questo dispositivo è stato progettato per l'utilizzo in laboratori di analisi da parte di personale qualificato. La vostra bilancia è fatta per pesare. Utilizzatela unicamente per questo scopo.

Qualsiasi utilizzo o funzionamento diverso da quelli chiaramente indicati nelle specifiche tecniche e non espressamente consentito per iscritto da Mettler-Toledo GmbHè da considerarsi diverso dallo "scopo previsto".

#### **Requisiti del luogo di utilizzo**

La bilancia è stata sviluppata per l'impiego in ambienti chiusi, in un'area ben ventilata. Evitare i seguenti fattori ambientali:

- Condizioni ambientali diverse da quelle specificate nei dati tecnici
- Forti vibrazioni
- Esposizione diretta ai raggi solari
- Atmosfera con gas corrosivi
- Atmosfera esplosiva composta da gas, vapore, nebbia, polvere e polveri esplosive
- Forti campi elettrici e magnetici

#### **Qualifiche del personale**

L'utilizzo errato della bilancia o delle sostanze chimiche utilizzate per l'analisi può causare morte o lesioni. Per l'utilizzo della bilancia è necessaria l'esperienza specificata di seguito.

- Competenza ed esperienza nell'impiego di sostanze tossiche e caustiche.
- Competenza ed esperienza nell'impiego di strumenti da laboratorio standard.
- Competenza ed esperienza nello svolgimento delle mansioni osservando le norme di sicurezza generali per il laboratorio.

### **Responsabilità del proprietario della bilancia**

Il proprietario della bilancia è la persona che utilizza la bilancia per impieghi commerciali o che la mette a disposizione del proprio personale. Il proprietario della bilancia è responsabile della sicurezza del prodotto e del personale, di uno o più utenti e di terzi.

L'operatore ha le seguenti responsabilità:

- Conoscere le norme di sicurezza sul luogo di lavoro in vigore e farle rispettare.
- Assicurarsi che soltanto il personale qualificato utilizzi la bilancia.
- Definire le responsabilità per l'installazione, il funzionamento, la pulizia, la risoluzione dei problemi e la manutenzione, e assicurarsi che le attività vengano effettuate.
- Formare il personale a intervalli periodici e informarlo dei pericoli.
- Fornire i dispositivi di protezione previsti per il personale.

#### **Spegnere la bilancia in situazioni di emergenza**

− Scollegare la spina dalla presa elettrica.

#### **Indumenti di protezione**

Quando si lavora in laboratorio a contatto con sostanze pericolose o tossiche, indossare indumenti protettivi.

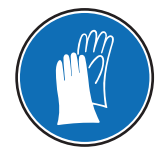

Utilizzare appositi guanti quando si maneggiano sostanze chimiche o sostanze pericolose, controllandone l'integrità prima dell'uso.

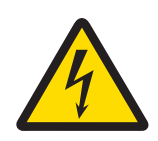

# **AVVERTENZA**

### **Pericolo di morte o lesioni gravi a causa di scosse elettriche!**

Il contatto con le parti in tensione può portare a lesioni e morte. Se in situazioni di emergenza non è possibile arrestare la bilancia, le persone possono subire lesioni e la bilancia può danneggiarsi.

- 1 Per collegare la bilancia utilizzare esclusivamente il cavo di alimentazione a tre fili dotato di conduttore di messa a terra.
- 2 Accertarsi che il valore di tensione indicato corrisponda alla tensione di rete locale.
	- $\Rightarrow$  In caso contrario, non collegare mai l'adattatore CA all'alimentazione e rivolgersi a un esperto METTLER TOLEDO.
- 3 Collegare la bilancia esclusivamente a una presa di alimentazione a tre poli con contatto di terra.
- 4 Per mettere in funzione la bilancia, è consentito utilizzare soltanto una prolunga conforme agli standard con conduttore di messa a terra.
- 5 Non scollegare il conduttore di terra del dispositivo.
- 6 Controllare che i cavi e la spina non siano danneggiati e all'occorrenza sostituirli.
- 7 Verificare che i cavi siano sistemati in modo da non essere danneggiati e non ostacolare l'impiego dello strumento.
- 8 Mantenere tutti i cavi elettrici e i collegamenti lontani da eventuali liquidi.
- 9 Assicurarsi che la spina di alimentazione sia sempre accessibile.

# **AVVISO**

### **Ambiente**

Utilizzare esclusivamente in ambienti chiusi e asciutti.

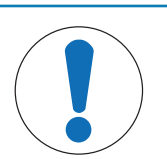

# **AVVISO**

**Pericolo di danneggiamento del touch screen con oggetti appuntiti o acuminati!**

Non usare oggetti appuntiti o acuminati per utilizzare il touch screen. La superficie del touch screen può subire danneggiamenti.

− Usare il touch screen con le dita.

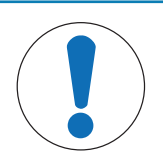

# **AVVISO**

**Pericolo di danneggiamento della bilancia!**

Non aprire mai la bilancia: non contiene parti riparabili dall'utente.

− In caso di problemi, contattare un esperto METTLER TOLEDO.

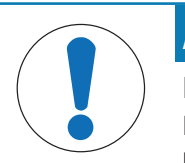

## **AVVISO**

### **Pericolo di danneggiamento della bilancia dovuto a componenti sbagliati!**

L'utilizzo di componenti sbagliati con la bilancia può danneggiarla oppure provocarne il malfunzionamento.

− Utilizzare soltanto componenti forniti con la bilancia, gli accessori elencati e le parti di ricambio Mettler-Toledo GmbH.

### **Per ulteriori informazioni**

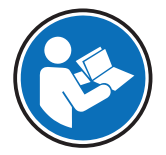

Fare riferimento alla documentazione esterna.

# **Design e funzione**

# **3.1 Panoramica**

# **3.1.1 Bilancia**

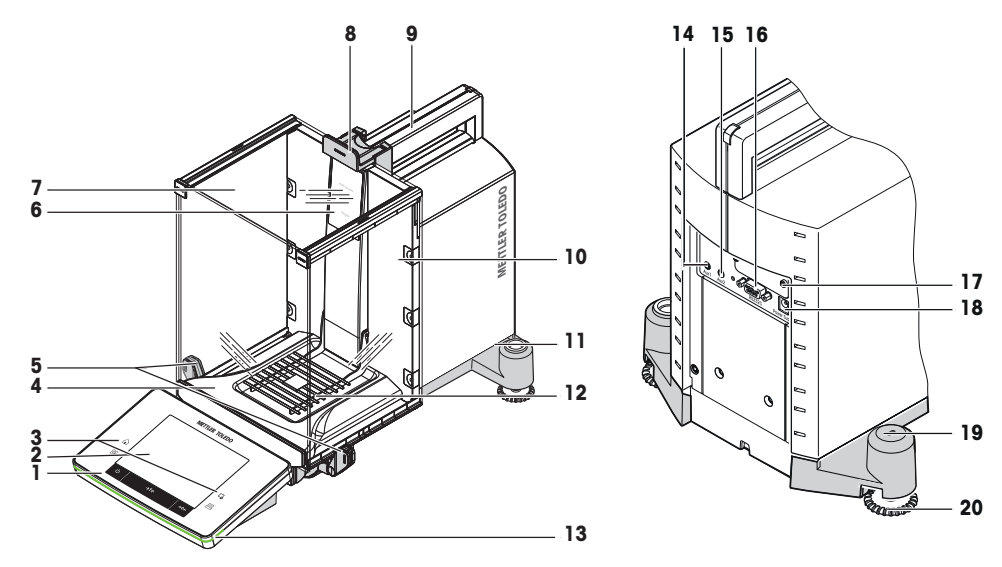

### **Legenda**

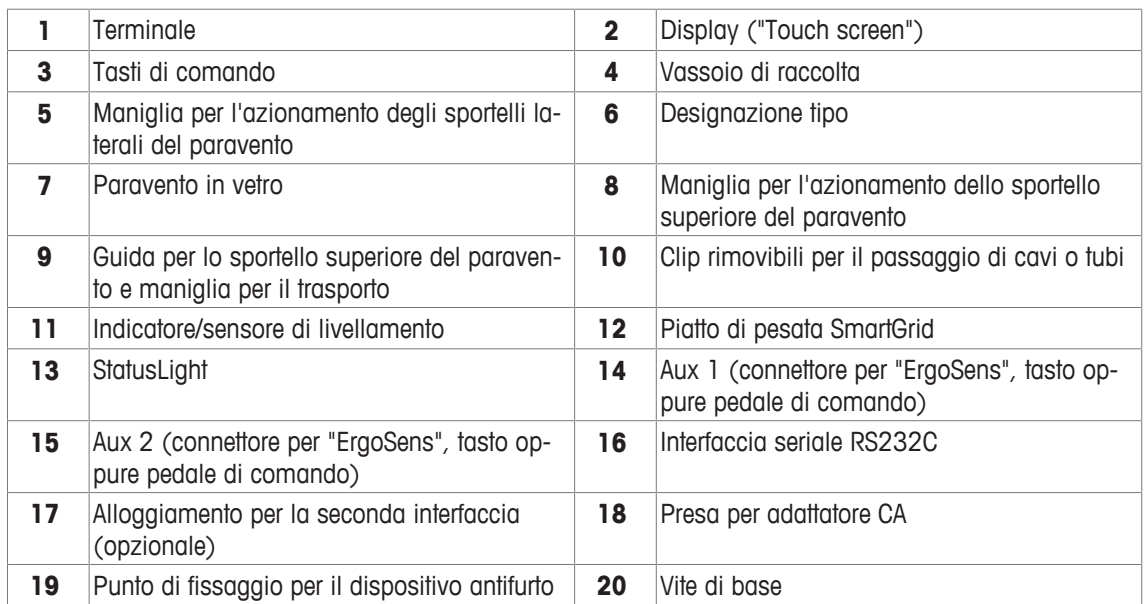

# **3.1.2 Terminale**

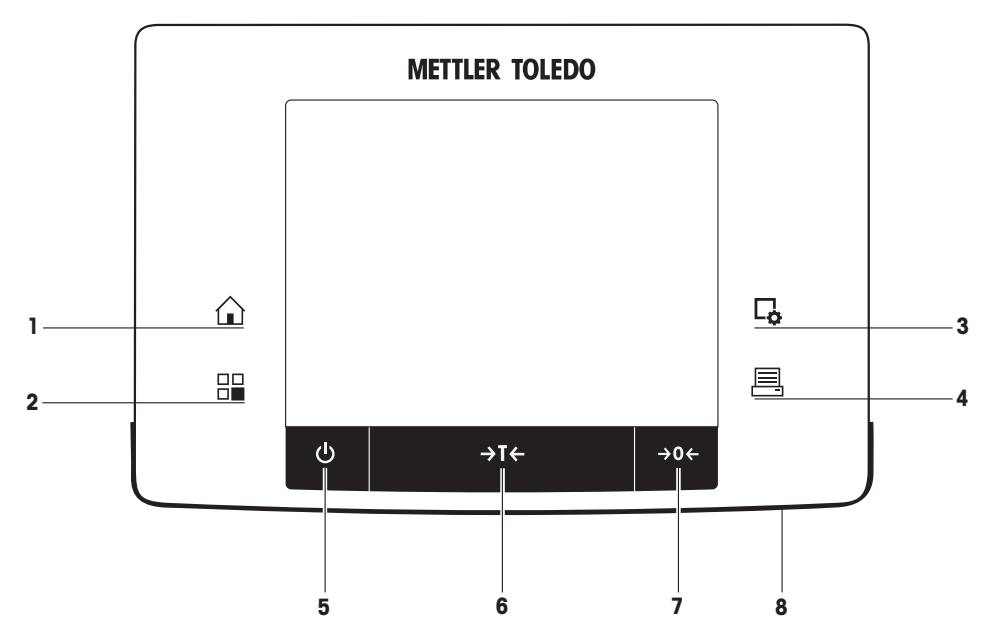

Assegnazione dei tasti e collegamento del terminale.

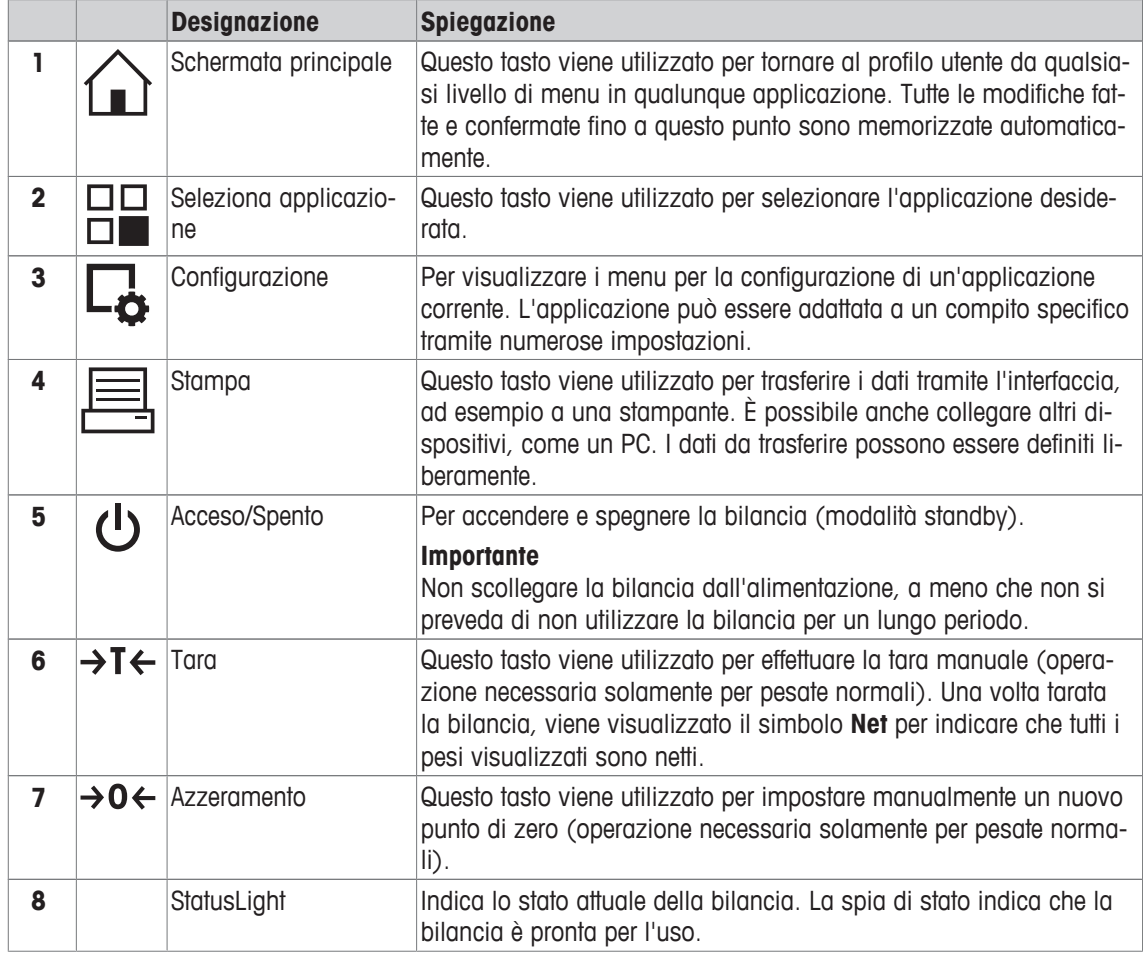

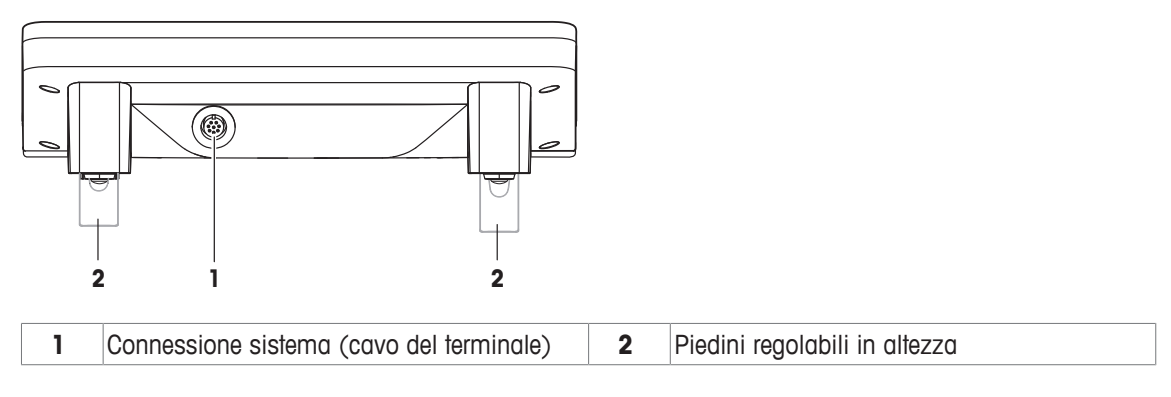

# **3.2 Interfaccia utente**

### **3.2.1 Display**

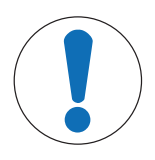

# **AVVISO**

**Pericolo di danneggiamento del touch screen con oggetti appuntiti o acuminati!**

Non usare oggetti appuntiti o acuminati per utilizzare il touch screen. La superficie del touch screen può subire danneggiamenti.

− Usare il touch screen con le dita.

Il display del terminale, a colori e illuminato, è touch screen, ossia è uno schermo sensibile al tatto. Consente di visualizzare dati, immettere impostazioni e selezionare funzioni toccando il display.

### **Importante**

A seconda dei requisiti specifici di ciascun Paese, le posizioni decimali non tarate sono evidenziate sulle bilance omologate.

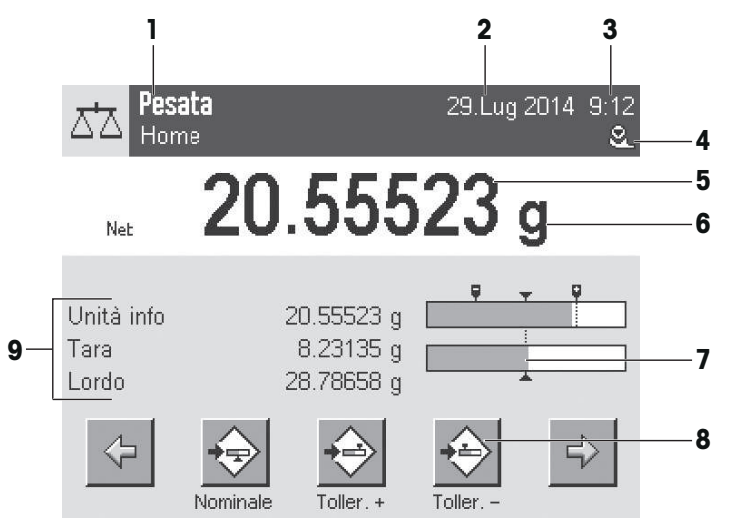

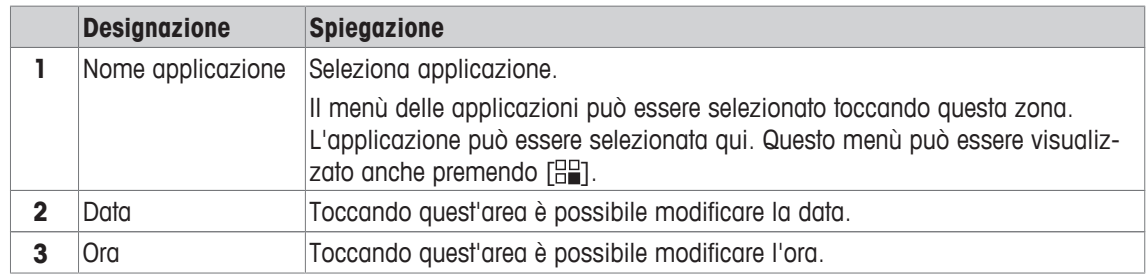

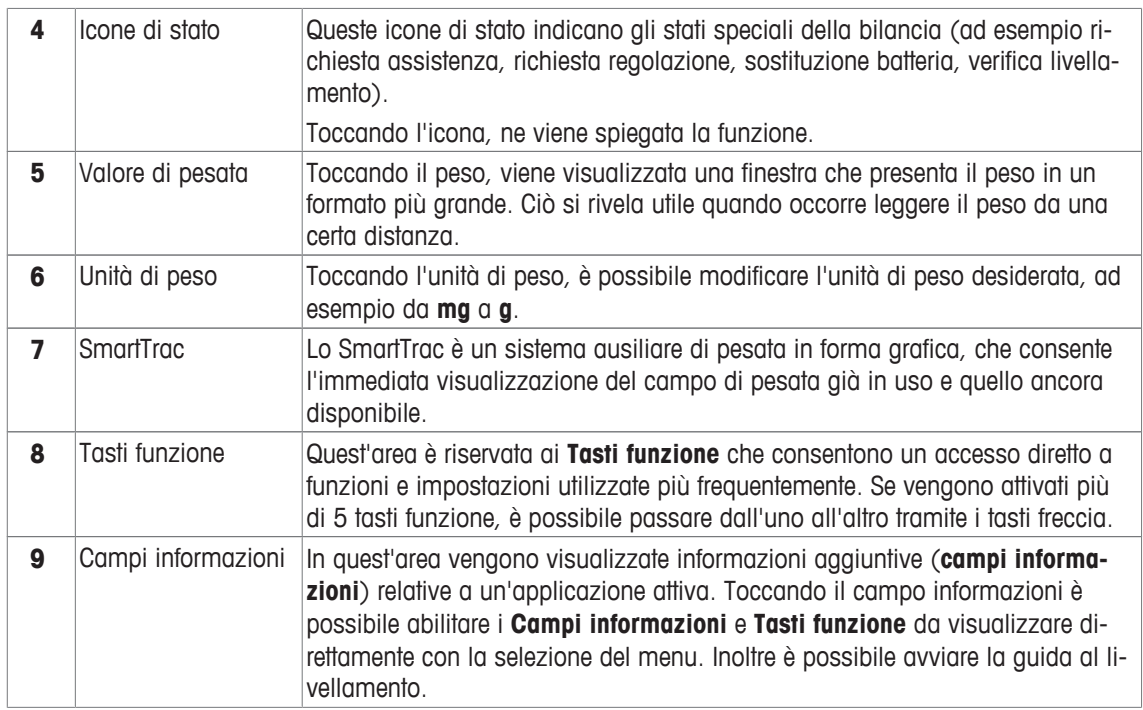

### **Ampio display**

Premendo il tasto funzione [**Display**], il risultato di pesata può essere visualizzato in formato più grande, sempre consentendo l'utilizzo dei tasti funzione del terminale.

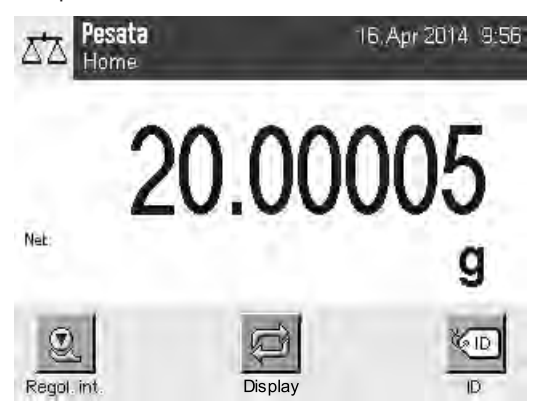

#### **Salvaschermo**

Se la bilancia non viene usata per 15 minuti, il display si oscura automaticamente e i pixel vengono invertiti a intervalli di circa 15 secondi. Appena si riprende a utilizzare la bilancia (ad esempio posizionando un peso o premendo un tasto), il display torna al suo stato normale.

### **3.2.2 Finestre di dialogo di immissione**

La finestra di dialogo della tastiera consente l'immissione di caratteri come lettere, numeri e caratteri speciali.

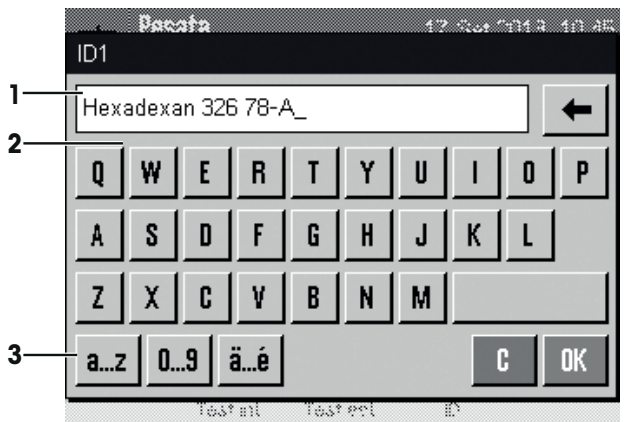

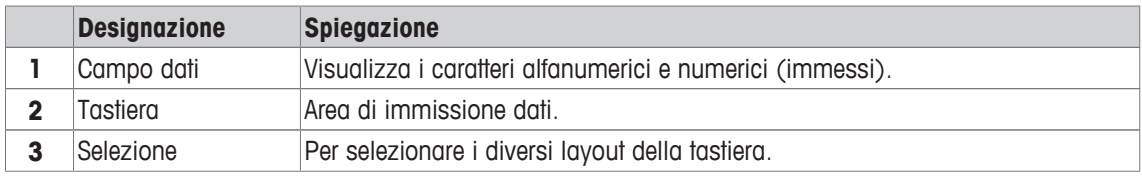

- 1 Digitare la designazione.
- 2 Confermare con [**OK**].

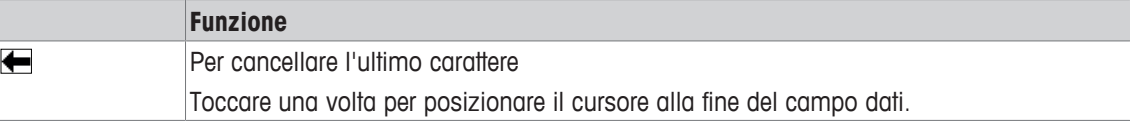

### **3.2.3 Firmware**

Il firmware gestisce tutte le funzioni della bilancia. Consente inoltre di adattare la bilancia a un ambiente di lavoro specifico.

Il firmware è suddiviso come segue.

- Impostazioni di sistema
- Impostazioni specifiche dell'utente
- Impostazioni specifiche per l'applicazione

### **Nota**

È possibile abbandonare il menu visualizzato in qualunque momento premendo nuovamente il tasto menu.

### **3.2.3.1 Impostazioni di sistema**

• Applicazioni

Le impostazioni di sistema (ad esempio le impostazioni per i dispositivi periferici) sono indipendenti dalle applicazioni e si applicano all'intero sistema di pesata. Le impostazioni di sistema possono essere visualizzate premendo [  $\frac{100}{100}$  e successivamente il tasto [**Sistema**].

**Navigazione:** [ ] > **Sistema**

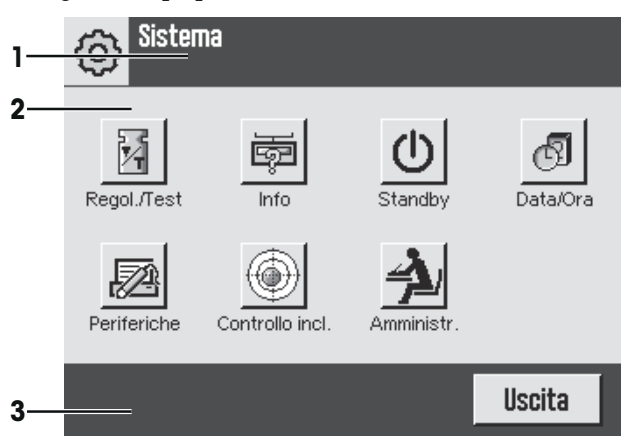

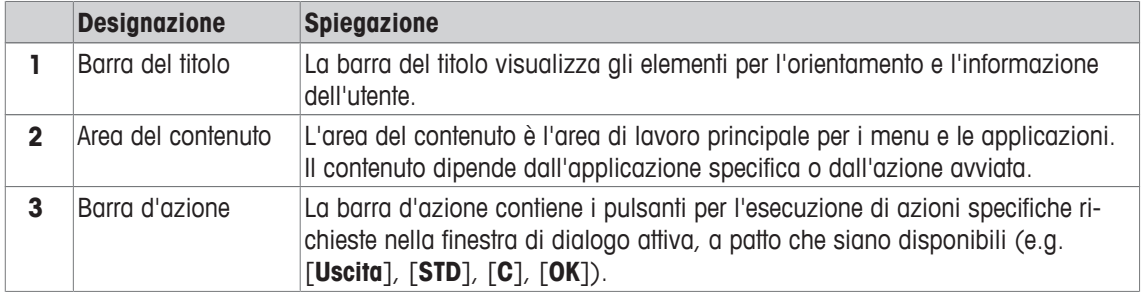

1 Le impostazioni possono essere modificate toccando il relativo pulsante.

2 Per uscire dalle impostazioni, premere [**Uscita**].

### **3.2.3.2 Impostazioni specifiche dell'utente**

Queste impostazioni possono essere utilizzate per regolare la bilancia in base alle attività e alle tecniche di lavorazione dell'utente.

**Navigazione:** [ ] > [**Sistema**] > [**Impostazioni utilizzatore**]

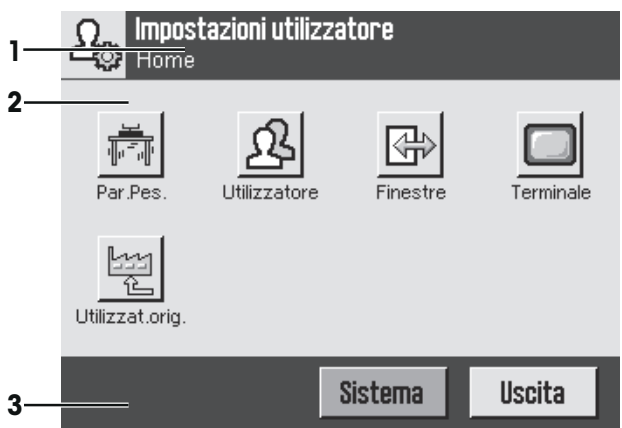

#### **Applicazioni**

Le applicazioni sono moduli firmware per l'esecuzione di operazioni di pesata specifiche. La bilancia è fornita con diverse applicazioni pre-installate. All'accensione della bilancia, vengono caricati l'ultimo profilo utente attivo e l'ultima applicazione usata. È possibile accedere alle applicazioni disponibili con il tasto [He ]. Le informazioni relative all'uso delle applicazioni standard sono consultabili nelle relative sezioni.

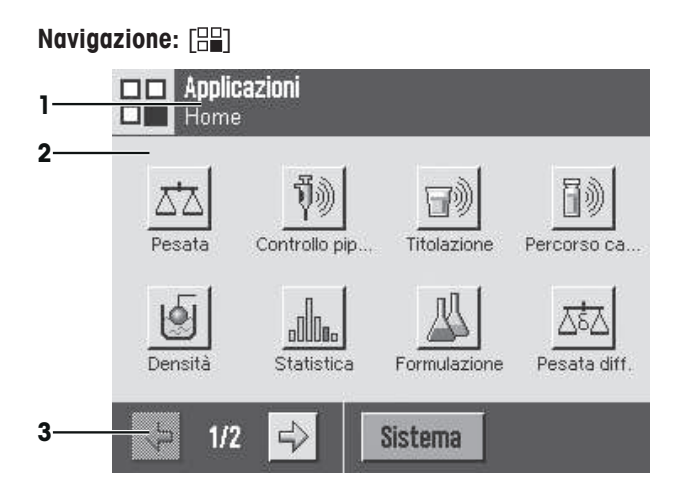

### **Impostazioni specifiche dell'applicazione**

Queste impostazioni possono essere utilizzate per impostare le applicazioni in base alle esigenze specifiche. Le opzioni di impostazione disponibili dipendono dall'applicazione selezionata. Premendo il tasto [ $\Box$ ] si apre il menù multipagina con le impostazioni per l'applicazione attiva corrente. Informazioni sulle singole opzioni di impostazione sono contenute nella sezione relativa all'applicazione specifica.

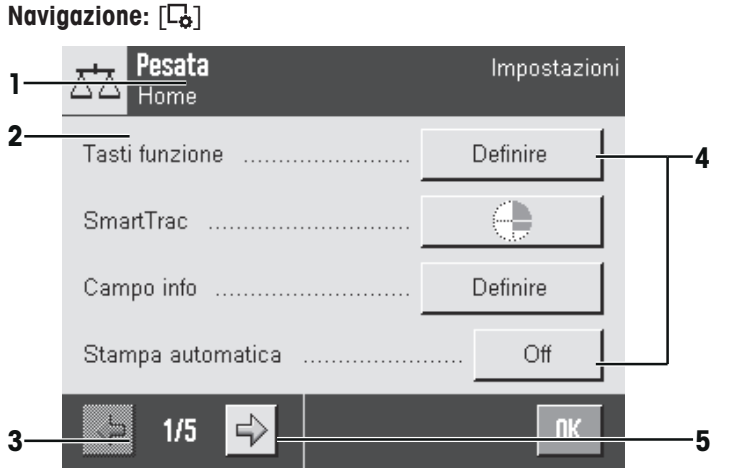

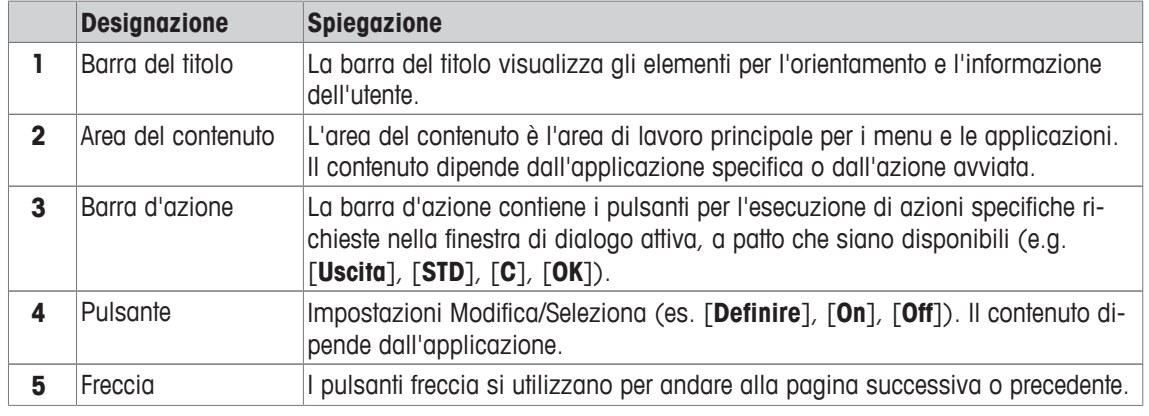

1 Le impostazioni possono essere modificate toccando il relativo pulsante.

- 2 Confermare con [**OK**].
- 3 Per uscire dalle impostazioni, selezionare [**Uscita**].
- 4 Per modificare le impostazioni di sistema, toccare [**Sistema**].

### **3.2.4 Sistema di sicurezza**

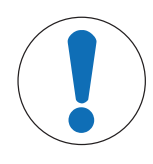

# **AVVISO**

### **Annotare ID e password!**

- Le aree di menu protette non sono accessibili senza ID o password.
- − Trascrivere ID e password e conservarli in un luogo sicuro.

La bilancia dispone di un sistema di sicurezza generale tramite il quale è possibile definire i diritti d'accesso individuali al livello amministratore o al livello utente. L'accesso alle aree di menu protette richiede l'inserimento di un codice di identificazione (ID) e di una password. Al momento della consegna delle bilancia, sono protette solamente le impostazioni [**Amministr.**] nelle impostazioni di sistema.

Se si desidera richiamare un menu protetto da ID e password, sul display appare una tastiera alfanumerica per l'immissione dell'ID.

- 1 Digitare il proprio ID.
	- Per commutare tra maiuscole e minuscole, toccare il pulsante [**a...z**] e [**A...Z**].
	- Per digitare numeri, toccare il pulsante [**0...9**].

- Per eliminare caratteri digitati in modo errato, utilizzare il tasto freccia  $\blacktriangleleft$ . **Nota**

La digitazione può essere interrotta in qualunque momento toccando [**C**].

- 2 Una volta completato l'inserimento dell'ID, toccare [**OK**].
	- $\Rightarrow$  Viene visualizzata un'ulteriore finestra di dialogo per l'inserimento della password.
- 3 Inserire la password (per motivi di sicurezza, la password non è scritta con testo in chiaro, bensì a ogni carattere corrisponde un asterisco) e confermare con [**OK**].
- $\Rightarrow$  Se ID e password sono corretti, viene visualizzata l'area di menu desiderata o viene effettuata l'operazione richiesta. In caso di errore, un messaggio di errore chiede di inserirla nuovamente.

# **4 Installazione e messa in funzione**

# **4.1 Disimballaggio**

Aprire l'imballaggio della bilancia. Verificare che non vi siano danni dovuti al trasporto. Informare immediatamente il rappresentante METTLER TOLEDO, in caso di reclami o di accessori mancanti.

#### **Importante**

Conservare tutte le parti dell'imballaggio. Tale imballaggio garantisce la protezione migliore per il trasporto della bilancia.

- − Estrarre la bilancia dall'imballaggio servendosi del nastro di sostegno.
- 1 Rimuovere il nastro di sostegno (1).
- 2 Rimuovere l'imballaggio superiore (2).

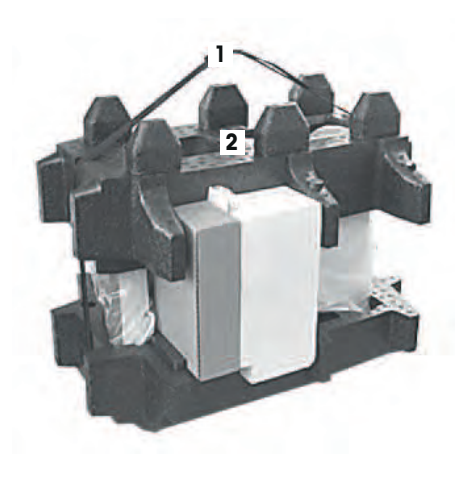

- 1 Rimuovere le istruzioni d'uso (3).
- 2 Rimuovere il set con adattatore CA (4), cavo di alimentazione, piatto di raccolta, SmartGrid, coperchio SmartGrid, imbuto monouso SmartPrep e cestino ErgoClip (cestino per pesare oggetti piccoli).
- 3 Rimuovere il set con porte del paravento (5) e supporto del terminale.

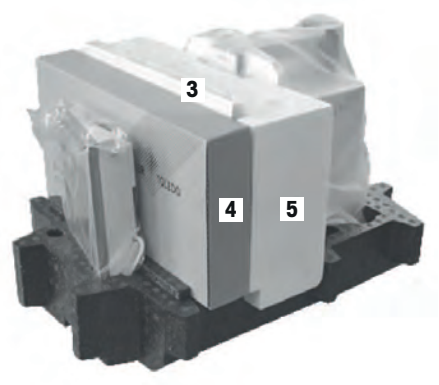

- 1 Rimuovere con cautela il terminale (6) dall'imballaggio inferiore.
- 2 Rimuovere la capottina di protezione.

### **Nota**

Poiché il terminale è collegato alla bilancia con un cavo, per togliere la capottina di protezione basta estrarre leggermente la bilancia dall'imballaggio.

- 1 Posizionare il terminale (6) davanti alla bilancia.
- 2 Tenere la bilancia (7) dalla guida o dalla maniglia. Afferrare saldamente il terminale con l'altra mano. Estrarre entrambi i componenti contemporaneamente dall'imballaggio inferiore (8).

- 1 Posizionare la bilancia con il terminale nel sito in cui verranno utilizzati.
- 2 Rimuovere il coperchio dalla bilancia.
- 3 Rimuovere la protezione per il trasporto (9) dal supporto del piatto di pesata.

## **4.2 Contenuto della fornitura**

# **AVVISO**

### **Pericolo di danneggiamento della bilancia dovuto a componenti sbagliati!**

L'utilizzo di componenti sbagliati con la bilancia può danneggiarla oppure provocarne il malfunzionamento.

− Utilizzare soltanto componenti forniti con la bilancia, gli accessori elencati e le parti di ricambio Mettler-Toledo GmbH.

Controllare la completezza della fornitura. I seguenti accessori sono parte della dotazione standard della bilancia:

• Bilancia con terminale

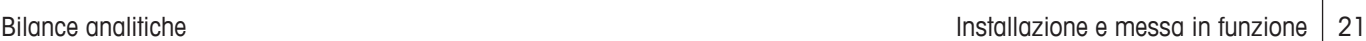

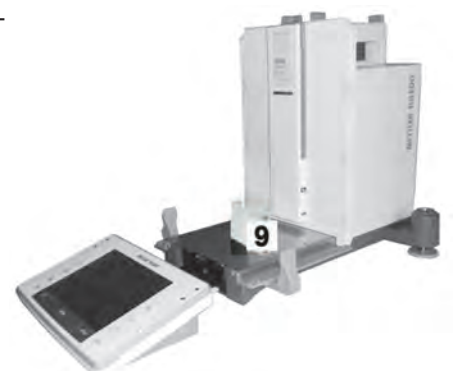

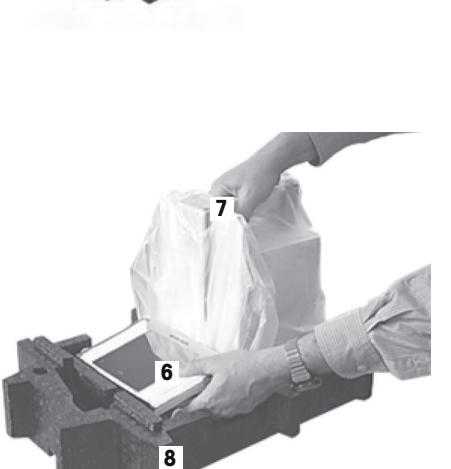

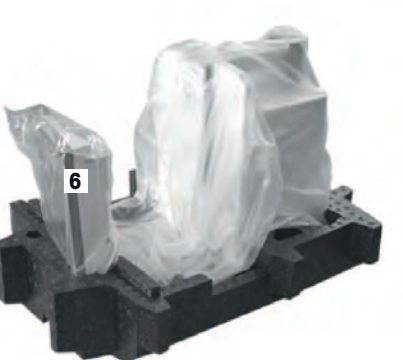

- Interfaccia RS232C
- Alloggiamento per 2a interfaccia (opzionale)
- Predisposizione per pesare sotto la bilancia e per l'antifurto
- Set con porte del paravento e supporto del terminale
- SmartGrid
- Coperchio SmartGrid, acciaio al nichel-cromo
- Imbuto monouso SmartPrep (2 pezzi)
- Piatto di raccolta
- Alimentatore con cavo di collegamento secondo specifiche locali
- Capottina di protezione per il terminale
- Pennello per pulizia
- ErgoClip "Basket" (cestino per gli oggetti da pesare piccoli)
- Certificato di produzione
- Dichiarazione di conformità CE
- Istruzioni d'uso o manuale per l'utente; su carta o CD-ROM, a seconda del paese di utilizzo

# **4.3 Scelta del luogo d'installazione**

Un luogo d'installazione ottimale garantisce il funzionamento accurato e affidabile della bilancia. Il piano di appoggio deve poter sopportare il peso della bilancia a pieno carico. È necessario rispettare le seguenti condizioni locali:

### **Importante**

Se la bilancia non è in posizione perfettamente orizzontale fin dall'inizio, sarà necessario livellarla durante la messa in servizio.

- Utilizzare la bilancia solo in ambienti chiusi e a un'altitudine massima di 4.000 m sul livello del mare.
- Prima di accendere la bilancia, attendere fino a quando tutti i componenti abbiano raggiunto la temperatura ambiente (da +5 a 40  $^{\circ}$ C).

L'umidità deve essere compresa tra il 10% e l'80% senza condensa.

- La spina di alimentazione deve essere facilmente accessibile in qualsiasi momento.
- Ubicazione stabile, orizzontale e senza vibrazioni.
- Evitare la luce diretta del sole.
- Evitare sbalzi di temperatura eccessivi.
- Evitare forti correnti d'aria.

Ulteriori informazioni si trovano in Pesare nel modo giusto.

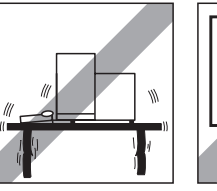

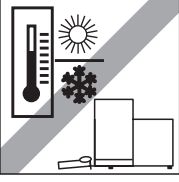

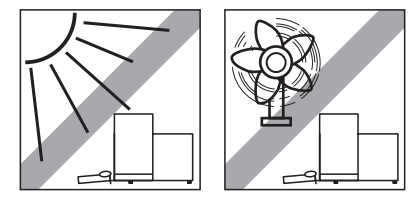

# **4.4 Montaggio della bilancia**

- Rimuovere la protezione per il trasporto (1).
- Inserire il piatto di raccolta (2). Inserirlo dalla parte anteriore passando sulla piastra inferiore fino alla parete di separazione.

- Inserire il piatto SmartGrid dalla parte anteriore.
- Verificare che sia agganciato correttamente su entrambi i lati  $(1)$   $(2)$ .

- Inserire la porta del paravento superiore (1) in posizione inclinata (con un'angolazione leggermente inferiore a 30 gradi) nella guida **posteriore**.
- Chiudere la porta del paravento (2) verso il basso, **vedere** figura.

- Per montare gli sportelli laterali del paravento, le maniglie (A) devono essere girate verso l'esterno.
- Montare gli sportelli laterali del paravento, attenendosi le istruzioni di seguito, **vedere** figura sotto.
- Montare gli sportelli laterali con un'angolazione di circa 30° nelle due aperture, **vedere** figura di seguito.
- Verificare che gli sportelli laterali siano montati correttamente come indicato.
- Montare lo sportello laterale in modo che scatti in posizione sulla bilancia. Se è stata montata correttamente, si muoverà facilmente.
- Piegare la maniglia dello sportello laterale del paravento verso l'interno.
- Montare il secondo sportello laterale del paravento. La procedura è identica.
- Spostare gli sportelli laterali completamente indietro.

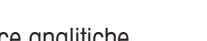

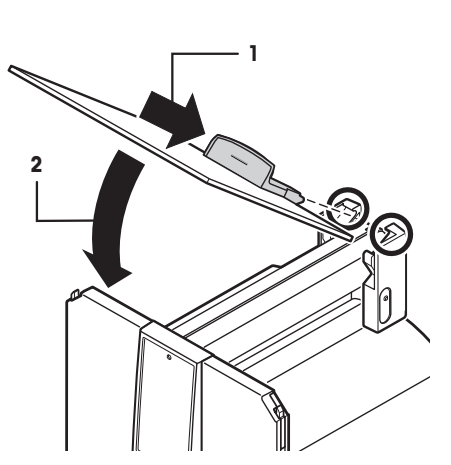

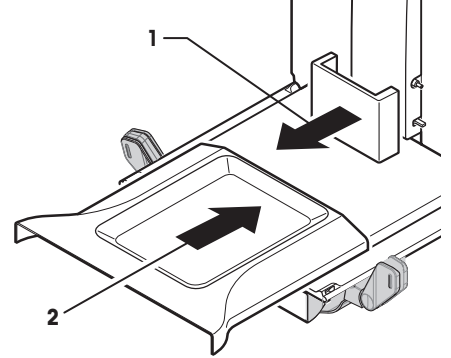

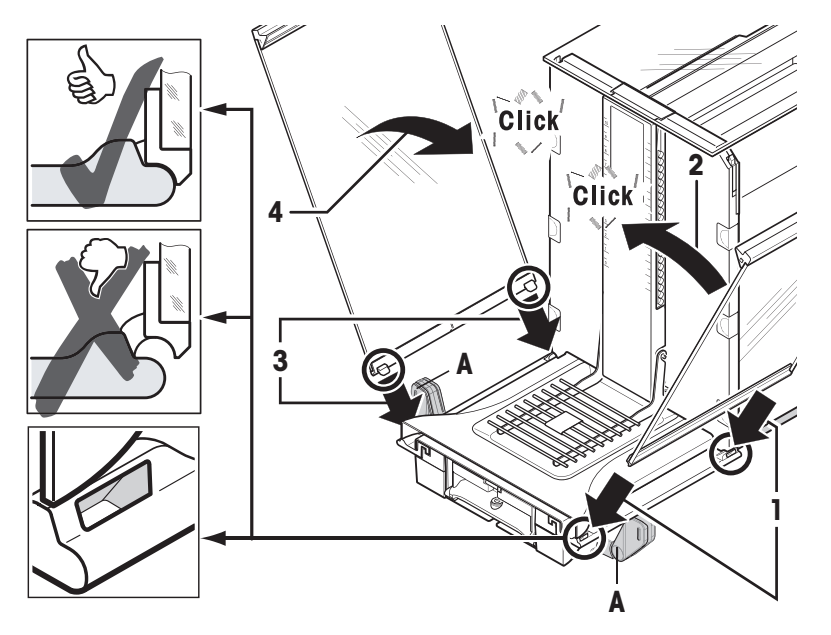

- 1 Inserire il vetro frontale del paravento (2). Nella parte frontale inferiore della bilancia, farlo scorrere inclinato dall'alto verso il basso fino a quando i due ganci del vetro frontale del paravento saranno posizionati sui rulli (1).
- 2 Ruotare il vetro verso l'alto finché non si incastra.
- 1 Inserire il supporto del terminale.
- 2 Posizionare il cavo nella guida del supporto del terminale.
- 3 Inserire il supporto del terminale nell'apertura del vetro frontale del paravento.
	- $\Rightarrow$  Il supporto del terminale deve incastrarsi con uno scatto.
- 1 Posizionare il terminale.
- 2 Posizionare il terminale al centro del supporto.
- 3 Farlo scorrere contro la bilancia fino a quando non si piega facilmente verso il basso di fronte al supporto terminale.
- 4 Collegare il cavo alla bilancia.

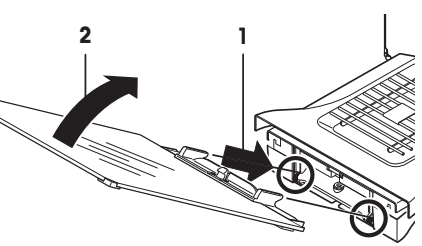

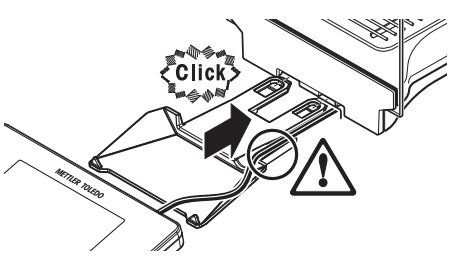

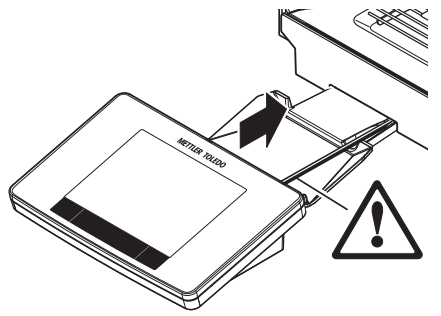

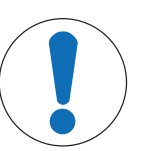

# **AVVISO**

### **Pericolo di danneggiamento del terminale!**

La bilancia e il terminale non sono collegati dal supporto del terminale.

− Durante il trasporto, sorreggere sempre la bilancia e il terminale saldamente.

### **Nota**

È possibile riposizionare il terminale nelle vicinanze della bilancia, se la lunghezza del cavo del terminale è sufficiente.

# **4.5 Collegamento della bilancia**

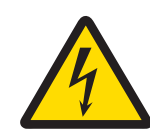

# **AVVERTENZA**

### **Pericolo di morte o lesioni gravi a causa di scosse elettriche!**

Il contatto con le parti in tensione può portare a lesioni e morte. Se in situazioni di emergenza non è possibile arrestare la bilancia, le persone possono subire lesioni e la bilancia può danneggiarsi.

- 1 Per collegare la bilancia utilizzare esclusivamente il cavo di alimentazione a tre fili dotato di conduttore di messa a terra.
- 2 Accertarsi che il valore di tensione indicato corrisponda alla tensione di rete locale.
	- $\Rightarrow$  In caso contrario, non collegare mai l'adattatore CA all'alimentazione e rivolgersi a un esperto METTLER TOLEDO.
- 3 Collegare la bilancia esclusivamente a una presa di alimentazione a tre poli con contatto di terra.
- 4 Per mettere in funzione la bilancia, è consentito utilizzare soltanto una prolunga conforme agli standard con conduttore di messa a terra.
- 5 Non scollegare il conduttore di terra del dispositivo.
- 6 Controllare che i cavi e la spina non siano danneggiati e all'occorrenza sostituirli.
- 7 Verificare che i cavi siano sistemati in modo da non essere danneggiati e non ostacolare l'impiego dello strumento.
- 8 Mantenere tutti i cavi elettrici e i collegamenti lontani da eventuali liquidi.
- 9 Assicurarsi che la spina di alimentazione sia sempre accessibile.

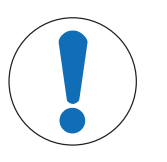

# **AVVISO**

### **Pericolo di danno all'adattatore CA dovuto a surriscaldamento.**

Se l'adattatore CA è coperto o si trova all'interno di un contenitore non può essere raffreddato a sufficienza e si surriscalda.

- 1 Non coprire l'adattatore CA.
- 2 Non collocare l'adattatore CA in un contenitore.

La bilancia è fornita con un adattatore CA/CC o un cavo di alimentazione specifici per Paese. L'adattatore CA/CC può essere utilizzato ai seguenti intervalli di tensione:

100 – 240 V CA, 50/60 Hz.

- § La bilancia e il terminale si trovano nella loro collocazione definitiva.
- 1 Collegare l'adattatore CA (1) alla presa di collegamento (2) sul retro della bilancia.
- 2 Collegare l'adattatore CA (1) all'alimentazione.
- $\Rightarrow$  Una volta collegata all'alimentazione la bilancia esegue un'autodiagnosi dopo la quale è pronta all'uso.

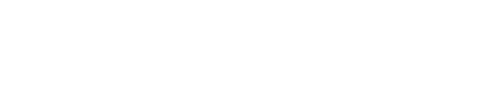

# **4.6 Impostazione della bilancia**

### **Accensione della bilancia**

- § La bilancia è collegata all'alimentazione.
- § Il terminale e la bilancia sono interconnessi.
- $-$  Per accendere, premere [U].
	- $\Rightarrow$  Viene visualizzato il display.
- $\Rightarrow$  La bilancia è pronta per l'uso.

### **Livellamento della bilancia**

La bilancia è dotata di un sensore di livello integrato che monitora costantemente il corretto allineamento orizzontale.

Se la bilancia non è livellata in modo corretto, subito dopo l'accensione viene generato un messaggio di avviso con la richiesta di livellamento.

Se il sensore rileva un livellamento errato, la spia di stato nel terminale è di colore rosso. Viene visualizzato un messaggio di avvertimento e generato un segnale acustico. Contemporaneamente, viene visualizzata anche l'icona di stato corrispondente nell'angolo in alto a destra del display.

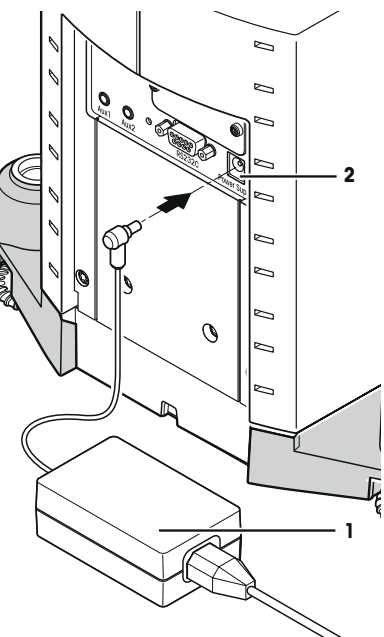

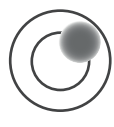

- 1 Per avviare la guida al livellamento, toccare [**LevelGuide**] nel messaggio di avvertimento.
	- $\Rightarrow$  Viene mostrata la finestra dell'indicatore di livellamento in tempo reale.
- 2 Osservare l'indicatore di livellamento sullo schermo.
	- $\Rightarrow$  Se l'allineamento è errato, la bolla d'aria nell'indicatore di livellamento è di colore rosso.
	- $\Rightarrow$  La guida al livellamento indica, tramite frecce rosse, in quale direzione ruotare le due viti di base poste dietro la bilancia.
- 3 Ruotare la vite fino a quando la bolla d'aria sarà posizionata al centro del cerchio interno dell'indicatore di livellamento.
	- $\Rightarrow$  Al raggiungimento dell'allineamento corretto, la bolla diventa di colore verde.
	- $\Rightarrow$  La spia di stato del terminale diventa di colore verde.
- 4 Toccare [**OK**].
	- $\Rightarrow$  Viene visualizzato un messaggio che consiglia di eseguire la regolazione della bilancia.
- 5 Toccare [**Regol. int.**] per regolare la bilancia.

### **4.6.1 Maniglia per l'azionamento delle porte laterali del paravento**

È possibile regolare il paravento della bilancia in base alle condizioni ambientali, al metodo di pesatura e al materiale da pesare.

La posizione delle maniglie determina le porte del paravento (sinistra, destra o entrambe) che vengono aperte.

Provare combinazioni diverse spostando le maniglie verso l'alto e verso il basso. Si consiglia di impostare il paravento in vetro in modo tale da aprire solamente la porta richiesta per il carico. Così la bilancia funzionerà più rapidamente grazie alla minore interferenza causata dai flussi d'aria, rispetto all'utilizzo di un paravento in vetro completamente aperto.

#### **Nota**

Si consiglia di eseguire il fissaggio con il paravento chiuso.

- 1 Spostare verso il basso la maniglia della porta laterale.
- 2 Spostare le porte completamente all'indietro.

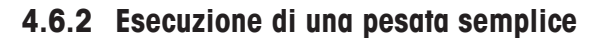

In seguito al completamento della messa in servizio della bilancia, è possibile procedere alla prima pesata. Per eseguire una pesata semplice, sono necessari soltanto i tasti posizionati nella parte inferiore del terminale. I tasti per l'azzeramento  $[30 \leftarrow]$  e la taratura  $[30 \leftarrow]$  sono separati sulla bilancia.

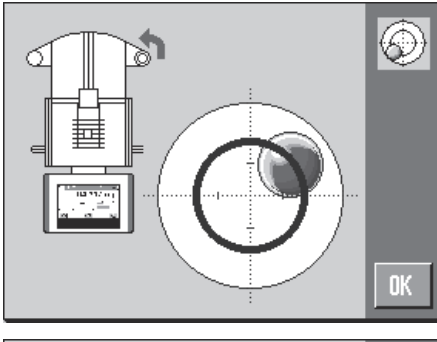

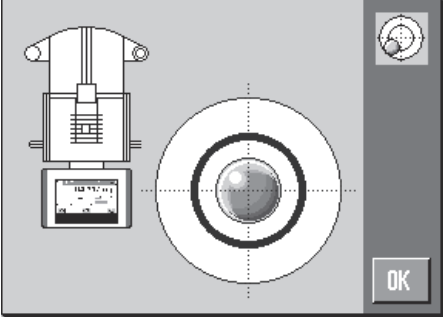

#### **Azzeramento**

- − Premere [→o←].
- $\Rightarrow$  Azzeramento

In seguito all'azzeramento, a tutti i pesi (anche alla tara) si applica il nuovo punto di zero e vale quanto seque: tara = 0, peso netto = peso lordo = 0.

### **Tara**

### **Importante**

Non è consentito un valore negativo della tara. Viene generato un messaggio di errore. Quando l'icona del rilevatore di stabilità scompare (piccolo anello a sinistra del display del peso), l'indicazione è stabile. Il peso viene visualizzato.

- § Se si utilizza un recipiente di pesata, è necessario innanzitutto impostare la bilancia sullo zero.
- 1 Posizionare il recipiente sulla bilancia.
- 2 Premere  $\left[\rightarrow \right]$ .
	- $\Rightarrow$  La bilancia è tarata.
- $\Rightarrow$  Il peso del recipiente è impostato come la nuova tara, sovrascrivendo così la tara precedente (se disponibile).
- $\Rightarrow$  Il display **Net** segnala che tutti i pesi indicati sono netti.

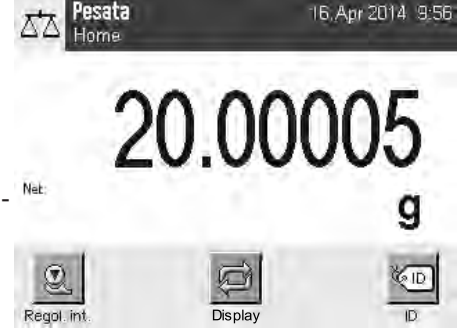

### **4.6.3 Impostazione dell'angolo di lettura e posizionamento del terminale**

### **4.6.3.1 Modifica dell'angolo di lettura**

Per cambiare l'angolo di lettura, aprire i due piedini ripiegabili.

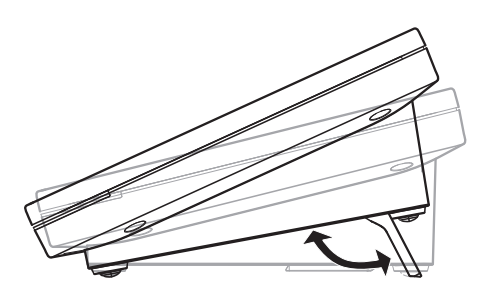

### **4.6.3.2 Posizionare il terminale separatamente**

Il terminale è collegato alla bilancia mediante un cavo. Per facilitarne l'utilizzo, è possibile separare il terminale dalla bilancia e posizionarlo in una diversa ubicazione.

### **Nota**

È possibile far fuoriuscire il cavo dalla parte posteriore della bilancia. Se è più semplice, contattare un distributore METTLER TOLEDO che sarà a completa disposizione per modificare la bilancia.

- 1 Spegnere la bilancia premendo il tasto  $[\bigcup]$ .
- 2 Sollevare con cautela il terminale dal supporto. È possibile lasciare il supporto del terminale sulla bilancia o rimuoverlo.
- 3 Per quanto possibile, estrarre con cautela il cavo dalla bilancia.
- 4 Posizionare la bilancia nella postazione desiderata.
- 5 Accendere la bilancia premendo il tasto  $[0]$ .

### **4.6.4 Pesate sotto la bilancia**

La bilancia è provvista di un'apertura per il dispositivo di sospensione per eseguire pesate sotto la bilancia.

- 1 Spegnere la bilancia premendo il tasto  $[0]$ .
- 2 Scollegare il cavo dell'adattatore CA sul retro della bilancia.
- 3 Scollegare tutti i cavi di interfaccia.
- 4 Far scorrere indietro tutte le porte del paravento.
- 5 Sollevare il terminale dal supporto.
- 6 Scollegare il cavo di collegamento.
- 7 Posizionare il terminale di fianco alla bilancia.
- 8 Spostare la bilancia verso l'angolo del tavolo finché non sarà possibile vedere l'apertura da sotto (**vedere** immagine a sinistra).
- 9 Allentare la vite fino a quando non sarà possibile ruotare lateralmente la piastra di copertura e fino a quando il dispositivo per pesare posto al di sotto della bilancia non sarà facilmente accessibile.
- 10 Fissare con la vite la piastra di copertura nella nuova posizione (**vedere** immagine a destra).
- 11 Riportare la bilancia nella posizione originaria.
- 12 Collegare il cavo del terminale.
- 13 Posizionare il terminale nel supporto.
- 14 Spostare in avanti tutte le porte in vetro del paravento.
- 15 Fissare tutti i cavi d'interfaccia.
- 16 Inserire l'adattatore CA in una presa di alimentazione, sul lato posteriore della bilancia.
- 17 Accendere la bilancia premendo il tasto  $\lceil \bigcup \rceil$ .
- $\Rightarrow$  Ora è possibile montare il dispositivo per pesate sotto la bilancia.

### **4.6.5 Montaggio di ErgoClip**

Gli ErgoClip consentono di eseguire la pesata direttamente nei recipienti tara. È necessario montare l'ErgoClip in dotazione o quello opzionale come illustrato di seguito.

#### **Nota importante**

Prima del montaggio di un ErgoClip, è necessario spegnere la bilancia premendo il tasto [U].

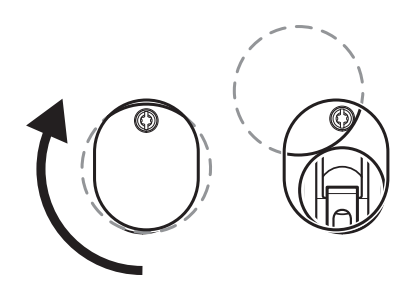

 $\overline{\phantom{a}}$ 

Se la bilancia non viene spenta prima del montaggio, la la funzione ProFACT non sarà attivata.

### **Causa**

Con l'uso di un ErgoClip, la tolleranza del campo di zero della bilancia viene superata. Di conseguenza, la bilancia non attiva ProFACT per non interrompere un presunto processo di pesata.

La visualizzazione dell'icona di stato & significa che: "La bilancia ha bisogno di avviare il ProFACT", ma non è possibile.

- 1 Spegnere la bilancia premendo il tasto  $\lceil d \rceil$ .
- 2 Rimuovere il piatto SmartGrid dalla bilancia.
- 3 Fissare l'ErgoClip sul piatto SmartGrid.
- 4 Posizionare il piatto SmartGrid con l'ErgoClip montato sulla bilancia.

È possibile utilizzare anche un "matraccio" o una "fiala" ErgoClip opzionali.

5 Accendere la bilancia premendo il tasto  $\lceil \bigcup \rceil$ .

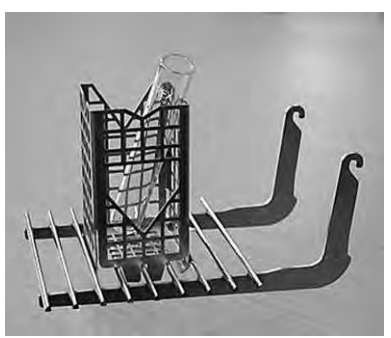

### **4.6.6 Posizionamento della piastra di copertura SmartGrid**

Si consiglia di non utilizzare questo piatto di pesata con i contenitori di tara tradizionali. L'utilizzo può influenzare il tempo di stabilizzazione e il livello di accuratezza delle misurazioni. Le specifiche indicate si ottengono senza utilizzare la piastra di copertura SmartGrid.

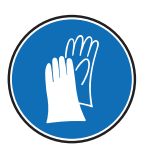

# **AVVISO**

### **Rischio di lesioni.**

Maneggiare con cautela la piastra di copertura SmartGrid perché gli angoli e gli spigoli sono molto affilati!

− È necessario indossare guanti.

Per posizionare la piastra di copertura SmartGrid, rimuovere dalla camera di pesata il piatto SmartGrid.

- 1 Rimuovere il piatto SmartGrid dalla bilancia.
- 2 Esercitare una lieve pressione sulla piastra di copertura SmartGrid per fissarla sul piatto SmartGrid.
- 3 Posizionare sulla bilancia il piatto SmartGrid con la piastra di copertura SmartGrid.

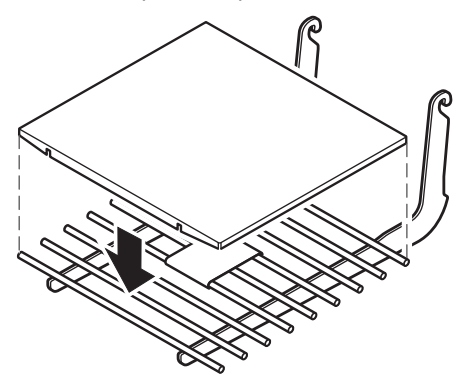

# **4.7 Trasporto della bilancia**

Per spostare la bilancia in una nuova postazione di lavoro, seguire le indicazioni riportate di seguito.

### **Spegnimento della bilancia**

- 1 Tenere premuto  $[\bigcup]$  finché sul display non compare **Off**.
- 2 Scollegare la bilancia dall'alimentazione.
- 3 Scollegare tutti i cavi di interfaccia.

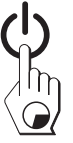

## **4.7.1 Trasporto per brevi distanze**

Per spostare la bilancia per brevi distanze e portarla in una nuova postazione di lavoro, seguire le istruzioni di seguito.

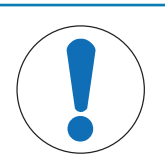

# **AVVISO**

**Pericolo di danneggiamento per il paravento in vetro.**

- Le parti in vetro della bilancia possono danneggiarsi.
- − Non sollevare mai la bilancia afferrando il paravento in vetro.

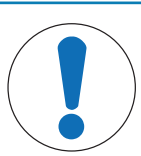

# **AVVISO**

### **Pericolo di danneggiamento del terminale!**

La bilancia e il terminale non sono collegati dal supporto del terminale.

− Durante il trasporto, sorreggere sempre la bilancia e il terminale saldamente.

- 1 Afferrare con una mano la bilancia dalla guida della porta superiore del paravento.
- 2 Con l'altra mano sorreggere il terminale. Poiché il terminale non è collegato in modo fisso alla bilancia, è necessario tenere sempre la bilancia con una mano e il terminale con l'altra.
- 3 Sollevare con cautela la bilancia e portarla nella nuova ubicazione. **Vedere** [Scelta del luogo d'installazione } pagina 22].

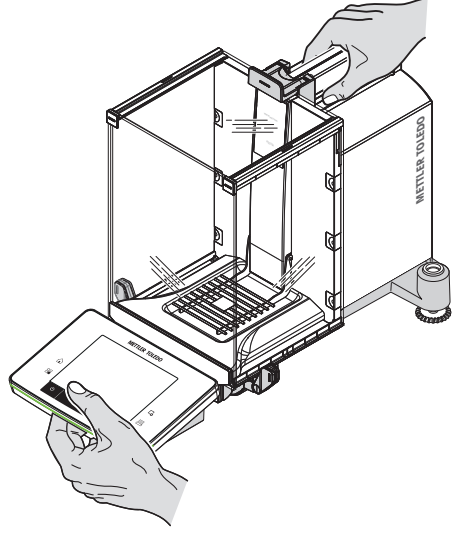

### **4.7.2 Trasporto su lunghe distanze**

Nel caso in cui sia necessario trasportare o spedire la bilancia a lunga distanza o nel caso in cui non sia possibile garantire il trasporto in posizione verticale, utilizzare l'imballaggio originale completo.

### **Rimuovere le parti seguenti**

- 1 Sollevare il terminale (1) estraendolo dal supporto e posizionarlo accanto al supporto stesso.
- 2 Rimuovere dalla bilancia il supporto del terminale (2).
- 3 Inclinare il vetro frontale del paravento (3) in modo da allontanarlo dalla bilancia.
- 4 Spostare con cautela le porte laterali del paravento (4+5) in direzione delle rispettive maniglie ed estrarle dalla guida.
- 5 Sollevare la porta superiore del paravento (6) ed estrarla dalla guida.
- 6 Sollevare con cautela la parte anteriore del piatto SmartGrid (7) ed estrarla dalla guida.
- 7 Rimuovere il piatto di raccolta (8).

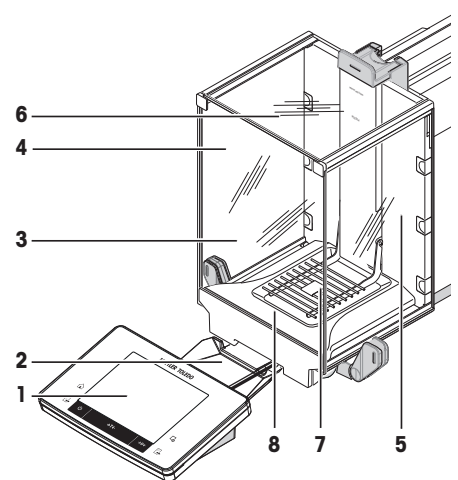

### **Imballare i pannelli in vetro del paravento e il supporto del terminale (elementi 2-6).**

− Riporre questi componenti negli appositi scomparti dell'imballaggio originale. **Nota**

Si consiglia di mettere un foglio di carta tra i pannelli in vetro laterali del paravento.

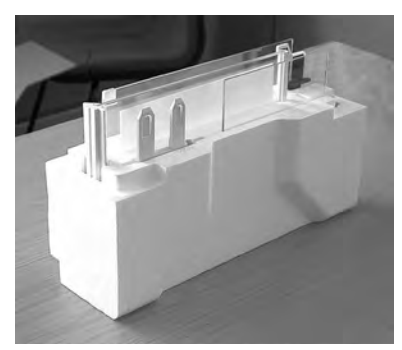

### **Imballare l'adattatore CA, il cavo di alimentazione e i singoli componenti (elementi 7+8)**

- 1 Posizionare nell'imballaggio l'adattatore CA e il cavo di alimentazione.
- 2 Posizionare nell'imballaggio il piatto di raccolta (8) capovolto.
- 3 Posizionare il piatto SmartGrid (7) capovolto sul piatto di raccolta.
- 4 Posizionare nell'imballaggio il cestino ErgoClip.

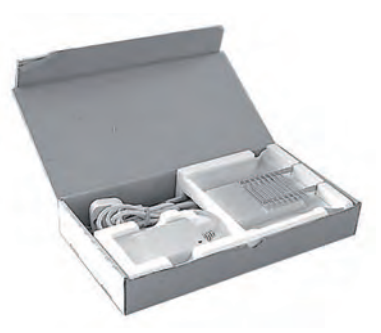

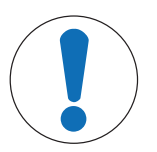

# **AVVISO**

**Pericolo di danneggiamento della bilancia dovuto a imballaggio non adeguato!**

Attenersi alle istruzioni di seguito per evitare di danneggiare la bilancia o il terminale al momento dell'imballaggio.

- 1 Far scorrere la protezione per il trasporto lungo la guida del piatto di pesata.
- 2 Spostare in avanti la guida della porta del paravento superiore.
- 3 Spostare verso l'alto le maniglie delle porte laterali del paravento e far scorrere in avanti le porte.

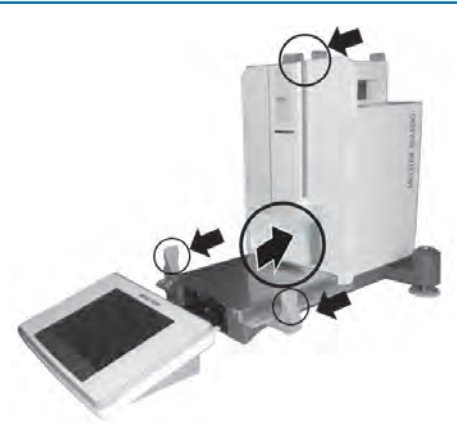

### **Nota**

È possibile utilizzare per l'imballaggio le capottine di protezione fornite con la bilancia e il terminale. Queste non sono mostrate nelle immagini, per lasciare spazio alla rappresentazione del posizionamento dei singoli componenti. L'utilizzo delle capottine di protezione è vivamente consigliato.

- 1 Posizionare il terminale sulla bilancia, **vedere** immagine.
- 2 Posizionare con cautela la bilancia nell'imballaggio inferiore.
- − Rimuovere il terminale e posizionarlo davanti all'imballaggio sul tavolo.

− Posizionare nell'imballaggio l'apposito set insieme ai pannelli in vetro del paravento, **vedere** immagine.

- 1 Posizionare il set con l'adattatore CA davanti al set con i pannelli in vetro del paravento.
- 2 Posizionare il terminale nell'imballaggio come mostrato in figura.

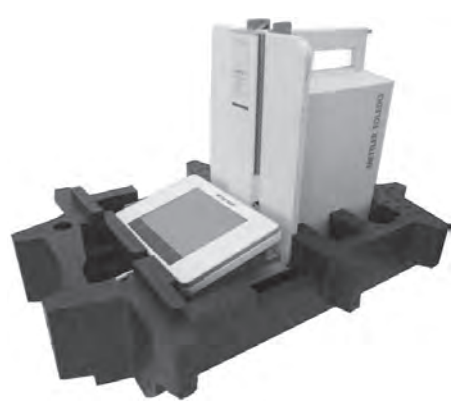

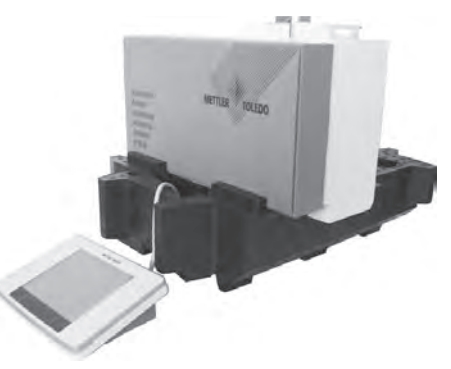

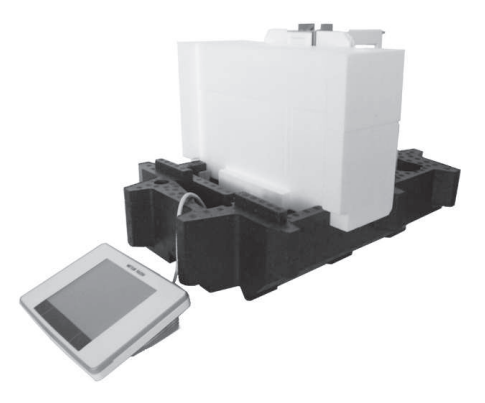

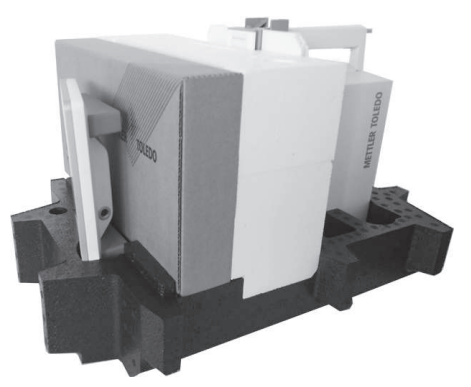

- 1 Posizionare l'imballaggio superiore.
	- $\Rightarrow$  Verificare che l'imballaggio sia posizionato correttamente.
- 2 Far passare il nastro di sostegno attorno alle due componenti d'imballaggio, **vedere** immagine.
- 3 Stringere il nastro attorno all'imballaggio.
	- ð Sollevare la bilancia imballata dal nastro di sostegno e inserirla nella scatola per il trasporto.

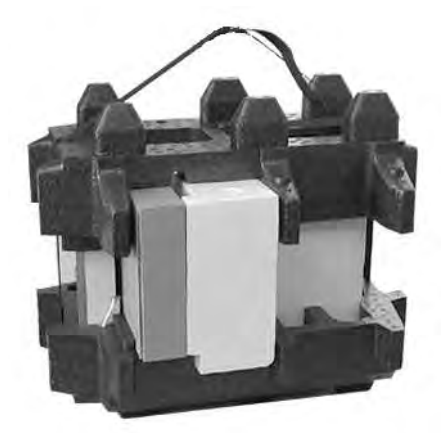
# **5 Impostazioni di sistema**

#### **Navigazione:** [ ] > [**Sistema**]

Questa sezione descrive il procedimento per adattare il sistema di pesata in base alle esigenze specifiche. Le impostazioni di sistema si applicano all'intero sistema di pesata e pertanto a tutte le applicazioni.

- − Le impostazioni di sistema possono essere visualizzate premendo il tasto [ ] e successivamente il tasto [**Sistema**].
	- ð Viene visualizzata la finestra [**Sistema**].

#### **Stampare tutte le impostazioni di Sistema**

- § Deve essere collegata e accesa una stampante.
- − Dalla root delle impostazioni di **Sistema**, premere [ ].
- Il livello di dettaglio del protocollo varia a seconda del punto in cui ci si trova all'interno delle impostazioni di sistema al momento della stampa. Premendo [昌] al livello più elevato delle impostazioni di sistema, vengono incluse tutte le impostazioni di sistema. Se si avvia una stampa ad esempio nel sottomenu [**Periferiche**], vengono incluse solo le impostazioni relative alle periferiche.
- I sottomenu **Test / Adj. Pesi**, **Sequenze di prova** e **Task** del menu [**Regol./Test**] devono essere stampati separatamente.

#### **Esempio: stampa**

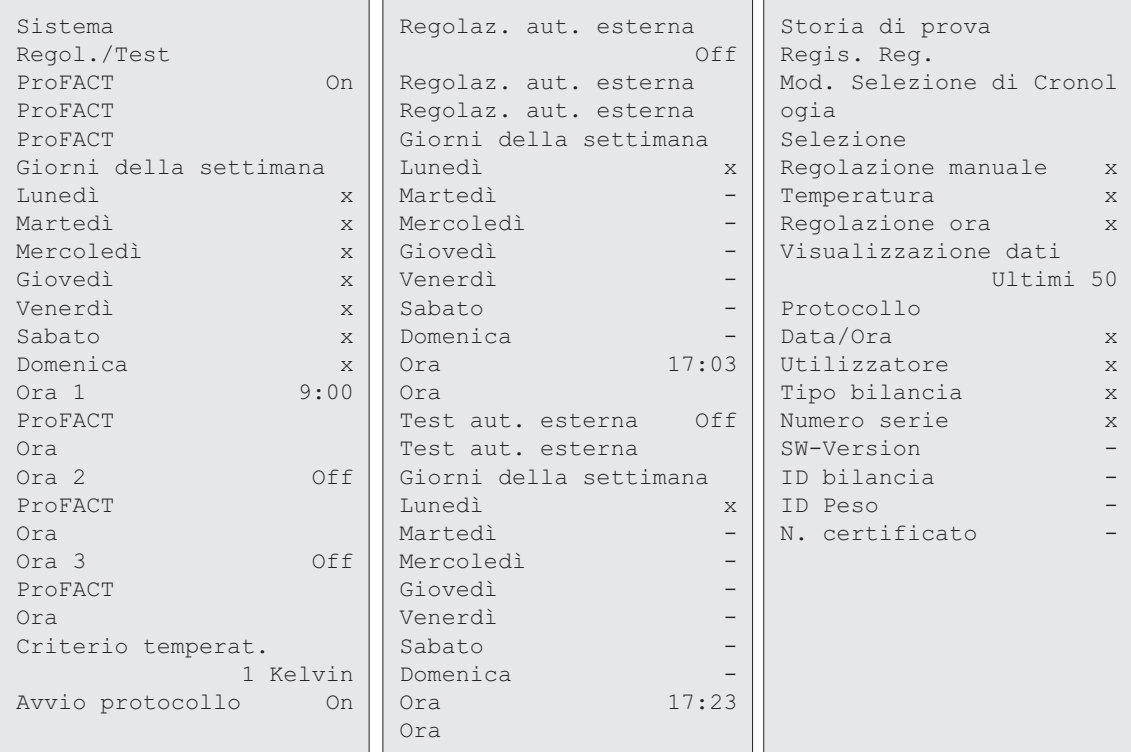

# **Panoramica delle impostazioni di sistema**

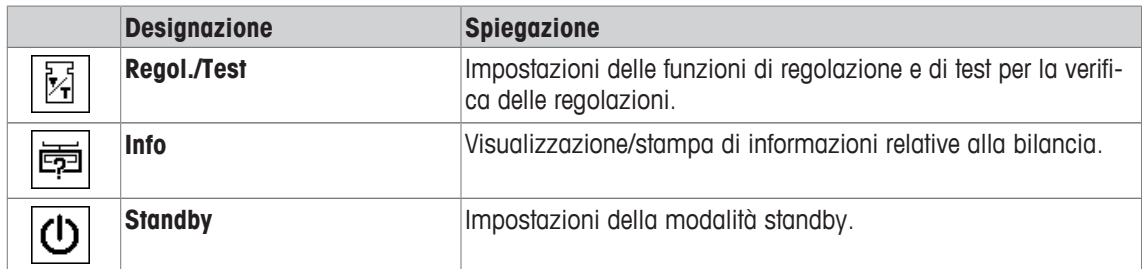

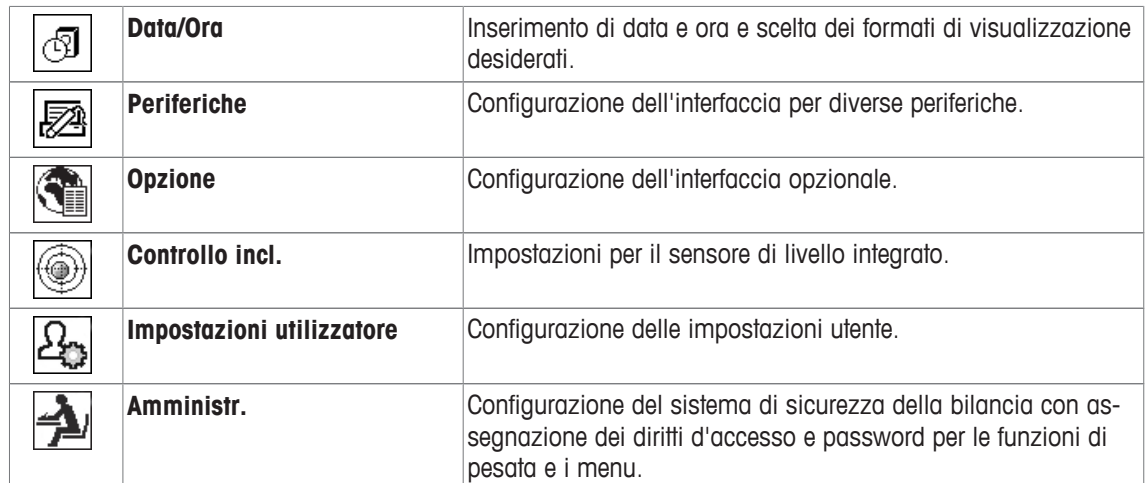

#### **Struttura del menu**

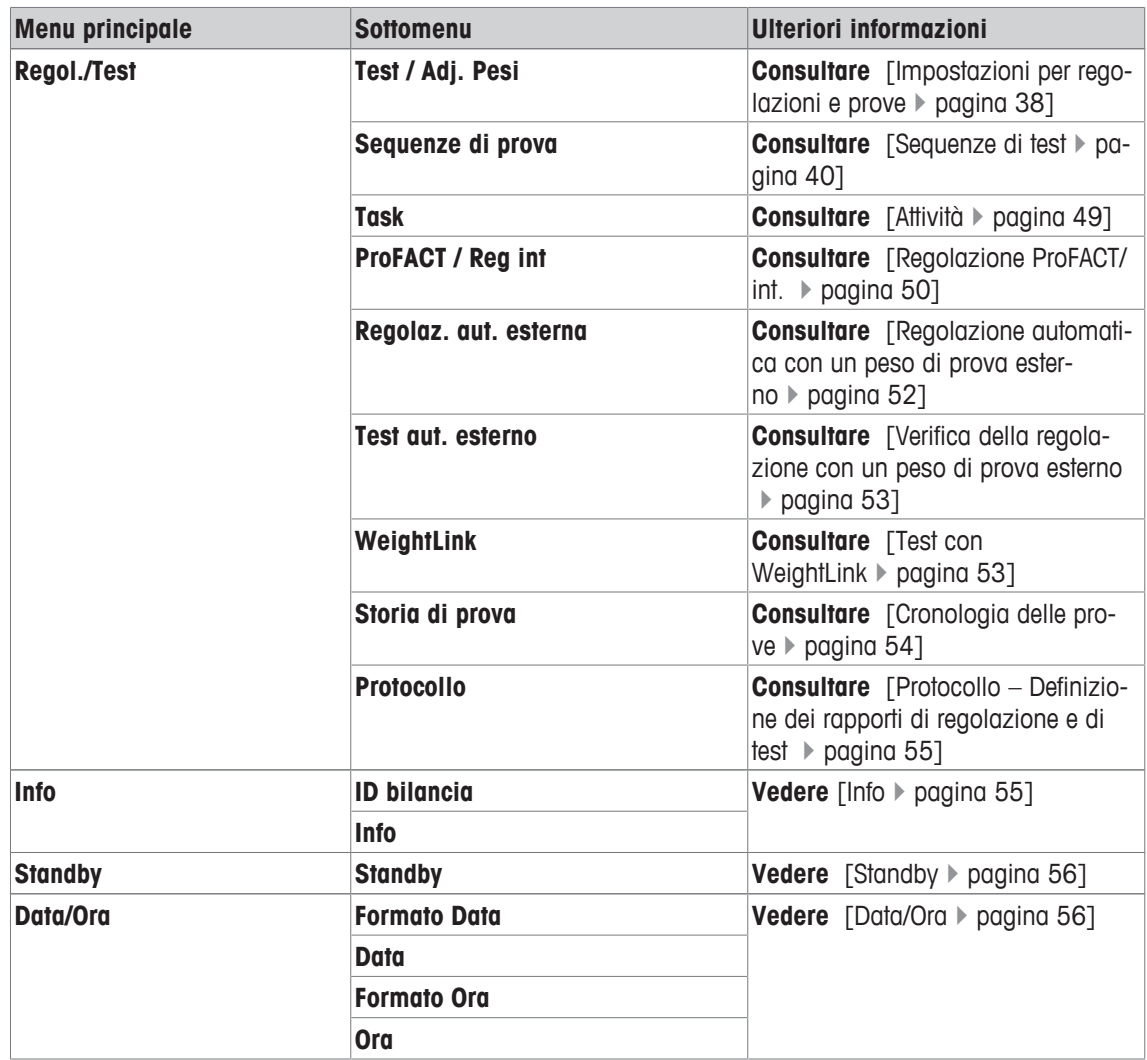

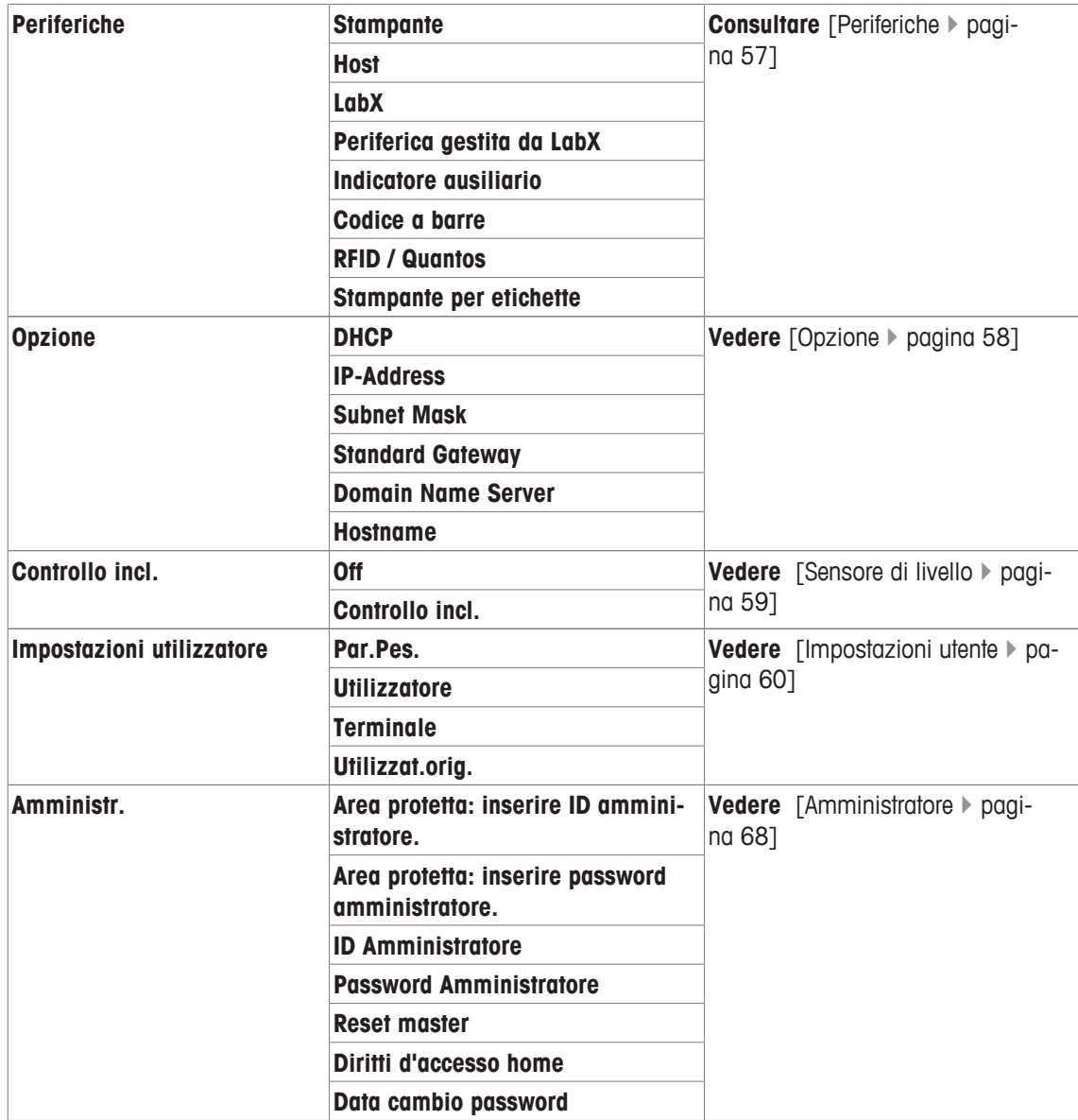

# **5.1 Regolazione/Prova**

# **Introduzione alla regolazione e ai test**

Questa sezione riguarda la configurazione della bilancia per l'esecuzione di regolazioni e prove.

- § La bilancia deve essere assemblata e installata secondo quanto riportato nelle istruzioni d'uso.
- § La bilancia deve essere livellata.
- 1 Collegare la stampante per stampare impostazioni o rapporti.
- 2 Attivare la stampante come dispositivo di uscita nelle impostazioni delle periferiche.

#### **Principi per lo svolgimento di regolazioni e prove**

Le bilance rivestono un ruolo decisivo nei settori ricerca, sviluppo, garanzia della qualità e produzione. Gli errori di pesata costano in termini di tempo e denaro; inoltre, la non conformità ai requisiti di legge può comportare danni alla salute. Good Weighing Practice™ (GWP®) è lo standard globale per i sistemi di pesata su base scientifica per una gestione efficiente del ciclo di vita dei sistemi di pesata. L'approccio basato sul rischio consente di migliorare il controllo dell'intero processo di misurazione, cosa che a sua volta consente di evitare risultati fuori dalle specifiche. I nostri test di routine ottimizzati a risparmio di costi basati

sulla gestione del rischio assicurano costantemente un'eccellente qualità in applicazioni critiche. Inoltre, uno schema di verifica rigoroso consente di risparmiare sui costi eliminando le prove inutili per i processi a basso rischio.

**Test Manager** è stato sviluppato appositamente, come parte del nostro firmware della bilancia, per semplificare le prove di routine. Associato a **GWP® Verification**, garantisce la verifica efficiente della bilancia e gli specifici requisiti di ispezione possono essere soddisfatti più facilmente.

▶ [www.mt.com/GWPVerification](http://www.mt.com/GWPVerification)

#### **Test Manager**

**Test Manager** è un insieme di funzioni di sicurezza per la bilancia. Tali funzioni, programmabili singolarmente, consentono di mantenere una precisione di misurazione mediante, ad esempio, l'esecuzione di test di routine della bilancia con pesi di prova esterni. Il supporto attivo in merito alle richieste di prova e le sequenze guidate definite in precedenza garantiscono che le prove in attesa non siano dimenticate e che le operazioni complesse, come le prove di ripetibilità, siano eseguite con facilità.

Per evitare errori di misurazione, sono state sviluppate funzioni supplementari. Ad esempio, i sensori di temperatura sono in grado di rilevare le eventuali variazioni di temperatura nella cella di misurazione e di avviare una regolazione interna utilizzando pesi interni che favoriscono e consentono di mantenere una costante precisione.

La flessibilità e la personalizzazione di Test Manager si traducono in una guida utente e in messaggi appropriati, durante l'esecuzione di specifiche operazioni, seguiti da registrazione e documentazione complete tramite stampa o in combinazione con il software per PC.

#### **Processo di configurazione**

Al fine di predisporre la bilancia per un test di routine e per la regolazione, è necessario un semplice processo in 3 fasi.

- 1 Registrazione dei pesi di prova
	- $\Rightarrow$  Le informazioni relative a tutti i pesi di prova sono contenute nel database della bilancia.
- 2 Definizione della sequenza di prova
	- ð Descrive il tipo di prova (metodo) e il peso di prova nonché la tolleranza con cui condurre la prova.
- 3 Esecuzione della sequenza di prova
- $\Rightarrow$  L'attività determina il momento e il modo in cui deve essere avviata ed eseguita una sequenza di prova.

#### **Documentazione e archiviazione**

Per garantire la tracciabilità delle regolazioni e delle prove, è importante stampare le impostazioni e, periodicamente, i risultati della cronologia delle prove.

I risultati vengono memorizzati nella cronologia delle prove fino a un massimo di 120 voci. Al raggiungimento di tale limite, saranno sovrascritti i risultati più vecchi.

Ogni volta che la sequenza di prova viene modificata, aumenta il numero della versione che viene visualizzato nell'angolo in alto a destra del display. Si consiglia di stampare e archiviare ogni nuova versione in una cartella.

È possibile stampare un elenco completo delle impostazioni individuali premendo il tasto  $[\equiv]$  quando il relativo menu è aperto.

# **Impostazioni per regolazioni e prove**

## **Navigazione:** [ ] > [**Sistema**] > [**Regol./Test**]

Questa sezione descrive tutte le opzioni di menu e i parametri relativi alla regolazione e all'esecuzione dei test della bilancia.

Per eseguire le regolazioni e le prove, **vedere** [Regolazione e prova della bilancia } pagina 95].

Per passare alla pagina successiva del menu o ritornare alla precedente utilizzare i tasti freccia. È possibile definire i seguenti parametri:

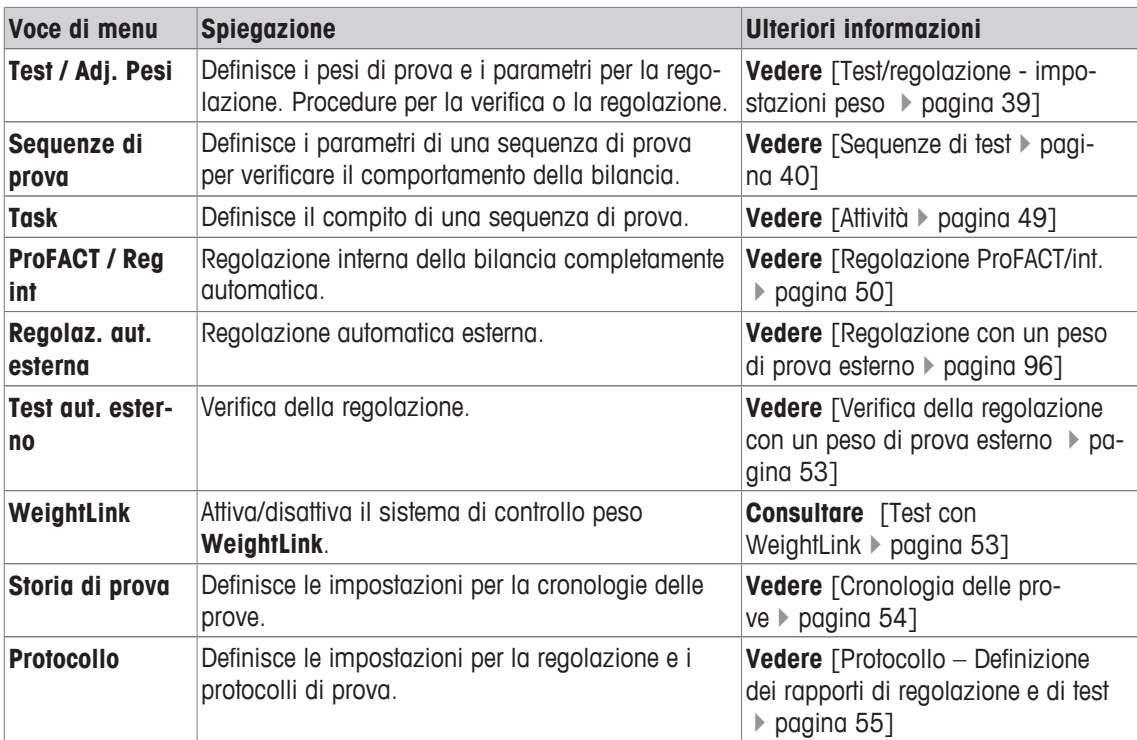

# **5.1.1 Test/regolazione - impostazioni peso**

### **Navigazione:** [ ] > [**Sistema**] > [**Regol./Test**] > **Test / Adj. Pesi**

Questo menu può essere usato per inserire le designazioni o i numeri del certificato fornito con i relativi pesi di prova. In tal modo, ogni peso di prova esterno viene assegnato in modo inequivocabile a uno specifico certificato. Possono essere configurati fino a 12 pesi di prova esterni. Tali pesi di prova vengono utilizzati per effettuare prove e regolazioni esterne.

- 1 Toccare [**Definire**].
	- ð La finestra **Test / Adj. Pesi** viene visualizzata.
- 2 Selezionare un peso non definito o il nome del peso di cui occorre aggiornare i parametri.
- 3 Toccare [**Definire**].
- 4 Modificare le impostazioni e confermare con [**OK**].
- $\Rightarrow$  I pesi definiti sono disponibili per la selezione nelle sequenze di prova.

#### **Nota**

Quando viene visualizzato l'elenco dei pesi, è possibile stampare tutti i parametri dei 12 pesi di prova con [圓].

## **Peso Test/Reg. 1...Peso Test/Reg.12**

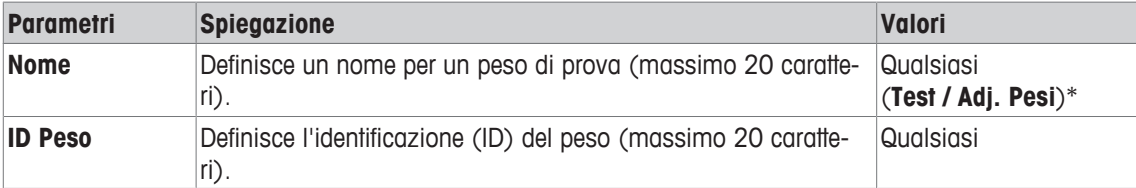

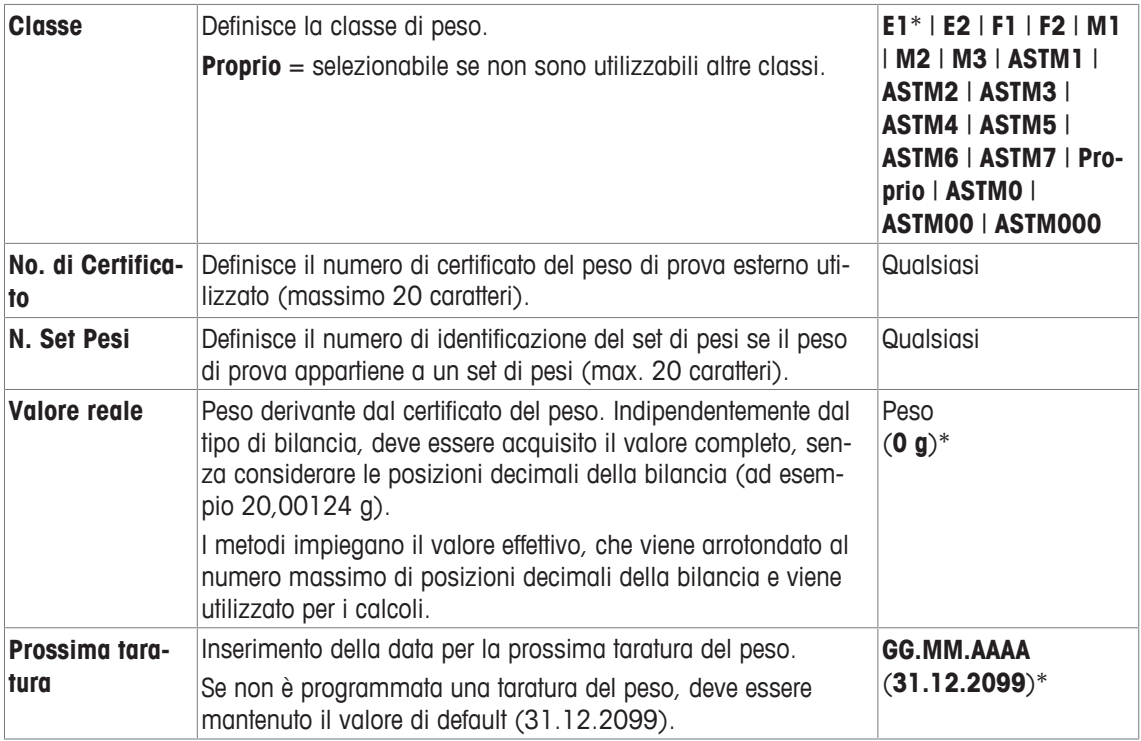

# **5.1.2 Sequenze di test**

#### **Navigazione:** [ ] > [**Sistema**] > [**Regol./Test**] > **Sequenze di prova**

Le sequenze di prova definiscono quali prove eseguire con quali pesi di prova. L'utente è guidato attraverso la regolazione.

La prova deve essere condotta in conformità a GWP® o ad altri sistemi QM.

Quando si seleziona **Sequenze di prova**, viene visualizzato un elenco delle sequenze di prova, i cui parametri possono essere adattati o sovrascritti.

È possibile definire fino a 12 sequenze di prova.

#### **Importante**

Nella sequenza di prova, definire tra gli altri, la tipologia di prova (= **Metodo**) e i pesi da utilizzare per questo metodo. Prima di poter selezionare questi pesi, è necessario che siano definiti in [HH] > [Sistema] > [**Regol./Test**] > **Test / Adj. Pesi**.

- § I pesi di prova sono definiti.
- 1 Toccare [**Definire**].

ð Appare la finestra **Sequenze di prova**.

- 2 Selezionare una sequenza di prova non definita o già esistente, ad esempio **Test Sequence 1** da configurare o adattare.
- 3 Toccare [**Definire**].
	- ð Appare la finestra **Test Sequence**.
- 4 Inserire le designazioni e i parametri, poi confermare con [**OK**].
	- ð La sequenza di prova verrà memorizzata nel menu **Test Sequence**.
	- $\Rightarrow$  Ogni volta che una sequenza di prova viene memorizzata, il numero di versione aumenta di 1. Il numero di versione è visibile nella parte alta del display, a destra.

Per passare alla pagina successiva del menu o ritornare alla precedente utilizzare i tasti freccia.

## **Nota**

Quando si visualizza l'elenco delle sequenze di test, è possibile stampare tutti i parametri delle 12 sequen $ze$  di test con  $[ = ]$ .

# **Configurazione dei parametri della sequenza di prova**

# **Navigazione:** [ ] > [**Sistema**] > [**Regol./Test**] > **Sequenze di prova** > **Test Sequence 1**

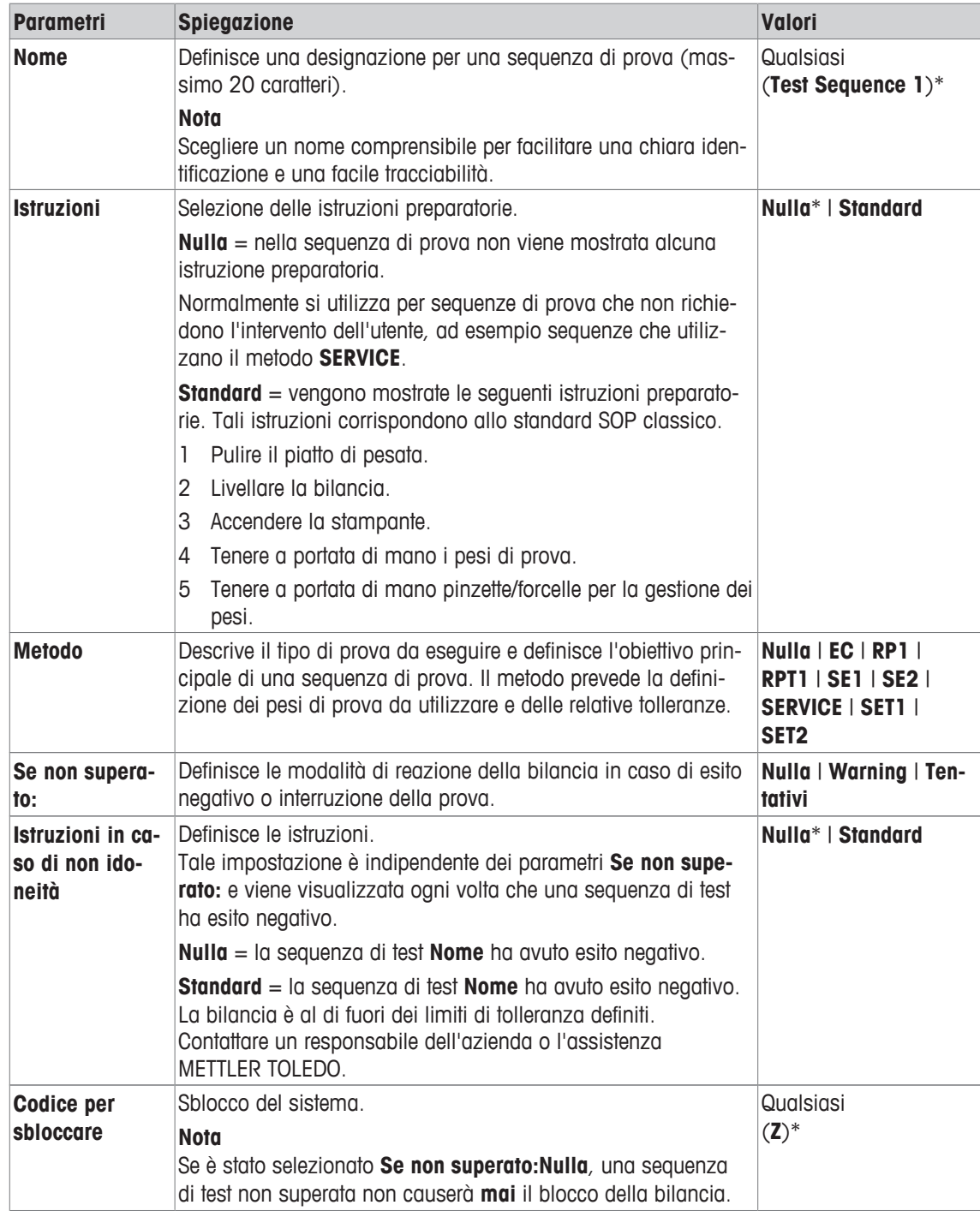

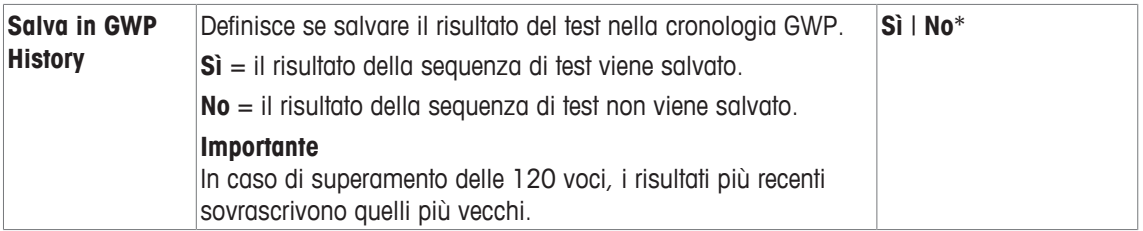

Per maggiori dettagli su **Metodo vedere** [Metodo } pagina 42] e **Se non superato: vedere** [Azioni in caso di guasto  $\blacktriangleright$  pagina 48]

## **5.1.2.1 Metodo**

## **Navigazione:** [ ] > [**Sistema**] > [**Regol./Test**] > **Sequenze di prova** > **Test Sequence 1** > **Metodo**

Un metodo descrive il tipo di test da eseguire e definisce l'obiettivo principale di una sequenza. Il metodo prevede la definizione dei pesi di prova da utilizzare e delle relative tolleranze. Sono disponibili 8 metodi diversi.

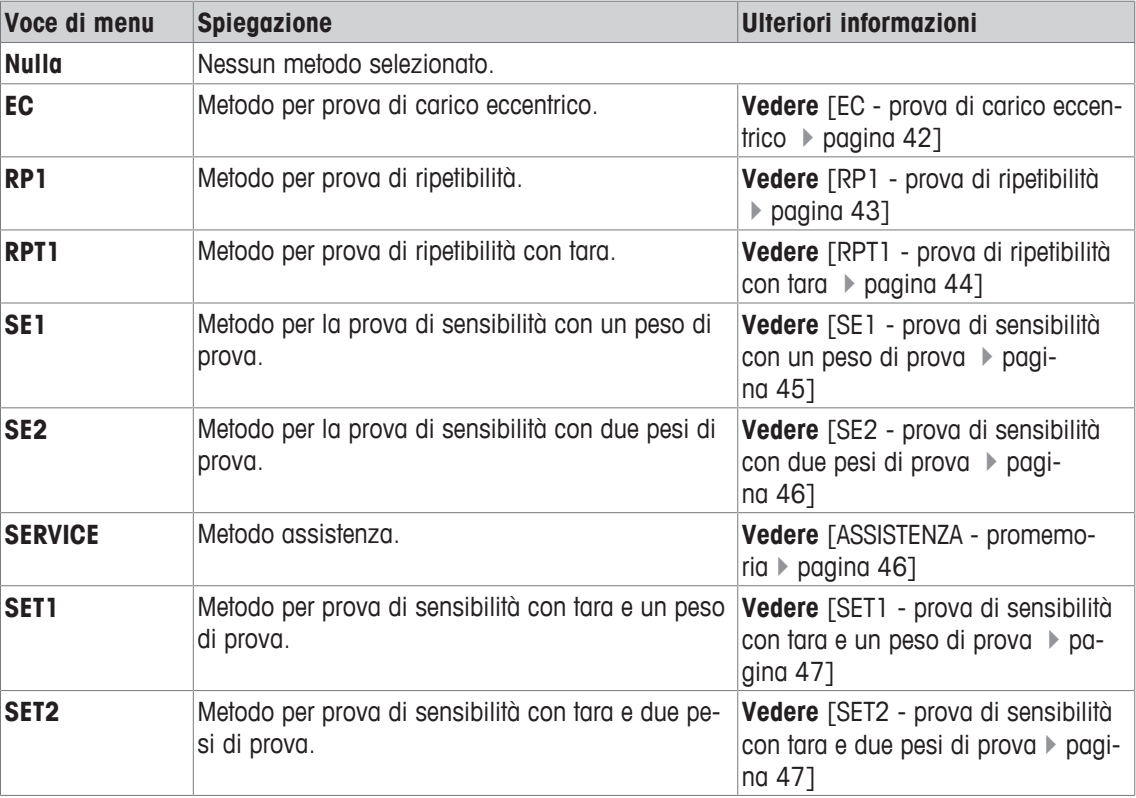

È possibile definire i seguenti parametri:

#### **5.1.2.1.1 EC - prova di carico eccentrico**

**Navigazione:** [ ] > [**Sistema**] > [**Regol./Test**] > **Sequenze di prova** > **Test Sequence 1** > **Metodo** > [**EC**]

Lo scopo del metodo **EC** (test di carico differenziale) è garantire che ogni deviazione di carico eccentrica rientri nelle tolleranze SOP richieste dall'utente.

Il metodo utilizza due tolleranze di prova (tolleranze del metodo), **s T1** e **s T2,** applicate al risultato della sequenza di prova. Queste funzionano esattamente come le tolleranze del peso **T1** e **T2**.

## **Peso Test**

**Navigazione:** [ ] > [**Sistema**] > [**Regol./Test**] > **Sequenze di prova** > **Test Sequence 1** > **Metodo** > [**EC**] > **Peso Test**

È possibile definire i seguenti parametri:

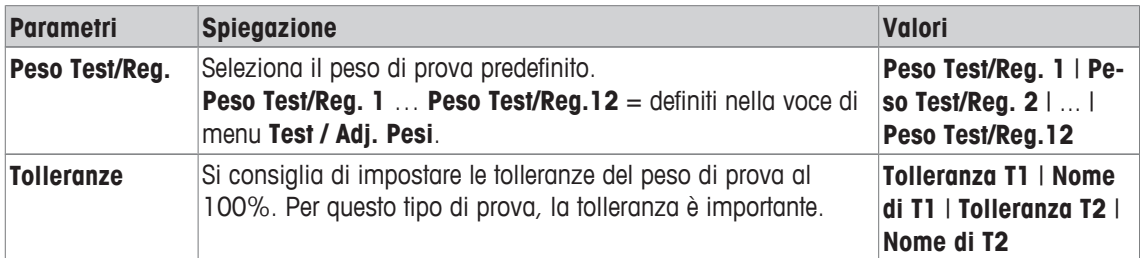

#### **Tolleranze per deviazione di carico eccentrica**

### **Navigazione:** [ ] > [**Sistema**] > [**Regol./Test**] > **Sequenze di prova** > **Test Sequence 1** > **Metodo** > [**EC**] > **Peso Test** > **Tolleranza per carico decentrato**

È possibile definire i seguenti parametri:

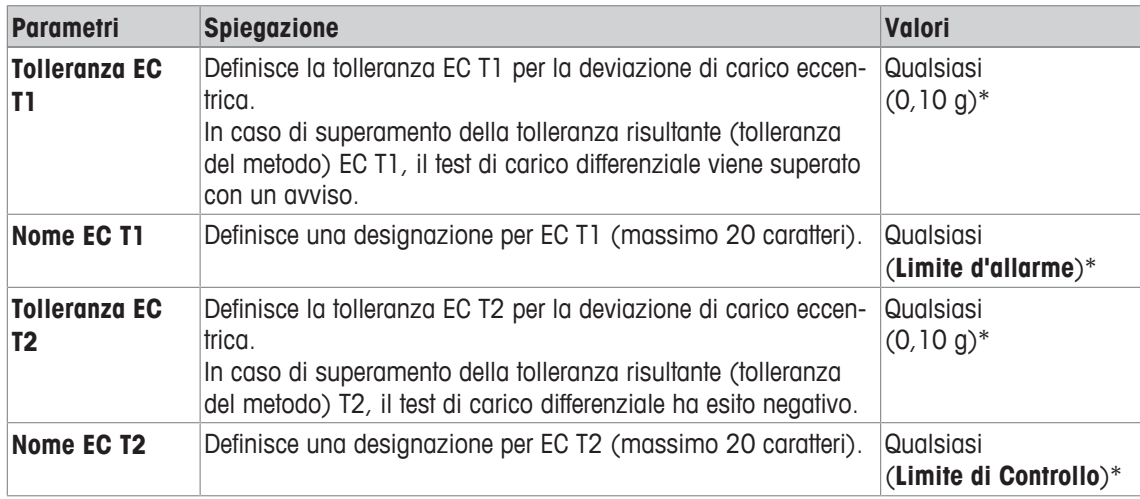

\* Impostazione di fabbrica

#### **5.1.2.1.2 RP1 - prova di ripetibilità**

### **Navigazione:** [ ] > [**Sistema**] > [**Regol./Test**] > **Sequenze di prova** > **Test Sequence 1** > **Metodo** > [**RP1**]

Il metodo **RP1** calcola la deviazione media e standard (simbolo s) di una serie di misurazioni con un solo peso di prova per determinare la ripetibilità della bilancia.

Il metodo utilizza due tolleranze risultanti (tolleranze del metodo), **s T1** e **s T2**, applicate al risultato della sequenza di test. Le loro funzioni sono analoghe a **T1** e **T2**.

### **Peso Test**

#### **Navigazione:** [ ] > [**Sistema**] > [**Regol./Test**] > **Sequenze di prova** > **Test Sequence 1** > **Metodo** > [**RP1**] > **Peso Test** > **Peso Test/Reg.**

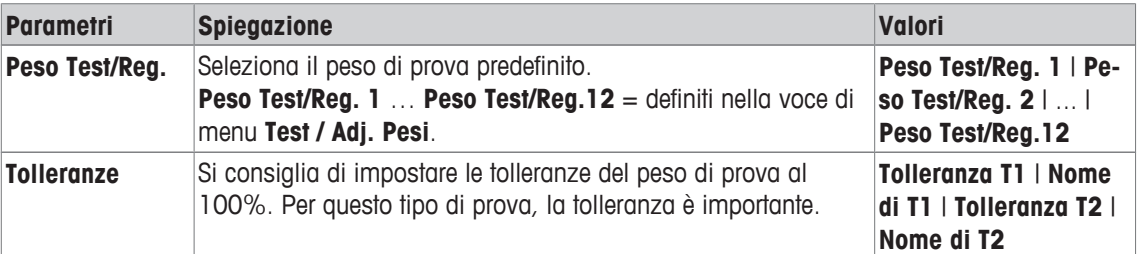

#### **Tolleranze (s) per prova di ripetibilità**

# **Navigazione:** [ ] > [**Sistema**] > [**Regol./Test**] > **Sequenze di prova** > **Test Sequence 1** > **Metodo** > [**RP1**] > **Peso Test** > **Tolleranze (s)**

È possibile definire i seguenti parametri:

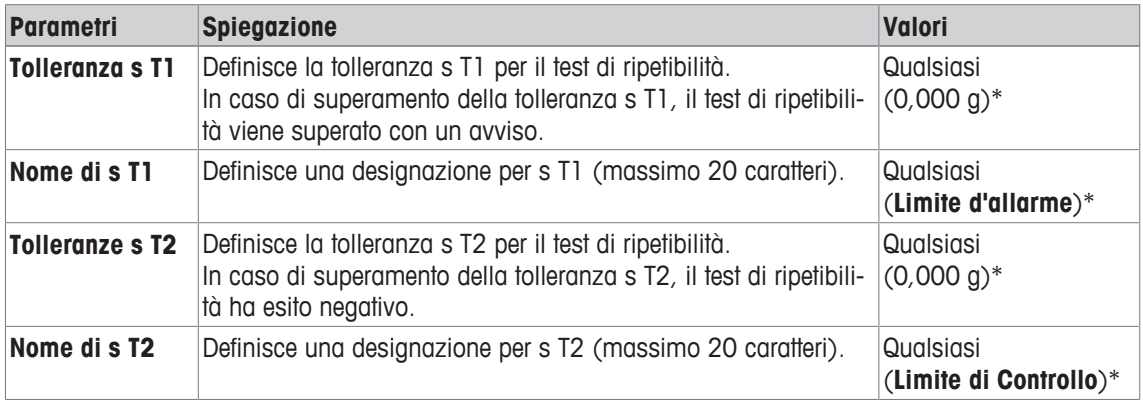

\* Impostazione di fabbrica

#### **Numero di Ripetizioni**

### **Navigazione:** [ ] > [**Sistema**] > [**Regol./Test**] > **Sequenze di prova** > **Test Sequence 1** > **Metodo** > [**RP1**] > **Peso Test** > **Numero di Ripetizioni**

È possibile definire i seguenti parametri:

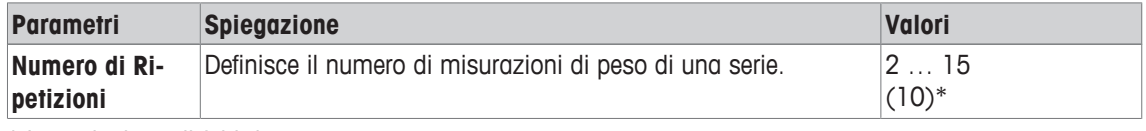

\* Impostazione di fabbrica

### **5.1.2.1.3 RPT1 - prova di ripetibilità con tara**

## **Navigazione:** [ ] > [**Sistema**] > [**Regol./Test**] > **Sequenze di prova** > **Test Sequence 1** > **Metodo** > [**RPT1**]

Il metodo **RPT1** calcola la deviazione media e standard (simbolo s) di una serie di misurazioni con due pesi di prova per determinare la ripetibilità. A differenza del metodo **RP1**, viene utilizzato un secondo peso di prova per simulare l'utilizzo di un contenitore.

Il metodo utilizza due tolleranze di prova (tolleranze del metodo), **s T1** e **s T2,** applicate al risultato della sequenza di prova. Queste funzionano esattamente come le tolleranze del peso **T1** e **T2**.

#### **Tara**

## **Navigazione:** [ ] > [**Sistema**] > [**Regol./Test**] > **Sequenze di prova** > **Test Sequence 1** > **Metodo** > [**RPT1**] > **Tara** > **Peso Test/Reg.**

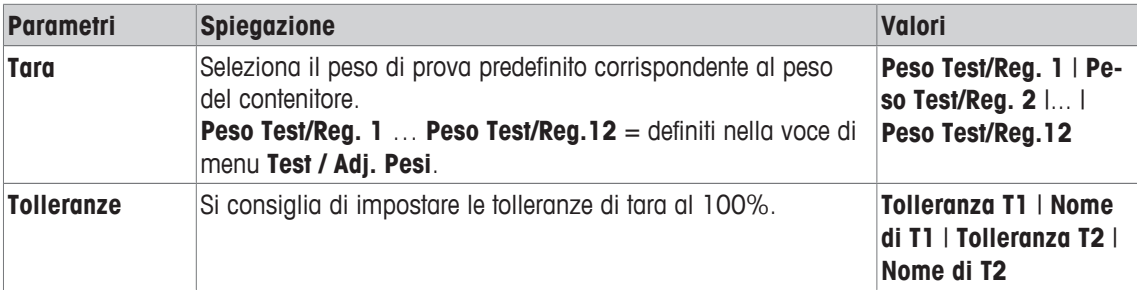

## **Peso Test**

**Navigazione:** [ ] > [**Sistema**] > [**Regol./Test**] > **Sequenze di prova** > **Test Sequence 1** > **Metodo** > [**RPT1**] > **Peso Test** > **Peso Test/Reg.**

È possibile definire i seguenti parametri:

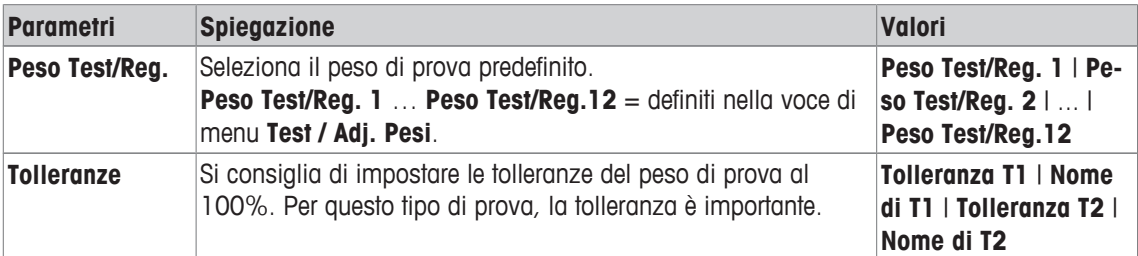

#### **Tolleranze (s) per prova di ripetibilità**

### **Navigazione:** [ ] > [**Sistema**] > [**Regol./Test**] > **Sequenze di prova** > **Test Sequence 1** > **Metodo** > [**RPT1**] > **Peso Test** > **Tolleranze (s)**

È possibile definire i seguenti parametri:

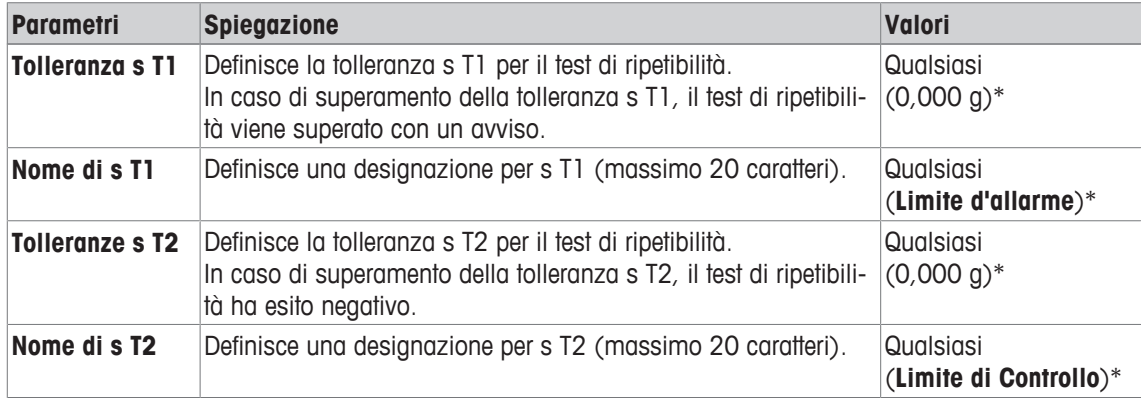

\* Impostazione di fabbrica

### **Numero di Ripetizioni**

#### **Navigazione:** [ ] > [**Sistema**] > [**Regol./Test**] > **Sequenze di prova** > **Test Sequence 1** > **Metodo** > [**RPT1**] > **Peso Test** > **Numero di Ripetizioni**

È possibile definire i seguenti parametri:

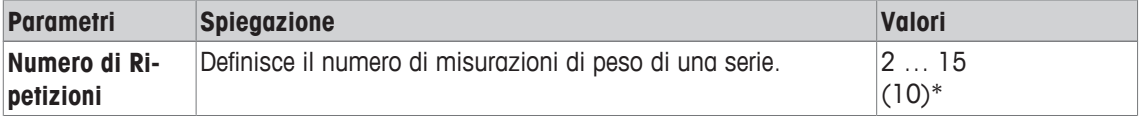

\* Impostazione di fabbrica

#### **5.1.2.1.4 SE1 - prova di sensibilità con un peso di prova**

**Navigazione:** [ ] > [**Sistema**] > [**Regol./Test**] > **Sequenze di prova** > **Test Sequence 1** > **Metodo** > [**SE1**]

Il metodo **SE1** verifica la sensibilità della bilancia con un peso di prova.

## **Peso Test**

**Navigazione:** [ ] > [**Sistema**] > [**Regol./Test**] > **Sequenze di prova** > **Test Sequence 1** > **Metodo** > [**SE1**] > **Peso Test** > **Peso Test/Reg.**

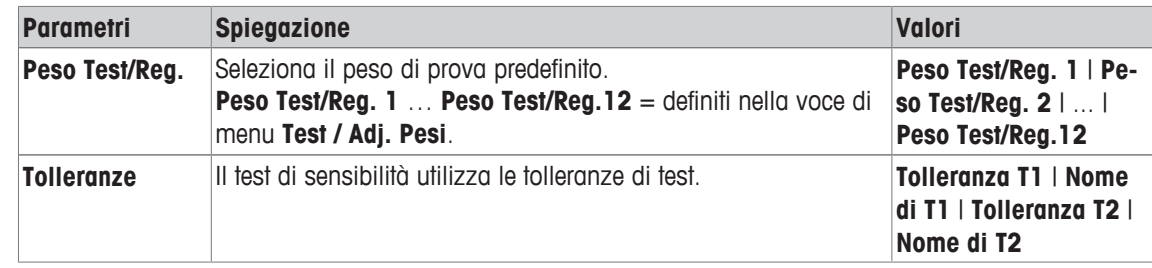

### **5.1.2.1.5 SE2 - prova di sensibilità con due pesi di prova**

**Navigazione:** [ ] > [**Sistema**] > [**Regol./Test**] > **Sequenze di prova** > **Test Sequence 1** > **Metodo** > [**SE2**]

Il metodo **SE2** verifica la sensibilità della bilancia con due pesi di prova.

#### **Peso Test 1 e Peso Test 2**

**Navigazione:** [ ] > [**Sistema**] > [**Regol./Test**] > **Sequenze di prova** > **Test Sequence 1** > **Metodo** > [**SE2**] > **Peso Test 1** o **Peso Test 2** > **Peso Test/Reg.**

È possibile definire i seguenti parametri:

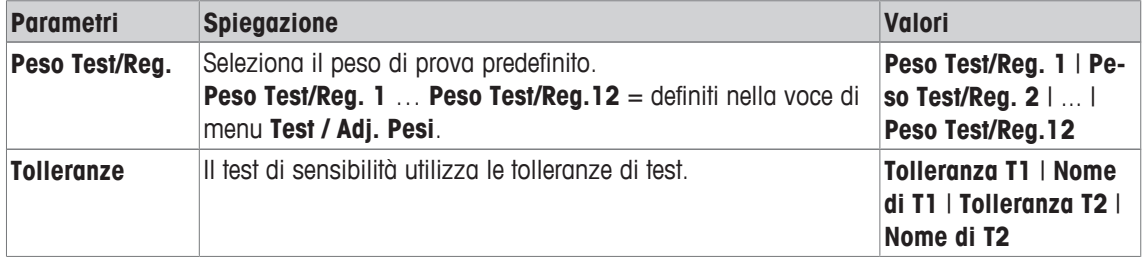

#### **5.1.2.1.6 ASSISTENZA - promemoria**

**Navigazione:** [ ] > [**Sistema**] > [**Regol./Test**] > **Sequenze di prova** > **Test Sequence 1** > **Metodo** > [**SERVICE**]

Il metodo **SERVICE**, in realtà, è più un promemoria che un metodo vero e proprio. Normalmente viene impostato per eseguire in background controlli regolari di varie informazioni (date). Viene impiegato ad esempio come promemoria per la prossima data di assistenza o data MinWeigh. La data viene verificata regolarmente e viene visualizzato un messaggio quando l'attività definita diventa necessaria. Il metodo **SERVI-CE** può essere utilizzato anche come preavviso tempestivo.

Il metodo **SERVICE** è inoltre l'unico che consente di visualizzare le **Istruzioni**. Ad esempio, all'utente viene richiesto di effettuare regolarmente il livellamento della bilancia. In questo caso particolare, le **Istruzioni** devono essere impostate nella sequenza di test sul valore **Standard**. Assicurarsi che nessun elemento sia selezionato nello stato del metodo.

#### **Nota**

Per la conclusione di questa sequenza di test senza azioni dell'utente, impostare nella sequenza di test il valore di **Istruzioni** su **Nulla**.

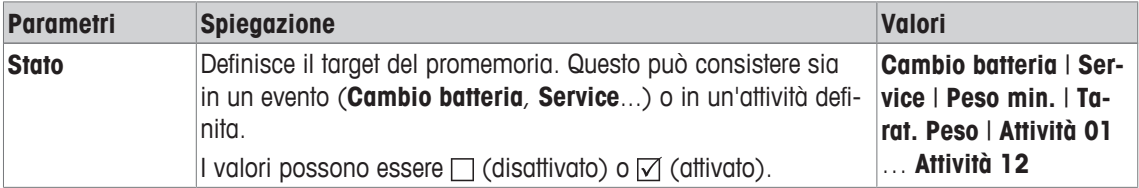

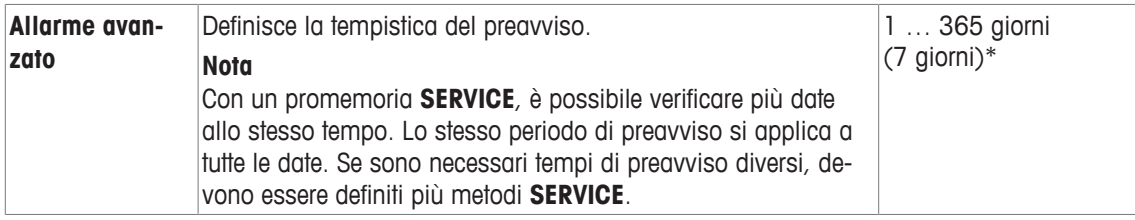

#### **5.1.2.1.7 SET1 - prova di sensibilità con tara e un peso di prova**

## **Navigazione:** [ ] > [**Sistema**] > [**Regol./Test**] > **Sequenze di prova** > **Test Sequence 1** > **Metodo** > [**SET1**]

Il metodo **SET1** verifica la sensibilità della bilancia con due pesi di prova. Il primo peso di prova è utilizzato per simulare un contenitore.

## **Tara**

## **Navigazione:** [ ] > [**Sistema**] > [**Regol./Test**] > **Sequenze di prova** > **Test Sequence 1** > **Metodo** > [**SET1**] > **Tara** > **Peso Test/Reg.**

È possibile definire i seguenti parametri:

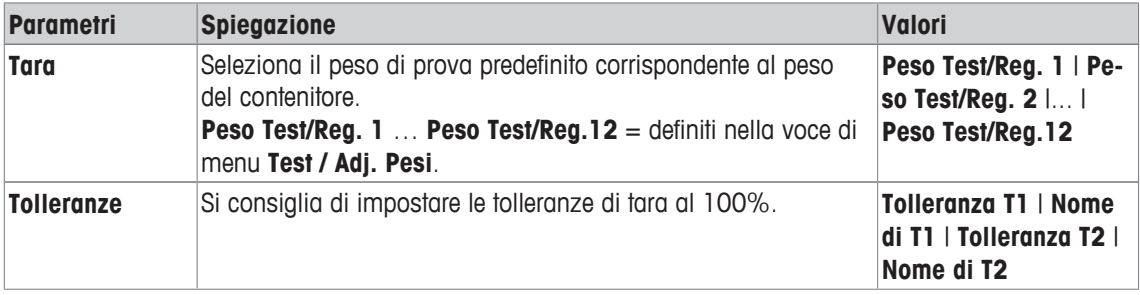

## **Peso Test**

**Navigazione:** [ ] > [**Sistema**] > [**Regol./Test**] > **Sequenze di prova** > **Test Sequence 1** > **Metodo** > [**SET1**] > **Peso Test** > **Peso Test/Reg.**

È possibile definire i seguenti parametri:

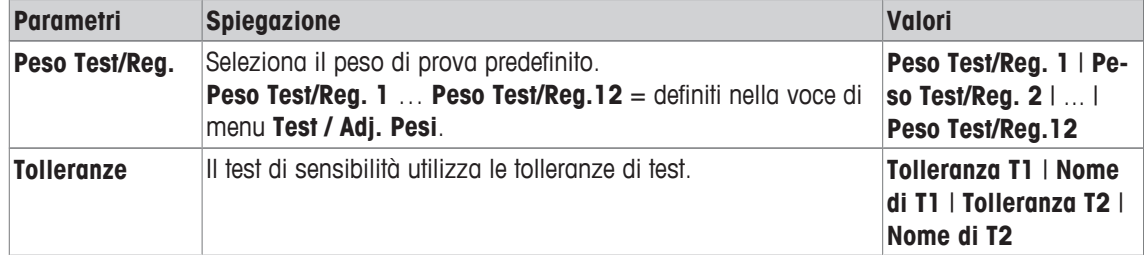

## **5.1.2.1.8 SET2 - prova di sensibilità con tara e due pesi di prova**

## **Navigazione:** [ ] > [**Sistema**] > [**Regol./Test**] > **Sequenze di prova** > **Test Sequence 1** > **Metodo** > [**SET2**]

Il metodo **SET2** verifica la sensibilità della bilancia con tre pesi di prova. Il primo peso di prova (tara) è utilizzato per simulare un contenitore.

## **Peso Test 1 e Peso Test 2**

**Navigazione:** [ ] > [**Sistema**] > [**Regol./Test**] > **Sequenze di prova** > **Test Sequence 1** > **Metodo** > [**SET2**] > **Peso Test 1** o **Peso Test 2** > **Peso Test/Reg.**

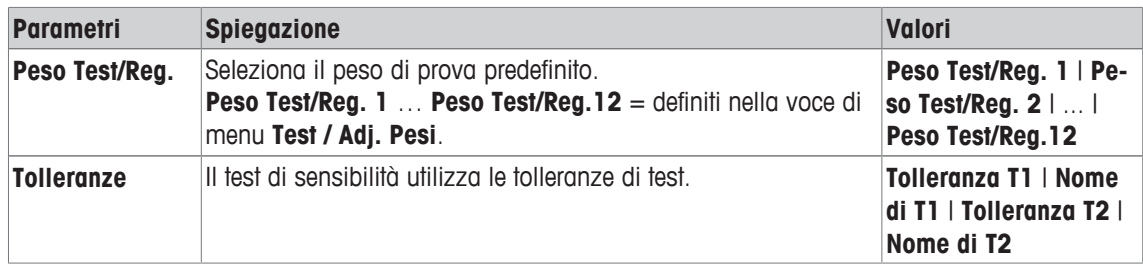

## **Tara**

## **Navigazione:** [ ] > [**Sistema**] > [**Regol./Test**] > **Sequenze di prova** > **Test Sequence 1** > **Metodo** > [**SET2**] > **Tara** > **Peso Test/Reg.**

È possibile definire i seguenti parametri:

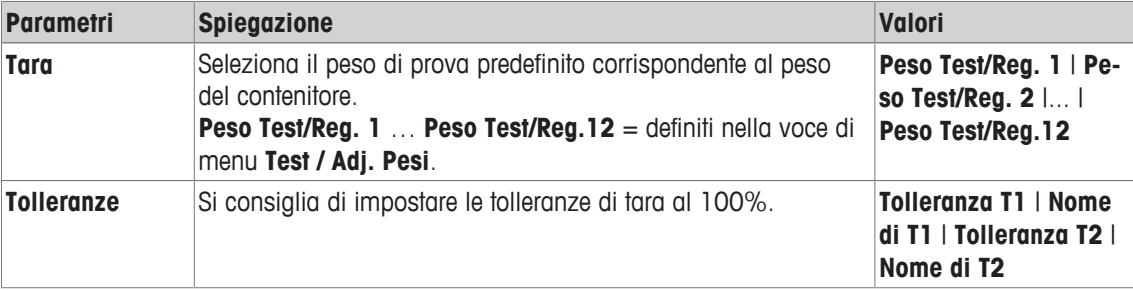

# **5.1.2.2 Azioni in caso di guasto**

Definisce le modalità di reazione della bilancia in caso di esito negativo o interruzione del test. Esistono 3 tipi di comportamento.

#### **Warning**

**Navigazione:** [ ] > [**Sistema**] > [**Regol./Test**] > **Sequenze di prova** > **Test Sequence 1** > **Se non superato:** > **Warning**

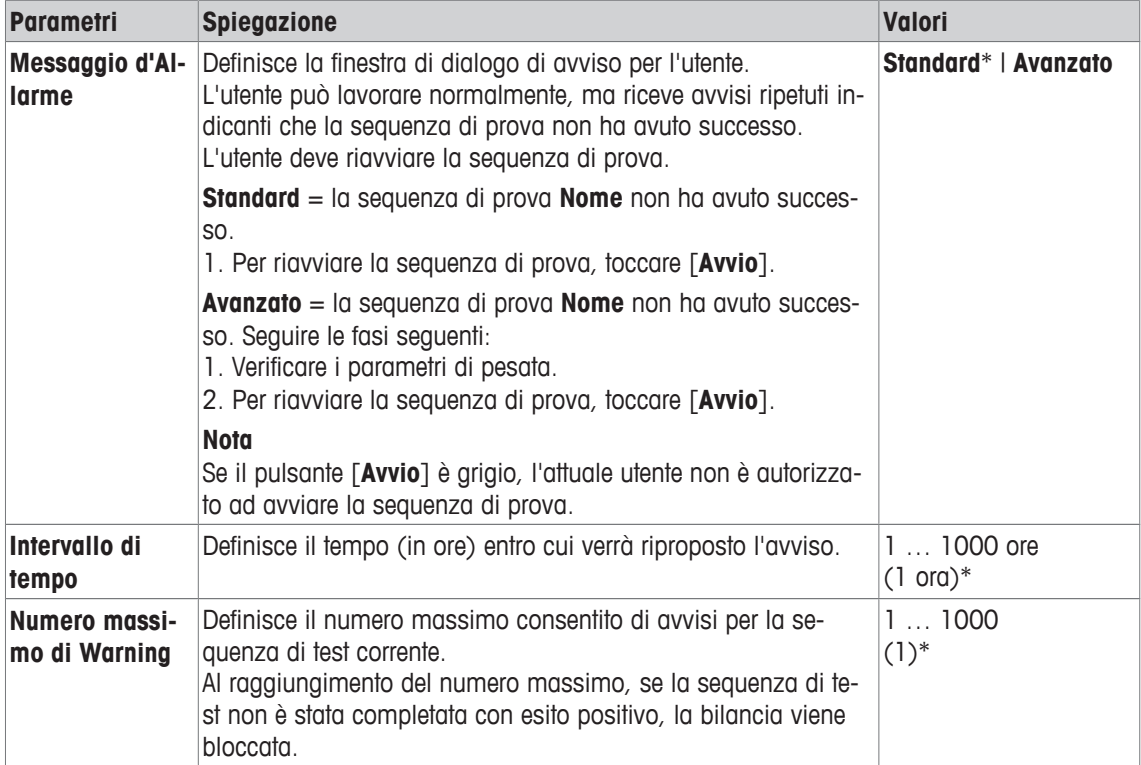

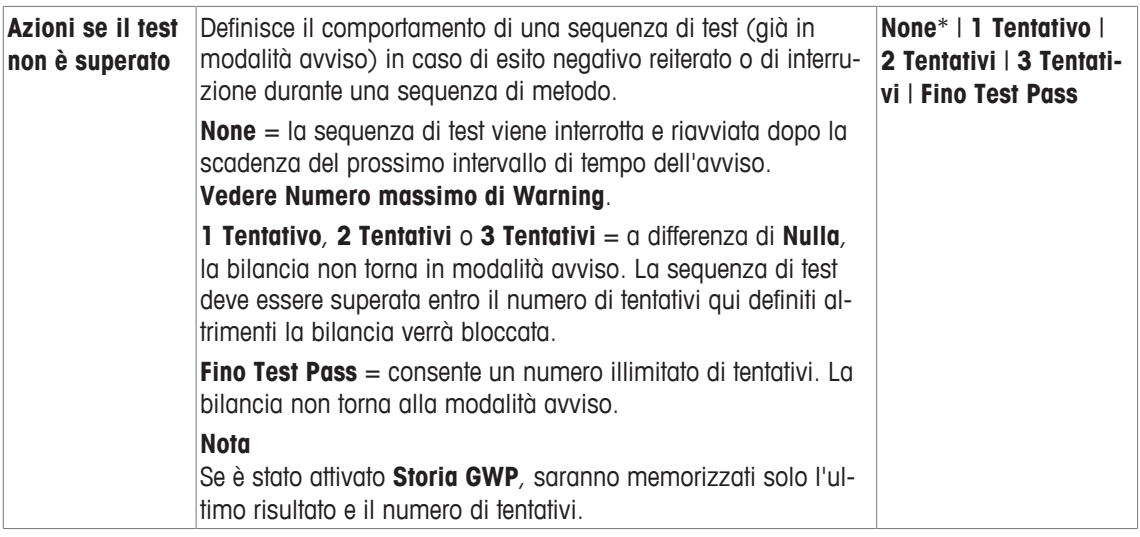

## **Tentativi**

#### **Navigazione:** [ ] > [**Sistema**] > [**Regol./Test**] > **Sequenze di prova** > **Test Sequence 1** > **Se non superato:** > **Tentativi**

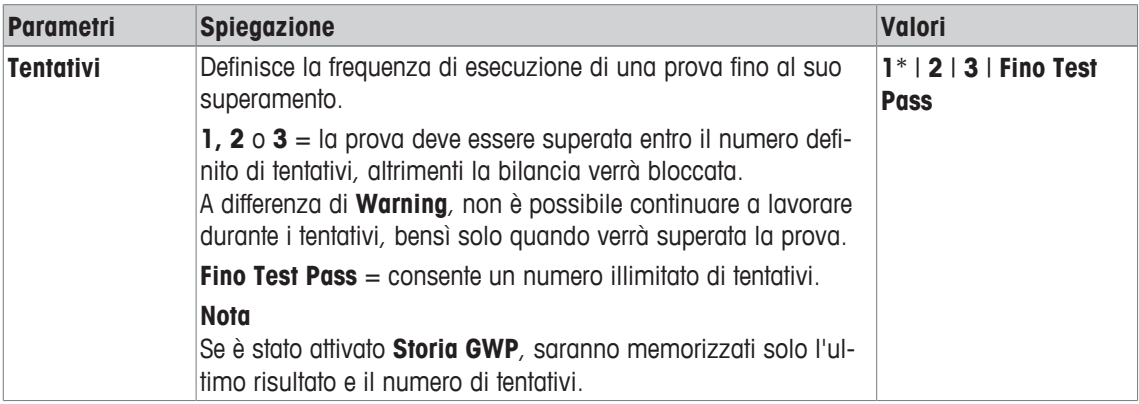

\* Impostazione di fabbrica

#### **Nota**

Al completamento con esito positivo della sequenza di test, non vengono visualizzati ulteriori messaggi di avviso. Se una specifica sequenza di test blocca la bilancia, la modalità avviso viene cancellata al momento dello sblocco, in modo che non vengano visualizzati ulteriori messaggi di avviso.

# **5.1.3 Attività**

## **Navigazione:** [ ] > [**Sistema**] > [**Regol./Test**] > **Task**

Le attività determinano quando è necessario eseguire una sequenza di test e il modo in cui viene avviata.

È possibile definire fino a 12 attività.

- § La sequenza di prova è definita nel menu **Test Sequence**.
- 1 Toccare [**Definire**].
	- ð Appare la finestra **Task**.
- 2 Selezionare la sequenza di prova per l'attività.
	- ð Appare la finestra **Stato dei Task**.
	- $\Rightarrow$  Quando una sequenza di prova viene assegnata a un'attività, viene visualizzato il nome nell'elenco delle attività.
- 3 Toccare [**On**] e poi il pulsante corrispondente.
	- ð Appare la finestra **Task**.
- 4 Definire le impostazioni e confermare con [**OK**].
	- $\Rightarrow$  Viene ricalcolata la data di esecuzione della prossima sequenza di prova.
- $\Rightarrow$  La data di esecuzione della prossima sequenza di prova viene calcolata al completamento di ogni sequenza di prova.

Per passare alla pagina successiva del menu o ritornare alla precedente utilizzare i tasti freccia.

#### **Nota**

Visualizzando l'elenco delle attività, è possibile stampare tutti i parametri delle 12 attività con [ $\equiv 1$ .

## **5.1.3.1 Assegnazione di una sequenza di prova a un'attività.**

## **Navigazione:** [ ] > [**Sistema**] > [**Regol./Test**] > **Task** > **Attività 01** > [**On**]

Con la selezione di **Test Sequence**, l'utente può assegnare una sequenza di test a un'attività da un elenco di sequenze di test definite in precedenza.

È possibile definire i seguenti parametri:

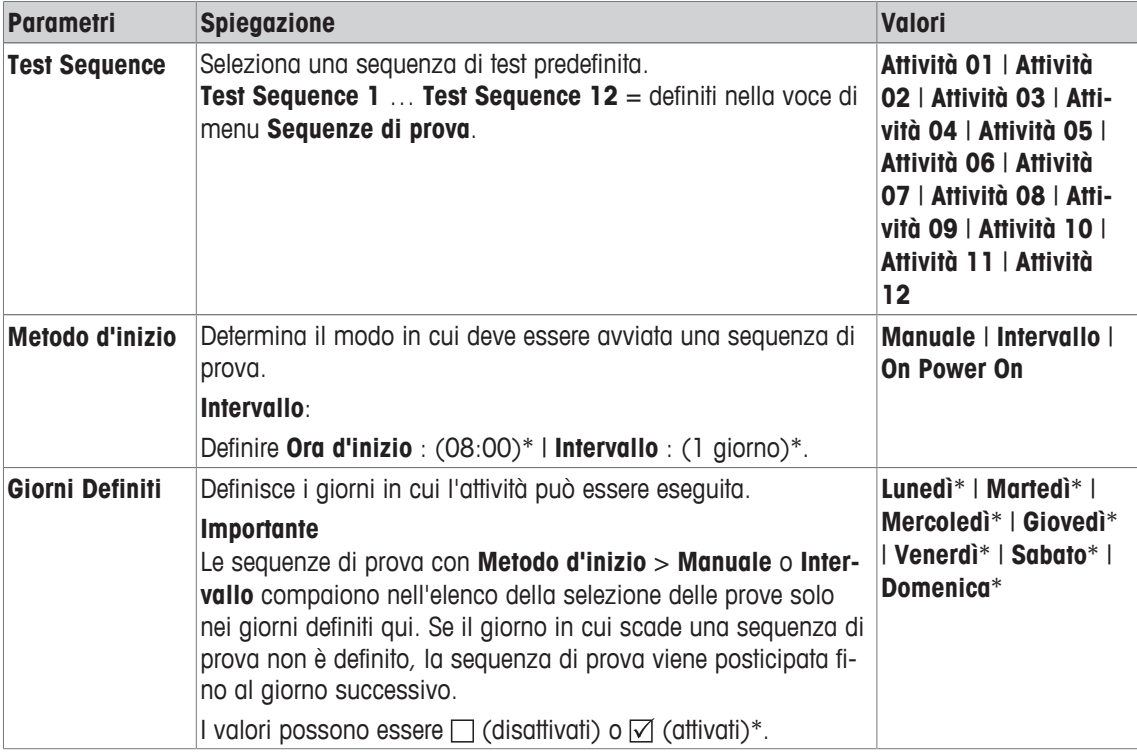

# **5.1.4 Regolazione ProFACT/int.**

#### **Navigazione:** [ ] > [**Sistema**] > [**Regol./Test**] > **ProFACT / Reg int**

**ProFACT** (Professional Fully Automatic Calibration Technology) indica un sistema di taratura professionale completamente automatica e offre una regolazione interna interamente automatica della bilancia tramite un peso interno, sulla base di criteri di tempo e/o di temperatura predefiniti.

**ProFACT / Reg int** si attiva di default e può essere disattivato secondo le esigenze.

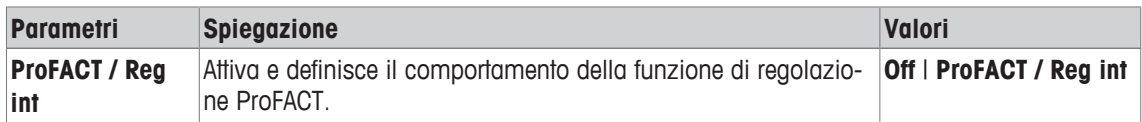

# **5.1.4.1 Definizione dei parametri per ProFACT**

# **Navigazione:** [ ] > [**Sistema**] > [**Regol./Test**] > **ProFACT / Reg int** > [**ProFACT / Reg int**]

## **Importante**

Sulle bilance omologate (modelli con classe di precisione OIML II), **ProFACT / Reg int** non può essere disattivato.

È possibile definire i seguenti parametri:

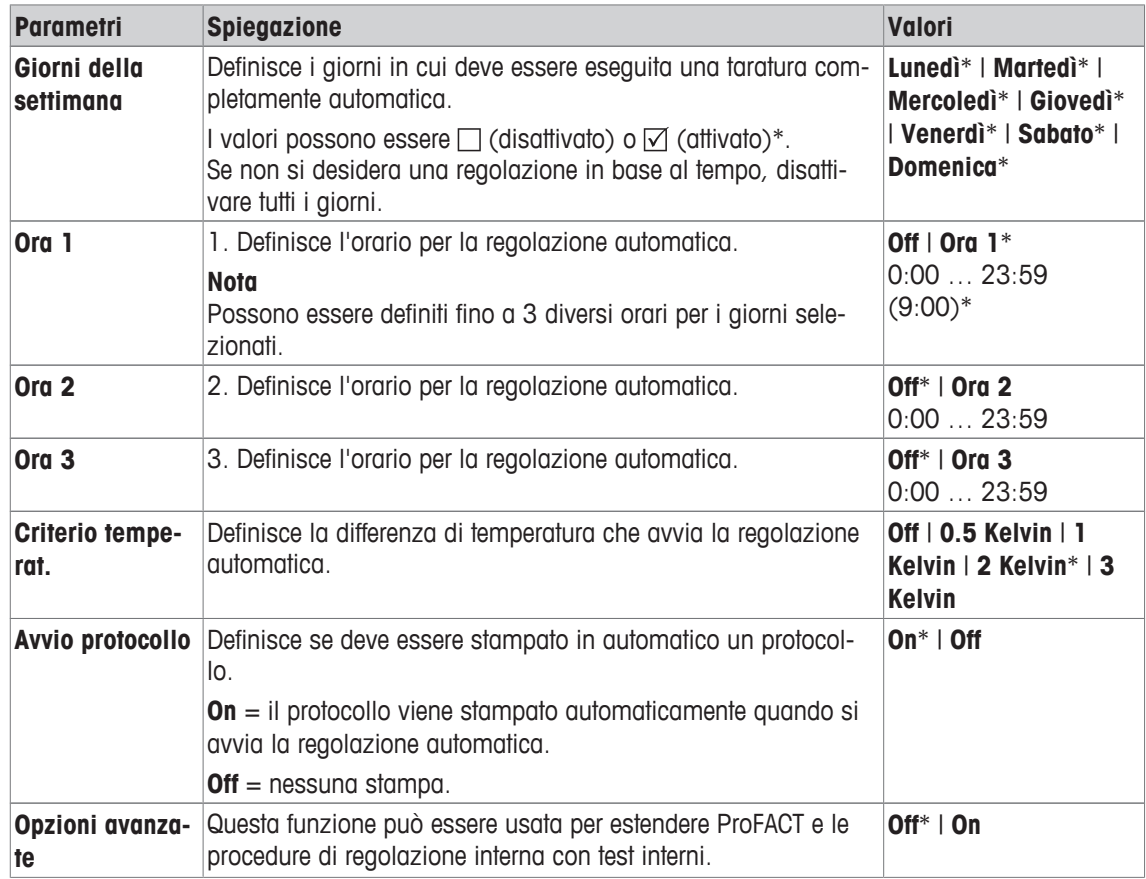

\* Impostazione di fabbrica

#### **Opzioni avanzate**

# **Navigazione:** [ ] > [**Sistema**] > [**Regol./Test**] > **ProFACT / Reg int** > [**ProFACT / Reg int**] > **Opzioni avanzate**

È possibile adattare la regolazione a esigenze specifiche, attivando la funzione Opzioni avanzate.

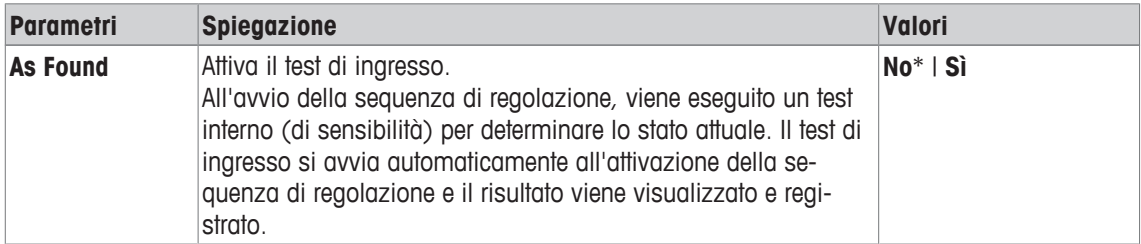

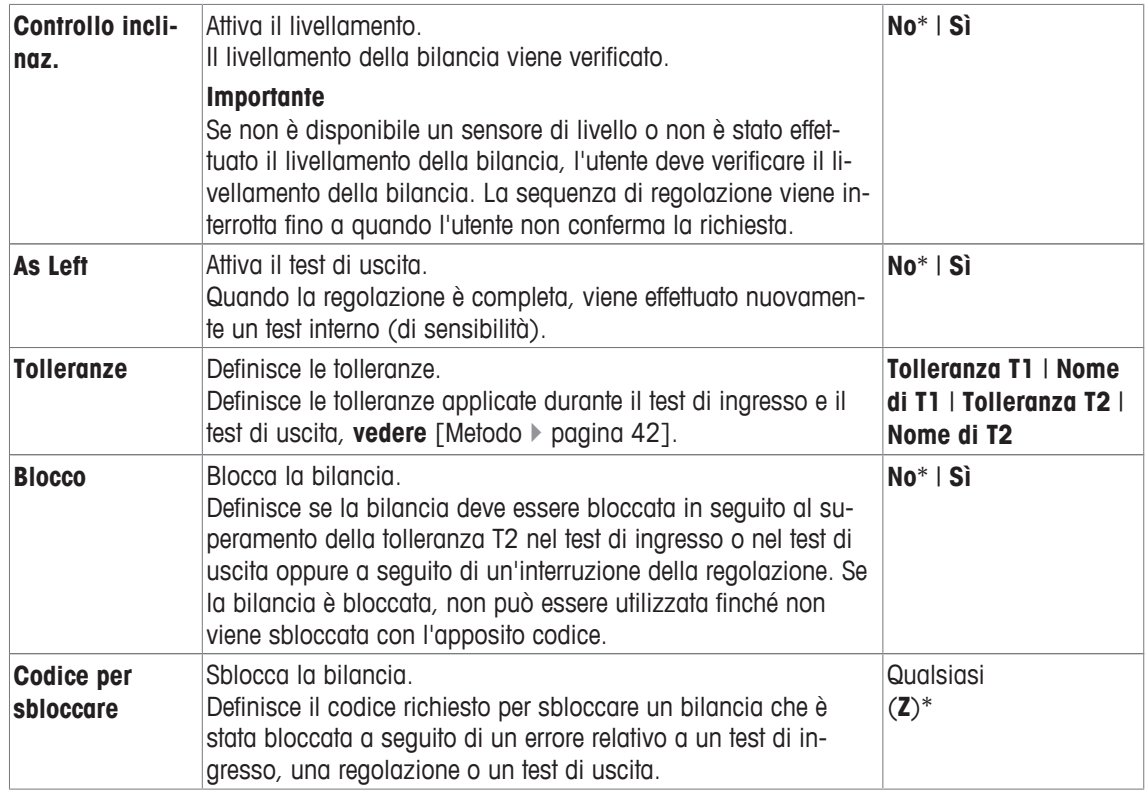

## **5.1.5 Regolazione automatica con un peso di prova esterno**

#### **Navigazione:** [ ] > [**Sistema**] > [**Regol./Test**] > **Regolaz. aut. esterna**

Se il lavoro viene eseguito con un peso di prova esterno, questa impostazione può essere utilizzata per definire i giorni e le ore in cui la bilancia richiede una regolazione.

È possibile definire i seguenti parametri:

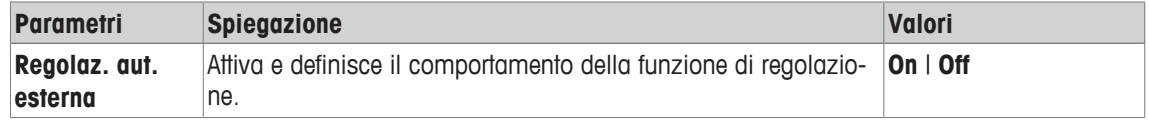

## **Vedi anche**

■ Regolazione con un peso di prova esterno ▶ pagina 96

# **5.1.5.1 Definizione dei parametri per la regolazione automatica**

Il comportamento della funzione di regolazione automatica esterna è impostabile toccando il pulsante [**Definire**].

È possibile definire i seguenti parametri:

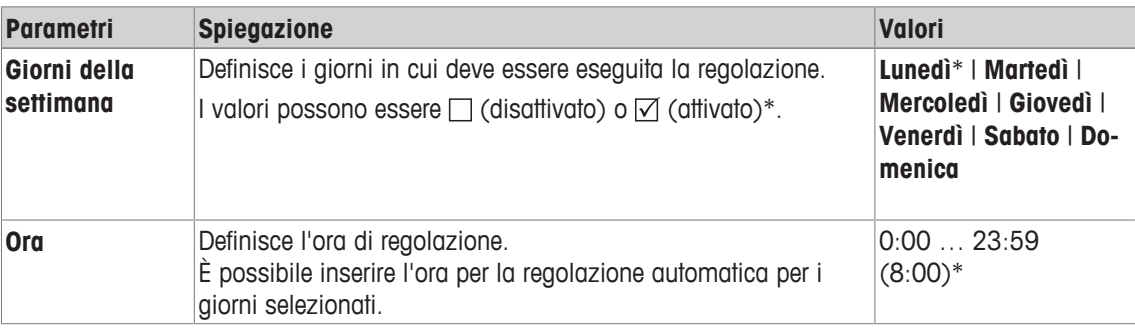

\* Impostazione di fabbrica

# **5.1.6 Verifica della regolazione con un peso di prova esterno**

## **Navigazione:** [ ] > [**Sistema**] > [**Regol./Test**] > **Test aut. esterno**

Questa impostazione può essere utilizzata per inserire i giorni e le ore in cui deve essere eseguita la prova della regolazione con un peso di prova esterno e la bilancia visualizza un messaggio di promemoria.

È possibile definire i seguenti parametri:

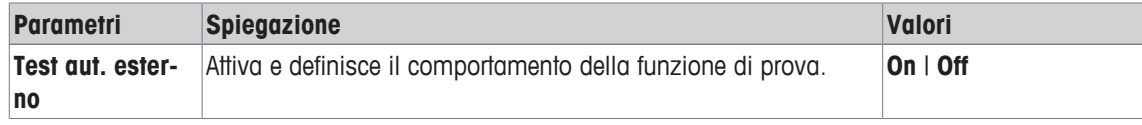

#### **Vedi anche**

■ Regolazione con un peso di prova esterno ▶ pagina 96

## **5.1.6.1 Definizione dei parametri per la verifica della regolazione**

Il comportamento della funzione di test automatica esterna è impostabile toccando il pulsante [**Definire**]. È possibile definire i seguenti parametri:

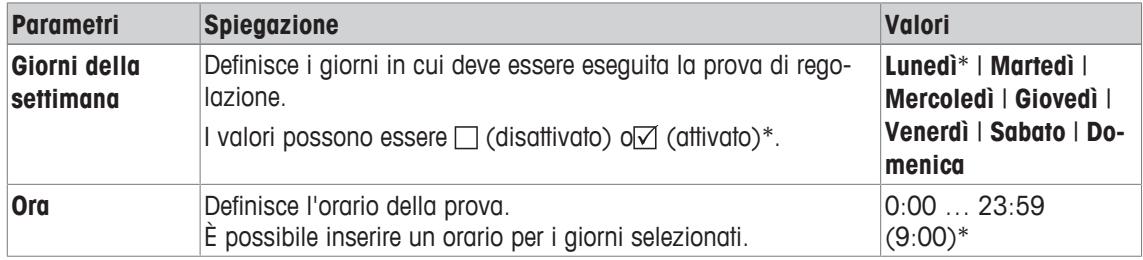

\* Impostazione di fabbrica

# **5.1.7 Test con WeightLink**

# **Navigazione:** [ ] > [**Sistema**] > [**Regol./Test**] > **WeightLink** > [**Disattivato**]

In questo sottomenu si attiva il sistema di controllo peso **WeightLink**. La descrizione del lavoro con **WeightLink** e le impostazioni raccomandate sono descritte nelle istruzioni d'uso **WeightLink**. Per ulteriori informazioni, visitare il sito: [http://www.mt.com/weightlink.](http://www.mt.com/weightlink)

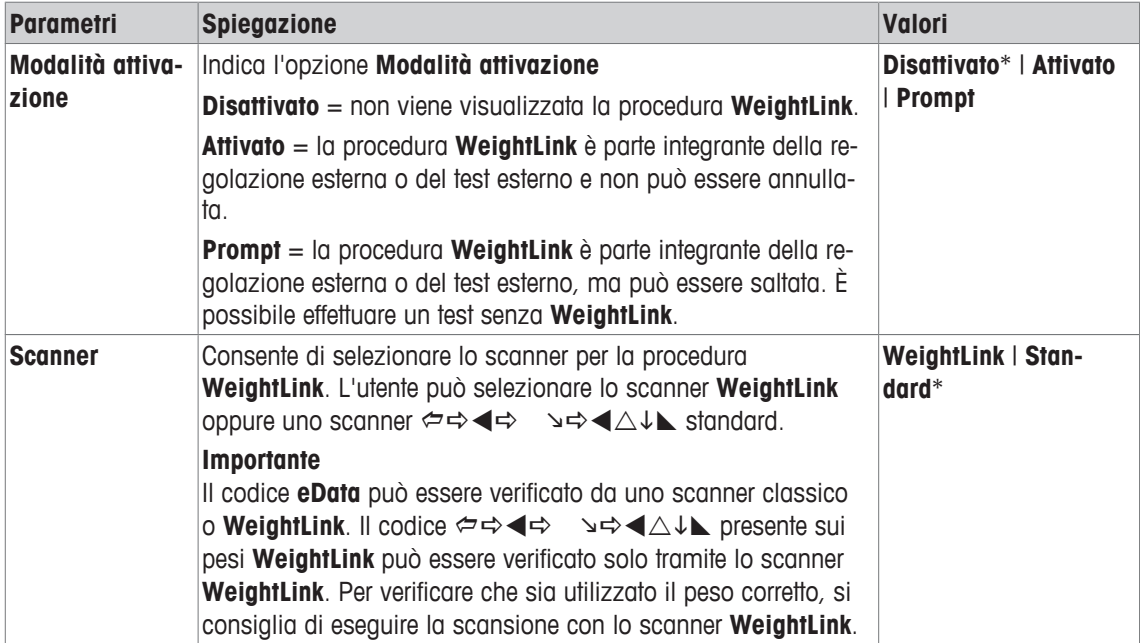

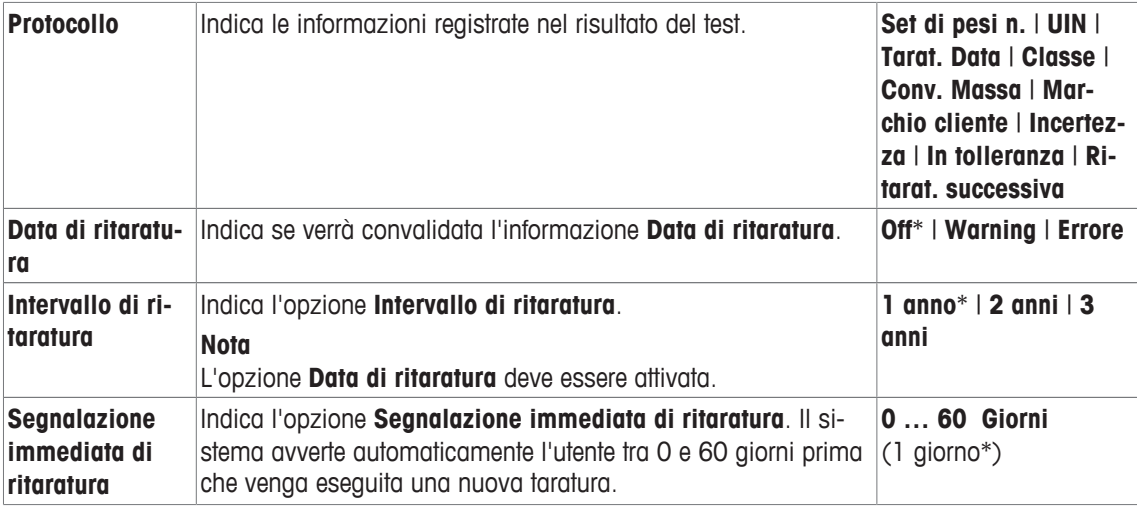

# **5.1.8 Cronologia delle prove**

#### **Navigazione:** [ ] > [**Sistema**] > [**Regol./Test**] > **Storia di prova**

La bilancia registra sempre tutti i dati relativi alla regolazione e i risultati richiesti dei test effettuati e li salva in una memoria particolare, a prova di guasto. Le opzioni disponibili nella cronologia di test consentono di stampare i risultati o di utilizzarli come documentazione.

#### **Importante**

Quando la memoria è piena (120 voci per la cronologia GWP), le voci più vecchie vengono automaticamente eliminate e sovrascritte con le voci più recenti. Assicurarsi che le voci richieste dalle procedure di documentazione siano stampate e archiviate per garantire una tracciabilità completa dei test e delle regolazioni effettuati.

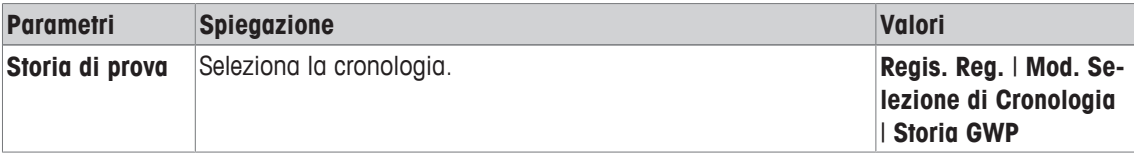

## **Regis. Reg.**

È possibile visualizzare una finestra con l'elenco delle regolazioni effettuate toccando [**Visualizza**]. Anche se la bilancia registra in modo permanente tutte le regolazioni effettuate, vengono elencate solo quelle selezionate per la visualizzazione in **Mod. Selezione di Cronologia**. Per ogni regolazione vengono mostrati dati specifici: data e ora, tipo di regolazione, temperatura, livellamento. L'elenco completo può essere stampato con  $[$  $\equiv$ ].

#### **Mod. Selezione di Cronologia**

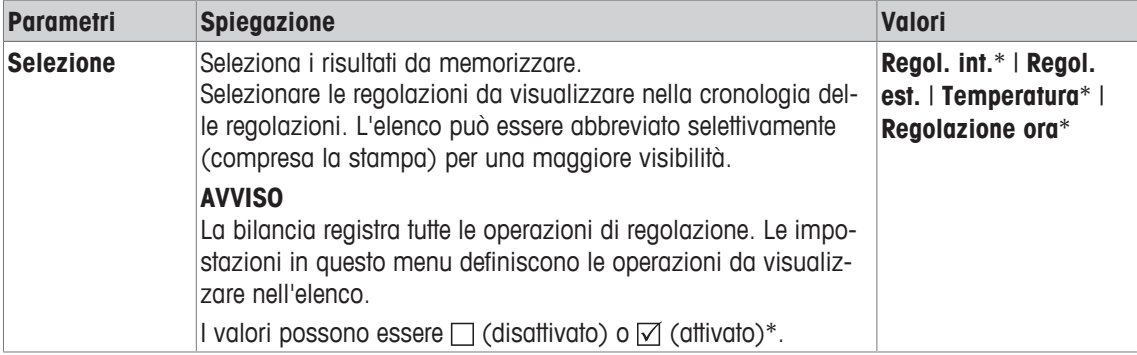

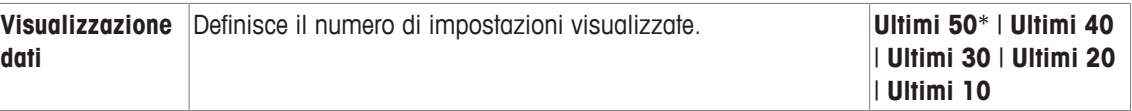

#### **Storia GWP**

È possibile visualizzare una finestra con un elenco dei risultati delle sequenze di prova toccando [**Visualizza**]. La voce visualizzata può essere stampata con [ $\equiv$ ]. La cronologia GWP può memorizzare al massimo 120 voci. Vengono memorizzati solo i risultati delle sequenze di prova per i quali la cronologia GWP è stata impostata su [**Sì**].

# **5.1.9 Protocollo – Definizione dei rapporti di regolazione e di test**

## **Navigazione:** [ ] > [**Sistema**] > [**Regol./Test**] > **Protocollo**

È possibile definire nelle impostazioni le informazioni da stampare nei rapporti di regolazione e test. Per passare alla pagina successiva del menu o ritornare alla precedente utilizzare i tasti freccia. È possibile definire i seguenti parametri:

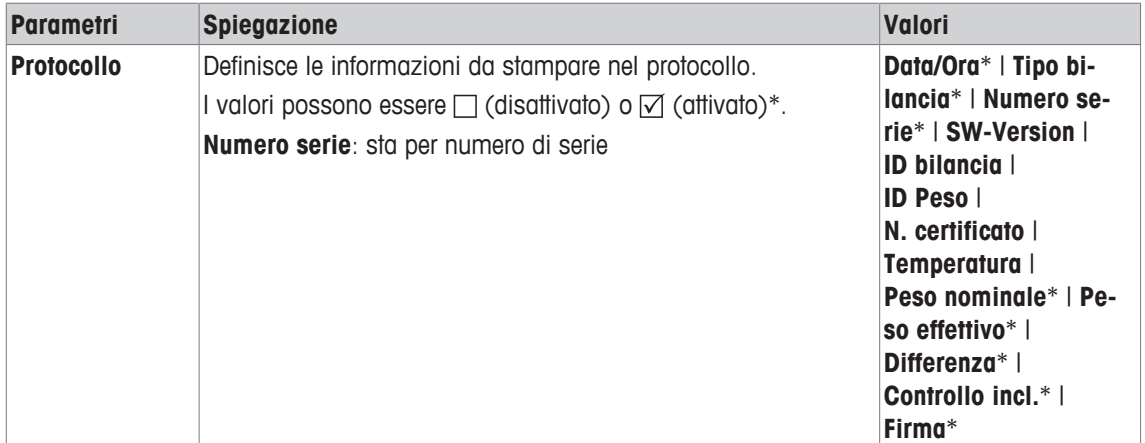

\* Impostazione di fabbrica

# **5.2 Info**

## **Navigazione:** [ ] > [**Sistema**] > [**Info**]

Questo menu consente di impostare un codice di identificazione per la bilancia e tutte le informazioni sulla bilancia possono essere visualizzate.

## **Nota**

Il tasto funzione [**Info**] può essere usato come collegamento per il tasto [**Visualizza**].

**Vedere** [Sezionare i tasti funzione ▶ pagina 74].

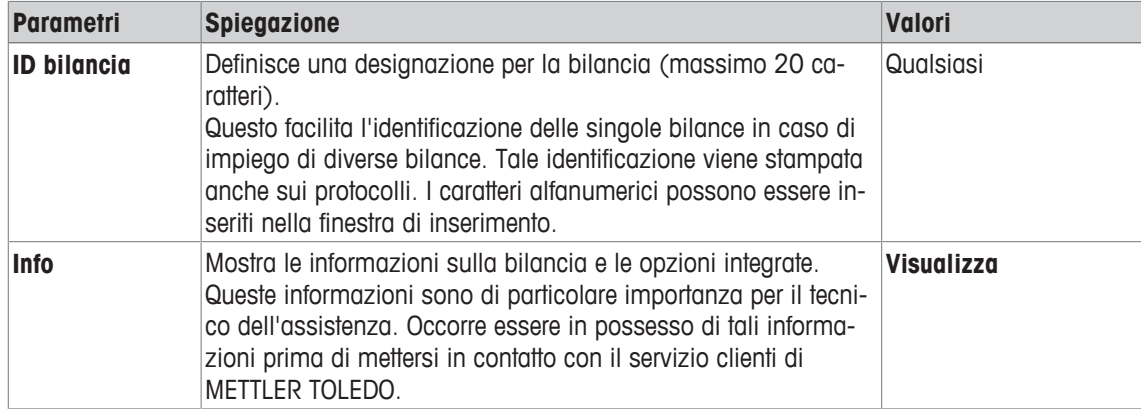

## **Nota**

Le informazioni sulla bilancia possono essere registrate (dopo aver provveduto al collegamento di una stampante e averla attivata tra le impostazioni delle periferiche come dispositivo in uscita) premendo il pulsante  $[\equiv]$ .

**Vedere** [Periferiche } pagina 57].

# **5.3 Standby**

## **Navigazione:** [ ] > [**Sistema**] > [**Standby**]

Questo menu consente di definire il tempo di inattività della bilancia a seguito del quale la bilancia entra automaticamente in modalità standby.

## **Importante**

La bilancia deve essere scaricata per poter passare in modalità standby.

Indipendentemente dalle impostazioni della modalità standby , la luminosità del display si riduce automaticamente se la bilancia rimane inattiva per 15 minuti. Se il valore visualizzato cambia durante il corso dei 15 minuti (ad esempio per via delle vibrazioni), la bilancia posticipa di ulteriori 15 minuti la riduzione della luminosità del display.

È possibile definire i seguenti parametri:

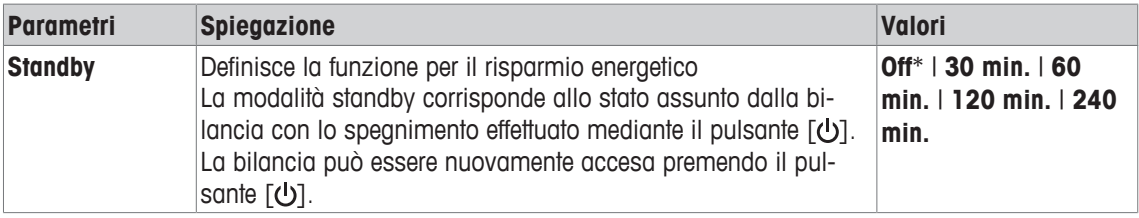

\* Impostazione di fabbrica

# **5.4 Data/Ora**

# **Navigazione:** [ ] > [**Sistema**] > [**Data/Ora**]

Questo menu consente di impostare data e ora.

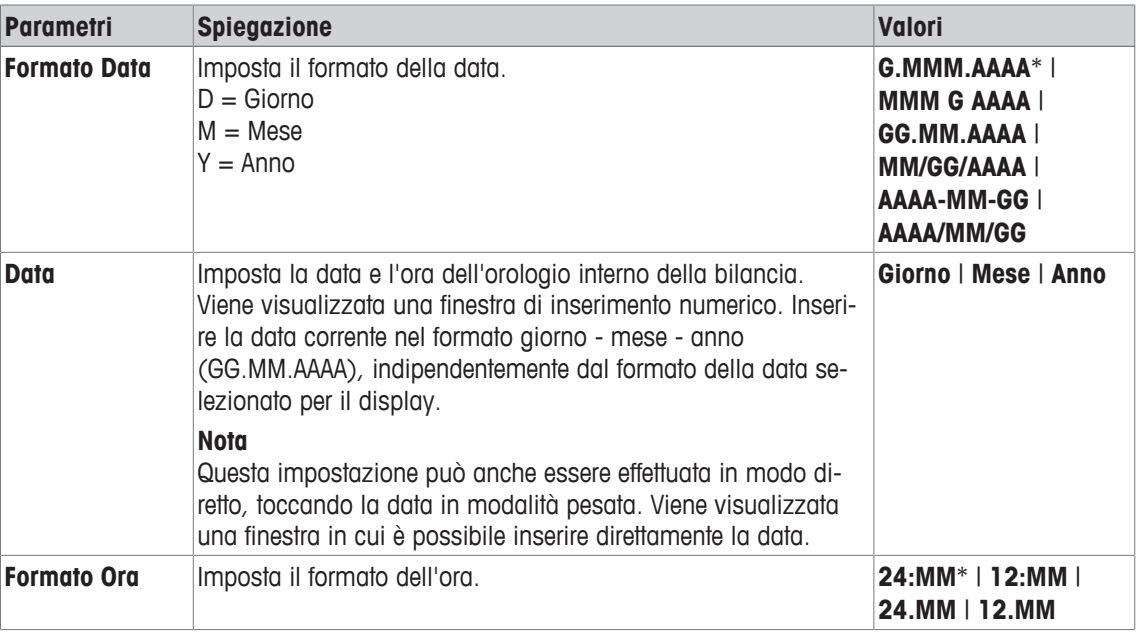

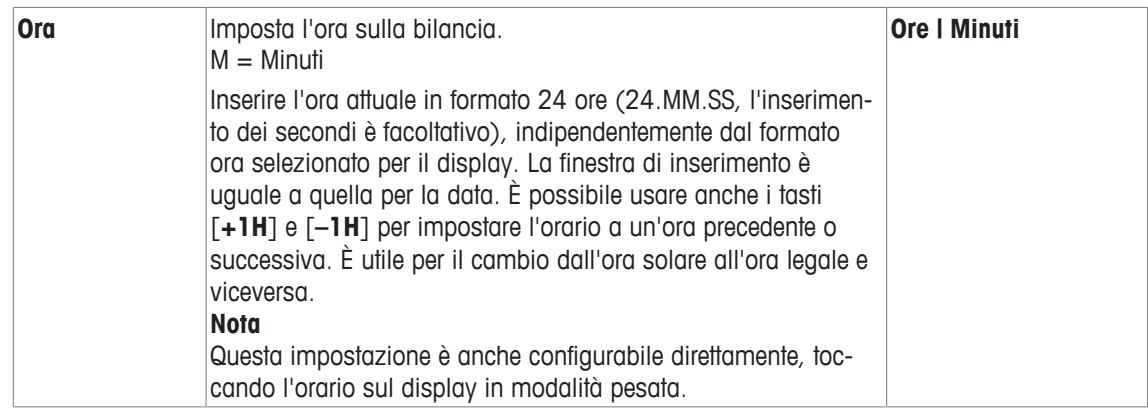

# **5.5 Periferiche**

È possibile collegare diverse periferiche all'interfaccia della bilancia. Questo menu consente di definire le periferiche da collegare e i parametri dell'interfaccia.

Ogni applicazione della bilancia supporta periferiche specifiche. Il controllo delle periferiche varia da applicazione ad applicazione.

Esistono opzioni di impostazione dell'interfaccia specifiche per ognuno di questi dispositivi. [**Off**] indica che non è collegato alcun dispositivo di tale tipologia. [**RS232 fissa**] indica l'interfaccia RS232C installata come predefinita. Se sono disponibili interfacce opzionali, queste appaiono automaticamente nel menu. Qui vengono descritti solo i parametri dell'interfaccia RS232C installata come predefinita.

## **Importante**

È possibile attivare un solo dispositivo per ogni interfaccia disponibile; tutti i dispositivi devono essere disattivati [Off]. Quando viene attivato un nuovo dispositivo, il dispositivo precedentemente selezionato viene automaticamente disattivato.

Per passare alla pagina successiva del menu o ritornare alla precedente utilizzare i tasti freccia.

# **Navigazione:** [ ] > [**Sistema**] > [**Periferiche**]

È possibile definire i seguenti parametri:

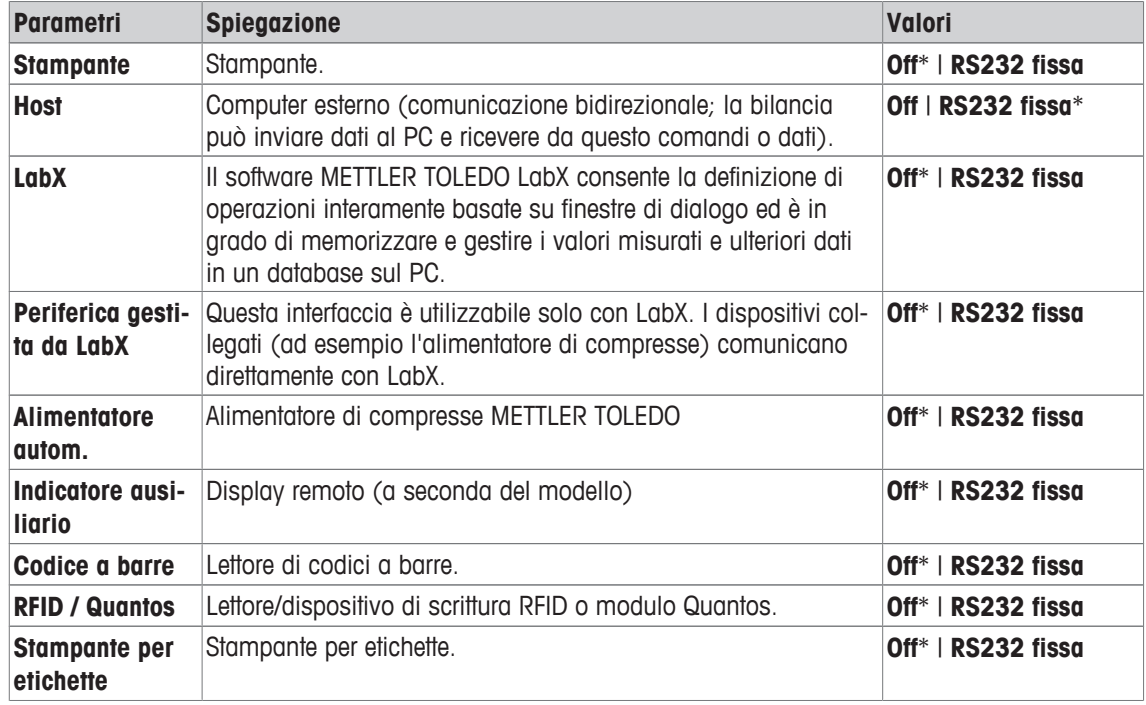

\* Impostazione di fabbrica

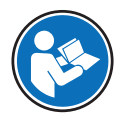

Informazioni dettagliate sulle interfacce opzionali e le varie periferiche sono reperibili nella documentazione di supporto di questi prodotti.

Quando un dispositivo è stato attivato, è possibile definire con il pulsante [**Definire**] i parametri di interfaccia per la comunicazione con tale dispositivo, ad esempio velocità di trasmissione, formato dei dati, bit di arresto, handshake, carattere di fine riga, set di caratteri e **Continuous mode** (solo per la periferica **Host**). Tali sottomenu sono sempre visualizzati in inglese, indipendentemente dalla lingua selezionata. È possibile definire i seguenti parametri:

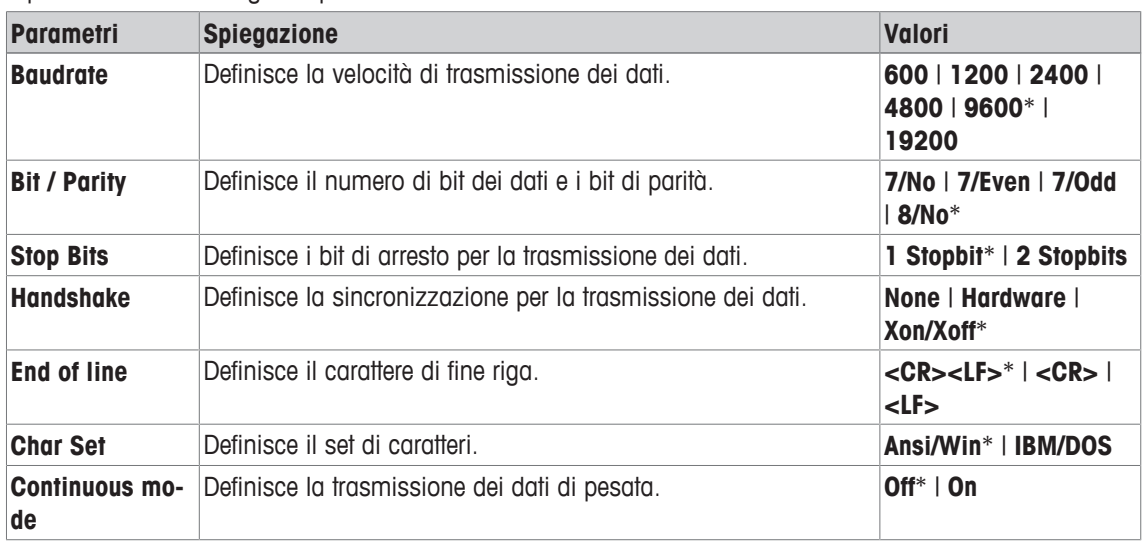

\* Impostazione di fabbrica

#### **Info su Continuous mode**

In **Continuous mode**, i dati di pesata vengono continuamente trasmessi tramite interfaccia. **Continuous mode** è disponibile solo per la periferica **Host** e l'interfaccia RS232C installata come predefinita [**RS232 fissa**]. Quando è attivo **Continuous mode**, sono disponibili ulteriori opzioni di impostazione.

È possibile definire i seguenti parametri:

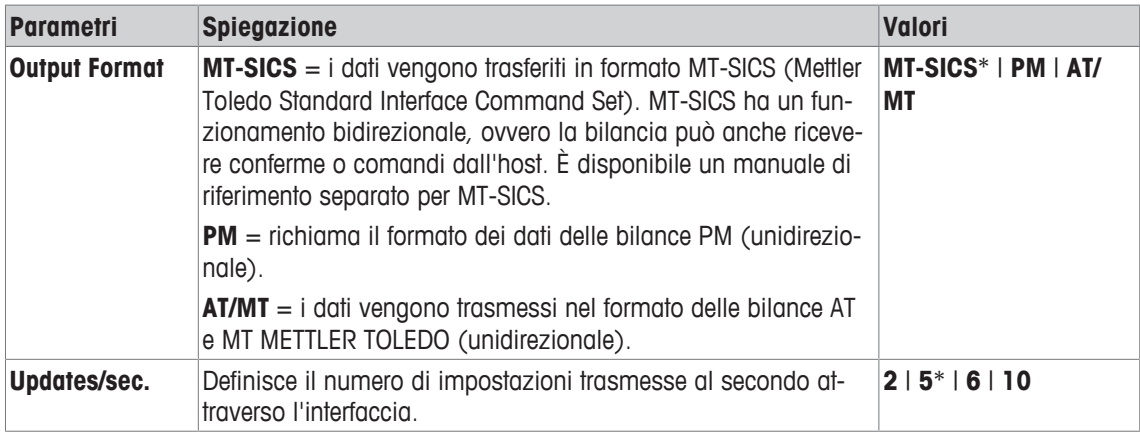

\* Impostazione di fabbrica

# **5.6 Opzione**

## **Navigazione:** [ ] > [**Sistema**] > [**Opzione**]

Una volta effettuata l'installazione delle opzioni di interfaccia speciali (ad esempio Ethernet), nelle impostazioni di sistema verrà visualizzata un'ulteriore icona. Le impostazioni generali per le interfacce sono configurabili con [**Opzione**]. Tali impostazioni sono descritte nelle istruzioni fornite con l'interfaccia opzionale. Questa voce di menu contiene solo alcune informazioni di base per fornire un supporto in caso di problemi di comunicazione generali.

## **Importante**

Tali sottomenu sono sempre visualizzati in inglese, indipendentemente dalla lingua selezionata. Per passare alla pagina successiva del menu o ritornare alla precedente utilizzare i tasti freccia.

È possibile definire i seguenti parametri:

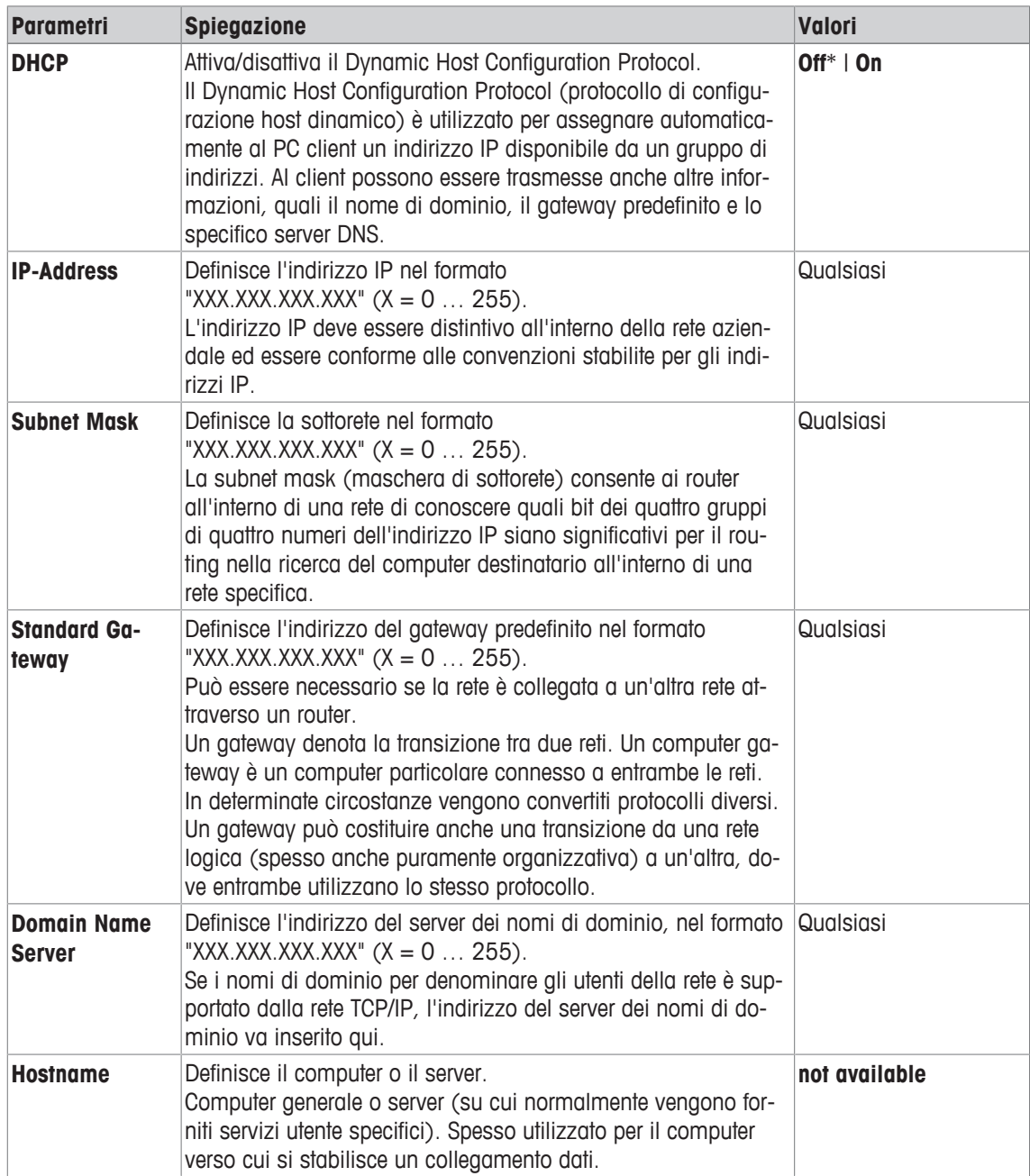

# **5.7 Sensore di livello**

# **Navigazione:** [ ] > [**Sistema**] > [**Controllo incl.**]

Il sensore di livello integrato tiene costantemente monitorato il corretto allineamento orizzontale della bilancia. In questo menu è possibile attivare o disattivare il sensore di livello e definire le impostazioni per la generazione di avvisi in caso di livellamenti non corretti.

Informazioni sul livellamento, **vedere** Livellamento della bilancia.

#### **Importante**

• Il sensore di livello varia a seconda del tipo di bilancia.

- Il sensore di livello **non può** essere disattivato in alcuni modelli di bilancia.
- Il sensore è collegato alla retroilluminazione dell'indicatore di livellamento sopra la vite di base destra. L'indicatore di livellamento si illumina quando viene attivato il sensore di livello.

## **Navigazione:** [ ] > [**Sistema**] > [**Controllo incl.**] > **Controllo incl.** > [**Definire**]

È possibile definire i seguenti parametri:

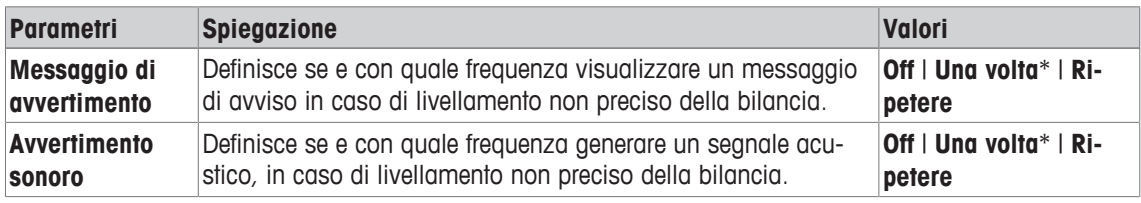

\* Impostazione di fabbrica

# **5.8 Impostazioni utente**

## **Navigazione:** [ ] > [**Sistema**] > [**Impostazioni utilizzatore**]

Questa sezione descrive la procedura per definire le impostazioni specifiche per ciascun utente. Ciò consente alla bilancia di adattarsi alla tecnica di lavoro e alle attività specifiche.

- § Viene collegata e attivata una stampante come dispositivo in uscita nelle impostazioni delle periferiche.
- 1 Per controllare le impostazioni utente, premere  $\lceil 2 \rceil$ .
- 2 Per stampare le impostazioni, premere [昌].

#### **Esempio: Stampa**

```
Impostazioni utilizzatore
Parametro di pesata 
Modo pesata Universale
Ambiente Standard
Emissione valore 
misurazione 
      Affid. e veloce
Zero aut. On
Utilizzatore 
Nome utilizzatore Home
Lingua Italiano
ID utilizzatore 1
Terminale 
Luminosità 80
Scelta colore
     PaletteBlueCold
Suono 70
Funzione a tasto On
Feedback ottico tasti On
Lettura veloce On
Status light On
Luminosità 60
Stato verde On
```
# **5.8.1 Panoramica delle impostazioni utente**

Le impostazioni specifiche dell'utente sono rappresentate da simboli. Toccando i simboli è possibile visualizzare e modificare le singole impostazioni.

#### **Importante**

Se l'accesso al menu è protetto dall'amministratore, occorre inserire relativi ID e password.

- § Si seleziona il profilo utente.
- 1 Toccare ad esempio [**Terminale**].
	- ð Appare la finestra **Terminale**.
- 2 Selezionare la voce di menu richiesta (ad esempio **Suono**).
- 3 Modificare le impostazioni e confermare con [**OK**].
- 4 Per annullare, toccare [**C**].
- 5 Per uscire dalla voce di menu, toccare [**OK**].
- 6 Per uscire da [**Impostazioni utilizzatore**], toccare [**Uscita**] o premere  $[\hat{\mathbf{u}}]$ .

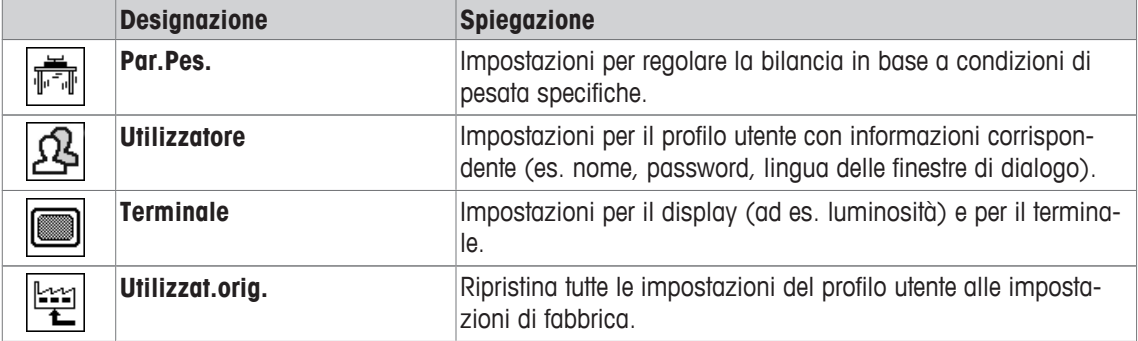

### **Struttura del menu**

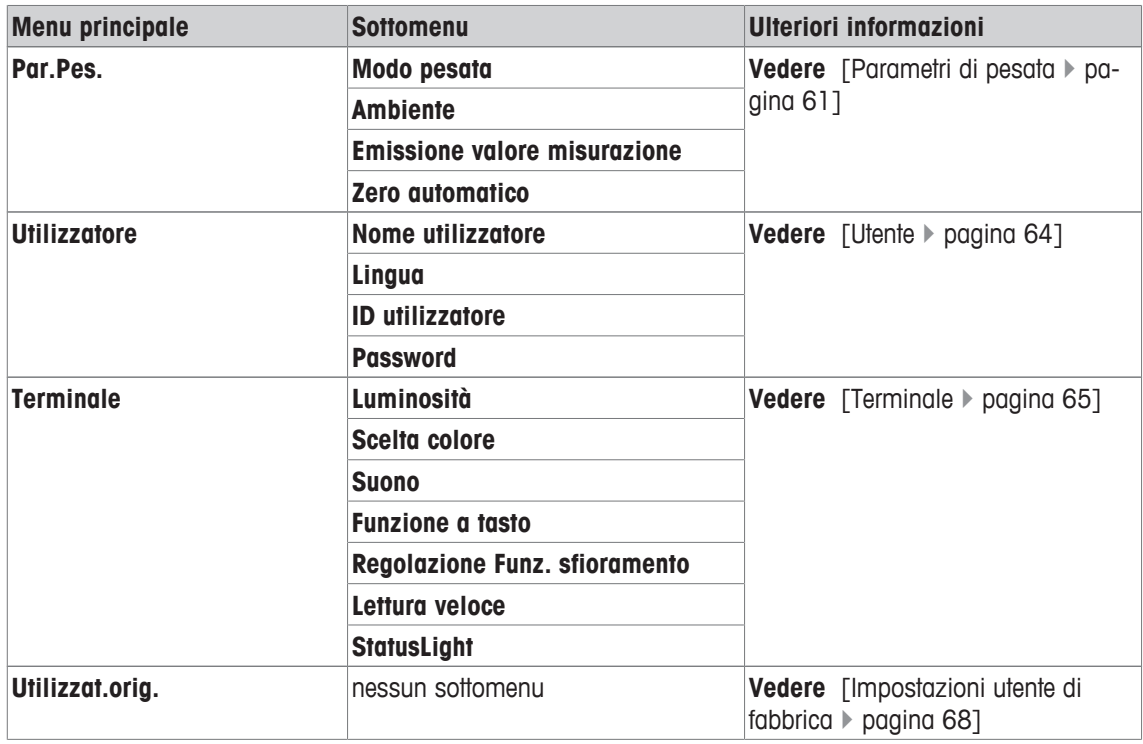

# **5.8.2 Parametri di pesata**

**Navigazione:** [ ] > [**Sistema**] > [**Impostazioni utilizzatore**] > [**Par.Pes.**]

Questo menu permette di adattare la bilancia a esigenze specifiche.

## **Importante**

Se questo menù è protetto, è necessario inserire la password corretta. È possibile definire i seguenti parametri:

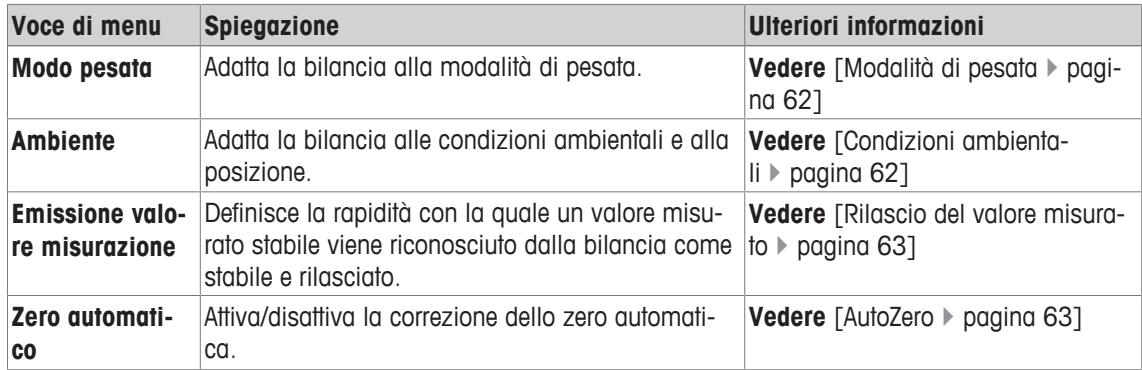

## **5.8.2.1 Modalità di pesata**

#### **Navigazione:** [ ] > [**Sistema**] > [**Impostazioni utilizzatore**] > [**Par.Pes.**] > **Modo pesata**

Questa impostazione consente di adattare la bilancia alla modalità di pesata.

È possibile definire i seguenti parametri:

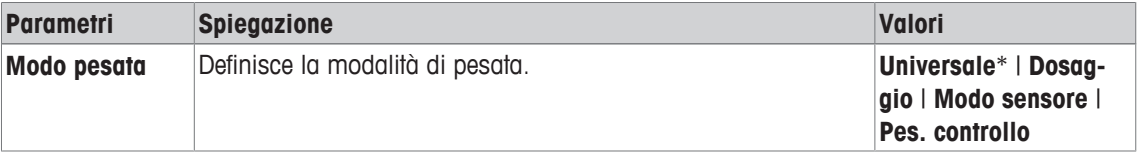

\* Impostazione di fabbrica

#### **Impostazioni per la modalità di pesata**

#### **Importante**

Il numero di impostazioni disponibili varia a seconda del modello di bilancia.

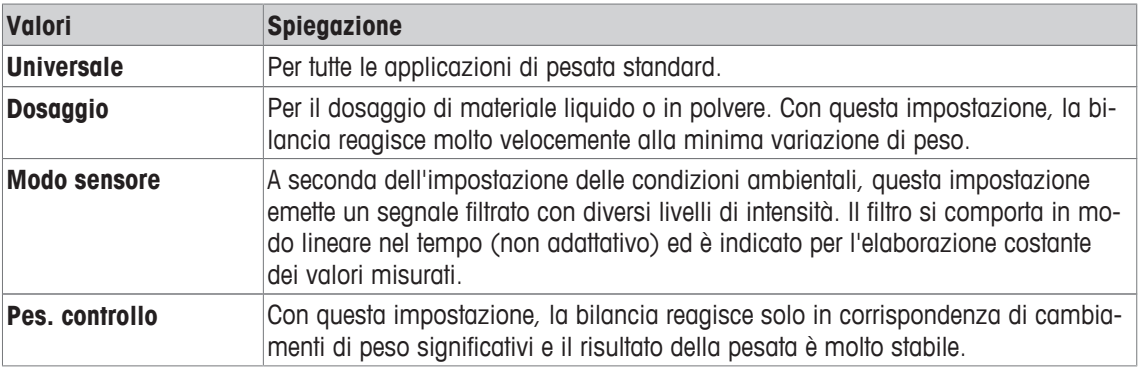

# **5.8.2.2 Condizioni ambientali**

## **Navigazione:** [ ] > [**Sistema**] > [**Impostazioni utilizzatore**] > [**Par.Pes.**] > **Ambiente**

Questa impostazione consente di adattare la bilancia in modo ottimale alle condizioni ambientali del luogo di installazione.

È possibile definire i seguenti parametri:

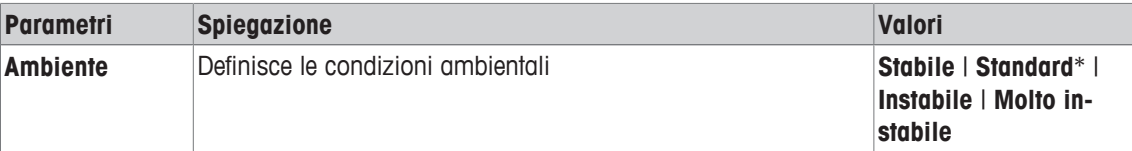

\* Impostazione di fabbrica

## **Impostazioni per le condizioni ambientali**

#### **Importante**

Il numero di impostazioni disponibili varia a seconda del modello di bilancia.

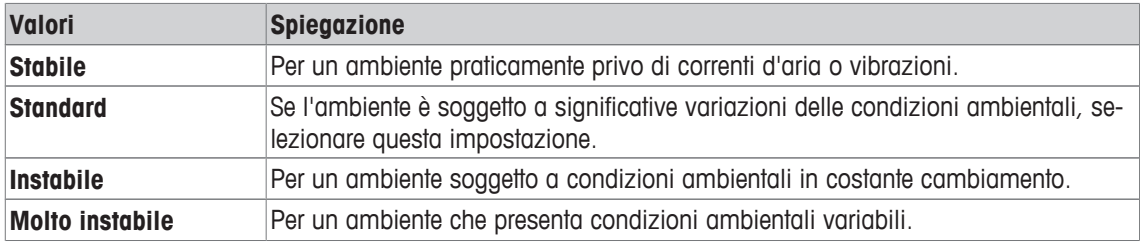

## **5.8.2.3 Rilascio del valore misurato**

## Navigazione:  $\begin{bmatrix} \Box \Box \end{bmatrix}$  >  $\begin{bmatrix}$ Sistema] >  $\begin{bmatrix}$  Impostazioni utilizzatore] >  $\begin{bmatrix}$  Par.Pes.] > Emissione valore misura**zione**

Con questa impostazione si definisce la velocità con cui la bilancia considera stabile un valore e lo emette. È possibile definire i seguenti parametri:

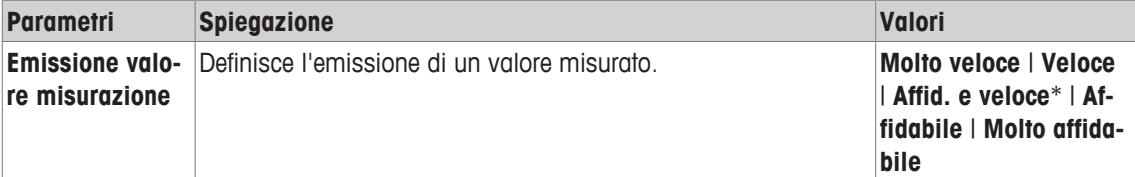

\* Impostazione di fabbrica

#### **Impostazioni per il valore misurato**

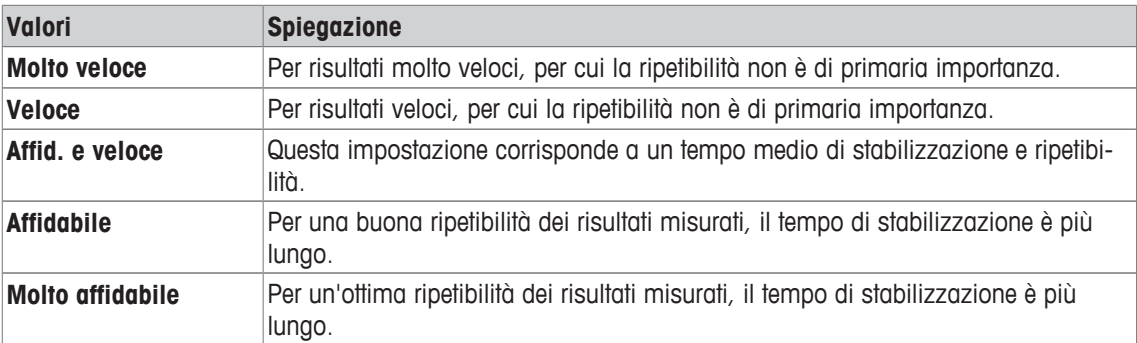

# **5.8.2.4 AutoZero**

# **Navigazione:** [ ] > [**Sistema**] > [**Impostazioni utilizzatore**] > [**Par.Pes.**] > **Zero automatico**

Questa voce di menu consente di attivare o disattivare la correzione automatica dello zero.

### **Importante**

Questa voce di menu non è disponibile nelle bilance omologate.

È possibile definire i seguenti parametri:

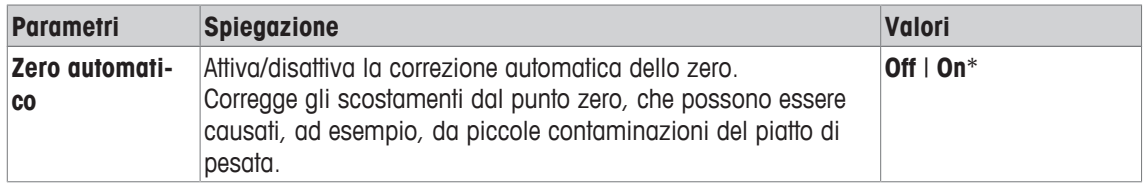

\* Impostazione di fabbrica

#### **Impostazioni della correzione automatica dello zero**

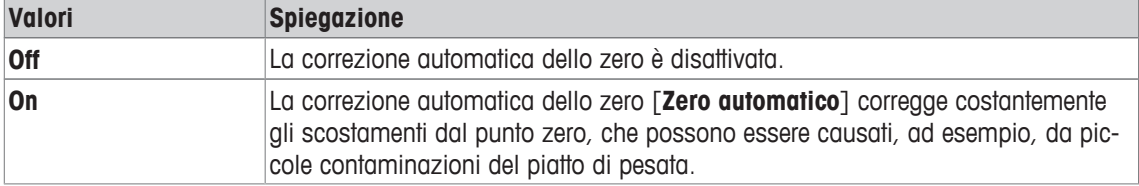

# **5.8.3 Utente**

## **Navigazione:** [ ] > [**Sistema**] > [**Impostazioni utilizzatore**] > [**Utilizzatore**]

Questo menu consente di definire il nome dell'utente, la lingua del sistema e i codici d'accesso dell'utente. È possibile definire i seguenti parametri:

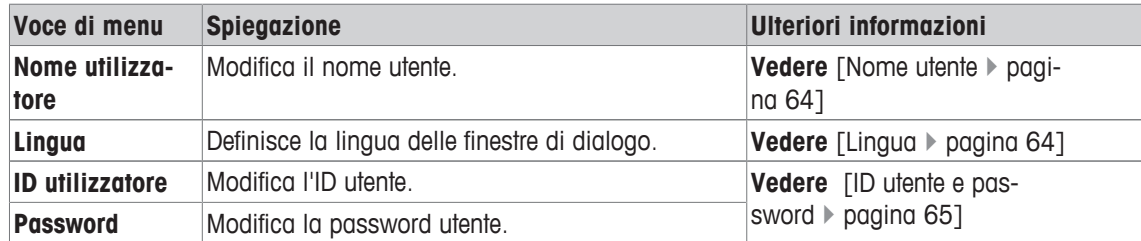

## **5.8.3.1 Nome utente**

## **Navigazione:** [ ] > [**Sistema**] > [**Impostazioni utilizzatore**] > [**Utilizzatore**] > **Nome utilizzatore**

Da questa voce di menu è possibile cambiare il nome dell'attuale profilo utente. I caratteri alfanumerici possono essere inseriti nella finestra di inserimento.

#### **Importante**

Se il nome inserito è già presente, compare un messaggio di errore. Dopo la modifica, il profilo utente viene visualizzato nella parte alta a sinistra del display e nel menu profilo [ $\triangle$ ], sotto il nuovo nome. Il nome utente viene stampato anche sui protocolli.

- § Si seleziona il profilo utente.
- 1 Accanto a **Nome utilizzatore**, toccare il pulsante corrispondente.
	- $\Rightarrow$  Appare una finestra per l'inserimento di caratteri alfanumerici.
- 2 Inserire la designazione e confermare con [**OK**].

È possibile definire i seguenti parametri:

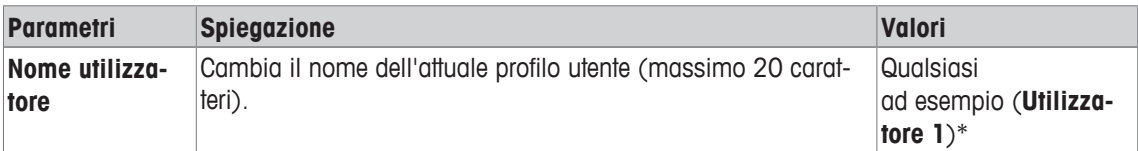

\* Impostazione di fabbrica

## **5.8.3.2 Lingua**

## **Navigazione:** [ ] > [**Sistema**] > [**Impostazioni utilizzatore**] > [**Utilizzatore**] > **Lingua**

Questa voce di menu consente di scegliere la lingua del sistema. La variazione è immediata. Tutti i menu e i messaggi vengono visualizzati nella lingua prescelta.

Eccezione: i parametri dell'interfaccia nelle impostazioni di sistema sono sempre in inglese.

## **Importante**

Cambiando la lingua del sistema è possibile non essere più in grado di inserire i codici d'accesso (password e ID) per amministratore e utente. Per questo, ID e password devono sempre essere inseriti nella lingua in cui sono stati definiti.

- § Si seleziona il profilo utente.
- 1 Accanto a **Lingua**, toccare il pulsante corrispondente.
	- $\Rightarrow$  Appare una finestra di selezione.
- 2 Toccare la lingua prescelta.
- 3 Per uscire dalla voce di menu, toccare [**OK**].
- È possibile definire i seguenti parametri:

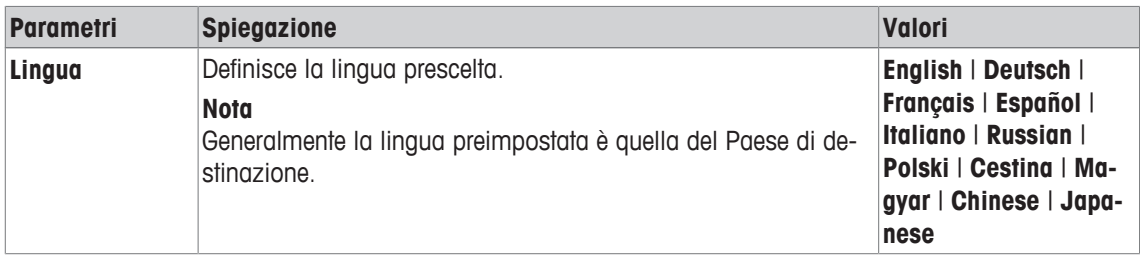

## **5.8.3.3 ID utente e password**

**Navigazione:** [ ] > [**Sistema**] > [**Impostazioni utilizzatore**] > [**Utilizzatore**] > **ID utilizzatore** oppure **Password**

È possibile modificare gli attuali codici d'accesso dell'utente in queste due voci di menu, con finestre di dialogo identiche. Questi codici sono necessari per l'accesso ad aree del menu protette dall'amministratore a livello di utente.

Se si eliminano ID e password esistenti senza inserire un nuovo codice, appare un messaggio di errore.

#### **Importante**

Se l'accesso ai due menu risulta protetto dall'amministratore, occorre inserire ID e password attuali, prima di modificare i codici.

- § Si seleziona il profilo utente.
- 1 Accanto a **ID utilizzatore** o **Password**, toccare il pulsante corrispondente.
	- $\Rightarrow$  Appare una finestra per l'inserimento di caratteri alfanumerici.
- 2 Inserire la designazione e confermare con [**OK**].

È possibile definire i seguenti parametri:

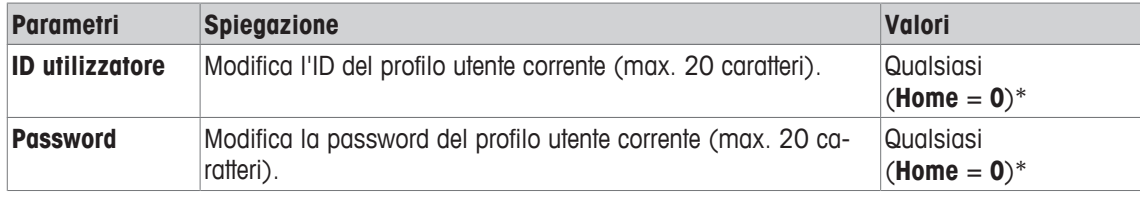

\* Impostazione di fabbrica

# **5.8.4 Terminale**

## **Navigazione:** [ ] > [**Sistema**] > [**Impostazioni utilizzatore**] > [**Terminale**]

Questo menu consente di adattare il terminale alle proprie esigenze e di regolare il display.

- 1 Toccare [**Terminale**].
	- ð La finestra **Terminale** viene visualizzata.
- 2 Selezionare la voce di menu richiesta, ad esempio **Luminosità**, e toccare successivamente il tasto associato.
	- ð La finestra **Luminosità** viene visualizzata.
- 3 Toccare il tasto più o meno e confermare con [**OK**].

Per passare alla pagina successiva del menu o ritornare alla precedente utilizzare i tasti freccia.

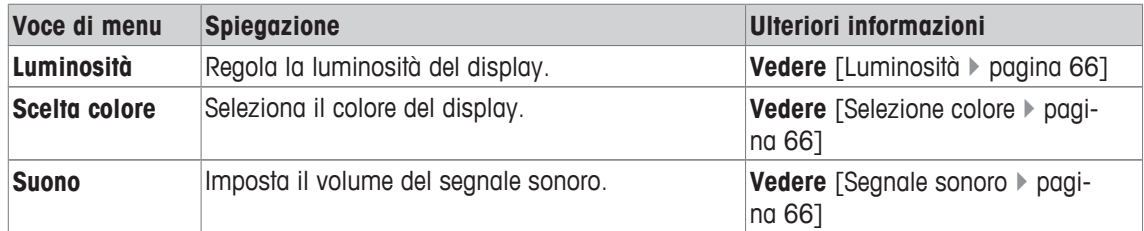

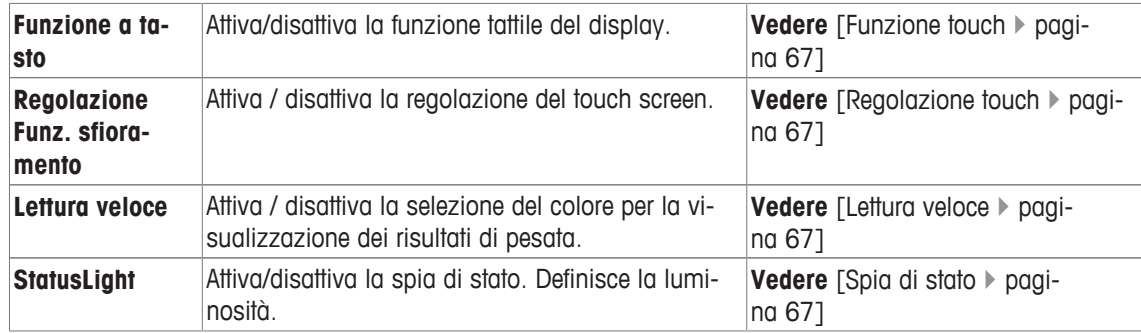

# **5.8.4.1 Luminosità**

## **Navigazione:** [ ] > [**Sistema**] > [**Impostazioni utilizzatore**] > [**Terminale**] > **Luminosità**

Questa voce di menu consente di regolare la luminosità del display. La luminosità viene aumentata o diminuita del 20% a ogni pressione di uno dei due tasti freccia.

È possibile definire i seguenti parametri:

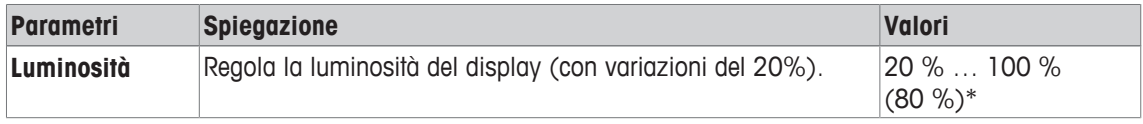

\* Impostazione di fabbrica

# **5.8.4.2 Selezione colore**

#### **Navigazione:** [ ] > [**Sistema**] > [**Impostazioni utilizzatore**] > [**Terminale**] > **Scelta colore**

Questa voce di menù può essere utilizzata per regolare il colore del display. I colori possono essere usati per l'orientamento. Ci sono un totale di 8 colori diversi, 4 colori diversi con contrasto basso (colonna sinistra) o alto (colonna destra).

### **Nota**

I colori a contrasto elevato facilitano la lettura del display in condizioni di scarsa illuminazione. È possibile definire i seguenti parametri:

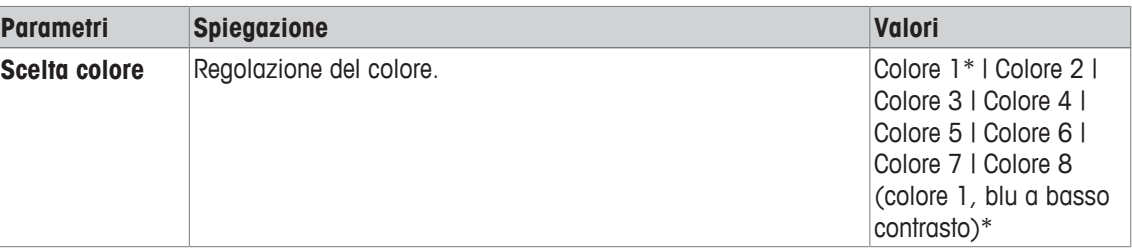

\* Impostazione di fabbrica

## **5.8.4.3 Segnale sonoro**

#### **Navigazione:** [ ] > [**Sistema**] > [**Impostazioni utilizzatore**] > [**Terminale**] > **Suono**

Questa voce di menu consente di regolare il volume dei segnali acustici. Il volume viene aumentato del 10% a ogni pressione di uno dei due tasti freccia. Impostare il volume allo 0% per disattivare il segnale acustico.

È possibile definire i seguenti parametri:

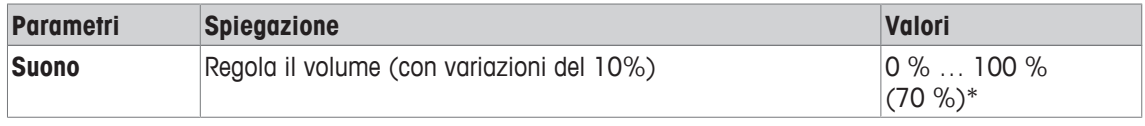

\* Impostazione di fabbrica

## **5.8.4.4 Funzione touch**

#### **Navigazione:** [ ] > [**Sistema**] > [**Impostazioni utilizzatore**] > [**Terminale**] > **Funzione a tasto**

Questa voce di menu consente di attivare o disattivare la funzione tattile del touch screen. Se si disattiva [**Funzione a tasto**], il display non reagirà più al tocco in modalità pesata. Le impostazioni non saranno più configurabili toccando il display (fatta eccezione per i tasti funzione).

#### **Importante**

La funzione tattile è sempre attiva in modalità impostazione per consentire la configurazione delle impostazioni.

È possibile definire i seguenti parametri:

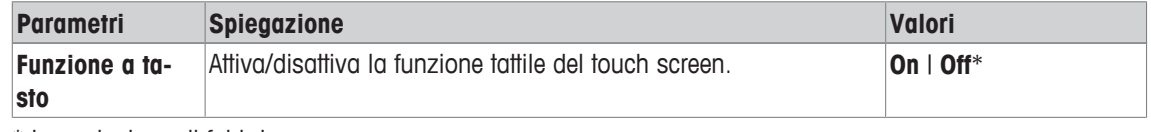

\* Impostazione di fabbrica

## **5.8.4.5 Regolazione touch**

**Navigazione:** [ ] > [**Sistema**] > [**Impostazioni utilizzatore**] > [**Terminale**] > **Regolazione Funz. sfioramento**

Se la bilancia non reagisce più correttamente alla pressione di un punto specifico del display, è possibile regolare il touch screen con [**Regolazione Funz. sfioramento**].

1 Toccare [**Attivare**].

 $\Rightarrow$  Appare una finestra.

- 2 Toccare l'area lampeggiante. L'operazione deve essere ripetuta varie volte.
- 3 Può essere interrotta in qualunque momento toccando [**C**].
- $\Rightarrow$  Quando sono state selezionate tutte le aree lampeggianti, la finestra si chiude.

## **5.8.4.6 Lettura veloce**

## **Navigazione:** [ ] > [**Sistema**] > [**Impostazioni utilizzatore**] > [**Terminale**] > **Lettura veloce**

Se è attiva questa funzione, il risultato di pesata viene visualizzato in colore chiaro finché non è stabile. Quando raggiunge la stabilità, il risultato viene visualizzato con un colore più scuro. Se la funzione [**Lettura veloce**] è disattivata, il risultato di pesata viene visualizzato sempre con lo stesso colore, indipendentemente dal fatto che sia stabile o meno.

È possibile definire i seguenti parametri:

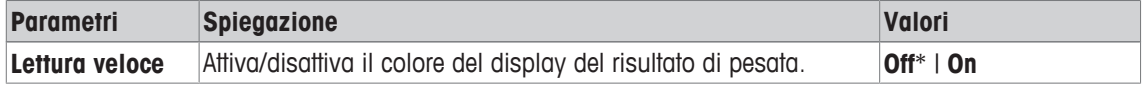

\* Impostazione di fabbrica

## **5.8.4.7 Spia di stato**

## **Navigazione:** [ ] > [**Sistema**] > [**Impostazioni utilizzatore**] > [**Terminale**] > **StatusLight**

Nuovi strumenti di sicurezza intelligenti monitorano lo stato di pronto all'uso della bilancia. Questa voce di menu consente di attivare o disattivare la spia di stato. La spia di stato integrata nel terminale indica che la bilancia è pronta per l'uso.

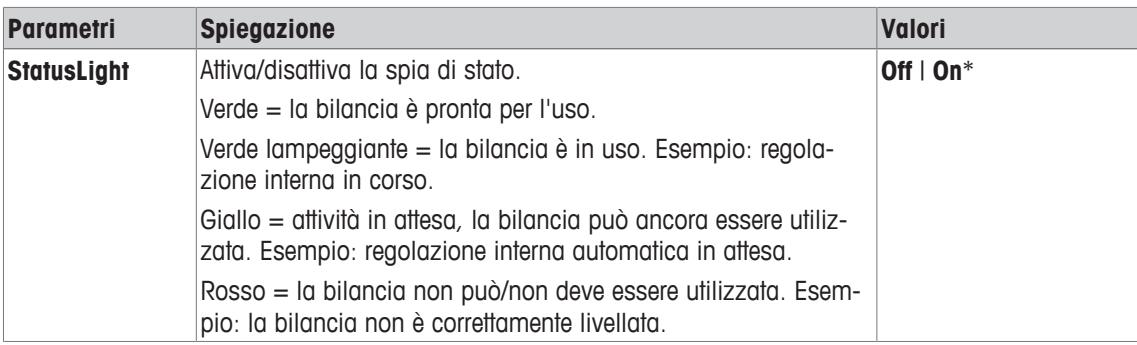

# **Impostazioni della spia di stato**

#### **Struttura del menu**

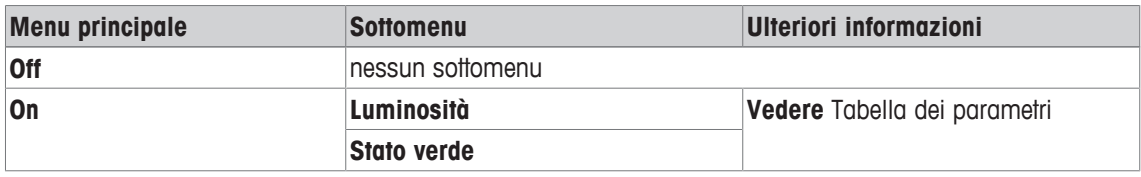

È possibile definire i seguenti parametri:

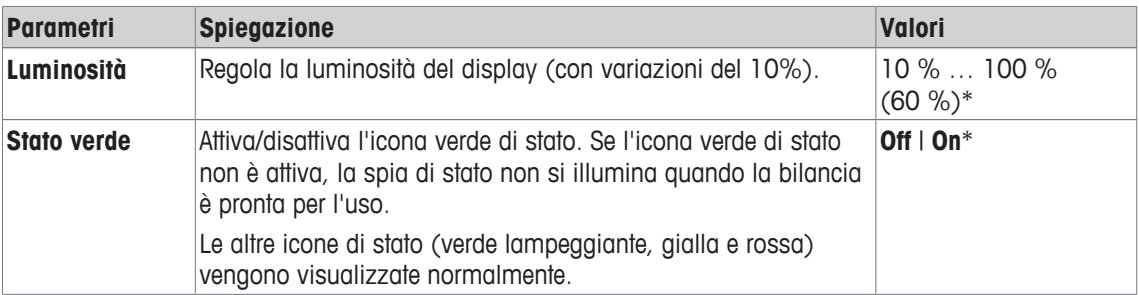

\* Impostazione di fabbrica

# **5.8.5 Impostazioni utente di fabbrica**

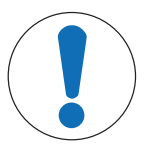

# **AVVISO**

# **Pericolo di perdita dei dati dovuto al ripristino del profilo utente.**

A seguito di un reset, si ripristinano le impostazioni di fabbrica della bilancia.

Tutti i dati, quali impostazioni specifiche di applicazioni e utenti, impostazioni di sistema, compresi ID e password dell'amministratore, vengono eliminati.

## **Navigazione:** [ ] > [**Sistema**] > [**Impostazioni utilizzatore**] > [**Fabbrica**]

In questo menu è possibile riportare ai valori di fabbrica tutte le impostazioni del profilo utente attivo.

- § Selezionare il profilo utente.
- 1 Toccare [**Utilizzat.orig.**].
	- ð Appare la finestra **Utilizzat.orig.**.
- 2 Confermare con [**OK**].
- 3 Per interrompere , toccare [**C**].
- $\Rightarrow$  La bilancia si avvia con le impostazioni di fabbrica.

# **5.9 Amministratore**

## **Navigazione:** [ ] > [**Sistema**] > [**Amministr.**]

Da questo menu è possibile modificare l'ID e la password dell'amministratore. È possibile eseguire un ripristino generale di tutte le impostazioni della bilancia. È possibile concedere diritti d'accesso ai singoli utenti e stabilire direttive per la registrazione di operazioni importanti dal punto di vista della sicurezza.

#### **Importante**

Questo menu è protetto da ID e password come impostazione di fabbrica.

## **5.9.1 Configurazione del sistema di sicurezza**

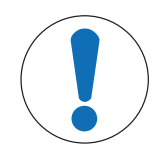

# **AVVISO**

#### **Inserire ID e password nella lingua di sistema!**

L'ID e la password devono sempre essere inseriti nella lingua in cui sono stati definiti. 1 Se si cambia la lingua del sistema, non sarà più possibile inserire i codici di accesso.

2 Se la bilancia è comandata da un host esterno, la protezione tramite password viene disattivata.

## **Navigazione:** [ ] > [**Sistema**] > [**Amministr.**]

- 1 Toccare [**Amministr.**].
	- ð Appare la finestra **Area protetta: inserire ID amministratore.**.
- 2 Inserire l'ID. **Impostazioni di fabbrica: Z**.
- 3 Confermare con [**OK**].
	- ð Appare la finestra **Area protetta: inserire password amministratore.**.
- 4 Inserire la password. **Impostazioni di fabbrica: Z**.
- ð Appare la finestra **Amministr.**.

Per passare alla pagina successiva del menu o ritornare alla precedente utilizzare i tasti freccia.

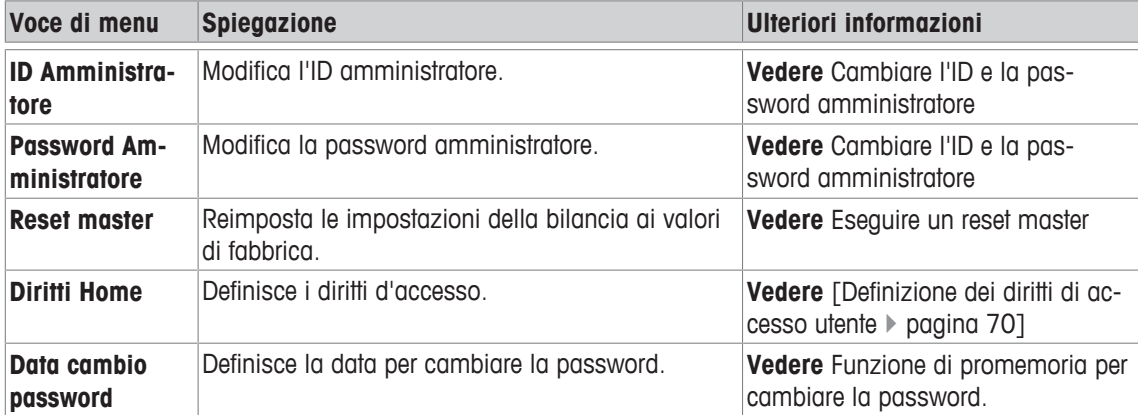

#### **5.9.1.1 Modifica di ID e password dell'amministratore.**

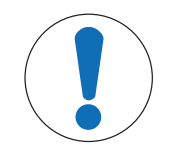

# **AVVISO**

#### **Annotare ID e password!**

Le aree di menu protette non sono accessibili senza ID o password.

− Trascrivere ID e password e conservarli in un luogo sicuro.

**Navigazione:** [ ] > [**Sistema**] > [**Amministr.**]

Le voci di menu **ID Amministratore** e **Password Amministratore** permettono di modificare i codici di accesso predefiniti di ID e password.

#### **Importante**

ID e password devono essere entrambi definiti. In caso di eliminazione del codice esistente e del mancato inserimento di un nuovo codice, viene visualizzato un messaggio di errore.

- 1 Toccare **ID Amministratore** e/o **Password Amministratore** e poi il pulsante corrispondente.
	- ð Appare la finestra **ID Amministratore** e/o **Password Amministratore**

2 Modificare le impostazioni e confermare con [**OK**].

È possibile definire i seguenti parametri:

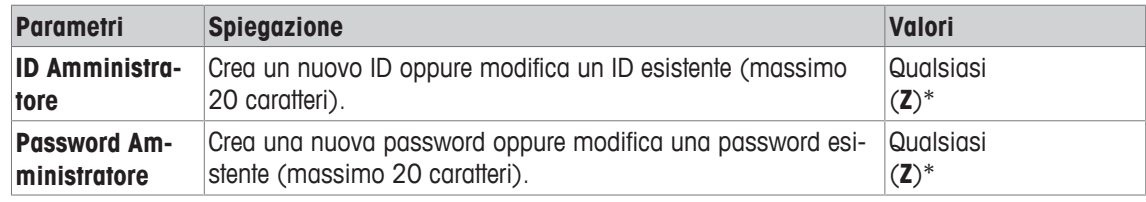

\* Impostazione di fabbrica

## **5.9.1.2 Esecuzione di un reset master**

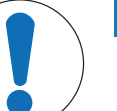

# **AVVISO**

#### **Pericolo di perdita dei dati dovuto al reset master.**

A seguito di un reset master, la bilancia viene ripristinata alle impostazioni di fabbrica. Tutti i dati, quali impostazioni specifiche di applicazioni e utenti, impostazioni di sistema, compresi ID e password dell'amministratore, vengono eliminati.

#### **Navigazione:** [ ] > [**Sistema**] > [**Amministr.**] > **Reset master**

Questa voce di menu consente di ripristinare tutte le impostazioni della bilancia, riportandole alle impostazioni di fabbrica. Le impostazioni di data e ora e le regolazioni registrate non subiranno variazioni.

- 1 Toccare **Reset master**.
	- ð Appare la finestra **Attivare impostazioni di fabbrica?**.
- 2 Confermare con [**OK**].
- 3 Per annullare, toccare [**C**].
- 4 Per uscire dalla voce di menu, toccare [**OK**].
- $\Rightarrow$  La bilancia si avvia con le impostazioni di fabbrica.

È possibile definire i seguenti parametri:

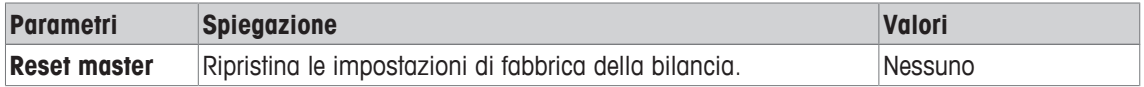

## **5.9.1.3 Definizione dei diritti di accesso utente**

#### **Navigazione:** [ ] > [**Sistema**] > [**Amministr.**] > **Diritti Home**

Questa voce di menu permette di definire i diritti d'accesso e selezionare le applicazioni per il profilo dell'utente.

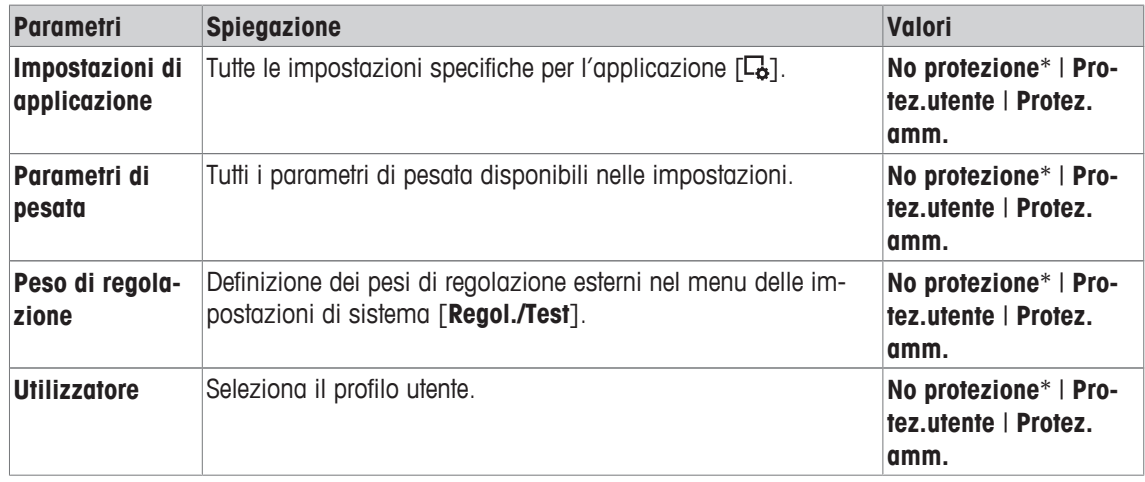
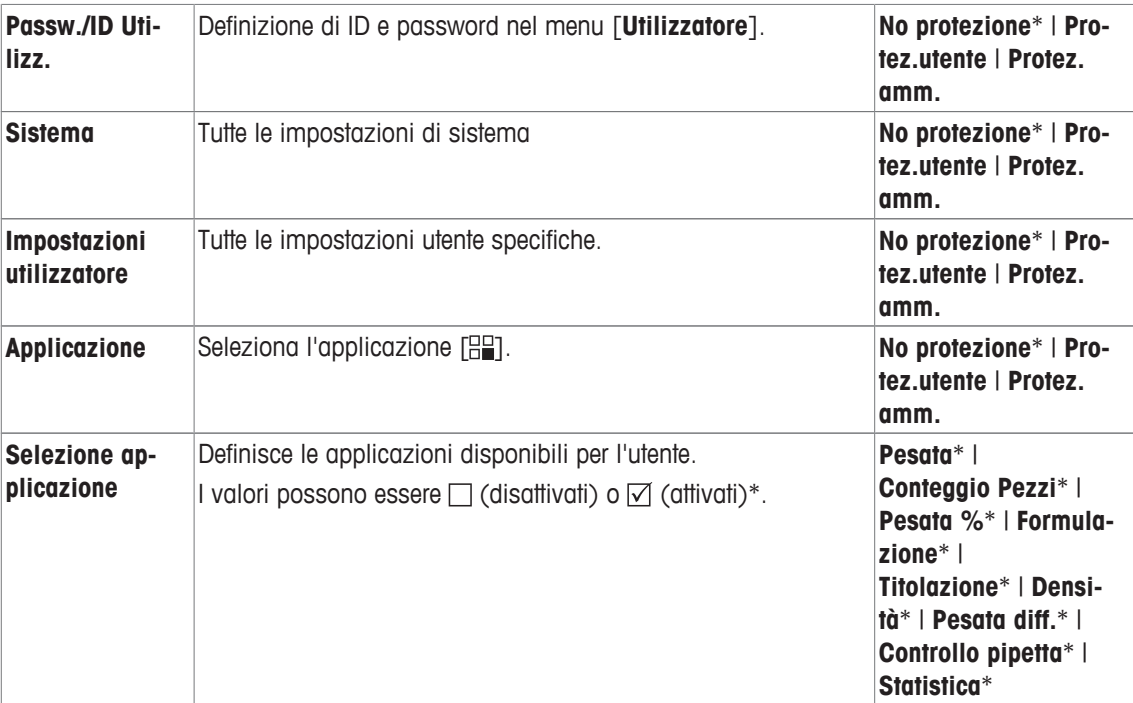

\* Impostazione di fabbrica

# **5.9.1.4 Funzione di promemoria per la modifica della password**

#### **Navigazione:** [ ] > [**Sistema**] > [**Amministr.**] > **Data cambio password**

Le password devono essere modificate periodicamente per motivi di sicurezza; questa voce di menu consente di stabilire se e quando la bilancia debba inviare un promemoria per l'aggiornamento della password.

1 Selezionare **Richiesta** e poi toccare il pulsante corrispondente.

 $\Rightarrow$  Apparirà una finestra per l'inserimento di caratteri numerici.

- 2 Inserire la data per l'aggiornamento della password e confermare con [**OK**].
- 3 Per annullare, toccare [**C**].
- 4 Per uscire dalla voce di menu, toccare [**OK**].
- ð Al raggiungimento della data indicata, viene visualizzato il messaggio **Ammin.: Data password scaduta -prego modificarla**.

# **Importante**

L'amministratore deve garantire l'aggiornamento di tutte le password. La bilancia non effettua questa verifica. Se il messaggio viene eliminato con [**OK**], si ripresenta ogni 3 ore finché non viene stabilita una nuova data o disattivata la funzione di promemoria.

È possibile definire i seguenti parametri:

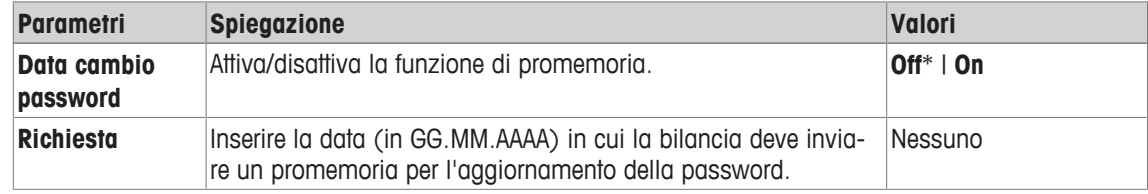

\* Impostazione di fabbrica

# **6 Applicazione di pesata**

### **Navigazione:** [ ] > [**Pesata**]

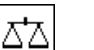

Questa sezione fornisce informazioni e descrizioni per l'impostazione delle opzioni per l'uso pratico dell'applicazione.

# **Scelta dell'applicazione**

- 1 Premere [H].
- 2 Toccare l'icona [**Pesata**] nella finestra di selezione.
	- $\Rightarrow$  L'applicazione selezionata è attiva.
- $\Rightarrow$  La bilancia è pronta per la pesata.

# **6.1 Impostazioni dell'applicazione di pesata**

# $\textsf{Navigazione: } [\exists \exists] > [\textsf{Pesata}] > [\Box \phi]$

La procedura per eseguire una pesata semplice è già stata descritta, **vedere** [Pesare per la prima volta } pagina 27]. Oltre alle procedure descritte (azzeramento, taratura e esecuzione di una pesata semplice), la bilancia offre numerose opzioni per adattare l'applicazione in base alle esigenze specifiche.

- 1 Premere  $[\Gamma_{\cdot}]$ .
	- $\Rightarrow$  Appare una finestra con le impostazioni legate all'applicazione.
- 2 Selezionare la voce di menu richiesta (ad esempio **Tasti funzione**).
- 3 Modificare le impostazioni e confermare con [**OK**].
- 4 Per uscire dal menu senza salvare, toccare [**C**].
- 5 Per ripristinare le impostazioni di fabbrica, toccare [**STD**].
- 6 Per uscire dalla voce di menu, toccare [**OK**].

Per passare alla pagina successiva del menu o ritornare alla precedente utilizzare i tasti freccia.

# **Nota**

È possibile stampare in qualunque momento le impostazioni dal menu delle impostazioni relative all'applicazione.

- § Una stampante è collegata e riconosciuta come dispositivo di uscita nelle impostazioni delle periferiche.
- − Per stampare le impostazioni, premere [ ].

# **Esempio: Stampa**

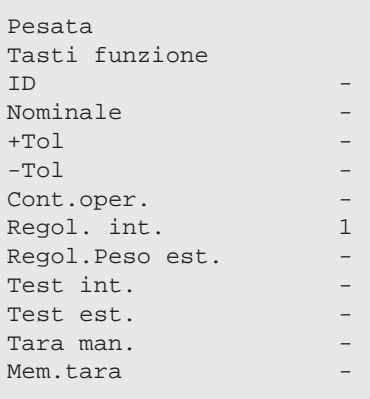

È possibile definire i seguenti parametri:

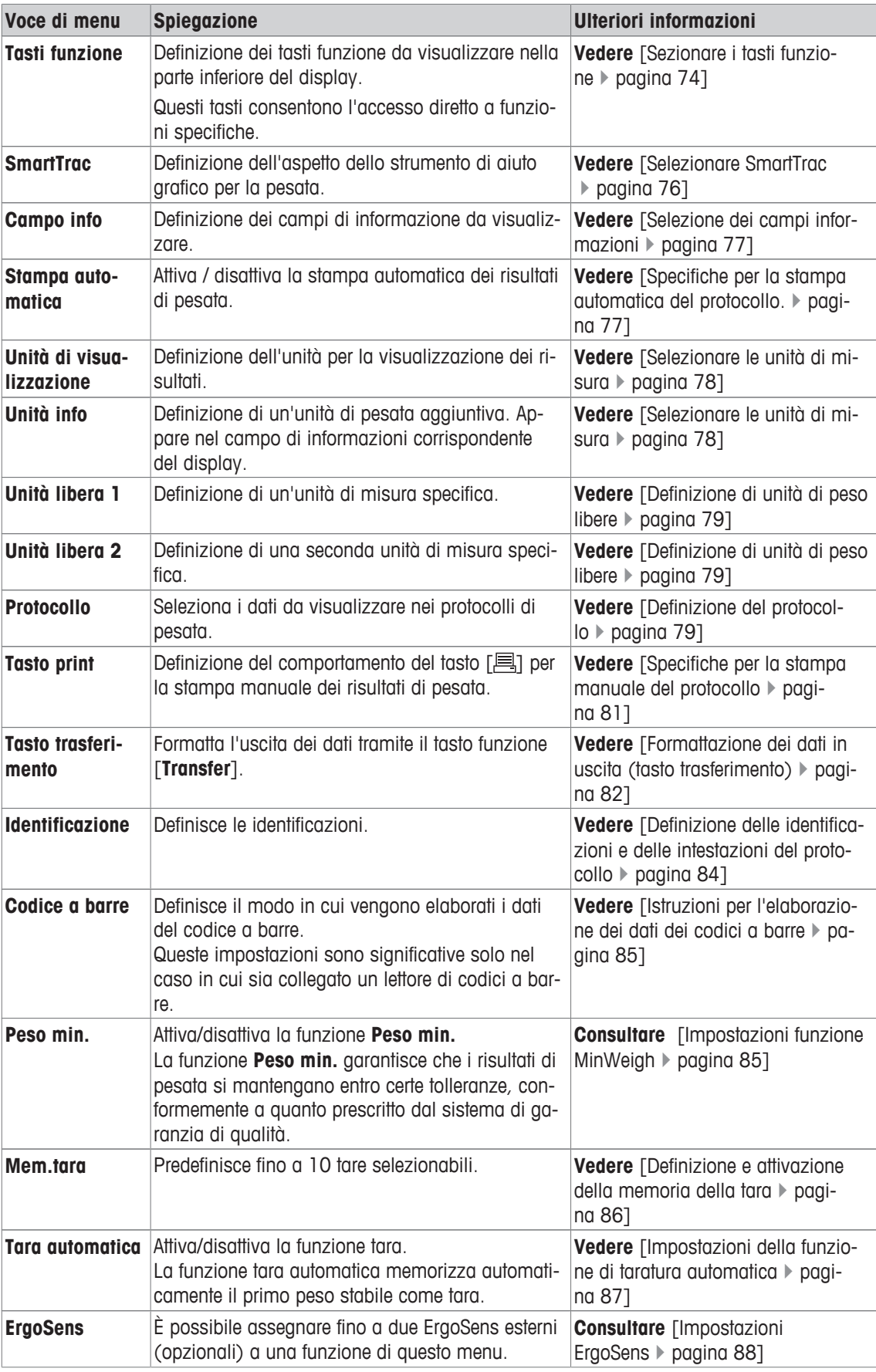

# **6.1.1 Sezionare i tasti funzione**

# **Navigazione:** [ ] > [**Pesata**] > [ ] > **Tasti funzione**

I tasti funzione permettono di accedere direttamente a determinate funzioni e impostazioni dell'applicazione. Toccando uno dei tasti si attiva la funzione corrispondente.

I tasti funzione sono visualizzati nella parte inferiore del display. I numeri indicano la sequenza dei tasti funzione sul display.

- Attivare o disattivare un tasto funzione mediante tocco.
- Per riprogrammare la sequenza, disattivare prima tutti i tasti funzione e poi attivarli nella sequenza desiderata.

Per passare alla pagina successiva del menu o ritornare alla precedente utilizzare i tasti freccia.

- § L'applicazione è attivata.
- 1 Premere  $[\Gamma_{\bullet}]$ .
	- $\Rightarrow$  Appare una finestra con le impostazioni legate all'applicazione.
- 2 Toccare **Tasti funzione** > [**Definire**].
- 3 Selezionare l'**Tasti funzione** di cui si necessita.
	- $\Rightarrow$  Il tasto funzione viene automaticamente numerato.
- 4 Modificare le impostazioni e confermare con [**OK**].

# **6.1.1.1 Panoramica dei tasti funzione**

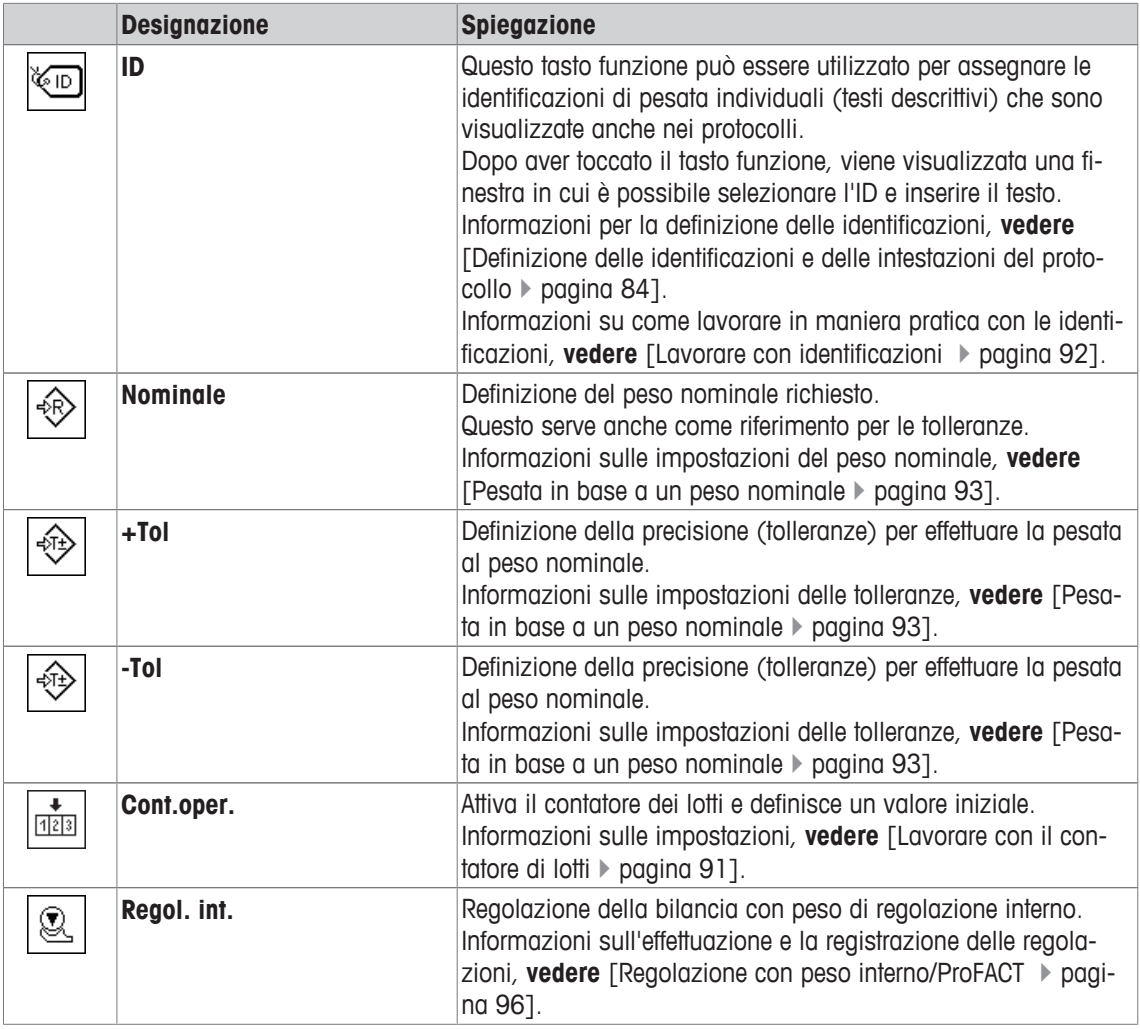

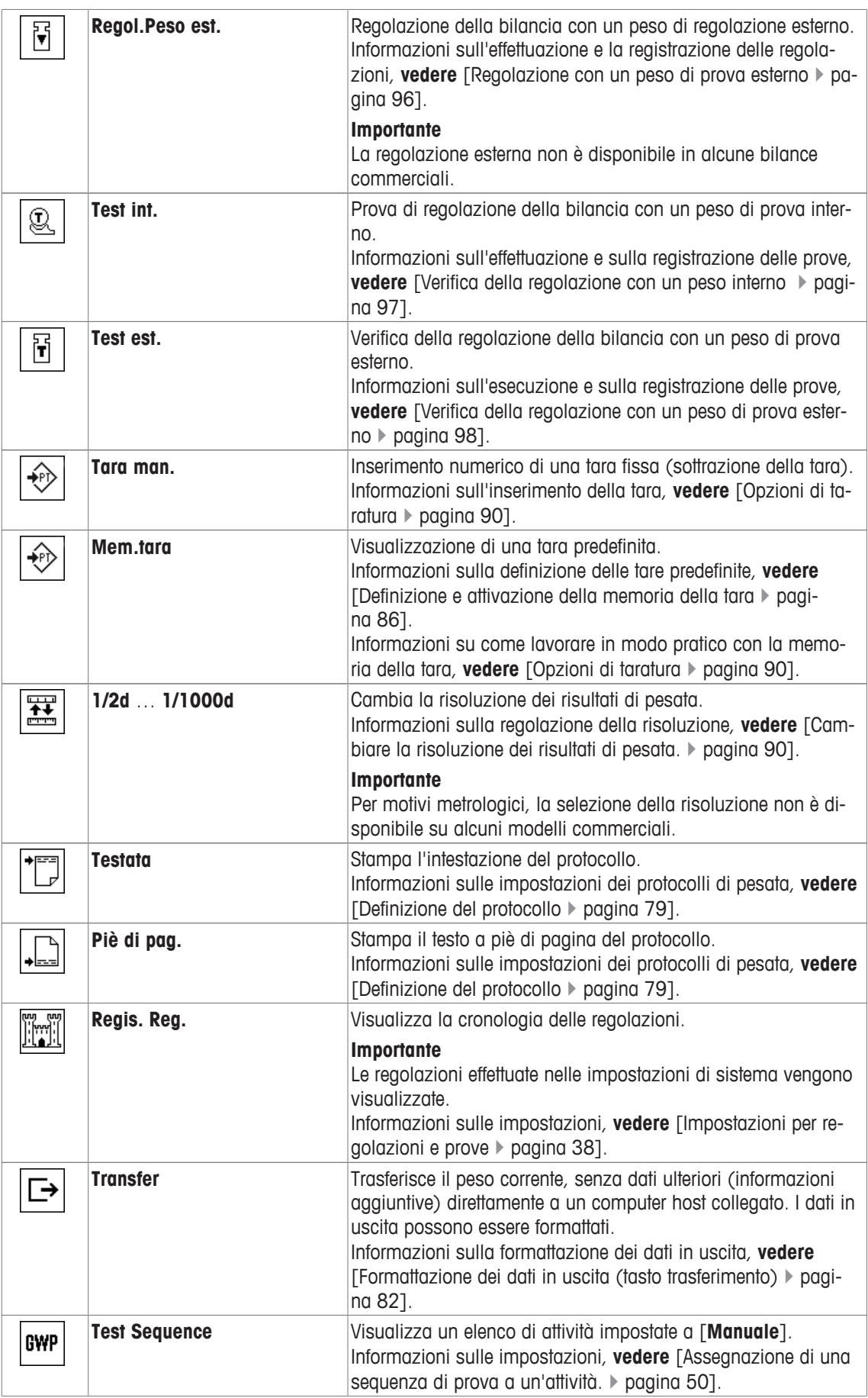

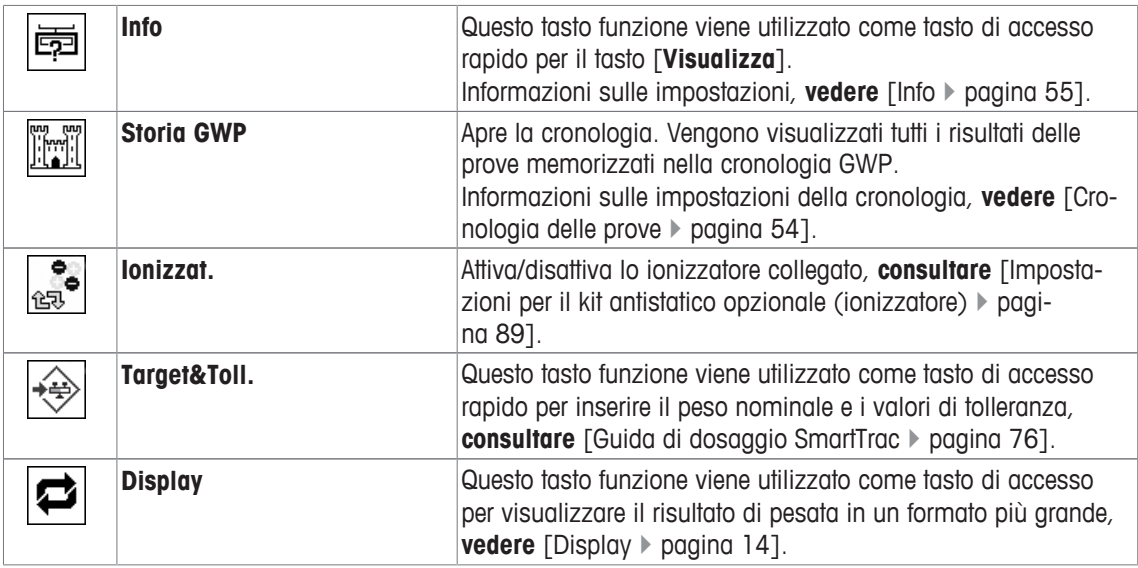

**Impostazioni di fabbrica:** [**Regol. int.**], [**Target&Toll.**] e [**ID**] sono attivati in quest'ordine.

# **6.1.2 Selezionare SmartTrac**

# **Navigazione:** [ ] > [**Pesata**] > [ ] > **SmartTrac**

SmartTrac rappresenta una guida grafica del campo di pesata rimanente. Visualizza il campo di pesata già utilizzato e quello ancora disponibile. In alcune applicazioni, SmartTrac facilita la pesata in base a un determinato peso nominale.

SmartTrac viene visualizzato sotto il risultato di pesata sulla destra del display, **vedere** [Display } pagina 14].

1 Premere  $[\Gamma_{\mathbf{a}}]$ .

 $\Rightarrow$  Appare una finestra con le impostazioni legate all'applicazione.

- 2 Toccare il pulsante corrispondente.
- 3 Modificare le impostazioni e confermare con [**OK**].

# **Nota**

È inoltre possibile visualizzare questo menu direttamente dall'applicazione toccando SmartTrac.

È possibile definire i seguenti parametri:

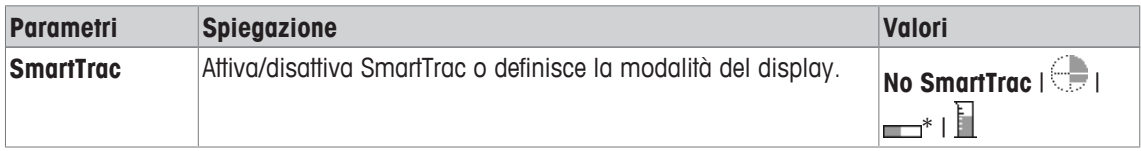

\* Impostazione di fabbrica

# **6.1.2.1 Guida di dosaggio SmartTrac**

# **Navigazione:** [ ] > [**Pesata**] > [ ] > **Tasti funzione** > [**Target&Toll.**]

In questa voce di menu si possono specificare le impostazioni del tasto funzione [**Target&Toll.**]. Utilizzare il tasto funzione per impostare il peso nominale, la modalità di tolleranza, le tolleranze e la modalità di SmartTrac.

- § Il tasto funzione è attivato.
- 1 Premere [**Target&Toll.**].
	- $\Rightarrow$  Appare una finestra con le impostazioni legate all'applicazione.
- 2 Toccare il pulsante corrispondente.
- 3 Modificare le impostazioni e confermare con [**OK**].
- È possibile definire i seguenti parametri:

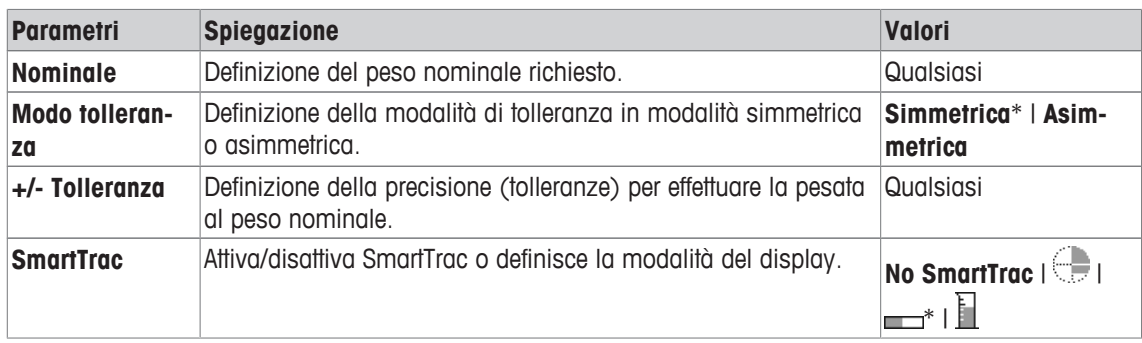

\* Impostazione di fabbrica

# **6.1.3 Selezione dei campi informazioni**

# $\text{Navigazione: } [\exists \blacksquare] > [\text{Pesata}] > [\Box \Box] > \text{ Campo info}$

I campi informazioni del display forniscono continuamente informazioni, ad esempio i valori impostati o i risultati di misurazione.

I campi numerati vengono visualizzati nell'applicazione. I numeri definiscono la sequenza dei campi informazioni sul display (massimo 4 campi informazioni).

- I campi informazioni possono essere attivati o disattivati mediante tocco.
- Per reimpostare la sequenza, occorre disattivare tutti i campi informazioni e poi attivarli nella sequenza desiderata.
- § L'applicazione è attivata.
- 1 Premere  $[\Gamma_{\bullet}]$ .

 $\Rightarrow$  Appare una finestra con le impostazioni legate all'applicazione.

- 2 Toccare **Campo info** > [**Definire**].
- 3 Selezionare i campi informazioni di cui si necessita.
	- $\Rightarrow$  Il campo informazioni viene numerato automaticamente.
- 4 Modificare le impostazioni e confermare premendo [**OK**].

Per passare alla pagina successiva del menu o ritornare alla precedente utilizzare i tasti freccia.

È possibile definire i seguenti parametri:

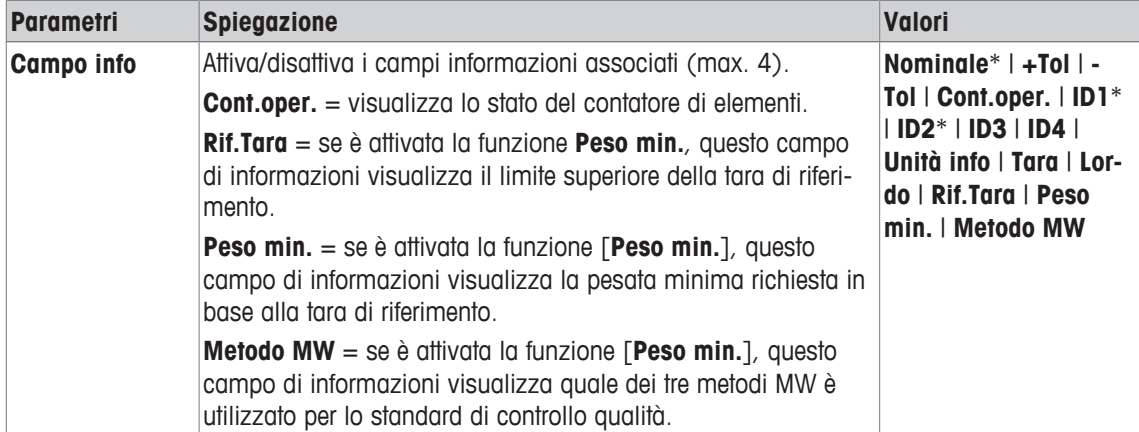

\* Impostazione di fabbrica

# **6.1.4 Specifiche per la stampa automatica del protocollo.**

#### **Navigazione:** [ ] > [**Pesata**] > [ ] > **Stampa automatica**

Questa voce di menu consente di stabilire se e in quali condizioni la bilancia dovrà salvare automaticamente il risultato di pesata. Vengono stampate le informazioni definite per la registrazione di singoli valori. **Vedere** [Definizione del protocollo } pagina 79].

Quando questa funzione è attiva [**On**], è possibile stabilire i criteri per l'inserimento automatico tramite il pulsante [**Definire**].

- 1 Premere  $[\Gamma_{\cdot}]$ .
	- $\Rightarrow$  Appare una finestra con le impostazioni legate all'applicazione.
- 2 Accanto a **Trasf. aut. peso**, toccare il pulsante corrispondente.
	- ð Appare la finestra **Trasf. aut. peso**.
- 3 Toccare [**On**] > [**Definire**].
- 4 Modificare le impostazioni e confermare con [**OK**].

È possibile definire i seguenti parametri:

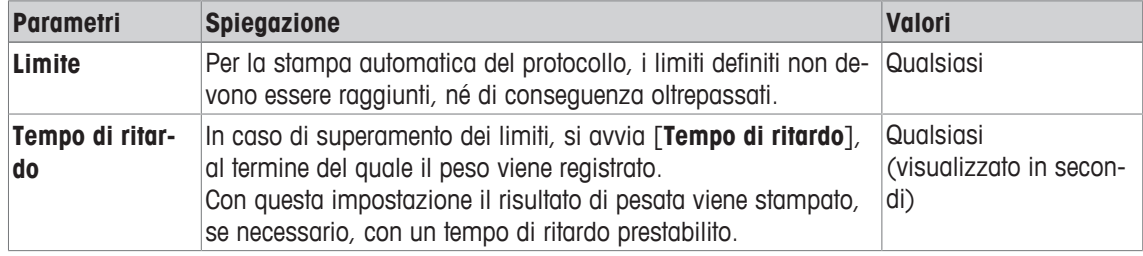

**Impostazioni di fabbrica: [Off]** Inserimento automatico disattivato.

# **6.1.5 Selezionare le unità di misura**

# **Navigazione:** [ ] > [**Pesata**] > [ ] > **Unità di visualizzazione** o **Unità info**

Le voci di menu **Unità di visualizzazione** e **Unità info** consentono di definire le unità di peso da utilizzare. Il risultato di pesata può essere visualizzato contemporaneamente in due diverse unità di peso, selezionando le diverse unità di misura. Entrambe le voci di menu offrono la possibilità di selezionare le stesse unità di misura.

# **Importante**

- Il numero di unità di misura disponibili dipende dal modello.
- Tutte le unità di misura disponibili sono mostrate in una visione globale o come elenco da scorrere.

Dopo aver modificato **Unità di visualizzazione**, il risultato di pesata attuale, insieme ai valori nei campi informazioni **Tara** e **Lordo** sono visualizzati nella nuova unità di peso. La funzione **Unità info** è utilizzata per il campo informazioni con lo stesso nome.

**Vedere** [Selezione dei campi informazioni } pagina 77].

- 1 Premere  $[\Gamma_{\bullet}]$ .
	- $\Rightarrow$  Si apre una finestra con le impostazioni tipiche dell'applicazione.
- 2 Accanto a **Unità di visualizzazione** o **Unità info**, toccare il pulsante corrispondente.
	- $\Rightarrow$  Appare una finestra di selezione.
- 3 Modificare le impostazioni e confermare con [**OK**].

È possibile definire i seguenti parametri:

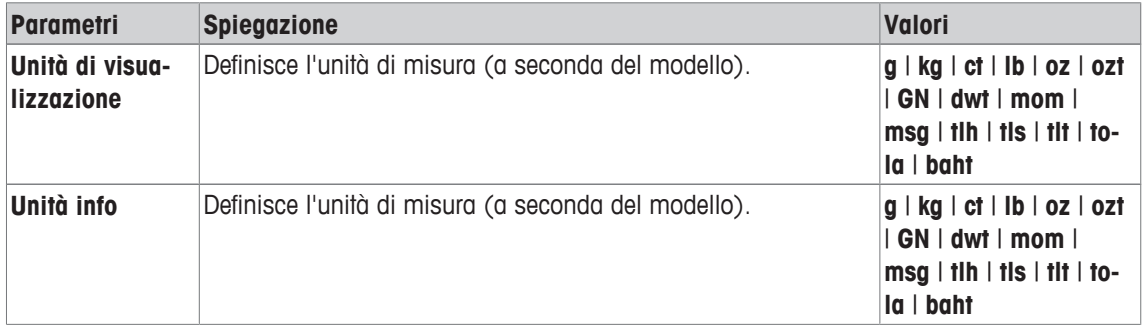

**Impostazioni di fabbrica:** In base al modello, per entrambe le unità di misura.

# **6.1.6 Definizione di unità di peso libere**

# **Navigazione:** [ ] > [**Pesata**] > [ ] > **Unità libera 1** o **Unità libera 2**

È possibile definire un'unità di peso specifica tramite le voci di menu **Unità libera 1** e **Unità libera 2**. In questo modo si possono eseguire calcoli (ad esempio della superficie o del volume) direttamente durante il rilevamento del risultato di pesata. Le unità di peso libere sono disponibili in tutti i menu e in tutti i campi di inserimento in cui è possibile selezionare le unità di peso (fatta eccezione per l'inserimento di valori di tara manuali).

1 Premere  $[\Gamma_{\bullet}]$ .

 $\Rightarrow$  Appare una finestra con le impostazioni legate all'applicazione.

2 Toccare **Unità libera 1** o **Unità libera 2** > [**Off**].

ð Appare la finestra **Unità libera 1** o **Unità libera 2**.

3 Toccare [**On**] > [**Definire**].

 $\Rightarrow$  Appare una finestra di selezione.

4 Modificare le impostazioni e confermare con [**OK**].

È possibile definire i seguenti parametri:

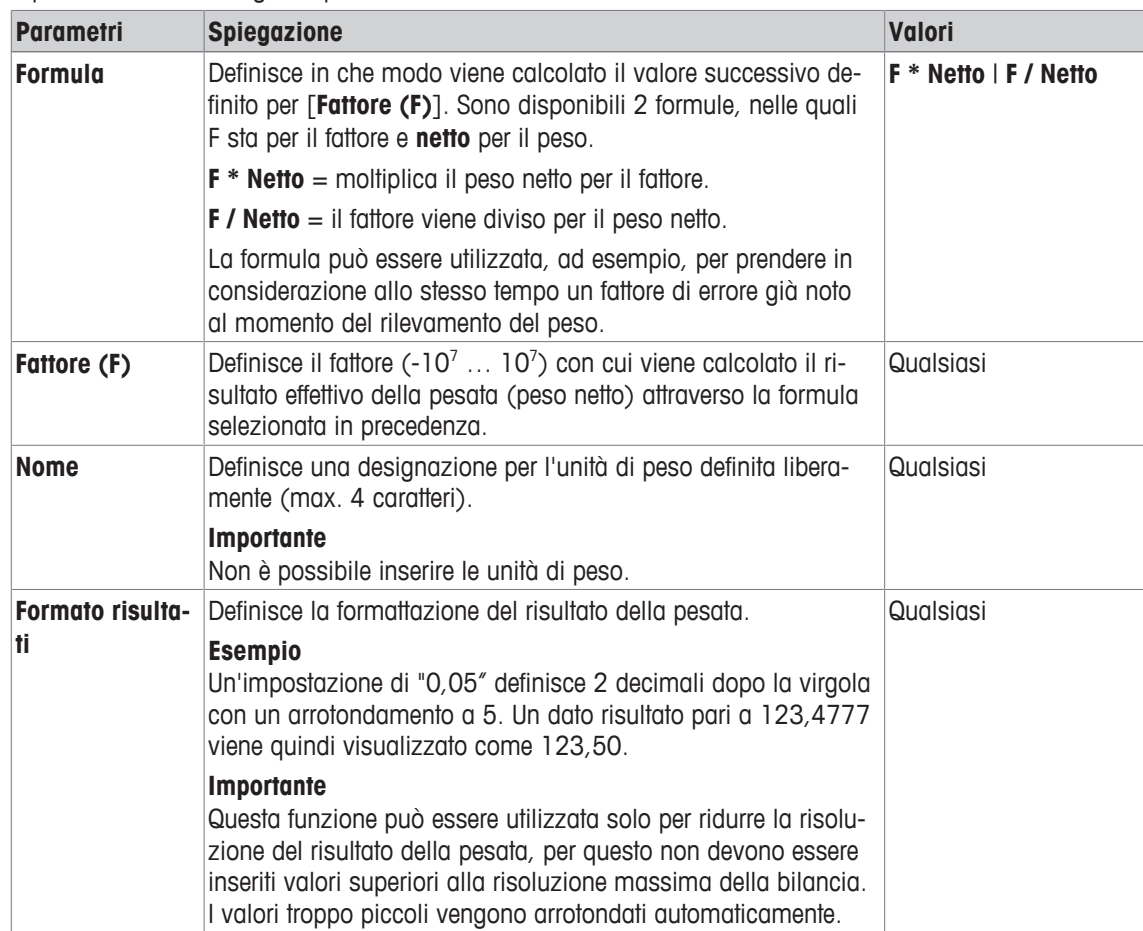

**Impostazioni di fabbrica:** [**Off**].

# **6.1.7 Definizione del protocollo**

# **Navigazione:** [ ] > [**Pesata**] > [ ] > **Protocollo**

Questa voce di menu consente di definire le informazioni che devono essere presenti sui protocolli. Questo ampio menu è stato suddiviso in 3 sottomenu, in cui è possibile definire le opzioni per l'intestazione del protocollo, la registrazione dei singoli valori e il piè di pagina.

I dati numerati vengono stampati nei protocolli. I numeri determinano la sequenza sulla stampa.

- Le informazioni possono essere attivate o disattivate mediante tocco. La sequenza dei tasti sarà aggiornata automaticamente.
- Per reimpostare la sequenza, tutte le informazioni devono essere disattivate e di conseguenza attivate nella sequenza desiderata.
- § L'applicazione è attivata.
- 1 Premere  $[\Gamma_{\cdot}]$ .
	- $\Rightarrow$  Appare una finestra con le impostazioni legate all'applicazione.
- 2 Toccare **Protocollo** > [**Definire**].
	- ð Appare la finestra **Protocollo**.
- 3 Toccare (ad esempio **Testata**) > [**Definire**].
- 4 Selezionare il tasto informazione necessario.
	- $\Rightarrow$  II tasto informazione viene automaticamente numerato.
- 5 Confermare con [**OK**].

Per passare alla pagina successiva del menu o ritornare alla precedente utilizzare i tasti freccia.

#### **Nota**

I risultati e i dati possono essere stampati in qualsiasi momento.

- § Una stampante è collegata e riconosciuta come dispositivo di uscita nelle impostazioni delle periferiche.
- − Per stampare le impostazioni, premere [ ].

#### **Esempio: Stampa**

#### **Testata** / **Piè di pag. Valore singolo**

```
-------- Pesata --------
25.Lug 2013 16:09
T1T2Tipo bilancia XSE204 
ID bilancia Lab A/1
ID1 
La bilancia è in bolla
Nominale 0.00 g 
+Tol 2.50 % 
-Tol 2.50 %
Metodo MW Off
Peso minimo per tara
------------------------
Firma
........................
```
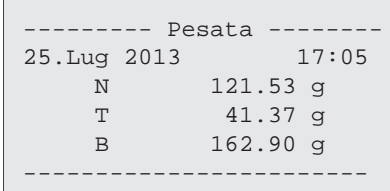

#### **Riga di intestazione dei protocolli**

In questo sottomenu è possibile stabilire le informazioni che devono comparire nell'intestazione del protocollo (prima dei risultati). L'intestazione viene stampata automaticamente se è stata definita come parte del protocollo.

Tuttavia, è anche possibile stampare separatamente l'intestazione, premendo il tasto funzione [**Testata**].

#### **Rilevazione dei singoli valori**

In questo menu si stabiliscono le informazioni che devono essere rilevate per ciascun risultato di pesata. La stampa avviene premendo il tasto [昌] o automaticamente, se la funzione di stampa automatica è attiva.

#### **Piè di pagina protocollo**

In questo sottomenu si stabiliscono le informazioni che devono essere stampate nel piè di pagina del protocollo dopo i risultati (valori singoli).

Il piè di pagina può essere stampato toccando il tasto funzione [**Piè di pag.**].

Le opzioni del piè di pagina sono uguali a quelle dell'intestazione, solo l'opzione **Controllo incl.** non è disponibile.

È possibile definire i seguenti parametri:

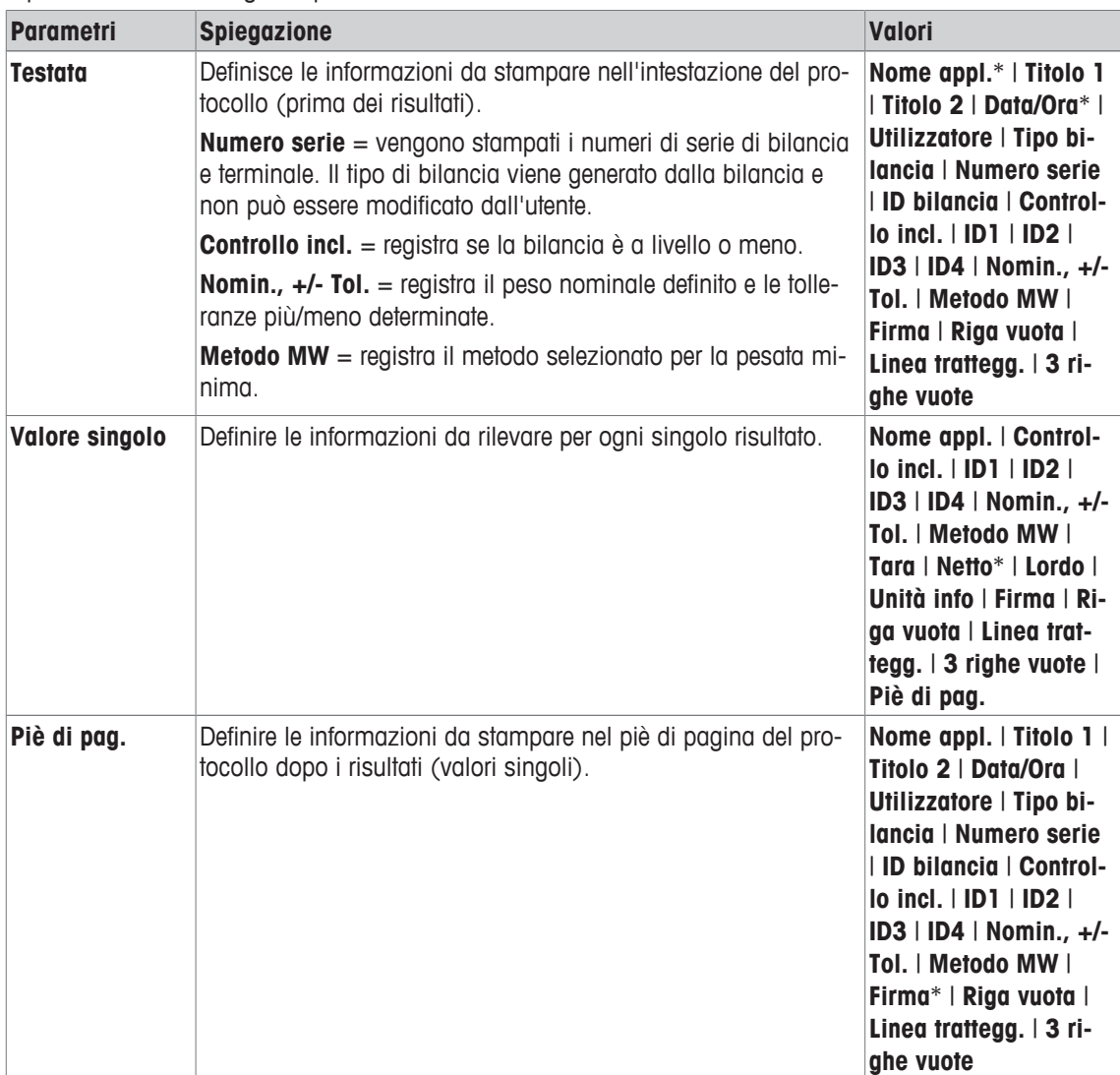

\* Impostazione di fabbrica

# **6.1.8 Specifiche per la stampa manuale del protocollo**

**Navigazione:** [ ] > [**Pesata**] > [ ] > **Tasto print**

Con questa voce di menu è possibile stabilire il comportamento del tasto [昌] (stampa del protocollo).

- 1 Premere  $[\Gamma_{\bullet}]$ .
	- $\Rightarrow$  Si apre una finestra con le impostazioni tipiche dell'applicazione.
- 2 Accanto a **Tasto print**, toccare il pulsante corrispondente.
	- $\Rightarrow$  Appare una finestra di selezione.
- 3 Modificare le impostazioni e confermare con [**OK**].
- È possibile definire i seguenti parametri:

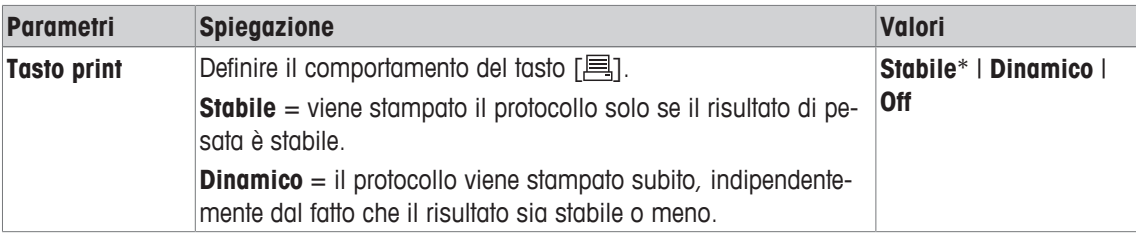

\* Impostazione di fabbrica

# **6.1.9 Formattazione dei dati in uscita (tasto trasferimento)**

### **Navigazione:** [ ] > [**Pesata**] > [ ] > **Tasto trasferimento**

È possibile trasmettere il valore del peso stabile a un computer host attraverso l'interfaccia con il tasto funzione [**Transfer**]. Questa voce di menu consente di definire la formattazione dei valori emessi. Ciò può essere necessario quando si utilizza la bilancia in associazione ad altri strumenti, programmi o periferiche che prevedono un determinato formato di dati. È possibile stabilire anche se i dati devono essere trasmessi solo all'host o anche alla stampante.

- 1 Premere  $[\Gamma_{\mathbf{a}}]$ .
	- $\Rightarrow$  Appare una finestra con le impostazioni legate all'applicazione.
- 2 Toccare **Tasto trasferimento** > [**Definire**].
	- ð Appare la finestra **Tasto trasferimento**.
- 3 Modificare le impostazioni e confermare con [**OK**].

# **Struttura del menu**

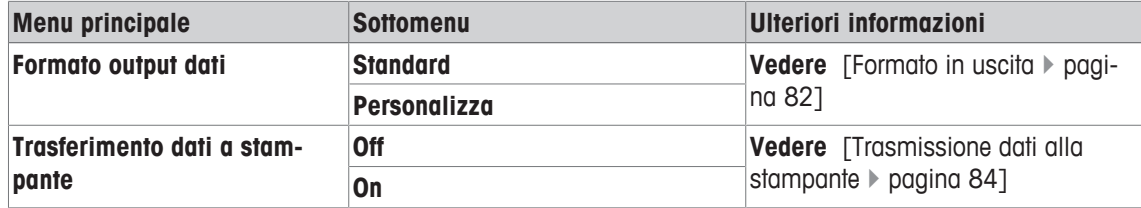

#### **6.1.9.1 Formato in uscita**

L'emissione di dati avviene in modo predefinito secondo un formato standard, che generalmente corrisponde a quello del peso indicato sul terminale, seguito da un simbolo di fine riga, che è stato stabilito per l'host. Nei valori di peso negativi, il segno meno precede il valore. Il valore del peso emesso viene allineato a sinistra.

**Vedere** [Periferiche } pagina 57].

**Esempio** (–12,8934 g):

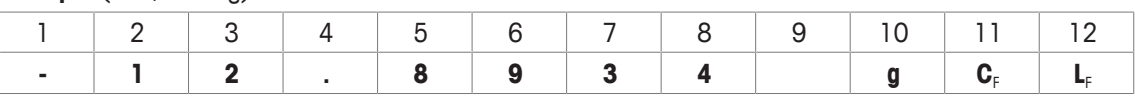

#### **Importante**

- Se si riduce la risoluzione del valore visualizzato, il valore del peso viene trasmesso all'host con una risoluzione ridotta.
- Se la bilancia rileva un sovraccarico o un carico insufficiente al momento della trasmissione dei dati, al posto del valore del peso viene trasmesso il messaggio **CARICO INSUFFICIENTE** o **SOVRACCARICO**.
- 1 Il formato dei dati emessi può essere modificato toccando il pulsante corrispondente, sotto **Formato output dati**.
- 2 Attivare [**Personalizza**] e poi toccare il pulsante [**Definire**].

**Struttura del menu**

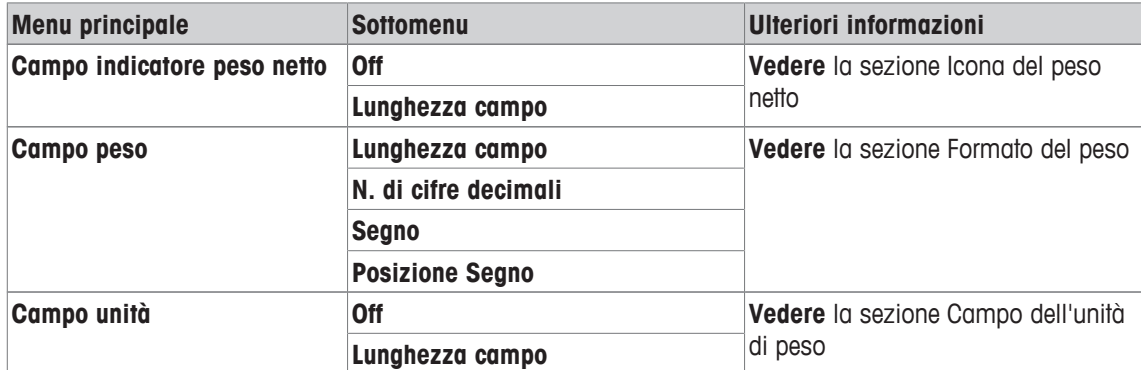

#### **Icona del peso netto**

Nel formato di stampa in uscita standard, i pesi netti non vengono contraddistinti in modo particolare. Se si desidera far precedere i valori di peso netto da una **N**, è possibile attivare questa funzione e inoltre stabilire la lunghezza del campo. Il simbolo del peso netto viene allineato a sinistra nel campo.

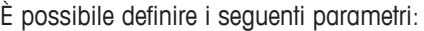

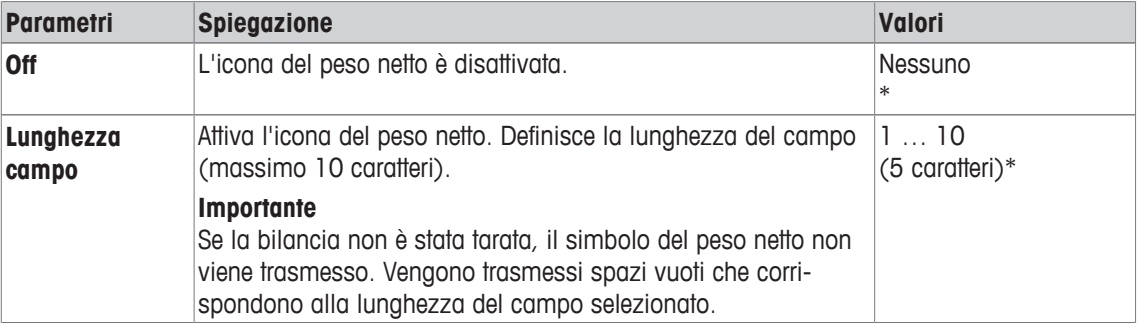

\* Impostazione di fabbrica

#### **Formato del peso**

È possibile definire i seguenti parametri:

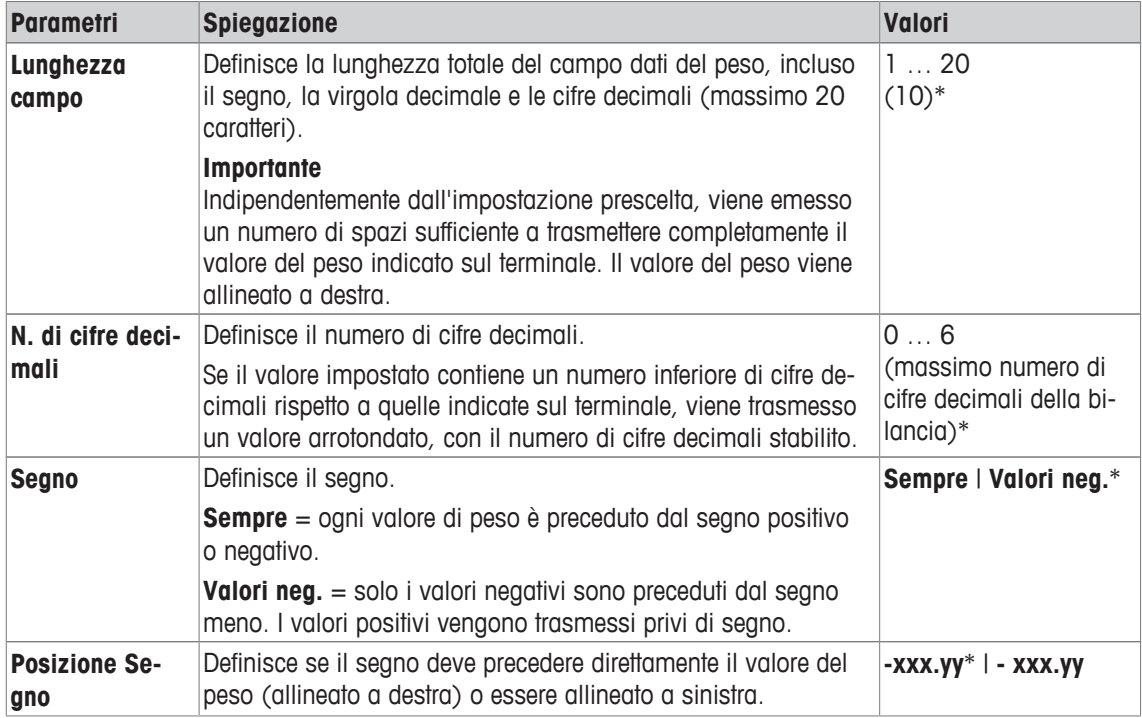

\* Impostazione di fabbrica

# **Campo dell'unità di peso**

Nel formato dei dati emessi standard, ogni valore di peso viene trasmesso con l'unità di peso (che corrisponde all'unità di misura selezionata per la visualizzazione). In questo menu è possibile scegliere se i valori del peso devono essere trasmessi con o senza unità di misura e stabilire la lunghezza del campo per l'unità di peso.

È possibile definire i seguenti parametri:

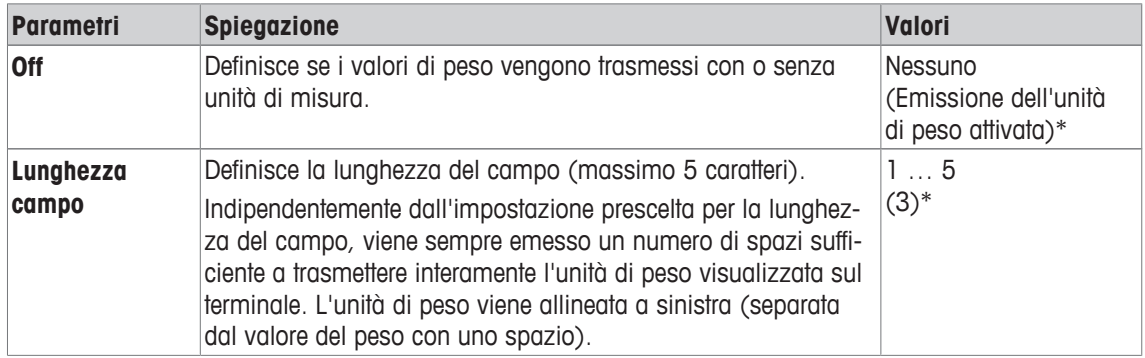

\* Impostazione di fabbrica

### **6.1.9.2 Trasmissione dati alla stampante**

Premendo il tasto funzione [**Transfer**], i dati normalmente vengono trasmessi solo all'host. Se si desidera inviare i dati anche alla stampante, si dovrà attivare tale impostazione.

#### **Nota**

Le impostazioni descritte in precedenza per la formattazione dei dati non hanno alcuna rilevanza sulla trasmissione dei dati alla stampante. Questa viene stabilita esclusivamente attraverso le impostazioni del protocollo.

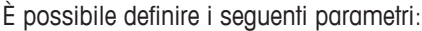

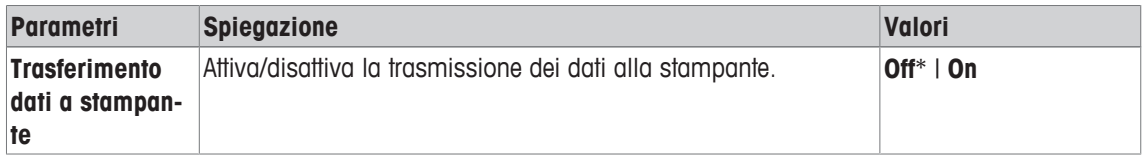

\* Impostazione di fabbrica

#### **Vedi anche**

■ Definizione del protocollo ▶ pagina 79

# **6.1.10 Definizione delle identificazioni e delle intestazioni del protocollo**

#### **Navigazione:** [ ] > [**Pesata**] > [ ] > **Identificazione**

Questa voce di menu consente di attivare 4 identificazioni o di modificarne le relative designazioni disponibili, premendo il tasto funzione [**ID**]. Definisce due intestazioni per i protocolli di pesata. È possibile stampare le designazioni inserite che appaiono nei rispettivi campi informazioni (ad esempio il nome della società, il cliente) nei protocolli di pesata.

Le designazioni predefinite per gli ID sono [**ID1**], [**ID2**], [**ID3**] e [**ID4**]. Possono essere sostituite con designazioni specifiche (ad esempio cliente, ordine). L'ID sarà quindi disponibile con la nuova designazione sotto il tasto funzione [**ID**].

#### 1 Premere  $[\Gamma_{\alpha}]$ .

 $\Rightarrow$  Appare una finestra con le impostazioni legate all'applicazione.

#### 2 Toccare **Identificazione** > [**Definire**].

ð Appare la finestra **Identificazione**.

- 3 Le impostazioni sono modificabili toccando il pulsante corrispondente.
	- $\Rightarrow$  Appare una finestra per l'inserimento di caratteri alfanumerici.

4 Inserire la designazione e confermare con [**OK**].

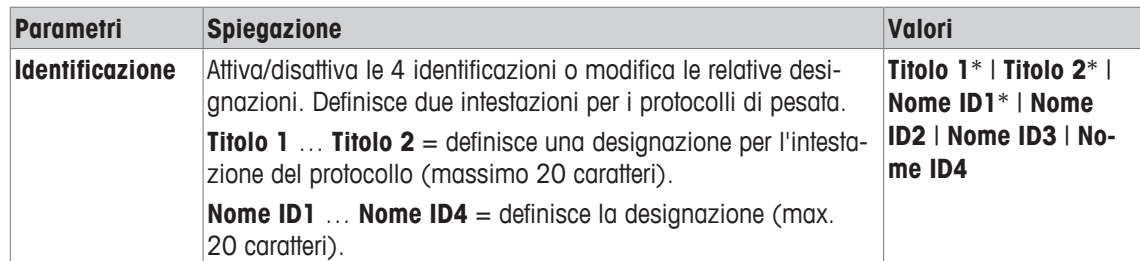

Per passare alla pagina successiva del menu o ritornare alla precedente utilizzare i tasti freccia.

\* Impostazione di fabbrica

# **6.1.11 Istruzioni per l'elaborazione dei dati dei codici a barre**

# **Navigazione:** [ ] > [**Pesata**] > [ ] > **Codice a barre**

Nel caso in cui siano collegati alla bilancia un lettore di codici a barre o una tastiera, è possibile stabilire in questo menu come elaborarne i dati relativi.

- § Il dispositivo esterno è configurato opportunamente nelle impostazioni di sistema [**Periferiche**].
- 1 Premere  $[\Gamma_{\alpha}]$ .
	- $\Rightarrow$  Si apre una finestra con le impostazioni tipiche dell'applicazione.
- 2 Accanto a **Codice a barre**, toccare il pulsante corrispondente.
	- $\Rightarrow$  Appare una finestra di selezione.
- 3 Modificare le impostazioni e confermare con [**OK**].

È possibile definire i seguenti parametri:

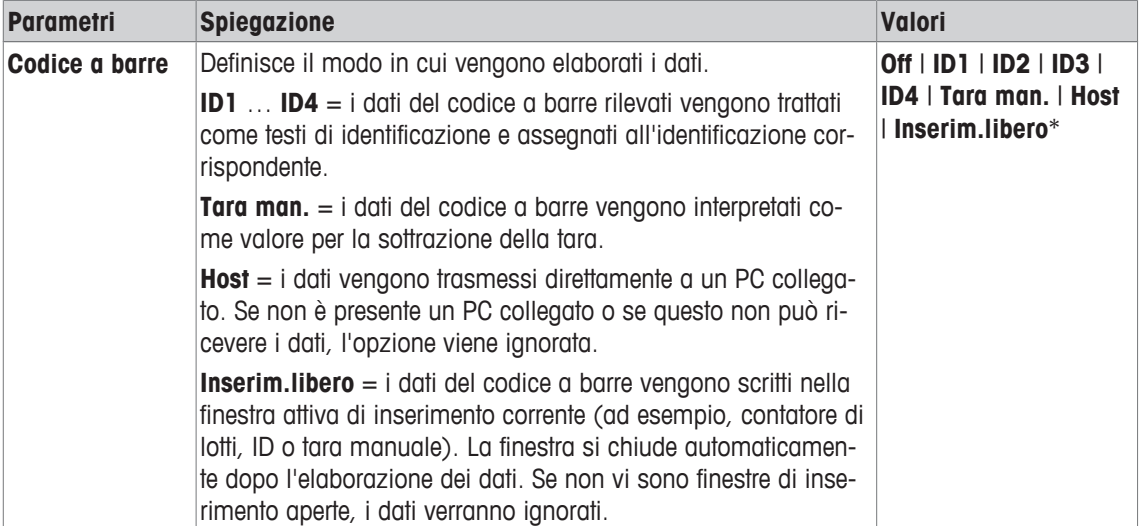

\* Impostazione di fabbrica

# **6.1.12 Impostazioni funzione MinWeigh**

 $\text{Navigazione: } [\exists \exists] > [\text{Pesata}] > [\Box_0] > \text{Peso min.}$ 

# **Importante**

Il menu con le impostazioni per la funzione **Peso min.** è disattivato come impostazione predefinita e non è accessibile. La funzione **Peso min.** deve essere attivata e programmata da un tecnico dell'assistenza. Se questa funzione è necessaria, ma non è accessibile dal menu, rivolgersi al distributore METTLER TOLEDO.

La funzione **Peso min.** garantisce che i risultati di pesata si mantengano entro certe tolleranze, conformemente a quanto prescritto dal sistema di garanzia di qualità.

Il tecnico dell'assistenza, in base ai requisiti di QA, determinerà i pesi minimi richiesti e caricherà tali valori sulla bilancia. È possibile definire fino a 3 valori di tara con i relativi pesi minimi. Oltre a ciò, il tecnico imposterà i parametri di pesata sulla base dei valori necessari per il rispetto delle tolleranze.

**Vedere** [Parametri di pesata } pagina 61].

### **Importante**

Dopo aver completato la programmazione della bilancia, il tecnico rilascia un certificato. In tale documento sono riportate le misurazioni e le tolleranze, oltre ai relativi valori di tara e peso netto minimo. Tali impostazioni non potranno essere modificate dall'utente finché la funzione **Peso min.** è attiva.

- § La funzione **Peso min.** è disattivata.
- 1 Premere  $[\Gamma_{\alpha}]$ .
	- $\Rightarrow$  Appare una finestra con le impostazioni legate all'applicazione.
- 2 Accanto a **Peso min.**, toccare il pulsante corrispondente.
	- ð Appare la finestra **Peso min.**.
- 3 Toccare [**On**] > [**Definire**].
- 4 Modificare le impostazioni e confermare con [**OK**].

È possibile definire i seguenti parametri:

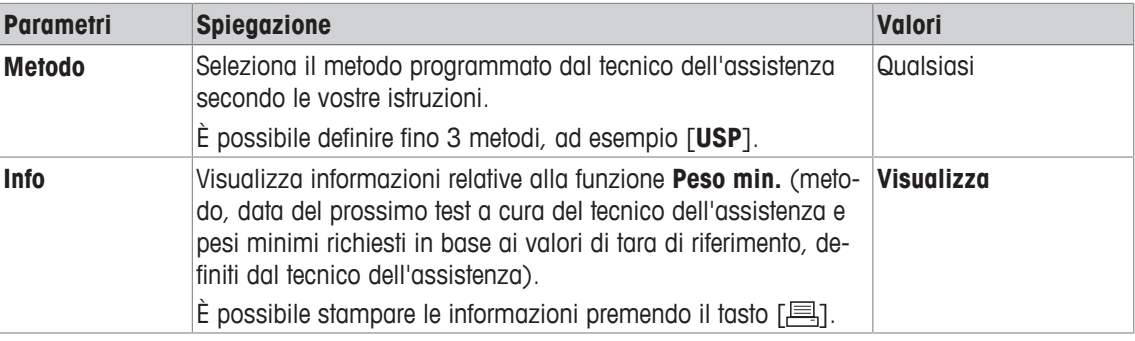

**Impostazioni di fabbrica:** [**Off**].

# **6.1.13 Definizione e attivazione della memoria della tara**

# $\text{Navigazione: } [\exists \exists] > [\text{Pesata}] > [\Box_2] > \text{Mem.tara}$

Questa voce di menu consente di definire fino a 10 valori di tara, disponibili premendo il tasto funzione [**Mem.tara**], e modificarne le designazioni. Le designazioni predefinite per la memoria della tara sono [**T1**] … [**T10**]. Possono essere modificate con designazioni specifiche, per esempio usando il nome del contenitore. La memoria della tara sarà subito disponibile con la nuova designazione sotto il tasto funzione. Informazioni su come lavorare con la memoria della tara, **vedere** [Opzioni di taratura } pagina 90].

# **Importante**

Se le memorie delle tare sono disattivate [**Off**], non possono essere selezionate sotto il tasto funzione [**Mem.tara**].

1 Premere  $[\Gamma_{\alpha}]$ .

 $\Rightarrow$  Appare una finestra con le impostazioni legate all'applicazione.

- 2 Accanto a **Mem.tara**, toccare il pulsante [**Definire**].
	- ð Appare la finestra **Mem.tara**.
- 3 Le impostazioni, ad esempio **T1**, possono essere modificate toccando il pulsante corrispondente.
- 4 Toccare [**On**] e poi il pulsante corrispondente.
	- $\Rightarrow$  Appare una finestra per l'inserimento di caratteri alfanumerici.
- 5 Inserire la designazione e confermare con [**OK**].

Per passare alla pagina successiva del menu o ritornare alla precedente utilizzare i tasti freccia.

**Struttura del menu**

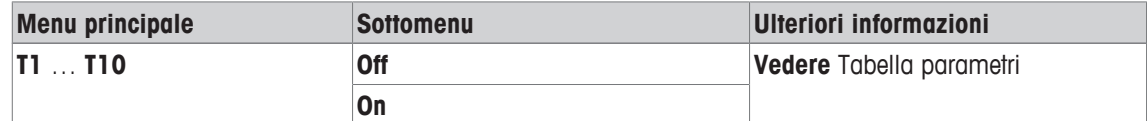

È possibile definire i seguenti parametri:

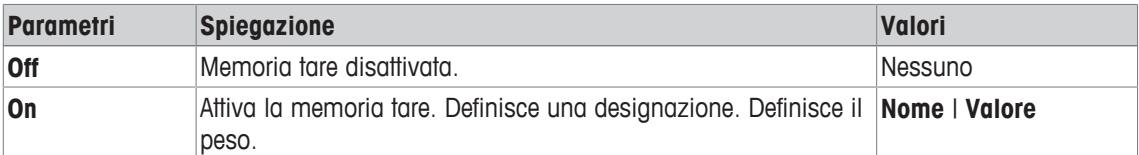

È possibile definire i seguenti parametri:

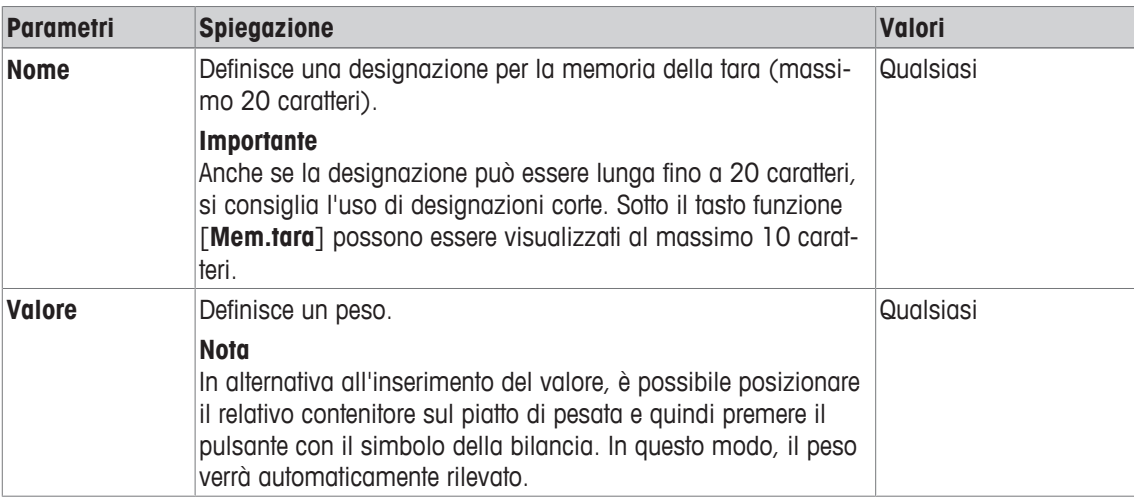

**Impostazioni di fabbrica:** [**Off**].

# **6.1.14 Impostazioni della funzione di taratura automatica**

# **Navigazione:** [ ] > [**Pesata**] > [ ] > **Tara automatica**

Questa voce di menu consente di definire se e in che modo la bilancia debba interpretare automaticamente come tara il primo peso caricato sulla bilancia dopo l'azzeramento. Se è attiva la funzione **Tara automatica**, [**On**], è possibile definire tramite il pulsante il criterio di peso per la funzione di tara automatica.

Informazioni su come lavorare con la funzione di taratura automatica, **vedere** [Opzioni di taratura } pagina 90].

1 Premere  $[\Gamma_{\alpha}]$ .

 $\Rightarrow$  Appare una finestra con le impostazioni legate all'applicazione.

- 2 Accanto a **Tara automatica**, toccare il pulsante corrispondente.
- ð Appare la finestra **Tara automatica**.
- 3 Toccare [**On**] e poi il pulsante corrispondente.

 $\Rightarrow$  Apparirà una finestra per l'inserimento di caratteri numerici.

4 Immettere il valore e confermare con [**OK**].

È possibile definire i seguenti parametri:

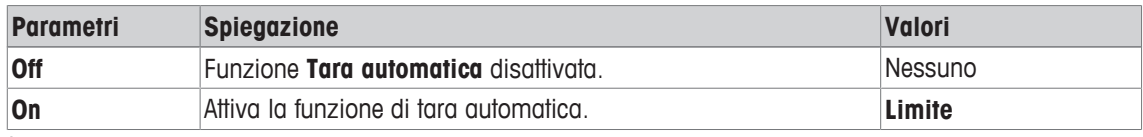

È possibile definire i seguenti parametri:

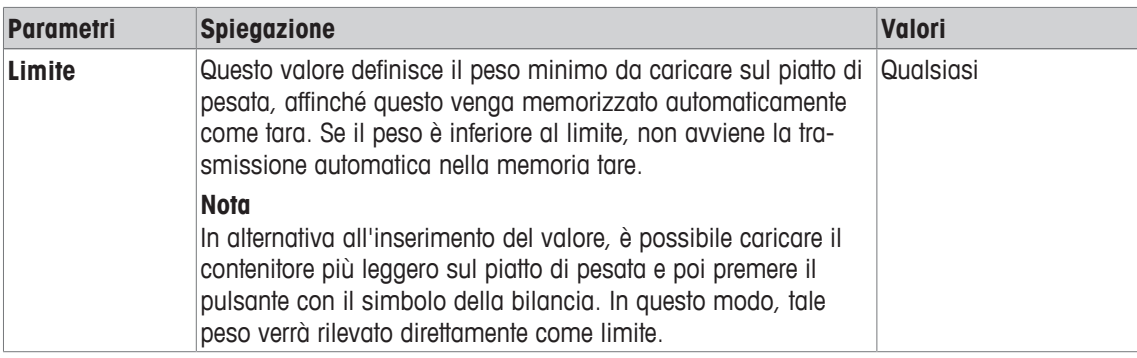

**Impostazioni di fabbrica:** [**Off**].

# **6.1.15 Impostazioni ErgoSens**

# **Navigazione:** [ ] > [**Pesata**] > [ ] > **ErgoSens**

I sensori esterni collegati ai connettori "Aux 1" e "Aux 2" sul retro della bilancia possono essere configurati con le impostazioni ErgoSens. ErgoSens è un sensore esterno disponibile come accessorio. È possibile collegare alla bilancia un massimo di 2 ErgoSens esterni.

A ciascuno dei due ErgoSens può essere assegnata una delle funzioni seguenti toccando il tasto corrispondente.

- 1 Premere  $[\Gamma_{\bullet}]$ .
	- $\Rightarrow$  Appare una finestra con le impostazioni legate all'applicazione.
- 2 Toccare **ErgoSens** > [**Definire**].
	- $\Rightarrow$  Appare una finestra di selezione.
- 3 Selezionare la voce di menu richiesta (ad esempio **ErgoSens 1 (Aux1)**).
	- $\Rightarrow$  Appare una finestra di selezione.
- 4 Selezionare la funzione toccando il tasto.
- 5 Modificare le impostazioni e confermare premendo [**OK**].

È possibile definire i seguenti parametri:

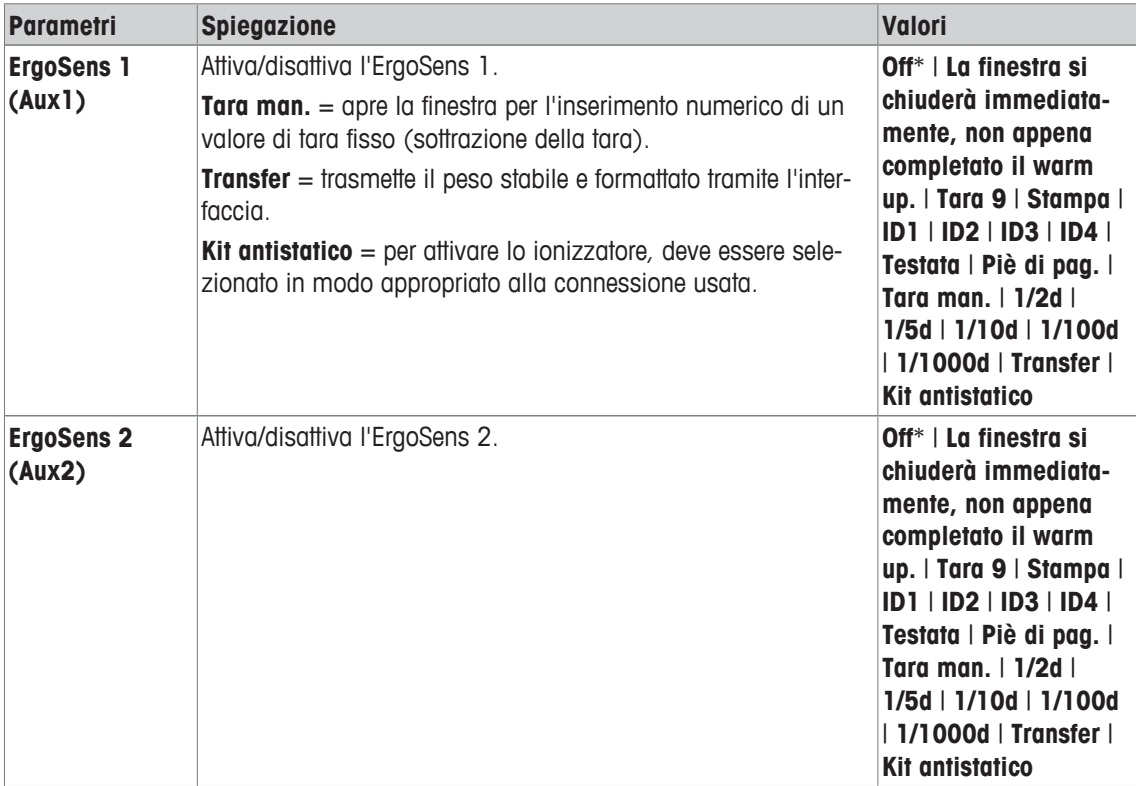

\* Impostazione di fabbrica

# **6.1.16 Impostazioni per il kit antistatico opzionale (ionizzatore)**

**Navigazione:** [ ] > [**Pesata**] > [ ] > **ErgoSens** > **ErgoSens 1 (Aux1)** o **ErgoSens 2 (Aux2)** > [**Kit antistatico**]

Il kit antistatico opzionale elimina la formazione delle cariche elettrostatiche sul materiale da pesare grazie alla ionizzazione. Lo ionizzatore viene collegato a una delle due connessioni "Aux 1" o "Aux 2", sul retro della bilancia.

- 1 Accendere la bilancia  $\lceil$ (l)].
- 2 Premere  $[\Gamma_{\Phi}]$ .
- 3 Scegliere **ErgoSens** e toccare il pulsante [**Definire**].
	- $\Rightarrow$  Appare una finestra di selezione.
- 4 Scegliere **ErgoSens 1 (Aux1)** o **ErgoSens 2 (Aux2)** e toccare il pulsante corrispondente.  $\Rightarrow$  Appare una finestra di selezione.
- 5 Toccare la barra di scorrimento per selezionare [**Kit antistatico**].
- 6 Per memorizzare le impostazioni, toccare [**OK**].
- 7 Scegliere **Tasti funzione** e toccare il pulsante [**Definire**].

 $\Rightarrow$  Appare una finestra di selezione.

- 8 Toccare [**Ionizzat.**].
- 9 Per memorizzare le impostazioni, toccare [**OK**].
- ð Viene visualizzato il tasto funzione [**Ionizzat.**] nell'applicazione nella parte inferiore del display.
- $\Rightarrow$  Quando lo ionizzatore è in funzione, la spia luminosa si accende e l'Icona di stato  $\lceil \frac{2}{3} \rceil$  viene visualizzata nel display.

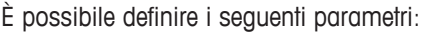

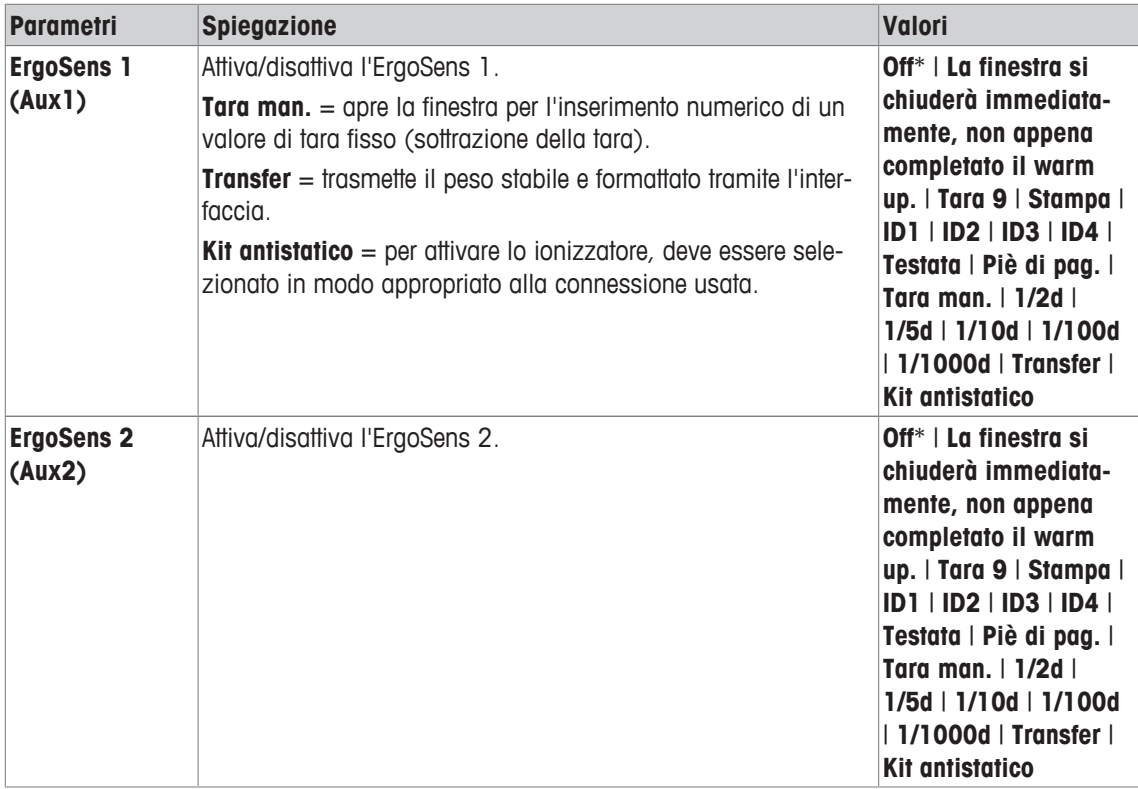

\* Impostazione di fabbrica

# **6.2 Lavorare con l'applicazione di pesata**

# **Navigazione:** [ ] > [**Pesata**]

In questa sezione verrà presentato il modo in cui si possono utilizzare nella pratica le diverse funzioni dell'applicazione **Pesata**.

# **6.2.1 Cambiare la risoluzione dei risultati di pesata.**

La bilancia è preimpostata in modo tale che il risultato di pesata venga visualizzato con la risoluzione massima, a seconda del modello specifico (corrispondente a 1d). È possibile modificare in ogni momento la risoluzione del risultato di pesata.

Questi tasti funzione sono inattivi quando la funzione **Peso min.** è attiva o quando si lavora con un'unità di peso libera.

- I tasti funzione sono attivi
- − Toccare il relativo tasto funzione.
	- $\Rightarrow$  Premendo nuovamente il tasto funzione corrispondente, la bilancia mostra di nuovo il risultato con la risoluzione normale.

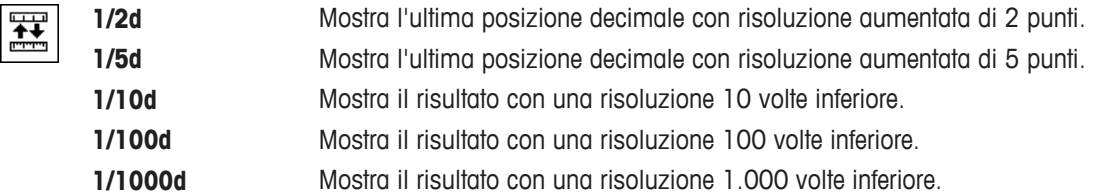

# **6.2.2 Opzioni di taratura**

La tara viene determinata normalmente mettendo il recipiente di pesata sulla bilancia e premendo successivamente il tasto  $[\rightarrow \rightarrow \rightarrow]$ . La bilancia offre ulteriori opzioni di taratura, che semplificano le procedure di lavoro quotidiano.

# **Inserimento manuale della tara (sottrazione della tara o PreTara)**

Se lo stesso recipiente di pesata viene utilizzato per un periodo di tempo piuttosto lungo, è possibile inserire la tara manualmente. Questo evita la taratura quando viene posizionato il recipiente di pesata sulla bilancia. La tara viene visualizzata come valore negativo quando il recipiente di pesata viene tolto. Quando il recipiente viene posto nuovamente sulla bilancia, il display visualizza zero e la bilancia è immediatamente pronta per l'uso.

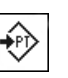

- **Tara man. •** Il tasto funzione è attivato.
	- 1 Toccare [**Tara man.**].

 $\Rightarrow$  Viene visualizzata una finestra di inserimento numerico.

2 Inserire la tara richiesta.

Controllare l'unità di misura, che viene visualizzata a destra della tara (unità di misura libere non sono disponibili per l'inserimento manuale della tara).

Una selezione di unità disponibili può essere visualizzata toccando l'unità di misura.

# **AVVISO**

Invece di inserire la tara, posizionare il recipiente sul piatto di pesata e premere successivamente il tasto con il simbolo della bilancia. Attendere che la tara visualizzata sia stabile prima dell'acquisizione con [**OK**]!

- 3 Confermare con [**OK**] per attivare la sottrazione della tara.
- $\Rightarrow$  Il valore per la sottrazione della tara resta memorizzato fino a quando non viene inserito un nuovo valore, non viene premuto il tasto  $\lceil \rightarrow 0 \leftarrow \rceil$  o  $\left[\rightarrow \right]$  o la bilancia non viene spenta.

### **Uso della funzione di tara automatica**

La bilancia può essere configurata in modo tale da considerare sempre automaticamente il primo peso applicato come tara.

- § La funzione **Tara automatica** è attivata.
- 1 Premere  $\lceil \frac{1}{20} \epsilon \rceil$  (altrimenti l'accettazione automatica della tara non funziona).
- 2 Collocare un recipiente vuoto sul piatto di pesata.
	- $\Rightarrow$  Quando il peso è stabile, il valore viene acquisito come tara.
	- ð Il display del peso viene azzerato e viene visualizzato il simbolo **Net**.
- 3 Avviare la pesata.
- ð Quando viene tolto il recipiente pieno, il simbolo **Net** si spegne e la tara memorizzata viene cancellata.

#### **Lavorare con le memorie della tara**

Se vengono utilizzati recipienti diversi, le tare possono essere conservate e visualizzate premendo un tasto in qualsiasi momento durante la pesata. Si possono definire fino a 10 memorie di tara.

# **AVVISO**

Le designazioni della memoria corrispondono a quelle definite nel menù, es. [**Tara1**].

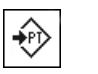

- **Mem.tara e** Il tasto funzione è attivato.
	- § Le memorie della tara sono definite e attivate.
	- 1 Toccare [**Mem.tara**].
		- $\Rightarrow$  Viene visualizzata una finestra di selezione.
	- 2 Toccare la memoria desiderata.
		- $\Rightarrow$  La tara associata viene caricata.
	- $\Rightarrow$  La tara rimane attiva fino a quando non viene selezionata una nuova memoria della tara, non viene premuto il tasto  $\lceil \rightarrow 0 \rceil$  o  $\lceil \rightarrow \rceil \rceil$ , non viene cambiata l'applicazione, non viene selezionato un profilo utente diverso o non la bilancia non viene spenta.

# **6.2.3 Lavorare con il contatore di lotti**

Il contatore di lotti appone un numero davanti a ciascun valore di peso durante la stampa del protocollo, che viene automaticamente aumentato di 1 a ogni stampa.

# **Nota**

Per le operazioni con il contatore di lotti, si raccomanda di attivare anche il campo informazioni corrispondente. Questo consente di essere sempre aggiornati sullo stato attuale del contatore.

**Vedere** [Selezione dei campi informazioni } pagina 77].

Ogni volta che si effettua la stampa con il pulsante [耳], un contatore di lotti viene aggiunto davanti ai valori del peso, poi aumentato di 1 a ogni nuova stampa. Quando il contatore raggiunge il limite massimo di 999, la numerazione ricomincia da 1.

#### **Nota**

Il contatore di lotti funziona anche con la stampa automatica del protocollo.

**Vedere** [Specifiche per la stampa automatica del protocollo. } pagina 77].

- § Una stampante è collegata e riconosciuta come dispositivo di uscita nelle impostazioni delle periferiche.
- − Per stampare le impostazioni, premere [ ].

#### **Esempio: Stampa**

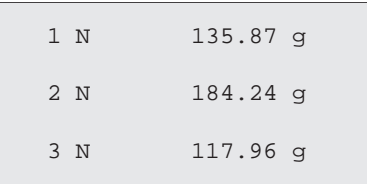

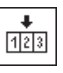

- **Cont.oper.** Il tasto funzione è attivato.
	- 1 Toccare [**Cont.oper.**].
		- $\Rightarrow$  Apparirà una finestra per l'inserimento di caratteri numerici.
	- 2 Inserire un valore di partenza per il contatore di lotti (1...999). Il valore predefinito è 0, ovvero il contatore di lotti è disattivato.
	- 3 Confermare con [**OK**] per attivare il contatore di lotti.

# **6.2.4 Lavorare con identificazioni**

Le identificazioni sono testi descrittivi per singoli processi di pesata, che consentono l'assegnazione precisa del materiale di pesata a ordini specifici dei clienti. Le identificazioni vengono inoltre stampate sui protocolli (o trasmesse a un computer collegato).

Le 4 identificazioni sono denominate come impostazione predefinita con [**ID1**], [**ID2**], [**ID3**] e [**ID4**]. È possibile sostituire tali designazioni con titoli diversi in base alle specifiche applicazioni (massimo 20 caratteri). Le designazioni selezionate (ad esempio **cliente** per [**ID1**], **ordine** per [**ID2**], **lotto** per [**ID3**] e **partita** per [**ID4**]) restano disponibili al tasto funzione [**ID**].

### **Importante**

Se gli ID sono disattivati, il tasto funzione è visualizzato in grigio e non è editabile. In questo caso è necessario prima attivare gli ID per poterli utilizzare.

**Vedere** [Definizione delle identificazioni e delle intestazioni del protocollo } pagina 84].

Quando si lavora con le identificazioni, si consiglia di attivare anche i campi informazioni corrispondenti. I campi informazioni mostrano la designazione che è stata scelta per le identificazioni.

**Vedere** [Selezione dei campi informazioni } pagina 77].

Se il protocollo di pesata è impostato per riportare anche le identificazioni, verranno stampati le designazioni definite per gli ID, ad esempio **[Cliente]** e il testo inserito, ad esempio **METTLER TOLEDO.**

- § Una stampante è collegata e riconosciuta come dispositivo di uscita nelle impostazioni delle periferiche.
- − Per stampare le impostazioni, premere [ ].

#### **Esempio: Stampa**

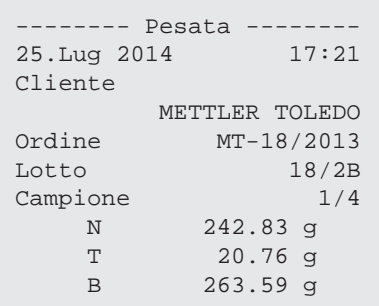

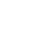

- **ID ID Il tasto funzione è attivato.** 
	- 1 Toccare [**ID**].
		- $\Rightarrow$  Viene visualizzata una finestra di selezione con le identificazioni disponibili.
	- 2 Toccare il pulsante corrispondente da elaborare, ad esempio **[Cliente]**.
		- $\Rightarrow$  Appare una finestra per l'inserimento di caratteri alfanumerici.
	- 3 Inserire la designazione, ad esempio **METTLER TOLEDO**, e confermare con [**OK**].
		- $\Rightarrow$  Una volta inseriti tutti i dati, è possibile controllare ancora una volta le identificazioni selezionate utilizzando i campi informazioni sul display.
		- $\Rightarrow$  Tutti i testi relativi alle identificazioni restano in memoria finché non vengono sostituiti.

# **6.2.5 Pesata in base a un peso nominale**

L'applicazione [**Pesata**] offre funzioni aggiuntive che facilitano la pesata sulla base di un peso nominale stabilito.

#### **Impostazioni iniziali**

Per poter inserire un peso nominale e le relative tolleranze, occorre attivare i tasti funzione sotto elencati. Per visualizzare sul display i valori definiti, attivare anche i campi dati corrispondenti.

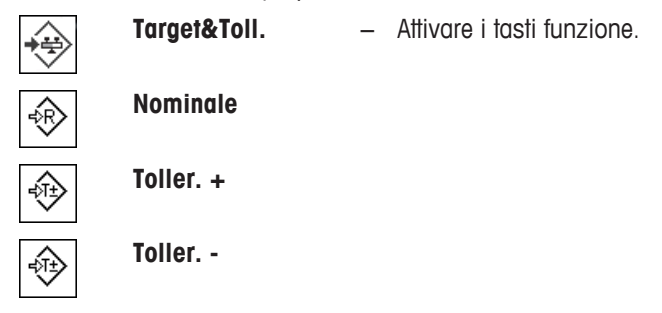

#### **Procedura con centro di controllo**

- **•** I tasti funzione sono attivati.
- 1 Toccare [**Target&Toll.**].
	- $\Rightarrow$  Appare una finestra di selezione.
- 2 Toccare [**Nominale**].

 $\Rightarrow$  Apparirà una finestra per l'inserimento di caratteri numerici.

3 Inserire il valore richiesto.

- Se un peso corrispondente al peso nominale è già posizionato sulla bilancia, può essere rilevato direttamente toccando il pulsante con il simbolo della bilancia.

Verificare l'unità di pesata che appare alla destra del valore del peso nominale.

Una selezione di unità disponibili può essere visualizzata toccando l'unità di pesata.

#### **Importante**

Le unità di misura non vengono convertite automaticamente. Se è stato inserito un valore in una determinata unità di misura, il valore rimarrà presente anche se viene modificata l'unità di peso.

- 4 Confermare premendo [**OK**] per attivare il peso nominale.
- 5 Accanto a [**Modo tolleranza**], toccare il pulsante [**Simmetrica**] o [**Asimmetrica**]

 $\Rightarrow$  Appare una finestra di selezione.

- 6 Toccare [**+/- Tolleranza**] o [**Toller. +**] e [**Toller. -**]
	- $\Rightarrow$  Apparirà una finestra per l'inserimento di caratteri numerici.

7 Inserire il valore richiesto.

Entrambe le tolleranze sono preimpostate al 2,5%. Al posto del valore percentuale, è possibile inserire una tolleranza assoluta, espressa in un'unità di misura prescelta, ad esempio [**g**].

- 8 Confermare premendo [OK] per attivare la tolleranza.
- ð Appare il sistema ausiliare grafico di pesata **SmartTrac** con i limiti di tolleranza, per facilitare la pesata in base al peso nominale.
- $\Rightarrow$  È possibile dosare i campioni approssimativamente fino al raggiungimento della tolleranza minima, con aggiunte successive fino al peso nominale.

#### **Procedura senza centro di controllo**

- **•** I tasti funzione sono attivi.
- 1 Toccare [**Nominale**].
	- $\Rightarrow$  Apparirà una finestra per l'inserimento di caratteri numerici.
- 2 Inserire il valore richiesto.

- Se un peso corrispondente al peso nominale è già posizionato sulla bilancia, può essere rilevato direttamente toccando il pulsante con il simbolo della bilancia.

Verificare l'unità di pesata che appare alla destra del valore del peso nominale.

Una selezione di unità disponibili può essere visualizzata toccando l'unità di pesata.

#### **Importante**

Le unità di misura non vengono convertite automaticamente. Se è stato inserito un valore in una determinata unità di misura, il valore rimarrà presente anche se viene modificata l'unità di peso.

- 3 Confermare premendo [**OK**] per attivare il peso nominale.
- 4 Toccare [**Toller. +**] e/o [**Toller. -**]

 $\Rightarrow$  Apparirà una finestra per l'inserimento di caratteri numerici.

5 Inserire il valore richiesto.

Entrambe le tolleranze sono preimpostate al 2,5%. Al posto del valore percentuale, è possibile inserire una tolleranza assoluta, espressa in un'unità di misura prescelta, ad esempio [**g**].

- 6 Confermare premendo [**OK**] per attivare la tolleranza.
- ð Appare il sistema ausiliare grafico di pesata **SmartTrac** con i limiti di tolleranza, per facilitare la pesata in base al peso nominale.
- $\Rightarrow$  È possibile dosare i campioni approssimativamente fino al raggiungimento della tolleranza minima, con aggiunte successive fino al peso nominale.

# **6.2.6 Lavorare con la funzione "MinWeigh"**

La funzione **Peso min.** garantisce che i risultati di pesata si mantengano entro certe tolleranze, conformemente a quanto prescritto dal sistema di garanzia di qualità. Questa funzione deve essere attivata e programmata da un tecnico dell'assistenza.

Si consiglia inoltre di attivare i tre campi informazioni **Peso min.**, **Rif.Tara** e **Tara**.

#### **Importante**

Nel caso in cui il tecnico dell'assistenza abbia programmato più di una tara di riferimento (e i rispettivi pesi netti minimi), il peso netto minimo necessario verrà automaticamente aggiornato in modo da corrispondere correttamente alla tara applicata.

Il risultato di pesata può essere stampato con il tasto [昌]. L'esempio di stampa mostra parte di un protocollo di esempio, contenente le specifiche della funzione **Peso min.** (metodo, tara di riferimento e peso netto minimo richiesto) oltre ai valori di peso attuali. L'asterisco alla sinistra del peso netto indica che il peso netto minimo nell'esempio non è stato raggiunto e il valore non soddisfa i requisiti del sistema di garanzia di qualità.

- § Una stampante è collegata e riconosciuta come dispositivo di uscita nelle impostazioni delle periferiche.
- − Per stampare le impostazioni, premere [ ].
- § La funzione **Peso min.** è attivata.
- 1 Attivare i campi informazioni **Peso min.**, **Rif.Tara** e **Tara**.
	- $\Rightarrow$  Nel campo informazioni vengono mostrati i valori e i riferimenti.
	- $\Rightarrow$  Sul display, a sinistra del risultato di pesata, è presente una piccola icona del peso, con il carattere "<".
- 2 Premere  $[\rightarrow 0 \leftarrow]$ .
	- $\Rightarrow$  Azzera il display.
- 3 Posizionare la tara (contenitore di pesata) sul piatto di pesata e premere [->T<-] per tarare la bilancia.
	- ð La bilancia determina la tara e la visualizza nel campo informazioni **Tara**.
	- ð Il simbolo **Net** (peso netto) viene visualizzato vicino alla visualizzazione del peso.
- 4 Posizionare il materiale da pesare sulla bilancia, ad esempio 20 g.
	- $\Rightarrow$  Durante l'operazione di pesatura, il peso viene visualizzato inizialmente in un colore chiaro, per indicare che il peso netto minimo non è ancora stato raggiunto.
- $\Rightarrow$  Al raggiungimento del peso netto minimo richiesto. il peso viene visualizzato in cifre scure e scompare il piccolo simbolo del peso.

砀

鬲

### **Importante**

Se sul display in alto a destra (sotto la data e l'ora) appare l'icona di stato (piccolo simbolo del peso con l'orologio), è il momento di eseguire il test della funzione **Peso min.**. Contattare l'ufficio preposto del servizio clienti. Un tecnico dell'assistenza eseguirà il **Test peso min.** appena possibile.

### **Esempio**

Se si lavora con il metodo GMP, la tolleranza ammessa è dell'1%, 2 s. Se si lavora con il metodo USP, la tolleranza ammessa è dello 0,1%, 2 s.

# **6.3 Regolazione e prova della bilancia**

# **Navigazione:** [ ] > [**Pesata**]

Come ogni strumento di precisione, la bilancia deve essere regolata periodicamente a intervalli regolari. La bilancia offre una grande varietà di opzioni di regolazione e verifica.

Le deviazioni devono poter essere identificate in una fase iniziale e le tolleranze di processo verificate. Il rischio può essere ridotto al minimo grazie a verifiche regolari.

La regolazione ha lo scopo di regolare la sensibilità della bilancia. A tale scopo, almeno una peso di riferimento viene posizionato sul piatto di pesata manualmente o in modo motorizzato. Questo viene pesato e il peso indicato viene memorizzato. La sensibilità della bilancia viene quindi corretta come necessario.

Il test ha lo scopo di verificare la sensibilità della bilancia.

**Vedere** [Impostazioni per regolazioni e prove } pagina 38].

La bilancia è stata preimpostata sulla regolazione automatica con ProFACT. ProFACT regola la bilancia in modo completamente automatico sulla base di criteri predefiniti. È possibile effettuare regolazioni e/o test manuali in qualsiasi momento con una peso esterno o interno.

Se la bilancia è collegata a una stampante, le regolazioni possono essere stampate secondo le impostazioni specifiche dell'utente.

**Vedere** [Protocollo – Definizione dei rapporti di regolazione e di test ▶ pagina 55].

- § Una stampante è collegata e riconosciuta come dispositivo di uscita nelle impostazioni delle periferiche.
- − Per stampare le impostazioni, premere [ ].

Le descrizioni successive presuppongono che i tasti funzione [**Regol. int.**], [**Regol.Peso est.**], [**Test int.**] e [**Test est.**] siano stati attivati per la regolazione e i test.

# **6.3.1 interna**

# **6.3.1.1 Regolazione con peso interno/ProFACT**

ProFACT regola la bilancia in modo completamente automatico sulla base di criteri predefiniti.

#### **Importante**

ProFACT si attiva diverse volte nelle prime 24 ore dalla connessione all'alimentazione, indipendentemente dai criteri selezionati.

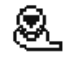

Al verificarsi di un criterio di tempo predefinito e/o di temperatura, la piccola icona di stato ProFACT appare in alto a destra del display (sotto la data e l'ora). La bilancia quindi indica che occorre eseguire un regolazione con ProFACT.

- 1 Scaricare la bilancia.
- 2 Non effettuare alcuna selezione per 2 minuti.
	- $\Rightarrow$  La regolazione si avvia automaticamente.

Durante la regolazione, viene visualizzata una finestra informativa sullo stato attuale della regolazione. Se al momento della regolazione la bilancia è occupata, la regolazione può essere terminata con il pulsante [**Annulla**]. La regolazione verrà riavviata dalla bilancia alla prossima occasione utile.

Al completamento della regolazione, la bilancia torna automaticamente all'applicazione. La piccola icona del peso in alto a destra del display scompare. Ogni regolazione viene registrata automaticamente, in base alle selezioni apportate nelle impostazioni di sistema per la registrazione delle regolazioni.

La procedura descritta è basata sulle impostazioni di fabbrica. La procedura di regolazione interna può essere estesa ai test interni con **Opzioni avanzate**.

**Vedere** [Opzioni avanzate } pagina 51].

#### **Attivazione della regolazione manuale**

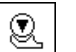

**Regol. int.** La regolazione della bilancia con un peso integrato può essere avviata toccando questo tasto funzione. Può essere effettuata in qualsiasi momento.

- § Il tasto funzione [**Regol. int.**] è attivo.
- 1 Toccare [**Regol. int.**].
	- $\Rightarrow$  Si apre una finestra informativa.
	- $\Rightarrow$  Il peso interno viene meccanicamente messo in posizione e poi rimosso in modo udibile.
- 2 Se appare **Regolazione eseguita**, confermare con [**OK**].
- 3 Se appare **Regolazione annullata**:
	- In caso di interruzione della regolazione, confermare con [**OK**].
	- Se la regolazione viene interrotta dalla bilancia, toccare [**Ripetere**].

#### **6.3.1.2 Regolazione con un peso di prova esterno**

#### **Importante**

A seconda delle norme nazionali specifiche, la regolazione con un peso esterno potrebbe non essere disponibile per le bilance omologate.

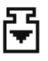

Al giorno o all'ora prestabiliti, viene visualizzata la piccola icona della regolazione nella parte superiore destra del display (sotto data e ora). Questo indica che è necessario effettuare la regolazione della bilancia.

La bilancia richiede la regolazione all'ora prestabilita. Per la regolazione automatica esterna viene sempre utilizzato sempre l'ultimo peso di prova selezionato.

- **Regolaz. aut. esterna** è attivo.
- **Peso Test/Reg.** sono stati definiti.
- 1 Toccare [**Sì**] per avviare la sequenza di regolazione descritta di seguito.
- 2 Toccando [**Più tardi**], la richiesta di regolazione verrà riproposta dopo 15 minuti.

#### **Nota**

Il piccolo simbolo del peso (icona di stato) per la regolazione automatica esterna, visualizzato nella parte superiore destra del display, scompare se la regolazione viene portata a termine correttamente o se la regolazione viene rifiutata, alla seconda richiesta [**No**]. La bilancia ritorna automaticamente all'applicazione. Ogni regolazione viene registrata automaticamente, in base alle selezioni apportate nelle impostazioni di sistema per la registrazione delle regolazioni.

#### **Attivazione della regolazione manuale**

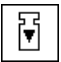

**Regol.Peso est.** La regolazione della bilancia con un peso di prova esterno può essere avviata toccando questo tasto funzione. Può essere effettuata in qualsiasi momento.

#### **Sequenza di regolazione**

- § Il tasto funzione [**Regol.Peso est.**] è attivo.
- **Peso Test/Reg.** sono stati definiti.
- 1 Toccare [**Regol.Peso est.**].
	- $\Rightarrow$  Viene visualizzato un elenco per la selezione del peso di prova.
- 2 Selezionare un peso di prova mediante tocco.

 $\Rightarrow$  Inizia la regolazione.

3 Utilizzare il peso di prova appropriato. Se disponibili, vengono visualizzati ID e numero di certificato dei relativi pesi di prova.

#### **Importante**

Assicurarsi di utilizzare il peso di prova corretto, altrimenti la regolazione verrà interrotta con un messaggio di errore.

- $\Rightarrow$  Il peso richiesto lampeggia nella parte inferiore della finestra e la regolazione avviene automaticamente.
- 4 Rimuovere il peso di prova dal piatto di pesata al termine della regolazione.

 $\Rightarrow$  Al completamento del processo, appare uno dei seguenti messaggi.

5 Se viene visualizzato **Regolazione eseguita**, confermare con [**OK**].

#### 6 Se appare **Regolazione annullata**:

- In caso di interruzione della regolazione, confermare con [**OK**].
- Se la regolazione viene interrotta dalla bilancia, toccare [**Ripetere**].

# **6.3.2 Verifica**

#### **6.3.2.1 Verifica della regolazione con un peso interno**

Il test ha lo scopo di verificare la sensibilità della bilancia.

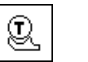

Test int. Premendo questo tasto funzione è possibile verificare la correttezza della regolazione della bilancia utilizzando un peso interno. Può essere eseguita in qualsiasi momento.

- § Il tasto funzione [**Test int.**] è attivo.
- 1 Toccare [**Test int.**].
	- $\Rightarrow$  Si apre una finestra informativa.
	- $\Rightarrow$  Il peso interno viene meccanicamente messo in posizione e poi rimosso in modo udibile.
	- $\Rightarrow$  Al completamento del processo, appare uno dei seguenti messaggi.
- 2 Se appare **Test eseguito**, confermare con [**OK**].
- 3 Se appare **Prova terminata!**:
	- Se il test viene annullato dall'utente, confermare con [**OK**].
	- Se il test viene annullato dalla bilancia, toccare [**Ripetere**].

#### **6.3.2.2 Verifica della regolazione con un peso di prova esterno**

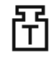

Al giorno o all'ora prestabiliti, viene visualizzata la piccola icona del test nella parte superiore destra del display (sotto data e ora). Questo indica che è necessario effettuare la verifica.

Per il test automatico esterno, viene sempre utilizzato l'ultimo peso di prova selezionato.

- **Example 3 Test aut. esterno** è attivo.
- **Peso Test/Reg.** sono stati definiti.
- 1 Toccare [**Sì**] per avviare la sequenza di test di seguito descritta.
- 2 Toccando [**Più tardi**], la richiesta di verifica della regolazione verrà riproposta dopo 15 minuti.

#### **Nota**

La piccola icona del peso (icona di stato) per la regolazione automatica esterna, nella parte superiore destra del display scompare al completamento del test con esito positivo, o se il test viene rifiutato alla seconda richiesta [**No**].

#### **Attivazione della prova manuale**

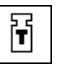

**Test est.**  $\hat{E}$  possibile verificare la correttezza della regolazione della bilancia con un peso di prova esterno toccando questo tasto funzione. Può essere eseguita in qualsiasi momento.

- § Il tasto funzione [**Test est.**] è attivo.
- **Peso Test/Reg.** sono stati definiti.
- 1 Toccare [**Test est.**].

 $\Rightarrow$  Viene visualizzato un elenco per la selezione del peso di prova.

- 2 Selezionare un peso di prova mediante tocco.
	- $\Rightarrow$  Il test si avvia.
- 3 Utilizzare il peso di prova appropriato. Se disponibili, vengono visualizzati ID e numero di certificato dei relativi pesi di prova.

#### **Importante**

Assicurarsi di utilizzare il peso di prova appropriato, altrimenti la sequenza di test verrà interrotta con un messaggio di errore.

- $\Rightarrow$  Il peso richiesto lampeggia nella parte inferiore della finestra e la sequenza di test avviene in automatico.
- 4 Rimuovere il peso di prova dal piatto di pesata al termine del test.

 $\Rightarrow$  Al completamento della prova, appare uno dei seguenti messaggi.

- 5 Se viene visualizzato **Regolazione eseguita**, confermare con [**OK**].
- 6 Se appare **Regolazione annullata**:
	- Se il test viene annullato dall'utente, confermare con [**OK**].
	- Se il test viene annullato dalla bilancia, toccare [**Ripetere**].

# **6.3.3 Protocolli**

Il livello di dettaglio delle informazioni incluse dipende dalle impostazioni selezionate. **Vedere** [Protocollo – Definizione dei rapporti di regolazione e di test } pagina 55].

- § Il tasto funzione [**Regis. Reg.**] è attivo.
- 1 Le regolazioni e i test possono essere visualizzati toccando [**Regis. Reg.**].  $\Rightarrow$  Si apre una finestra informativa.
- 2 Premere [昌] per stampare.
- 3 Per uscire dalla voce di menu, toccare [**OK**].

### **6.3.3.1 Registrazioni di regolazione e prova (registrazioni campione)**

#### **Esempio: Stampa**

**Protocollo di regolazione interno o ProFACT**

```
- Regolazione interna --
25.Lug 2014 16:02
METTLER TOLEDO
Basamento SNR: 
             1234567890
Terminale SNR:
             1234567891
ID bilancia Lab A/1
Temperatura 21.2 °C 
Regolazione eseguita
Firma
........................
------------------------
```
#### **AVVISO**

La riga della firma non viene stampata per una regolazione ProFACT.

#### **Protocollo di regolazione esterno**

```
- Regolazione esterna --
25.Lug 2013 16:12
METTLER TOLEDO
Tipo bilancia XSE204
Basamento SNR:
             1234567890
Terminale SNR:
              1128261866
 ID bilancia Lab A/1
 ID Peso ECW-200/1
N. certificato MT-414/A
Temperatura 20.8 °C 
Nominale 200.00 g 
La bilancia è in bolla
Regolazione eseguita
Firma
 ........................
 ------------------------
```
#### **Protocollo di prova interno**

```
--- Test interno -----
25.Lug 2014 16:22
METTLER TOLEDO
Basamento SNR:
             1234567890
Terminale SNR: 
          1234567891
ID bilancia Lab A/1
Temperatura 19.8 °C 
Nominale 100.0000 %
Effettivo 99.9981 %<br>Diff -0.0019 %
         -0.0019 %
Test eseguito
Firma
........................
------------------------
```
#### **Protocollo di prova esterno**

```
---- Test esterno -----
25.Lug 2014 16:32
METTLER TOLEDO
Basamento SNR:
             1234567890
Terminale SNR:
          1234567891
ID bilancia Lab A/1
ID Peso ETW-200/1
N. certificato MT-806/5
Temperatura 20.2 °C 
Nominale 200.00 g 
Effettivo 199.90 g 
Diff -0.10 g
Test eseguito
Firma
........................
------------------------
```
# **6.4 Lavorare con la funzione di sequenza di prova**

# **Navigazione:** [ ] > [**Pesata**]

Definire le sequenze di test, il metodo di test e il peso da usare. Durante l'esecuzione del test, l'utente è guidato dalla visualizzazione di chiare istruzioni sul display. Il test deve essere condotto in conformità a GW-P® o ad altri sistemi QM.

Tutti i parametri e i valori per la sequenza di test sono stati definiti e la sequenza di test è stata assegnata a un'attività. Definire le attività: quando e come eseguire la sequenza di test. Se nella voce di menu sotto [**Istruzioni**] è stato selezionato standard, verranno visualizzate le istruzioni preparatorie durante la sequenza di test. Tali istruzioni corrispondono allo standard SOP classico. Tali istruzioni devono essere seguite e confermate con [**OK**] per poter proseguire con la parte restante della sequenza di test.

#### **Nota**

La portata del test dipende dalle impostazioni selezionate (ad esempio **Istruzioni**, **Se non superato:**, **Zero automatico**).

Vedere [Sequenze di test } pagina 40] e "Configurazione dei parametri della sequenza di prova".

Al completamento del test, le misurazioni vengono stampate insieme ai risultati.

- § Una stampante è collegata e riconosciuta come dispositivo di uscita nelle impostazioni delle periferiche.
- − Per stampare le impostazioni, premere [ ].

Un metodo descrive il tipo di test da eseguire e definisce l'obiettivo principale di una sequenza. Sono disponibili 8 metodi diversi.

# **6.4.1 Avvio di un'attività**

È possibile avviare un'attività automaticamente o manualmente a seconda delle impostazioni specifiche.

- Al giorno o all'ora prestabiliti, viene visualizzata la piccola icona GWP nella parte superiore de-GWP stra del display (sotto data e ora). Questo indica che la bilancia richiede l'esecuzione di un'attività. Simultaneamente si apre una finestra con le istruzioni, che guida l'utente durante l'esecuzione del test. Seguire le istruzioni.
	- § La sequenza di test viene definita e assegnata a un'attività.
	- 1 Seguire le istruzioni e confermare con [**OK**].
	- 2 Rimuovere tutti i pesi e confermare con [**OK**].
	- 3 Livellare la bilancia e confermare con [**OK**].
	- 4 Seguire le ulteriori istruzioni a seconda dell'attività selezionata.

#### **Nota**

La finestra con le istruzioni si chiude e la piccola icona GWP per l'attività nella parte superiore destra del display scompare al completamento con esito positivo del test.

#### **Attivazione della prova manuale**

**GWP** 

**Test Sequence** È possibile avviare manualmente una sequenza di test, toccando il tasto funzione.

- § Il tasto funzione [**Test Sequence**] è attivo.
- § La sequenza di test viene definita e assegnata a un'attività.
- 1 Toccare [**Test Sequence**].

 $\Rightarrow$  Appare una finestra di selezione con le sequenze di test.

- 2 Toccare la sequenza di test.
	- $\Rightarrow$  Appare una finestra con le istruzioni. La sequenza è stata avviata.

Seguire le istruzioni riportate di seguito:

- 1. Pulire il piatto di pesata.
- 2. Livellare la bilancia.
- 3. Accendere la stampante se necessario.
- 4. Tenere a portata di mano i pesi di prova.
- 5. Tenere a portata di mano pinzette/forcelle per la gestione dei pesi.

Una volta completate tutte le istruzioni, confermare con [**OK**] e seguire le ulteriori istruzioni della sequenza di test.

- 3 Rimuovere tutti i pesi e confermare con [**OK**].
- 4 Livellare la bilancia e confermare con [**OK**].

# **6.4.1.1 EC - prova di carico eccentrico**

Lo scopo del metodo **EC** (test di carico differenziale) è garantire che ogni deviazione di carico eccentrica rientri nelle tolleranze SOP richieste dall'utente.

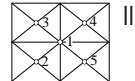

Il risultato è uguale alla più alta delle quattro deviazioni di carico determinate.

# **Metodo**

- 1 Azzerare la bilancia.
- 2 Posizionare al centro il peso di prova e confermare con [**OK**].
- 3 Posizionare nella parte anteriore sinistra il peso di prova e confermare con [**OK**].
- 4 Posizionare nella parte posteriore sinistra il peso di prova e confermare con [**OK**].
- 5 Posizionare nella parte posteriore destra il peso di prova e confermare con [**OK**].
- 6 Posizionare nella parte anteriore destra il peso di prova e confermare con [**OK**].
- 7 Rimuovere tutti i pesi e confermare con [**OK**].
- 8 Azzerare la bilancia.
	- $\Rightarrow$  I risultati del test vengono visualizzati insieme ai risultati.
- 9 Per uscire dalla voce di menu, toccare [**OK**].
- 10 Per interrompere , toccare [**C**].
- $\Rightarrow$  II test viene stampato.

# **6.4.1.2 RP1 - prova di ripetibilità**

Il metodo **RP1** calcola la deviazione media e standard (simbolo s) di una serie di misurazioni con un solo peso di prova per determinare la ripetibilità della bilancia.

### **Metodo**

La procedura è la seguente:

- 1 Azzerare la bilancia.
- 2 Posizionare il peso di prova sulla bilancia e confermare con [**OK**].
- 3 Rimuovere il peso di prova e confermare con [**OK**].
- 4 Ripetere i passaggi 2 e 3.
- 5 Azzerare la bilancia.
	- $\Rightarrow$  I risultati del test vengono visualizzati insieme ai risultati.
- 6 Per uscire dalla voce di menu, toccare [**OK**].
- 7 Per interrompere , toccare [**C**].
- $\Rightarrow$  II test viene stampato.

# **6.4.1.3 RPT1 - prova di ripetibilità con tara**

Il metodo **RPT1** calcola la deviazione media e standard (simbolo s) di una serie di misurazioni con due pesi di prova per determinare la ripetibilità. A differenza del metodo **RP1**, viene utilizzato un secondo peso di prova per simulare l'utilizzo di un contenitore.

#### **Metodo**

La procedura è la seguente:

- 1 Azzerare la bilancia.
- 2 Posizionare la tara sulla bilancia e confermare con [**OK**].
- 3 Tarare la bilancia.
- 4 Posizionare il peso di prova sulla bilancia e confermare con [**OK**].
- 5 Rimuovere il peso di prova e confermare con [**OK**].
- 6 Ripetere i passaggi 4 e 5.
- 7 Azzerare la bilancia.
	- $\Rightarrow$  I risultati del test vengono visualizzati insieme ai risultati.
- 8 Per uscire dalla voce di menu, toccare [**OK**].
- 9 Per interrompere , toccare [**C**].
- $\Rightarrow$  II test viene stampato.

# **6.4.1.4 SE1 - prova di sensibilità con un peso di prova**

Il metodo **SE1** verifica la sensibilità della bilancia con un peso di prova.

#### **Metodo**

- 1 Azzerare la bilancia.
- 2 Posizionare il peso di prova sulla bilancia e confermare con [**OK**].
- 3 Rimuovere il peso di prova e confermare con [**OK**].
- 4 Azzerare la bilancia.
	- $\Rightarrow$  I risultati del test vengono visualizzati insieme ai risultati.
- 5 Per uscire dalla voce di menu, toccare [**OK**].
- 6 Per interrompere , toccare [**C**].
- $\Rightarrow$  II test viene stampato.

### **6.4.1.5 SE2 - prova di sensibilità con due pesi di prova**

Il metodo **SE2** verifica la sensibilità della bilancia con due pesi di prova.

#### **Metodo**

La procedura è la seguente:

- 1 Azzerare la bilancia.
- 2 Posizionare il peso di prova 1 sulla bilancia e confermare con [**OK**].
- 3 Rimuovere il peso di prova 1 e confermare con [**OK**].
- 4 Azzerare la bilancia.
- 5 Posizionare il peso di prova 2 sulla bilancia e confermare con [**OK**].
- 6 Rimuovere il peso di prova 2 e confermare con [**OK**].
- 7 Azzerare la bilancia.
	- $\Rightarrow$  I risultati del test vengono visualizzati insieme ai risultati.
- 8 Per uscire dalla voce di menu, toccare [**OK**].
- 9 Per interrompere , toccare [**C**].
- $\Rightarrow$  II test viene stampato.

#### **6.4.1.6 ASSISTENZA - promemoria**

Il metodo **SERVICE**, in realtà, è più un promemoria che un metodo vero e proprio. Normalmente viene impostato per eseguire in background controlli regolari di varie informazioni (date). Viene impiegato ad esempio come promemoria per la prossima data di assistenza o data MinWeigh. La data viene verificata regolarmente e viene visualizzato un messaggio quando l'attività definita diventa necessaria. Il metodo **SERVI-CE** può essere utilizzato anche come preavviso tempestivo.

- § Il tasto funzione [**Test Sequence**] è attivo.
- § La sequenza di test viene definita e assegnata a un'attività.
- − Eseguire l'attività.

#### **6.4.1.7 SET1 - prova di sensibilità con tara e un peso di prova**

Il metodo **SET1** verifica la sensibilità della bilancia con due pesi di prova. Il primo peso di prova è utilizzato per simulare un contenitore.

#### **Metodo**

- 1 Azzerare la bilancia.
- 2 Posizionare la tara sulla bilancia e confermare con [**OK**].
- 3 Tarare la bilancia.
- 4 Posizionare il peso di prova sulla bilancia e confermare con [**OK**].
- 5 Rimuovere il peso di prova e confermare con [**OK**].
- 6 Azzerare la bilancia.
	- $\Rightarrow$  I risultati del test vengono visualizzati insieme ai risultati.
- 7 Per uscire dalla voce di menu, toccare [**OK**].
- 8 Per interrompere , toccare [**C**].
- $\Rightarrow$  II test viene stampato.

# **6.4.1.8 SET2 - prova di sensibilità con tara e due pesi di prova**

Il metodo **SET2** verifica la sensibilità della bilancia con tre pesi di prova. Il primo peso di prova (tara) è utilizzato per simulare un contenitore.

# **Metodo**

- 1 Azzerare la bilancia.
- 2 Posizionare il peso di prova 1 sulla bilancia e confermare con [**OK**].
- 3 Rimuovere il peso di prova 1 e confermare con [**OK**].
- 4 Azzerare la bilancia.
- 5 Posizionare la tara sulla bilancia e confermare con [**OK**].
- 6 Tarare la bilancia.
- 7 Posizionare il peso di prova 2 sulla bilancia e confermare con [**OK**].
- 8 Rimuovere tutti i pesi e confermare con [**OK**].
- 9 Azzerare la bilancia.
- $\Rightarrow$  I risultati del test vengono visualizzati insieme ai risultati.
- 10 Per uscire dalla voce di menu, toccare [**OK**].
- 11 Per interrompere , toccare [**C**].
- $\Rightarrow$  II test viene stampato.

# **7 Applicazione controllo pipetta**

# **Navigazione:** [ ] > [**Controllo pipetta**]

Quest'applicazione richiede l'accessorio opzionale EasyScan (lettore/scrittore RFID) per l'uso di tutte le funzioni.

La pipetta RAININ con chip RFID integrato può usare l'applicazione in modo automatico.

# **Termini**

畅

Dato che i controlli della pipetta sono soggetti a imprecisione, **Err. sist. E** e **Err. rand. s** può verificarsi di tanto in tanto.

**Err. sist. E** è una deviazione tra il valore nominale e il valore medio dei valori di prova misurati.

**Err. rand. s**è una misura per la variazione dei valori dei volumi determinati, cioè indica la deviazione standard relativa.

**Gli errori casuali** possono essere piccoli se i valori misurati sono vicini, tuttavia gli **errori sistematici** possono essere grandi se il valore calcolato è lontano dal valore nominale. Si può anche verificare la situazione contraria. In linea teorica entrambi gli errori di misura dovrebbero essere quanto più piccoli possibili.

### **Opzioni**

L'applicazione **Controllo pipetta** offre varie opzioni:

### **Controllo pipetta**

I sistemi di gestione della qualità conformi agli standard, come ISO 9000, GLP o GMP, richiedono un collaudo regolare dei dispositivi di misura volumetrica. **Controllo pipetta** verifica la precisione delle pipette. **Controllo pipetta** permette la precisione delle pipette di qualsiasi fabbricante.

Quando una pipetta RFID o MethodCard configurata viene posizionata su EasyScan, l'applicazione legge tutti i dati, controlla le date e scrive i nuovi dati del controllo in modo automatico.

#### **Avvia contr**

Questo permette di verificare le pipette senza usare RFID EasyScan.

#### **Addestramento**

Con questa opzione, è possibile provare il pipettaggio o eseguire un test di sistema per pipette, liquido e utente. Prima di cercare di pipettare con liquidi sensibili o costosi, può essere necessario verificare se può essere ottenuta la precisione richiesta con una pipetta specifica su una bilancia specifica. L'addestramento può essere eseguito con le pipette di qualsiasi fabbricante. Un tag RFID non è necessario

dato che non è supportato dalla bilancia che utilizza l'opzione addestramento.

#### **Configurazione del chip RFID**

Prima di utilizzare il tag RFID per la prima volta, è necessario inserire i dati di configurazione.

#### **Altre funzioni**

L'applicazione **Controllo pipetta** non offre funzioni di taratura della pipetta. Se è necessario eseguire la taratura dopo il controllo, contattare il fabbricante della pipetta.

Per le opzioni **Controllo pipetta** e **Training** si raccomanda di utilizzare un termometro, un barometro, un igrometro e una trappola anti-evaporazione di precisione.

#### **Scelta dell'applicazione**

- 1 Premere [H]].
- 2 Toccare l'icona [**Controllo pipetta**] nella finestra di selezione.
	- $\Rightarrow$  L'applicazione selezionata è attiva.
	- $\Rightarrow$  Alcuni tasti funzione e alcuni campi informazioni di protocolli specifici per il controllo della pipetta sono attivati come impostazione predefinita (impostazioni di fabbrica).
- $\Rightarrow$  La bilancia è pronta per il controllo della pipetta.

# **7.1 Impostazioni per l'applicazione di controllo della pipetta**

# **Navigazione:**  $\begin{bmatrix} \Box \Box \end{bmatrix}$  >  $\begin{bmatrix} \text{Controllo pipetta} \end{bmatrix}$  >  $\begin{bmatrix} \Box_0 \end{bmatrix}$

Sono disponibili varie impostazioni di controllo pipette, che possono essere utilizzate per adattare l'applicazione a requisiti specifici.

La maggior parte delle funzioni è uguale all'applicazione **Pesata**. Di seguito sono descritte solo le impostazioni specifiche per il controllo della pipetta.

Per passare alla pagina successiva del menu o ritornare alla precedente utilizzare i tasti freccia.

È possibile definire i seguenti parametri:

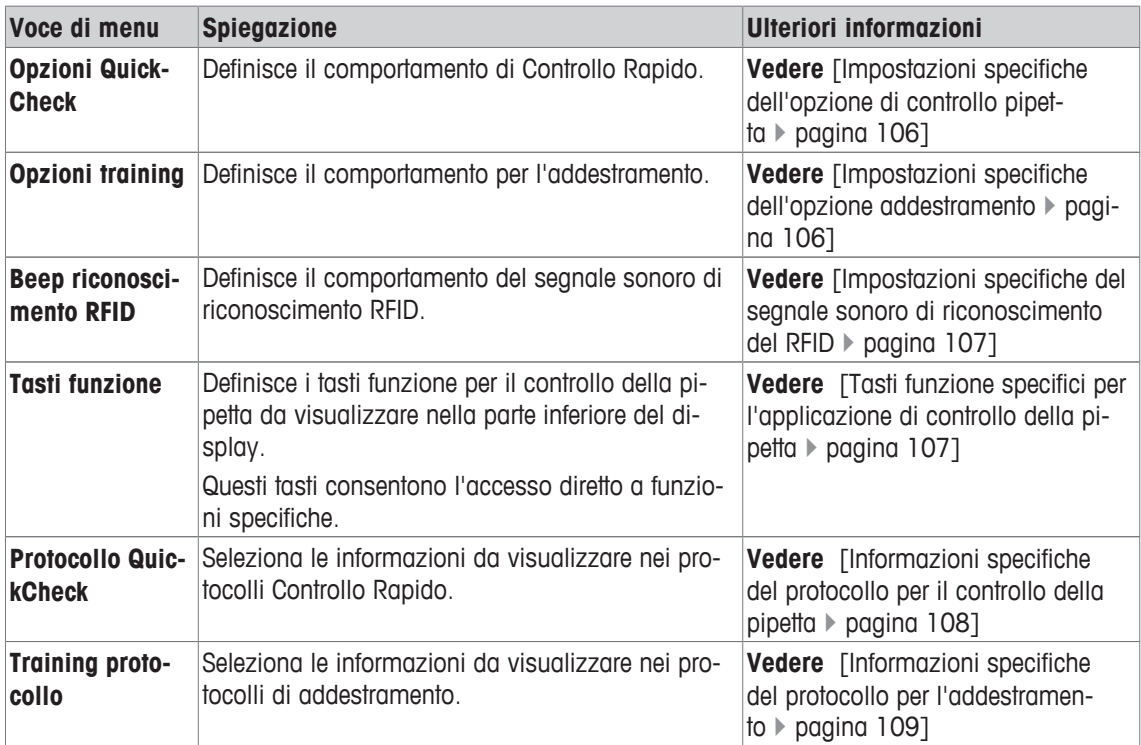

# **7.1.1 Impostazioni specifiche dell'opzione di controllo pipetta**

# **Navigazione:** [ ] > [**Controllo pipetta**] > [ ] > **Opzioni controllo pipetta** > [**Definire**]

Questo menu può essere utilizzato per definire il comportamento del controllo della pipetta. È possibile definire i seguenti parametri:

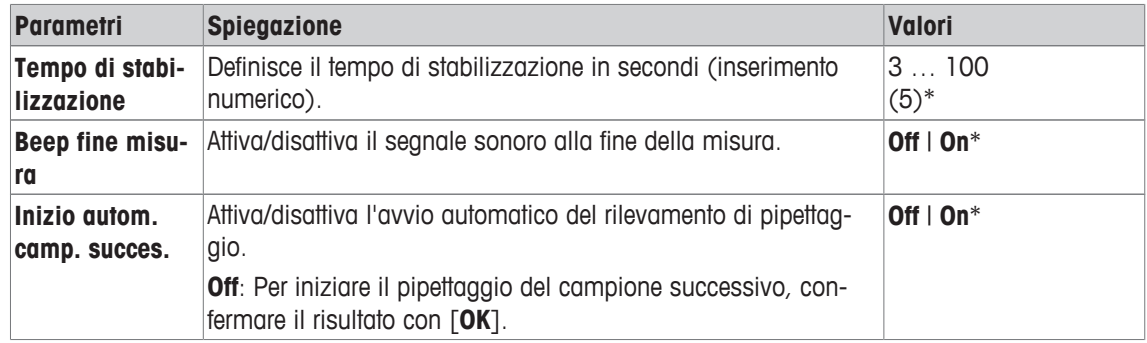

\* Impostazione di fabbrica

# **7.1.2 Impostazioni specifiche dell'opzione addestramento**

**Navigazione:**  $\begin{bmatrix} \begin{bmatrix} 0 \\ 0 \end{bmatrix} \end{bmatrix} > \begin{bmatrix} \text{Controllo pipetta} \end{bmatrix} > \begin{bmatrix} \begin{bmatrix} \begin{bmatrix} 0 \\ 0 \end{bmatrix} \end{bmatrix} > \text{Onzioni training}$ 

È possibile definire i seguenti parametri:
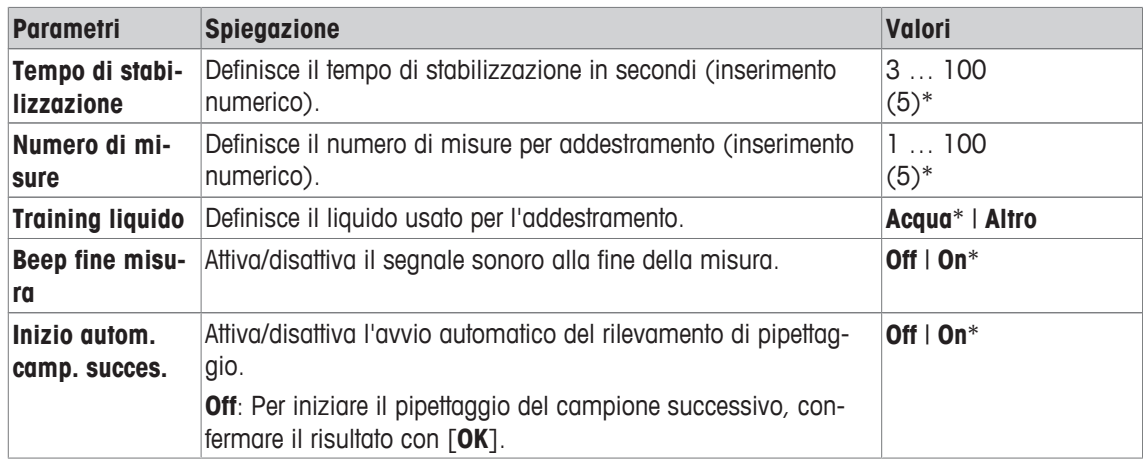

# **7.1.3 Impostazioni specifiche del segnale sonoro di riconoscimento del RFID**

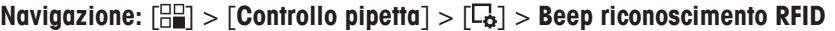

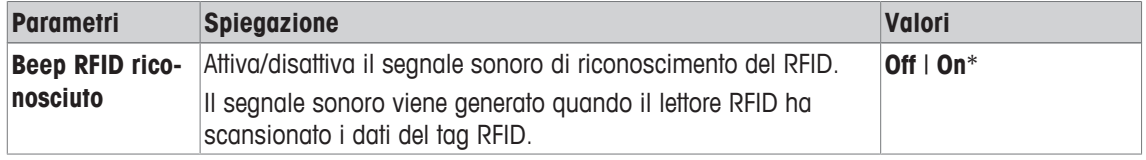

\* Impostazione di fabbrica

## **7.1.4 Tasti funzione specifici per l'applicazione di controllo della pipetta**

#### **Navigazione:**  $\begin{bmatrix} \Box \Box \end{bmatrix}$  > [Controllo pipetta] >  $\begin{bmatrix} \Box \bullet \end{bmatrix}$  > Tasti funzione

I tasti funzione permettono di accedere direttamente a determinate funzioni e impostazioni dell'applicazione. Toccando uno dei tasti si attiva la funzione corrispondente.

I tasti funzione sono visualizzati nella parte inferiore del display. I numeri indicano la sequenza dei tasti funzione sul display.

- Attivare o disattivare un tasto funzione mediante tocco.
- Per riprogrammare la sequenza, disattivare prima tutti i tasti funzione e poi attivarli nella sequenza desiderata.

Per passare alla pagina successiva del menu o ritornare alla precedente utilizzare i tasti freccia.

- § L'applicazione è attivata.
- 1 Premere  $[\Gamma_{\alpha}]$ .

 $\Rightarrow$  Appare una finestra con le impostazioni legate all'applicazione.

- 2 Toccare **Tasti funzione** > [**Definire**].
- 3 Selezionare l'**Tasti funzione** di cui si necessita.

 $\Rightarrow$  Il tasto funzione viene automaticamente numerato.

4 Modificare le impostazioni e confermare con [**OK**].

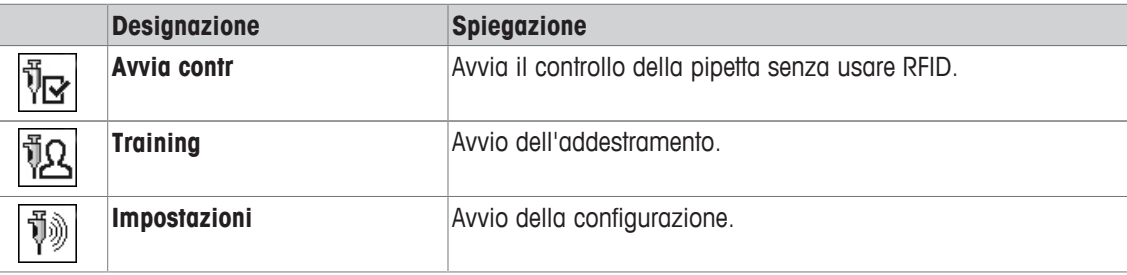

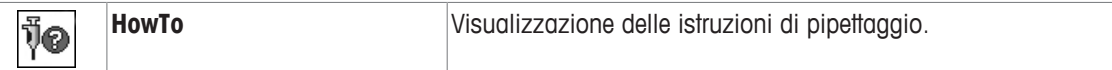

**Impostazioni di fabbrica:** [**Avvia contr**], [**Impostazioni**] e [**HowTo**], attivati in quest'ordine.

# **7.1.5 Informazioni specifiche del protocollo per il controllo della pipetta**

### **Navigazione:** [ ] > [**Controllo pipetta**] > [ ] > **Protocollo controllo pipetta** > [**Definire**]

Qui è possibile definire quali dati devono essere presenti sui protocolli. Questo ampio menu è suddiviso in tre sottomenu. In tali sottomenu sono disponibili ulteriori impostazioni per l'applicazione. Le restanti informazioni dello protocollo corrispondono a quelle dell'applicazione **Pesata** e non sono qui illustrate.

I dati numerati vengono stampati nei protocolli. I numeri determinano la sequenza sulla stampa.

- Le informazioni possono essere attivate o disattivate mediante tocco. La sequenza dei tasti sarà aggiornata automaticamente.
- Per reimpostare la sequenza, tutte le informazioni devono essere disattivate e di conseguenza attivate nella sequenza desiderata.
- § L'applicazione è attivata.
- 1 Premere  $[\Gamma_{\alpha}]$ .
	- $\Rightarrow$  Appare una finestra con le impostazioni legate all'applicazione.
- 2 Toccare **Protocollo** > [**Definire**].
	- ð Appare la finestra **Protocollo**.
- 3 Toccare (ad esempio **Testata**) > [**Definire**].
- 4 Selezionare il tasto informazione necessario.
	- $\Rightarrow$  Il tasto informazione viene automaticamente numerato.
- 5 Confermare con [**OK**].

Per passare alla pagina successiva del menu o ritornare alla precedente utilizzare i tasti freccia.

- § Una stampante è collegata e riconosciuta come dispositivo di uscita nelle impostazioni delle periferiche.
- − Per stampare le impostazioni, premere [ ].

#### **Riga di intestazione dei protocolli**

Questo sottomenu consente di definire i dati da stampare nell'intestazione del protocollo (prima dei risultati).

#### **Registrazione dei singoli valori**

In questo menu si stabiliscono le informazioni che devono essere rilevate per ciascun risultato di pesata.

#### **Piè di pagina protocollo**

In questo sottomenu si stabiliscono le informazioni che devono essere stampate nel piè di pagina del protocollo dopo i risultati (valori singoli).

È possibile definire i seguenti parametri:

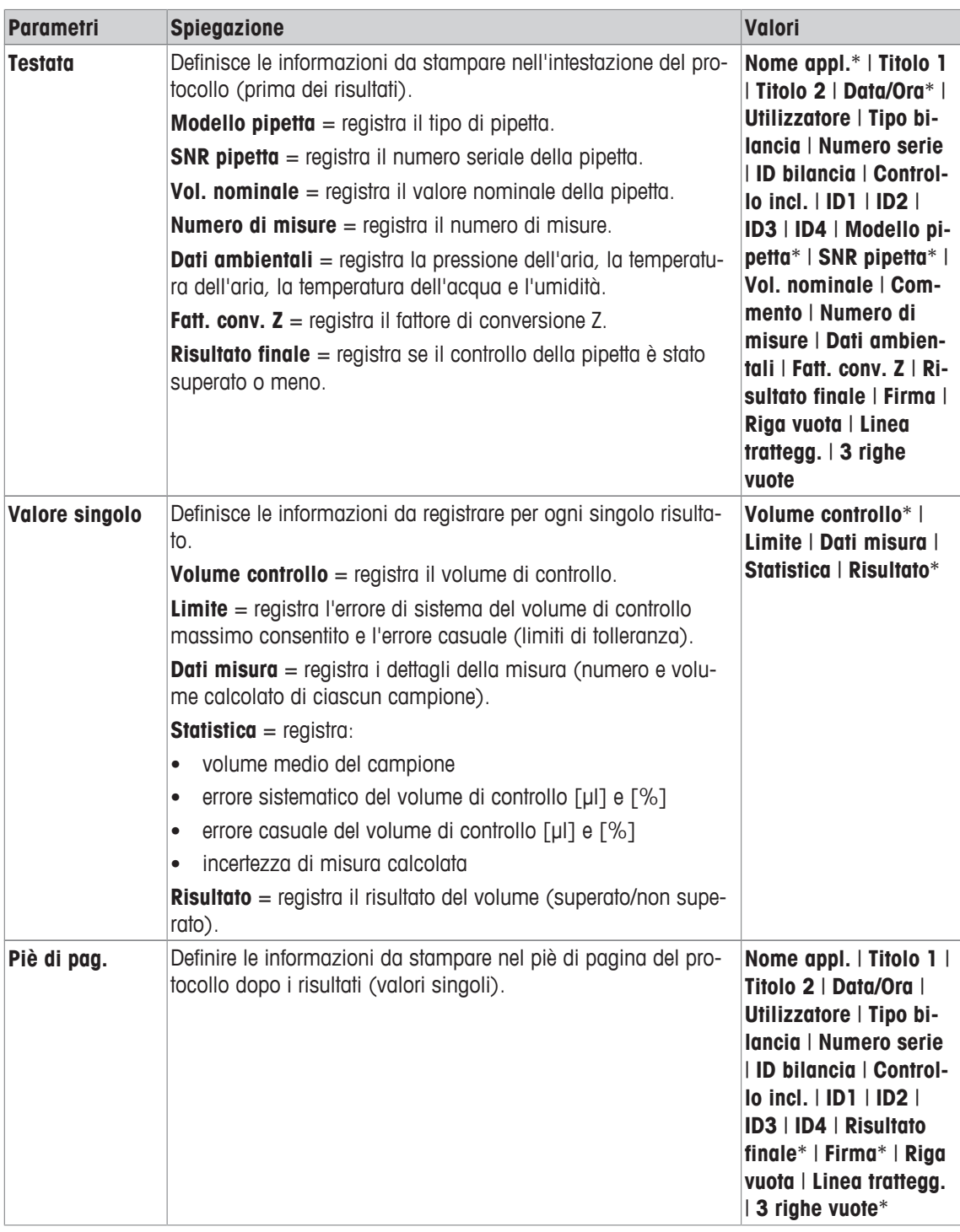

## **7.1.6 Informazioni specifiche del protocollo per l'addestramento**

### **Navigazione:** [ ] > [**Controllo pipetta**] > [ ] > **Training protocollo** > [**Definire**]

Qui è possibile definire quali dati devono essere presenti sui protocolli. Questo ampio menu è suddiviso in tre sottomenu. In tali sottomenu sono disponibili ulteriori impostazioni per l'applicazione. Le restanti informazioni dello protocollo corrispondono a quelle dell'applicazione **Pesata** e non sono qui illustrate.

I dati numerati vengono stampati nei protocolli. I numeri determinano la sequenza sulla stampa.

• Le informazioni possono essere attivate o disattivate mediante tocco. La sequenza dei tasti sarà aggiornata automaticamente.

- Per reimpostare la sequenza, tutte le informazioni devono essere disattivate e di conseguenza attivate nella sequenza desiderata.
- § L'applicazione è attivata.
- 1 Premere  $[\Gamma_{\bullet}]$ .
	- $\Rightarrow$  Appare una finestra con le impostazioni legate all'applicazione.
- 2 Toccare **Protocollo** > [**Definire**].
	- ð Appare la finestra **Protocollo**.
- 3 Toccare (ad esempio **Testata**) > [**Definire**].
- 4 Selezionare il tasto informazione necessario.
	- $\Rightarrow$  Il tasto informazione viene automaticamente numerato.
- 5 Confermare con [**OK**].

Per passare alla pagina successiva del menu o ritornare alla precedente utilizzare i tasti freccia.

- § Una stampante è collegata e riconosciuta come dispositivo di uscita nelle impostazioni delle periferiche.
- − Per stampare le impostazioni, premere [ ].

### **Riga di intestazione dei protocolli**

Questo sottomenu consente di definire i dati da stampare nell'intestazione del protocollo (prima dei risultati).

### **Registrazione dei singoli valori**

In questo menu si stabiliscono le informazioni che devono essere rilevate per ciascun risultato di pesata.

### **Piè di pagina protocollo**

In questo sottomenu si stabiliscono le informazioni che devono essere stampate nel piè di pagina del protocollo dopo i risultati (valori singoli).

È possibile definire i seguenti parametri:

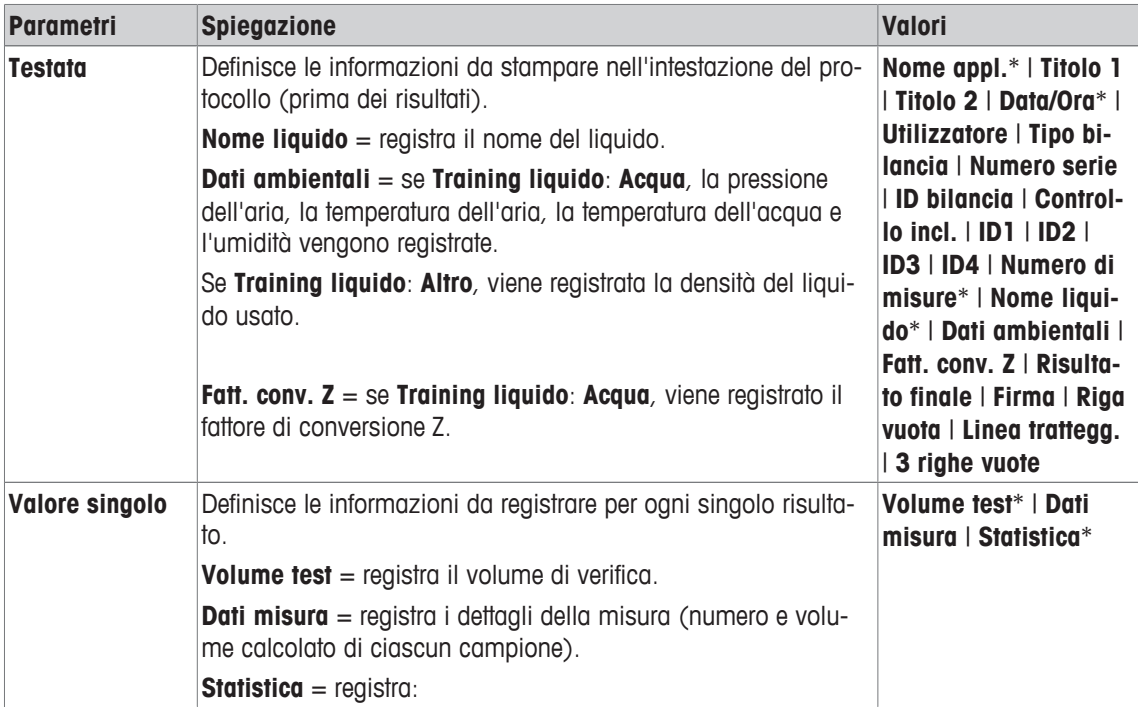

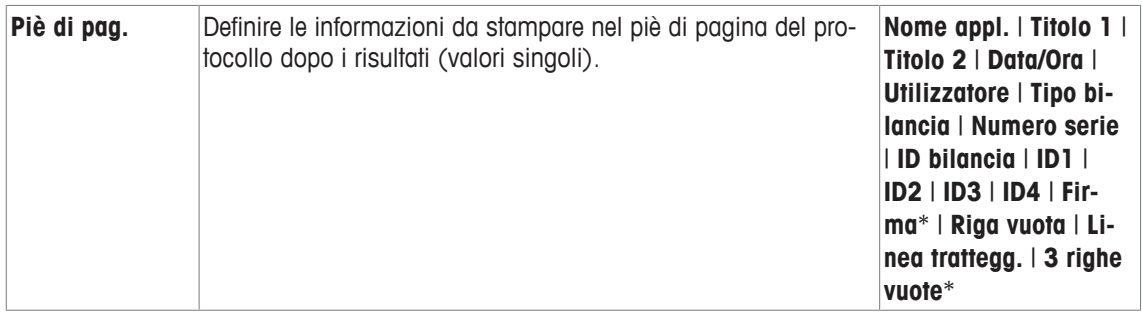

# **7.2 Lavorare con l'applicazione per il controllo della pipetta**

## **Navigazione:**  $\boxed{\Xi}$  >  $\boxed{\text{Controllo pipetta}}$

Questa sezione descrive il funzionamento dell'applicazione **Controllo pipetta**. Si presuppone che sia stata selezionata l'applicazione **Controllo pipetta**e siano state effettuate le impostazioni specifiche dell'applicazione. Nel caso in cui sia disponibile, la vasca di evaporazione deve essere installata. Se disponibile, deve essere fornito un termometro, un barometro e un igrometro di precisione.

### **Importante**

Il liquido di prova, il recipiente del campione, la pipetta e il puntale della pipetta devono essere acclimatati.

- § Una stampante è collegata e riconosciuta come dispositivo di uscita nelle impostazioni delle periferiche.
- − Per stampare le impostazioni, premere [ ].

Quest'applicazione richiede l'accessorio opzionale EasyScan (lettore/scrittore RFID) per l'uso di tutte le funzioni.

## **7.2.1 Addestramento**

### **Navigazione:** [ ] > [ ] > **Tasti funzione** > [**Definire**] > **Training**

Questa sezione descrive la procedura di addestramento. L'opzione addestramento può essere utilizzata per fare pratica con la pipetta o per prepararsi per attività di pipettaggio complesse o critiche.

### **Preparazione**

- Attivare il tasto funzione [**Training**].
- Pipetta come indicato dal tasto funzionale [**HowTo**].

### **Addestramento**

- § L'applicazione è attivata.
- 1 Toccare [**Training**].
	- $\Rightarrow$  Compare una finestra con un volume di test.
- 2 Se necessario, modificare il volume e confermare con [**OK**].
	- $\Rightarrow$  Compare una finestra con i dati ambientali.
- 3 Se necessario, modificare i dati e confermare con [**OK**].
- 4 Posizionare un recipiente sul piatto di pesata e confermare con [**OK**].
	- $\Rightarrow$  Appare una finestra con le istruzioni.
- 5 Eseguire il numero di misure programmato.

- Se una misura viene effettuata in maniera non corretta, l'ultima misura può essere annullata o ripetuta per un qualsiasi numero di volte (solo quando l'opzione **Inizio autom. camp. succes.** non è attiva). - Quando **Inizio autom. camp. succes.** è attiva, avviare la misura successiva direttamente con il pipettaggio.

- Se **Inizio autom. camp. succes.** non è attiva, premere [**OK**].
- 6 La serie di misure è completata quando viene raggiunto il numero programmato **Numero di misure**. Per porre fine attivamente alla serie di misure, toccare [**Fine**].
	- $\Rightarrow$  La bilancia visualizza il risultato finale.
- 7 Il risultato della prova può essere stampato premendo  $[\equiv]$ .
- 8 Confermare con [**OK**] per concludere la procedura di addestramento.
- $\Rightarrow$  L'addestramento viene completato e tutti i risultati vengono cancellati automaticamente.

# **7.2.2 Configurazione del chip RFID**

### **7.2.2.1 Configurazione del tag RFID per pipette**

### **Navigazione:** [ ] > [**Controllo pipetta**]

Questa sezione descrive le opzioni di impostazione per una nuova pipetta. I nuovi tag RFID non contengono dati. I dati richiesti devono essere inseriti prima di poter usare il tag RFID.

- § L'applicazione è attivata.
- § Il tag RFID della pipetta è vuoto.
- 1 Posizionare la pipetta sul lettore RFID.
	- $\Rightarrow$  La bilancia rileva che il tag RFID è vuoto e si apre la finestra di inserimento dati.
- 2 Inserire tutti i dati della pipetta e del metodo.
- 3 Confermare i dati con [**OK**].
	- $\Rightarrow$  La bilancia richiede che la pipetta RFID sia posizionata sul lettore RFID.
- 4 Posizionare la pipetta sul lettore RFID.
	- $\Rightarrow$  I dati vengono scritti sul tag RFID.
	- $\Rightarrow$  La bilancia visualizza un messaggio per confermare che la scrittura dei dati sul tag è avvenuta con successo.
- 5 Confermare premendo [**OK**].

È possibile modificare i dati che seguono:

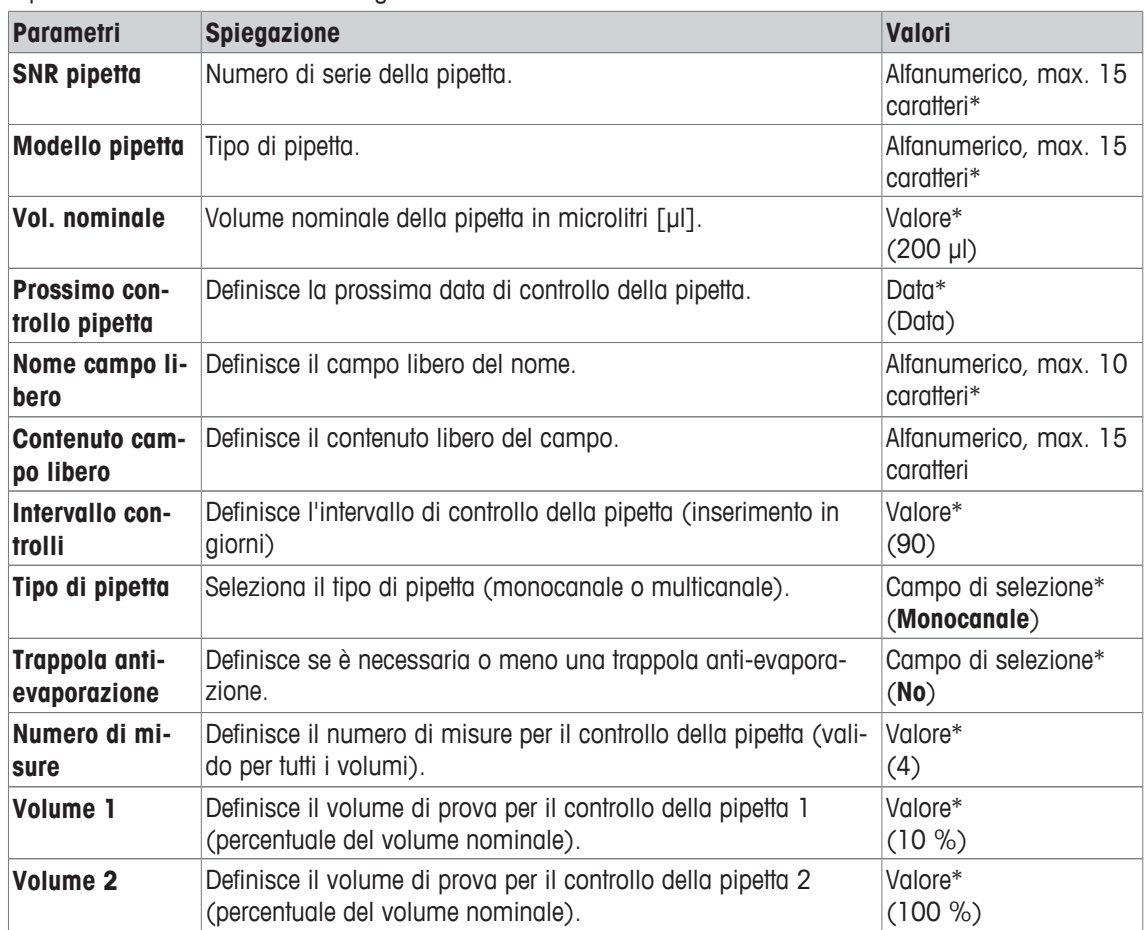

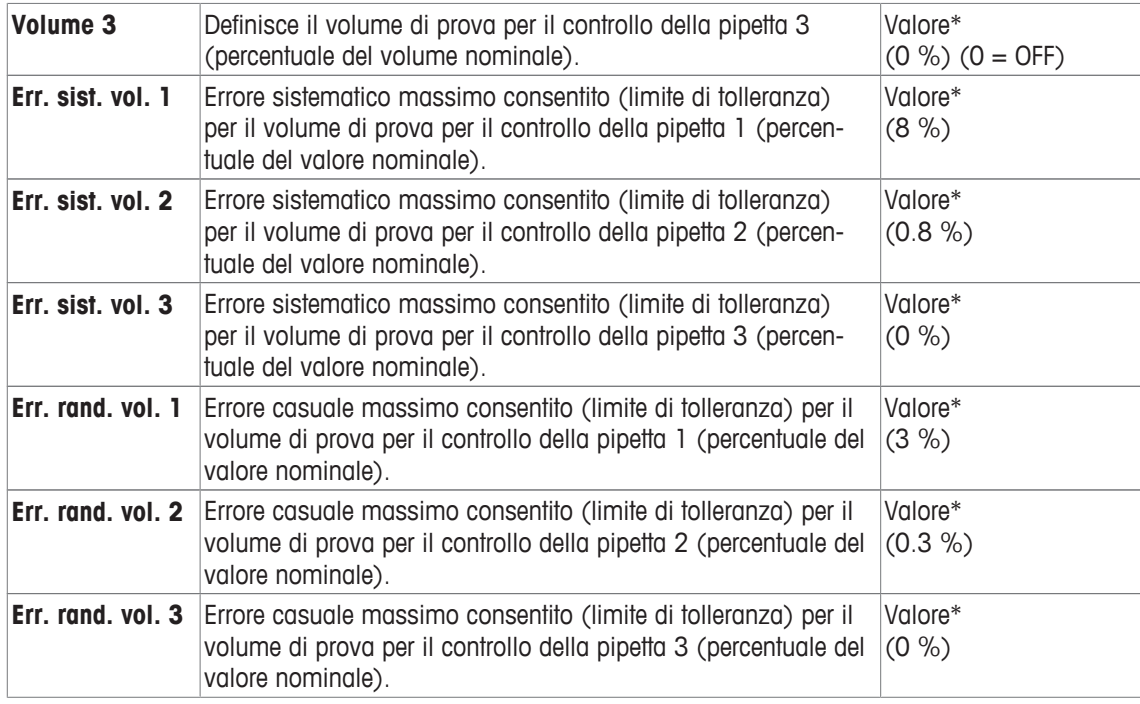

\* Valori delle impostazioni di fabbrica richiesti ( ) dell'applicazione

#### **Dati tag RFID predefiniti e di copia**

Se il tag RFID non è stato letto o scritto dall'avvio dell'applicazione, vengono visualizzati i valori delle impostazioni di fabbrica precedenti.

I dati del tag RFID possono essere facilmente copiati per la configurazione di una nuova pipetta.

- 1 Toccare [**Impostazioni**].
- 2 Tenere la pipetta con i dati RFID da copiare sul lettore RFID.
- 3 Se necessario, controllare o modificare i dati e confermare con [**OK**].
- 4 Tenere la pipetta con il tag RFID vuoto sul lettore RFID per memorizzare i dati.
	- $\Rightarrow$  I dati sono stati copiati e memorizzati sul tag RFID.

#### **Volume di prova per il controllo della pipetta**

Il controllo della pipetta può essere effettuato con 1-3 volumi di prova. Il volume di prova dello 0% indica che il volume di controllo non viene utilizzato.

#### **7.2.2.2 Modifica dei dati del tag RFID**

#### **Navigazione:** [ ] > [**Controllo pipetta**]

Questa sezione descrive la procedura per modificare i dati di un tag scritto con RFID.

- § L'applicazione è attivata.
- La pipetta ha un tag RFID.
- 1 Toccare [**Impostazioni**].

 $\Rightarrow$  La bilancia richiede che la pipetta RFID sia posizionata sul lettore RFID.

- 2 Posizionare la pipetta sul lettore RFID.
	- ð Il lettore RFID legge i dati dal tag RFID e apre la finestra per l'inserimento dei dati.
- 3 Modificare i dati nel campo dati corrispondente.
- 4 Confermare le modifiche con [**OK**].

 $\Rightarrow$  La bilancia richiede che la pipetta RFID sia posizionata sul lettore RFID.

- 5 Posizionare la pipetta sul lettore RFID.
	- $\Rightarrow$  I dati vengono scritti sul tag RFID.
	- $\Rightarrow$  La bilancia visualizza un messaggio di conferma.

6 Confermare premendo [**OK**].

È possibile modificare i dati che seguono:

**Vedere** [Configurazione del tag RFID per pipette } pagina 112].

## **7.2.3 Esempio di protocollo di un controllo della pipetta**

La fattibilità di un protocollo dipende dalle impostazioni di protocollo selezionate.

#### **Esempio: Stampa**

```
-- Controllo pipetta ---
25.Lug 2014 15:13
SNR 12345678
Modello pipetta ABC4711
SNR pipetta 87654321
Volume nominale 100 µl
Numero di misure 4
Press. aria 1013.0 hPa
Temp. aria 20.0 C
Temp. acq. 20.0 C
Umidità 50.0 %
Fattore di conversione Z
           0.001003
Risultato finale FALLITO
 Volume controllo 10 µl
Limite errore %E 1.0 %
Limite errore %s 1.0 %
1: 10.23 µl
            10.04 µl<br>9.98 µl
3: 9.98 µl
4: 10.19 µl
Volume medio x 10.11 µl
Errore sistematico E
     0.11 \text{ }\mu\text{l}Errore sistematico %E
               1.1 %
Errore random s 0.11 µl
Errore random %s 1.3 %
Incertezza di misura u
                 2.4 %
Risultato FALLITO
Risultato finale FALLITO
Firma
```
# **7.3 Calcoli per controllo pipetta**

### **Formule**

Per calcolare il volume, il fattore Z e l'incertezza di misura, vengono utilizzate formule conformi a ISO 8655-6 e ISO/TR 20461.

### **Arrotondamento dei valori**

• I valori vengono arrotondati secondo le norme convenzionali (≥ 5 -> arrotondato).

- I valori inseriti, come la temperatura dell'acqua, la pressione dell'aria, ecc..., sono arrotondato di una cifra decimale.
- **Fatt. conv. Z** viene arrotondata dopo il calcolo a 6 cifre decimali. Questa viene usta per convertire il peso in volume.
- Il volume calcolato viene arrotondato alla risoluzione della bilancia e visualizzato nel protocollo.
	- bilancia a 6 cifre: Microlitri con 3 cifre decimali
	- bilancia a 5 cifre: Microlitri con 2 cifre decimali
	- bilancia a 4 cifre: Microlitri con 1 cifra decimale

# **8 Applicazione Titolazione**

### **Navigazione:** [ ] > [**Titolazione**]

L'applicazione **Titolazione** consente l'automazione di interazione tra la bilancia e il titolatore. Il lettore RFID opzionale consente di leggere i dati e scriverli su un tag RFID. Il tag RFID serve per trasportare i dati tra la bilancia e il titolatore. Il tag RFID posizionato sulla base di un becher di titolazione consente il trasferimento facile e sicuro dei dati del campione, come ID e peso.

Di seguito vengono descritte nei dettagli solo le impostazioni e le funzioni che differiscono da quelle della applicazione **Pesata**.

#### **Scelta dell'applicazione**

 $1$  Premere  $[$  $]$  $[$  $]$  $[$  $]$  $[$  $]$  $[$  $]$  $[$  $]$  $[$  $]$  $[$  $]$  $[$  $]$  $[$  $]$  $[$  $]$  $[$  $]$  $[$  $]$  $[$  $]$  $[$  $]$  $[$  $]$  $[$  $]$  $[$  $]$  $[$  $]$  $[$  $]$  $[$  $]$  $[$  $]$  $[$  $]$  $[$  $]$  $[$  $]$  $[$  $]$  $[$  $]$  $[$  $]$  $[$  $]$  $[$  $]$  $[$  $]$  $[$  $]$  $[$  $]$  $[$  $]$  $[$  $]$ 

同》

- 2 Toccare l'icona [**Titolazione**] nella finestra di selezione.
	- $\Rightarrow$  L'applicazione selezionata è attiva.
	- $\Rightarrow$  Alcuni tasti funzione specifici della titolazione e alcuni campi informazioni sono attivati come impostazione predefinita (impostazioni di fabbrica).
- $\Rightarrow$  La bilancia è pronta per la pesata.

# **8.1 Impostazioni per l'applicazione di titolazione**

### $\text{Navigazione: } [\exists \exists] > [\text{Titolazione}] > [\Box \phi]$

Sono disponibili varie impostazioni di titolazione specifiche, che possono essere utilizzate per adattare l'applicazione a requisiti specifici.

La maggior parte delle opzioni di impostazione sono uguali a quelle dell'applicazione **Pesata**. Di seguito vengono descritte solo le impostazioni che sono diverse.

Per passare alla pagina successiva del menu o ritornare alla precedente utilizzare i tasti freccia.

È possibile definire i seguenti parametri:

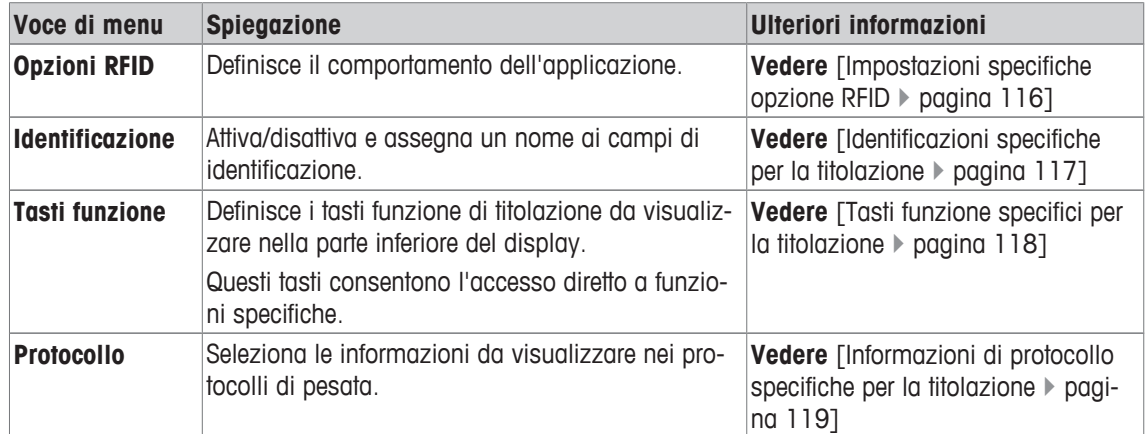

# **8.1.1 Impostazioni specifiche opzione RFID**

## **Navigazione:** [ ] > [**Titolazione**] > [ ] > **Opzioni RFID**

Con questa voce di menù è possibile configurare alcuni modelli di comportamento dell'applicazione.

- § L'applicazione è attivata.
- 1 Premere  $[\Gamma_{\alpha}]$ .
	- $\Rightarrow$  Appare una finestra con le impostazioni legate all'applicazione.
- 2 Toccare **Opzioni RFID** > [**Definire**].
	- $\Rightarrow$  Appare una finestra di selezione.
- 3 Selezionare la voce di menu desiderata.
- 4 Toccare [**On**].

5 Confermare con [**OK**].

È possibile definire i seguenti parametri:

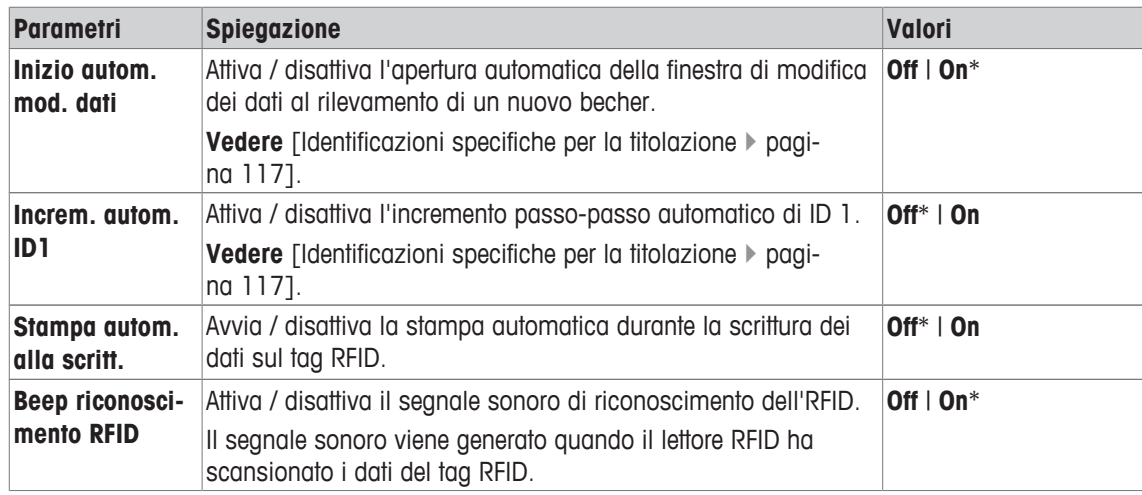

\* Impostazione di fabbrica

# **8.1.2 Identificazioni specifiche per la titolazione**

### **Navigazione:** [ ] > [**Titolazione**] > [ ] > **Identificazione**

L'applicazione titolazione fornisce 4 identificazioni (come l'applicazione **Pesata**). Le identificazioni disponibili sono state adattate ai requisiti specifici di titolazione.

Le identificazioni possono essere configurate qui, ad esempio assegnando un nome e impostando l'attivazione e la disattivazione.

È possibile definire i seguenti parametri:

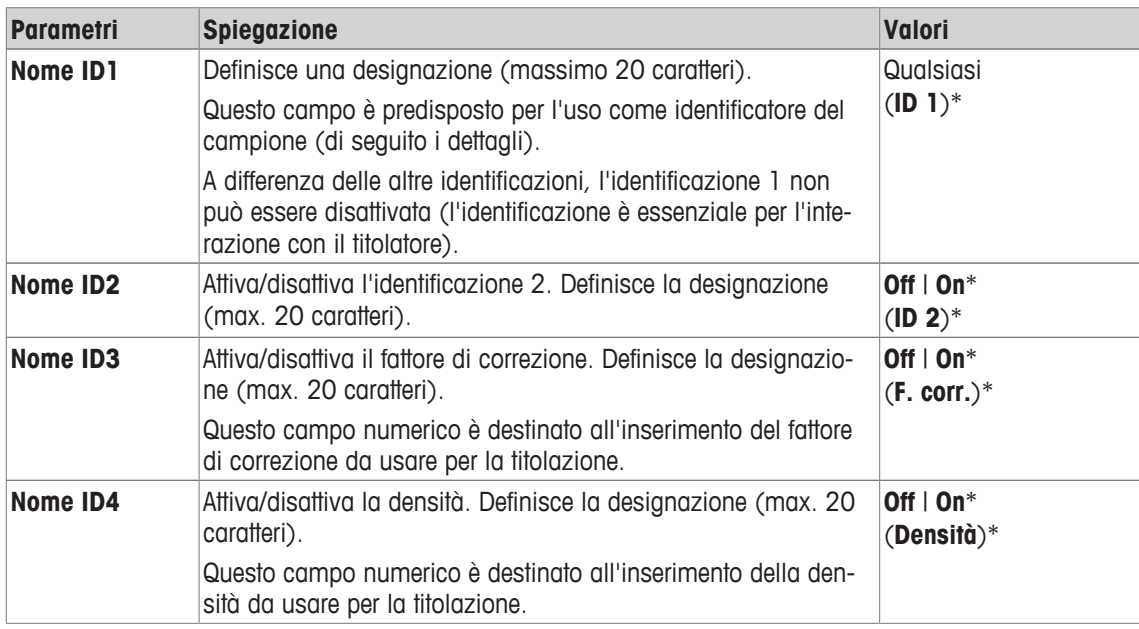

\* Impostazione di fabbrica

### **Gestione delle identificazioni**

Una volta configurate le identificazioni, è possibile assegnare loro un contenuto. Il contenuto del campo può essere modificato con il tasto funzione [**Modif. dati**]. Toccando questo tasto funzione viene visualizzata una finestra in cui possono essere modificati i valori delle identificazioni attivate (il nome assegnato nella configurazione viene visualizzato come parametro).

Le identificazioni attivate vengono scritte sul tag RFID insieme al peso del campione determinato, quando viene toccato il tasto funzione **Scrivi RFID**].

Le seguenti regole si applicano all'inserimento dei dati:

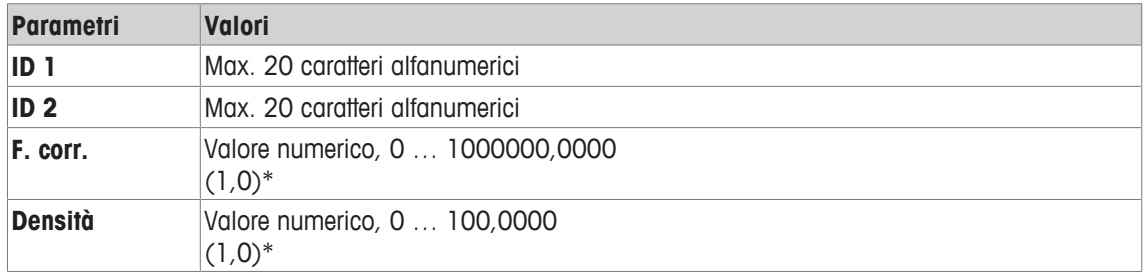

\* Impostazione di fabbrica

Per automatizzare l'uso di **ID 1** come ID del campione, è possibile attivare l'opzione **Increm. autom. ID1**. Se viene selezionata quest'opzione, il contenuto del campo di **ID 1** viene aumentato di 1 dopo ogni pesata completata (se l'ultimo carattere non è numerico, viene aggiunta una cifra).

**Vedere** [Impostazioni specifiche opzione RFID } pagina 116].

I valori di **F. corr.** e **Densità** vengono reimpostati al valore iniziale 1,0 dopo ogni pesata completata. Questo impedisce che un valore già inserito venga usato involontariamente per altri campioni.

Se deve essere fornito un numero maggiore di campioni con lo stesso fattore di correzione e/o la stessa densità, per una maggiore sicurezza si raccomanda di inserire questi dati nel metodo di titolazione corrispondente.

#### **Visualizzazione come campi di informazioni**

Si raccomanda di visualizzare le identificazioni (attivate) come campi di informazioni.

## **8.1.3 Tasti funzione specifici per la titolazione**

#### **Navigazione:**  $\begin{bmatrix} \begin{bmatrix} 0 \\ 0 \end{bmatrix} \end{bmatrix} > \begin{bmatrix} \text{Titolazione} \\ \text{I}} \end{bmatrix} > \begin{bmatrix} \begin{bmatrix} \begin{bmatrix} 1 \\ 0 \end{bmatrix} \end{bmatrix} > \text{Tasti function}$

I tasti funzione permettono di accedere direttamente a determinate funzioni e impostazioni dell'applicazione. Toccando uno dei tasti si attiva la funzione corrispondente.

I tasti funzione sono visualizzati nella parte inferiore del display. I numeri indicano la sequenza dei tasti funzione sul display.

- Attivare o disattivare un tasto funzione mediante tocco.
- Per riprogrammare la sequenza, disattivare prima tutti i tasti funzione e poi attivarli nella sequenza desiderata.

Per passare alla pagina successiva del menu o ritornare alla precedente utilizzare i tasti freccia.

- § L'applicazione è attivata.
- 1 Premere  $[\Gamma_{\mathbf{S}}]$ .
	- $\Rightarrow$  Appare una finestra con le impostazioni legate all'applicazione.
- 2 Toccare **Tasti funzione** > [**Definire**].
- 3 Selezionare l'**Tasti funzione** di cui si necessita.
	- $\Rightarrow$  II tasto funzione viene automaticamente numerato.
- 4 Modificare le impostazioni e confermare con [**OK**].

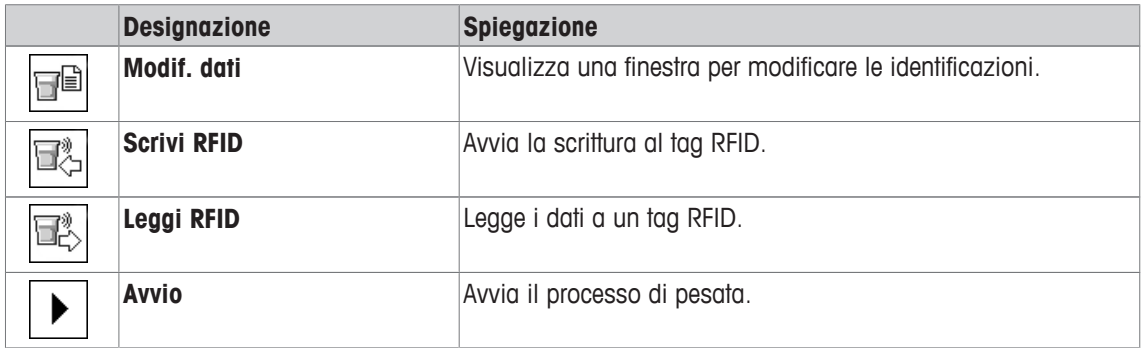

# **8.1.4 Informazioni di protocollo specifiche per la titolazione**

### **Navigazione:** [ ] > [**Titolazione**] > [ ] > **Protocollo**

Qui è possibile definire quali dati devono essere presenti sui protocolli. Questo ampio menu è suddiviso in tre sottomenu. In tali sottomenu sono disponibili ulteriori impostazioni per l'applicazione. Le restanti informazioni dello protocollo corrispondono a quelle dell'applicazione **Pesata** e non sono qui illustrate.

I dati numerati vengono stampati nei protocolli. I numeri determinano la sequenza sulla stampa.

- Le informazioni possono essere attivate o disattivate mediante tocco. La sequenza dei tasti sarà aggiornata automaticamente.
- Per reimpostare la sequenza, tutte le informazioni devono essere disattivate e di conseguenza attivate nella sequenza desiderata.
- § L'applicazione è attivata.
- 1 Premere  $[\Gamma_{\mathbf{S}}]$ .
	- $\Rightarrow$  Appare una finestra con le impostazioni legate all'applicazione.
- 2 Toccare **Protocollo** > [**Definire**].
	- ð Appare la finestra **Protocollo**.
- 3 Toccare (ad esempio **Testata**) > [**Definire**].
- 4 Selezionare il tasto informazione necessario.
	- $\Rightarrow$  II tasto informazione viene automaticamente numerato.
- 5 Confermare con [**OK**].

Per passare alla pagina successiva del menu o ritornare alla precedente utilizzare i tasti freccia.

- § Una stampante è collegata e riconosciuta come dispositivo di uscita nelle impostazioni delle periferiche.
- − Per stampare le impostazioni, premere [ ].

#### **Riga di intestazione dei protocolli**

Questo sottomenu consente di definire i dati da stampare nell'intestazione del protocollo (prima dei risultati).

#### **Registrazione dei singoli valori**

In questo menu si stabiliscono le informazioni che devono essere rilevate per ciascun risultato di pesata.

#### **Piè di pagina protocollo**

In questo sottomenu si stabiliscono le informazioni che devono essere stampate nel piè di pagina del protocollo dopo i risultati (valori singoli).

È possibile definire i seguenti parametri:

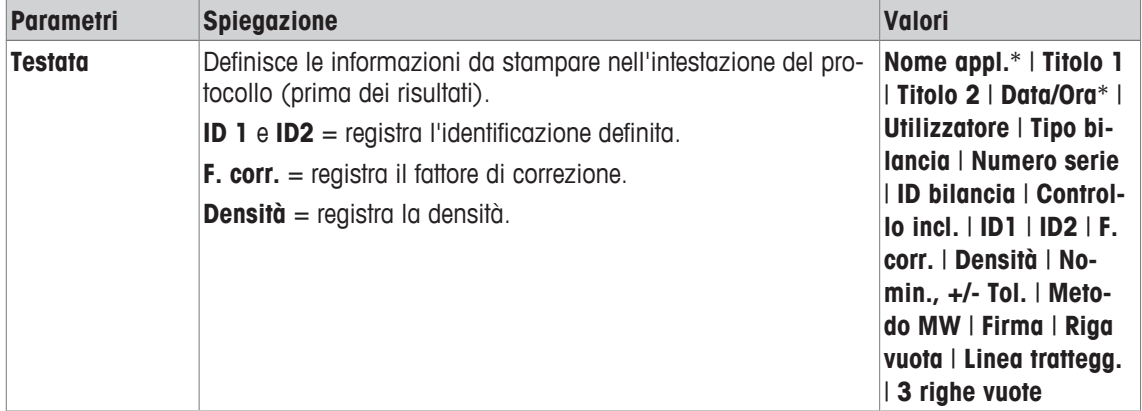

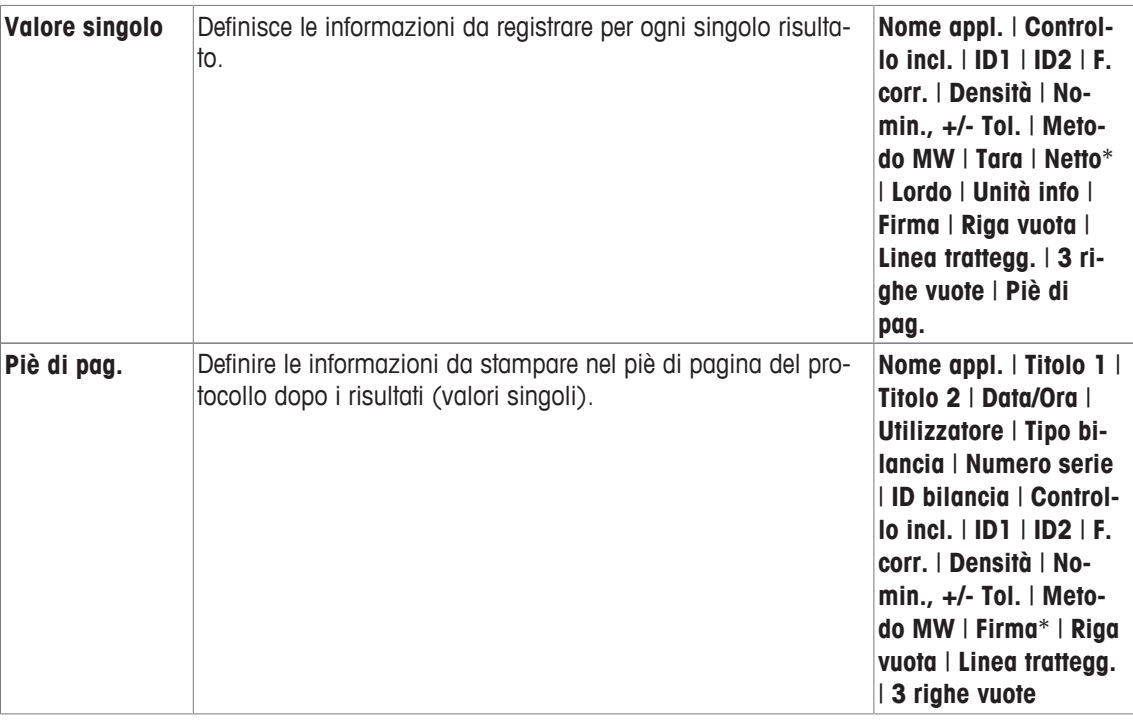

# **8.2 Lavorare con l'applicazione di titolazione**

## **Navigazione:** [ ] > [**Titolazione**]

Quest'applicazione richiede l'uso dell'accessorio opzionale SmartSample o EasyScan. Il piatto di raccolta e il piatto di pesata dell'accessorio opzionale SmartSample devono essere modificati come indicato nelle istruzioni di assemblaggio allegate.

#### **Impostazioni iniziali**

Per eseguire una pesata con RFID, devono essere attivati almeno 2 dei tasti funzione seguenti.

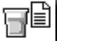

**Modif. dati** − Attivare i tasti funzione.

#### **Scrivi RFID** ĘĶ

### **Importante**

Quando viene avviata l'applicazione, i tasti funzione [**Scrivi RFID**], [**Leggi RFID**] e [**Avvio**] (se attivati) sono inattivi e di colore grigio.

#### **Procedura**

La procedura è molto simile all'applicazione **Pesata**. Viene fornita una breve descrizione della procedura e delle caratteristiche dell'applicazione **Titolazione**.

### **Procedura con SmartSample**

- § L'applicazione è attivata.
- § SmartSample è collegato e configurato.
- 1 Posizionare un becher con il tag RFID sul piatto di pesata.
	- ð La bilancia rileva e controlla il tag RFID e attiva il tasto funzione [**Leggi RFID**] (se attivato).
	- ð Se viene selezionata l'opzione **Inizio autom. mod. dati**, si apre una finestra per modificare l'identificazione. I dati corrispondenti possono essere inseriti qui.
- 2 Premere  $[\rightarrow]$ .
	- $\Rightarrow$  La bilancia è tarata.
	- ð Il tasto funzione [**Scrivi RFID**] è attivo.
- 3 Collocare il campione nel becher
- oppure

rimuovere il becher vuoto dal piatto di pesata. Collocare il campione nel becher Posizionare di nuovo il becher con il campione sul piatto di pesata.

- $\Rightarrow$  La bilancia visualizza il peso del campione.
- 4 Premere [**Scrivi RFID**] per scrivere i dati (identificazioni attivate e peso) sul tag RFID del becher.
	- $\Rightarrow$  La bilancia attende fino a quando non viene visualizzato un peso stabile.
	- ð I dati vengono scritti sul tag RFID del becher. Se è attivata l'opzione **Stampa autom. alla scritt.**, i dati vengono stampati contemporaneamente sulla stampante (se collegata).
	- $\Rightarrow$  La bilancia visualizza un messaggio per confermare che la scrittura dei dati è stata effettuata con successo (vengono visualizzati tutti i dati scritti).
- 5 Rimuovere il becher dal piatto di pesata.
	- ð I tasti funzione [**Leggi RFID**] e [**Scrivi RFID**] (se attivati) sono inattivi e di colore grigio.
	- $\Rightarrow$  La pesata è completata.
		- I campi **F. corr.** e **Densità** sono reimpostati a 1.0.
		- Se è attivata l'opzione **Increm. autom. ID1**, **ID 1** viene aumentato di 1.

### **Procedura con EasyScan**

- § L'applicazione è attivata.
- EasyScan è collegato e configurato.
- 1 Posizionare un becher con il tag RFID su EasyScan.
	- ð La bilancia rileva e controlla il tag RFID e attiva i tasti funzione [**Avvio**] e [**Leggi RFID**] (se attivati).
	- ð Se viene selezionata l'opzione **Inizio autom. mod. dati**, si apre una finestra per modificare l'identificazione. I dati corrispondenti possono essere inseriti qui.
- 2 Premere [**Avvio**].
	- ð La bilancia imposta il tipo di RFID potenzialmente presente e attiva il tasto funzione [**Scrivi RFID**].
- 3 Posizionare un becher sul piatto di pesata.
	- $\Rightarrow$  La bilancia controlla la presenza del becher.
- 4 Premere  $[\rightarrow]I[\leftarrow]$ .
	- $\Rightarrow$  La bilancia è tarata.
	- ð Il tasto funzione [**Scrivi RFID**] è attivo.
- 5 Collocare il campione nel becher
	- ð La bilancia visualizza il peso del campione. Se è attivata l'opzione **Stampa autom. alla scritt.**, i dati vengono stampati contemporaneamente sulla stampante (se collegata).
- 6 Premere [**Scrivi RFID**] per scrivere i dati (identificazioni attivate e peso) sul tag RFID del becher.
	- $\Rightarrow$  La bilancia attende un valore di peso stabile e poi memorizza temporaneamente i valori di tara, peso lordo e netto.
- 7 Posizionare il becher su EasyScan.
	- $\Rightarrow$  La bilancia rileva e controlla il tag RFID e scrive dati sul tag RFID del becher.
	- $\Rightarrow$  La bilancia visualizza un messaggio per confermare che la scrittura dei dati è stata effettuata con successo (vengono visualizzati tutti i dati scritti).
- 8 Rimuovere il becher da EasyScan.
	- ð I tasti funzione [**Leggi RFID**] e [**Scrivi RFID**] (se attivati) sono inattivi e di colore grigio.
	- $\Rightarrow$  La pesata è completata.
		- I campi **F. corr.** e **Densità** sono reimpostati a 1.0.
		- Se è attivata l'opzione **Increm. autom. ID1**, **ID 1** viene aumentato di 1.

Le identificazioni possono essere modificate in qualsiasi momento durante la procedura (preferibilmente prima di scrivere i dati sul tag RFID) con il tasto funzione **Modif. dati**.

# **9 Applicazione percorso campione**

Tutte le impostazioni dell'applicazione vengono salvate sotto il profilo utente attivo.

L'applicazione **Percorso camp.** viene utilizzata per il dosaggio manuale con gestione del controllo contenuto. L'applicazione viene usata insieme al lettore RFID e offre l'opportunità di scrivere dati sui tag RFID, copiare dati da un tag all'altro e controllare le informazioni memorizzate nei tag RFID. Un tag RFID può essere uno Smart tag, il quale può essere collegato a qualsiasi contenitore o il tag RFID integrato di una testa di dosaggio, ad esempio se l'applicazione viene utilizzata con HPD.

1 Premere [ <del>]</del>.

Ī»

- 2 Toccare l'icona [**Percorso camp.**] nella finestra di selezione.
	- $\Rightarrow$  L'applicazione selezionata è attiva.
	- $\Rightarrow$  Alcuni tasti funzione e campi dati specifici per Percorso campione sono attivati mediante impostazione predefinita (impostazioni di fabbrica).
- $\Rightarrow$  La bilancia è pronta per il dosaggio manuale con Percorso campione.

Di seguito vengono descritte nei dettagli solo le impostazioni e le funzioni che differiscono da quelle della applicazione **Pesata**.

**Navigazione:** [ ] > [**Percorso camp.**]

# **9.1 Impostazioni per l'applicazione di percorso campione**

### **Navigazione:**  $\begin{bmatrix} \begin{bmatrix} 0 \\ 0 \end{bmatrix} \end{bmatrix} > \begin{bmatrix} \text{Percorso camp.} \end{bmatrix} > \begin{bmatrix} \begin{bmatrix} 0 \\ 0 \end{bmatrix} \end{bmatrix}$

Sono disponibili varie impostazioni di monitoraggio del campione, che possono essere utilizzate per adattare l'applicazione a requisiti specifici.

La maggior parte delle opzioni di impostazione sono uguali a quelle dell'applicazione **Pesata**. Di seguito vengono descritte solo le impostazioni che sono diverse.

A differenza dell'applicazione **Pesata**, non può essere determinata un'unità personalizzabile.

Per passare alla pagina successiva del menu o ritornare alla precedente utilizzare i tasti freccia.

- § L'applicazione è attivata.
- 1 Premere  $[\Gamma_{\bullet}]$ .
	- $\Rightarrow$  Appare una finestra con le impostazioni legate all'applicazione.
- 2 Selezionare la voce di menu desiderata.
- 3 Modificare le impostazioni e confermare con [**OK**].

È possibile definire i seguenti parametri:

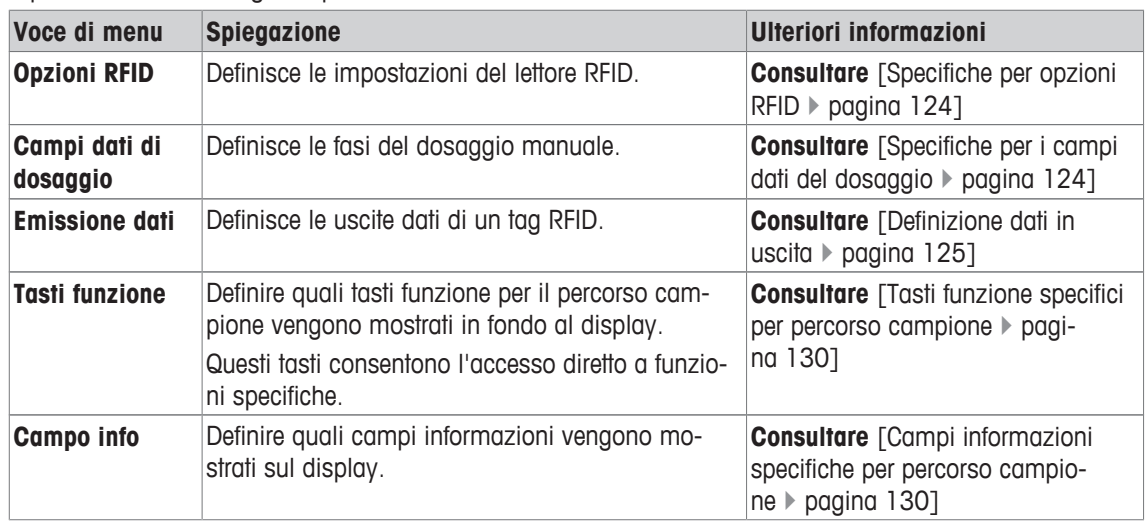

# **9.1.1 Specifiche per opzioni RFID**

## **Navigazione:** [ ] > [**Percorso camp.**] > [ ] > **Opzioni RFID** > [**Definire**]

Questa voce di menu può essere usata per definire le opzioni del tag RFID e del lettore RFID.

- § L'applicazione è attivata.
- 1 Premere  $[\Gamma_{\alpha}]$ .
	- $\Rightarrow$  Appare una finestra con le impostazioni legate all'applicazione.
- 2 Toccare **Opzioni RFID** > [**Definire**].
	- $\Rightarrow$  Appare una finestra di selezione.
- 3 Selezionare la voce di menu desiderata.
- 4 Toccare [**On**].
- 5 Confermare con [**OK**].

È possibile definire i seguenti parametri:

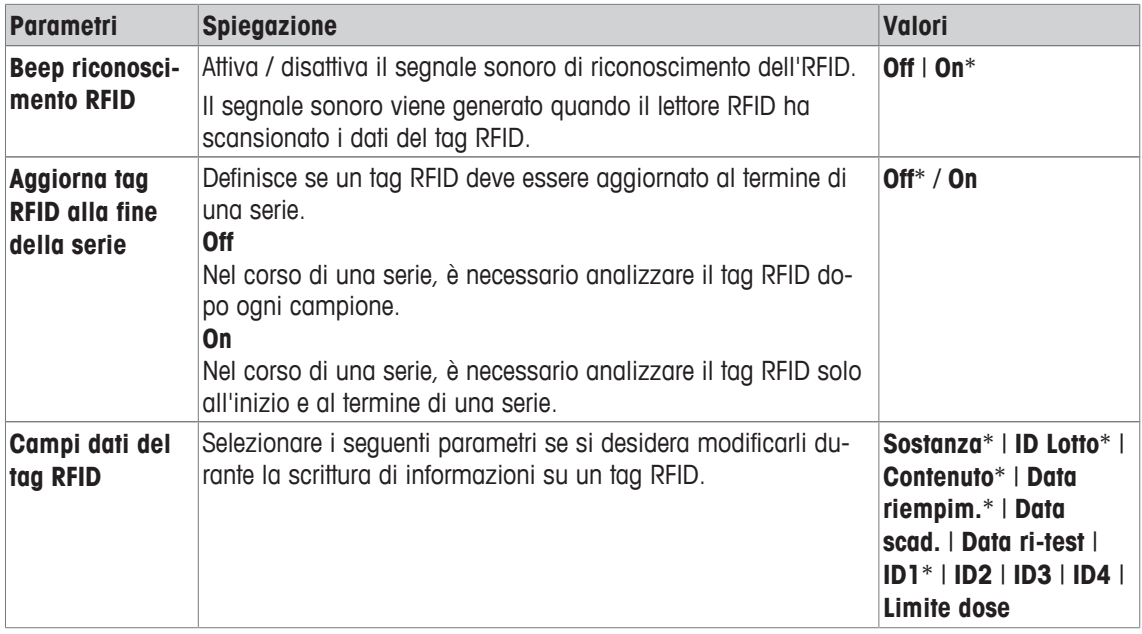

\* Impostazione di fabbrica

## **9.1.2 Specifiche per i campi dati del dosaggio**

### **Navigazione:** [ ] > [**Percorso camp.**] > [ ] > **Campi dati di dosaggio** > [**Definire**]

Questa voce di menu può essere usata per definire le fasi di dosaggio che appaiono durante il dosaggio con l'opzione Percorso campione.

- § L'applicazione è attivata.
- 1 Premere  $[\Gamma_{\Phi}]$ .
	- $\Rightarrow$  Appare una finestra con le impostazioni legate all'applicazione.
- 2 Toccare **Campi dati di dosaggio** > [**Definire**].
	- $\Rightarrow$  Appare una finestra di selezione.
- 3 Selezionare la voce di menu desiderata.
- 4 Confermare con [**OK**].
- È possibile definire i seguenti parametri:

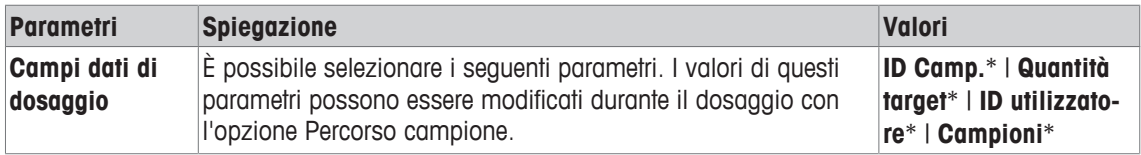

## **9.1.3 Definizione dati in uscita**

### **Navigazione:**  $\begin{bmatrix} 0 & 0 \\ 0 & 1 \end{bmatrix}$  > [Percorso camp.] >  $\begin{bmatrix} \Box_0 \\ 0 & 1 \end{bmatrix}$  > Emissione dati > [Definire]

La bilancia è in grado di comunicare con diverse periferiche. Con l'opzione **Emissione dati** è possibile definire quali dati verranno inviati alla periferica. Inoltre, il formato dei dati in uscita può essere modificato se la periferica è una stampante di etichette, una stampante comune o un sistema di gestione dati.

#### **Importante**

I dati in formato XML inviati a un computer host non possono essere modificati.

I valori per i dati e per la testa sono pressoché gli stessi.

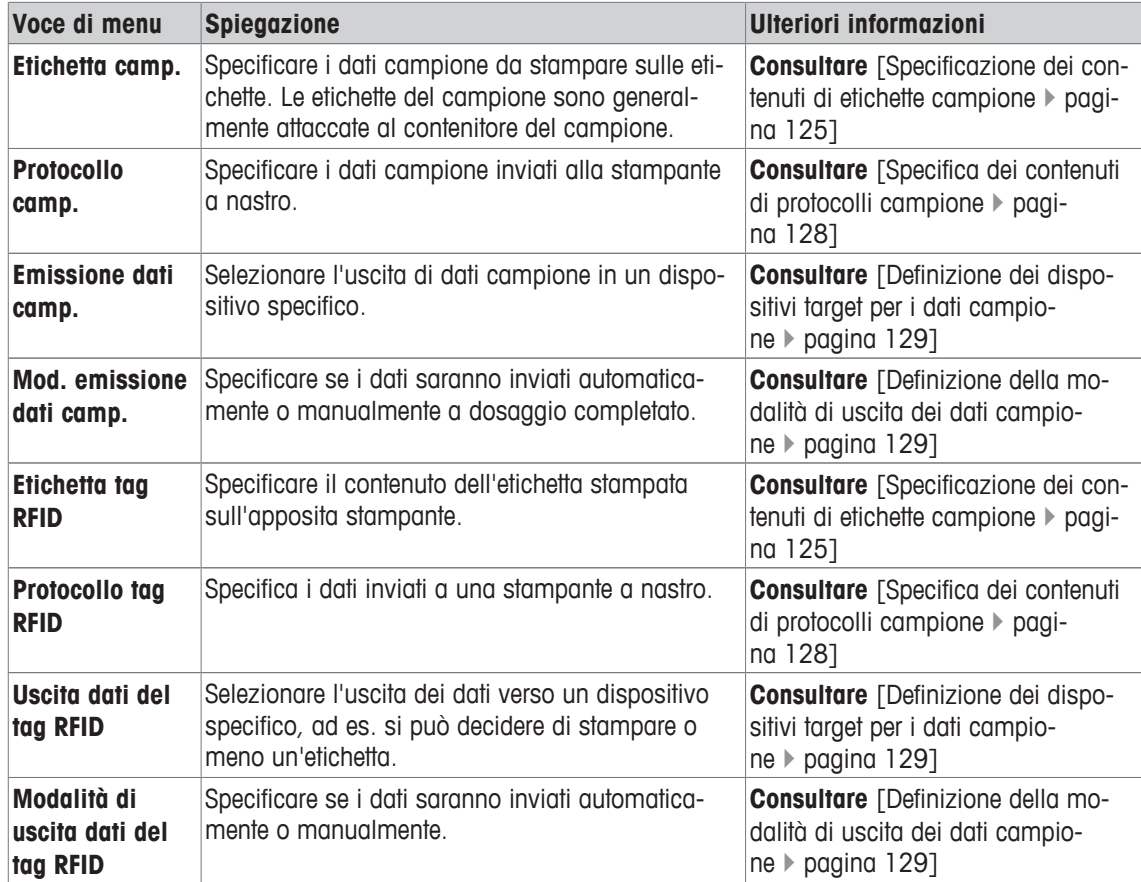

### **9.1.3.1 Specificazione dei contenuti di etichette campione**

**Navigazione:** [ ] > [**Percorso camp.**] > [ ] > **Emissione dati** > [**Definire**] > **Etichetta camp.** > [**Definire**]

Se una stampante di etichette è collegata alla bilancia, è possibile stampare i risultati del dosaggio sulle etichette. Le etichette si compongono di una sezione di solo testo e di un'altra sezione di codice con un codice matrice o un codice a barre. L'utente può definire il testo e il codice.

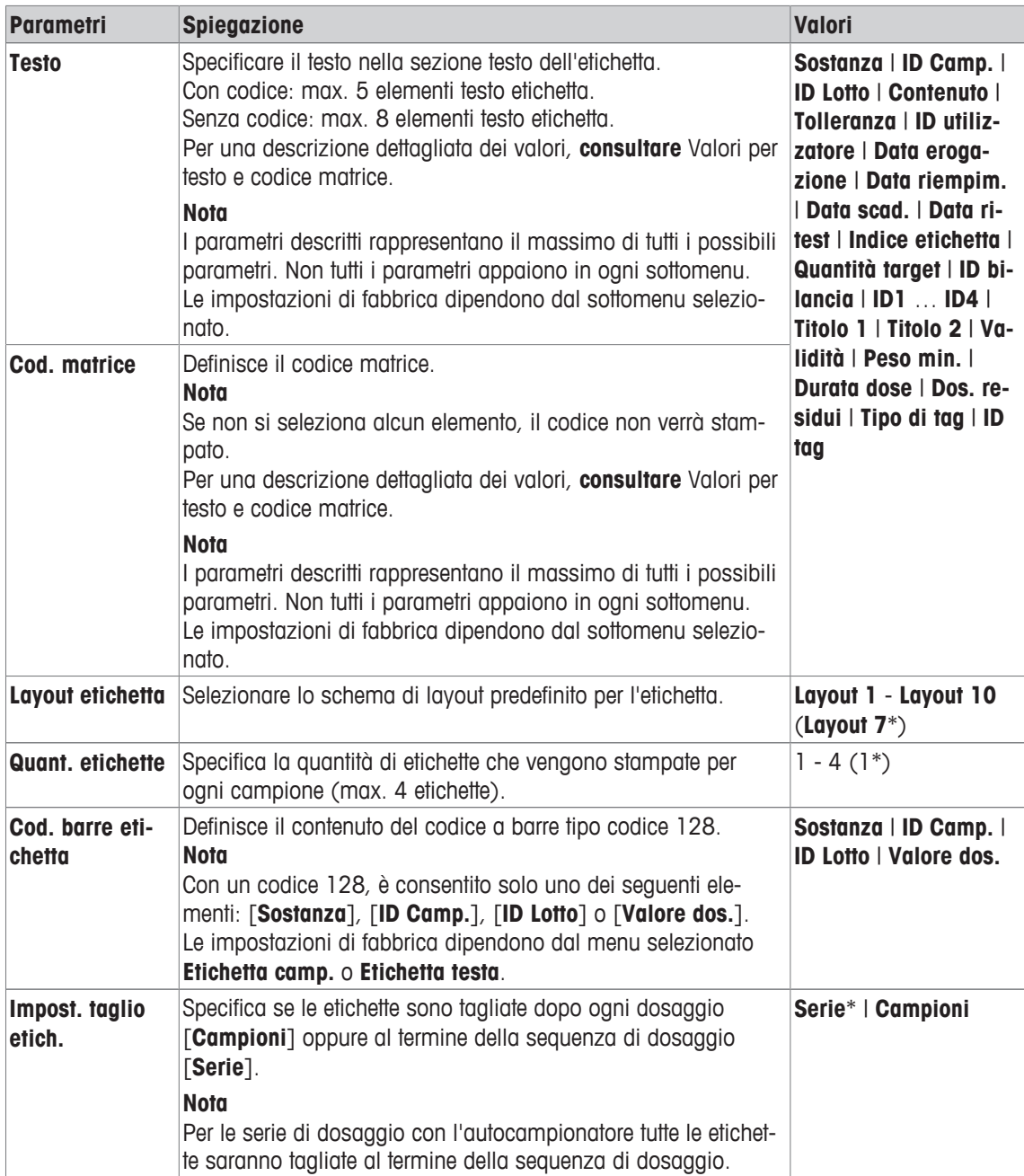

### **Valori per testo e codice matrice**

**Navigazione:** [ ] > [**Percorso camp.**] > [ ] > **Emissione dati** > [**Definire**] > **Etichetta camp.** > [**Definire**]

### **Nota**

I parametri descritti rappresentano il massimo di tutti i possibili parametri. Non tutti i parametri appaiono in ogni sottomenu.

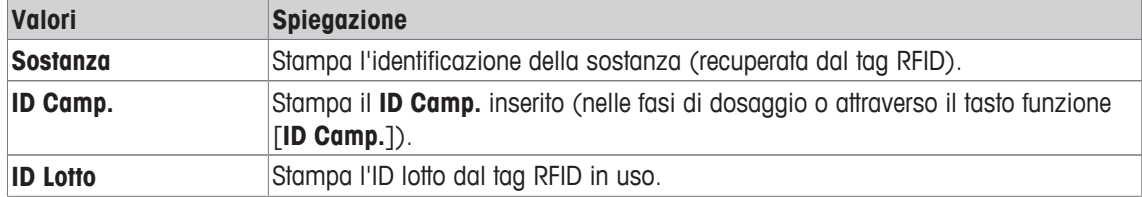

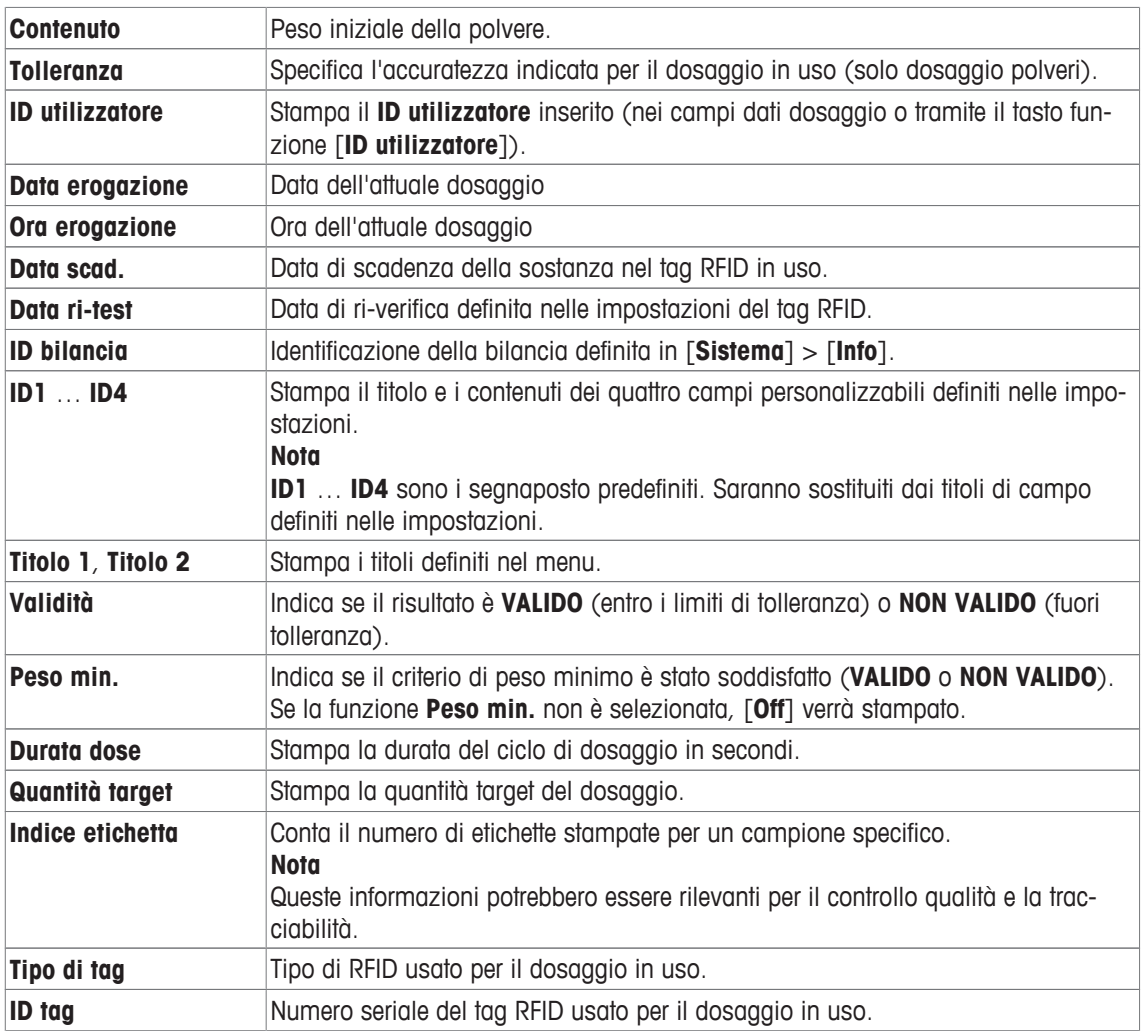

### **Definizione del layout etichetta**

# **Navigazione:** [ ] > [**Percorso camp.**] > [ ] > **Emissione dati** > [**Definire**] > **Etichetta camp.** > [**Definire**] > **Layout etichetta**

Sono disponibili i seguenti 10 schemi predefiniti di layout:

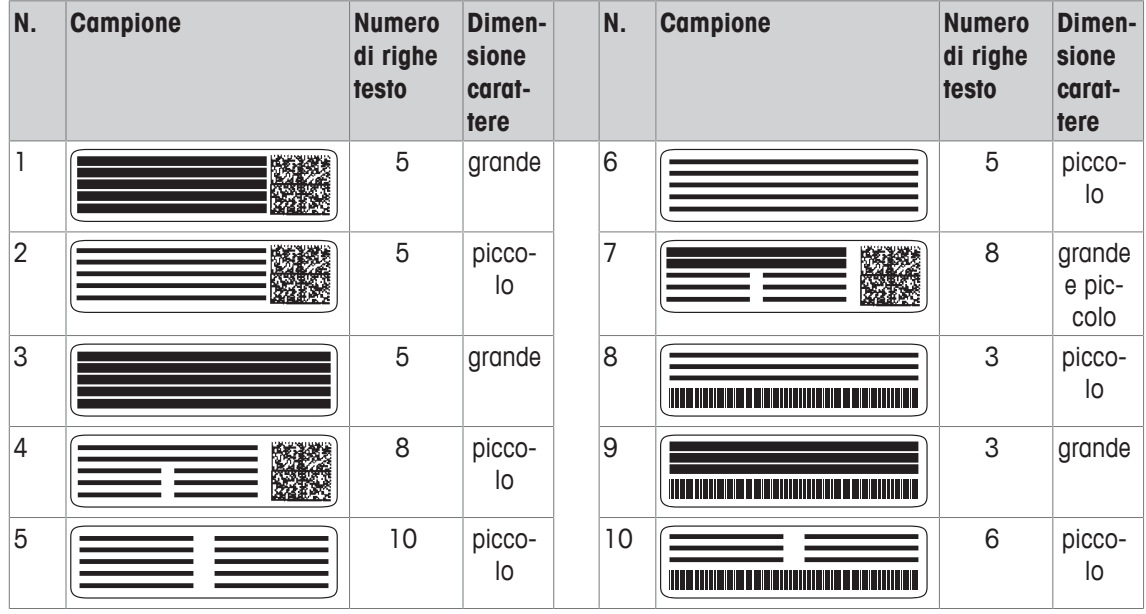

### **Nota**

Gli schemi di layout rispettano gli elementi testo dell'etichetta selezionata e l'ordine di stampa. Se si sono selezionati troppi elementi testo, l'etichetta potrebbe terminare lo spazio a disposizione (in particolare nei casi di codice matrice e codice a barre). In questo caso, l'etichetta conterrà solo gli elementi testo che rientrano nello spazio disponibile. Adesso è possibile modificare l'ordine di stampa degli elementi testo in modo tale che gli elementi più importanti vengano stampati per primi (la stampa ha inizio sempre dall'elemento 1). In alternativa, selezionare un altro schema di layout che può includere più elementi testo, ad es. uno schema con una dimensione del font più piccola o ancora un altro senza codice. Le restrizioni di cui sopra si applicano solo agli elementi testo, i codici (codice matrice o codice a barre) saranno sempre completi.

# **9.1.3.2 Specifica dei contenuti di protocolli campione**

## **Navigazione:** [ ] > [**Percorso camp.**] > [ ] > **Emissione dati** > [**Definire**] > **Protocollo camp.** > [**Definire**]

Se si dispone di una stampante a nastro collegata alla bilancia, è possibile registrare su carta i risultati e altre informazioni correlate.

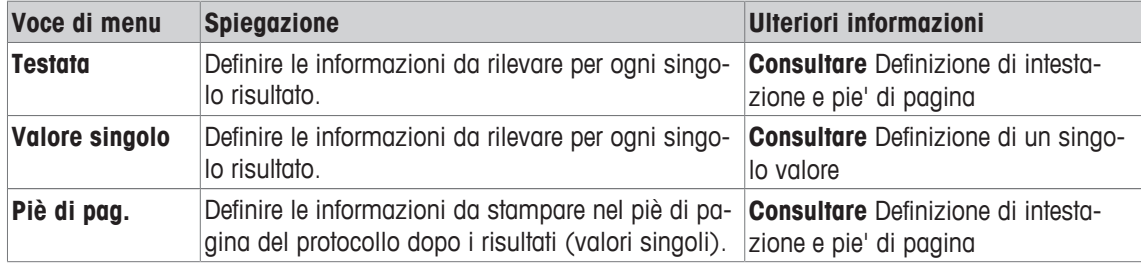

#### **Definizione di intestazione e pie' di pagina**

### **Navigazione:** [ ] > [**Percorso camp.**] > [ ] > **Emissione dati** > [**Definire**] > **Protocollo camp.** > [**Definire**]

### **Nota**

I parametri descritti rappresentano il massimo di tutti i possibili parametri. Non tutti i parametri appaiono in ogni sottomenu.

Le impostazioni di fabbrica dipendono dal sottomenu selezionato.

È possibile definire i seguenti parametri:

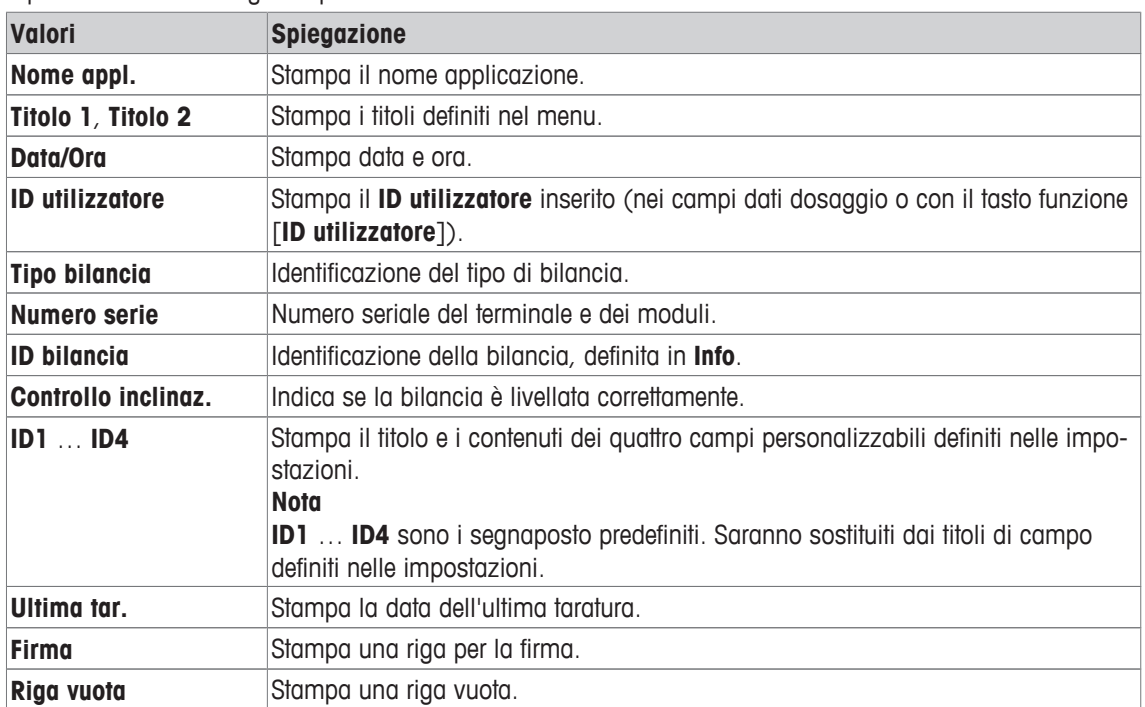

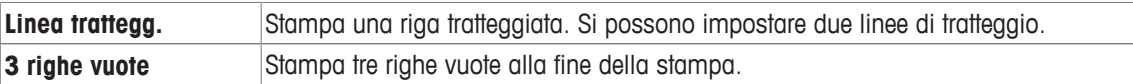

#### **Definizione di un singolo valore**

**Navigazione:** [ ] > [**Percorso camp.**] > [ ] > **Emissione dati** > [**Definire**] > **Protocollo camp.** > [**Definire**] > **Valore singolo** > [**Definire**]

In questo menu si definiscono le informazioni che devono essere stampate per ciascun dosaggio.

#### **Nota**

I parametri descritti rappresentano il massimo di tutti i possibili parametri. Non tutti i parametri appaiono in ogni sottomenu.

Le impostazioni di fabbrica dipendono dal sottomenu selezionato.

È possibile definire i seguenti parametri:

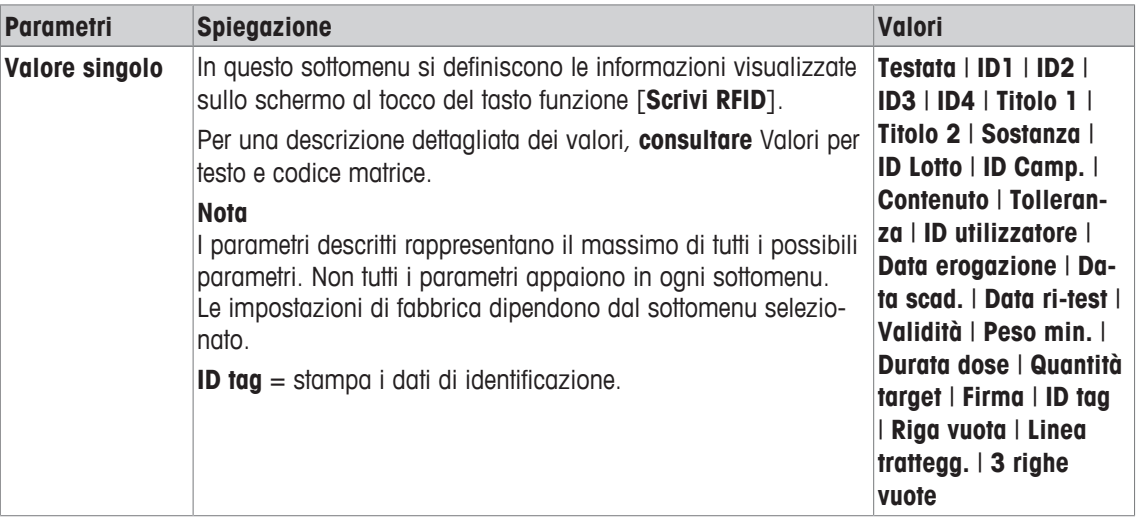

### **9.1.3.3 Definizione dei dispositivi target per i dati campione**

Navigazione:  $\lceil \frac{n}{n} \rceil$  >  $\lceil \frac{p}{n} \rceil$  >  $\lceil \frac{n}{n} \rceil$  >  $\lceil \frac{n}{n} \rceil$  >  $\lceil \frac{n}{n} \rceil$  >  $\lceil \frac{n}{n} \rceil$  >  $\lceil \frac{n}{n} \rceil$  >  $\lceil \frac{n}{n} \rceil$  >  $\lceil \frac{n}{n} \rceil$  >  $\lceil \frac{n}{n} \rceil$ [**Definire**]

In questa sezione viene selezionata l'uscita di dati campione verso un dispositivo specifico.

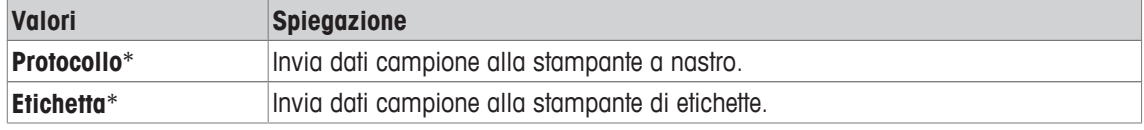

\* Impostazione di fabbrica

#### **Importante**

La bilancia trasmette sempre i set di dati XML completi al computer host. Non è possibile stabilire la quantità di dati inviati in formato XML.

# **9.1.3.4 Definizione della modalità di uscita dei dati campione**

**Navigazione:** [ ] > [**Percorso camp.**] > [ ] > **Emissione dati** > [**Definire**] > **Mod. emissione dati camp.**

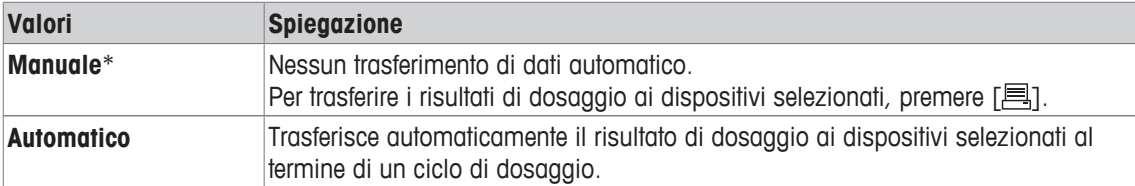

\* Impostazione di fabbrica

# **9.1.4 Tasti funzione specifici per percorso campione**

### **Navigazione:** [ ] > [**Percorso camp.**] > [ ] > **Tasti funzione**

Questa voce di menu consente di attivare i tasti funzione specifici sotto elencati per l'utilizzo dell'applicazione statistiche.

Tutti gli altri tasti funzione sono identici all'applicazione **Pesata**.

I tasti funzione sono visualizzati nella parte inferiore del display. I numeri indicano la sequenza dei tasti funzione sul display.

- Attivare o disattivare un tasto funzione mediante tocco.
- Per riprogrammare la sequenza, disattivare prima tutti i tasti funzione e poi attivarli nella sequenza desiderata.
- § L'applicazione è attivata.
- 1 Premere  $[\Gamma_{\mathbf{a}}]$ .
	- $\Rightarrow$  Appare una finestra con le impostazioni legate all'applicazione.
- 2 Toccare **Tasti funzione** > [**Definire**].
- 3 Selezionare l'**Tasti funzione** di cui si necessita.
	- $\Rightarrow$  Il tasto funzione viene automaticamente numerato.
- 4 Modificare le impostazioni e confermare con [**OK**].

Per passare alla pagina successiva del menu o ritornare alla precedente utilizzare i tasti freccia.

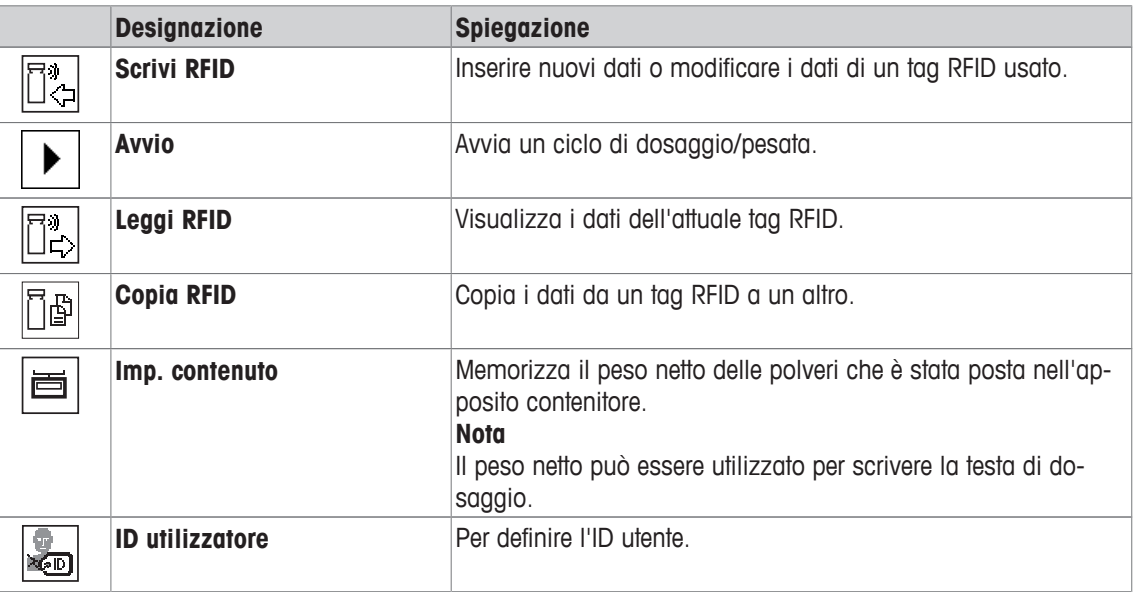

**Impostazioni di fabbrica:** [**Scrivi RFID**], [**Avvio**], [**Leggi RFID**], [**Copia RFID**] e [**Imp. contenuto**] sono attivati in quest'ordine.

## **9.1.5 Campi informazioni specifiche per percorso campione**

### **Navigazione:**  $\begin{bmatrix} \Box \Box \end{bmatrix}$  > [Percorso camp.] >  $\begin{bmatrix} \Box_0 \end{bmatrix}$  > Campo info

Questa voce di menu consente di attivare i campi informazioni specifiche sotto elencati per l'utilizzo della funzione Percorso campione.

Tutti gli altri campi informazioni sono gli stessi dell'applicazione **Pesata**.

- I campi informazioni possono essere attivati o disattivati mediante tocco.
- Per reimpostare la sequenza, occorre disattivare tutti i campi informazioni e poi attivarli nella sequenza desiderata.
- § L'applicazione è attivata.
- 1 Premere  $[\Gamma_{\Phi}]$ .
	- $\Rightarrow$  Appare una finestra con le impostazioni legate all'applicazione.
- 2 Toccare **Campo info** > [**Definire**].
- 3 Selezionare i campi informazioni di cui si necessita.
	- $\Rightarrow$  Il campo informazioni viene numerato automaticamente.
- 4 Modificare le impostazioni e confermare premendo [**OK**].

Per passare alla pagina successiva del menu o ritornare alla precedente utilizzare i tasti freccia. È possibile definire i seguenti parametri:

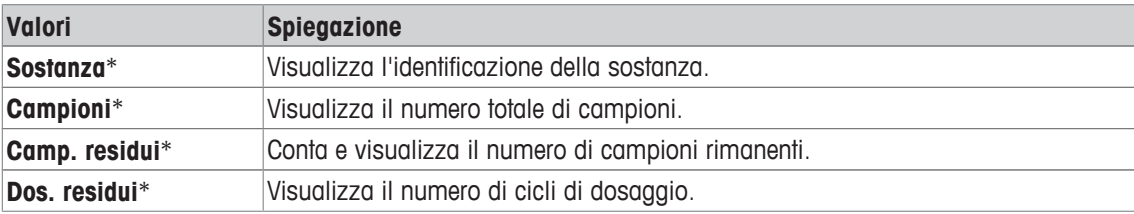

\* Impostazione di fabbrica

# **9.2 Lavorare con l'applicazione percorso campione**

## **9.2.1 Dosaggio polveri con quantità target**

- § L'applicazione è attivata.
- § Il lettore RFID è installato e pronto per l'uso.
- § La testa di dosaggio o altro contenitore è piena e il tag RFID conserva le informazioni necessarie.
- **Quantità target** è selezionato in  $\lceil \frac{1}{2} \rceil$  > **Campi dati di dosaggio** > [**Definire**].
- 1 Per avviare la procedura di dosaggio, toccare [**Avvio**].
- 2 Scansione tag RFID sul lettore RFID.
	- $\Rightarrow$  II lettore RFID legge i dati.
	- $\Rightarrow$  I dati vengono visualizzati.
- 3 Rimuovere il tag RFID dal lettore RFID.
- 4 Se il dosaggio avviene tramite HPD, installare la testa di dosaggio sull'HPD.
- 5 Per modificare i dati visualizzati, toccare il relativo campo di testo.
- 6 Inserire i dati corretti e confermare premendo [**OK**].
- 7 Posizionare il recipiente campione sul piatto di pesata e confermare premendo [**OK**].
- 8 Dosaggio manuale polveri nel recipiente.
	- $\Rightarrow$  Il grafico SmartTrac fornisce assistenza. Rappresenta l'indicatore del range grossolano che assiste nel dosaggio rapido delle polveri fino al raggiungimento dell'area target. Non appena la barra superiore (indicatore del range fine) inizia a muoversi verso destra, bisogna rallentare la procedura di dosaggio e approcciare il valore target a metà tra le due lineette di tolleranza.
	- $\Rightarrow$  Non appena la quantità rientra nella tolleranza, entrambi gli indicatori diventano da rossi a verdi.
- 9 Se si raggiunge la quantità target, confermare premendo [**OK**].

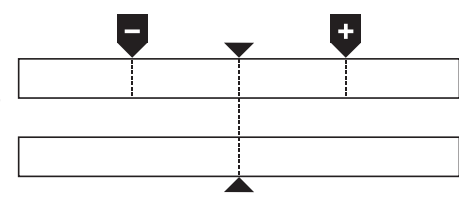

Se si è memorizzato il **Contenuto [g]** della testa o del contenitore di dosaggio, è necessario analizzare il tag RFID dopo il dosaggio per aggiornare il **Contenuto [g]** della testa o del contenitore di dosaggio.

10 Scansione tag RFID sul lettore RFID.

- $\Rightarrow$  Il lettore RFID aggiorna i dati memorizzati, ad es. la quantità di polveri rimanente.
- $\Rightarrow$  Si visualizza il risultato del dosaggio manuale.
- $\Rightarrow$  L'etichetta e/o i registri vengono stampati.

## **9.2.2 Dosaggio polveri senza quantità target**

- § L'applicazione è attivata.
- § Il lettore RFID è installato e pronto per l'uso.
- § La testa di dosaggio o altro contenitore è piena e il tag RFID conserva le informazioni necessarie.
- **Quantità target** è deselezionato in  $[\Gamma_{\Omega}] >$  **Campi dati di dosaggio** > [Definire].
- 1 Per avviare la procedura di dosaggio, toccare [**Avvio**].
- 2 Scansione tag RFID sul lettore RFID.
	- $\Rightarrow$  II lettore RFID legge i dati.
	- $\Rightarrow$  I dati vengono visualizzati.
- 3 Rimuovere il tag RFID dal lettore RFID.
- 4 Se il dosaggio avviene tramite HPD, installare la testa di dosaggio sull'HPD.
- 5 Per modificare i dati visualizzati, toccare il relativo campo di testo.
- 6 Inserire i dati corretti e confermare premendo [**OK**].
- 7 Dosaggio manuale polveri nel recipiente.
- 8 Se si raggiunge la quantità target, confermare premendo [**OK**].  $\Rightarrow$  Si visualizza il risultato del dosaggio manuale.
- 9 Scansione tag RFID sul lettore RFID.
	- $\Rightarrow$  Il lettore RFID aggiorna i dati memorizzati, ad es. la quantità di polveri rimanente.
- $\Rightarrow$  L'etichetta e/o i registri vengono stampati.

## **9.2.3 Lavorare con il contatore di campioni**

La funzione **Contatore campioni** è utilizzata per dosare più campioni con la stessa quantità di polveri.

Se si desidera dosare più campioni con la stessa quantità di polveri, **Aggiorna tag RFID alla fine della serie** consente di analizzare il tag RFID solo all'inizio e al termine di una serie di dosaggio. Se questa opzione è disattivata, il tag RFID deve essere letto prima di ogni campione.

- § L'applicazione è attivata.
- § Il lettore RFID è installato e pronto per l'uso.
- § La testa di dosaggio o altro contenitore è piena e il tag RFID conserva le informazioni necessarie.
- 1 Se si desidera utilizzare la funzione **Aggiorna tag RFID alla fine della serie** assicurarsi che la seguente impostazione corrisponda a **On**: [ ] > **Opzioni RFID** > [**Definire**] > **Aggiorna tag RFID alla fine della serie** > [**On**].
- 2 Per avviare la procedura di dosaggio, toccare [**Avvio**].
- 3 Scansione tag RFID sul lettore RFID.
	- $\Rightarrow$  II lettore RFID legge i dati.
	- $\Rightarrow$  I dati vengono visualizzati.
- 4 Rimuovere il tag RFID dal lettore RFID.
- 5 Se il dosaggio avviene tramite HPD, installare la testa di dosaggio sull'HPD.
- 6 Immettere il numero di campioni e confermare premendo [**OK**].
- 7 Per modificare altri dati visualizzati, toccare il relativo campo di testo.
- 8 Inserire i dati corretti e confermare premendo [**OK**].
- 9 Posizionare il recipiente campione sul piatto di pesata e confermare premendo [**OK**].
- 10 Dosaggio manuale polveri nel recipiente.
- 11 Se si raggiunge la quantità target, confermare premendo [**OK**].
	- $\Rightarrow$  Si visualizza il risultato del dosaggio manuale.
- 12 Per continuare con il campione successivo, toccare [**Next**] e seguire le istruzioni fornite. Dopo l'ultimo campione, viene chiesto di scansionare il tag RFID per aggiornare I dati memorizzati. Per interrompere la procedura premere [**C**].
- $\Rightarrow$  L'etichetta e/o i reaistri vengono stampati.

### **Dopo l'annullamento di una serie non terminata**

- È stata annullata una serie in esecuzione.
- § Si può avviare una nuova serie o continuare con la serie annullata.
- 1 Premere [**Avvio**].
	- $\Rightarrow$  Sono possibili le seguenti opzioni:

[**Continua serie attuale**]: Per riprendere la serie in uso, iniziare con il campione successivo. Il campione precedentemente annullato non sarà dosato.

[**Nuova serie**]: Per definire una nuova serie.

[**Annulla**]: Per chiudere temporaneamente la finestra; comparirà nuovamente all'avvio del dosaggio successivo.

2 Selezionare una di queste opzioni.

# **9.2.4 Visualizzazione informazioni tag RFID**

Il menu [**Leggi RFID**] visualizza le informazioni memorizzate nell'attuale testa di dosaggio.

- § Il tasto funzione [**Leggi RFID**] è attivato.
	- 1 Toccare [**Leggi RFID**].
	- 2 Scansione tag RFID.
		- $\Rightarrow$  Il display mostra i dati memorizzati nella testa di dosaggio.
- 3 Per tornare alla finestra principale, toccare [**OK**].

# **9.2.5 Copia dati da un tag RFID a un altro**

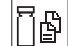

Īŀ

- § Il tasto funzione [**Copia RFID**] è attivato.
- 1 Toccare [**Copia RFID**].
- 2 Scansione tag RFID fonte.
	- $\Rightarrow$  I dati sono copiati nella memoria interna dello strumento.
	- $\Rightarrow$  Viene visualizzato un messaggio per analizzare l'oggetto target.
- 3 Scansione tag RFID target.
- 4 Per fare un'altra copia, rimuovere il tag RFID dal lettore RFID e scansionare un secondo tag RFID.
	- Per tornare alla schermata principale, confermare premendo [**OK**] e rimuovere il tag RFID.
	- $\Rightarrow$  I dati sono stati copiati dalla memoria interna dello strumento al nuovo tag RFID.

# **9.2.6 Scrittura dati su un tag RFID**

### **Impostazione contenuto di un contenitore**

È possibile memorizzare il peso della quantità di polveri dal contenitore nella memoria interna dello strumento. Durante la scrittura dei dati sul nuovo tag RFID, è possibile utilizzare i dati memorizzati.

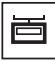

b.

- § Il tasto funzione [**Imp. contenuto**] è attivato.
- 1 Collocare un contenitore di polveri vuoto sul piatto di pesata.
- 2 Per tarare lo strumento, premere  $[\rightarrow]$ .
- 3 Versare le polveri nell'apposito contenitore.
- 4 Toccare [**Imp. contenuto**] per memorizzare il valore.
	- $\Rightarrow$  Il valore viene memorizzato nella memoria interna dello strumento. Durante la scrittura sul tag RFID, il valore viene immesso automaticamente nel campo di testo **Contenuto [g]**.

#### **Immissione dati RFID**

§ Il tasto funzione [**Scrivi RFID**] è attivo.

## 1 Toccare [**Scrivi RFID**].

- 2 Scansione tag RFID target.
- 1 Immettere il nome della sostanza e confermare premendo [**OK**] (max. 20 caratteri). **Nota**

Se si collega un lettore di codici a barre allo strumento e la sostanza possiede un codice a barre, scansionare il codice a barre del prodotto anziché inserire il nome manualmente. Il nome della sostanza appare nel campo informazioni corrispondente e può essere stampato sul protocollo o sulle etichette.

Immettere il nome della sostanza e confermare premendo [**OK**].

2 Inserire i seguenti dati: **Sostanza**, **ID Lotto**, **Data riempim.**, **Data scad.** e **Contenuto [g]**. **Nota**

Una volta raggiunto il **Data scad.**, viene visualizzato un messaggio di errore e non sarà possibile continuare con il dosaggio.

Se il contenuto è stato memorizzato nella memoria interna, utilizzando **Imp. contenuto**, il valore viene automaticamente scritto nel campo di testo **Contenuto [g]**.

Con il valore **Contenuto [g]**, il contatore calcola la quantità di sostanza rimanente.

- 3 Per memorizzare i dati sul tag RFID, confermare premendo [**OK**].
	- $\Rightarrow$  Lo strumento sta scrivendo i dati sul tag RFID.
	- $\Rightarrow$  I dati scritti sul tag RFID sono visualizzati.
- 4 Confermare i dati premendo [**OK**].
- $\Rightarrow$  II tag RFID è pronto.

# **10 Applicazione Densità**

#### **Navigazione:** [ ] > [**Densità**]

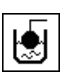

L'**Densità** applicazione viene utilizzata per determinare la densità di solidi e liquidi, oltre che di sostanze pastose. A ciascun campione può essere assegnata un'identificazione e la funzione di statistica integrata può essere utilizzata per la valutazione statistica delle misure. La determinazione della densità viene effettuata in base al **principio di Archimede** secondo il quale un corpo immerso in un fluido subisce un'apparente perdita di peso che è uguale al peso del fluido spostato.

Per la determinazione della densità, può essere utilizzata l'apertura del gancio della bilancia. Per determinare la densità di solidi, è opportuno impiegare il kit densità opzionale. Include tutti gli accessori e gli ausili necessari per una determinazione della densità conveniente e accurata. Il kit densità è fornito con istruzioni separate che ne descrivono le modalità di installazione e uso. Per determinare la densità dei liquidi, è inoltre necessaria una zavorra, disponibile presso un distributore METTLER TOLEDO.

In alternativa, l'applicazione **Densità** può anche essere utilizzata per determinare la densità di liquidi mediante un picnometro. I picnometri sono reperibili presso le aziende specializzate in forniture per laboratorio.

Per determinare la densità di sostanze pastose, è necessaria una sfera gamma. I nomi dei fornitori sono reperibili presso un distributore autorizzato.

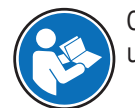

Consultare le istruzioni separate accluse agli accessori. Tali istruzioni contengono informazioni utili per lavorare con questi ausili, per la loro manutenzione e il loro uso.

Di seguito vengono descritte nei dettagli solo le impostazioni e le funzioni che differiscono da quelle della applicazione **Pesata**.

#### **Scelta dell'applicazione**

- $1$  Premere  $[$  $]$ .
- 2 Toccare l'icona [**Densità**] nella finestra di selezione.
	- $\Rightarrow$  L'applicazione selezionata è attiva.
	- $\Rightarrow$  Alcuni tasti funzione e campi informazioni specifici per la determinazione della densità sono attivati come impostazione predefinita (impostazioni di fabbrica).
- $\Rightarrow$  La bilancia è pronta per determinare la densità di solidi utilizzando un liquido ausiliario, l'acqua.

# **10.1 Impostazioni applicazione Densità**

### $\text{Navigazione: } [\exists \exists] > [\text{Density}] > [\Box \phi]$

Per la determinazione della densità sono disponibili varie impostazioni specifiche, utilizzabili per adattare le applicazioni a requisiti specifici.

La maggior parte delle opzioni di impostazione sono uguali a quelle dell'applicazione **Pesata**. Di seguito vengono descritte solo le impostazioni che sono diverse.

Per passare alla pagina successiva del menu o ritornare alla precedente utilizzare i tasti freccia. È possibile definire i seguenti parametri:

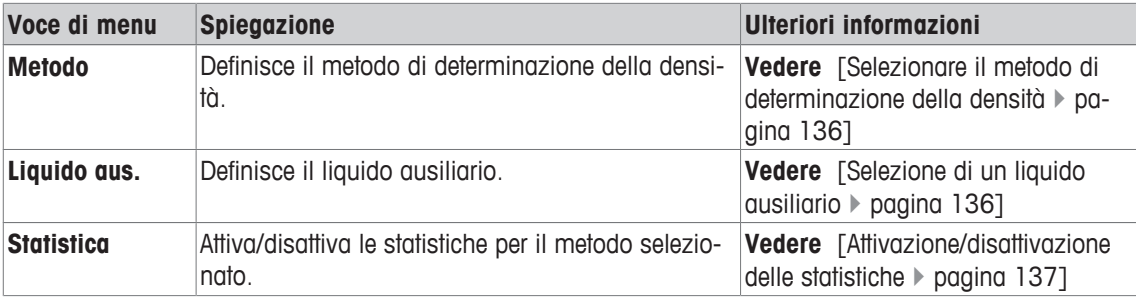

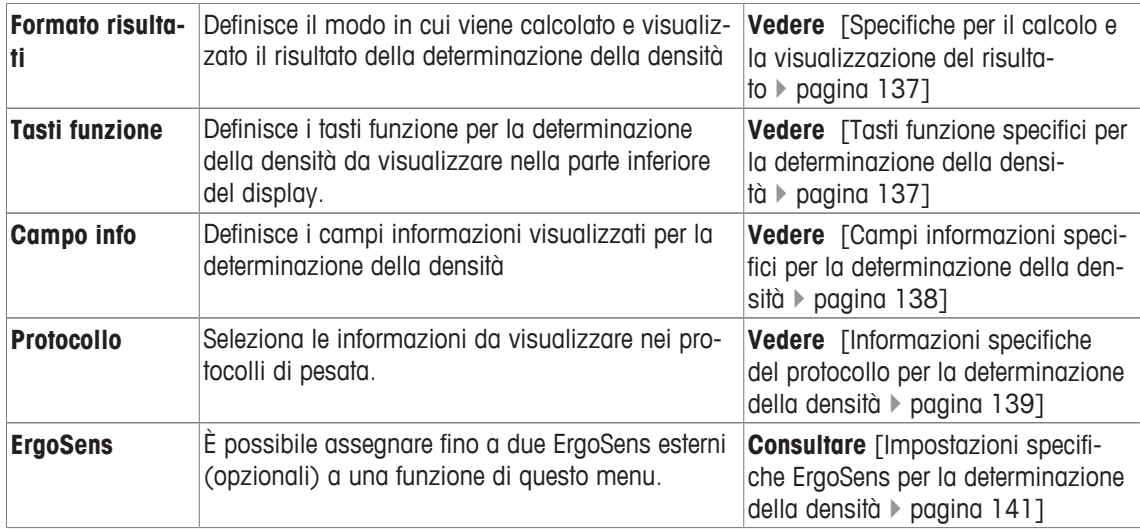

## **10.1.1 Selezionare il metodo di determinazione della densità**

## **Navigazione:** [ ] > [**Densità**] > [ ] > **Metodo**

Questa voce di menu può essere utilizzata per definire il metodo per la determinazione della densità. È possibile definire i seguenti parametri:

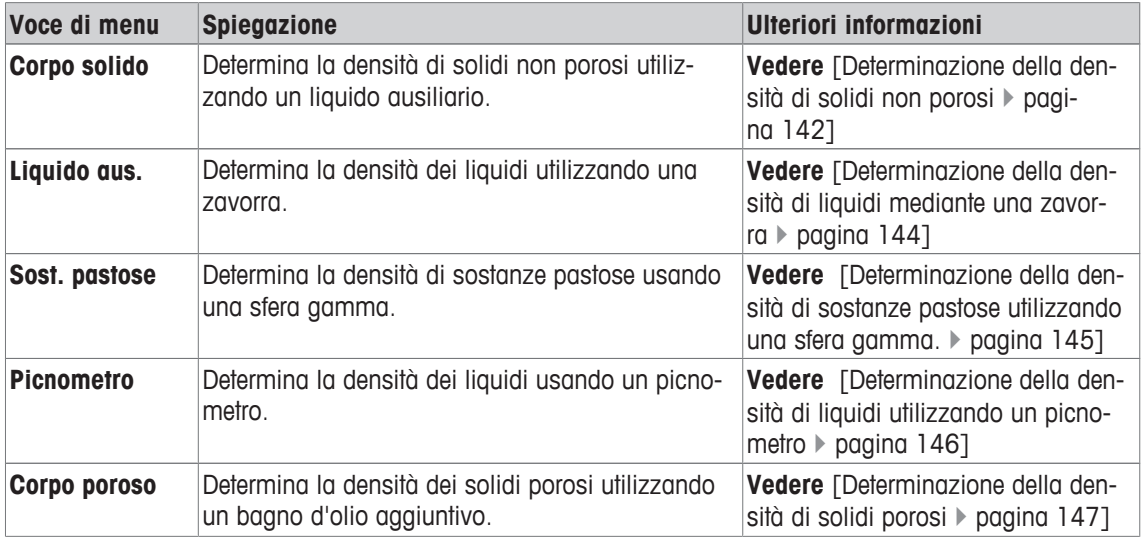

**Impostazioni di fabbrica:** [**Corpo solido**] attivato.

## **10.1.2 Selezione di un liquido ausiliario**

## **Navigazione:** [ ] > [**Densità**] > [ ] > **Liquido aus.**

Questa voce di menu può essere utilizzata per definire un liquido ausiliario. Questa impostazione è utilizzata unicamente per determinare la densità dei solidi.

È possibile definire i seguenti parametri:

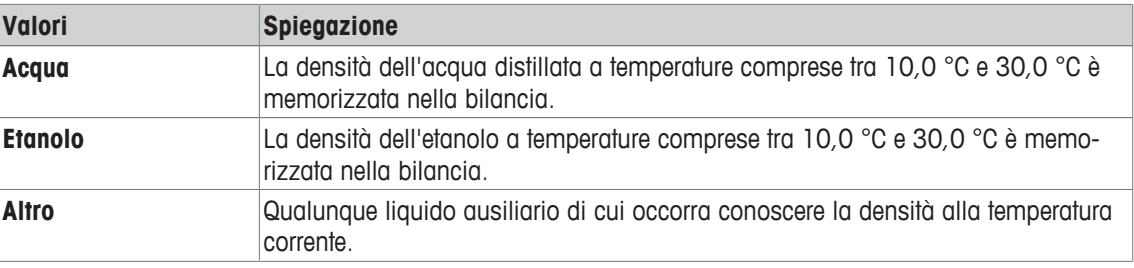

**Impostazioni di fabbrica:** [**Acqua**] attivato.

# **10.1.3 Attivazione/disattivazione delle statistiche**

### $\text{Navigazione: } [\exists \exists] > [\text{Density}] > [\Box_0] > \text{Static}$

La bilancia può memorizzare statistiche specifiche per ciascun metodo di determinazione della densità. Quando è attivata la funzione statistiche, al termine di ogni determinazione della densità viene inviata la richiesta di includere il risultato nelle statistiche. Questa voce di menu consente di attivare o disattivare la funzione statistiche.

### **Importante**

Per attivare le statistiche, attivare i due tasti funzione [**Avvio**] e [**Temp.LA**].

È possibile definire i seguenti parametri:

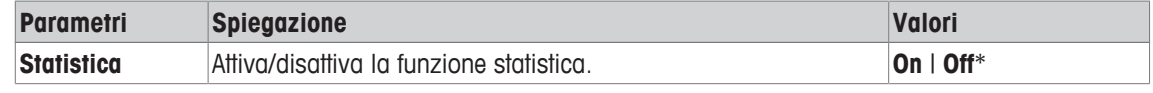

\* Impostazione di fabbrica

# **10.1.4 Specifiche per il calcolo e la visualizzazione del risultato**

### **Navigazione:** [ ] > [**Densità**] > [ ] > **Formato risultati**

Questa voce di menu può essere usata per definire il numero di cifre decimali e di unità usate per il calcolo e la visualizzazione del risultato della determinazione della densità e anche se occorra tenere conto della spinta statica dell'aria nei calcoli.

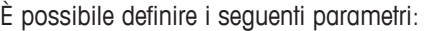

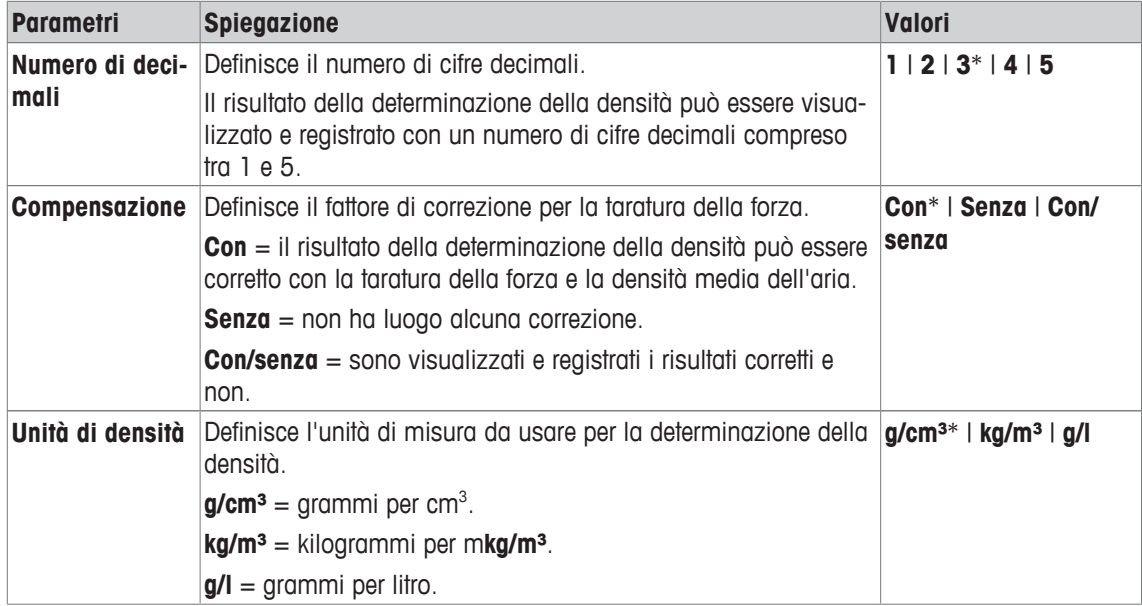

\* Impostazione di fabbrica

# **10.1.5 Tasti funzione specifici per la determinazione della densità**

## **Navigazione:** [ ] > [**Densità**] > [ ] > **Tasti funzione**

Questa voce di menu consente di attivare i seguenti tasti funzione specifici per la determinazione della densità.

Tutti gli altri tasti funzione sono identici all'applicazione **Pesata**.

I tasti funzione sono visualizzati nella parte inferiore del display. I numeri indicano la sequenza dei tasti funzione sul display.

- Attivare o disattivare un tasto funzione mediante tocco.
- Per riprogrammare la sequenza, disattivare prima tutti i tasti funzione e poi attivarli nella sequenza desiderata.
- § L'applicazione è attivata.
- 1 Premere  $[\Gamma_{\bullet}]$ .
	- $\Rightarrow$  Appare una finestra con le impostazioni legate all'applicazione.
- 2 Toccare **Tasti funzione** > [**Definire**].
- 3 Selezionare l'**Tasti funzione** di cui si necessita.
	- $\Rightarrow$  Il tasto funzione viene automaticamente numerato.
- 4 Modificare le impostazioni e confermare con [**OK**].

Per passare alla pagina successiva del menu o ritornare alla precedente utilizzare i tasti freccia.

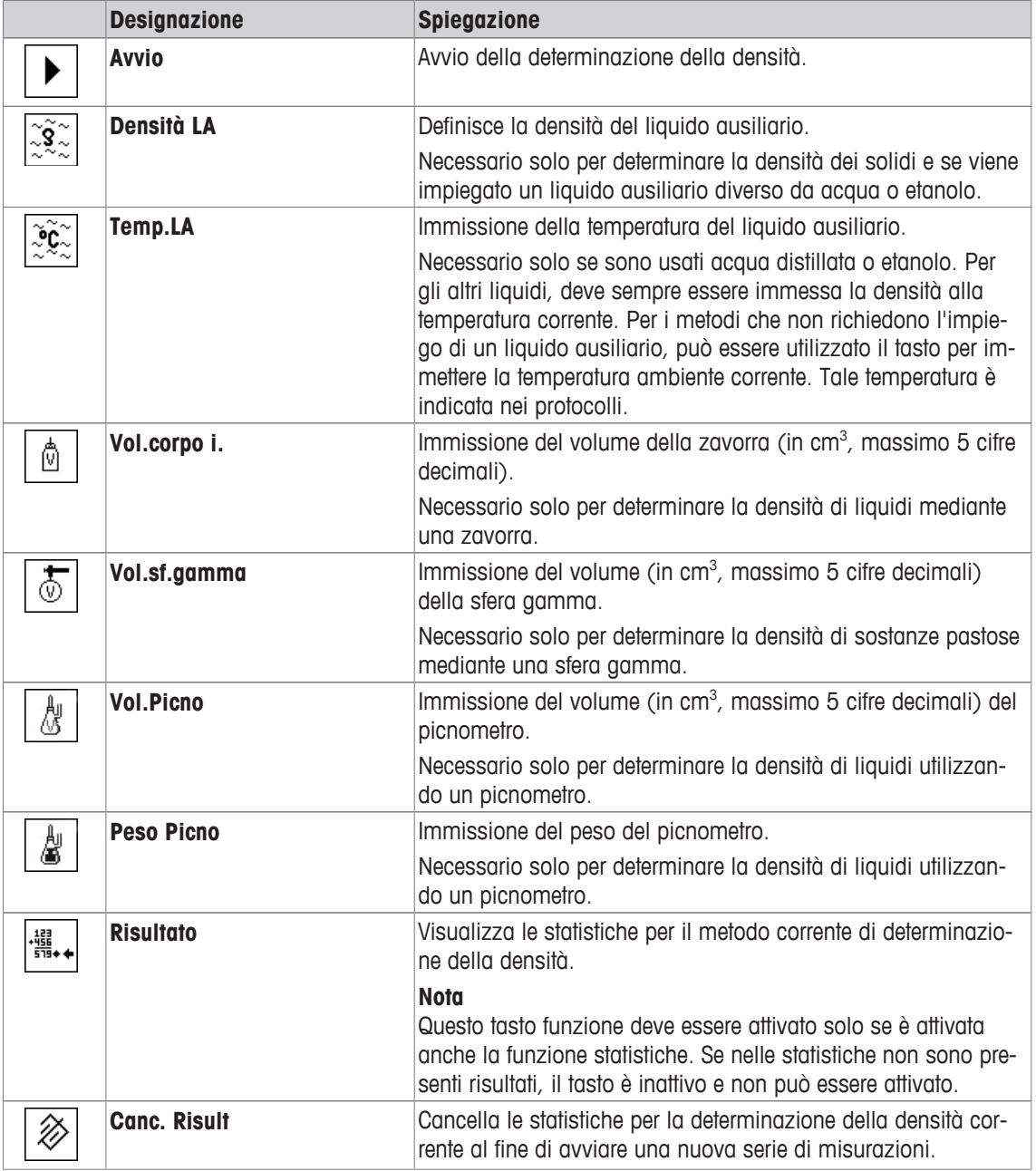

**Impostazioni di fabbrica:** [**Avvio**] e [**Temp.LA**] sono attivati in quest'ordine.

# **10.1.6 Campi informazioni specifici per la determinazione della densità**

# **Navigazione:** [ ] > [**Densità**] > [ ] > **Campo info**

Questa voce di menu fornisce i seguenti campi informazioni per la determinazione della densità.

Tutti gli altri campi dati sono gli stessi dell'applicazione **Pesata**.

I campi informazioni del display forniscono continuamente informazioni, ad esempio i valori impostati o i risultati di misurazione.

- I campi informazioni possono essere attivati o disattivati mediante tocco.
- Per reimpostare la sequenza, occorre disattivare tutti i campi informazioni e poi attivarli nella sequenza desiderata.
- § L'applicazione è attivata.
- 1 Premere  $[\Gamma_{\alpha}]$ .
	- $\Rightarrow$  Appare una finestra con le impostazioni legate all'applicazione.
- 2 Toccare **Campo info** > [**Definire**].
- 3 Selezionare i campi informazioni di cui si necessita.
	- $\Rightarrow$  Il campo informazioni viene numerato automaticamente.
- 4 Modificare le impostazioni e confermare premendo [**OK**].

Per passare alla pagina successiva del menu o ritornare alla precedente utilizzare i tasti freccia.

È possibile definire i seguenti parametri:

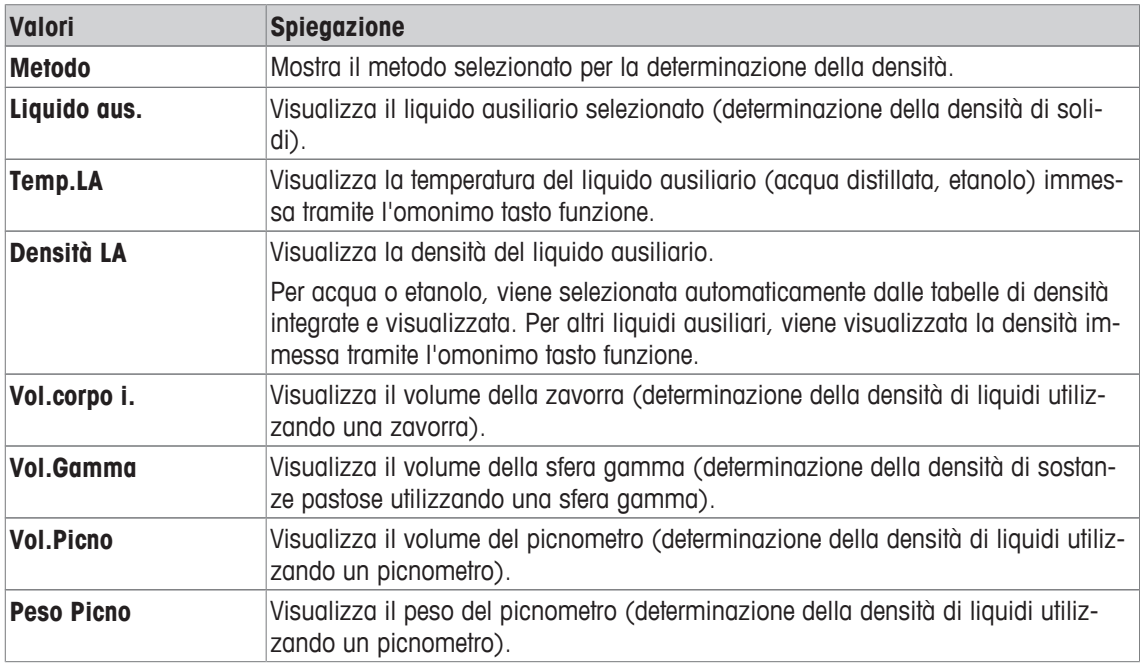

**Impostazioni di fabbrica:** [**Metodo**], [**Liquido aus.**] e [**Temp.LA**] attivati in quest'ordine.

## **10.1.7 Informazioni specifiche del protocollo per la determinazione della densità**

### $\text{Navigazione: } [\exists \exists] > [\text{Density}] > [\Box_0] > \text{ProtocolIO}$

Qui è possibile definire quali dati devono essere presenti sui protocolli. Questo ampio menu è suddiviso in tre sottomenu. In tali sottomenu sono disponibili ulteriori impostazioni per l'applicazione. Le restanti informazioni dello protocollo corrispondono a quelle dell'applicazione **Pesata** e non sono qui illustrate.

I dati numerati vengono stampati nei protocolli. I numeri determinano la sequenza sulla stampa.

- Le informazioni possono essere attivate o disattivate mediante tocco. La sequenza dei tasti sarà aggiornata automaticamente.
- Per reimpostare la sequenza, tutte le informazioni devono essere disattivate e di conseguenza attivate nella sequenza desiderata.
- § L'applicazione è attivata.
- 1 Premere  $[\Gamma_{\alpha}]$ .
	- $\Rightarrow$  Appare una finestra con le impostazioni legate all'applicazione.
- 2 Toccare **Protocollo** > [**Definire**].
	- ð Appare la finestra **Protocollo**.
- 3 Toccare (ad esempio **Testata**) > [**Definire**].
- 4 Selezionare il tasto informazione necessario.  $\Rightarrow$  Il tasto informazione viene automaticamente numerato.
- 5 Confermare con [**OK**].

Per passare alla pagina successiva del menu o ritornare alla precedente utilizzare i tasti freccia.

#### **Nota**

I risultati e i dati possono essere stampati in qualsiasi momento.

- § Una stampante è collegata e riconosciuta come dispositivo di uscita nelle impostazioni delle periferiche.
- − Per stampare le impostazioni, premere [ ].

#### **Riga di intestazione dei protocolli**

In questo sottomenu è possibile stabilire le informazioni che devono comparire nell'intestazione del protocollo (prima dei risultati). L'intestazione viene stampata automaticamente se è stata definita come parte del protocollo.

L'intestazione è stampata automaticamente quando viene emesso un protocollo con valore singolo.

#### **Registrazione dei singoli valori**

In questo menu si stabiliscono le informazioni che devono essere rilevate per ciascun risultato di pesata. Premere [昌] per stampare un protocollo con valore singolo (protocollo per la determinazione di un'unica densità).

#### **Registrazione statistiche**

Premere [昌] per stampare un protocollo di statistiche. Si verifica quando la finestra statistiche è aperta. È possibile definire i seguenti parametri:

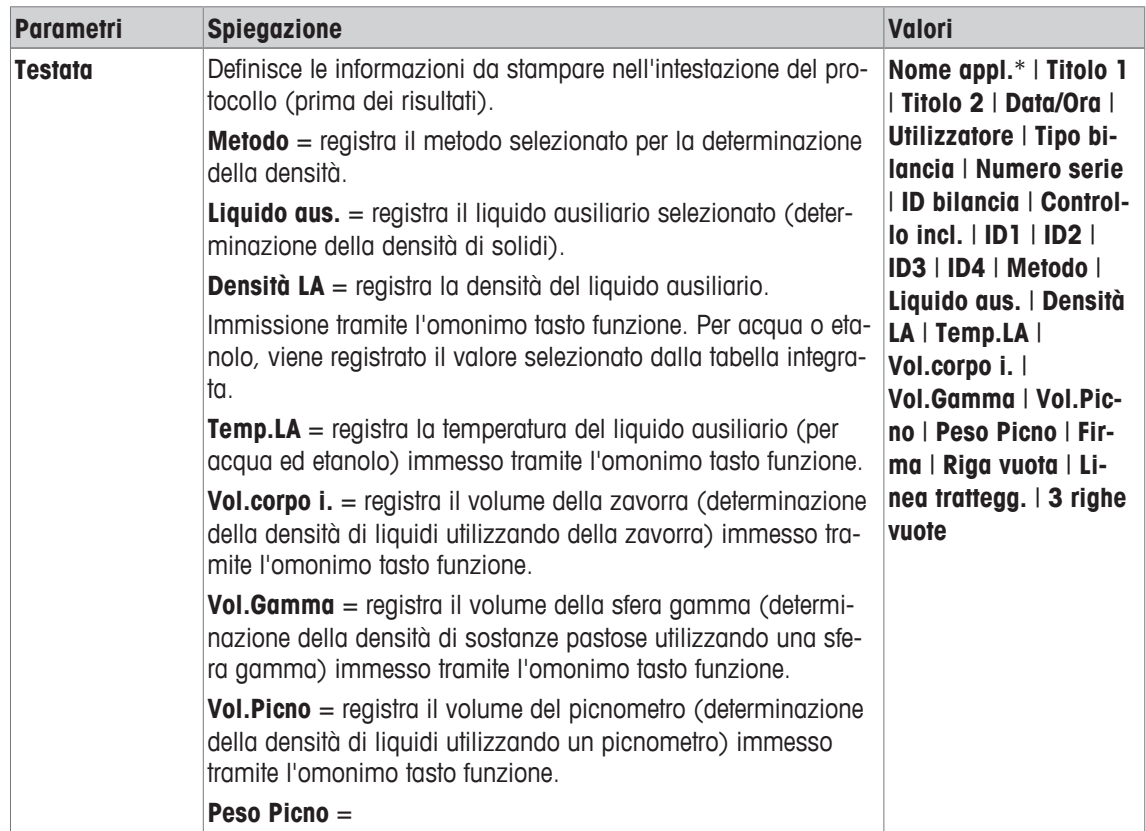

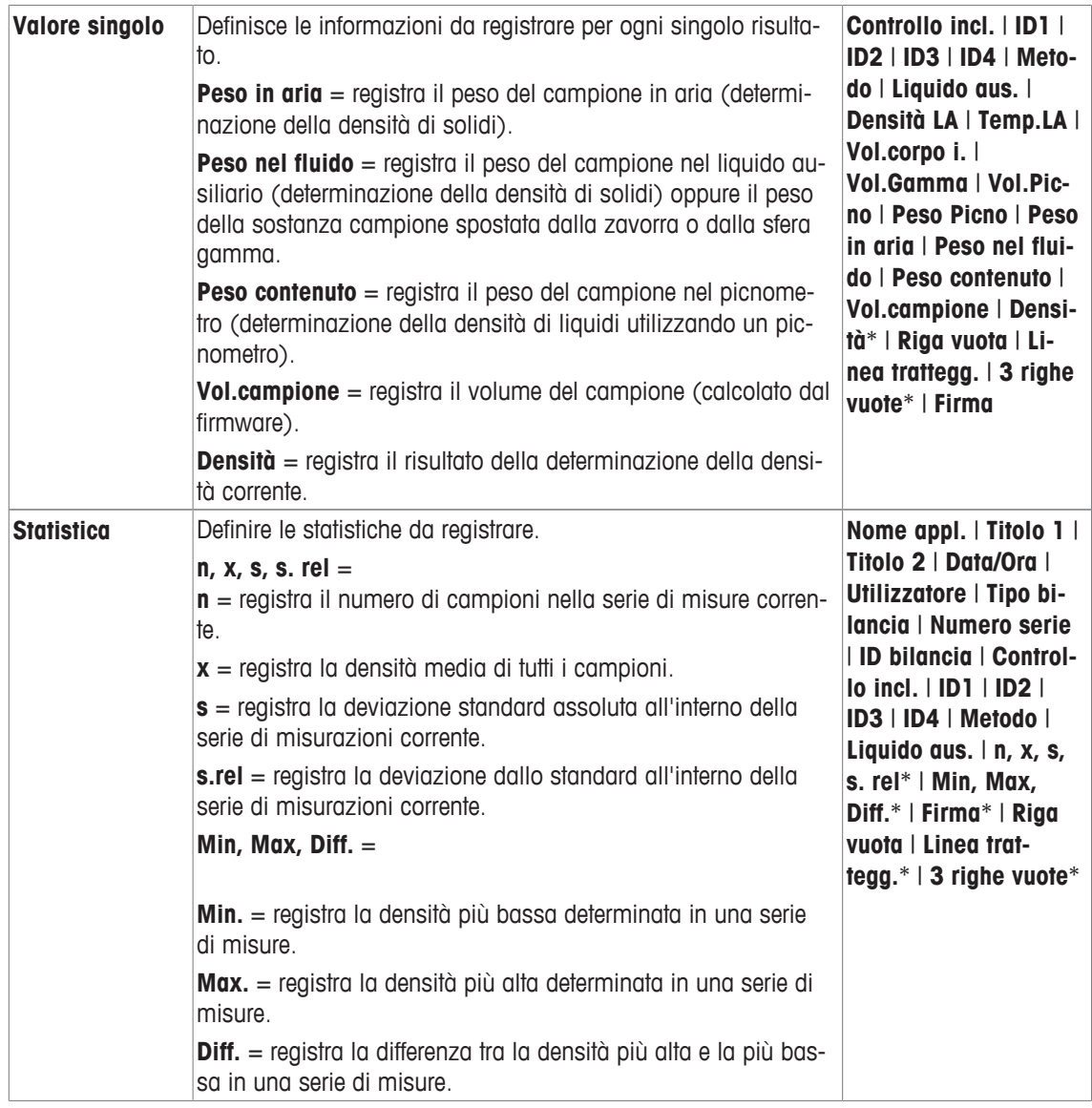

# **10.1.8 Impostazioni specifiche ErgoSens per la determinazione della densità**

## **Navigazione:** [ ] > [**Densità**] > [ ] > **ErgoSens**

Impostazioni aggiuntive delle formulazioni sono disponibili nei sensori ErgoSens.

Di seguito vengono descritte nei dettagli solo le impostazioni e le funzioni che differiscono da quelle della applicazione **Pesata**.

1 Premere  $[\Gamma_{\bullet}]$ .

 $\Rightarrow$  Appare una finestra con le impostazioni legate all'applicazione.

2 Toccare **ErgoSens** > [**Definire**].

 $\Rightarrow$  Appare una finestra di selezione.

- 3 Selezionare la voce di menu richiesta (ad esempio **ErgoSens 1 (Aux1)**).  $\Rightarrow$  Appare una finestra di selezione.
- 4 Selezionare la funzione toccando il tasto.
- 5 Modificare le impostazioni e confermare premendo [**OK**].

**Struttura del menu**

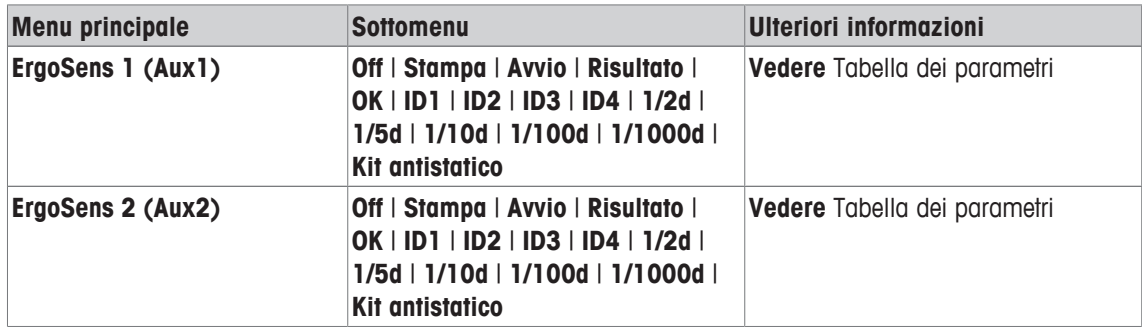

È possibile definire i seguenti parametri:

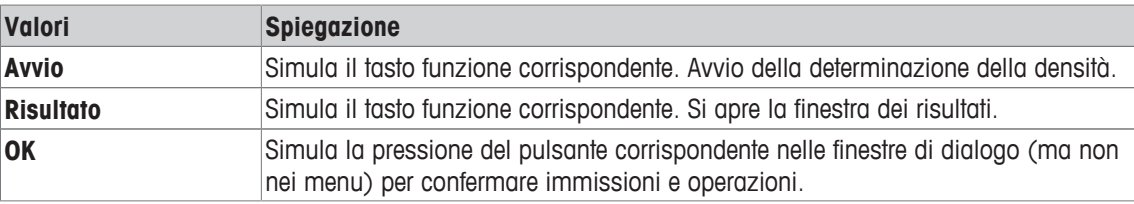

**Impostazioni di fabbrica:** Entrambi i sensori ErgoSens disattivati, [**Off**].

# **10.2 Lavorare con l'applicazione Densità**

#### **Navigazione:** [ ] > [**Densità**]

Questa sezione descrive come lavorare con l'applicazione **Densità** e i diversi metodi per la determinazione della densità.

## **10.2.1 Determinazione della densità di solidi non porosi**

#### **Navigazione:** [ ] > [**Densità**] > [ ] > **Metodo** > [**Corpo solido**]

Per la determinazione della densità di solidi non porosi, il solido viene prima pesato in aria e poi nel liquido ausiliario. La differenza tra i pesi deriva dalla spinta statica, dalla quale il firmware calcola la densità.

#### **Nota**

• A questo scopo, può essere usata l'apertura del gancio per pesate al di sotto della bilancia.

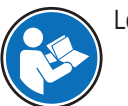

Lavorando con il kit densità opzionale, osservare le informazioni riportate nelle istruzioni fornite.

Selezionare le impostazioni specifiche dell'applicazione, come **Metodo** [**Corpo solido**]. Definire il liquido ausiliario richiesto, ad esempio [**Acqua**].

Se viene utilizzato un liquido ausiliario diverso dall'acqua o dall'etanolo, attivare il [**Densità LA**] tasto funzione e il campo di informazioni con lo stesso nome. Inserire la densità del liquido ausiliario alla temperatura corrente premendo il tasto funzione [**Densità LA**] (in **g/cm³**, max. 5 cifre decimali). Questo è necessario in quanto nella bilancia sono memorizzate solo le tabelle della densità dell'acqua e dell'etanolo. Il valore inserito viene visualizzato nel campo delle informazioni con lo stesso nome. Il tasto funzione attivato [**Temp.LA**] e le informazioni con lo stesso nome non sono necessari per determinare la densità con un liquido ausiliario diverso dall'acqua e dall'etanolo. Questo tasto funzione può essere usato per inserire la temperatura ambiente corrente. Questo valore viene stampato nei protocolli e indica la temperatura alla quale è stata determinata la densità.

Attivare i tasti funzione e i campi informazioni appropriati.
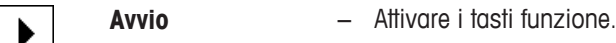

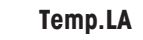

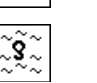

**Densità LA**

Il risultato della determinazione della densità può essere stampato con il tasto [昌]. Il risultato è memorizzato fino al completamento della determinazione della densità successiva con lo stesso metodo e può essere stampato ancora, se necessario.

- § Una stampante è collegata e riconosciuta come dispositivo di uscita nelle impostazioni delle periferiche.
- − Per stampare le impostazioni, premere [ ].
- **•** I tasti funzione sono attivi.
- 1 Premere  $[\Gamma_{\lambda}]$ .
	- $\Rightarrow$  Appare una finestra con le impostazioni legate all'applicazione.
- 2 Accanto a **Metodo**, toccare il pulsante corrispondente.

 $\Rightarrow$  Appare una finestra di selezione con gli articoli.

- 3 Toccare [**Corpo solido**].
- 4 Accanto a **Liquido aus.**, toccare il pulsante corrispondente.  $\Rightarrow$  Appare una finestra di selezione.
- 5 Toccare ad esempio [**Acqua**].
- 6 Toccare [**Temp.LA**].
	- $\Rightarrow$  Apparirà una finestra per l'inserimento di caratteri numerici.
- 7 Immettere il valore (da 10 °C a 30 °C) e confermare con [**OK**]. Per acqua ed etanolo, le tabelle di densità per l'intervallo di temperatura da 10 °C a 30 °C sono memorizzate nella bilancia.
- 8 Toccare [**Avvio**].
	- $\Rightarrow$  La bilancia è tarata automaticamente.
	- $\Rightarrow$  La bilancia richiede di pesare il solido in aria.
- 9 Posizionare il solido sulla bilancia.

Lavorando con il kit densità opzionale, osservare le informazioni riportate nelle istruzioni fornite. Lavorando con l'apertura del gancio, appendere il solido all'apposito dispositivo.

- $\Rightarrow$  Il peso del solido appare nell'angolo in fondo a sinistra della finestra.
- 10 Toccare [**OK**] per immettere il peso.
	- $\Rightarrow$  Il risultato della pesata viene memorizzato.
	- $\Rightarrow$  La bilancia richiede di pesare il solido nel liquido ausiliario.
- 11 Posizionare il solido sulla bilancia.

Il solido deve essere immerso per almeno 1 cm nel liquido e nel contenitore non devono essere presenti bolle d'aria.

Lavorando con l'apertura del gancio, il contenitore con il liquido ausiliario deve essere posizionato sotto il dispositivo di sospensione.

- 12 Toccare [**OK**] per immettere il peso.
	- $\Rightarrow$  La bilancia determina la densità del solido.
	- $\Rightarrow$  Viene visualizzata la finestra dei risultati con il valore compensato e/o non compensato.
- $\Rightarrow$  La determinazione della densità è completa.

# **10.2.2 Determinazione della densità di liquidi mediante una zavorra**

# **Navigazione:** [ ] > [**Densità**] > [ ] > **Metodo** > [**Liquido**]

Per determinare la densità di liquidi, è utilizzata una zavorra di volume noto. La zavorra viene tarata prima in aria e successivamente pesata nel liquido del quale si deve determinare la densità. La differenza tra i pesi deriva dalla spinta statica, dalla quale il firmware calcola la densità.

#### **Nota**

• A questo scopo, può essere usata l'apertura del gancio per pesate al di sotto della bilancia.

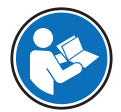

Lavorando con il kit densità opzionale, osservare le informazioni riportate nelle istruzioni fornite.

Selezionare le impostazioni specifiche dell'applicazione, come **Metodo** [**Liquido**].

Il tasto funzione attivato [**Temp.LA**] e il campo informazioni omonimo non sono necessari per questo metodo di determinazione della densità. Questo tasto funzione può essere utilizzato per immettere la temperatura ambiente corrente. Tale valore viene poi stampato nei protocolli, presentando la temperatura a cui è stata determinata la densità.

Attivare i tasti funzione e i campi informazioni appropriati.

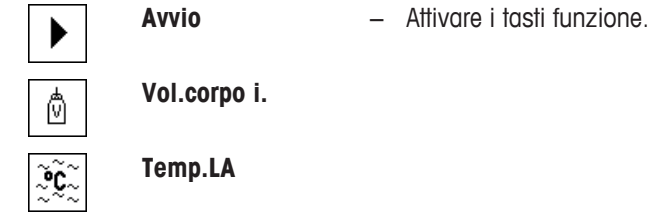

Il risultato della determinazione della densità può essere stampato con il tasto [1] . Il risultato è memorizzato fino al completamento della determinazione della densità successiva con lo stesso metodo e può essere stampato ancora, se necessario.

- § Una stampante è collegata e riconosciuta come dispositivo di uscita nelle impostazioni delle periferiche.
- − Per stampare le impostazioni, premere [ ].
- **•** I tasti funzione sono attivi.
- 1 Premere  $[\Gamma_{\alpha}]$ .
	- $\Rightarrow$  Appare una finestra con le impostazioni legate all'applicazione.
- 2 Accanto a **Metodo**, toccare il pulsante corrispondente.

 $\Rightarrow$  Appare una finestra di selezione con gli articoli.

- 3 Toccare [**Liquido**].
- 4 Toccare [**Vol.corpo i.**].
	- $\Rightarrow$  Apparirà una finestra per l'inserimento di caratteri numerici.
- 5 Immettere il volume della zavorra, ad esempio 10,00000 cm<sup>3</sup> , e confermare con [**OK**].
- 6 Toccare [**Avvio**].
	- $\Rightarrow$  La bilancia richiede di pesare la zavorra in aria.
- 7 Posizionare la zavorra sulla bilancia e confermare con [**OK**]. Lavorando con il kit densità opzionale, osservare le informazioni riportate nelle istruzioni fornite. Lavorando con l'apertura del gancio, appendere la zavorra al dispositivo di sospensione.
	- $\Rightarrow$  La bilancia è tarata automaticamente.
	- $\Rightarrow$  La bilancia richiede di pesare la zavorra nel liquido.

8 Versare il liquido nel becher.

La zavorra deve essere immersa per almeno 1 cm nel liquido e nel contenitore non devono essere presenti bolle d'aria.

Lavorando con l'apertura del gancio, posizionare il contenitore con il liquido sotto il dispositivo di sospensione.

- $\Rightarrow$  La spinta statica della zavorra appare con segno negativo nell'angolo in basso a sinistra della finestra.
- 9 Toccare [**OK**] per immettere il peso.
	- $\Rightarrow$  Il risultato della pesata viene memorizzato.
	- $\Rightarrow$  La bilancia richiede di pesare il solido nel liquido ausiliario.
- 10 Posizionare il solido sulla bilancia.

La zavorra deve essere immersa per almeno 1 cm nel liquido e nel contenitore non devono essere presenti bolle d'aria.

Lavorando con l'apertura del gancio, posizionare il contenitore con il liquido sotto il dispositivo di sospensione.

- 11 Toccare [**OK**] per immettere il peso.
	- $\Rightarrow$  La bilancia determina la densità del liquido.
	- $\Rightarrow$  Viene visualizzata la finestra dei risultati con il valore compensato e/o non compensato.
- $\Rightarrow$  La determinazione della densità è completa.

# **10.2.3 Determinazione della densità di sostanze pastose utilizzando una sfera gamma.**

### **Navigazione:** [ ] > [**Densità**] > [ ] > **Metodo** > [**Sost. pastose**]

Per determinare la densità di sostanze pastose, è solitamente usata una sfera gamma di volume noto. La sostanza pastosa viene dapprima tarata senza sfera gamma e poi pesata con la sfera in questione.

Selezionare le impostazioni specifiche dell'applicazione, come **Metodo** [**Sost. pastose**].

Il tasto funzione attivato [**Temp.LA**] e il campo informazioni omonimo non sono necessari per questo metodo di determinazione della densità. Questo tasto funzione può essere utilizzato per immettere la temperatura ambiente corrente. Tale valore viene poi stampato nei protocolli, presentando la temperatura a cui è stata determinata la densità.

Attivare i tasti funzione e i campi informazioni appropriati.

**Avvio** − Attivare i tasti funzione.

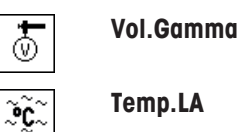

**Temp.LA**

Il risultato della determinazione della densità può essere stampato con il tasto [1] . Il risultato è memorizzato fino al completamento della determinazione della densità successiva con lo stesso metodo e può essere stampato ancora, se necessario.

- § Una stampante è collegata e riconosciuta come dispositivo di uscita nelle impostazioni delle periferiche.
- − Per stampare le impostazioni, premere [ ].
- **•** I tasti funzione sono attivi.
- 1 Premere  $[\Gamma_{\alpha}]$ .

 $\Rightarrow$  Appare una finestra con le impostazioni legate all'applicazione.

2 Accanto a **Metodo**, toccare il pulsante corrispondente.

 $\Rightarrow$  Appare una finestra di selezione con gli articoli.

- 3 Toccare [**Sost. pastose**].
- 4 Toccare [**Vol.Gamma**].

 $\Rightarrow$  Apparirà una finestra per l'inserimento di caratteri numerici.

- 5 Immettere il volume della sfera gamma, ad esempio 10,00000 cm<sup>3</sup> , e confermare con [**OK**].
- 6 Toccare [**Avvio**].
	- $\Rightarrow$  La bilancia richiede di pesare il campione.
- 7 Posizionare il campione sulla bilancia (senza sfera gamma) e confermare con [**OK**].
	- $\Rightarrow$  La bilancia è tarata automaticamente.
	- $\Rightarrow$  Il peso del campione è visualizzato nell'angolo in basso a sinistra della finestra.
	- $\Rightarrow$  La bilancia richiede che la sfera gamma sia immersa nel liquido.
- 8 Immergere la sfera gamma nel liquido.
	- $\Rightarrow$  Il peso della sostanza spostata dalla sfera gamma appare nell'angolo in basso a sinistra della finestra.
- 9 Toccare [**OK**] per immettere il peso.
	- $\Rightarrow$  II peso viene memorizzato.
	- $\Rightarrow$  La bilancia determina la densità della sostanza pastosa.
	- $\Rightarrow$  Viene visualizzata la finestra dei risultati con il valore compensato e/o non compensato.
- $\Rightarrow$  La determinazione della densità è completa.

# **10.2.4 Determinazione della densità di liquidi utilizzando un picnometro**

### **Navigazione:** [ ] > [**Densità**] > [ ] > **Metodo** > [**Picnometro**]

Per determinare la densità di liquidi, è spesso utilizzato un picnometro, cioè un becher in vetro di volume e peso noti. Il picnometro è riempito con il liquido e pesato.

Selezionare le impostazioni specifiche dell'applicazione, come **Metodo** [**Picnometro**].

Il tasto funzione attivato [**Temp.LA**] e il campo informazioni omonimo non sono necessari per questo metodo di determinazione della densità. Questo tasto funzione può essere utilizzato per immettere la temperatura ambiente corrente. Tale valore viene poi stampato nei protocolli, presentando la temperatura a cui è stata determinata la densità.

Attivare i tasti funzione e i campi informazioni appropriati.

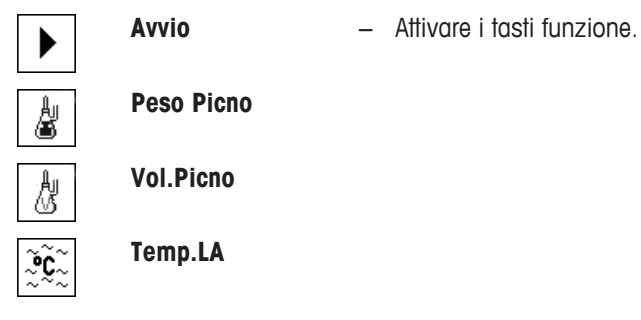

Il risultato della determinazione della densità può essere stampato con il tasto [昌]. Il risultato è memorizzato fino al completamento della determinazione della densità successiva con lo stesso metodo e può essere stampato ancora, se necessario.

- § Una stampante è collegata e riconosciuta come dispositivo di uscita nelle impostazioni delle periferiche.
- − Per stampare le impostazioni, premere [ ].
- **•** I tasti funzione sono attivi.
- 1 Premere  $[\Gamma_{\alpha}]$ .

 $\Rightarrow$  Appare una finestra con le impostazioni legate all'applicazione.

2 Accanto a **Metodo**, toccare il pulsante corrispondente.

 $\Rightarrow$  Appare una finestra di selezione con gli articoli.

- 3 Toccare [**Picnometro**].
- 4 Toccare [**Peso Picno**].
	- $\Rightarrow$  Apparirà una finestra per l'inserimento di caratteri numerici.
- 5 Immettere il peso del picnometro, ad esempio 43,83 g e confermare con [**OK**].
- 6 Toccare [**Vol.Picno**].

 $\Rightarrow$  Apparirà una finestra per l'inserimento di caratteri numerici.

- 7 Immettere il volume del picnometro, ad esempio 50,331 cm<sup>3</sup> e confermare con [**OK**].
- 8 Toccare [**Avvio**].
	- $\Rightarrow$  La bilancia richiede di posizionare il picnometro riempito sulla bilancia.
	- $\Rightarrow$  Il peso del picnometro appare con segno negativo nell'angolo in basso a sinistra della finestra.
- 9 Posizionare il picnometro riempito sulla bilancia e confermare con [**OK**].
	- $\Rightarrow$  Il peso netto del campione appare nell'angolo in basso a sinistra della finestra.
- 10 Toccare [**OK**] per immettere il peso.
	- $\Rightarrow$  II peso viene memorizzato.
	- $\Rightarrow$  La bilancia determina la densità del liquido.
	- $\Rightarrow$  Viene visualizzata la finestra dei risultati con il valore compensato e/o non compensato.
- $\Rightarrow$  La determinazione della densità è completa.

# **10.2.5 Determinazione della densità di solidi porosi**

# **Navigazione:** [ ] > [**Densità**] > [ ] > **Metodo** > [**Corpo poroso**]

Per determinare la densità di solidi porosi, il solido viene inizialmente pesato in aria. A differenza dei solidi non porosi, è necessario un bagno d'olio aggiuntivo per chiudere i pori del solido prima di pesarlo nel liquido ausiliario.

### **Nota**

• A questo scopo, può essere usata l'apertura del gancio per pesate al di sotto della bilancia.

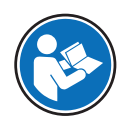

Lavorando con il kit densità opzionale, osservare le informazioni riportate nelle istruzioni fornite.

Selezionare le impostazioni specifiche dell'applicazione, come **Metodo** [**Corpo poroso**]. Definire il liquido ausiliario richiesto, ad esempio [**Acqua**].

Se viene utilizzato un liquido ausiliario diverso dall'acqua o dall'etanolo, attivare il [**Densità LA**] tasto funzione e il campo di informazioni con lo stesso nome. Inserire la densità del liquido ausiliario alla temperatura corrente premendo il tasto funzione [**Densità LA**] (in **g/cm³**, max. 5 cifre decimali). Questo è necessario in quanto nella bilancia sono memorizzate solo le tabelle della densità dell'acqua e dell'etanolo. Il valore inserito viene visualizzato nel campo delle informazioni con lo stesso nome. Il tasto funzione attivato [**Temp.LA**] e le informazioni con lo stesso nome non sono necessari per determinare la densità con un liquido ausiliario diverso dall'acqua e dall'etanolo. Questo tasto funzione può essere usato per inserire la temperatura ambiente corrente. Questo valore viene stampato nei protocolli e indica la temperatura alla quale è stata determinata la densità.

Attivare i tasti funzione e i campi informazioni appropriati.

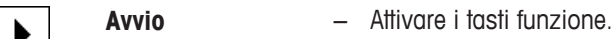

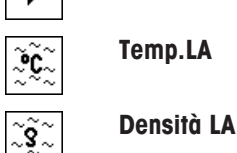

Il risultato della determinazione della densità può essere stampato con il tasto [昌]. Il risultato è memorizzato fino al completamento della determinazione della densità successiva con lo stesso metodo e può essere stampato ancora, se necessario.

- § Una stampante è collegata e riconosciuta come dispositivo di uscita nelle impostazioni delle periferiche.
- − Per stampare le impostazioni, premere [ ].
- I tasti funzione sono attivi
- 1 Premere  $[\Gamma_0]$ .
	- $\Rightarrow$  Appare una finestra con le impostazioni legate all'applicazione.
- 2 Accanto a **Metodo**, toccare il pulsante corrispondente.
	- $\Rightarrow$  Appare una finestra di selezione con gli articoli.
- 3 Toccare [**Corpo solido**].
- 4 Accanto a **Liquido aus.**, toccare il pulsante corrispondente.
	- $\Rightarrow$  Appare una finestra di selezione.
- 5 Toccare ad esempio [**Acqua**].
- 6 Toccare [**Temp.LA**].
	- $\Rightarrow$  Apparirà una finestra per l'inserimento di caratteri numerici.
- 7 Immettere il valore (da 10 °C a 30 °C) e confermare con [**OK**]. Per acqua ed etanolo, le tabelle di densità per l'intervallo di temperatura da 10 °C a 30 °C sono memorizzate nella bilancia.
- 8 Toccare [**Avvio**].
	- $\Rightarrow$  La bilancia è tarata automaticamente.
	- $\Rightarrow$  La bilancia richiede di pesare il solido in aria.
- 9 Posizionare il solido sulla bilancia.

Lavorando con il kit densità opzionale, osservare le informazioni riportate nelle istruzioni fornite. Lavorando con l'apertura del gancio, appendere il solido all'apposito dispositivo.

- $\Rightarrow$  Il peso del solido appare nell'angolo in fondo a sinistra della finestra.
- 10 Toccare [**OK**] per immettere il peso.
	- $\Rightarrow$  Il peso viene memorizzato.
	- $\Rightarrow$  La bilancia richiede che il solido venga brevemente immerso nel bagno d'olio e posizionato nuovamente sulla bilancia.
- 11 Immergere il solido nel bagno d'olio.
- 12 Collocare il solido nuovamente nella stessa posizione.
	- $\Rightarrow$  Il peso del solido appare nell'angolo in fondo a sinistra della finestra.
- 13 Toccare [**OK**] per immettere il peso.
	- $\Rightarrow$  II peso viene memorizzato.
	- $\Rightarrow$  La bilancia richiede che il solido inumidito di olio sia immerso nel liquido ausiliario. Il solido deve essere immerso per almeno 1 cm nel liquido e nel contenitore non devono essere presenti bolle d'aria.

Lavorando con l'apertura del gancio, il contenitore con il liquido ausiliario deve essere posizionato sotto il dispositivo di sospensione.

- $\Rightarrow$  Il peso del solido appare nell'angolo in fondo a sinistra della finestra.
- 14 Toccare [**OK**] per immettere il peso.
	- $\Rightarrow$  La bilancia determina la densità del solido.
	- $\Rightarrow$  Viene visualizzata la finestra dei risultati con il valore compensato e/o non compensato.
- $\Rightarrow$  La determinazione della densità è completa.

# **10.2.6 Protocollo esemplificativo di una determinazione della densità**

Il livello di dettaglio del protocollo dipende dalle impostazioni selezionate per il protocollo. Nell'esempio di stampa vengono mostrate solo le informazioni specifiche dell'applicazione.

Il protocollo dei risultati può essere stampato premendo il tasto [ ] con la finestra dei risultati.

#### **Importante**

Il risultato rimane memorizzato fino a quando non è stata determinata la densità successiva. È possibile stampare nuovamente il risultato premendo il tasto [耳]. Ciò può essere necessario nel caso in cui è richiesta una seconda copia di un protocollo e se non è stato possibile usare la stampante per la mancanza di carta.

#### **Esempio: Stampa**

```
-------- Densità -------<br>25. Lua 2014 14:51
25.Lug 2014
Metodo Corpo solido
Liquido Acqua
Densità LA 0.99800 g/cm3
Temperatura 21.2 °C 
Peso in aria 21.79 g 
Peso nel fluido
16.90 g
Densità 4.447 g/cm3
         ===============
Densità non compr.
       4.451 g/cm3
       =================
Firma
........................
```
# **10.3 Uso delle statistiche della densità**

Per ciascun metodo di determinazione della densità possono essere fornite statistiche. Sono memorizzati tutti i risultati (massimo 651500) registrati nelle statistiche durante la determinazione della densità.

#### **Impostazioni iniziali**

Per utilizzare le statistiche, attivare l'omonima funzione e i seguenti tasti funzione.

**Vedere** [Attivazione/disattivazione delle statistiche } pagina 137].

Se nelle statistiche non sono presenti valori, i tasti funzione [**Risultato**] e [**Canc. Risult**] non sono attivi e non possono essere attivati.

**Risultato** − Attivare i tasti funzione.

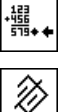

**Canc. Risult**

#### **Immissione di valori per le statistiche**

Se la funzione statistiche è attivata, viene inviata una richiesta al termine di ciascuna determinazione della densità, al fine di immettere i risultati nelle statistiche.

- § Viene attivata la funzione statistiche.
- − Toccare [**Sì**].
	- $\Rightarrow$  I risultati sono immessi nelle statistiche del metodo corrente.
- $\Rightarrow$  La copia dei risultati è confermata sul display.

Se i risultati non devono essere immessi nelle statistiche, premere [**No**]. I risultati sono conservati fino alla misurazione successiva, ma non sono copiati nelle statistiche.

#### **Visualizzazione e stampa delle statistiche**

Deve essere selezionato il metodo di determinazione della densità al fine di visualizzare o stampare le statistiche associate.

**Vedere** [Selezionare il metodo di determinazione della densità } pagina 136].

Nella finestra delle statistiche vengono visualizzati i valori selezionati per la registrazione delle statistiche. Il protocollo delle statistiche può essere stampato premendo il tasto [耳] con la finestra delle statistiche aperta.

- § Una stampante è collegata e riconosciuta come dispositivo di uscita nelle impostazioni delle periferiche.
- − Per stampare le impostazioni, premere [ ].

#### **Esempio: Stampa**

```
-------- Densità -------
25.Lug 2014 14:55
Metodo Corpo solido
Liquido Acqua
Con compensazione
n 5
x 5.5004 g/cm3
s 0.0942 g/cm3
s.rel 0.0512 9, 1.71 8Senza compensazione
n 5
x 5.5062 g/cm3<br>s 0.0944 g/cm3
         0.0944 g/cm3
s.rel 1.72 %
Con compensazione
Min. 5.423 g/cm3
Max. 5.603 g/cm3
max.    5.005 g/cm3<br>Diff.    0.180 g/cm3
Senza compensazione
Min. 5.429 g/cm3
Max. 5.609 g/cm3
Diff. 0.180 g/cm3
Firma
........................
```
- **•** I tasti funzione sono attivi.
- § Viene selezionato il metodo di determinazione della densità.
- § I valori sono presenti nelle statistiche.
- 1 Toccare [**Risultato**].

 $\Rightarrow$  Viene visualizzata la finestra dei risultati con il valore compensato e/o non compensato.

- $\Rightarrow$  Sono visualizzati solo i valori selezionati per la registrazione delle statistiche.
- 2 Premere [ $\equiv$ ]
	- $\Rightarrow$  Viene stampato il protocollo delle statistiche.
- 3 Per uscire dalla voce di menu, toccare [**OK**].

#### **Eliminazione delle statistiche**

Per terminare una serie di misurazioni, premere il tasto funzione [**Canc. Risult**]. Questa operazione cancella le statistiche associate. Per motivi di sicurezza, viene visualizzata la richiesta di conferma prima della cancellazione delle statistiche.

#### **Importante**

Il tasto funzione [**Canc. Risult**] cancella le statistiche del metodo di determinazione della densità correntemente selezionato. Le statistiche degli altri metodi sono conservate. Prima della cancellazione, occorre accertarsi che sia selezionato il metodo di determinazione della densità le cui statistiche devono essere cancellate.

- I tasti funzione sono attivi
- § Viene selezionato il metodo di determinazione della densità.
- § I valori sono presenti nelle statistiche.
- 1 Toccare [**Canc. Risult**].
	- $\Rightarrow$  Appare una finestra di conferma.
- 2 Per cancellare le statistiche, toccare [**Sì**].
	- $\Rightarrow$  Le statistiche vengono cancellate.
- $\Rightarrow$  Il tasto funzione non è editabile ed è di colore grigio.

# **10.4 Formule usate per calcolare la densità**

L'applicazione **Densità** è basata sulle seguenti formule.

# **10.4.1 Formule per determinare la densità dei solidi**

#### **Con compensazione della densità dell'aria Senza compensazione della densità dell'aria**

$$
\rho = \frac{A}{A-B} (\rho_0 - \rho_L) + \rho_L
$$

$$
V = \alpha \frac{A - B}{\rho_0 - \rho_L}
$$

$$
\rho = \frac{A \cdot \rho_0}{A - B}
$$
\n
$$
V = \frac{A - B}{\rho_0}
$$

$$
\rho = \text{Density compioni}
$$

- A = Peso del campione in aria
- B = Peso del campione nel liquido ausiliario
- V = Volume del campione
- = Densità del liquido ausiliario  $\rho_0$
- = Densità dell'aria (0,0012 g/cm<sup>3</sup>)
- = Fattore di correzione bilancia (0,99985), per tenere conto della spinta statica del peso di rego- $\alpha$ lazione

# **10.4.2 Formule per determinare la densità di liquidi e di sostanze pastose**

#### **Con compensazione della densità dell'aria Senza compensazione della densità dell'aria**

$$
\rho = \frac{\alpha \cdot P}{V_0} + \rho_L \qquad \qquad \rho = \frac{P}{V_0}
$$

- 
- $\rho$ = Densità del liquido o della sostanza pastosa
- P = Peso del liquido o della sostanza pastosa spostati
- $V_0$ = Volume della zavorra o della sfera gamma
- = Densità dell'aria (0,0012 g/cm<sup>3</sup>)
- $\alpha$  = Fattore di correzione bilancia (0,99985), per tenere conto della spinta statica del peso di regolazione

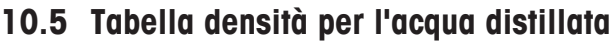

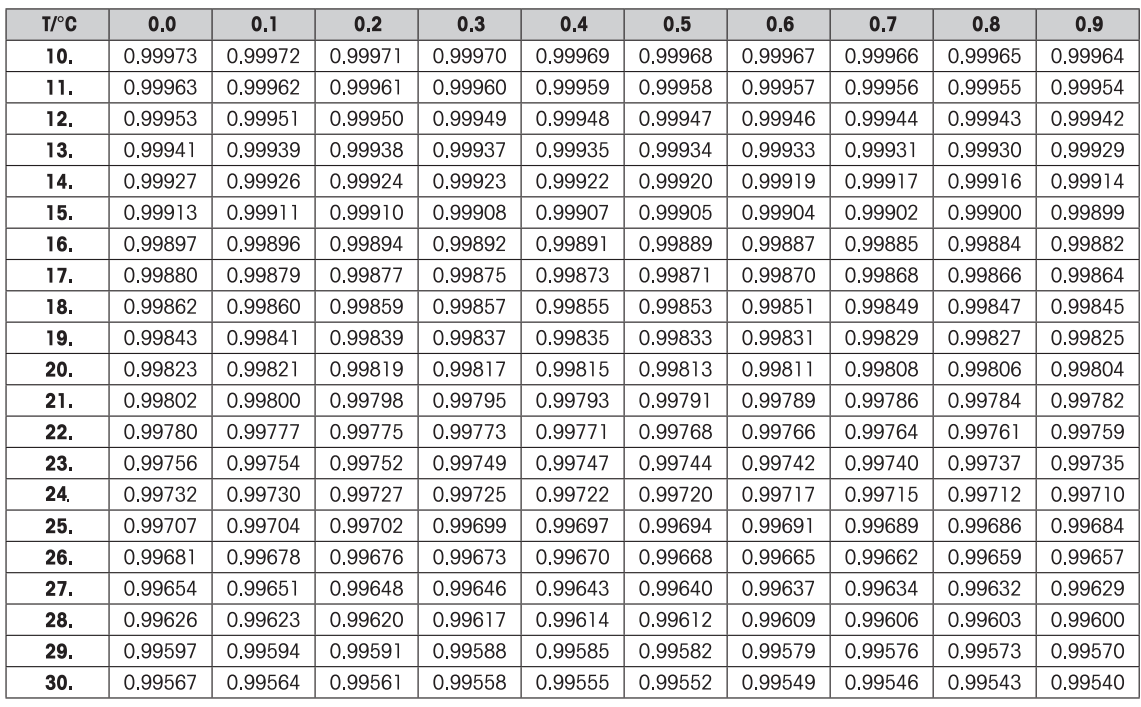

# **10.6 Tabella densità per l'etanolo**

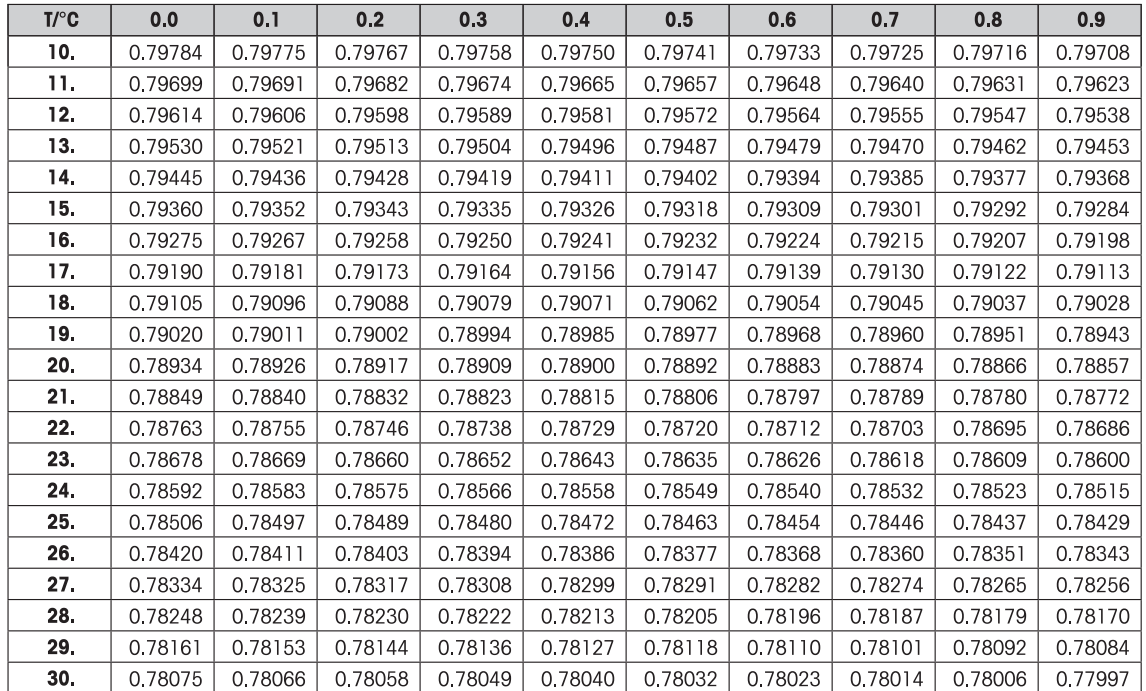

# **11 Applicazione Statistiche**

### **Navigazione:** [ ] > [**Statistica**]

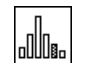

L'applicazione consente di generare e valutare delle statistiche per una serie di operazioni di pesata. Supporta valori da 1 a 999.

L'applicazione **Statistica** ha le stesse caratteristiche di base dell'applicazione **Pesata**. Prevede però impostazioni e funzioni aggiuntive per i rilevamenti statistici e per la valutazione di una serie di pesate.

Di seguito vengono descritte nei dettagli solo le impostazioni e le funzioni che differiscono da quelle della applicazione **Pesata**.

#### **Scelta dell'applicazione**

- 1 Premere [H]].
- 2 Toccare l'icona [**Statistica**] nella finestra di selezione.
	- $\Rightarrow$  L'applicazione selezionata è attiva.
	- $\Rightarrow$  Alcuni tasti funzione e campi dati specifici per le statistiche sono attivati come impostazione predefinita (impostazioni di fabbrica).
	- ð I due tasti funzione [**Risultato**] e [**Canc. Risult**] sono disattivati perciò sono visualizzati in modo diverso, poiché le statistiche a questo punto non contengono alcun valore.
- $\Rightarrow$  La bilancia è pronta per la pesata.

# **11.1 Impostazioni per l'applicazione di statistiche**

### $\text{Navigazione: } [\exists \exists] > [\text{Statistics}] > [\Box_0]$

Sono disponibili varie impostazioni statistiche specifiche, che possono essere utilizzate per adattare l'applicazione a requisiti specifici.

La maggior parte delle opzioni di impostazione sono uguali a quelle dell'applicazione **Pesata**. Di seguito vengono descritte solo le impostazioni che sono diverse.

Per passare alla pagina successiva del menu o ritornare alla precedente utilizzare i tasti freccia.

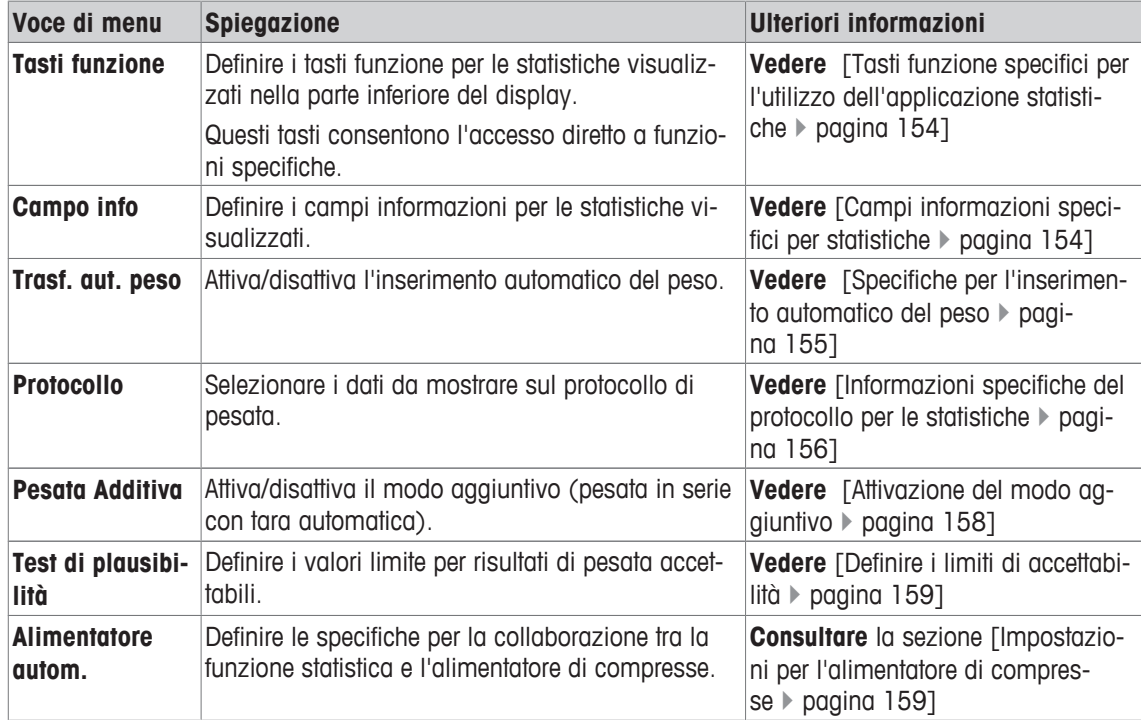

# **11.1.1 Tasti funzione specifici per l'utilizzo dell'applicazione statistiche**

## **Navigazione:** [ ] > [**Statistica**] > [ ] > **Tasti funzione**

Questa voce di menu consente di attivare i tasti funzione specifici sotto elencati per l'utilizzo dell'applicazione statistiche.

Tutti gli altri tasti funzione sono identici all'applicazione **Pesata**.

I tasti funzione sono visualizzati nella parte inferiore del display. I numeri indicano la sequenza dei tasti funzione sul display.

- Attivare o disattivare un tasto funzione mediante tocco.
- Per riprogrammare la sequenza, disattivare prima tutti i tasti funzione e poi attivarli nella sequenza desiderata.
- § L'applicazione è attivata.
- 1 Premere  $[\Gamma_{\mathbf{a}}]$ .

 $\Rightarrow$  Appare una finestra con le impostazioni legate all'applicazione.

- 2 Toccare **Tasti funzione** > [**Definire**].
- 3 Selezionare l'**Tasti funzione** di cui si necessita.
	- $\Rightarrow$  Il tasto funzione viene automaticamente numerato.
- 4 Modificare le impostazioni e confermare con [**OK**].

Per passare alla pagina successiva del menu o ritornare alla precedente utilizzare i tasti freccia.

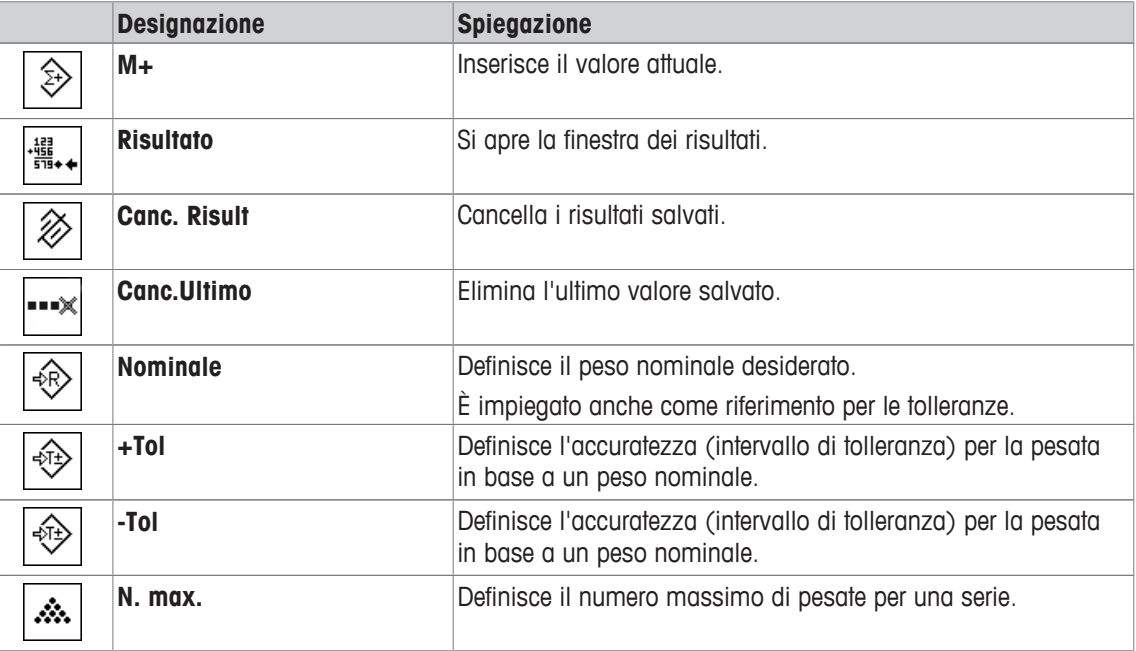

**Impostazioni di fabbrica:** [**M+**], [**Risultato**] e [**Canc. Risult**], attivati in quest'ordine.

# **11.1.2 Campi informazioni specifici per statistiche**

### $\text{Navigazione: } [\exists \exists] > [\text{Statistics}] > [\Box \exists] > \text{Game}$  info

Questa voce di menu consente di visualizzare i valori statistici nei campi informazioni sotto elencati.

Tutti gli altri campi dati sono gli stessi dell'applicazione **Pesata**.

I campi informazioni del display forniscono continuamente informazioni, ad esempio i valori impostati o i risultati di misurazione.

- I campi informazioni possono essere attivati o disattivati mediante tocco.
- Per reimpostare la sequenza, occorre disattivare tutti i campi informazioni e poi attivarli nella sequenza desiderata.
- § L'applicazione è attivata.
- 1 Premere  $[\Gamma_{\alpha}]$ .
	- $\Rightarrow$  Appare una finestra con le impostazioni legate all'applicazione.
- 2 Toccare **Campo info** > [**Definire**].
- 3 Selezionare i campi informazioni di cui si necessita.

 $\Rightarrow$  Il campo informazioni viene numerato automaticamente.

4 Modificare le impostazioni e confermare premendo [**OK**].

Per passare alla pagina successiva del menu o ritornare alla precedente utilizzare i tasti freccia.

È possibile definire i seguenti parametri:

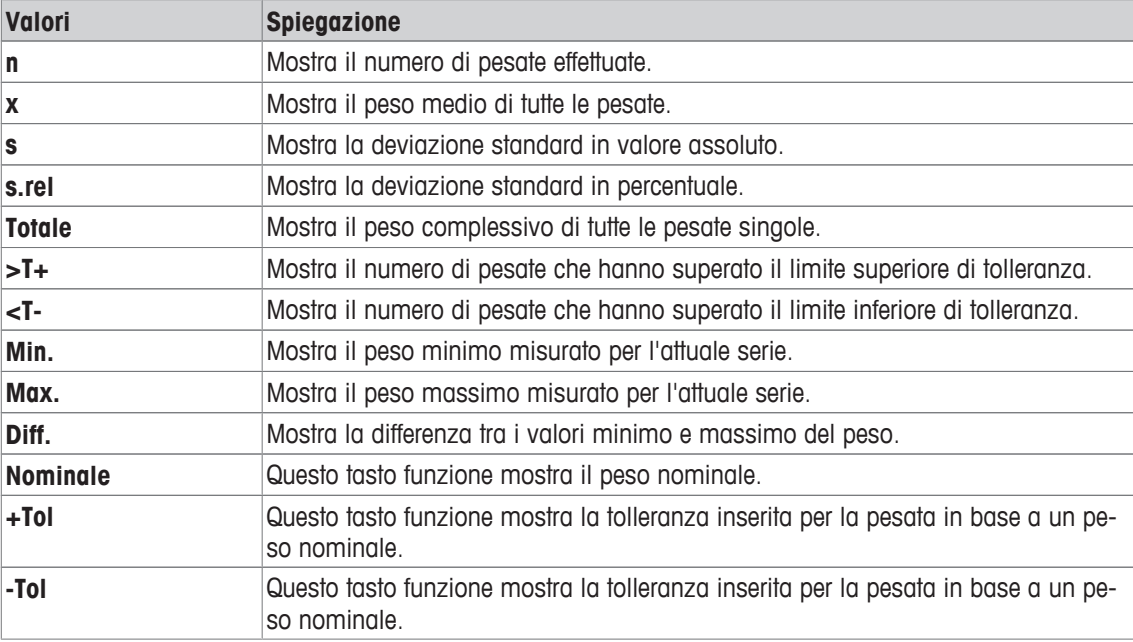

**Impostazioni di fabbrica: n**, **x** e **s**, attivati in questa sequenza.

# **11.1.3 Specifiche per l'inserimento automatico del peso**

# $\text{Navigazione: } [\exists \exists] > [\text{Statistics}] > [\Box \exists] > \text{Trasf. aut. peso}$

In questo menu è possibile stabilire se e in quali condizioni la bilancia deve inserire automaticamente nelle statistiche i valori di peso stabili. Questo consente di evitare il passaggio usando il tasto funzione [**M+**]. Il valore viene stampato automaticamente.

Quando questa funzione è attiva [**On**], è possibile stabilire i criteri per l'inserimento automatico tramite il pulsante [**Definire**].

1 Premere  $[\Gamma_{\bullet}]$ .

 $\Rightarrow$  Appare una finestra con le impostazioni legate all'applicazione.

- 2 Accanto a **Trasf. aut. peso**, toccare il pulsante corrispondente.
	- ð Appare la finestra **Trasf. aut. peso**.
- 3 Toccare [**On**] > [**Definire**].
- 4 Modificare le impostazioni e confermare con [**OK**].

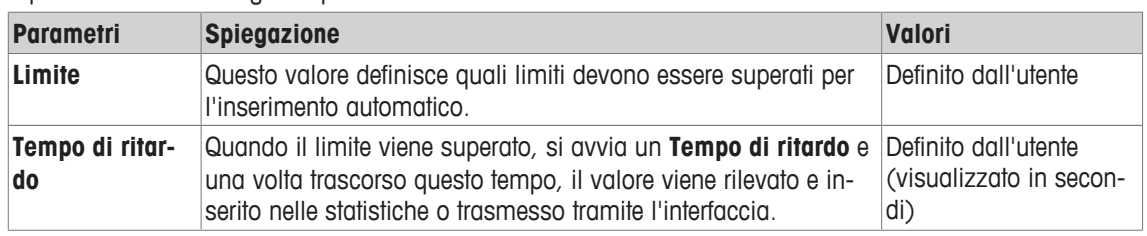

**Impostazioni di fabbrica:** [**Off**] Inserimento automatico disattivato.

# **11.1.4 Informazioni specifiche del protocollo per le statistiche**

### **Navigazione:** [ ] > [**Statistica**] > [ ] > **Protocollo**

Qui è possibile definire quali dati devono essere presenti sui protocolli. Questo ampio menu è suddiviso in tre sottomenu. In tali sottomenu sono disponibili ulteriori impostazioni per l'applicazione. Le restanti informazioni dello protocollo corrispondono a quelle dell'applicazione **Pesata** e non sono qui illustrate.

I dati numerati vengono stampati nei protocolli. I numeri determinano la sequenza sulla stampa.

- Le informazioni possono essere attivate o disattivate mediante tocco. La sequenza dei tasti sarà aggiornata automaticamente.
- Per reimpostare la sequenza, tutte le informazioni devono essere disattivate e di conseguenza attivate nella sequenza desiderata.
- § L'applicazione è attivata.
- 1 Premere  $[\Gamma_0]$ .
	- $\Rightarrow$  Appare una finestra con le impostazioni legate all'applicazione.
- 2 Toccare **Protocollo** > [**Definire**].
	- ð Appare la finestra **Protocollo**.
- 3 Toccare (ad esempio **Testata**) > [**Definire**].
- 4 Selezionare il tasto informazione necessario.
	- $\Rightarrow$  Il tasto informazione viene automaticamente numerato.
- 5 Confermare con [**OK**].

Per passare alla pagina successiva del menu o ritornare alla precedente utilizzare i tasti freccia.

#### **Nota**

I risultati e i dati possono essere stampati in qualsiasi momento.

- § Una stampante è collegata e riconosciuta come dispositivo di uscita nelle impostazioni delle periferiche.
- − Per stampare le impostazioni, premere [ ].

#### **Riga di intestazione dei protocolli**

Questo sottomenu consente di definire i dati da stampare nell'intestazione del protocollo (prima dei risultati).

L'intestazione viene stampata automaticamente per le pesate in serie, quando il primo valore di peso viene inserito nelle statistiche toccando il tasto funzione [**M+**].

Tuttavia, è anche possibile stampare separatamente l'intestazione, premendo il tasto funzione [**Testata**].

#### **Registrazione dei singoli valori**

In questo menu si stabiliscono le informazioni che devono essere rilevate per ciascun risultato di pesata. Toccare il tasto funzione [**M+**] per attivare la stampa automatica dei singoli valori durante pesate in serie.  $\dot{E}$  possibile stampare separatamente anche un singolo valore, premendo il tasto  $[\equiv]$ .

#### **Registrazione dei risultati**

Qui è possibile definire le informazioni aggiuntive che devono essere presenti nel protocollo dei risultati. Il protocollo dei risultati può essere stampato premendo il tasto [ ] con la finestra dei risultati.

Se è stato definito un certo numero di campioni [**N. max.**] per una serie di pesate, il protocollo dei risultati verrà stampato automaticamente, non appena il valore del peso dell'ultimo campione verrà inserito nelle statistiche.

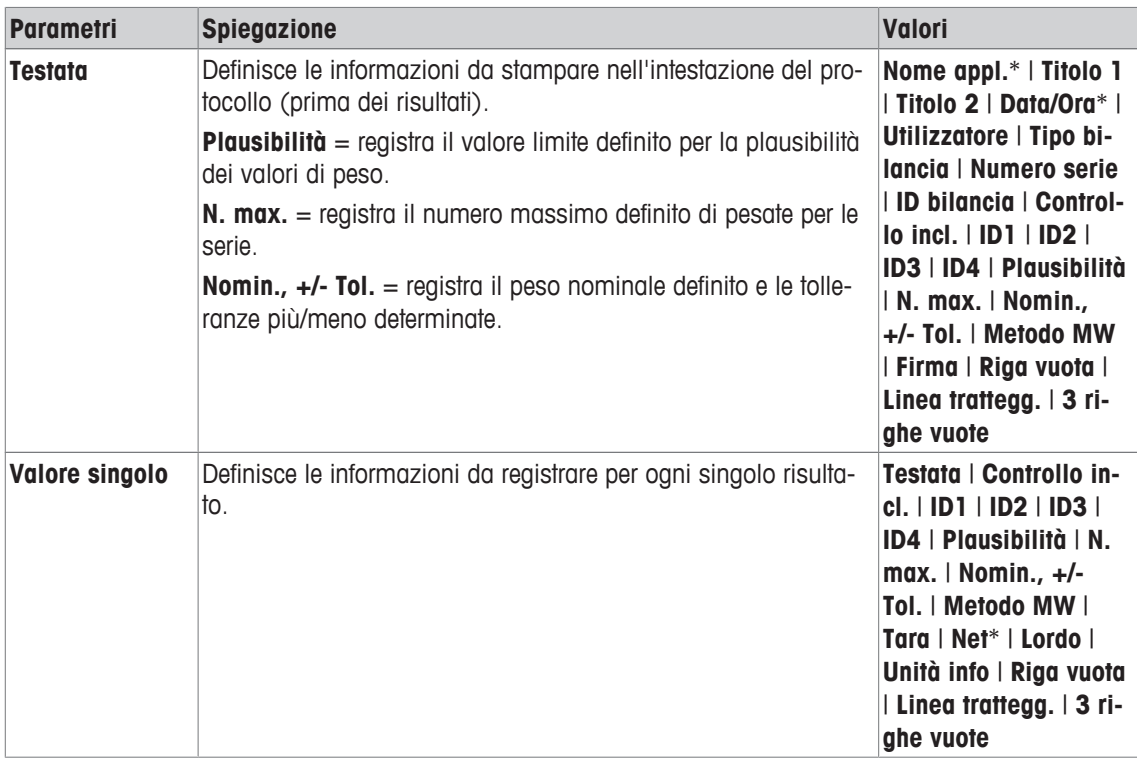

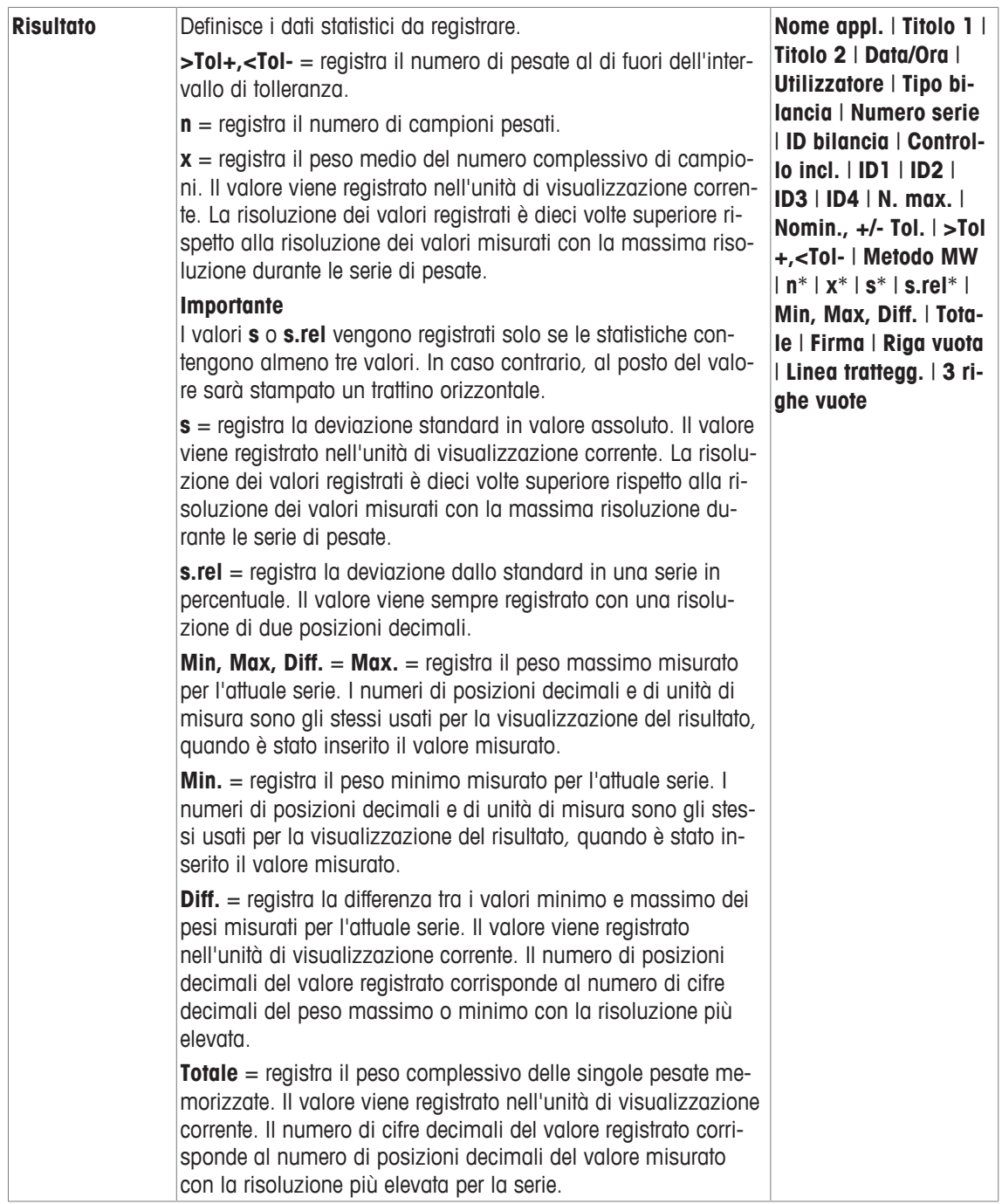

\* Impostazione di fabbrica

# **11.1.5 Attivazione del modo aggiuntivo**

### **Navigazione:** [ ] > [**Statistica**] > [ ] > **Pesata Additiva**

Questa voce di menu consente di attivare o disattivare il modo aggiuntivo. Nel corso di una serie di pesate con modo aggiuntivo attivato, non occorre rimuovere i campioni dal piatto di pesata.

- 1 Premere  $[\Gamma_{\Phi}].$ 
	- $\Rightarrow$  Si apre una finestra con le impostazioni relative all'applicazione.
- 2 Toccare il pulsante [**On**] per **Pesata Additiva**.

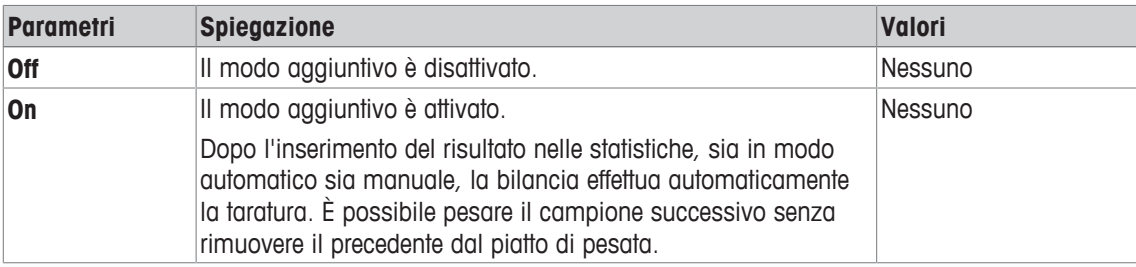

**Impostazioni di fabbrica:** [**Off**].

# **11.1.6 Definire i limiti di accettabilità**

### **Navigazione:** [ ] > [**Statistica**] > [ ] > **Test di plausibilità**

La verifica della plausibilità è una misura precauzionale. Impedisce che vengano inseriti nelle statistiche dei valori errati. Qui è possibile stabilire il valore limite (in percentuale) per la plausibilità dei risultati di pesata.

#### **Esempio**

Con un limite di plausibilità del 30%, saranno considerati come plausibili, e quindi inseriti nelle statistiche, tutti i valori di peso che differiscono del ±30% rispetto al valore nominale o al valore medio. Tutti gli altri valori di peso vengono tralasciati e non inclusi nelle statistiche.

#### **Importante**

Quando si impostano peso nominale e limiti di tolleranza, assicurarsi che il limite di plausibilità per il peso sia superiore ai limiti di tolleranza selezionati. Altrimenti nelle statistiche potrebbero mancare dei valori, sebbene rientrino all'interno delle tolleranze.

**Vedere** [Pesata al valore nominale } pagina 162].

- 1 Premere  $[\Gamma_0]$ .
	- $\Rightarrow$  Appare una finestra con le impostazioni legate all'applicazione.
- 2 Accanto a **Test di plausibilità**, toccare il pulsante corrispondente.
	- $\Rightarrow$  Apparirà una finestra per l'inserimento di caratteri numerici.
- 3 Immettere il valore e confermare con [**OK**].

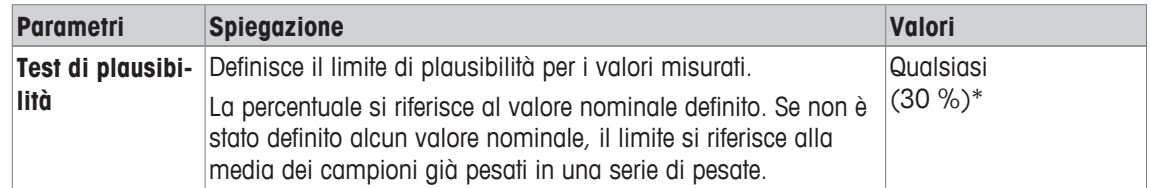

\* Impostazione di fabbrica

# **11.1.7 Impostazioni per l'alimentatore di compresse**

### **Navigazione:**  $\begin{bmatrix} \Box \Box \end{bmatrix}$  > [Statistica] >  $\begin{bmatrix} \Box_0 \end{bmatrix}$  > Alimentatore autom.

Se si lavora con l'alimentatore di compresse METTLER TOLEDO, è possibile configurare le impostazioni di tale periferica in questo menu.

### **Importante**

Se si collega un alimentatore di compresse alla bilancia, sarà necessario configurare in modo appropriato l'interfaccia nelle impostazioni di sistema.

**Vedere** [Periferiche } pagina 57].

- **E** Alimentatore autom. è attivo.
- 1 Premere  $[\Gamma_{\alpha}]$ .
	- $\Rightarrow$  Appare una finestra con le impostazioni legate all'applicazione.
- 2 Accanto a **Alimentatore autom.**, toccare il pulsante corrispondente.
	- ð Appare la finestra **Alimentatore autom.**.
- 3 Toccare [**On**] > [**Definire**].
	- ð Appare la finestra **Alimentatore autom.**.
- 4 Modificare le impostazioni e confermare premendo [**OK**].

È possibile definire i seguenti parametri:

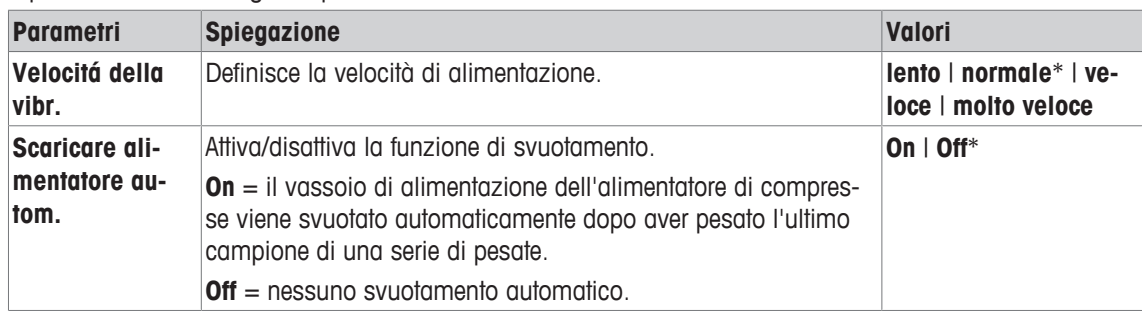

\* Impostazione di fabbrica

# **11.2 Lavorare con l'applicazione Statistiche**

# **Navigazione:** [ ] > [**Statistica**]

In questa sezione viene spiegato come operare con l'applicazione **Statistica**. Tra le altre cose, è possibile determinare una tara, modificare la risoluzione dei risultati di pesata o lavorare con le identificazioni.

Probabilmente è già stata acquisita una certa familiarità con queste opzioni dall'applicazione **Pesata**. Pertanto non verranno nuovamente descritte in questa sezione.

# **11.2.1 Catturare le statistiche da una serie di pesata**

Al fine di utilizzare in maniera ottimale le funzioni statistiche, collegare alla bilancia una stampante. In alternativa, si consiglia di attivare i quattro campi dati più significativi delle statistiche (ad esempio **n**, **x**, **s** e **Totale**).

- § Una stampante è collegata e riconosciuta come dispositivo di uscita nelle impostazioni delle periferiche.
- − Per stampare le impostazioni, premere [ ].

### **Impostazioni iniziali**

Per poter usufruire delle statistiche, è necessario che siano attivati almeno i tre seguenti tasti funzione:

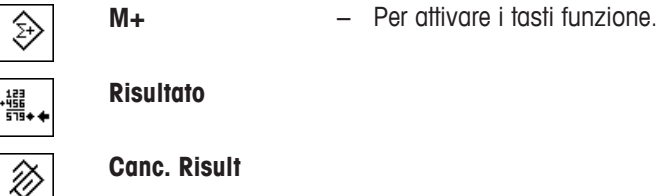

┅⋼⋟

Á.

**Risultato**

**Canc. Risult**

Si consiglia inoltre di attivare i due seguenti tasti funzione: consentono infatti l'eliminazione di valori errati [**Canc.Ultimo**] e la determinazione del numero di campioni da includere in una serie [**N. max.**].

**Canc.Ultimo** − Per attivare i tasti funzione aggiuntivi.

**N. max.**

**Procedura Serie di pesate** Se è stato definito il numero di campioni da pesare per una serie, toccare il tasto funzione [**N. max.**] e inserire il valore (da 1 a 999). Dopo la pesata dell'ultimo campione, la serie si conclude automaticamente. Si apre la finestra dei risultati e viene stampata la registrazione del risultato. Il tasto funzione è attivo solo se le statistiche non contengono valori di misurazione. Inserendo il valore 0 (zero) per [**N. max.**], alla serie non viene assegnato un limite ed è possibile pesare fino a 999 campioni.

Se si lavora con un recipiente di pesata, posizionarlo sulla bilancia e premere il tasto [ $\rightarrow$ [<] per tarare la bilancia.

In alternativa, è possibile lavorare con la memoria tare o con la funzione di taratura automatica. Queste funzioni sono descritte nelle istruzioni per l'applicazione **Pesata**.

#### **Importante**

Se si inizia una serie di pesate con un'unità di peso definita dall'utente, l'unità di misura non può essere modificata fino al termine della serie.

**Vedere** [Definizione di unità di peso libere } pagina 79].

- **•** I tasti funzione sono attivi.
- La bilancia è tarata  $[\rightarrow$ T $\leftarrow$ ].
- 1 Toccare [**N. max.**].
	- $\Rightarrow$  Apparirà una finestra per l'inserimento di caratteri numerici.
- 2 Inserire il numero e confermare con [**OK**].
- 3 Caricare il primo campione e toccare il tasto funzione [**M+**].
	- $\Rightarrow$  Quando il peso è stabile (i trattini scompaiono), verrà inserito nelle statistiche.
	- $\Rightarrow$  L'intestazione del protocollo e il risultato (valore singolo) dell'attuale pesata verranno stampati.
- 4 Rimuovere il primo campione. Se è attivo il modo aggiuntivo, il campione può essere lasciato sul piatto di pesata. La bilancia viene tarata automaticamente dopo l'inserimento di ciascun peso nelle statistiche.
- 5 Posizionare i campioni successivi in successione. Confermare ogni peso tramite il tasto funzione [**M+**] (non necessario se è attivo l'inserimento automatico del peso).
- 6 Rimuovere il campione e tarare la bilancia (non necessario se attivo il modo aggiuntivo).
	- $\Rightarrow$  Ogni valore viene automaticamente registrato dopo esser stato inserito nelle statistiche.
	- $\Rightarrow$  Dopo la pesatura dell'ultimo campione, la finestra dei risultati si apre e viene stampata in automatico.
	- ð La finestra dei risultati contiene i risultati di una serie di pesate. Vengono visualizzate le informazioni selezionate per la registrazione del risultato.

Se la finestra dei risultati è costituita da molte schermate, è possibile scorrere tra le singole pagine con i due tasti freccia.

- 7 Toccare [**Canc. Risult**] per terminare la misura e liberare la memoria per le prossime serie.
	- $\Rightarrow$  Appare una finestra di conferma.
- 8 Per eliminare le statistiche, confermare con [**OK**].
- $\Rightarrow$  Le statistiche vengono eliminate.
- $\Rightarrow$  Il tasto funzione non è editabile ed è di colore grigio.

#### **Campione di pesata**

- **•** I tasti funzione sono attivi.
- La bilancia è tarata  $[\rightarrow \rightarrow \rightarrow]$ .
- 1 Caricare il campione e toccare il tasto funzione [**M+**].
	- $\Rightarrow$  Quando il peso è stabile (i trattini scompaiono), verrà inserito nelle statistiche.
	- $\Rightarrow$  L'intestazione del protocollo e il risultato (valore singolo) dell'attuale pesata verranno stampati.
- 2 Rimuovere il campione.
- 3 Toccare [**Risultato**].
	- $\Rightarrow$  Appare la finestra del risultato.

Se la finestra dei risultati è costituita da molte schermate, è possibile scorrere tra le singole pagine con i due tasti freccia.

- 4 Premere [ $\equiv$ ] per stampare il protocollo dei risultati.
- 5 Toccare [**OK**] per uscire dalla finestra dei risultati.
- 6 Toccare [**Canc. Risult**] per terminare la misura e liberare la memoria per le prossime serie.
	- $\Rightarrow$  Appare una finestra di conferma.
- 7 Per eliminare le statistiche, confermare con [**OK**].
- $\Rightarrow$  Le statistiche vengono eliminate.
- $\Rightarrow$  Il tasto funzione non è editabile ed è di colore grigio.

#### **Importante**

Se si tocca il tasto funzione [**M+**], senza che siano state rilevate variazioni di peso, viene visualizzato un messaggio di errore. Questo evita l'acquisizione accidentale doppia del campione.

Se per errore viene rilevato una valore sbagliato e il risultato di pesata è già stato registrato, è possibile cancellare l'ultimo valore tramite il tasto funzione [**Canc.Ultimo**]. È disponibile solo se sono già presenti valori in memoria; altrimenti il tasto è grigio e non può essere attivato. Ad avvenuta eliminazione del valore, il tasto si disattiva; tornerà attivo dopo l'inserimento di un altro valore nelle statistiche.

Se il valore di peso si scosta dai limiti di plausibilità, appare un relativo messaggio di errore quando si preme il tasto [**M+**]. Il valore non potrà essere inserito nelle statistiche. Se è attivato l'inserimento automatico del peso, non comparirà alcun messaggio di errore. Tuttavia, il valore non verrà inserito nelle statistiche e non comparirà nel protocollo delle statistiche.

# **11.2.2 Pesata al valore nominale**

L'applicazione **Statistica** offre funzioni aggiuntive che facilitano la pesata di campioni sulla base di un valore nominale predefinito. È possibile utilizzare queste funzioni sia per pesate singole che per pesate in serie nell'ambito delle statistiche.

#### **Impostazioni iniziali**

Per poter inserire un peso nominale e le relative tolleranze, occorre attivare i tasti funzione sotto elencati. Per visualizzare sul display i valori definiti, attivare anche i campi dati corrispondenti.

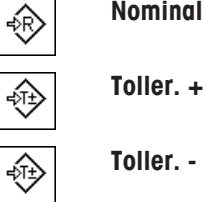

**Nominale** − Per attivare i tasti funzione.

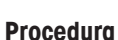

# **Importante**

Assicurarsi che il limite di plausibilità sia superiore ai valori definiti per le tolleranze. I valori di peso che, pur rientrando nelle tolleranze, non rispettano il limite di plausibilità non possono essere inseriti nelle statistiche. Se necessario, modificare il limite di plausibilità per i valori di peso.

**Vedere** [Definire i limiti di accettabilità } pagina 159].

#### **Importante**

Se le statistiche contengono già valori, i tasti funzione per l'inserimento del peso nominale e delle tolleranze sono disattivati. In questo caso è necessario cancellare le statistiche tramite il tasto funzione [**Canc.Ultimo**] per poter inserire il peso nominale e le tolleranze.

- **•** I tasti funzione sono attivi
- § Le statistiche vengono eliminate.
- 1 Toccare il tasto funzione [**Nominale**].

 $\Rightarrow$  Apparirà una finestra per l'inserimento di caratteri numerici.

2 Inserire il valore richiesto.

- Se un peso corrispondente al peso nominale è già posizionato sulla bilancia, può essere rilevato direttamente toccando il pulsante con il simbolo della bilancia.

Verificare l'unità di pesata che appare alla destra del valore del peso nominale.

Una selezione di unità disponibili può essere visualizzata toccando l'unità di pesata. **Nota**

Le unità di misura non vengono convertite automaticamente. Se è stato inserito un valore in una determinata unità di misura, il valore rimarrà presente anche se viene modificata l'unità di peso.

- 3 Confermare premendo [**OK**] per attivare il peso nominale.
- 4 Toccare il tasto funzione [**Toller. +**] e/o [**Toller. -**].

 $\Rightarrow$  Apparirà una finestra per l'inserimento di caratteri numerici.

- 5 Inserire il valore richiesto. Entrambe le tolleranze sono preimpostate al 2,5%. Al posto del valore percentuale, è possibile inserire una tolleranza assoluta, espressa in un'unità di misura prescelta, ad esempio [**g**].
- 6 Confermare premendo [**OK**] per attivare la tolleranza.

#### **Nota**

I campioni che non rispettano le tolleranze vengono contrassegnati in modo particolare con **>T+** o **<T**durante la registrazione dei singoli valori.

- ð Appare il sistema ausiliare grafico di pesata **SmartTrac** con i limiti di tolleranza, per facilitare la pesata in base al peso nominale.
- $\Rightarrow$  È possibile dosare i campioni approssimativamente fino al raggiungimento della tolleranza minima, con aggiunte successive fino al peso nominale.

# **11.2.3 Registro esemplificativo con valori statistici**

Il livello di dettaglio del protocollo dipende dalle impostazioni selezionate per il protocollo. Nell'esempio di stampa vengono mostrate solo le informazioni specifiche dell'applicazione.

### **Informazioni importanti per l'interpretazione dei risultati inclusi.**

I valori **x** e **s** sono i risultati calcolati mostrati con una risoluzione maggiore rispetto ai singoli valori misurati. Nel caso di serie di misurazioni più contenute (inferiori a una decina di valori misurati) e nel caso di serie di misurazioni con scarti minimi, non è garantita la rilevanza dell'ultima cifra decimale.

**Esempio: Stampa**

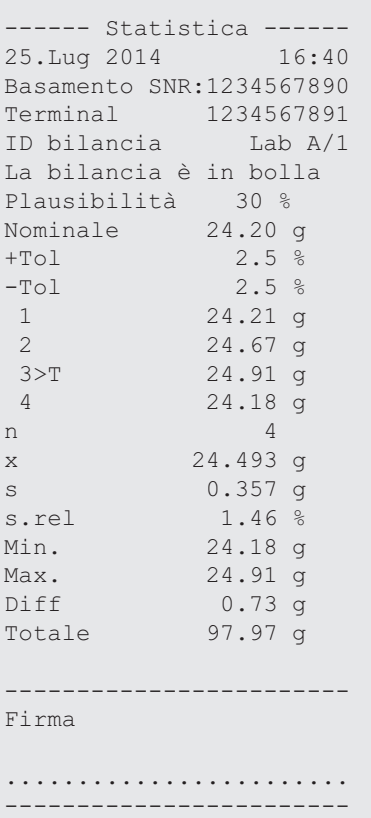

### **11.2.4 Formule usate per il calcolo dei valori statistici**

#### **Calcolo del valore medio e della deviazione standard**

#### **Notazione**

 $x_i$  = valori singoli di una serie di *n* valori di misurazione  $i = 1...n$ 

 $\overline{)}$ 

 $\bar{x}$  = valore medio e deviazione standard s di tali valori di misurazione Il valore medio si calcola:

$$
\overline{x} = \frac{1}{n} \sum_{i=1}^{n} x_i
$$
 (1)

La formula comunemente applicata per il calcolo della deviazione standard s

$$
s = \sqrt{\frac{1}{n-1} \sum (x_i - \overline{x})^2}
$$
 (2)

(2) non è adatta al calcolo numerico, se nelle misurazioni con scarti minimi tra i singoli valori, il quadrato della differenza (tra valore singolo e valore medio) può portare all'annullamento. Inoltre, se si utilizza questa formula, è necessario memorizzare ogni singolo valore di misurazione prima di giungere infine alla determinazione della deviazione standard.

La formula successiva è equivalente dal punto di vista matematico, ma molto più stabile dal punto di vista numerico. Può essere ottenuta dalle appropriate trasformazioni di (1) e di (2):

$$
s = \sqrt{\frac{1}{n-1} \left\{ \sum_{i=1}^{n} x_i^2 - \frac{1}{n} \left( \sum_{i=1}^{n} x_i \right)^2 \right\}}
$$

Per il calcolo del valore medio e della deviazione standard si devono memorizzare solo *<sub>n</sub>, Σx*, e Σx<sup>2</sup> se si applica questa formula.

### **Deviazione standard**

Si può ulteriormente migliorare la stabilità numerica grazie al ridimensionamento dei valori di misurazione. Con ∆ *x<sub>i</sub>* = x<sub>i</sub> x<sub>o</sub> dove X<sub>o</sub> (a seconda dell'applicazione) rappresenta o il primo valore di misurazione di una serie o il valore nominale di una serie di misurazioni, si ottiene quanto segue:

$$
s = \sqrt{\frac{1}{n-1} \left\{ \sum_{i=1}^{n} (\Delta x_i)^2 - \frac{1}{n} \left( \sum_{i=1}^{n} \Delta x_i \right)^2 \right\}}
$$

#### **Valore medio**

Il valore medio si calcola di conseguenza:

$$
\overline{x} = X_0 + \frac{1}{n} \sum_{i=1}^n \Delta x_i
$$

#### **Deviazione standard relativa**

La deviazione standard relativa si calcola in base alla formula:

$$
s_{rel} = \frac{s}{\overline{x}} 100
$$

percento

#### **Numero di cifre nei risultati**

Il valore medio e la deviazione standard sono sempre visualizzati ed espressi con una cifra decimale in più rispetto ai singoli valori di misurazione corrispondenti. Per l'interpretazione dei risultati è necessario considerare che questa cifra decimale aggiuntiva non incide particolarmente nelle serie di misurazioni ridotte (inferiori a circa 10 valori di misurazione).

Lo stesso vale anche per i dati percentuali (come per esempio nella deviazione standard relativa) che hanno sempre due cifre decimali (ad esempio 13,45 percento). Anche in questo caso le cifre decimali incidono a seconda dell'ordine di grandezza dei dati di partenza.

# **12 Applicazione Formulazioni**

## **Navigazione:** [ ] > [**Formulazione**]

L'applicazione **Formulazione** può essere usata per pesare componenti che devono essere combinati in un determinato rapporto. Sono disponibili database per le formule e i componenti, in cui è possibile memorizzare in modo permanente tutti i parametri rilevanti. La formula selezionata viene elaborata automaticamente durante la procedura di formulazione e la bilancia pesa tutti i componenti passo per passo. Naturalmente, è possibile effettuare anche la "formulazione libera", senza utilizzare le formule presenti nel database. Al termine di una formulazione è possibile stampare il risultato in modo dettagliato.

I database dei componenti e delle formulazioni sono indipendenti dal profilo utente; tutti gli utenti condividono un unico database.

Di seguito vengono descritte nei dettagli solo le impostazioni e le funzioni che differiscono da quelle della applicazione **Pesata**.

### **Scelta dell'applicazione**

- $1$  Premere  $[$  $]$ ].
- 2 Toccare [**Formulazione**].
	- $\Rightarrow$  L'applicazione selezionata è attiva.
	- $\Rightarrow$  Alcuni tasti funzione delle formulazioni specifiche e campi informazioni sono attivati come impostazione predefinita (impostazioni di fabbrica).
	- ð Poiché nessuna formulazione è al momento attiva, i tasti funzione [**Risultato**] e [**Canc. Risult**] sono disattivati e visualizzati in grigio.
- $\Rightarrow$  La bilancia è pronta per la formulazione.

# **12.1 Impostazioni per l'applicazione di formulazione**

## **Navigazione:**  $\boxed{\Xi_n^{\square}}$  >  $\boxed{\text{Formula}}$  **[ORDE**] >  $\boxed{\Xi_n^{\square}}$

Sono disponibili varie impostazioni di formulazione specifiche, che possono essere utilizzate per adattare l'applicazione a requisiti specifici. In questa applicazione, non è disponibile **Unità info**.

La maggior parte delle opzioni di impostazione sono uguali a quelle dell'applicazione **Pesata**. Di seguito vengono descritte solo le impostazioni che sono diverse.

Per passare alla pagina successiva del menu o ritornare alla precedente utilizzare i tasti freccia.

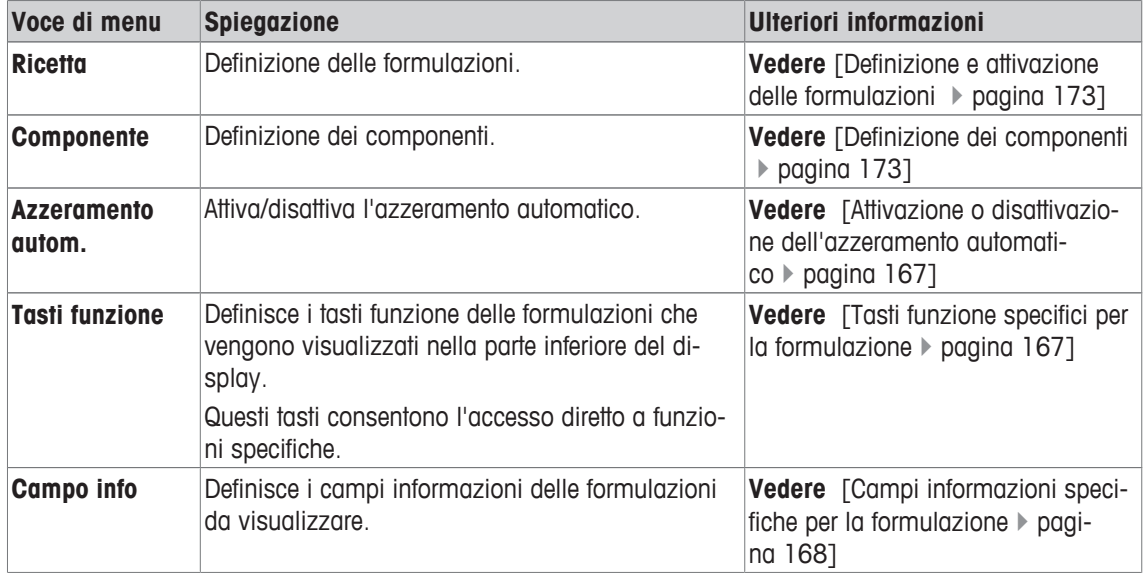

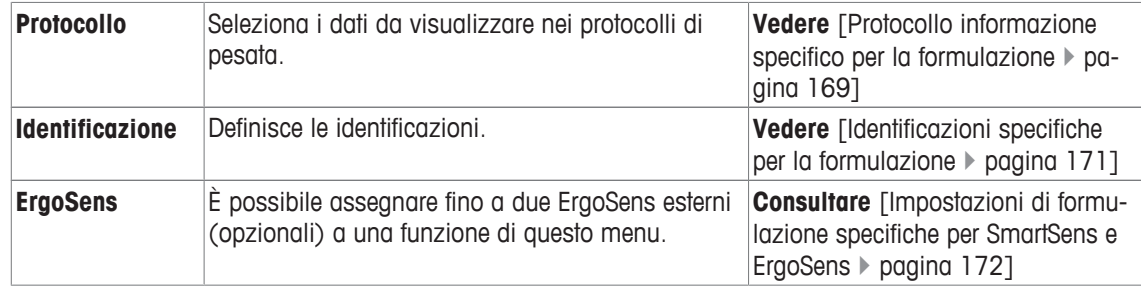

# **12.1.1 Attivazione o disattivazione dell'azzeramento automatico**

## $\text{Navigazione: } [\exists \exists] > [\text{Formulazione}] > [\Box \exists] > \text{Azzeramento autom.}$

Questa voce di menu consente di definire se il display si deve azzerare automaticamente nel momento in cui si rimuove il contenitore.

- 1 Premere il tasto  $[\Gamma_0]$ .
	- $\Rightarrow$  Si apre una finestra con le impostazioni tipiche dell'applicazione.
- 2 Accanto a **Azzeramento autom.**, toccare il pulsante corrispondente.
- 3 Attivare o disattivare **Azzeramento autom.** e confermare con [**OK**].

È possibile definire i seguenti parametri:

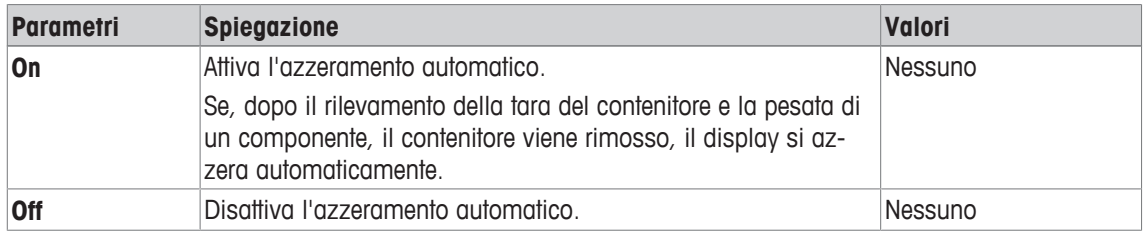

**Impostazioni di fabbrica:** [**Off**].

# **12.1.2 Tasti funzione specifici per la formulazione**

# **Navigazione:**  $\begin{bmatrix} \begin{bmatrix} 0 \\ 1 \end{bmatrix} \end{bmatrix}$  > [Formulazione] >  $\begin{bmatrix} \begin{bmatrix} \begin{bmatrix} 1 \\ 2 \end{bmatrix} \end{bmatrix}$  > Tasti funzione

Questa voce di menu consente di attivare i seguenti tasti funzione specifici per la formulazione.

Tutti gli altri tasti funzione sono identici all'applicazione **Pesata**.

- Attivare o disattivare un tasto funzione mediante tocco.
- Per riprogrammare la sequenza, disattivare prima tutti i tasti funzione e poi attivarli nella sequenza desiderata.
- § L'applicazione è attivata.
- 1 Premere  $[\Gamma_{\bullet}]$ .

 $\Rightarrow$  Appare una finestra con le impostazioni legate all'applicazione.

- 2 Toccare **Tasti funzione** > [**Definire**].
- 3 Selezionare l'**Tasti funzione** di cui si necessita.
	- $\Rightarrow$  Il tasto funzione viene automaticamente numerato.
- 4 Modificare le impostazioni e confermare con [**OK**].

Per passare alla pagina successiva del menu o ritornare alla precedente utilizzare i tasti freccia.

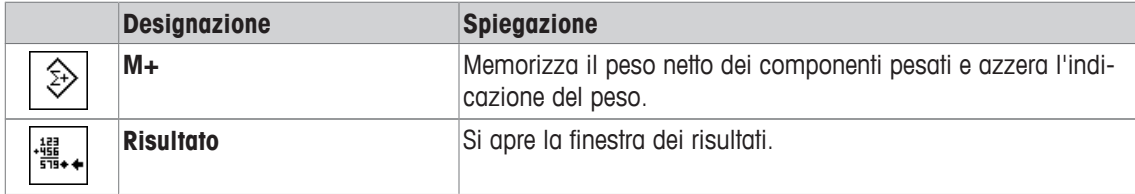

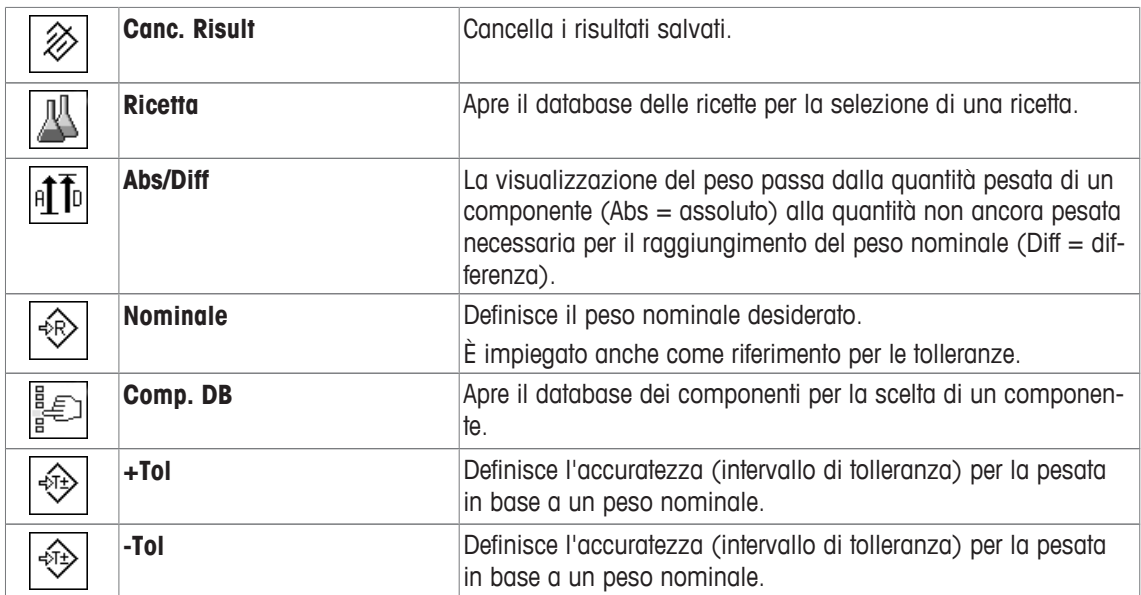

**Impostazioni di fabbrica:** [**M+**], [**Risultato**], [**Canc. Risult**], [**ID**] e [**Nominale**] sono attivati in quest'ordine.

# **12.1.3 Campi informazioni specifiche per la formulazione**

# **Navigazione:** [ ] > [**Formulazione**] > [ ] > **Campo info**

Questa voce di menu contiene i seguenti campi informazioni per la formulazione.

Tutti gli altri campi dati sono gli stessi dell'applicazione **Pesata**.

I campi informazioni del display forniscono continuamente informazioni, ad esempio i valori impostati o i risultati di misurazione.

- I campi informazioni possono essere attivati o disattivati mediante tocco.
- Per reimpostare la sequenza, occorre disattivare tutti i campi informazioni e poi attivarli nella sequenza desiderata.
- § L'applicazione è attivata.
- 1 Premere  $[\Gamma_{\mathbf{a}}]$ .
	- $\Rightarrow$  Appare una finestra con le impostazioni legate all'applicazione.
- 2 Toccare **Campo info** > [**Definire**].
- 3 Selezionare i campi informazioni di cui si necessita.
	- $\Rightarrow$  Il campo informazioni viene numerato automaticamente.
- 4 Modificare le impostazioni e confermare premendo [**OK**].

Per passare alla pagina successiva del menu o ritornare alla precedente utilizzare i tasti freccia.

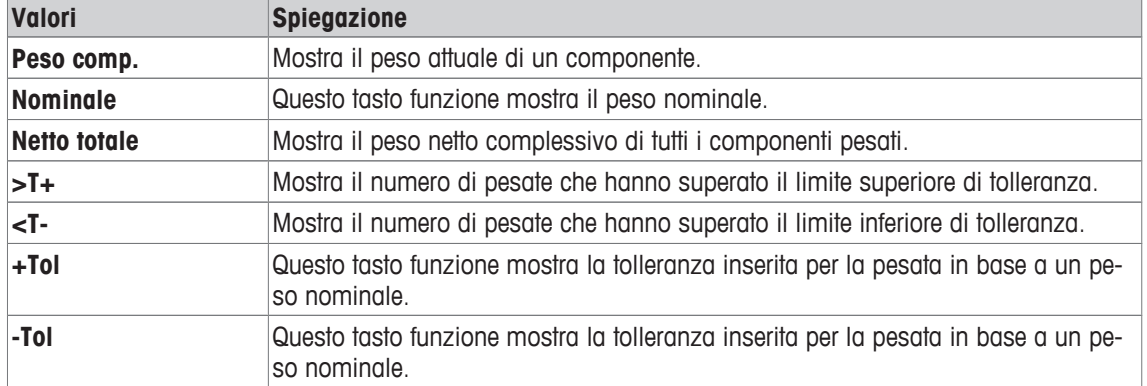

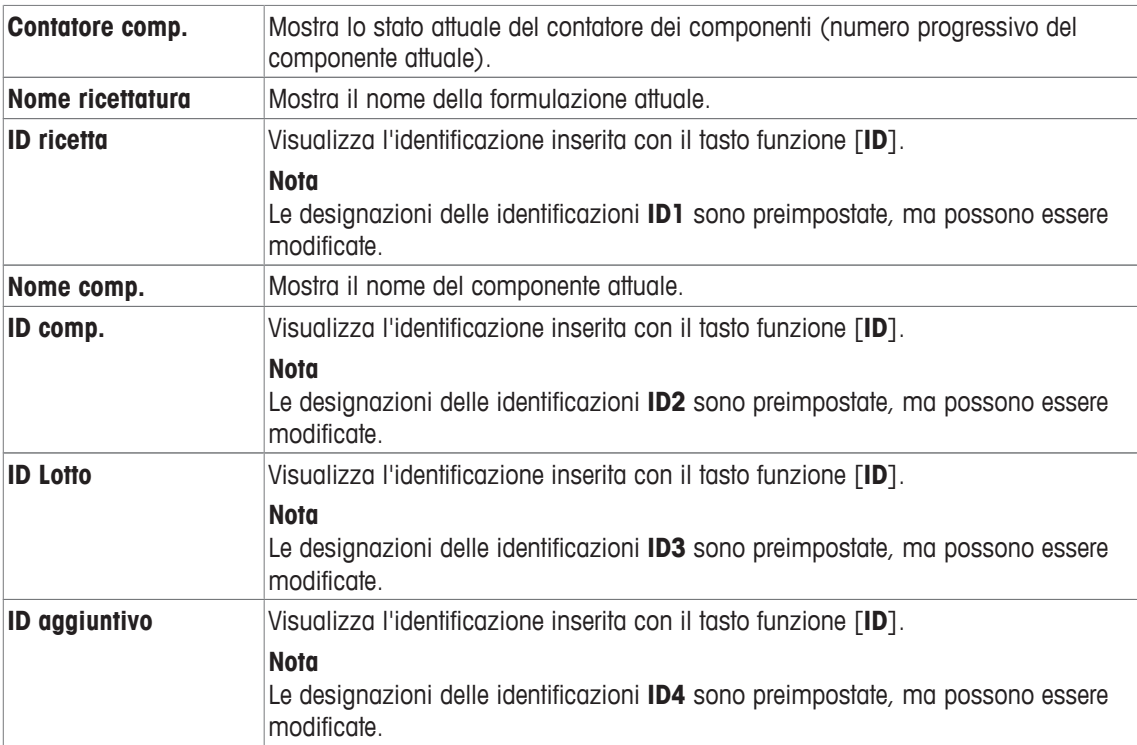

**Impostazioni di fabbrica: ID ricetta**, **Tara**, **Lordo** e **Nominale**, attivati in questa sequenza.

# **12.1.4 Protocollo informazione specifico per la formulazione**

#### **Navigazione:** [ ] > [**Formulazione**] > [ ] > **Protocollo**

Qui è possibile definire quali dati devono essere presenti sui protocolli. Questo ampio menu è suddiviso in tre sottomenu. In tali sottomenu sono disponibili ulteriori impostazioni per l'applicazione. Le restanti informazioni dello protocollo corrispondono a quelle dell'applicazione **Pesata** e non sono qui illustrate.

I dati numerati vengono stampati nei protocolli. I numeri determinano la sequenza sulla stampa.

- Le informazioni possono essere attivate o disattivate mediante tocco. La sequenza dei tasti sarà aggiornata automaticamente.
- Per reimpostare la sequenza, tutte le informazioni devono essere disattivate e di conseguenza attivate nella sequenza desiderata.
- § L'applicazione è attivata.
- 1 Premere  $[\Gamma_{\alpha}]$ .
	- $\Rightarrow$  Appare una finestra con le impostazioni legate all'applicazione.
- 2 Toccare **Protocollo** > [**Definire**].
	- ð Appare la finestra **Protocollo**.
- 3 Toccare (ad esempio **Testata**) > [**Definire**].
- 4 Selezionare il tasto informazione necessario.

 $\Rightarrow$  Il tasto informazione viene automaticamente numerato.

5 Confermare con [**OK**].

Per passare alla pagina successiva del menu o ritornare alla precedente utilizzare i tasti freccia.

#### **Nota**

I risultati e i dati possono essere stampati in qualsiasi momento.

- § Una stampante è collegata e riconosciuta come dispositivo di uscita nelle impostazioni delle periferiche.
- − Per stampare le impostazioni, premere [ ].

### **Riga di intestazione dei protocolli**

Questo sottomenu consente di definire i dati da stampare nell'intestazione del protocollo (prima dei risultati).

L'intestazione viene stampata automaticamente quando il peso del primo componente viene memorizzato nel corso della formulazione, toccando il tasto funzione [**M+**].

#### **Registrazione dei singoli valori**

In questo menu si stabiliscono le informazioni che devono essere rilevate per ciascun risultato di pesata.

I singoli valori vengono stampati automaticamente durante la formulazione, toccando il tasto funzione [**M +**].

 $\dot{E}$  possibile stampare separatamente anche un singolo valore, premendo il tasto  $[\equiv]$ .

#### **Registrazione dei risultati**

Qui è possibile definire le informazioni aggiuntive che devono essere presenti nel protocollo dei risultati. Il protocollo dei risultati può essere stampato premendo il pulsante [昌], quando si apre la finestra dei risultati oppure automaticamente, dopo il rilevamento dell'ultimo componente di una formulazione. È possibile definire i seguenti parametri:

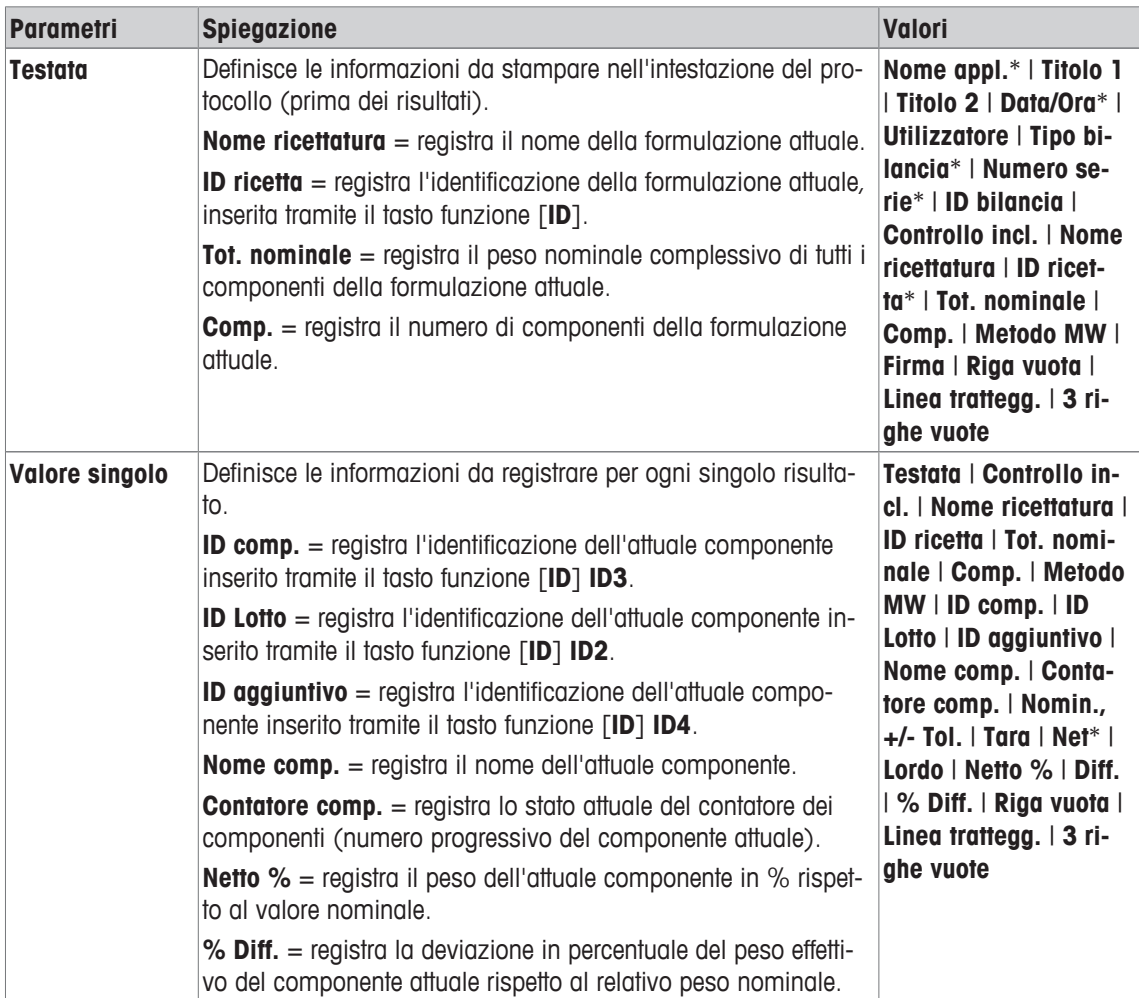

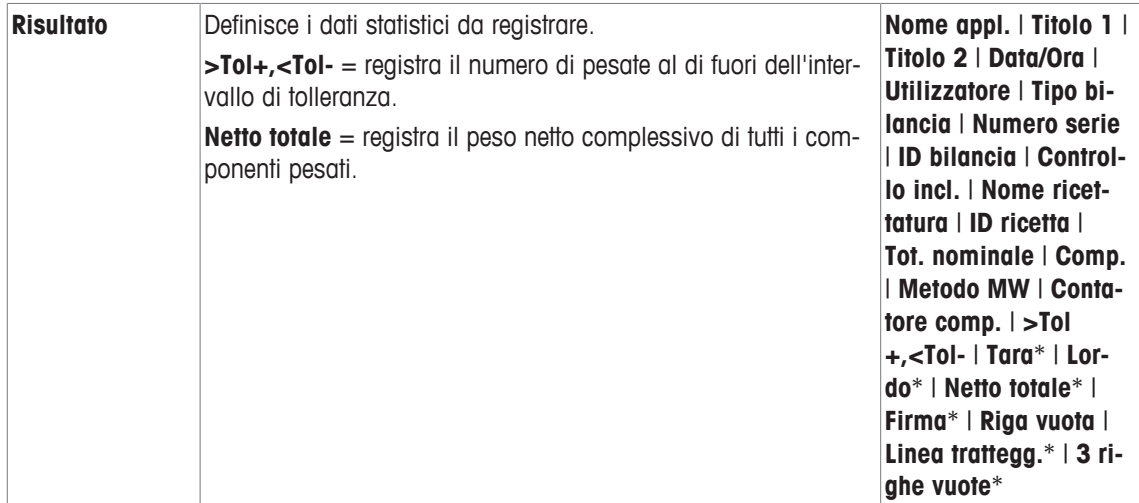

\* Impostazione di fabbrica

# **12.1.5 Identificazioni specifiche per la formulazione**

#### **Navigazione:** [ ] > [**Formulazione**] > [ ] > **Identificazione**

Questa voce di menu consente di attivare le 4 identificazioni disponibili per la formulazione tramite il tasto funzione [**ID**]. Le singole identificazioni possono essere disattivate oppure è possibile modificarne le designazioni con testi specifici (massimo 20 caratteri). Le designazioni inserite vengono mostrate anche come designazioni dei campi informazioni e stampate sui protocolli di pesata. Qui è possibile definire le due intestazioni per i protocolli di pesata; queste vengono riportate sui protocolli di pesata.

#### **Importante**

Per l'elaborazione automatica di formulazioni predefinite non sono necessari [**ID ricetta**] e [**ID comp.**]. Vengono trasferiti direttamente dal database delle formulazioni o dei componenti. Tuttavia è possibile attivare ulteriori ID se occorrono ulteriori designazioni per la formulazione.

Per la formulazione libera (senza l'uso dei database), si devono invece attivare [**ID ricetta**] e [**ID comp.**] per poter assegnare una designazione alle formulazioni e ai componenti.

- 1 Premere  $[\Gamma_{\bullet}]$ .
	- $\Rightarrow$  Appare una finestra con le impostazioni legate all'applicazione.
- 2 Toccare **Identificazione** > [**Definire**].
	- ð Appare la finestra **Identificazione**.
- 3 Le impostazioni sono modificabili toccando il pulsante corrispondente.
	- $\Rightarrow$  Appare una finestra per l'inserimento di caratteri alfanumerici.
- 4 Inserire la designazione e confermare con [**OK**].

Per passare alla pagina successiva del menu o ritornare alla precedente utilizzare i tasti freccia.

#### **Struttura del menu**

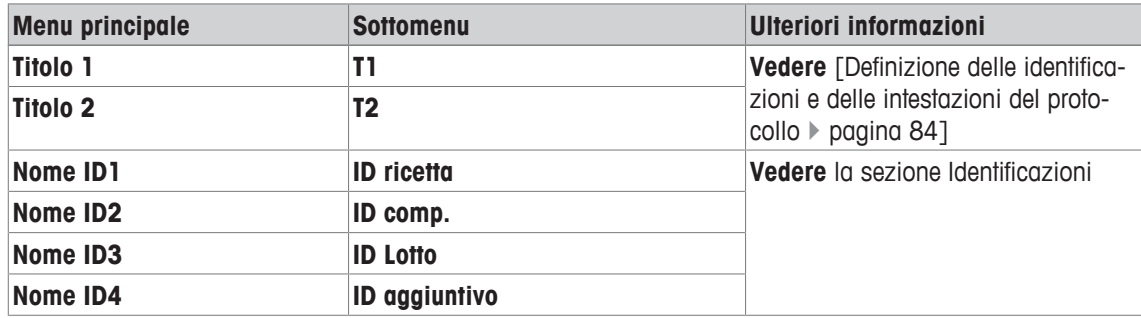

#### **Identificazioni**

Per le 4 identificazioni sono state predefinite in origine le seguenti designazioni.

È possibile definire i seguenti parametri:

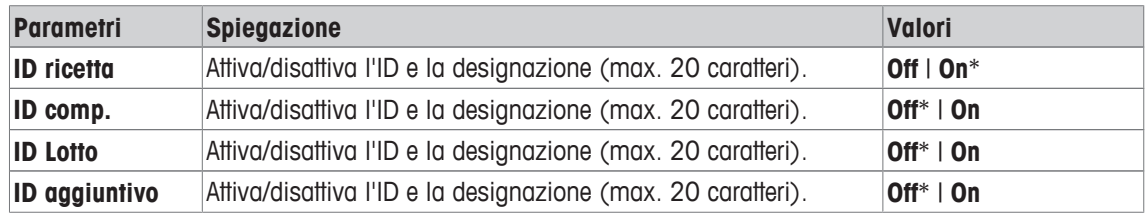

\* Impostazione di fabbrica

# **12.1.6 Impostazioni di formulazione specifiche per SmartSens e ErgoSens**

# **Navigazione:** [ ] > [**Formulazione**] > [ ] > **ErgoSens**

Impostazioni aggiuntive delle formulazioni sono disponibili nei sensori ErgoSens.

Di seguito vengono descritte nei dettagli solo le impostazioni e le funzioni che differiscono da quelle della applicazione **Pesata**.

### **Importante**

Le impostazioni [**ID ricetta**], [**ID comp.**], [**ID Lotto**] e [**ID aggiuntivo**] corrispondono alle identificazioni [**ID1**] … [**ID4**], che sono disponibili anche per l'applicazione **Pesata**.

- 1 Premere  $[\Gamma_{\alpha}]$ .
	- $\Rightarrow$  Appare una finestra con le impostazioni legate all'applicazione.
- 2 Toccare **ErgoSens** > [**Definire**].
	- $\Rightarrow$  Appare una finestra di selezione.
- 3 Selezionare la voce di menu richiesta (ad esempio **ErgoSens 1 (Aux1)**).
	- $\Rightarrow$  Appare una finestra di selezione.
- 4 Selezionare la funzione toccando il tasto.
- 5 Modificare le impostazioni e confermare premendo [**OK**].

### **Struttura del menu**

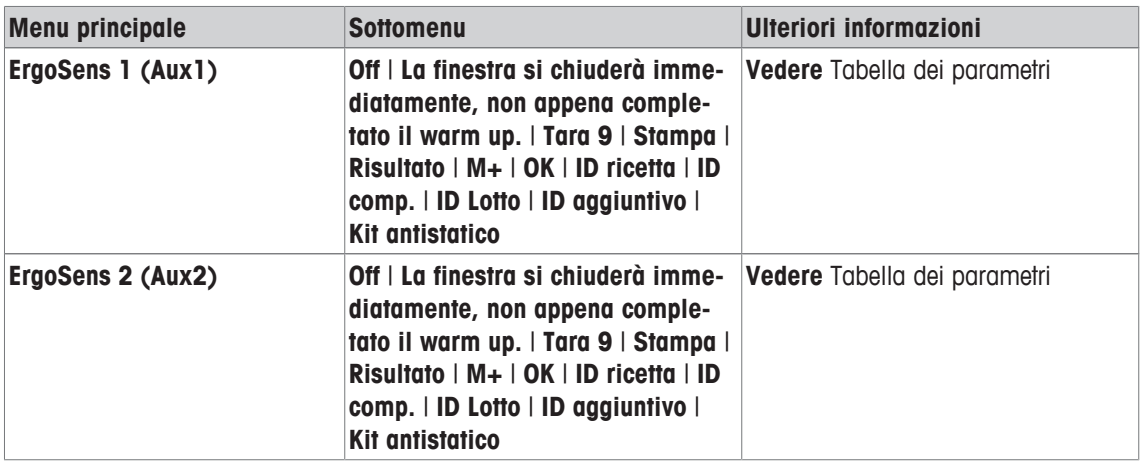

È possibile definire i seguenti parametri:

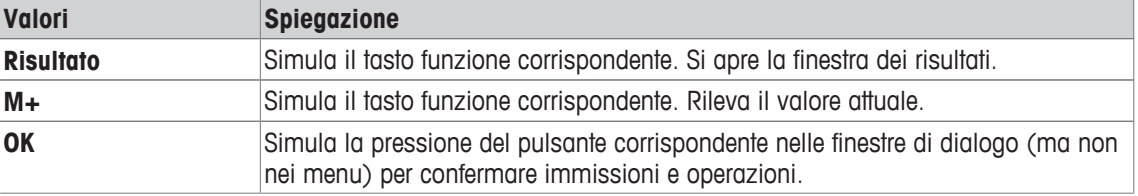

**Impostazioni di fabbrica:** Entrambi i sensori ErgoSens disattivati, [**Off**].

# **12.2 Definizione dei componenti**

## **Navigazione:** [ ] > [**Formulazione**] > [ ] > **Componente**

Ogni formulazione è composta da uno o più componenti. I componenti devono essere definiti prima della formulazione. La bilancia contiene un database di componenti. Nel database possono essere memorizzati fino a 100 componenti. Ogni componente è definito da un nome e da un'identificazione (ID). Il firmware verifica la plausibilità dei componenti immessi. Se si inserisce un nome o un ID già utilizzati da un altro componente, comparirà un messaggio di errore. Questa sezione descrive la procedura per la definizione dei componenti.

Per modificare successivamente i componenti già definiti, **vedere** [Informazioni sulla modifica di componenti e formulazioni esistenti ▶ pagina 184].

Premendo il pulsante [ $\equiv 1$  è possibile stampare in qualsiasi momento il contenuto del database dei componenti. Vengono stampati i numeri e i nomi dei componenti.

- § Una stampante è collegata e riconosciuta come dispositivo di uscita nelle impostazioni delle periferiche.
- − Per stampare le impostazioni, premere [ ].
- 1 Premere  $[\Gamma_0]$ .

 $\Rightarrow$  Appare una finestra con le impostazioni legate all'applicazione.

2 Toccare **Componente** > [**Definire**].

Con i tasti freccia è possibile passare da una pagina all'altra. oppure

Toccare il pulsante [**Vai a**] e inserire il numero del componente. In questo modo è possibile selezionare direttamente tutti i 100 componenti.

 $\Rightarrow$  Viene visualizzata la prima pagina del database dei componenti.

Il database è costituito complessivamente da 20 pagine, ognuna contenente 5 componenti.

- 3 Toccare i componenti da definire.
- 4 Accanto a **Nome componente**, toccare il pulsante corrispondente.
- $\Rightarrow$  Appare una finestra per l'inserimento di caratteri alfanumerici.
- 5 Inserire la designazione e confermare con [**OK**].
- 6 Accanto a **ID comp.**, toccare il pulsante corrispondente.
	- $\Rightarrow$  Appare una finestra per l'inserimento di caratteri alfanumerici.
- 7 Inserire la designazione e confermare con [**OK**].
- È possibile definire i seguenti parametri:

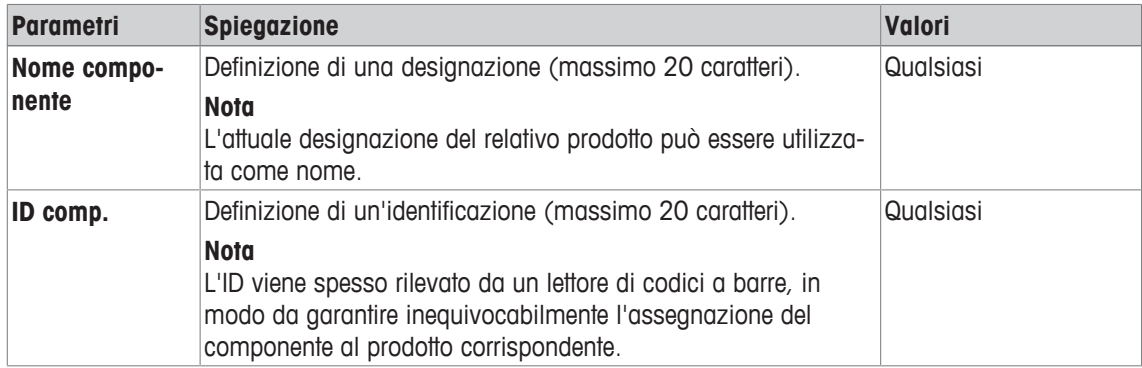

# **12.3 Definizione e attivazione delle formulazioni**

# $\text{Navigazione: } [\exists \blacksquare] > [\text{Formulazione}] > [\Box \Box] > \text{Ricetta}$

La bilancia contiene un database di formulazioni in cui si possono memorizzare fino a un massimo di 8 formulazioni con un massimo di 12 componenti ciascuna. Per definire in modo completo le formulazioni, i relativi componenti devono essere disponibili nel database dei componenti. Ogni formulazione viene memorizzata sotto un determinato nome. La definizione di un'identificazione (ID) è necessaria solo quando si opera con **Verifica di sicurezza** oppure se l'ID deve essere incluso nei protocolli di pesata. Il firmware verifica la plausibilità dei componenti immessi. In caso di inserimento di un nome o un ID già utilizzati per un'altra formulazione inserita, viene visualizzato un messaggio di errore. Questa sezione descrive la procedura per la definizione delle formulazioni.

Per modificare successivamente i componenti già definiti, **vedere** [Informazioni sulla modifica di componenti e formulazioni esistenti ▶ pagina 184].

# **12.3.1 Formulazione con componenti fissi (pesi nominali assoluti)**

**Navigazione:** [ ] > [**Formulazione**] > [ ] > **Ricetta** > [**Definire**] > **Ricetta 2** > [**Componenti fissi**] Finché rimane attivo il menu per la definizione di una formulazione specifica, le impostazioni e i dati della

- formulazione attuale possono essere stampati in ogni momento premendo il tasto [昌]. § Una stampante è collegata e riconosciuta come dispositivo di uscita nelle impostazioni delle periferiche.
- − Per stampare le impostazioni, premere [ ].

### **Esempio: Stampa**

```
Ricetta 2 Componenti
fissi (1999) and the fissi
Nome Eraphtene
ID ERA-1
Verifica di sicurezza 
                Off
Procedura Tara 1
Componente 1
Nome Renith o/o
ID R80
Peso componente 24.16 g
Toller. + 2.50 %<br>Toller. - 2.50 %
Toller. -
Componente 2
Nome Lorine-BR
ID LBR
Peso componente 16.45 g
Toller. + 2.50 %
Toller. - 2.50 %
Componente 3
Nome Alcohol 90 o/o
ID Alco 90
Peso componente 77.00 g
Toller. + 2.50 %
Toller. - 2.50 %
```
1 Premere  $[\Gamma_{\mathbf{Q}}]$ .

 $\Rightarrow$  Appare una finestra con le impostazioni legate all'applicazione.

- 2 Toccare **Ricetta** > [**Definire**].
	- ð Appare la finestra **Formulazione**.
- 3 Toccare, ad esempio: **Ricetta 2** > [**Off**].
	- ð Appare la finestra **Ricetta 2**.
- 4 Toccare [**Componenti fissi**] > [**Definire**].

 $\Rightarrow$  Appare una finestra con le impostazioni legate all'applicazione.

- 5 Accanto a **Nome ricettatura**, toccare il pulsante corrispondente.  $\Rightarrow$  Appare una finestra per l'inserimento di caratteri alfanumerici.
- 6 Inserire la designazione e confermare con [**OK**].
- 7 Accanto a **ID ricetta**, toccare il pulsante corrispondente.
	- $\Rightarrow$  Appare una finestra per l'inserimento di caratteri alfanumerici.
- 8 Inserire la designazione e confermare con [**OK**].
- 9 Accanto a **Verifica di sicurezza**, toccare il pulsante corrispondente.
- 10 Attivare/disattivare **Verifica di sicurezza**.
- 11 Accanto a **Procedura**, toccare il pulsante corrispondente.
- 12 Selezionare un processo.
- 13 Cambiare la pagina del menu con i tasti freccia.
- 14 Toccare il pulsante del componente che deve essere incluso nella formulazione.
	- $\Rightarrow$  Si apre una finestra da cui è possibile attivare il componente.
- 15 Toccare [**Componente**] > [**Definire**].
	- $\Rightarrow$  Appare una finestra di selezione.
- 16 Accanto a **Nome componente** o **ID comp.**, toccare il pulsante corrispondente.
	- $\Rightarrow$  Si apre una finestra con il database dei componenti.
- 17 Toccare il componente per selezionarlo.
- 18 Accanto a **Peso componente**, toccare il pulsante corrispondente.
	- $\Rightarrow$  Apparirà una finestra per l'inserimento di caratteri numerici.
- 19 Immettere il valore e confermare con [**OK**].
- 20 Accanto a **Toller. +** e/o **Toller. -**, toccare il pulsante corrispondente.
	- $\Rightarrow$  Apparirà una finestra per l'inserimento di caratteri numerici.
- 21 Immettere il valore e confermare con [**OK**].

Per passare alla pagina successiva del menu o ritornare alla precedente utilizzare i tasti freccia.

#### **Parametri di formulazione**

È possibile definire i seguenti parametri:

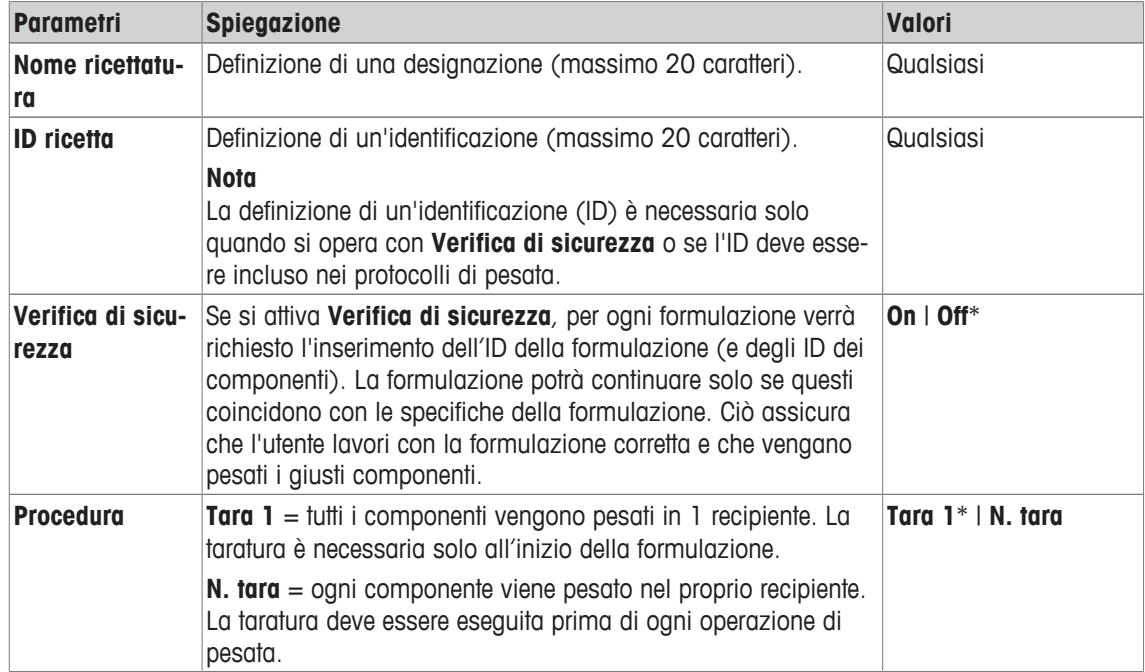

\* Impostazione di fabbrica

### **Parametri dei componenti**

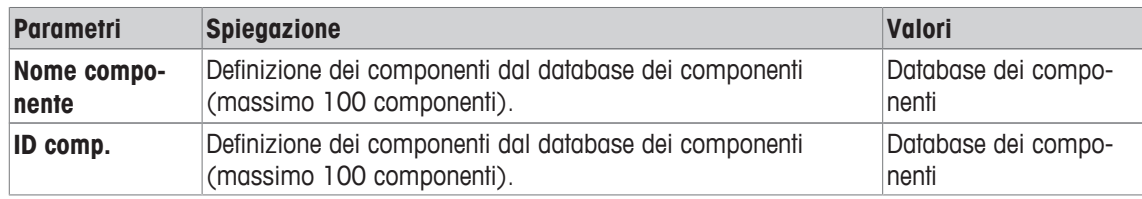

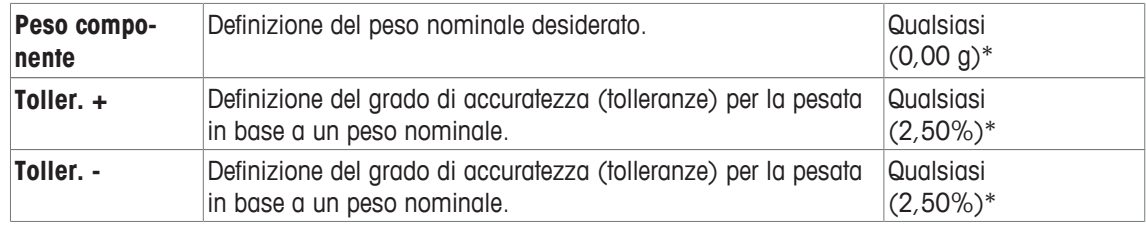

\* Impostazione di fabbrica

# **12.3.2 Formulazione con componenti espressi in % (pesi nominali relativi)**

## **Navigazione:** [ ] > [**Formulazione**] > [ ] > **Ricetta** > [**Definire**] > **Ricetta 3** > [**% componente**]

La definizione di formulazioni con componenti che hanno valori nominali relativi differisce di poco da quella per la formulazione con componenti assoluti. Occorre inserire un valore di peso nominale in percentuale, anziché un peso nominale assoluto. Questo è relativo, a seconda delle **Base** selezionate, o al peso complessivo della formulazione o al suo primo componente.

#### **Importante**

Per le formulazioni con valori nominali relativi, non è possibile selezionare alcun processo di formulazione, poiché tutti i componenti vengono pesati in 1 contenitore.

Finché rimane attivo il menu per la definizione di una formulazione specifica, le impostazioni e i dati della formulazione attuale possono essere stampati in ogni momento premendo il tasto [昌].

- § Una stampante è collegata e riconosciuta come dispositivo di uscita nelle impostazioni delle periferiche.
- − Per stampare le impostazioni, premere [ ].

#### **Esempio: Stampa**

**con pesi nominali relativi basati sul peso complessivo**

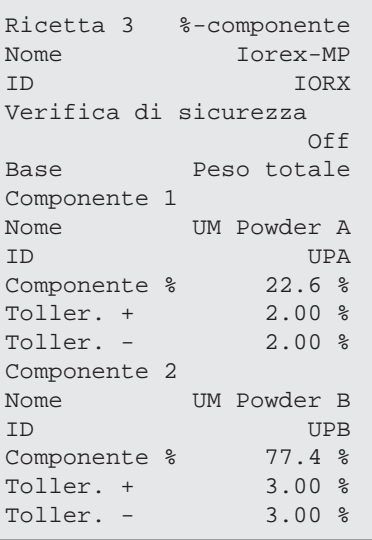

**con pesi nominali relativi basati sul primo componente**

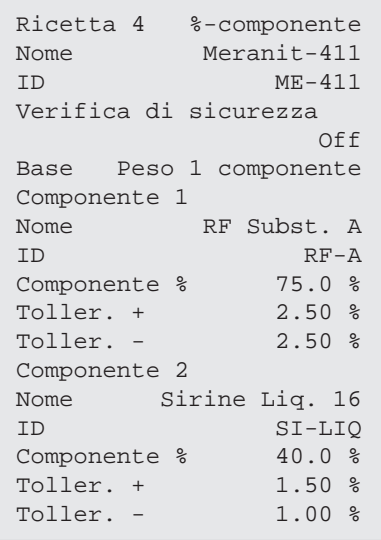

1 Premere  $[\Gamma_{\alpha}]$ .

 $\Rightarrow$  Appare una finestra con le impostazioni legate all'applicazione.

- 2 Toccare **Ricetta** > [**Definire**].
	- ð Appare la finestra **Formulazione**.
- 3 Toccare, ad esempio: **Ricetta 3** > [**Off**].
	- ð Appare la finestra **Ricetta 3**.
- 4 Toccare [**% componente**] > [**Definire**].
	- $\Rightarrow$  Appare una finestra con le impostazioni legate all'applicazione.
- 5 Accanto a **Nome ricettatura**, toccare il pulsante corrispondente.  $\Rightarrow$  Appare una finestra per l'inserimento di caratteri alfanumerici.
- 6 Inserire la designazione e confermare con [**OK**].
- 7 Accanto a **ID ricetta**, toccare il pulsante corrispondente.  $\Rightarrow$  Appare una finestra per l'inserimento di caratteri alfanumerici.
- 8 Inserire la designazione e confermare con [**OK**].
- 9 Accanto a **Verifica di sicurezza**, toccare il pulsante corrispondente.
- 10 Attivare/disattivare **Verifica di sicurezza**.
- 11 Accanto a **Base**, toccare il pulsante corrispondente.
- 12 Selezionare un processo.
- 13 Cambiare la pagina del menu con i tasti freccia.
- 14 Toccare il pulsante del componente che deve essere incluso nella formulazione.  $\Rightarrow$  Si apre una finestra da cui è possibile attivare il componente.
- 15 Toccare [**Componente**] > [**Definire**].
	- $\Rightarrow$  Appare una finestra di selezione.
- 16 Accanto a **Nome componente** o **ID comp.**, toccare il pulsante corrispondente.

 $\Rightarrow$  Si apre una finestra con il database dei componenti.

- 17 Toccare il componente per selezionarlo.
- 18 Accanto a **Componente %**, toccare il pulsante corrispondente.

 $\Rightarrow$  Apparirà una finestra per l'inserimento di caratteri numerici.

- 19 Immettere il valore e confermare con [**OK**].
- 20 Accanto a **Toller. +** e/o **Toller. -**, toccare il pulsante corrispondente.
- $\Rightarrow$  Apparirà una finestra per l'inserimento di caratteri numerici.
- 21 Immettere il valore e confermare con [**OK**].

Per passare alla pagina successiva del menu o ritornare alla precedente utilizzare i tasti freccia.

### **Parametri di formulazione**

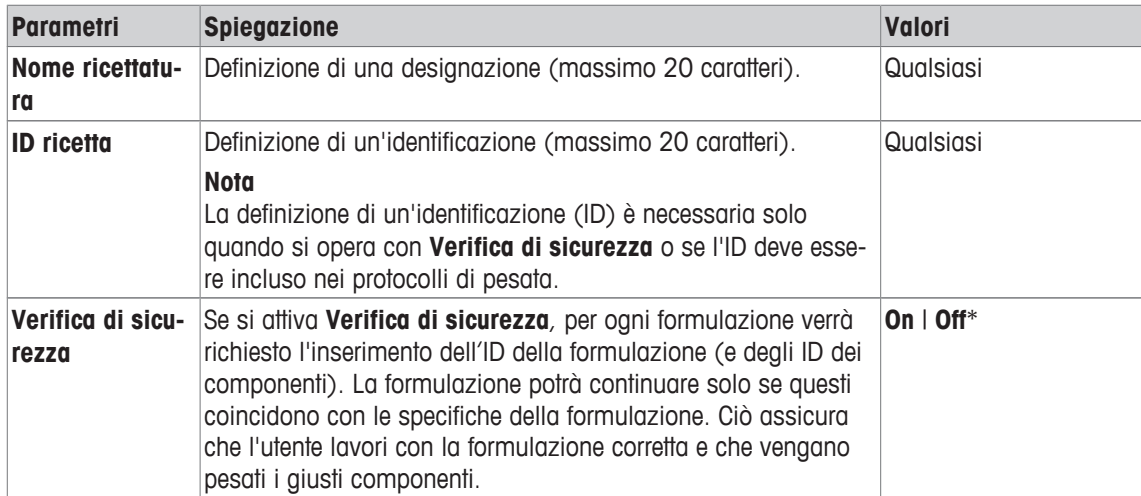

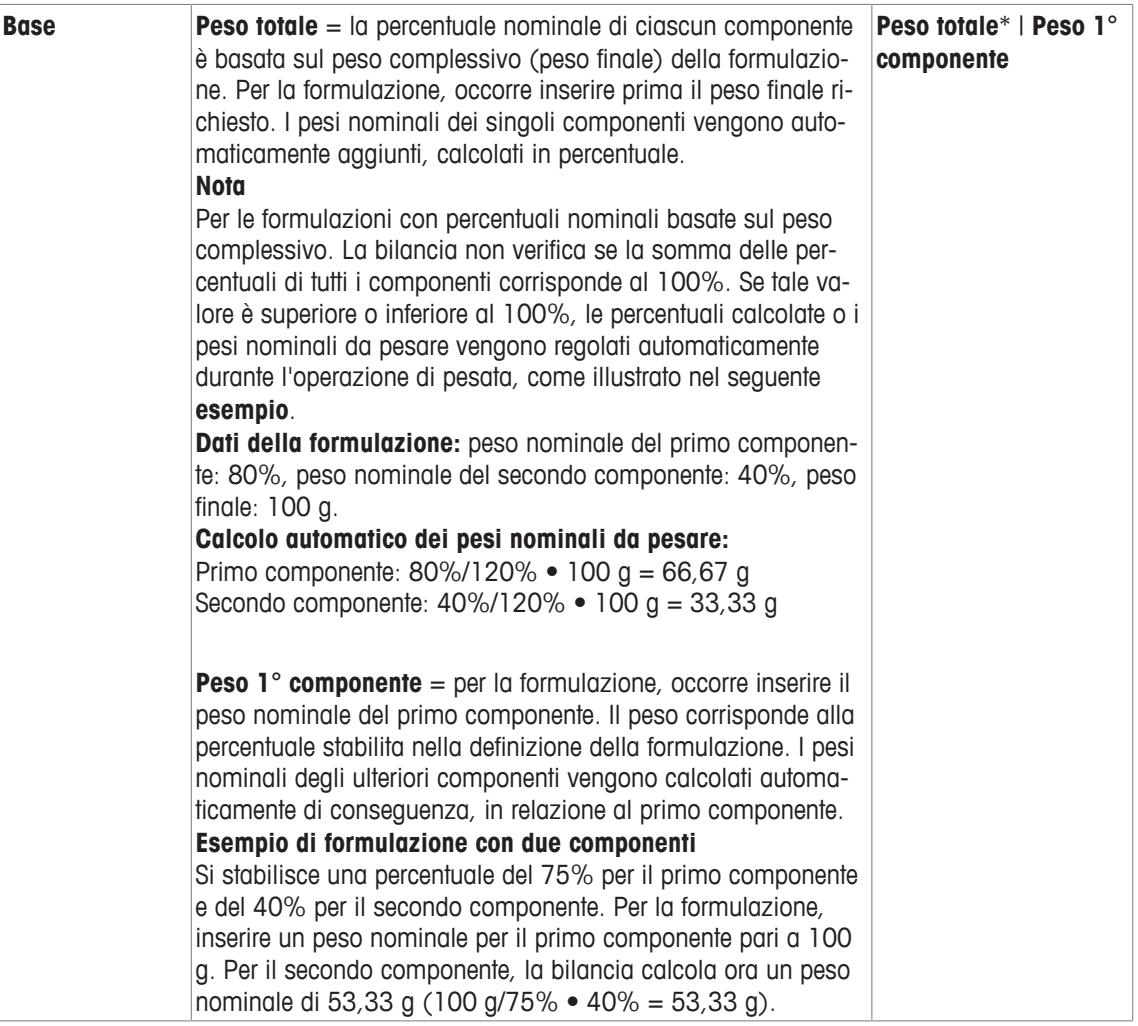

\* Impostazione di fabbrica

#### **Parametri dei componenti**

È possibile definire i seguenti parametri:

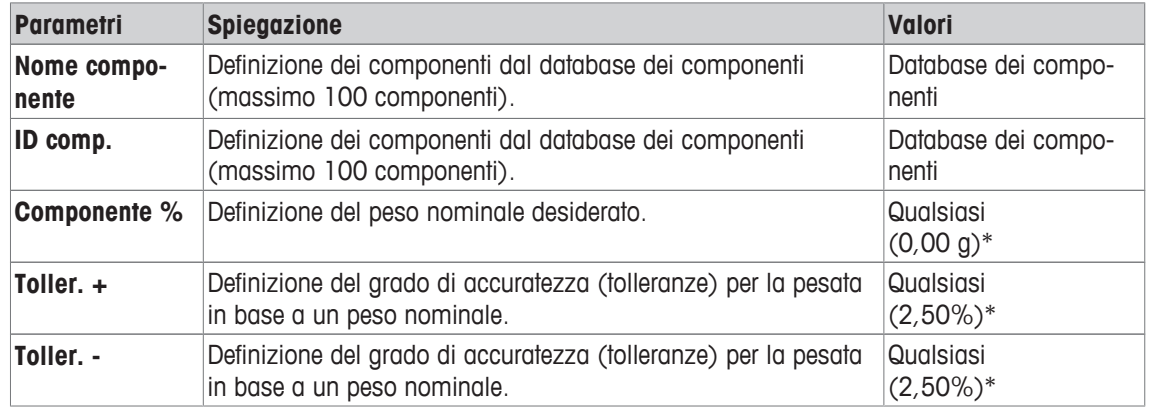

\* Impostazione di fabbrica

# **12.4 Lavorare con l'applicazione delle formulazioni**

### **Navigazione:** [ ] > [**Formulazione**]

In questa sezione viene spiegato come lavorare con l'applicazione **Formulazione** e come si documentano i risultati.
## **12.4.1 Impostazioni iniziali**

Per la documentazione delle formulazioni è necessario collegare una stampante alla bilancia.

- § Una stampante è collegata e riconosciuta come dispositivo di uscita nelle impostazioni delle periferiche.
- − Per stampare le impostazioni, premere [ ].

È necessario attivare anche i principali campi informazioni per l'applicazione (ad esempio **Nome ricettatura**, **Nome comp.**, **Nominale** e **ID comp.**) per l'elaborazione automatica delle formulazioni.

A seconda del tipo di formulazione, è necessario attivare ulteriori tasti funzione.

Per ogni formulazione devono essere attivati almeno i seguenti tre tasti funzione.

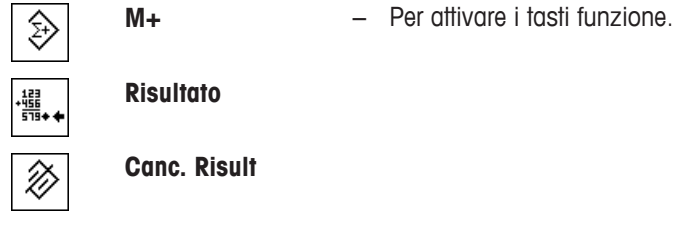

Per la formulazione libera, senza l'utilizzo delle formulazioni dal database, è necessario attivare inoltre i seguenti tasti funzione. Con questi tasti è possibile inserire i valori corrispondenti.

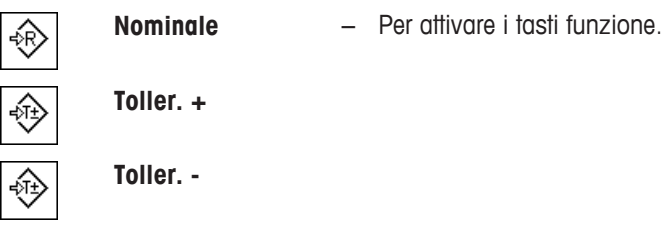

Per la formulazione libera, deve essere attivato il tasto funzione **ID**. Questo consente di assegnare alle formulazioni e ai componenti le specifiche designazioni. L'attivazione di questo tasto funzione può essere utile anche per l'elaborazione automatica di formulazioni se si desidera assegnare ai componenti uno o due ID specifici in aggiunta a quelli predefiniti, ad esempio **ID Lotto**.

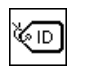

**ID** − Attivazione del tasto funzione.

Se, durante la formulazione libera, si desidera lavorare con componenti provenienti dal database dei componenti, è necessario attivare anche il tasto funzione **Comp. DB**. Questo tasto funzione consente di visualizzare i componenti del database.

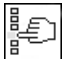

**Comp. DB** − Attivazione del tasto funzione.

Per l'elaborazione automatica delle formulazioni dal database, occorre attivare il tasto funzione **Ricetta**, che può essere utilizzato anche per la visualizzazione delle formulazioni.

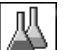

**Ricetta** − Attivazione del tasto funzione.

Anche il tasto funzione **Abs/Diff** deve essere attivato. Questo consente di passare dalla visualizzazione della quantità già pesata di un componente alla quantità che resta da pesare.

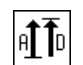

**Abs/Diff** − Attivazione del tasto funzione.

## **12.4.2 Formulazione libera (formulazione senza utilizzo del database delle formulazioni)**

Se si desidera utilizzare uno o più componenti del database dei componenti per la formulazione libera, è necessario attivare il tasto funzione [**Comp. DB**]. Tramite questo tasto funzione è possibile accedere direttamente al database dei componenti e scegliere il componente desiderato. In questo caso, non è necessario inserire l'ID del componente; verrà trasferito direttamente dal database.

Se si lavora con un recipiente di pesata, posizionarlo sulla bilancia e premere il tasto [ $\rightarrow$ **T** $\leftarrow$ ] per tarare la bilancia.

#### **Importante**

Con il tasto funzione [**Abs/Diff**] è possibile passare in qualsiasi momento dalla visualizzazione della quantità già pesata di un componente alla quantità che resta da pesare.

Nel caso in cui si sia passati alla visualizzazione della quantità restante (differenza) tramite il tasto funzione [**Abs/Diff**] prima dell'inserimento del peso nominale, il peso nominale viene visualizzato con segno negativo (pesata prossima allo zero).

- **•** I tasti funzione sono attivi.
- La bilancia è tarata  $\lceil \rightarrow \rceil \leftarrow \rceil$ .
- 1 Toccare [**ID**].

oppure

Toccare [**Comp. DB**].

 $\Rightarrow$  Appare una finestra per l'inserimento di caratteri alfanumerici.

- 2 Inserire la designazione e confermare con [**OK**].
- 3 Per uscire dal menu senza salvare, toccare [**C**].
- 4 Toccare il tasto funzione [**Nominale**].
	- $\Rightarrow$  Apparirà una finestra per l'inserimento di caratteri numerici.
- 5 Inserire il valore richiesto per il primo componente.

- Se un peso corrispondente al peso nominale è già posizionato sulla bilancia, può essere rilevato direttamente toccando il pulsante con il simbolo della bilancia. Verificare l'unità di pesata che appare alla destra del valore del peso nominale. Una selezione di unità disponibili può essere visualizzata toccando l'unità di pesata.

- 6 Confermare premendo [**OK**] per attivare il peso nominale.
- 7 Toccare il tasto funzione [**Toller. +**] e/o [**Toller. -**].

 $\Rightarrow$  Apparirà una finestra per l'inserimento di caratteri numerici.

- 8 Inserire il valore richiesto.
- 9 Confermare premendo [**OK**] per attivare la tolleranza.

#### **Nota**

I campioni che non rispettano le tolleranze vengono contrassegnati in modo particolare con **>T+** o **<T**durante la registrazione dei singoli valori.

- ð Appare il sistema ausiliare grafico di pesata **SmartTrac** con i limiti di tolleranza, per facilitare la pesata in base al peso nominale.
- 10 Pesare il primo componente.
- 11 Quando il valore nominale viene raggiunto o il peso rientra nelle tolleranze, premere il tasto funzione [**M +**] per salvare il valore.

Verificare attentamente il peso, perché la bilancia non controlla se il valore del peso corrisponde al peso nominale.

- $\Rightarrow$  Vengono stampati l'intestazione del protocollo e il risultato (valore singolo) del componente attuale.
- $\Rightarrow$  La bilancia è pronta per la pesata del secondo componente.
- 12 Se si utilizza un nuovo contenitore di pesata, il contenitore con il primo componente deve essere rimosso e la bilancia azzerata [ ]. Posizionare un nuovo contenitore sulla bilancia e tarare la bilancia  $[\rightarrow$ T $\leftarrow$ ].

Se il secondo componente viene pesato nello stesso contenitore, non è necessario effettuare la taratura.

- 13 Definire il peso nominale e le tolleranze.
- 14 Pesare il secondo componente.
- 15 Il risultato può essere salvato toccando il tasto funzione [**M+**].
	- $\Rightarrow$  Il singolo valore determinato viene automaticamente registrato in base ai requisiti specifici.
- 16 Toccare [**Risultato**]. Disponibile solo quando sono presenti valori memorizzati, altrimenti il tasto è grigio e non attivabile.
	- $\Rightarrow$  Appare la finestra del risultato. Vengono visualizzate le informazioni selezionate per la registrazione del risultato.
- 17 Premere  $\lceil \equiv \rceil$  per stampare la formulazione.
- 18 Toccare [**OK**] per uscire dalla finestra dei risultati.
- 19 Toccare [**Canc. Risult**] per terminare la formulazione e cancellare la memoria per la prossima formulazione.
	- $\Rightarrow$  Appare una finestra di conferma.
- 20 Confermare l'eliminazione della formulazione con [**OK**].
- $\Rightarrow$  La formulazione viene eliminata.
- $\Rightarrow$  Il tasto funzione non è editabile ed è di colore grigio.

#### **Pesare ulteriori componenti**

La procedura è identica alla pesata del secondo componente, sia con lo stesso sia con un nuovo contenitore di pesata.

## **12.4.3 Elaborazione automatica di formulazioni con "componenti fissi" (pesi nominali assoluti)**

Si presuppone che la formulazione corrispondente sia già stata definita e che siano stati attivati i tasti funzione e i campi informazioni necessari.

Se la definizione della formulazione prevede che ciascun componente venga pesato nel proprio contenitore, verrà richiesto, prima della pesata del secondo componente, di porre il nuovo contenitore sulla bilancia e premere il tasto  $[\rightarrow \tau \leftarrow]$ . Se invece, in base alla definizione della formulazione, tutti i componenti vengono pesati nello stesso contenitore, non è necessario ripetere la taratura. Se è stato attivato l'azzeramento automatico, il display ritorna automaticamente a zero quando viene rimosso il contenitore.

Se si lavora con un recipiente di pesata, posizionarlo sulla bilancia e premere il tasto [ $\rightarrow$ T $\leftarrow$ ] per tarare la bilancia.

#### **Importante**

È responsabilità dell'utente assicurarsi che i pesi rientrino nelle tolleranze definite, poiché la bilancia non effettua automaticamente questa verifica. Se viene rilevato un valore di peso errato con il tasto funzione [**M +**], anche il risultato della formulazione sarà errato.

Quando viene visualizzata una formulazione, non sarà possibile modificarne l'identificazione **ID ricetta** né quella dei componenti **ID comp.** poiché questi elementi fanno parte della definizione della relativa formulazione o del relativo componente contenuti nel database.

Se il tasto funzione [**Ricetta**] è grigio, non è possibile selezionare una nuova formulazione, poiché la formulazione è in fase di elaborazione. In questo caso, toccare il tasto funzione [**Canc. Risult**] per terminare la formulazione attualmente in corso.

Con il tasto funzione [**Abs/Diff**] è possibile passare in qualsiasi momento dalla visualizzazione della quantità già pesata di un componente alla quantità che resta da pesare.

- **•** I tasti funzione sono attivi.
- § Vengono definite le formulazioni.
- 1 Toccare [**Ricetta**].

 $\Rightarrow$  Appare una finestra di selezione.

- 2 Selezionare una formulazione dal database delle formulazioni mediante tocco. La formulazione viene immediatamente elaborata a seguito della selezione.
	- $\Rightarrow$  Appare una finestra con le istruzioni.
- 3 Posizionare il contenitore di pesata sulla bilancia e premere il tasto  $\lceil \rightarrow \rceil \leftarrow \rceil$ .
	- $\Rightarrow$  La bilancia è stata tarata ed è pronta per la pesata del primo componente.

4 Pesare il primo componente.

Prestare attenzione al sistema ausiliare grafico di pesata **SmartTrac**, che segnala le tolleranze e che facilita il processo di pesata in base al peso nominale. Si consiglia di osservare attentamente questa indicazione, poiché la bilancia non verifica la corrispondenza tra il valore pesato e il peso nominale.

- 5 Quando il valore nominale viene raggiunto o il peso rientra nelle tolleranze, premere il tasto funzione [**M +**] per salvare il valore.
	- $\Rightarrow$  Vengono stampati l'intestazione del protocollo e il risultato (valore singolo) del componente attuale.
	- $\Rightarrow$  La bilancia è pronta per la pesata del secondo componente.
	- ð Il tasto funzione [**Risultato**] è attivo ed è possibile aprire la finestra dei risultati. Compaiono le informazioni sullo stato attuale della formulazione.
- 6 Pesare il secondo componente.
- 7 Il risultato può essere salvato toccando il tasto funzione [**M+**].
	- $\Rightarrow$  Il singolo valore determinato viene automaticamente registrato in base ai requisiti specifici.
	- $\Rightarrow$  Dopo aver pesato tutti i componenti, comparirà automaticamente la finestra con i risultati della formulazione. Vengono visualizzate le informazioni selezionate per la registrazione del risultato. Allo stesso tempo, viene completato il protocollo di formulazione.
- 8 Toccare [OK] per uscire dalla finestra dei risultati.
- 9 Toccare [**Canc. Risult**] per terminare la formulazione e cancellare la memoria per la prossima formulazione.
	- $\Rightarrow$  Appare una finestra di conferma.
- 10 Confermare l'eliminazione della formulazione con [**OK**].
- $\Rightarrow$  La formulazione viene eliminata.
- $\Rightarrow$  Il tasto funzione non è editabile ed è di colore grigio.

#### **Pesare ulteriori componenti**

La procedura è identica alla pesata del secondo componente, sia con lo stesso sia con un nuovo contenitore di pesata.

## **12.4.4 Elaborazione automatica di formulazioni con "componenti espressi in %" (pesi nominali relativi)**

L'elaborazione automatica di formulazioni con **% componente** è fondamentalmente identica a quella per le formulazioni con **Componenti fissi**.

A seconda del metodo di pesata dei componenti previsto dalla definizione della formulazione, viene richiesto inizialmente, dopo la selezione della formulazione, di inserire il peso finale richiesto della formulazione o il peso nominale del primo componente.

Con il tasto funzione [**Abs/Diff**] è possibile passare in qualsiasi momento dalla visualizzazione della quantità già pesata di un componente alla quantità che resta da pesare.

- **•** I tasti funzione sono attivi.
- § Vengono definite le formulazioni.
- 1 Toccare [**Ricetta**].

 $\Rightarrow$  Appare una finestra di selezione.

- 2 Selezionare una formulazione dal database delle formulazioni mediante tocco. La formulazione viene immediatamente elaborata a seguito della selezione.
	- $\Rightarrow$  Appare una finestra con le istruzioni.
- 3 Toccare il tasto [**Invio**].
- 4 Inserire il valore richiesto per il primo componente.

- Se un peso corrispondente al peso nominale è già posizionato sulla bilancia, può essere rilevato direttamente toccando il pulsante con il simbolo della bilancia.

Verificare l'unità di pesata che appare alla destra del valore del peso nominale.

Una selezione di unità disponibili può essere visualizzata toccando l'unità di pesata.

- 5 Confermare con [**OK**] per attivare il peso nominale.
	- $\Rightarrow$  Appare una finestra con le istruzioni.
- 6 Posizionare il contenitore di pesata sulla bilancia e premere il pulsante  $[\rightarrow]T[\leftarrow]$ .
	- $\Rightarrow$  La bilancia è stata tarata ed è pronta per la pesata del primo componente.
	- ð Il peso nominale viene visualizzato nel campo informazioni **Nominale**. SmartTrac supporta la pesata in base al peso nominale.
- 7 Quando il valore nominale viene raggiunto o il peso rientra nelle tolleranze, premere il tasto funzione [**M +**] per salvare il valore.
	- ð Vengono stampati l'intestazione del protocollo e il risultato (valore singolo) del componente attuale.
	- $\Rightarrow$  La bilancia è pronta per la pesata del secondo componente.
	- ð Il tasto funzione [**Risultato**] è attivo ed è possibile aprire la finestra dei risultati. Compaiono le informazioni sullo stato attuale della formulazione.
- 8 Pesare il secondo componente.
- 9 Il risultato può essere salvato toccando il tasto funzione [**M+**].
	- $\Rightarrow$  Il singolo valore determinato viene automaticamente registrato in base ai requisiti specifici.
	- $\Rightarrow$  Dopo aver pesato tutti i componenti, comparirà automaticamente la finestra con i risultati della formulazione. Vengono visualizzate le informazioni selezionate per la registrazione del risultato. Allo stesso tempo, viene completato il protocollo di formulazione.
- 10 Toccare [**OK**] per uscire dalla finestra dei risultati.
- 11 Toccare [**Canc. Risult**] per terminare la formulazione e cancellare la memoria per la prossima formulazione.
	- $\Rightarrow$  Appare una finestra di conferma.
- 12 Confermare l'eliminazione della formulazione con [**OK**].
- $\Rightarrow$  La formulazione viene eliminata.
- $\Rightarrow$  Il tasto funzione non è editabile ed è di colore grigio.

#### **Pesare ulteriori componenti**

La procedura è identica alla pesata del secondo componente, sia con lo stesso sia con un nuovo contenitore di pesata.

## **12.4.5 Protocollo campione di una formulazione**

Il livello di dettaglio del protocollo dipende dalle impostazioni selezionate per il protocollo. Nell'esempio di stampa vengono mostrate solo le informazioni specifiche dell'applicazione.

**Esempio: Stampa**

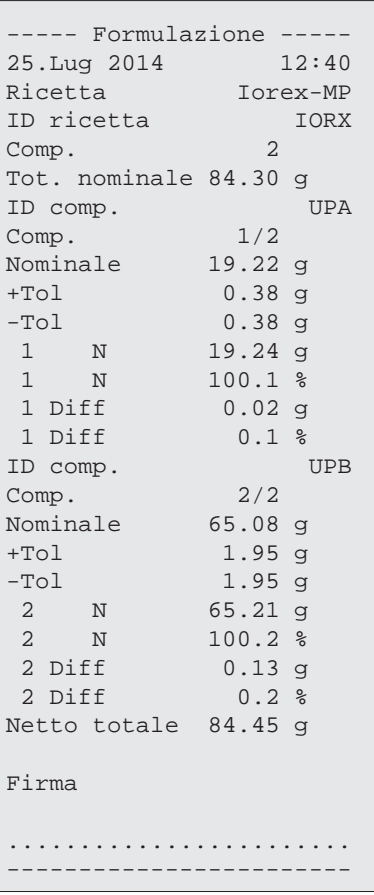

## **12.5 Informazioni sulla modifica di componenti e formulazioni esistenti**

Le definizioni di formulazioni e componenti memorizzate possono essere modificate. Si applicano le seguenti regole.

- Durante l'elaborazione di una formulazione non è possibile cambiare né le formulazioni memorizzate, né i componenti.
- Se si tenta di cambiare un componente che fa parte di una formulazione, viene visualizzato il messaggio d'errore **Componente non modificabile, già in uso da**. Nel caso in cui sia comunque necessario modificare i componenti, occorre prima disattivarli da tutte le formulazioni corrispondenti. Se si desidera includere nuovamente nelle formulazioni corrispondenti il componente dopo la modifica, è necessario selezionare il componente in modo esplicito dal database. Attivare il componente nella formulazione e inserire nuovamente i pesi nominali e le tolleranze. Quindi modificare il nome e l'ID della formulazione. In questo modo si evitano confusioni con le formulazioni precedenti, eseguite con la vecchia definizione.
- Per rimuovere un componente dal database, basta eliminarne il nome o l'ID. Tuttavia, è possibile solo se il componente non fa parte di una formulazione.
- Le formulazioni non possono essere eliminate dal database. Se una formulazione non è più necessaria, sarà sufficiente disattivarla. Una rimozione definitiva dal database è possibile solo se la formulazione non più utile viene sovrascritta con una nuova formulazione.

# **13 Applicazione Pesatura Differenziale**

#### **Navigazione:** [ ] > [**Pesata differenziale**]

Per **Pesata differenziale**, vengono verificati uno o più campioni per individuare le variazioni di peso. La prima operazione consiste nel determinare il peso iniziale del campione (pesata iniziale). Alcuni componenti del campione vengono successivamente rimossi o aggiunti. Possibili alternative sono costituite da processi, ad esempio asciugatura, centrifuga, filtrazione, incenerimento, evaporazione e rivestimento protettivo. Dopo il trattamento, il campione viene nuovamente pesato (pesata residua). Successivamente, la bilancia determina la differenza tra i due valori.

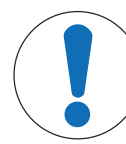

∆∑∆

## **AVVISO**

#### **Pericolo di perdita dei dati dovuto a modifica o cancellazione di una serie.**

Tutte le serie e i risultati sono archiviati in un unico database disponibile a tutti gli utenti.

- 1 Le serie devono essere modificate o cancellate con la dovuta attenzione.
- 2 Consultare gli altri utenti dell'applicazione.

I dati specifici per la pesatura differenziale (definizione e designazione di serie e campioni) e I risultati vengono archiviati in un database.

Possono essere definite fino a 99 serie. Ciascuna serie consiste di vari campioni (la bilancia può gestire un totale di 500 campioni). Ciascun campione può essere tarato, sottoposto alla pesata iniziale e a quella residua fino a 3 volte.

Per ciascuna serie può inoltre essere definita una procedura automatica o manuale. Con la procedura automatica, l'utente è guidato attraverso tutte le fasi della pesatura differenziale per tutti i campioni (tara, pesata iniziale, pesata residua). Con la procedura manuale, la sequenza di elaborazione del campione può essere selezionata dall'utente. Indipendentemente dalla procedura selezionata, la bilancia memorizza continuamente lo stato corrente di ciascun campione. Ciò evita che i processi siano ripetuti per errore. Ad esempio, non è possibile eseguire per due volte la pesata iniziale dello stesso campione.

Di seguito vengono descritte nei dettagli solo le impostazioni e le funzioni che differiscono da quelle della applicazione **Pesata**.

#### **Scelta dell'applicazione**

- 1 Premere [ <del>]</del>.
- 2 Toccare l'icona [**Pesata differenziale**] nella finestra di selezione.
	- $\Rightarrow$  L'applicazione selezionata è attiva.
	- $\Rightarrow$  Alcuni tasti funzione e campi informazioni specifici per le statistiche sono attivati come impostazione predefinita (impostazioni di fabbrica).
- $\Rightarrow$  La bilancia è pronta per la pesata.

## **13.1 Impostazioni per l'applicazione pesatura differenziale**

#### **Navigazione:**  $\begin{bmatrix} \Box \Box \end{bmatrix}$  > [Pesata differenziale] >  $\begin{bmatrix} \Box_0 \end{bmatrix}$

Sono disponibili varie impostazioni di pesatura differenziale specifiche, che possono essere utilizzate per adattare l'applicazione a requisiti specifici.

Tutti i tasti funzione sono inattivi, in quanto non sono presenti impostazioni specifiche per serie e campioni. Soltanto una singola serie è predefinita, ma non contiene alcun campione (**Serie 1** con 0 campioni).

La maggior parte delle opzioni di impostazione sono uguali a quelle dell'applicazione **Pesata**. Di seguito vengono descritte solo le impostazioni che sono diverse.

Per passare alla pagina successiva del menu o ritornare alla precedente utilizzare i tasti freccia.

È possibile definire i seguenti parametri:

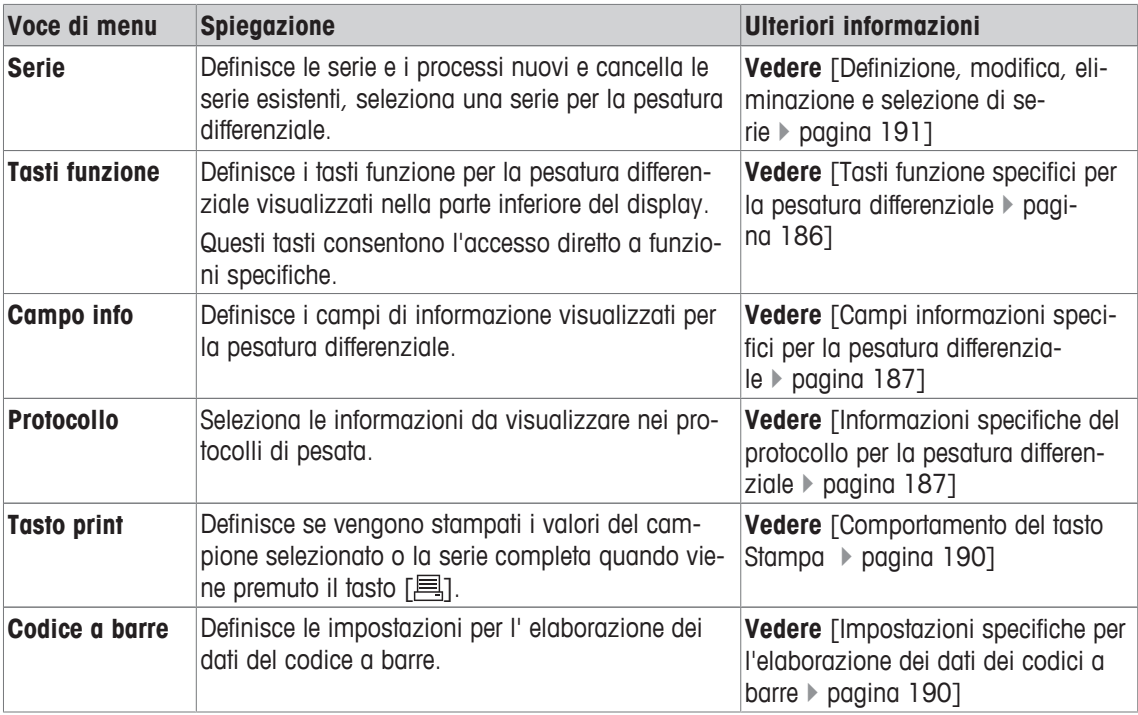

## **13.1.1 Tasti funzione specifici per la pesatura differenziale**

### **Navigazione:** [ ] > [**Pesata differenziale**] > [ ] > **Tasti funzione**

Questa voce di menu consente di attivare i seguenti tasti funzione specifici per la pesatura differenziale. Tutti gli altri tasti funzione sono identici all'applicazione **Pesata**.

I tasti funzione sono visualizzati nella parte inferiore del display. I numeri indicano la sequenza dei tasti funzione sul display.

- Attivare o disattivare un tasto funzione mediante tocco.
- Per riprogrammare la sequenza, disattivare prima tutti i tasti funzione e poi attivarli nella sequenza desiderata.
- § L'applicazione è attivata.
- 1 Premere  $[\Gamma_{\bullet}]$ .

 $\Rightarrow$  Appare una finestra con le impostazioni legate all'applicazione.

- 2 Toccare **Tasti funzione** > [**Definire**].
- 3 Selezionare l'**Tasti funzione** di cui si necessita.
	- $\Rightarrow$  Il tasto funzione viene automaticamente numerato.
- 4 Modificare le impostazioni e confermare con [**OK**].

Per passare alla pagina successiva del menu o ritornare alla precedente utilizzare i tasti freccia.

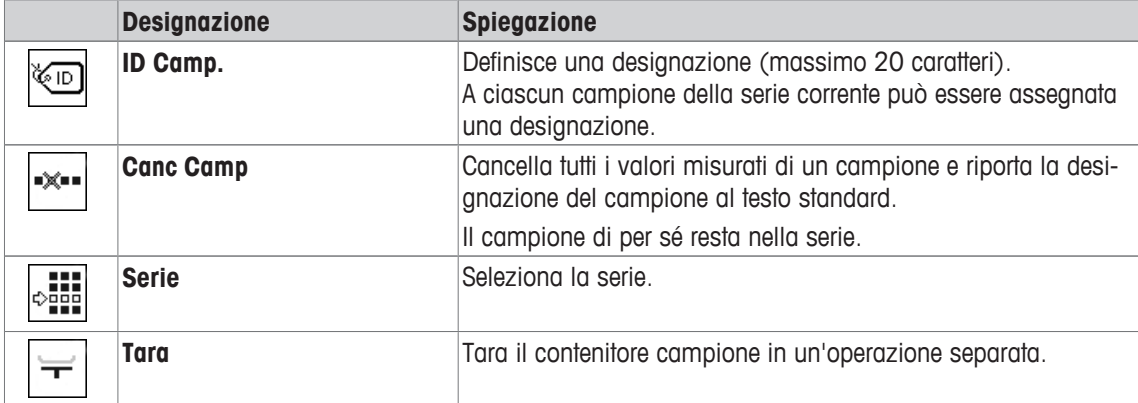

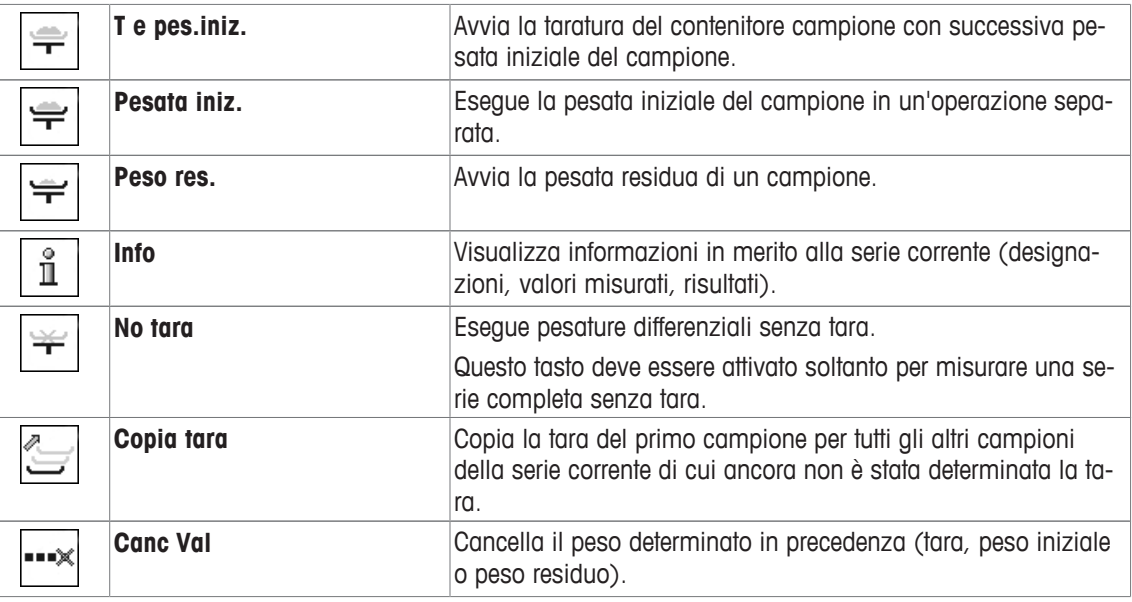

**Impostazioni di fabbrica:** [**T e pes.iniz.**], [**Peso res.**], [**Serie**], [**Info**] e [**Canc Val**] attivati in quest'ordine.

## **13.1.2 Campi informazioni specifici per la pesatura differenziale**

### **Navigazione:**  $\left[\begin{smallmatrix} 1 & 0 \\ 0 & 1 \end{smallmatrix}\right] > \left[\begin{smallmatrix} \text{Pesata difference} \\ \text{Pesata difference} \end{smallmatrix}\right] > \left[\begin{smallmatrix} 1 & 0 \\ 0 & 1 \end{smallmatrix}\right] > \text{ Campo info}$

Questa voce di menu contiene i seguenti campi informazioni per la pesatura differenziale.

Tutti gli altri campi dati sono gli stessi dell'applicazione **Pesata**.

I campi informazioni del display forniscono continuamente informazioni, ad esempio i valori impostati o i risultati di misurazione.

- I campi informazioni possono essere attivati o disattivati mediante tocco.
- Per reimpostare la sequenza, occorre disattivare tutti i campi informazioni e poi attivarli nella sequenza desiderata.
- § L'applicazione è attivata.
- 1 Premere  $[\Gamma_{\bullet}]$ .

 $\Rightarrow$  Appare una finestra con le impostazioni legate all'applicazione.

- 2 Toccare **Campo info** > [**Definire**].
- 3 Selezionare i campi informazioni di cui si necessita.
	- $\Rightarrow$  Il campo informazioni viene numerato automaticamente.
- 4 Modificare le impostazioni e confermare premendo [**OK**].

Per passare alla pagina successiva del menu o ritornare alla precedente utilizzare i tasti freccia.

È possibile definire i seguenti parametri:

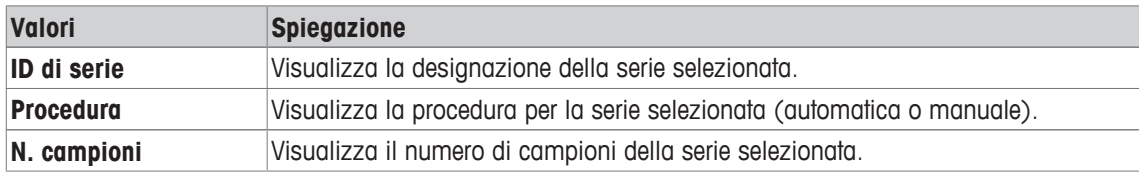

**Impostazioni di fabbrica: ID di serie**, [**Procedura**] e **N. campioni** attivati in quest'ordine.

## **13.1.3 Informazioni specifiche del protocollo per la pesatura differenziale**

#### **Navigazione:**  $\boxed{\frac{n}{n}} > \boxed{\text{Pesata difference}}$  differenziale  $] > \boxed{C_0}$  > Protocollo

Qui è possibile definire quali dati devono essere presenti sui protocolli. Questo ampio menu è suddiviso in tre sottomenu. In tali sottomenu sono disponibili ulteriori impostazioni per l'applicazione. Le restanti informazioni dello protocollo corrispondono a quelle dell'applicazione **Pesata** e non sono qui illustrate.

I dati numerati vengono stampati nei protocolli. I numeri determinano la sequenza sulla stampa.

- Le informazioni possono essere attivate o disattivate mediante tocco. La sequenza dei tasti sarà aggiornata automaticamente.
- Per reimpostare la sequenza, tutte le informazioni devono essere disattivate e di conseguenza attivate nella sequenza desiderata.
- § L'applicazione è attivata.
- 1 Premere  $[\Gamma_{\bullet}]$ .
	- $\Rightarrow$  Appare una finestra con le impostazioni legate all'applicazione.
- 2 Toccare **Protocollo** > [**Definire**].
	- ð Appare la finestra **Protocollo**.
- 3 Toccare (ad esempio **Testata**) > [**Definire**].
- 4 Selezionare il tasto informazione necessario.
	- $\Rightarrow$  Il tasto informazione viene automaticamente numerato.
- 5 Confermare con [**OK**].

Per passare alla pagina successiva del menu o ritornare alla precedente utilizzare i tasti freccia.

#### **Nota**

I risultati e i dati possono essere stampati in qualsiasi momento.

- § Una stampante è collegata e riconosciuta come dispositivo di uscita nelle impostazioni delle periferiche.
- − Per stampare le impostazioni, premere [ ].

#### **Riga di intestazione dei protocolli**

Questo sottomenu consente di definire i dati da stampare nell'intestazione del protocollo (prima dei risultati).

#### **Registrazione dei singoli valori**

In questo menu si stabiliscono le informazioni che devono essere rilevate per ciascun risultato di pesata.

#### **Registrazione dei risultati**

Questo sottomenu consente di definire il modulo in cui vengono stampati i risultati della pesatura differenziale.

Il protocollo dei risultati può essere stampato premendo il tasto [1] se il tasto Stampa è stato configurato per stampare i dati della serie.

I risultati sono registrati nell'unità di visualizzazione selezionata.

Le formule su cui si basano le impostazioni sono reperibili tra le formule usate per il calcolo dei risultati della pesatura differenziale.

#### **Piè di pagina protocollo**

In questo sottomenu si stabiliscono le informazioni che devono essere stampate nel piè di pagina del protocollo dopo i risultati (valori singoli).

#### **Numero di posizioni decimali**

Questo sottomenu può essere usato per definire il numero di cifre decimali con cui vengono registrati i risultati della pesatura differenziale.

#### **Nota**

Tale impostazione si riferisce solo ai risultati della pesatura differenziale calcolati dall'applicazione. Invece, i pesi (tara, pesata iniziale, pesata residua) sono sempre registrati alla massima risoluzione della rispettiva bilancia.

È possibile definire i seguenti parametri:

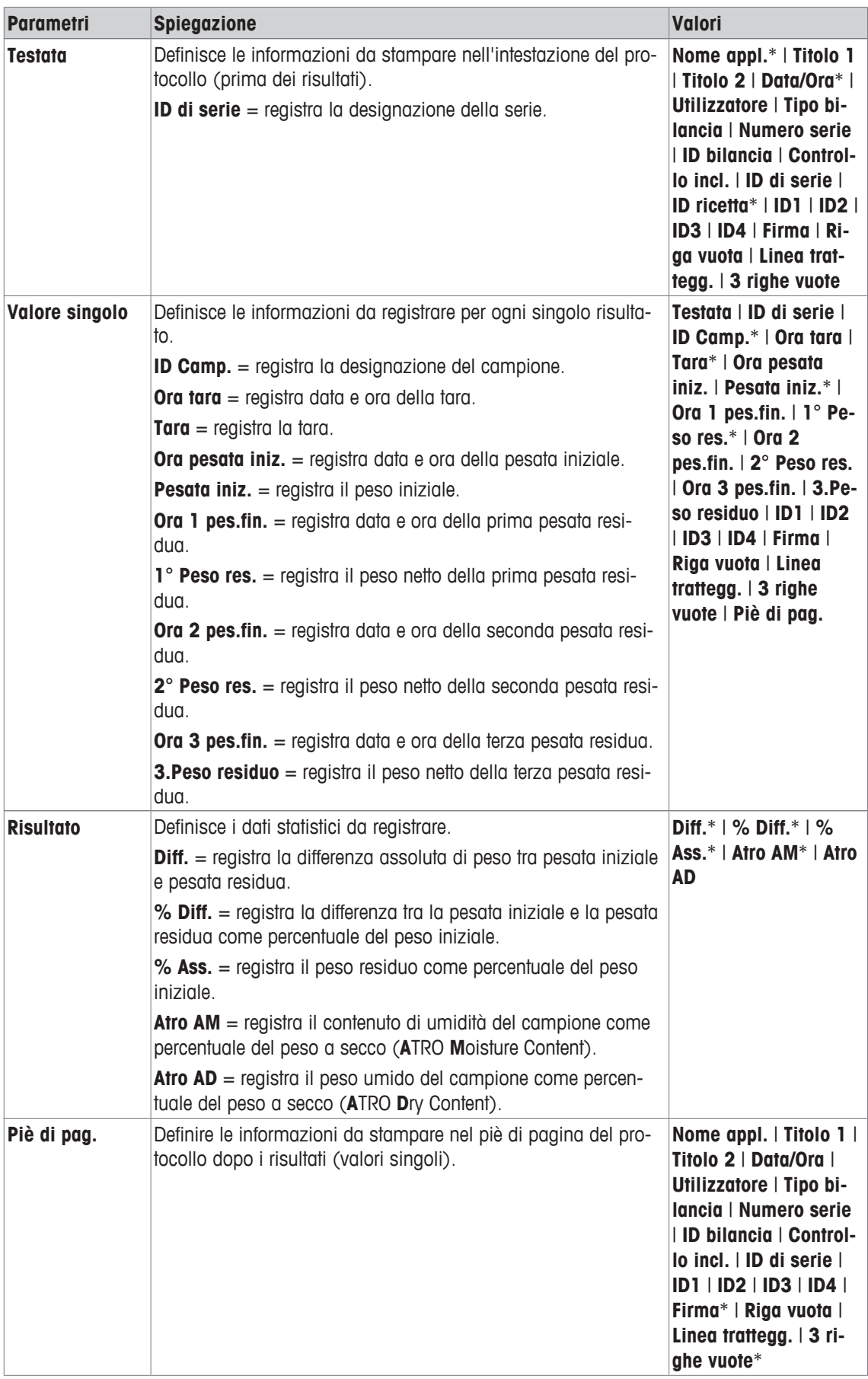

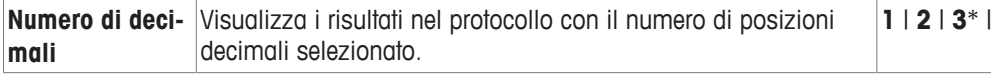

\* Impostazione di fabbrica

## **13.1.4 Comportamento del tasto Stampa**

## **Navigazione:** [ ] > [**Pesata differenziale**] > [ ] > **Tasto print**

Questa voce di menu può essere usata per definire i dati da stampare quando viene premuto il tasto [昌].

- § L'applicazione è attivata.
- 1 Premere  $[\Gamma_{\cdot}]$ .
	- $\Rightarrow$  Appare una finestra con le impostazioni legate all'applicazione.
- 2 Toccare **Tasto print** e poi il pulsante corrispondente.
	- $\Rightarrow$  Appare una finestra di selezione.
- 3 Toccare (ad esempio **Campione**) e confermare con [**OK**].

È possibile definire i seguenti parametri:

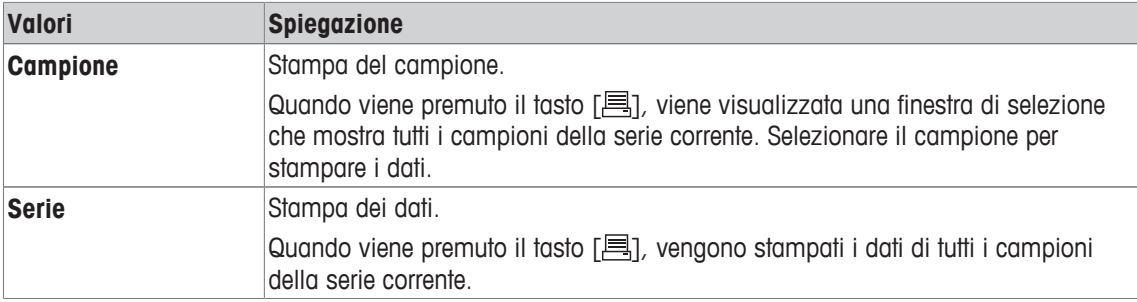

**Impostazioni di fabbrica:** [**Campione**] attivato.

## **13.1.5 Impostazioni specifiche per l'elaborazione dei dati dei codici a barre**

#### **Navigazione:**  $\begin{bmatrix} \Box \Box \end{bmatrix}$  > [Pesata differenziale] >  $\begin{bmatrix} \Box \phi \end{bmatrix}$  > Codice a barre

Questa voce di menu contiene un'impostazione aggiuntiva per la pesatura differenziale. Il codice a barre scansionato è interpretato come identificazione del campione. Se la serie corrente contiene un campione con tale ID, il campione associato viene selezionato ed è immediatamente disponibile per la fase successiva del processo. Se la serie corrente non contiene l'ID del campione, viene visualizzato un messaggio in merito.

#### **Nota**

Se una serie contiene più campioni con ID identici, viene selezionato il primo campione con ID corrispondente al codice a barre scansionato.

- § L'applicazione è attivata.
- 1 Premere  $[\Gamma_{\bullet}]$ .
	- $\Rightarrow$  Appare una finestra con le impostazioni legate all'applicazione.
- 2 Toccare **Codice a barre** e poi il pulsante corrispondente.
	- $\Rightarrow$  Appare una finestra di selezione.
- 3 Toccare **ID Camp.** e confermare con [**OK**].

## **Struttura del menu**

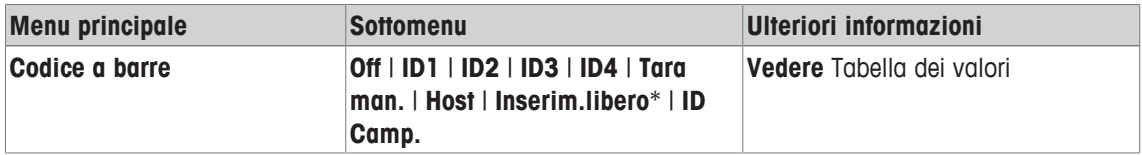

\* Impostazione di fabbrica

È possibile definire i seguenti parametri:

 $4 | 5$ 

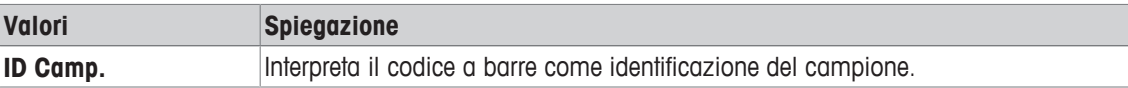

## **13.2 Definizione, modifica, eliminazione e selezione di serie**

## **Navigazione:**  $\begin{bmatrix} \frac{\Pi}{\Pi} \\ \frac{\Pi}{\Pi} \end{bmatrix}$  > [Pesata differenziale] >  $\begin{bmatrix} \Gamma_{\alpha} \\ \frac{\Pi}{\alpha} \end{bmatrix}$  > Serie

Per eseguire una pesatura differenziale, deve essere definita almeno una serie con almeno un campione. Premere il tasto [ $\Box$ ] e selezionare il menu per la definizione delle serie. Sono disponibili opzioni per creare una nuova serie, nonché per modificare ed eliminare serie esistenti. Selezionare la serie desiderata nell'ultima voce di menu. Queste opzioni sono descritte nelle sezioni che seguono.

#### **Nota**

Quando viene avviata l'applicazione, la bilancia verifica che sia presente almeno 1 serie. In caso contrario, l'applicazione genera automaticamente la serie 1.

- § L'applicazione è attivata.
- I tasti funzione sono selezionati e attivati.
- 1 Premere  $[\Gamma_{\alpha}]$ .

 $\Rightarrow$  Appare una finestra con le impostazioni legate all'applicazione.

2 Toccare **Serie** > [**Definire**].

 $\Rightarrow$  Appare una finestra con le impostazioni legate all'applicazione.

3 Per uscire dalla voce di menu, toccare [**OK**].

## **13.2.1 Definizione di una nuova serie**

### **Navigazione:**  $\lceil \frac{n}{2} \rceil$  >  $\lceil$  **Pesata differenziale**  $\rceil$  >  $\lceil \frac{n}{2} \rceil$  > **Serie** >  $\lceil \frac{n}{2} \rceil$

Questo sottomenu consente di definire una nuova serie.

- § L'applicazione è attivata.
- **•** I tasti funzione sono attivi.
- 1 Premere  $[\Gamma_{\alpha}]$ .

 $\Rightarrow$  Appare una finestra con le impostazioni legate all'applicazione.

- 2 Toccare **Serie** > [**Nuovo**].
	- ð Appare la finestra **Creatore serie**.
- 3 Toccare **Designazione** e poi il pulsante corrispondente.
	- $\Rightarrow$  Appare una finestra per l'inserimento di caratteri alfanumerici.
	- $\Rightarrow$  Come impostazione predefinita, le serie sono numerate progressivamente (serie x).
- 4 Inserire la designazione e confermare con [**OK**].
- 5 Toccare **N. campioni** e poi il pulsante corrispondente.
	- $\Rightarrow$  Apparirà una finestra per l'inserimento di caratteri numerici.
- 6 Immettere il numero di campioni e confermare premendo [**OK**].
- 7 Toccare **Procedura** e poi il pulsante corrispondente.  $\Rightarrow$  Appare una finestra di selezione.
- 8 Toccare ad esempio [**Automatico**].
- 9 Toccare **ID Camp.** e poi il pulsante corrispondente.  $\Rightarrow$  Appare una finestra di selezione.
- 10 Immettere il campione.
	- $\Rightarrow$  Appare una finestra per l'inserimento di caratteri alfanumerici.
	- $\Rightarrow$  Come impostazione predefinita, i campioni sono numerati progressivamente (campione x).
- 11 Inserire la designazione e confermare con [**OK**].
- È possibile definire i seguenti parametri:

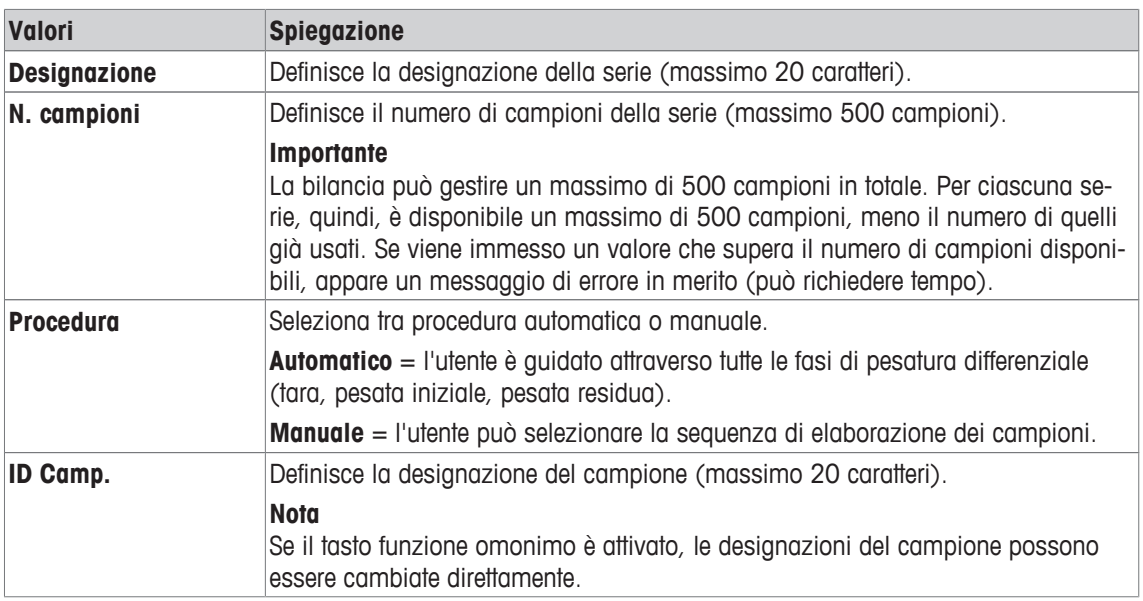

## **13.2.2 Modifica di una serie esistente**

### **Navigazione:** [ ] > [**Pesata differenziale**] > [ ] > **Serie** > [**Edit**]

Questo sottomenu può essere usato per modificare una serie esistente. Dopo aver toccato **Serie** [**Edit**], viene visualizzata una finestra di selezione. Selezionare la serie da modificare. Per la modifica sono disponibili le stesse opzioni della definizione di una nuova serie.

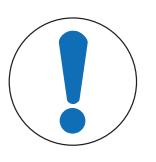

## **AVVISO**

#### **Pericolo di perdita dei dati dovuto a modifica di una serie.**

Tutte le serie sono archiviate in un unico database disponibile a tutti gli utenti. Possono essere modificate anche serie create da altri utenti.

- 1 Le serie devono essere modificate con la dovuta attenzione.
- 2 Consultare gli altri utenti dell'applicazione.

#### **Importante**

Il numero di campioni di una serie può essere ridotto solo tenendo conto del fatto che non possono essere eliminati campioni per i quali sono già disponibili valori misurati. Esempio: se il numero di campioni di una serie viene ridotto da 20 a 10 e sono già disponibili valori misurati per il campione 15, il numero di campioni può essere ridotto solo a 15. Un'ulteriore riduzione è possibile soltanto dopo che i valori misurati dei rispettivi campioni sono stati cancellati (in questo esempio, i valori misurati dei campioni 11-15).

- § L'applicazione è attivata.
- 1 Premere  $[\Gamma_{\alpha}]$ .
	- $\Rightarrow$  Appare una finestra con le impostazioni legate all'applicazione.
- 2 Toccare **Serie** > [**Edit**].
	- $\Rightarrow$  Appare una finestra di selezione.
- 3 Toccare una serie.
	- ð Appare la finestra **Creatore serie**.
- 4 Le impostazioni sono modificabili toccando il pulsante corrispondente.
- 5 Per uscire dalla voce di menu, toccare [**OK**].

## **13.2.3 Eliminazione di una serie**

#### **Navigazione:** [ ] > [**Pesata differenziale**] > [ ] > **Serie** > [**Canc.Ultimo**]

Questo sottomenu consente di eliminare una serie esistente. Dopo aver toccato **Serie** [**Canc.Ultimo**], viene visualizzata una finestra di selezione. Selezionare la serie da eliminare. Prima dell'eliminazione viene richiesta conferma. In caso di conferma con il tasto [**Sì**], la serie con tutti i valori misurati registrati e calcolati viene eliminata.

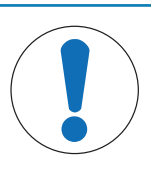

## **AVVISO**

#### **Pericolo di perdita dei dati dovuto a cancellazione di una serie.**

Tutte le serie sono archiviate in un unico database disponibile a tutti gli utenti. È possibile eliminare anche serie create da altri utenti.

- 1 Le serie devono essere cancellate con la dovuta attenzione.
- 2 Consultare gli altri utenti dell'applicazione.
- § L'applicazione è attivata.
- 1 Premere  $[\Gamma_0]$ .
	- $\Rightarrow$  Appare una finestra con le impostazioni legate all'applicazione.
- 2 Toccare **Serie** > [**Canc.Ultimo**].
	- $\Rightarrow$  Appare una finestra di selezione.
- 3 Toccare una serie.

ð Appare una finestra di conferma **Cancellare?**.

4 Per eliminare la serie, premere [**Sì**].

 $\Rightarrow$  La serie viene eliminata.

5 Per uscire dalla voce di menu, toccare [**OK**].

## **13.2.4 Selezione di una serie per la pesatura differenziale**

#### **Navigazione:** [ ] > [**Pesata differenziale**] > [ ] > **Serie** > [**Selezione**]

Questo sottomenu può essere usato per selezionare una serie per la pesatura differenziale. Dopo aver toccato **Serie** [**Selezione**], viene visualizzata una finestra di selezione. Selezionare la serie desiderata. Se il tasto funzione [**Serie**] è attivato, la serie può essere selezionata direttamente premendo tale tasto.

- § L'applicazione è attivata.
- § Il tasto funzione è attivato.
- 1 Premere  $[\Gamma_{\alpha}]$ .

 $\Rightarrow$  Appare una finestra con le impostazioni legate all'applicazione.

2 Toccare **Serie** > [**Canc.Ultimo**].

 $\Rightarrow$  Appare una finestra di selezione.

3 Toccare una serie.

ð Appare una finestra di conferma **Cancellare?**.

4 Per eliminare la serie, premere [**Sì**].

 $\Rightarrow$  La serie viene eliminata.

5 Per uscire dalla voce di menu, toccare [**OK**].

## **13.3 Lavorare con l'applicazione di pesatura differenziale**

#### **Navigazione:** [ ] > [**Pesata differenziale**]

Questa sezione descrive la procedura per lavorare con l'applicazione **Pesata differenziale** e la registrazione dei risultati.

## **13.3.1 I vari metodi della pesatura differenziale**

Esistono tre diversi metodi di lavoro per la pesatura differenziale, supportati dall'applicazione **Pesata differenziale**. Segue la descrizione dei tre metodi.

#### **Metodo 1 (con taratura e pesata iniziale in un unico ciclo)**

È il metodo più semplice, in quanto la tara del contenitore campione e il peso iniziale (peso netto) del campione sono determinati in un'unica operazione.

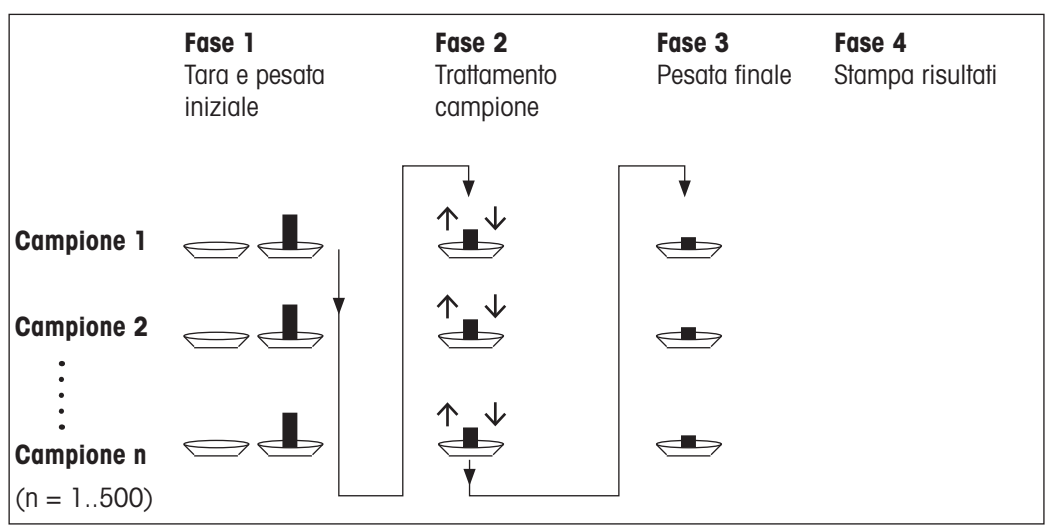

Per questo metodo, attivare i tasti funzione [**T e pes.iniz.**] e [**Peso res.**].

#### **Metodo 2 (con taratura e pesata iniziale separate)**

Con questo metodo, il peso del contenitore campione (tara) e il peso iniziale (peso netto) del campione sono determinati in operazioni separate. Quindi, tutti i contenitori di pesata possono essere tarati all'inizio, prima di eseguire tutte le pesate in una seconda operazione.

Per questo metodo, attivare i tasti funzione [**Tara**], [**Pesata iniz.**] e [**Peso res.**].

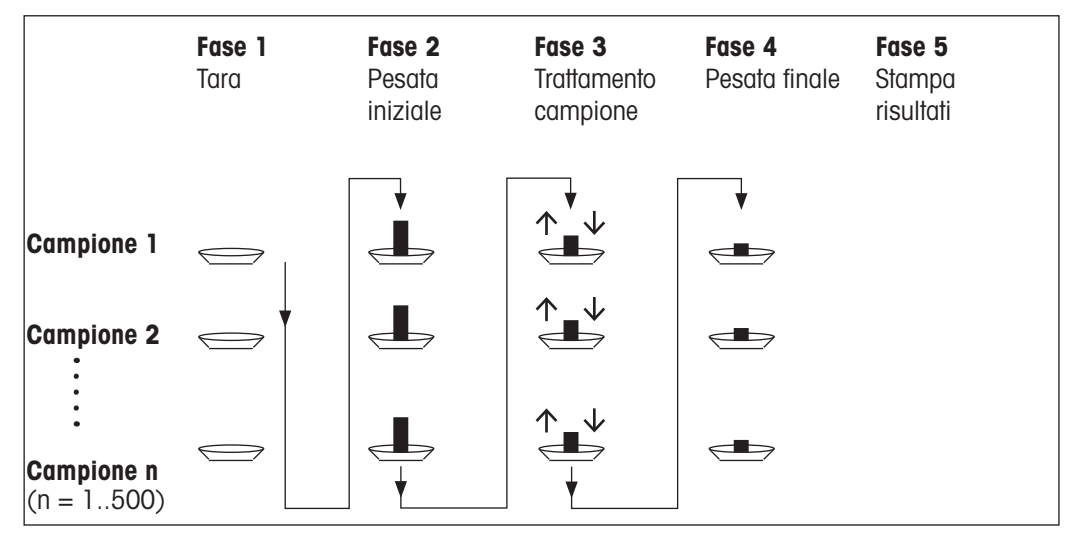

#### **Metodo 3 (lavoro libero)**

Mentre i metodi 1 e 2 avanzano da un campione al successivo, il metodo 3 consente di lavorare liberamente. Taratura, pesata iniziale e pesata residua possono essere eseguite come operazioni singole per ciascun campione. Non è necessario avere compiuto tutte e 3 le operazioni per un campione specifico prima di passare al successivo. Il diagramma che segue è un esempio di lavoro libero.

Per questo metodo, attivare i tasti funzione [**Tara**], [**Pesata iniz.**] e [**Peso res.**].

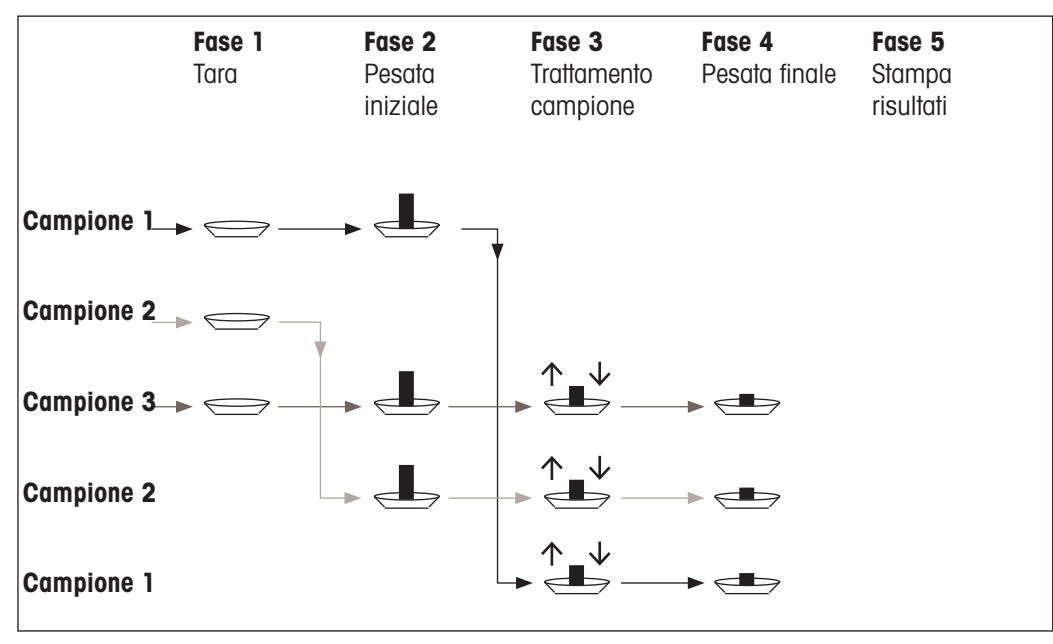

## **13.3.2 Impostazioni iniziali**

L

A seconda del metodo di lavoro, devono essere effettuate le opportune impostazioni iniziali. Indipendentemente dal metodo di lavoro, i seguenti 2 tasti funzione devono essere attivati per ogni pesatura differenziale. Ciò seleziona la serie ed esegue una pesata residua. Le serie possono anche essere selezionate da menu.

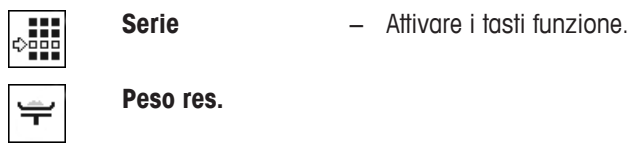

I seguenti tasti funzione devono inoltre essere attivati al fine di:

- cambiare la designazione del campione (possibile anche da menu);
- visualizzare i valori misurati già esistenti per la serie corrente;
- cancellare l'ultimo valore determinato.

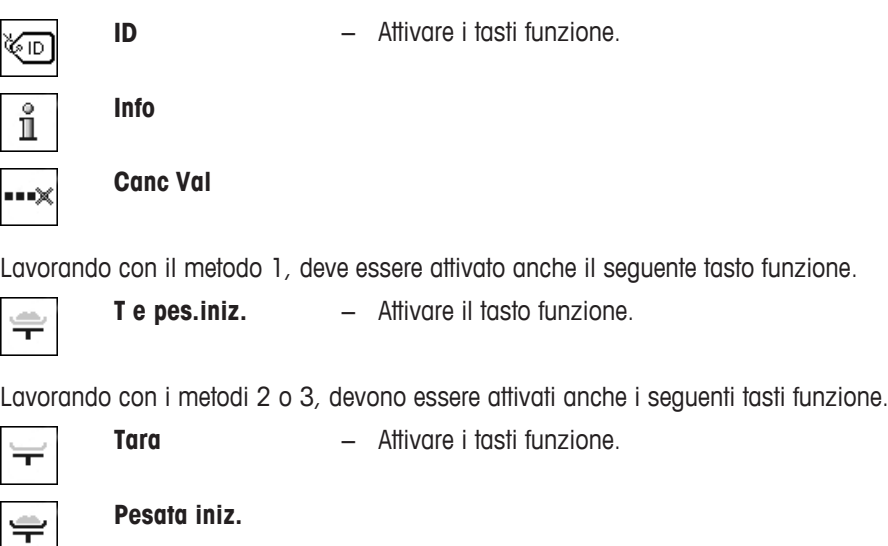

I seguenti tasti funzione devono essere attivati in casi specifici. Ciò consente alla prima tara di essere copiata su tutti gli altri campioni e di effettuare una pesatura differenziale di una serie senza tara.

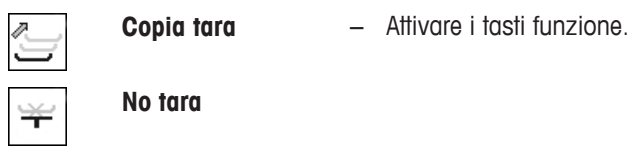

### **13.3.3 Pesatura differenziale con procedura automatica**

In questa descrizione, si presuppone che la procedura automatica sia stata selezionata per la serie da elaborare. La procedura automatica guida l'utente attraverso i metodi 1 o 2; è possibile uscire in qualunque momento dalla procedura automatica passando alla procedura manuale. Anche la commutazione da procedura manuale ad automatica è possibile in qualsiasi momento.

#### **Operazioni preliminari**

La serie correntemente attiva è visualizzata nel campo informazioni **ID di serie**. È possibile elaborare un'altra serie toccando il tasto funzione [**Serie**] e selezionando la serie desiderata. Per evitare errori nelle operazioni, sono attivi solo i tasti funzione disponibili per l'operazione successiva. Gli altri tasti sono in grigio e non accessibili.

La designazione standard di un campione può essere cambiata toccando il tasto funzione **ID Camp.**, se il cambiamento non è già stato effettuato nella definizione della serie. La designazione desiderata deve essere immessa per ciascun campione di una serie. Le designazioni selezionate sono presentate anche nei protocolli.

Il risultato della pesatura differenziale corrente può essere stampato con il tasto [ ]. In funzione delle impostazioni, viene registrato il campione selezionato o la serie completa. Prima della stampa, viene visualizzata una finestra di selezione. Selezionare il campione per cui registrare i valori.

- § Una stampante è collegata e riconosciuta come dispositivo di uscita nelle impostazioni delle periferiche.
- − Per stampare le impostazioni, premere [ ].

#### **Taratura e pesata iniziale dei campioni**

La taratura e la pesata iniziale possono essere eseguite in un'unica operazione con il tasto funzione [**T e pes.iniz.**]. La taratura e la pesata iniziale possono essere separati definendo un tasto funzione specifico [**Tara**] e [**Pesata iniz.**].

Per passare da un campione al successivo o al precedente, è possibile usare i tasti freccia.

#### **Importante**

La taratura o la pesata iniziale possono essere interrotte in qualunque momento; i pesi determinati in precedenza restano memorizzati. Quando viene premuto nuovamente il tasto funzione [**T e pes.iniz.**], la bilancia visualizza automaticamente il primo campione per cui non è disponibile tara o pesata iniziale.

- **•** I tasti funzione sono attivi.
- § Viene attivata la procedura automatica.
- 1 Toccare [**T e pes.iniz.**].
	- $\Rightarrow$  La bilancia visualizza il primo campione della serie per cui non sono disponibili tara e pesata iniziale.
- 2 Confermare con [**OK**].
	- $\Rightarrow$  La bilancia richiede di posizionare il contenitore di pesata (tara) per il primo campione sulla bilancia stessa.
- 3 Posizionare il campione sulla bilancia e confermare con [**OK**].
	- $\Rightarrow$  La bilancia determina il peso.
	- $\Rightarrow$  La bilancia richiede la pesata iniziale.
- 4 Posizionare il campione nel contenitore di pesata e confermare con [**OK**].
	- $\Rightarrow$  La bilancia determina il peso.
	- $\Rightarrow$  La bilancia richiede la rimozione del campione.
- 5 Rimuovere il contenitore con il campione e confermare con [**OK**].
	- $\Rightarrow$  La pesata iniziale del primo campione della serie è completa.
	- $\Rightarrow$  La bilancia avvia successivamente in modo automatico la taratura e la pesata iniziale di cui sopra per tutti gli altri campioni della serie.
	- $\Rightarrow$  La bilancia visualizza il campione successivo della serie per cui non sono disponibili tara e pesata iniziale.
- 6 Confermare con [**OK**].
	- $\Rightarrow$  La bilancia richiede che il contenitore di pesata (tara) del campione sia posto sulla bilancia stessa.
- 7 Posizionare il campione sulla bilancia e confermare con [**OK**].
	- $\Rightarrow$  La bilancia determina il peso.
	- $\Rightarrow$  La bilancia richiede la pesata iniziale.
- 8 Posizionare il campione nel contenitore di pesata e confermare con [**OK**].
	- $\Rightarrow$  La bilancia determina il peso.
	- $\Rightarrow$  La bilancia richiede la rimozione del campione.
- 9 Rimuovere il contenitore con il campione e confermare con [**OK**].
	- $\Rightarrow$  La bilancia conferma quando la taratura e la pesata iniziale sono state effettuate per tutti i campioni della serie.
- 10 Confermare con [**OK**].
- $\Rightarrow$  La bilancia è pronta per la pesata residua.

#### **Pesata residua dei campioni**

Ciascun campione può essere sottoposto a pesata residua fino a 3 volte (ad esempio, per campioni a cui vengono aggiunti o tolti componenti in diverse fasi di lavorazione). Viene visualizzata una finestra in cui è possibile selezionare la pesata residua. Poiché nell'esempio che segue non è stata effettuata alcuna pesata residua, al momento è disponibile solo la prima pesata residua.

La bilancia visualizza il primo campione della serie per cui non è disponibile la corrispondente pesata residua. Per sottoporre a pesata residua un altro campione, toccare uno dei tasti freccia. È possibile passare da un campione a quello precedente o successivo.

Può essere eseguita un'ulteriore pesata residua toccando il tasto funzione [**Peso res.**]. La pesata residua richiesta può essere selezionata dall'elenco visualizzato. Possono essere eseguite al massimo 3 pesate residue per campione.

#### **Importante**

Ogni pesata residua può essere interrotta in qualunque momento; i pesi determinati in precedenza restano memorizzati. La bilancia visualizza automaticamente il primo campione per cui non è disponibile il peso residuo, quando il tasto funzione [**Peso res.**] viene toccato nuovamente.

- **•** I tasti funzione sono attivi.
- § Viene attivata la procedura automatica.
- 1 Toccare [**Peso res.**].
- 2 Toccare il pulsante [**1° Peso res.**].

 $\Rightarrow$  La bilancia visualizza la prima pesata residua per cui non è disponibile alcun peso residuo.

3 Confermare con [**OK**].

 $\Rightarrow$  La bilancia richiede che il peso residuo per il primo campione sia posizionato sulla bilancia.

- 4 Posizionare il peso residuo sulla bilancia e confermare con [**OK**].
	- $\Rightarrow$  La bilancia determina il peso residuo.
	- $\Rightarrow$  La bilancia richiede la rimozione del campione.
- 5 Rimuovere il campione e confermare con [**OK**].
	- $\Rightarrow$  La pesata residua del primo campione della serie è completa.
	- $\Rightarrow$  La bilancia in seguito avvia automaticamente l'operazione di cui sopra per la pesata residua di tutti gli altri campioni della serie.
	- $\Rightarrow$  La bilancia visualizza il campione successivo della serie per cui non è disponibile alcun peso residuo.
- 6 Confermare con [**OK**].
	- $\Rightarrow$  La bilancia richiede che il peso residuo del campione sia posizionato sulla bilancia stessa.
- 7 Posizionare il campione sulla bilancia e confermare con [**OK**].
	- $\Rightarrow$  La bilancia determina il peso residuo.
	- $\Rightarrow$  La bilancia richiede la rimozione del campione.
- 8 Rimuovere il campione e confermare con [**OK**].
	- $\Rightarrow$  La bilancia conferma quanto è stata effettuata la pesata residua per tutti i campioni della serie.
- 9 Confermare con [**OK**].
- $\Rightarrow$  La pesatura differenziale è completa.

#### **Visualizzazione dei risultati della pesatura differenziale**

I risultati della pesatura differenziale possono essere visualizzati in qualunque momento con il tasto funzione [**Info**]. Sono visualizzati i risultati per il primo campione. I risultati e gli altri campioni possono essere visualizzati in basso a destra nella finestra toccando uno dei tasti freccia. Se i risultati di un campione comprendono più finestre, è possibile selezionare le singole finestre dei risultati con i tasti di scorrimento nell'angolo in basso a sinistra della finestra.

Le formule su cui si basano le impostazioni sono reperibili tra le formule usate per il calcolo dei risultati della pesatura differenziale.

#### **Importante**

Se sono state effettuate più pesate residue, sono visualizzate come **NR2** o **NR3**. I risultati sono inoltre visualizzati con i numeri corrispondenti, ad esempio **Diff.1**.

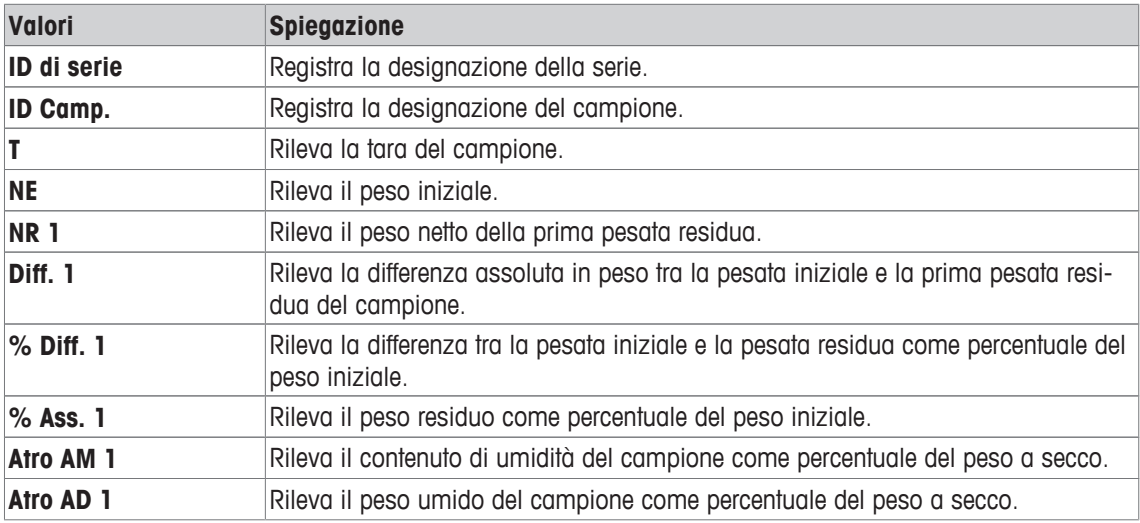

## **13.3.4 Pesatura differenziale con sequenza manuale**

La pesatura differenziale con sequenza manuale si differenzia dalla sequenza automatica in quanto la sequenza di elaborazione dei campioni può essere definita dall'utente.

Quando la pesatura differenziale viene avviata con il tasto funzione [**T e pes.iniz.**], viene dapprima visualizzata una finestra di selezione. Selezionare il campione per la taratura e la pesata.

A differenza della sequenza automatica, l'applicazione non ritorna automaticamente al primo campione, il cui valore non è ancora disponibile. Il campione da elaborare deve essere selezionato dall'utente. La sequenza dopo taratura e pesata iniziale del primo campione termina e non viene riavviata automaticamente. Ora possono essere tarati e sottoposti a pesata iniziale ulteriori campioni, oppure può essere eseguita una pesata residua sul primo campione con il tasto funzione [**Peso res.**]. Anche per la pesata residua è visualizzata la finestra di selezione del campione.

#### **Nota**

La finestra di selezione del campione visualizza solo i campioni per cui non è stata ancora eseguita l'operazione appropriata.

#### **Operazioni preliminari**

La serie correntemente attiva è visualizzata nel campo informazioni **ID di serie**. È possibile elaborare un'altra serie toccando il tasto funzione [**Serie**] e selezionando la serie desiderata. Per evitare errori nelle operazioni, sono attivi solo i tasti funzione disponibili per l'operazione successiva. Gli altri tasti sono in grigio e non accessibili.

La designazione standard di un campione può essere cambiata toccando il tasto funzione **ID Camp.**, se il cambiamento non è già stato effettuato nella definizione della serie. La designazione desiderata deve essere immessa per ciascun campione di una serie. Le designazioni selezionate sono presentate anche nei protocolli.

Il risultato della pesatura differenziale corrente può essere stampato con il tasto [昌]. In funzione delle impostazioni, viene registrato il campione selezionato o la serie completa. Prima della stampa, viene visualizzata una finestra di selezione. Selezionare il campione per cui registrare i valori.

- § Una stampante è collegata e riconosciuta come dispositivo di uscita nelle impostazioni delle periferiche.
- Per stampare le impostazioni, premere [圓].

#### **Taratura e pesata iniziale dei campioni**

La taratura e la pesata iniziale possono essere eseguite in un'unica operazione con il tasto funzione [**T e pes.iniz.**]. La taratura e la pesata iniziale possono essere separati definendo un tasto funzione specifico [**Tara**] e [**Pesata iniz.**].

Per passare da un campione al successivo o al precedente, è possibile usare i tasti freccia.

- **•** I tasti funzione sono attivi.
- 1 Toccare [**T e pes.iniz.**].

 $\Rightarrow$  Viene visualizzata una finestra di selezione.

- 2 Toccare il campione da elaborare.
	- $\Rightarrow$  La bilancia richiede di posizionare il contenitore di pesata (tara) per il primo campione sulla bilancia stessa.
- 3 Posizionare il campione sulla bilancia e confermare con [**OK**].
	- $\Rightarrow$  La bilancia determina il peso.
	- $\Rightarrow$  La bilancia richiede la pesata iniziale.
- 4 Posizionare il campione nel contenitore di pesata e confermare con [**OK**].
	- $\Rightarrow$  La bilancia determina il peso.
	- $\Rightarrow$  La bilancia richiede la rimozione del campione.
- 5 Rimuovere il contenitore con il campione e confermare con [**OK**].
	- $\Rightarrow$  La pesata iniziale del primo campione della serie è completa.
- 6 Toccare [**T e pes.iniz.**].

 $\Rightarrow$  Viene visualizzata una finestra di selezione.

- 7 Toccare il campione da elaborare.
	- $\Rightarrow$  La bilancia richiede che il contenitore di pesata (tara) del campione sia posto sulla bilancia stessa.
- 8 Posizionare il campione sulla bilancia e confermare con [**OK**].
	- $\Rightarrow$  La bilancia determina il peso.
	- $\Rightarrow$  La bilancia richiede la pesata iniziale.
- 9 Posizionare il campione nel contenitore di pesata e confermare con [**OK**].
	- $\Rightarrow$  La bilancia determina il peso.
	- $\Rightarrow$  La bilancia richiede la rimozione del campione.

10 Rimuovere il contenitore con il campione e confermare con [**OK**].

- $\Rightarrow$  Taratura e pesata iniziale sono complete.
- $\Rightarrow$  La bilancia è pronta per la pesata residua.

#### **Pesata residua dei campioni**

Ciascun campione può essere sottoposto a pesata residua fino a 3 volte (ad esempio, per campioni a cui vengono aggiunti o tolti componenti in diverse fasi di lavorazione). Viene visualizzata una finestra in cui è possibile selezionare la pesata residua. Poiché nell'esempio che segue non è stata effettuata alcuna pesata residua, al momento è disponibile solo la prima pesata residua.

La bilancia visualizza il primo campione della serie per cui non è disponibile la corrispondente pesata residua. Per sottoporre a pesata residua un altro campione, toccare uno dei tasti freccia. È possibile passare da un campione a quello precedente o successivo.

Può essere eseguita un'ulteriore pesata residua toccando il tasto funzione [**Peso res.**]. La pesata residua richiesta può essere selezionata dall'elenco visualizzato. Possono essere eseguite al massimo 3 pesate residue per campione.

- **•** I tasti funzione sono attivi.
- 1 Toccare [**Peso res.**].
- 2 Toccare il pulsante [**1° Peso res.**].

 $\Rightarrow$  Appare una finestra di selezione.

- 3 Toccare il campione da elaborare.
	- $\Rightarrow$  La bilancia richiede che il peso residuo per il primo campione sia posizionato sulla bilancia.
- 4 Posizionare il peso residuo sulla bilancia e confermare con [**OK**].
	- $\Rightarrow$  La bilancia determina il peso residuo.
	- $\Rightarrow$  La bilancia richiede la rimozione del campione.
- 5 Rimuovere il campione e confermare con [**OK**].
	- $\Rightarrow$  La pesata residua del primo campione della serie è completa.
- 6 Toccare [**Peso res.**].
- 7 Toccare il pulsante [**1° Peso res.**].
- 8 Toccare il campione da elaborare.

 $\Rightarrow$  La bilancia richiede che il peso residuo del campione sia posizionato sulla bilancia stessa.

- 9 Posizionare il campione sulla bilancia e confermare con [**OK**].
	- $\Rightarrow$  La bilancia determina il peso residuo.
	- $\Rightarrow$  La bilancia richiede la rimozione del campione.
- 10 Rimuovere il campione e confermare con [**OK**].
	- $\Rightarrow$  La pesata residua è completa.
- $\Rightarrow$  La pesatura differenziale è completa.

#### **Visualizzazione dei risultati della pesatura differenziale**

I risultati della pesatura differenziale possono essere visualizzati in qualunque momento con il tasto funzione [**Info**]. Sono visualizzati i risultati per il primo campione. I risultati e gli altri campioni possono essere visualizzati in basso a destra nella finestra toccando uno dei tasti freccia. Se i risultati di un campione comprendono più finestre, è possibile selezionare le singole finestre dei risultati con i tasti di scorrimento nell'angolo in basso a sinistra della finestra.

Le formule su cui si basano le impostazioni sono reperibili tra le formule usate per il calcolo dei risultati della pesatura differenziale.

#### **Importante**

Se sono state effettuate più pesate residue, sono visualizzate come **NR2** o **NR3**. I risultati sono inoltre visualizzati con i numeri corrispondenti, ad esempio **Diff.1**.

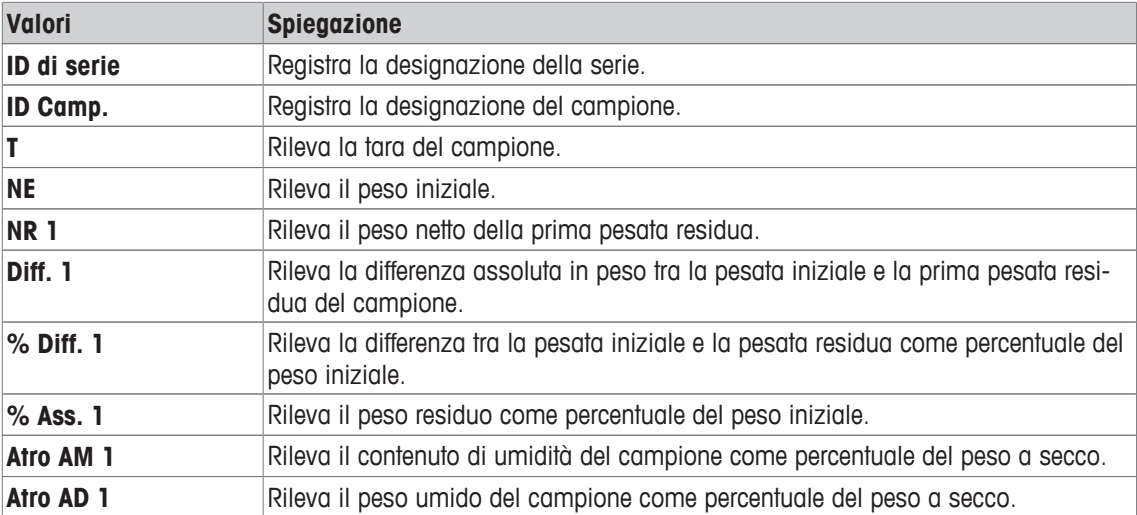

## **13.3.5 Esempio di protocollo per pesatura differenziale**

Il livello di dettaglio del protocollo dipende dalle impostazioni selezionate per il protocollo. Nell'esempio di stampa vengono mostrate solo le informazioni specifiche dell'applicazione.

Il risultato della pesatura differenziale corrente può essere stampato con il tasto [昌]. In funzione delle impostazioni, viene registrato il campione selezionato o la serie completa. Prima della stampa, viene visualizzata una finestra di selezione. Selezionare il campione per cui registrare i valori.

#### **Esempio: Stampa**

```
- Pesata differenziale -
25.Jul 2014 15:49<br>ID Camp. M414/1
ID Camp. M414/1
T 6.7125 g 
NE 17.0930 g 
NR 1 15.6778 g 
NR 1 15.6778 g<br>Diff. 1 -1.4152 g
% Diff. 1 -8.279 % 
% Ass. 1 91.721 % 
Atro AM 1 -9.027 %
Firma
........................
```
## **13.3.6 Altre opzioni**

Le altre opzioni dell'applicazione **Pesata differenziale** sono descritte in questa sezione.

#### **Cancellazione di un singolo valore**

Se viene riscontrato un errore dopo la determinazione di un peso (tara, pesata iniziale, pesata residua), l'ultimo valore determinato può essere cancellato con il tasto funzione [**Canc Val**]. Tuttavia, ciò è possibile solo se non è stato selezionato alcun menu e non si è usciti dall'applicazione. Dopo la modifica di un campione o di una serie, l'ultimo valore determinato non può più essere cancellato.

- § Il tasto funzione è attivato.
- 1 Toccare il tasto funzione [**Canc Val**].

ð Appare una finestra di conferma **Cancellare questo inserimento?**.

- 2 Per cancellare il valore, toccare [**Sì**].
	- $\Rightarrow$  Il valore viene cancellato.
	- ð Appare la finestra **Inserimento cancellato**.
- 3 Confermare con [**OK**].
- $\Rightarrow$  Il valore viene cancellato.

#### **Cancellazione di tutti i valori di un campione**

Se durante la pesatura differenziale si verifica un errore, possono essere cancellati tutti i valori misurati di un singolo campione. Per cancellare i valori di un campione, attivare il tasto funzione [**Canc Camp**].

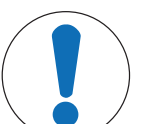

## **AVVISO**

### **Pericolo di perdita dei dati dovuto a cancellazione di serie e campioni.**

- Tutte le serie e i campioni sono archiviati in un unico database disponibile a tutti gli utenti. Possono essere cancellati serie e campioni definiti da altri utenti.
- 1 Serie e campioni devono essere cancellati con la dovuta attenzione.
- 2 Consultare gli altri utenti dell'applicazione.
- § Il tasto funzione è attivato.
- 1 Toccare il tasto funzione [**Canc Camp**].
	- $\Rightarrow$  Appare una finestra di selezione.
- 2 Toccare il campione da cancellare.
	- ð Appare una finestra di conferma **Cancellare tutti gli inserimenti di questo campione?**.
- 3 Per cancellare i valori, toccare [**Sì**].
	- $\Rightarrow$  I valori vengono cancellati.
	- ð Appare la finestra **Campione cancellato**.
- 4 Confermare con [**OK**].
- $\Rightarrow$  I valori vengono cancellati.

#### **Copia tara**

La tara del primo campione può essere copiata per tutti gli altri campioni della serie per i quali non è disponibile la tara, con il tasto funzione [**Copia tara**] (le tare esistenti vengono conservate!). Ciò consente di risparmiare tempo se il contenitore è lo stesso per tutti i campioni.

#### **Nota**

Il tasto funzione è inattivo finché non è stata determinata la tara per il primo campione o se i campioni della serie dispongono già della tara.

- Il tasto funzione è attivato.
- § La tara del campione viene copiata.
- 1 Toccare il tasto funzione [**Copia tara**].
	- ð Appare una finestra di conferma **Copiare la prima tara su tutti i campioni liberi?**.
- 2 Per copiare la tara, toccare [**Sì**].
	- $\Rightarrow$  La tara viene copiata.
	- ð Appare la finestra **Copia tara finita**.
- 3 Confermare con [**OK**].
- $\Rightarrow$  La tara viene copiata.

#### **Pesatura differenziale senza tara**

Per applicazioni specifiche in cui non sono utilizzati contenitori (ad esempio pesatura dei filtri), è possibile escludere la tara per l'intera serie. Ciò consente di risparmiare tempo. Per elaborare una serie senza tara, attivare il tasto funzione [**No tara**].

Se la tara viene eliminata, tale operazione si applica a tutti i campioni della serie per cui non è disponibile una tara. Le tare esistenti sono conservate. Tutte le tare non ancora disponibili sono impostate su zero. Se, ciononostante, viene determinata una tara per uno specifico campione di questa serie, tutti i valori misurati del campione in questione devono essere cancellati.

- § Il tasto funzione è attivato.
- 1 Toccare il tasto funzione [**No tara**].
	- ð Appare una finestra di conferma **Non serve alcuna tara per questa serie?**.
- 2 Confermare con [**Sì**].
	- $\Rightarrow$  La tara viene cancellata.
	- ð Appare la finestra **N. funzione tara fatto**.
- 3 Confermare con [**OK**].
- $\Rightarrow$  La tara viene cancellata.

## **13.4 Formule utilizzate per il calcolo dei risultati della pesatura differenziale**

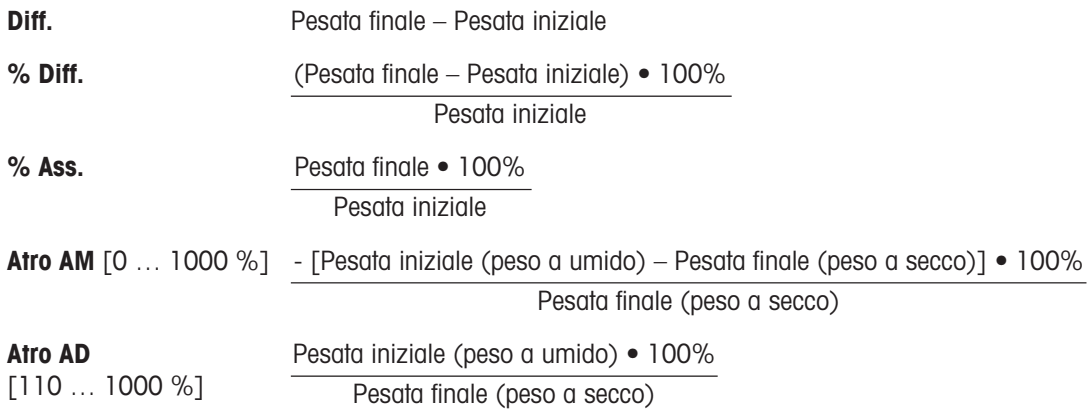

# **14 Applicazione Pesata Percentuale**

#### **Navigazione:**  $\begin{bmatrix} \square \blacksquare \end{bmatrix}$  > [Pesata percentuale]

L'applicazione **Pesata percentuale** consente di pesare in base a un peso predefinito (100%) e identifica le deviazioni da tale peso nominale.

Di seguito vengono descritte nei dettagli solo le impostazioni e le funzioni che differiscono da quelle della applicazione **Pesata**.

#### **Scelta dell'applicazione**

1 Premere [  $\mathbb{H}$  ].

☎</u>

- 2 Toccare l'icona [**Pesata percentuale**] nella finestra di selezione.
	- $\Rightarrow$  L'applicazione selezionata è attiva.
	- $\Rightarrow$  Alcuni tasti funzione e campi informazioni specifici per la pesata percentuale sono attivati come impostazione predefinita (impostazioni di fabbrica).
- $\Rightarrow$  La bilancia è pronta per la pesata.

## **14.1 Impostazioni per l'applicazione pesata percentuale**

#### **Navigazione:**  $\boxed{\Xi_{\mathbb{H}}}$  > [Pesata percentuale] >  $\boxed{\Xi_{\mathbb{O}}}$ ]

Sono disponibili varie impostazioni di pesata percentuale specifiche, che possono essere utilizzate per adattare l'applicazione a requisiti specifici.

La maggior parte delle opzioni di impostazione sono uguali a quelle dell'applicazione **Pesata**. Di seguito vengono descritte solo le impostazioni che sono diverse.

A differenza dell'applicazione **Pesata**, non può essere determinata un'unità personalizzabile.

Per passare alla pagina successiva del menu o ritornare alla precedente utilizzare i tasti freccia.

È possibile definire i seguenti parametri:

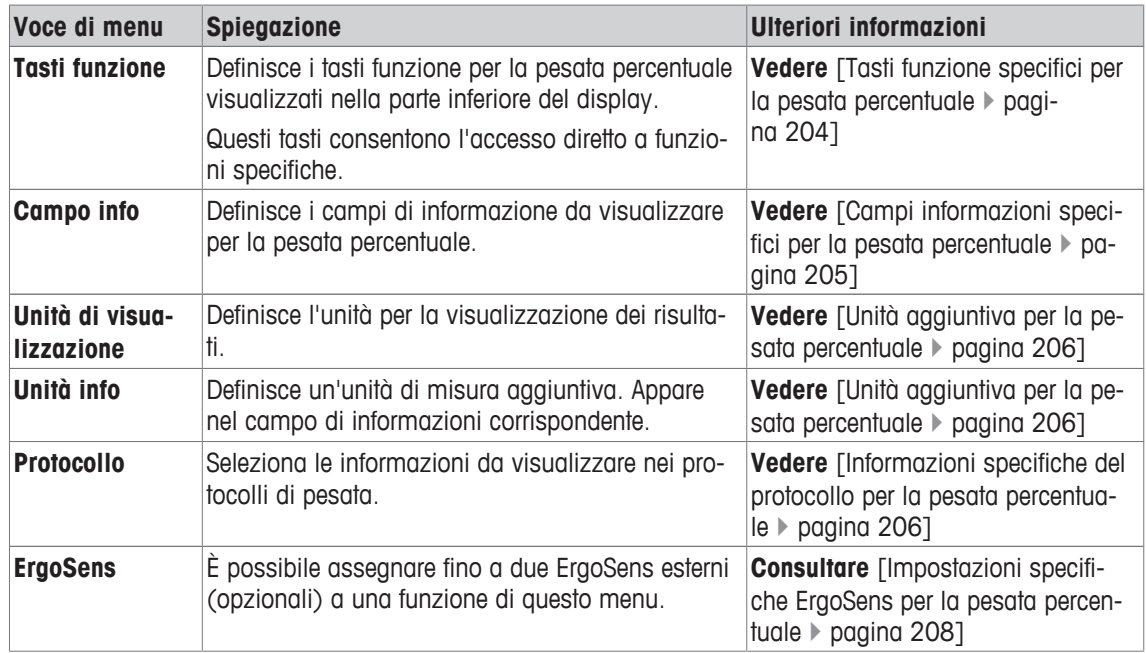

## **14.1.1 Tasti funzione specifici per la pesata percentuale**

#### $\text{Navigazione: } [\exists \exists] > [\text{Pesata percentage}] > [\Box \exists] > \text{Tasti function}$ e

Questa voce di menu può essere usata per attivare i seguenti tasti funzione specifici per la pesata percentuale.

Tutti gli altri tasti funzione sono identici all'applicazione **Pesata**.

I tasti funzione sono visualizzati nella parte inferiore del display. I numeri indicano la sequenza dei tasti funzione sul display.

- Attivare o disattivare un tasto funzione mediante tocco.
- Per riprogrammare la sequenza, disattivare prima tutti i tasti funzione e poi attivarli nella sequenza desiderata.
- § L'applicazione è attivata.
- 1 Premere  $[\Gamma_{\bullet}]$ .
	- $\Rightarrow$  Appare una finestra con le impostazioni legate all'applicazione.
- 2 Toccare **Tasti funzione** > [**Definire**].
- 3 Selezionare l'**Tasti funzione** di cui si necessita.

 $\Rightarrow$  Il tasto funzione viene automaticamente numerato.

4 Modificare le impostazioni e confermare con [**OK**].

Per passare alla pagina successiva del menu o ritornare alla precedente utilizzare i tasti freccia.

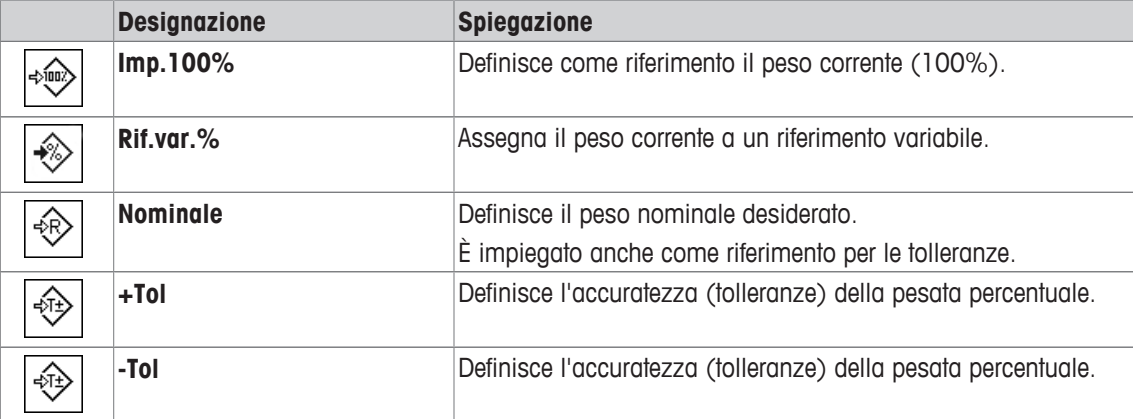

**Impostazioni di fabbrica:** [**Imp.100%**] e [**Rif.var.%**] sono attivati in quest'ordine.

## **14.1.2 Campi informazioni specifici per la pesata percentuale**

#### **Navigazione:**  $\begin{bmatrix} \begin{bmatrix} 0 & 0 \\ 0 & 1 \end{bmatrix} \end{bmatrix} > \begin{bmatrix} \text{Pesata percentage} \end{bmatrix} > \begin{bmatrix} \begin{bmatrix} \begin{bmatrix} 1 & 0 \\ 0 & 1 \end{bmatrix} \end{bmatrix} > \text{Cambo info}$

Questa voce di menu contiene i seguenti campi informazioni per la pesata percentuale.

Tutti gli altri campi dati sono gli stessi dell'applicazione **Pesata**.

I campi informazioni del display forniscono continuamente informazioni, ad esempio i valori impostati o i risultati di misurazione.

- I campi informazioni possono essere attivati o disattivati mediante tocco.
- Per reimpostare la sequenza, occorre disattivare tutti i campi informazioni e poi attivarli nella sequenza desiderata.
- § L'applicazione è attivata.
- 1 Premere  $[\Gamma_{\alpha}]$ .
	- $\Rightarrow$  Appare una finestra con le impostazioni legate all'applicazione.
- 2 Toccare **Campo info** > [**Definire**].
- 3 Selezionare i campi informazioni di cui si necessita.
	- $\Rightarrow$  Il campo informazioni viene numerato automaticamente.
- 4 Modificare le impostazioni e confermare premendo [**OK**].

Per passare alla pagina successiva del menu o ritornare alla precedente utilizzare i tasti freccia.

È possibile definire i seguenti parametri:

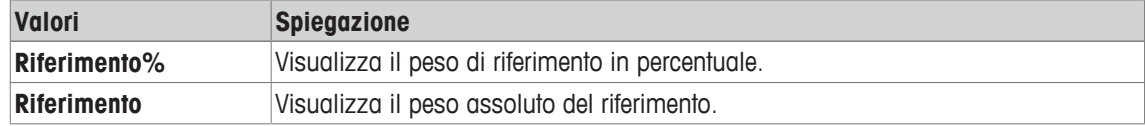

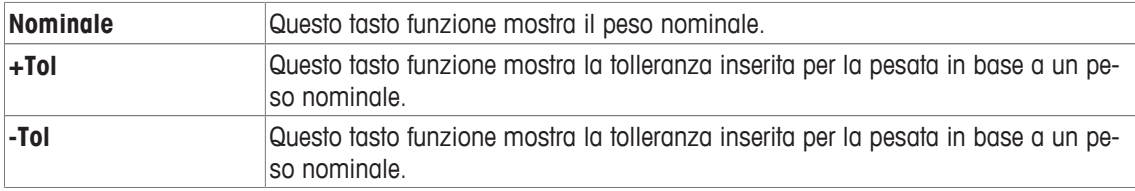

**Impostazioni di fabbrica: Riferimento%** e **Riferimento** attivati in quest'ordine.

## **14.1.3 Unità aggiuntiva per la pesata percentuale**

### **Navigazione:** [ ] > [**Pesata percentuale**] > [ ] > **Unità di visualizzazione** o **Unità info**

L'unità **%** (percento) viene inoltre visualizzata nelle voci di menu **Unità di visualizzazione** e **Unità info** accanto alle unità di peso note. Ciò presuppone che sia già stato determinato un riferimento.

#### **Nota**

L'unità **%** non deve essere selezionata esplicitamente per la pesata percentuale, in quanto l'unità è sempre impostata automaticamente su **%** quando si determina il riferimento. L'unità desiderata può essere selezionata successivamente, ove necessario.

1 Premere  $[\Gamma_{\mathbf{a}}]$ .

 $\Rightarrow$  Si apre una finestra con le impostazioni tipiche dell'applicazione.

- 2 Accanto a **Unità di visualizzazione** o **Unità info**, toccare il pulsante corrispondente.
	- $\Rightarrow$  Si apre una finestra di selezione.
- 3 Modificare l'impostazione e confermare con [**OK**].

**Impostazioni di fabbrica: g** (grammi) per **Unità di visualizzazione** e **Unità info**.

## **14.1.4 Informazioni specifiche del protocollo per la pesata percentuale**

### **Navigazione:** [ ] > [**Pesata percentuale**] > [ ] > **Protocollo**

Qui è possibile definire quali dati devono essere presenti sui protocolli. Questo ampio menu è suddiviso in tre sottomenu. In tali sottomenu sono disponibili ulteriori impostazioni per l'applicazione. Le restanti informazioni dello protocollo corrispondono a quelle dell'applicazione **Pesata** e non sono qui illustrate.

I dati numerati vengono stampati nei protocolli. I numeri determinano la sequenza sulla stampa.

- Le informazioni possono essere attivate o disattivate mediante tocco. La sequenza dei tasti sarà aggiornata automaticamente.
- Per reimpostare la sequenza, tutte le informazioni devono essere disattivate e di conseguenza attivate nella sequenza desiderata.
- § L'applicazione è attivata.
- 1 Premere  $[\Gamma_{\bullet}]$ .
	- $\Rightarrow$  Appare una finestra con le impostazioni legate all'applicazione.
- 2 Toccare **Protocollo** > [**Definire**].
	- ð Appare la finestra **Protocollo**.
- 3 Toccare (ad esempio **Testata**) > [**Definire**].
- 4 Selezionare il tasto informazione necessario.
	- $\Rightarrow$  Il tasto informazione viene automaticamente numerato.
- 5 Confermare con [**OK**].

Per passare alla pagina successiva del menu o ritornare alla precedente utilizzare i tasti freccia.

#### **Nota**

I risultati e i dati possono essere stampati in qualsiasi momento.

- § Una stampante è collegata e riconosciuta come dispositivo di uscita nelle impostazioni delle periferiche.
- − Per stampare le impostazioni, premere [ ].

#### **Riga di intestazione dei protocolli**

Questo sottomenu consente di definire i dati da stampare nell'intestazione del protocollo (prima dei risultati).

Questa intestazione viene stampata automaticamente se definita come parte del protocollo di pesata (nel sottomenu Registrazione dei singoli valori).

Tuttavia, è anche possibile stampare separatamente l'intestazione, premendo il tasto funzione [**Testata**].

#### **Registrazione dei singoli valori**

In questo menu si stabiliscono le informazioni che devono essere rilevate per ciascun risultato di pesata. La stampa avviene premendo il tasto [昌] o automaticamente, se la funzione di stampa automatica è attiva.

#### **Piè di pagina protocollo**

In questo sottomenu si stabiliscono le informazioni che devono essere stampate nel piè di pagina del protocollo dopo i risultati (valori singoli).

Il piè di pagina può essere stampato toccando il tasto funzione [**Piè di pag.**].

È possibile definire i seguenti parametri:

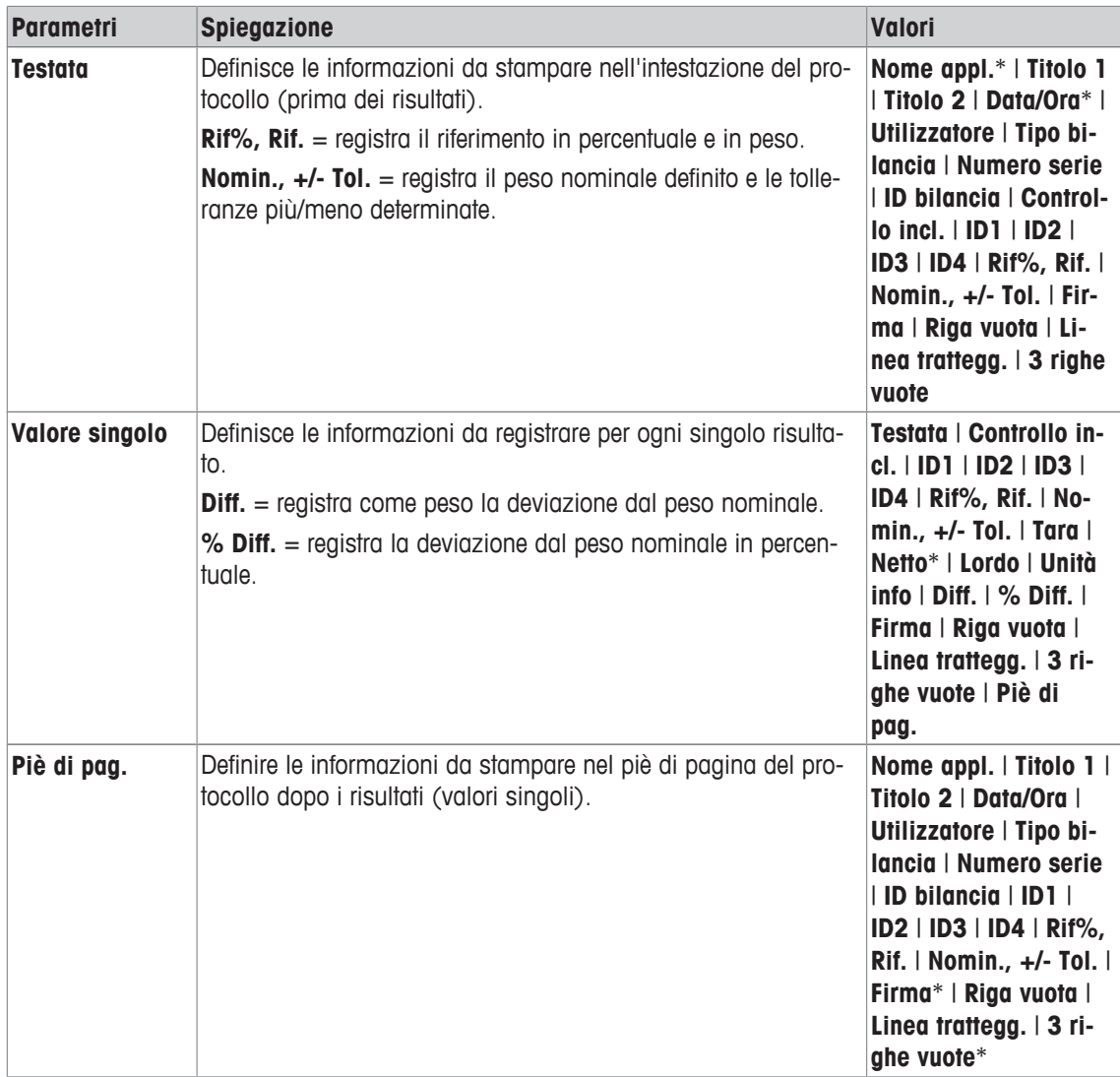

\* Impostazione di fabbrica

## **14.1.5 Impostazioni specifiche ErgoSens per la pesata percentuale**

#### **Navigazione:** [ ] > [**Pesata percentuale**] > [ ] > **ErgoSens**

Impostazioni aggiuntive delle formulazioni sono disponibili nei sensori ErgoSens.

Di seguito vengono descritte nei dettagli solo le impostazioni e le funzioni che differiscono da quelle della applicazione **Pesata**.

- 1 Premere  $[\Gamma_{\alpha}]$ .
	- $\Rightarrow$  Appare una finestra con le impostazioni legate all'applicazione.
- 2 Toccare **ErgoSens** > [**Definire**].
	- $\Rightarrow$  Appare una finestra di selezione.
- 3 Selezionare la voce di menu richiesta (ad esempio **ErgoSens 1 (Aux1)**).
	- $\Rightarrow$  Appare una finestra di selezione.
- 4 Selezionare la funzione toccando il tasto.
- 5 Modificare le impostazioni e confermare premendo [**OK**].

#### **Struttura del menu**

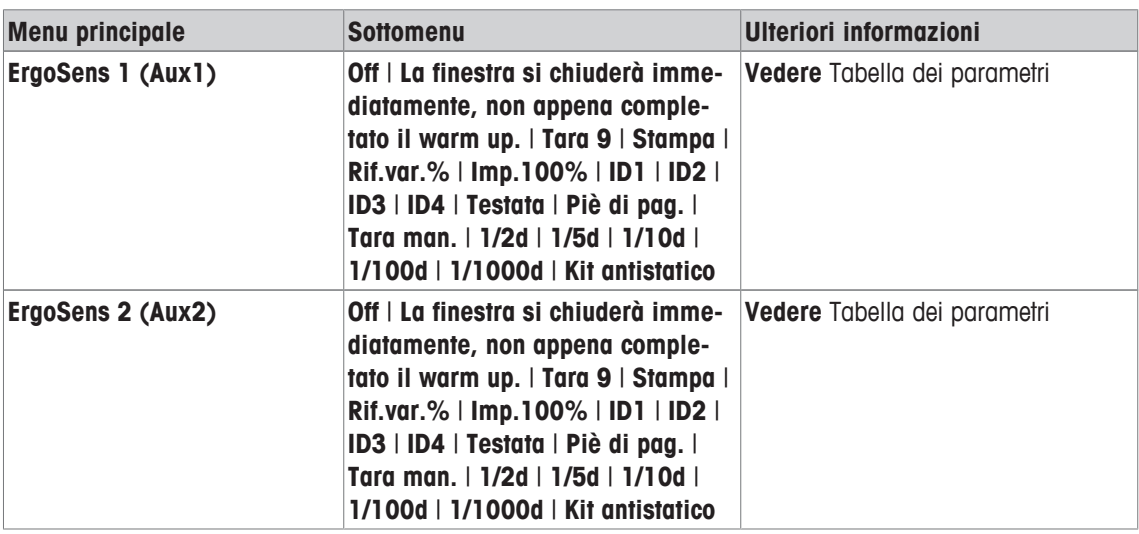

È possibile definire i seguenti parametri:

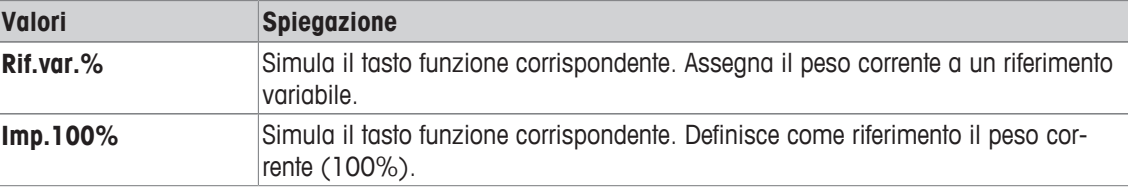

**Impostazioni di fabbrica:** Entrambi i sensori ErgoSens disattivati, [**Off**].

## **14.2 Lavorare con l'applicazione pesata percentuale**

#### **Navigazione:** [ ] > [**Pesata percentuale**]

Questa sezione descrive il funzionamento dell'applicazione **Pesata percentuale**. Tra le altre cose, è possibile determinare una tara, modificare la risoluzione dei risultati di pesata o lavorare con le identificazioni. Probabilmente è già stata acquisita una certa familiarità con queste opzioni dall'applicazione **Pesata**. Pertanto non verranno nuovamente descritte in questa sezione.

## **14.2.1 Pesata percentuale semplice**

#### **Impostazioni iniziali**

Per eseguire una pesata percentuale, devono essere attivati i due tasti funzione seguenti.

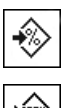

**Rif.var.%** - Attivare i tasti funzione.

**Imp.100%**

## **Determinazione del riferimento**

Posizionare il peso di riferimento sul piatto di pesata. Se il peso di riferimento applicato deve corrispondere al 100%, premere il tasto funzione [**Imp.100%**]. Quando il risultato della pesata è stabile, il peso in questione viene assunto come riferimento. Il peso di riferimento (100%) è presentato nella schermata dei risultati e nel campo informazioni **Riferimento%**. Il peso di riferimento assoluto è visualizzato nel campo informazioni **Riferimento**.

Se il peso applicato è assegnato a un riferimento variabile, premere il tasto funzione [**Rif.var.%**]. Viene visualizzato un campo di inserimento dove è definita la percentuale (ad esempio 60%) corrispondente al peso applicato.

### **Esecuzione di una pesata percentuale**

È possibile stampare il singolo valore rilevato, con il tasto  $[\equiv]$ .

- § Una stampante è collegata e riconosciuta come dispositivo di uscita nelle impostazioni delle periferiche.
- − Per stampare le impostazioni, premere [ ].

#### **Nota**

Se invece della percentuale deve essere visualizzato il peso del prodotto, toccare l'unità [**%**]. Toccare l'unità di peso desiderata nella finestra di selezione.

- **•** I tasti funzione sono attivi.
- 1 Posizionare il peso di riferimento sul piatto di pesata.
- 2 Toccare [**Imp.100%**].
	- $\Rightarrow$  Quando il risultato è stabile (i trattini orizzontali scompaiono), il peso rilevato è assunto come riferimento.
	- ð Il peso di riferimento (100%) è presentato nella schermata dei risultati e nel campo informazioni **Riferimento%**.
	- ð Il peso di riferimento assoluto è visualizzato nel campo informazioni **Riferimento**.
- 3 Posizionare il prodotto sulla bilancia.
- 4 Premere  $\lceil \equiv \rceil$  per stampare il risultato della pesata percentuale.
- 5 Toccare [**Piè di pag.**] per stampare il piè di pagina.
- $\Rightarrow$  La pesata percentuale è completa.

## **14.2.2 Pesata percentuale in base a un peso nominale**

L'applicazione **Pesata %** offre funzioni aggiuntive per facilitare la pesata in base a un peso nominale definito. Si presuppone che il riferimento per la pesata percentuale sia già stato determinato.

#### **Impostazioni iniziali**

Per poter inserire un valore nominale e le relative tolleranze, occorre attivare i tasti funzione sotto elencati. Per poter visualizzare sul display i valori definiti, attivare anche i campi dati corrispondenti.

**Nominale** − Per attivare i tasti funzione.

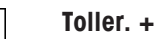

兊

☜

**Toller. -**

#### **Procedura**

#### **Importante**

Le unità di misura non vengono convertite automaticamente. Se un valore viene immesso in un'unità, tale valore viene mantenuto anche se l'unità viene cambiata.

- **•** I tasti funzione sono attivi.
- 1 Toccare [**Nominale**].
	- $\Rightarrow$  Apparirà una finestra per l'inserimento di caratteri numerici.
- 2 Immettere il valore desiderato, ad esempio 130%.

- Se un peso corrispondente al peso nominale è già posizionato sulla bilancia, può essere rilevato direttamente toccando il pulsante con il simbolo della bilancia.

Verificare l'unità di pesata che appare alla destra del valore del peso nominale.

Una selezione di unità disponibili, incluso **%** (percento) può essere visualizzata toccando l'unità di pesata.

#### **Importante**

L'unità **%** è disponibile solo a seguito della determinazione del riferimento.

- 3 Confermare premendo [**OK**] per attivare il peso nominale.
- 4 Toccare [**Toller. +**] e/o [**Toller. -**]

 $\Rightarrow$  Apparirà una finestra per l'inserimento di caratteri numerici.

5 Inserire il valore richiesto.

Entrambe le tolleranze sono preimpostate al 2,5%. Invece di una percentuale, in qualunque unità, ad esempio [**%**], può essere inserita anche una tolleranza assoluta.

6 Confermare premendo [**OK**] per attivare la tolleranza.

#### **Importante**

Le pesate percentuali al di fuori delle tolleranze sono specificamente contrassegnate con **>T+** o **<T-** durante la registrazione dei singoli valori.

- ð Appare il sistema ausiliare grafico di pesata **SmartTrac** con i limiti di tolleranza, per facilitare la pesata in base al peso nominale.
- $\Rightarrow$  I prodotti possono essere pesati in modo approssimativo finché non viene raggiunta la tolleranza, affinando poi fino a raggiungere il peso nominale.

## **14.2.3 Protocollo campione di una pesta percentuale**

Il livello di dettaglio del protocollo dipende dalle impostazioni selezionate per il protocollo. Nell'esempio di stampa vengono mostrate solo le informazioni specifiche dell'applicazione.

#### **Esempio: Stampa**

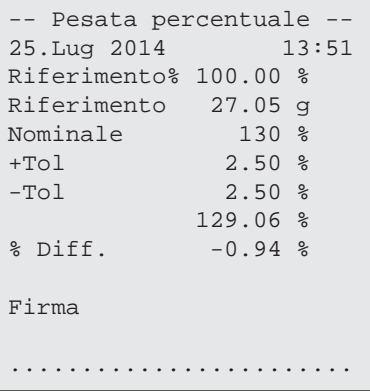

# **15 Applicazione Conteggio Pezzi**

#### **Navigazione:** [ ] > [**Conteggio Pezzi**]

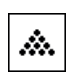

L'applicazione **Conteggio Pezzi** consente di determinare il numero di pezzi posati sul piatto di pesata. È conveniente se tutti i pezzi sono approssimativamente dello stesso peso, poiché il numero di pezzi viene determinato in base al peso medio. Vi sono vari metodi per determinare l'unità di peso di riferimento.

Di seguito vengono descritte nei dettagli solo le impostazioni e le funzioni che differiscono da quelle della applicazione **Pesata**.

#### **Scelta dell'applicazione**

- 1 Premere [  $\Box$  ].
- 2 Toccare l'icona [**Conteggio Pezzi**] nella finestra di selezione.
	- $\Rightarrow$  L'applicazione selezionata è attiva.
	- $\Rightarrow$  Alcuni tasti funzione e campi dati specifici per il conteggio pezzi sono attivati come impostazione predefinita (impostazioni di fabbrica).
- $\Rightarrow$  La bilancia è pronta per il conteggio pezzi.

## **15.1 Impostazioni per l'applicazione di conteggio pezzi**

## **Navigazione:**  $\begin{bmatrix} \begin{bmatrix} 0 \\ 0 \end{bmatrix} \end{bmatrix} > \begin{bmatrix} \text{Conreggio Pezzi} \end{bmatrix} > \begin{bmatrix} \begin{bmatrix} \begin{bmatrix} 0 \\ 0 \end{bmatrix} \end{bmatrix}$

Sono disponibili varie impostazioni di conteggio pezzi, che possono essere utilizzate per adattare l'applicazione a requisiti specifici.

La maggior parte delle opzioni di impostazione sono uguali a quelle dell'applicazione **Pesata**. Di seguito vengono descritte solo le impostazioni che sono diverse.

A differenza dell'applicazione **Pesata**, non può essere determinata un'unità personalizzabile.

Per passare alla pagina successiva del menu o ritornare alla precedente utilizzare i tasti freccia.

È possibile definire i seguenti parametri:

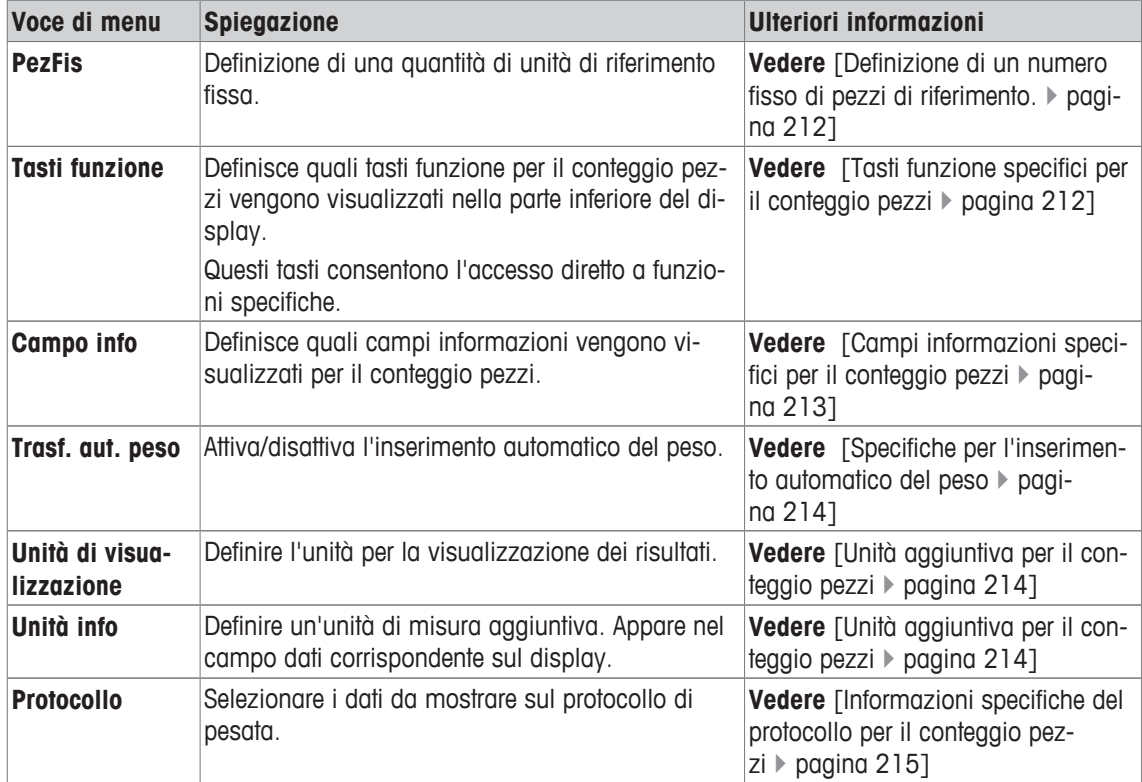

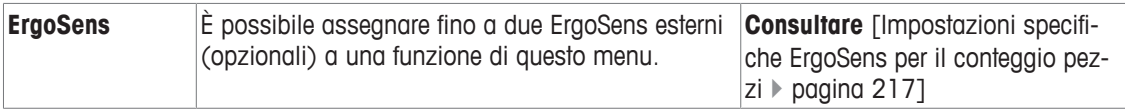

## **15.1.1 Definizione di un numero fisso di pezzi di riferimento.**

### **Navigazione:** [ ] > [**Conteggio Pezzi**] > [ ] > **PezFis**

In questo menu è possibile stabilire a quale numero fisso di pezzi di riferimento il tasto funzione [**PezFis**] debba fare riferimento.

Quando si effettua un conteggio pezzi, a ogni pressione del tasto funzione [**PezFis**] il peso viene ripartito in base al numero fisso di pezzi di riferimento. In questo modo viene determinato il peso unitario di riferimento, su cui si basa il conteggio pezzi.

#### **Importante**

Il tasto funzione [**PezFis**] è contrassegnato da [**Fisso n**], dove **n** è il numero dei pezzi di riferimento selezionato.

### **Esempio:** [**Fisso 10**].

- 1 Premere  $[\Gamma_{\alpha}]$ .
	- $\Rightarrow$  Appare una finestra con le impostazioni legate all'applicazione.
- 2 Accanto a **PezFis**, toccare il pulsante corrispondente.
	- $\Rightarrow$  Apparirà una finestra per l'inserimento di caratteri numerici.
- 3 Modificare le impostazioni e confermare con [**OK**].
- $\Rightarrow$  Il tasto funzione viene contrassegnato da un nuovo numero di pezzi di riferimento.

**Impostazioni di fabbrica:** [**Fisso 10**] PCS.

## **15.1.2 Tasti funzione specifici per il conteggio pezzi**

### **Navigazione:** [ ] > [**Conteggio Pezzi**] > [ ] > **Tasti funzione**

Questa voce di menu consente di attivare specifici tasti funzione per il conteggio pezzi, di seguito elencati. Tutti gli altri tasti funzione sono identici all'applicazione **Pesata**.

I tasti funzione sono visualizzati nella parte inferiore del display. I numeri indicano la sequenza dei tasti funzione sul display.

- Attivare o disattivare un tasto funzione mediante tocco.
- Per riprogrammare la sequenza, disattivare prima tutti i tasti funzione e poi attivarli nella sequenza desiderata.
- § L'applicazione è attivata.
- 1 Premere  $[\Gamma_{\cdot}]$ .
	- $\Rightarrow$  Appare una finestra con le impostazioni legate all'applicazione.
- 2 Toccare **Tasti funzione** > [**Definire**].
- 3 Selezionare l'**Tasti funzione** di cui si necessita.
	- $\Rightarrow$  Il tasto funzione viene automaticamente numerato.
- 4 Modificare le impostazioni e confermare con [**OK**].
- Per passare alla pagina successiva del menu o ritornare alla precedente utilizzare i tasti freccia.

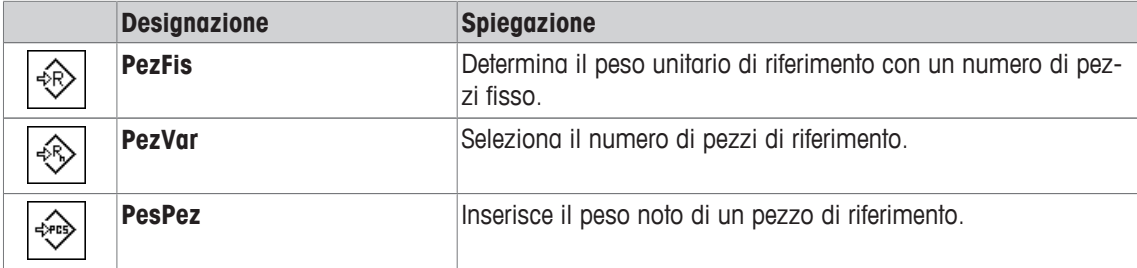

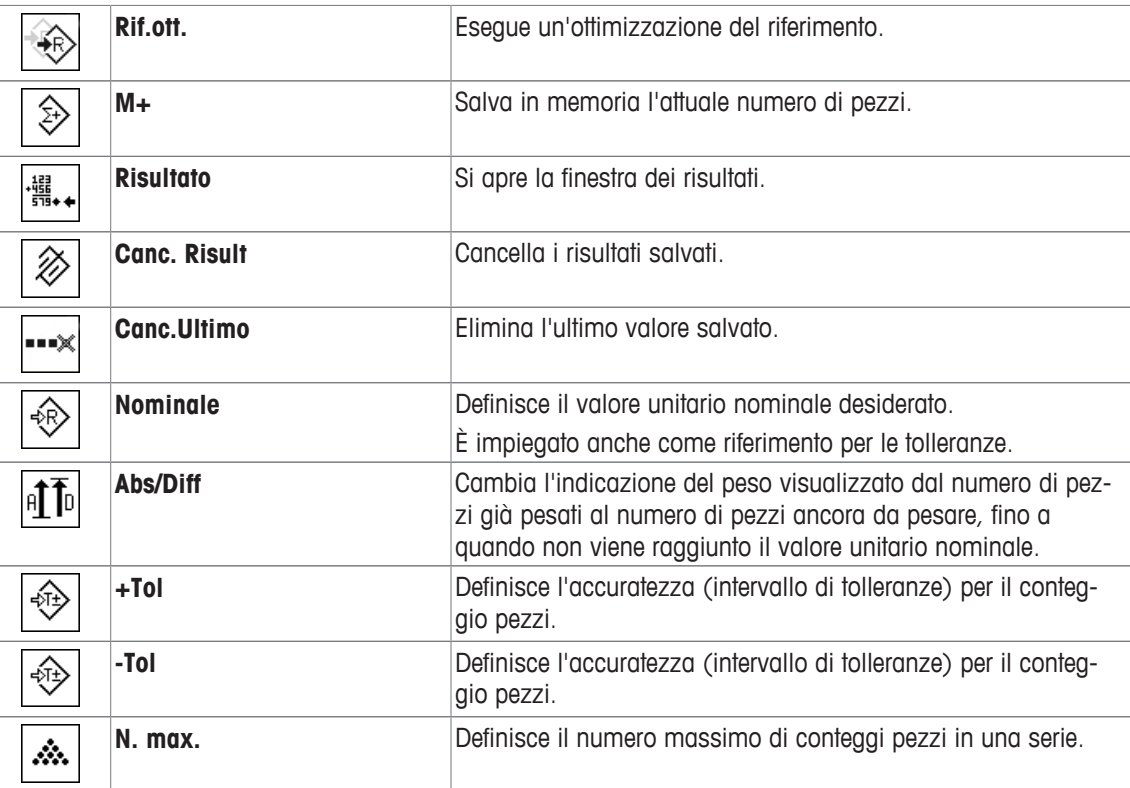

**Impostazioni di fabbrica:** [**PesPez**], [**PezFis**], [**PezVar**] e [**Nominale**] sono attivati in quest'ordine.

## **15.1.3 Campi informazioni specifici per il conteggio pezzi**

## **Navigazione:**  $\begin{bmatrix} \begin{bmatrix} 0 \\ 0 \end{bmatrix} \end{bmatrix} > \begin{bmatrix} \text{Conreggio Pezzi} \end{bmatrix} > \begin{bmatrix} \begin{bmatrix} \begin{bmatrix} 1 \\ 0 \end{bmatrix} \end{bmatrix} > \text{Campo info}$

Questa voce di menu fornisce i campi informazioni per il conteggio pezzi, elencati di seguito.

Tutti gli altri campi dati sono gli stessi dell'applicazione **Pesata**.

I campi informazioni del display forniscono continuamente informazioni, ad esempio i valori impostati o i risultati di misurazione.

- I campi informazioni possono essere attivati o disattivati mediante tocco.
- Per reimpostare la sequenza, occorre disattivare tutti i campi informazioni e poi attivarli nella sequenza desiderata.
- § L'applicazione è attivata.
- 1 Premere  $[\Gamma_{\alpha}]$ .

 $\Rightarrow$  Appare una finestra con le impostazioni legate all'applicazione.

- 2 Toccare **Campo info** > [**Definire**].
- 3 Selezionare i campi informazioni di cui si necessita.
	- $\Rightarrow$  Il campo informazioni viene numerato automaticamente.

4 Modificare le impostazioni e confermare premendo [**OK**].

Per passare alla pagina successiva del menu o ritornare alla precedente utilizzare i tasti freccia.

È possibile definire i seguenti parametri:

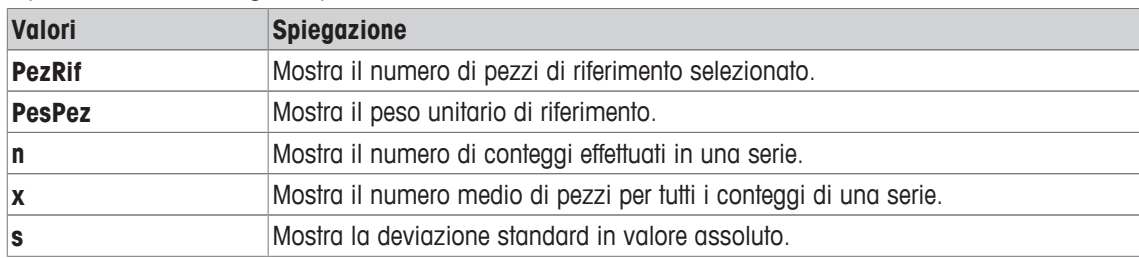

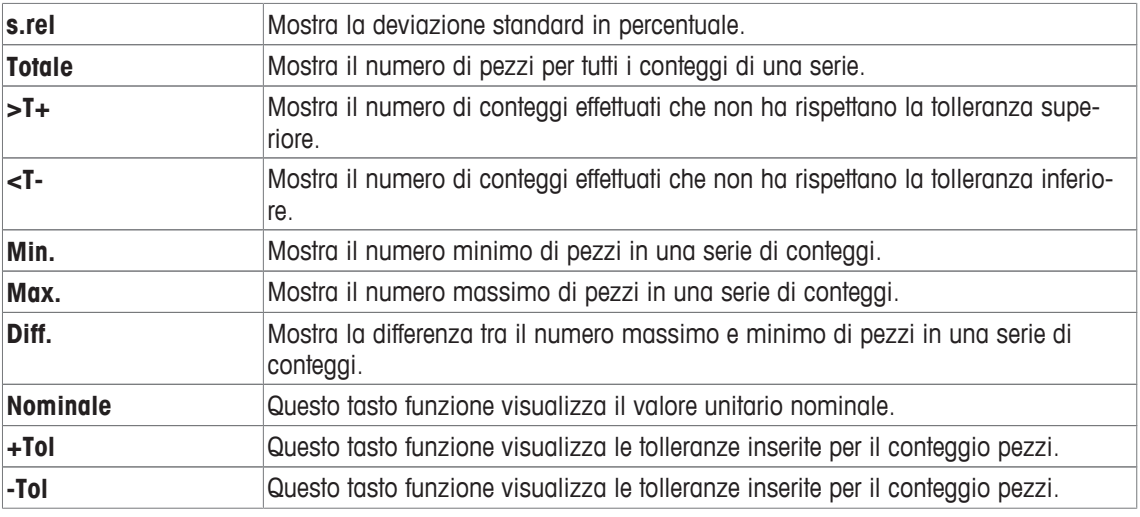

**Impostazioni di fabbrica: PesPez** attivato.

## **15.1.4 Specifiche per l'inserimento automatico del peso**

#### **Navigazione:**  $\begin{bmatrix} \frac{10}{100} \end{bmatrix}$  >  $\begin{bmatrix} \text{Conreggio} \text{Pezzi} \end{bmatrix}$  >  $\begin{bmatrix} \frac{1}{100} \end{bmatrix}$  > Trasf. aut. peso

In questo menu è possibile stabilire se e in quali condizioni la bilancia deve inserire automaticamente nelle statistiche i valori di peso stabili. Questo consente di evitare il passaggio usando il tasto funzione [**M+**]. Il valore viene stampato automaticamente.

Quando questa funzione è attiva [**On**], è possibile stabilire i criteri per l'inserimento automatico tramite il pulsante [**Definire**].

1 Premere  $[\Gamma_{\bullet}]$ .

 $\Rightarrow$  Appare una finestra con le impostazioni legate all'applicazione.

- 2 Accanto a **Trasf. aut. peso**, toccare il pulsante corrispondente.
- ð Appare la finestra **Trasf. aut. peso**.
- 3 Toccare [**On**] > [**Definire**].
- 4 Modificare le impostazioni e confermare con [**OK**].

È possibile definire i seguenti parametri:

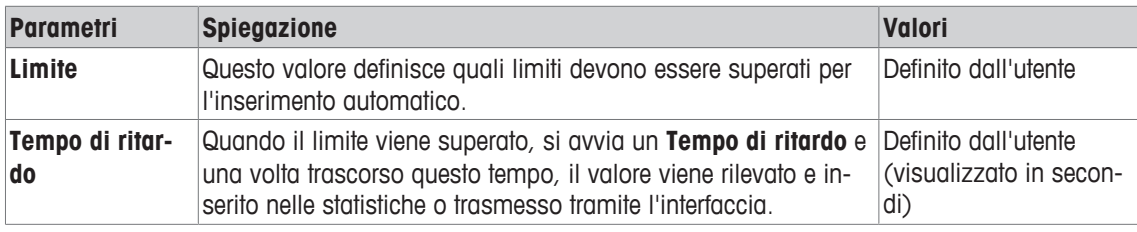

**Impostazioni di fabbrica:** [**Off**] Inserimento automatico disattivato.

## **15.1.5 Unità aggiuntiva per il conteggio pezzi**

## **Navigazione:** [ ] > [**Conteggio Pezzi**] > [ ] > **Unità di visualizzazione** o **Unità info**

È disponibile anche l'unità (pezzo) **PCS** oltre alle unità di peso già note nei menu **Unità di visualizzazione** e **Unità info**, se è già stata determinata un'unità di peso di riferimento.

#### **Nota**

Non è necessario, per il conteggio pezzi, selezionare esplicitamente l'unità **PCS**, poiché quando si determina il peso unitario di riferimento, l'unità di visualizzazione passa automaticamente su **PCS**. È comunque possibile selezionare in seguito in qualsiasi momento l'unità desiderata, a meno che non sia già stato salvato un valore in memoria per una serie di conteggi pezzi. In questo caso è possibile passare da **PCS** alle altre unità di peso solo dopo aver eliminato i risultati.
1 Premere  $[\Gamma_{\alpha}]$ .

 $\Rightarrow$  Si apre una finestra con le impostazioni tipiche dell'applicazione.

- 2 Accanto a **Unità di visualizzazione** o **Unità info**, toccare il pulsante corrispondente.
	- $\Rightarrow$  Si apre una finestra di selezione.
- 3 Modificare l'impostazione e confermare con [**OK**].

**Impostazioni di fabbrica: g** (grammi) per **Unità di visualizzazione** e **Unità info**.

## **15.1.6 Informazioni specifiche del protocollo per il conteggio pezzi**

## **Navigazione:** [ ] > [**Conteggio Pezzi**] > [ ] > **Protocollo**

Qui è possibile definire quali dati devono essere presenti sui protocolli. Questo ampio menu è suddiviso in tre sottomenu. In tali sottomenu sono disponibili ulteriori impostazioni per l'applicazione. Le restanti informazioni dello protocollo corrispondono a quelle dell'applicazione **Pesata** e non sono qui illustrate.

I dati numerati vengono stampati nei protocolli. I numeri determinano la sequenza sulla stampa.

- Le informazioni possono essere attivate o disattivate mediante tocco. La sequenza dei tasti sarà aggiornata automaticamente.
- Per reimpostare la sequenza, tutte le informazioni devono essere disattivate e di conseguenza attivate nella sequenza desiderata.
- § L'applicazione è attivata.
- 1 Premere  $[\Box_2]$ .

 $\Rightarrow$  Appare una finestra con le impostazioni legate all'applicazione.

- 2 Toccare **Protocollo** > [**Definire**].
	- ð Appare la finestra **Protocollo**.
- 3 Toccare (ad esempio **Testata**) > [**Definire**].
- 4 Selezionare il tasto informazione necessario.
- $\Rightarrow$  Il tasto informazione viene automaticamente numerato.
- 5 Confermare con [**OK**].

Per passare alla pagina successiva del menu o ritornare alla precedente utilizzare i tasti freccia.

## **Nota**

I risultati e i dati possono essere stampati in qualsiasi momento.

- § Una stampante è collegata e riconosciuta come dispositivo di uscita nelle impostazioni delle periferiche.
- − Per stampare le impostazioni, premere [ ].

## **Riga di intestazione dei protocolli**

Questo sottomenu consente di definire i dati da stampare nell'intestazione del protocollo (prima dei risultati).

L'intestazione viene stampata automaticamente per il conteggio pezzi, quando il primo conteggio viene inserito nelle statistiche, toccando il tasto funzione [**M+**].

Tuttavia, è anche possibile stampare separatamente l'intestazione, premendo il tasto funzione [**Testata**].

## **Registrazione dei singoli valori**

In questo menu si stabiliscono le informazioni che devono essere rilevate per ciascun risultato di pesata. Toccare il tasto funzione [**M+**] per attivare la stampa automatica dei singoli valori durante una serie di conteggi.

 $\dot{E}$  possibile stampare separatamente anche un singolo valore, premendo il tasto  $[\equiv]$ .

## **Registrazione dei risultati**

Qui è possibile definire le informazioni aggiuntive che devono essere presenti nel protocollo dei risultati. Il protocollo dei risultati può essere stampato premendo il tasto [ ] con la finestra dei risultati.

Se è stato stabilito un numero di conteggi specifico [**N. max.**] per una serie di conteggi, il protocollo dei risultati viene stampato automaticamente dopo che il peso dell'ultimo conteggio è stato inserito nelle statistiche.

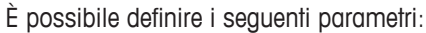

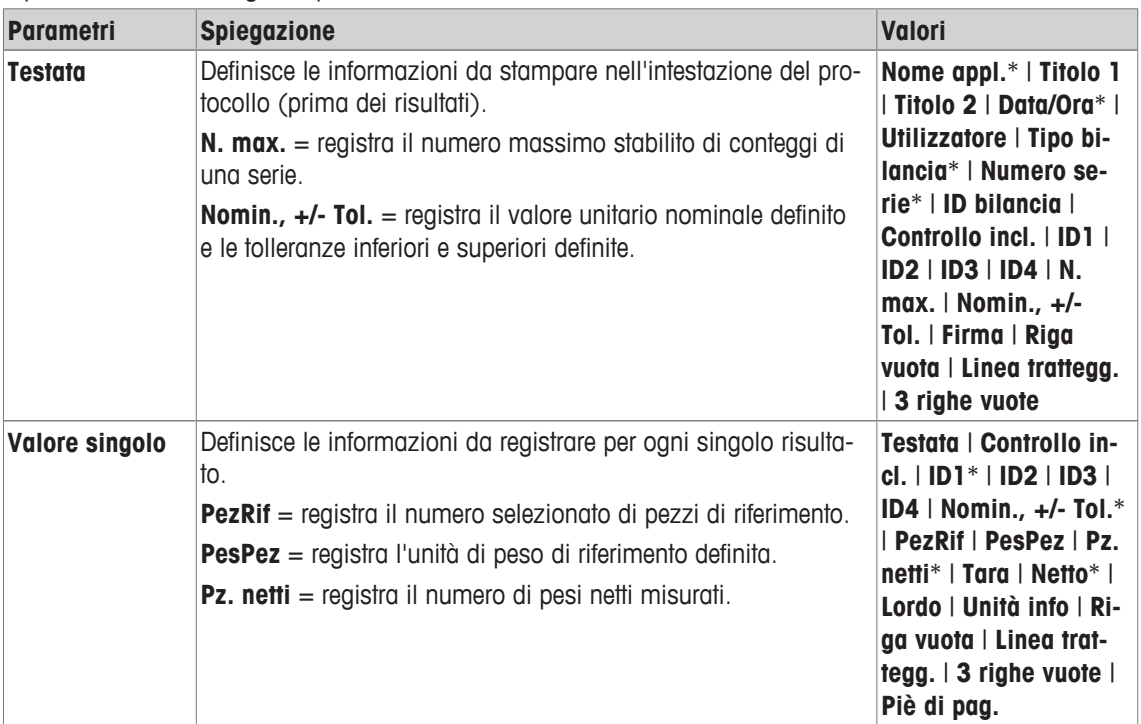

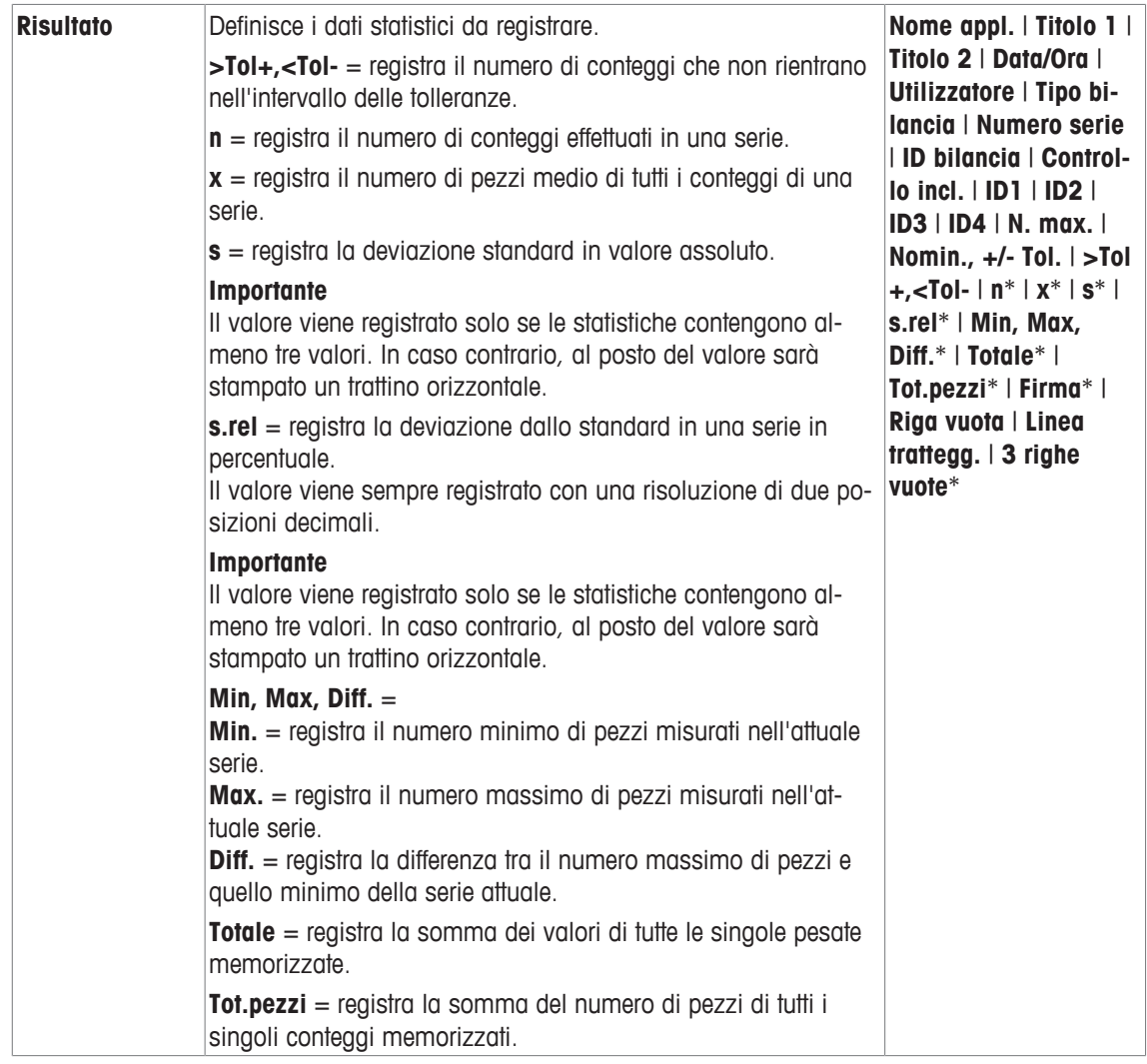

\* Impostazione di fabbrica

# **15.1.7 Impostazioni specifiche ErgoSens per il conteggio pezzi**

## **Navigazione:** [ ] > [**Conteggio Pezzi**] > [ ] > **ErgoSens**

Impostazioni aggiuntive delle formulazioni sono disponibili nei sensori ErgoSens.

Di seguito vengono descritte nei dettagli solo le impostazioni e le funzioni che differiscono da quelle della applicazione **Pesata**.

- 1 Premere  $[\Gamma_{\Phi}]$ .
	- $\Rightarrow$  Appare una finestra con le impostazioni legate all'applicazione.
- 2 Toccare **ErgoSens** > [**Definire**].
	- $\Rightarrow$  Appare una finestra di selezione.
- 3 Selezionare la voce di menu richiesta (ad esempio **ErgoSens 1 (Aux1)**).
	- $\Rightarrow$  Appare una finestra di selezione.
- 4 Selezionare la funzione toccando il tasto.
- 5 Modificare le impostazioni e confermare premendo [**OK**].

**Struttura del menu**

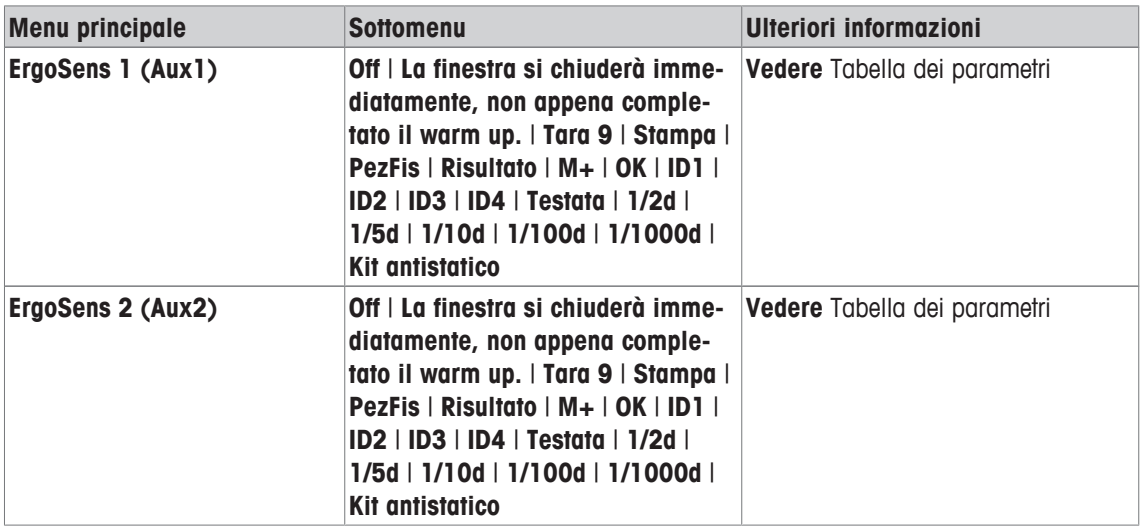

È possibile definire i seguenti parametri:

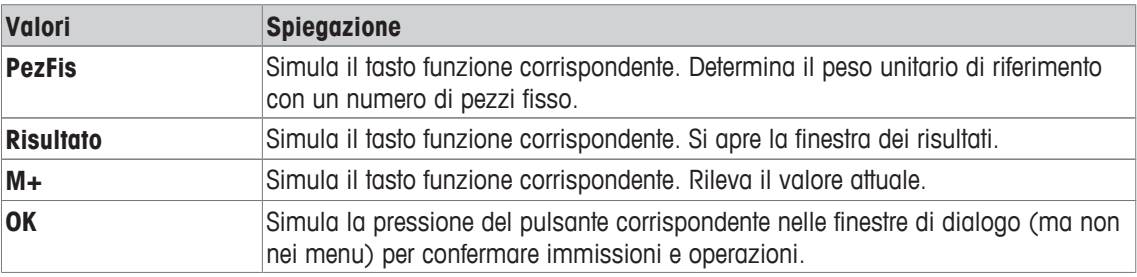

**Impostazioni di fabbrica:** Entrambi i sensori ErgoSens disattivati, [**Off**].

## **15.2 Lavorare con l'applicazione di conteggio pezzi**

### **Navigazione:** [ ] > [**Conteggio Pezzi**]

Questa sezione descrive come lavorare con l'applicazione **Conteggio Pezzi**. Tra le altre cose, è possibile determinare una tara, modificare la risoluzione dei risultati di pesata o lavorare con le identificazioni.

Probabilmente è già stata acquisita una certa familiarità con queste opzioni dall'applicazione **Pesata**. Pertanto non verranno nuovamente descritte in questa sezione.

## **15.2.1 Conteggio pezzi semplice**

### **Impostazioni iniziali**

Per eseguire un conteggio pezzi semplice, è necessario attivare almeno i seguenti tre tasti funzione:

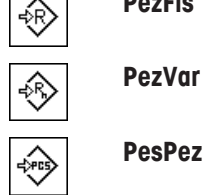

**PezFis** − Attivare i tasti funzione.

Attivare anche i campi dati **PesPez** (peso unitario di riferimento) e **PezRif** (numero di pezzi di riferimento) in modo da visualizzare i valori definiti.

### **Determinazione del riferimento**

Posizionare sul piatto di pesata il numero di pezzi di riferimento desiderato. Sulla base di questi pezzi di riferimento, la bilancia determina il peso unitario medio. Questo servirà come base per il conteggio pezzi.

Se il numero di pezzi di riferimento sulla bilancia corrisponde esattamente al numero programmato per il tasto funzione [**PezFis**], premere questo tasto funzione. Quando il peso è stabile, il peso unitario medio calcolato verrà accettato come riferimento. Nei campi dati vengono visualizzati il peso medio dei pezzi di riferimento (il numero di decimali dipende dal modello) e il numero di pezzi di riferimento.

Se è stato posizionato sulla bilancia un altro numero di pezzi di riferimento, che non corrisponde al tasto funzione [**PezFis**], ad esempio 32 pezzi, toccare il tasto funzione [**PezVar**] (numero di pezzi variabile). Apparirà un campo di inserimento in cui è possibile inserire il numero dei pezzi. Dopo aver confermato il numero di pezzi, la bilancia determina il riferimento. Nei campi dati appare il peso medio dei pezzi di riferimento e il numero di pezzi di riferimento.

Se il peso unitario è noto, è possibile inserirlo direttamente. Per farlo, toccare il tasto funzione [**PesPez**]. Appare un campo dati, in cui è possibile inserire il peso unitario nell'unità desiderata. Poiché, se si usa questo metodo, la bilancia non deve determinare alcun riferimento, il risultato del conteggio pezzi (il numero di pezzi attualmente presenti sulla bilancia) viene visualizzato, subito dopo la conferma del peso unitario. Nei campi dati appare il peso unitario di riferimento inserito e il numero di pezzi di riferimento "**1**" (poiché è stato inserito il peso di un singolo pezzo).

### **Esecuzione di un conteggio pezzi**

 $\dot{E}$  possibile stampare il singolo valore rilevato, con il tasto  $[\equiv]$ .

- § Una stampante è collegata e riconosciuta come dispositivo di uscita nelle impostazioni delle periferiche.
- − Per stampare le impostazioni, premere [ ].

#### **Nota**

Se è visualizzato il peso dei pezzi sulla bilancia anziché il loro numero, toccare l'unità [**PCS**]. Selezionare l'unità di peso desiderata dalla finestra di selezione.

- **•** I tasti funzione sono attivi.
- 1 Posizionare le unità di riferimento sul piatto di pesata.
- 2 Toccare ad esempio [**PezFis**].

 $\Rightarrow$  Il peso medio misurato viene salvato come riferimento.

- 3 Posizionare sulla bilancia i pezzi da contare e toccare il tasto funzione [**M+**].
	- $\Rightarrow$  Quando il risultato è stabile (i trattini scompaiono), viene inserito nelle statistiche.
	- $\Rightarrow$  L'intestazione del protocollo e il risultato (valore singolo) dell'attuale pesata verranno stampati.
- 4 Toccare [**Risultato**].
	- $\Rightarrow$  Appare la finestra del risultato.
		- Se la finestra dei risultati è costituita da molte schermate, è possibile scorrere tra le singole pagine con i due tasti freccia.
- 5 Premere  $\sqrt{2}$ ] per stampare il protocollo dei risultati.
- 6 Toccare [**OK**] per uscire dalla finestra dei risultati.
- 7 Toccare [**Canc. Risult**] per terminare la serie di conteggio e liberare la memoria per le serie successive.  $\Rightarrow$  Appare una finestra di conferma.
- 8 Per eliminare le statistiche, confermare con [**OK**].
- $\Rightarrow$  Le statistiche vengono eliminate.
- $\Rightarrow$  Il tasto funzione non è editabile ed è di colore grigio.

## **15.2.2 Somma e rilevazione statistica dei conteggi pezzi**

#### **Impostazioni iniziali**

Per poter effettuare le somme e i rilevamenti statistici, occorre attivare almeno i seguenti tre tasti funzione:

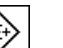

**M+** − Per attivare i tasti funzione.

**Risultato**

**Canc. Risult**

Si consiglia di attivare anche i due seguenti tasti funzione: consentono infatti l'eliminazione di valori errati [**Canc.Ultimo**] e la determinazione del numero di conteggi compresi in una serie [**N. max.**].

Per l'utilizzo ottimale delle funzioni statistiche, collegare alla bilancia una stampante. Se non è collegata una stampante, attivare i quattro campi informazioni più significativi dell'applicazione (ad esempio **n**, **x**, **Min.** e **Max.**).

- § Una stampante è collegata e riconosciuta come dispositivo di uscita nelle impostazioni delle periferiche.
- − Per stampare le impostazioni, premere [ ].

## **Procedura**

È possibile inserire il numero di conteggi di una serie, se specificato, premendo il tasto funzione [**N. max.**] e inserendo il numero di conteggi (da 1 a 999). Dopo l'ultimo conteggio pezzi, la serie si conclude automaticamente. La finestra dei risultati si apre e viene stampato il protocollo dei risultati. Questo tasto funzione è attivo solo se le statistiche non contengono ancora valori di pesata. Inserendo il valore 0 (zero) per [**N. max.**], la serie non presenta un limite definito ed è possibile rilevare statisticamente fino a 999 conteggi.

Se si lavora con un recipiente di pesata, posizionarlo sulla bilancia e premere il tasto [ $\rightarrow$ T $\leftarrow$ ] per tarare la bilancia.

In alternativa, è possibile lavorare con la memoria tare o con la funzione di taratura automatica. Queste funzioni sono descritte nelle istruzioni per l'applicazione **Pesata**.

Determinare il riferimento con il metodo desiderato. Numero fisso di pezzi di riferimento, numero variabile di pezzi di riferimento o inserimento di un peso unitario noto.

- **•** I tasti funzione sono attivi.
- La bilancia è tarata  $\lceil \rightarrow \rceil \leftarrow \rceil$ .
- 1 Posizionare le unità di riferimento sul piatto di pesata.
- 2 Toccare ad esempio [**PezVar**].
	- $\Rightarrow$  Apparirà una finestra per l'inserimento di caratteri numerici.
- 3 Inserire il numero di unità di riferimento e confermare con [**OK**].
- 4 Posizionare sulla bilancia i pezzi da contare e toccare il tasto funzione [**M+**].
	- $\Rightarrow$  Quando il risultato è stabile (i trattini scompaiono), viene inserito nelle statistiche.
	- $\Rightarrow$  L'intestazione del protocollo e il risultato (valore singolo) dell'attuale pesata verranno stampati.
- 5 Rimuovere dalla bilancia i pezzi utilizzati per il primo conteggio.
- 6 Posizionare i pezzi per il secondo conteggio sulla bilancia e toccare il tasto funzione [**M+**].
- 7 Toccare [**Risultato**].
	- $\Rightarrow$  Appare la finestra del risultato. Se la finestra dei risultati è costituita da molte schermate, è possibile scorrere tra le singole pagine con i due tasti freccia.
- 8 Premere [ $\equiv$ ] per stampare il protocollo dei risultati.
- 9 Toccare [**OK**] per uscire dalla finestra dei risultati.
- 10 Toccare [**Canc. Risult**] per terminare la serie di conteggio e liberare la memoria per le serie successive.  $\Rightarrow$  Appare una finestra di conferma.
- 11 Per eliminare le statistiche, confermare con [**OK**].
- $\Rightarrow$  Le statistiche vengono eliminate.
- $\Rightarrow$  Il tasto funzione non è editabile ed è di colore grigio.

### **Importante**

Se si tocca il tasto funzione [**M+**], senza che siano state rilevate variazioni di peso, viene visualizzato un messaggio di errore. In questo modo si evita di registrare due volte lo stesso risultato.

Se la funzione di inserimento automatico del peso è attiva, non occorre premere il tasto [**M+**] per rilevare il risultato. Il rilevamento nelle statistiche avviene automaticamente.

Se per errore viene registrato un conteggio pezzi sbagliato, è possibile eliminarlo tramite il tasto funzione [**Canc.Ultimo**]. È disponibile solo se sono già presenti valori in memoria; altrimenti il tasto è grigio e non può essere attivato. A eliminazione avvenuta di un risultato il tasto viene disattivato; tornerà attivo dopo l'inserimento di un altro risultato nelle statistiche.

## **15.2.3 Conteggio in base a un valore nominale**

L'applicazione **Conteggio Pezzi** fornisce funzioni aggiuntive che semplificano il conteggio in base a un valore nominale definito. È possibile utilizzare queste funzioni sia per conteggi singoli sia per conteggi in serie nell'ambito delle statistiche. Si presuppone che sia già stato definito il riferimento per il conteggio pezzi.

### **Impostazioni iniziali**

Per poter inserire un valore nominale e le relative tolleranze, occorre attivare i tasti funzione sotto elencati. Per poter visualizzare sul display i valori definiti, attivare anche i campi dati corrispondenti.

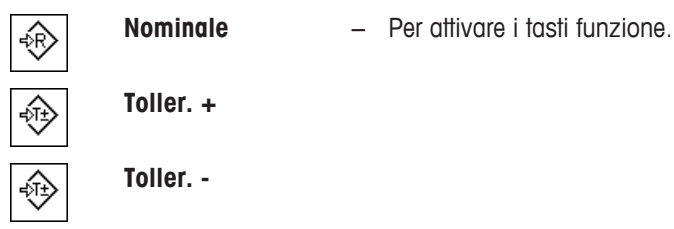

Si consiglia inoltre di attivare il tasto funzione **Abs/Diff**. Ciò consente di visualizzare il risultato, passando dalle quantità già pesate alle quantità ancora da pesare, fino al raggiungimento del valore nominale.

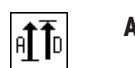

**Abs/Diff** − Attivazione del tasto funzione.

### **Procedura**

**Importante**

Se le statistiche contengono già dei valori, i tasti funzione per l'inserimento del valore nominale e delle tolleranze sono disattivati. In questo caso è necessario cancellare le statistiche tramite il tasto funzione [**Canc.Ultimo**] per poter definire il valore nominale e le tolleranze.

L'unità [**PCS**] è disponibile solo se è stato determinato un peso unitario di riferimento.

- § I tasti funzione sono attivi.
- § Le statistiche vengono eliminate.
- 1 Toccare il tasto funzione [**Nominale**].

 $\Rightarrow$  Apparirà una finestra per l'inserimento di caratteri numerici.

2 Inserire il valore richiesto.

- Se un peso corrispondente al peso nominale è già posizionato sulla bilancia, può essere rilevato direttamente toccando il pulsante con il simbolo della bilancia.

Verificare l'unità di pesata che appare alla destra del valore del peso nominale.

È possibile visualizzare una selezione delle unità disponibili, compreso [**PCS**] (pezzi) toccando l'unità di pesata.

**Nota**

Le unità di misura non vengono convertite automaticamente. Se è stato inserito un valore in una determinata unità di misura, il valore rimarrà presente anche se viene modificata l'unità di peso.

- 3 Confermare premendo [**OK**] per attivare il peso nominale.
- 4 Toccare il tasto funzione [**Toller. +**] e/o [**Toller. -**].

 $\Rightarrow$  Apparirà una finestra per l'inserimento di caratteri numerici.

5 Inserire il valore richiesto.

Entrambe le tolleranze sono preimpostate al 2,5%. Al posto del valore percentuale, è possibile inserire una tolleranza assoluta, espressa in un'unità di misura prescelta, ad esempio [**PCS**].

6 Confermare premendo [**OK**] per attivare la tolleranza.

### **Nota**

I conteggi pezzi al di fuori dell'intervallo di tolleranza sono specificamente contrassegnati con **>T+** o **<T-** quando vengono registrati i singoli valori.

- ð Appare il sistema ausiliare grafico di pesata **SmartTrac** con i limiti di tolleranza, per facilitare la pesata in base al peso nominale.
- $\Rightarrow$  È possibile dosare i campioni approssimativamente fino al raggiungimento della tolleranza minima, con aggiunte successive fino al peso nominale.

## **15.2.4 Ottimizzazione del riferimento**

L'ottimizzazione del riferimento consente risultati più precisi per il conteggio pezzi. A ciascuna ottimizzazione del riferimento, viene ricalcolato il peso medio dei pezzi (riferimento). Poiché i nuovi pezzi posizionati ampliano la base di calcolo, il riferimento e il risultato del conteggio pezzi risultano più precisi.

Determinare il riferimento con il metodo desiderato (numero di pezzi di riferimento fisso o variabile). L'ottimizzazione del riferimento può essere effettuata un numero di volte a piacere. La precisione del riferimento e del risultato del conteggio migliora dopo ogni ottimizzazione.

### **Importante**

L'ottimizzazione del riferimento è possibile soltanto se:

- il numero di pezzi posizionati è superiore alla numero di pezzi di riferimento;
- il numero di pezzi posizionati non è superiore al doppio dell'ultimo numero di pezzi salvato.
- Le funzioni **Numero di pezzi di riferimento fisso** o **Numero di pezzi di riferimento variabile** sono usate come metodo per determinare il riferimento. L'ottimizzazione del riferimento non è possibile se si immette un peso unitario di riferimento noto (tasto funzione [**PesPez**]).

Nel caso di una serie di conteggi pezzi, l'ottimizzazione del riferimento è possibile solo prima che il risultato del primo conteggio venga salvato con il tasto funzione [**M+**]. Il tasto funzione [**Rif.ott.**] diventa grigio e non può più essere premuto, poiché il cambiamento della base di calcolo (peso unitario di riferimento) non è consentito mentre è in corso una serie.

 $\dot{E}$  possibile stampare il singolo valore rilevato, con il tasto  $[\equiv]$ .

- § Una stampante è collegata e riconosciuta come dispositivo di uscita nelle impostazioni delle periferiche.
- − Per stampare le impostazioni, premere [ ].

Per usare l'ottimizzazione del riferimento, attivare il seguente tasto funzione.

**Rif.ott.** - Attivare il tasto funzione.

**•** I tasti funzione sono attivi.

 $\leftrightarrow$ 

- § Le statistiche vengono eliminate.
- 1 Posizionare le unità di riferimento sul piatto di pesata.
- 2 Toccare ad esempio [**PezFis**].
	- $\Rightarrow$  Il peso medio misurato viene salvato come riferimento.
- 3 Posizionare sulla bilancia i pezzi da contare e toccare il tasto funzione [**Rif.ott.**].
	- $\Rightarrow$  Quando il peso è stabile (scompaiono i trattini), la quantità pesata è usata come nuova quantità di riferimento. Il peso unitario di riferimento è ricalcolato su tale base.
	- ð Dopo l'ottimizzazione del riferimento, il tasto funzione [**Rif.ott.**] resta inattivo fino a quando altri pezzi vengono posizionati sulla bilancia.
- 4 Posizionare altri pezzi sulla bilancia e toccare il tasto funzione [**Rif.ott.**].
	- $\Rightarrow$  La quantità pesata è usata come nuova quantità di riferimento.
- 5 Toccare [**M+**] per immettere i risultati nelle statistiche.
	- $\Rightarrow$  L'intestazione del protocollo e il risultato (valore singolo) dell'attuale pesata verranno stampati.
- 6 Toccare [**Risultato**].
	- $\Rightarrow$  Appare la finestra del risultato.

Se la finestra dei risultati è costituita da molte schermate, è possibile scorrere tra le singole pagine con i due tasti freccia.

- 7 Premere [昌] per stampare il protocollo dei risultati.
- 8 Toccare [OK] per uscire dalla finestra dei risultati.
- 9 Toccare [**Canc. Risult**] per terminare la serie di conteggio e liberare la memoria per le serie successive.  $\Rightarrow$  Appare una finestra di conferma.
- 10 Per eliminare le statistiche, confermare con [**OK**].
- $\Rightarrow$  Le statistiche vengono eliminate.
- $\Rightarrow$  Il tasto funzione non è editabile ed è di colore grigio.

## **15.2.5 Protocollo esemplificativo di un conteggio pezzi con valori statistici**

Il livello di dettaglio del protocollo dipende dalle impostazioni selezionate per il protocollo. Nell'esempio di stampa vengono mostrate solo le informazioni specifiche dell'applicazione.

## **Nota**

I valori per **x**, **s**, **Min.**, **Max.**, **Diff.** e **Totale** sono visualizzati nell'unità corrente; non deve essere necessariamente **PCS** (pezzi).

## **Informazioni importanti per l'interpretazione dei risultati inclusi.**

I valori **x** e **s** sono i risultati calcolati mostrati con una risoluzione maggiore rispetto ai singoli valori misurati. Nel caso di serie di misurazioni più contenute (inferiori a una decina di valori misurati) e nel caso di serie di misurazioni con scarti minimi, non è garantita la rilevanza dell'ultima cifra decimale.

**Esempio: Stampa**

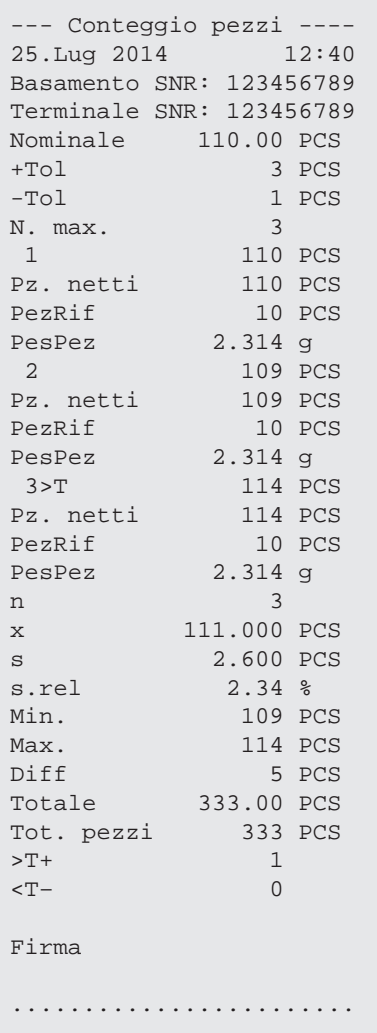

# **16 Manutenzione**

# **16.1 Pulizia**

Di tanto in tanto, pulire il piatto, il piatto di raccolta, lo chassis e il terminale della bilancia con il pennello compreso nella dotazione di fornitura. L'intervallo di manutenzione dipende dalla procedura operativa standard (SOP).

## **Attenersi alle seguenti istruzioni:**

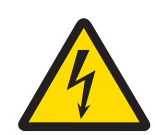

# **AVVERTENZA**

## **Pericolo di morte o lesioni gravi a causa di scosse elettriche!**

Il contatto con le parti in tensione può portare a lesioni e morte. Se in situazioni di emergenza non è possibile arrestare la bilancia, le persone possono subire lesioni e la bilancia può danneggiarsi.

- 1 Scollegare la bilancia dall'alimentazione prima di eseguire interventi di pulizia o manutenzione.
- 2 Utilizzare solamente cavi di alimentazione METTLER TOLEDO, nel caso in cui sia necessario sostituire quelli in uso.
- 3 Assicurarsi che nessun liquido penetri nella bilancia, nel terminale o nell'adattatore.
- 4 Non aprire la bilancia, il terminale o l'adattatore CA, Contengono parti non riparabili dall'utente.

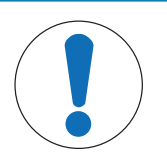

# **AVVISO**

## **Pericolo di danneggiamento della bilancia dovuto a metodi di pulizia non adeguati.**

La bilancia è realizzata con materiali resistenti di alta qualità e può quindi essere pulita con uno degli agenti detergenti non aggressivi in commercio. L'ingresso di liquidi nello chassis può danneggiare la bilancia.

- 1 Per pulire la bilancia o il terminale, utilizzare esclusivamente acqua e un detergente delicato.
- 2 Asciugare immediatamente qualsiasi versamento.
- 3 Assicurarsi che nessun liquido penetri all'interno della bilancia.

## **Pulizia**

La bilancia è realizzata con materiali resistenti di alta qualità e può quindi essere pulita con uno dei detersivi non aggressivi in commercio.

## **Importante**

Tutti i componenti non rivestiti ed estraibili del paravento esterno sono lavabili in lavastoviglie a 80 °C.

- 1 Per pulire la camera di pesata completamente, allontanare i pannelli in vetro del paravento dalla bilancia ed estrarli dai rispettivi fissaggi.
- 2 Sollevare con cautela la parte frontale del piatto di pesata e rimuoverlo dalla guida.
- 3 Estrarre il piatto di raccolta dalla bilancia.
- 4 Assicurarsi che questi componenti siano posizionati correttamente quando dovranno essere inseriti nuovamente.

### **Importante**

Contattare un rappresentante METTLER TOLEDO per informazioni sulle opzioni di assistenza disponibili. La manutenzione regolare svolta da un tecnico di assistenza autorizzato garantisce un'accuratezza di pesata coerente a lungo termine e la possibilità di prolungare la vita utile della bilancia.

# **16.2 Smaltimento**

In conformità con la direttiva europea 2012/19/EU WEEE (Waste Electrical and Electronic Equipment), questo dispositivo non può essere smaltito tra i rifiuti domestici. Queste disposizioni sono valide anche nei paesi esterni all'UE, in base ai requisiti delle varie legislazioni.

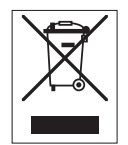

Smaltire questo prodotto in accordo alle normative locali presso il punto di raccolta specificato per le apparecchiature elettriche ed elettroniche. In caso di dubbi, rivolgersi all'ente responsabile o al distributore da cui è stato acquistato questo dispositivo. Nel caso in cui questo dispositivo venga affidato ad altri (per uso privato o professionale), accludere anche il contenuto di queste normative.

Grazie per la cura dedicata alla protezione dell'ambiente.

# **16.3 Aggiornamento del firmware (software)**

METTLER TOLEDO migliora costantemente il firmware (software) delle sue bilance per i suoi clienti. Contattare un rappresentante METTLER TOLEDO per l'aggiornamento firmware più recente.

# **17 Risoluzione dei problemi**

# **17.1 Messaggi di errore**

La maggior parte dei messaggi di errore è visualizzata con testo in chiaro nella rispettiva applicazione e accompagnata da istruzioni per la correzione. I messaggi di errore di questo tipo sono auto-esplicativi e quindi non saranno trattati in questa sede. Al posto del risultato della pesata, possono essere visualizzati i seguenti messaggi di errore.

## **Altri messaggi di errore**

Se vengono visualizzati messaggi di errore diversi da quelli di cui sotto ("Errore x"), contattare un distributore METTLER TOLEDO.

### **Vedi anche**

2 Configurazione del chip RFID } pagina 112

## **17.1.1 Messaggi di errore generici**

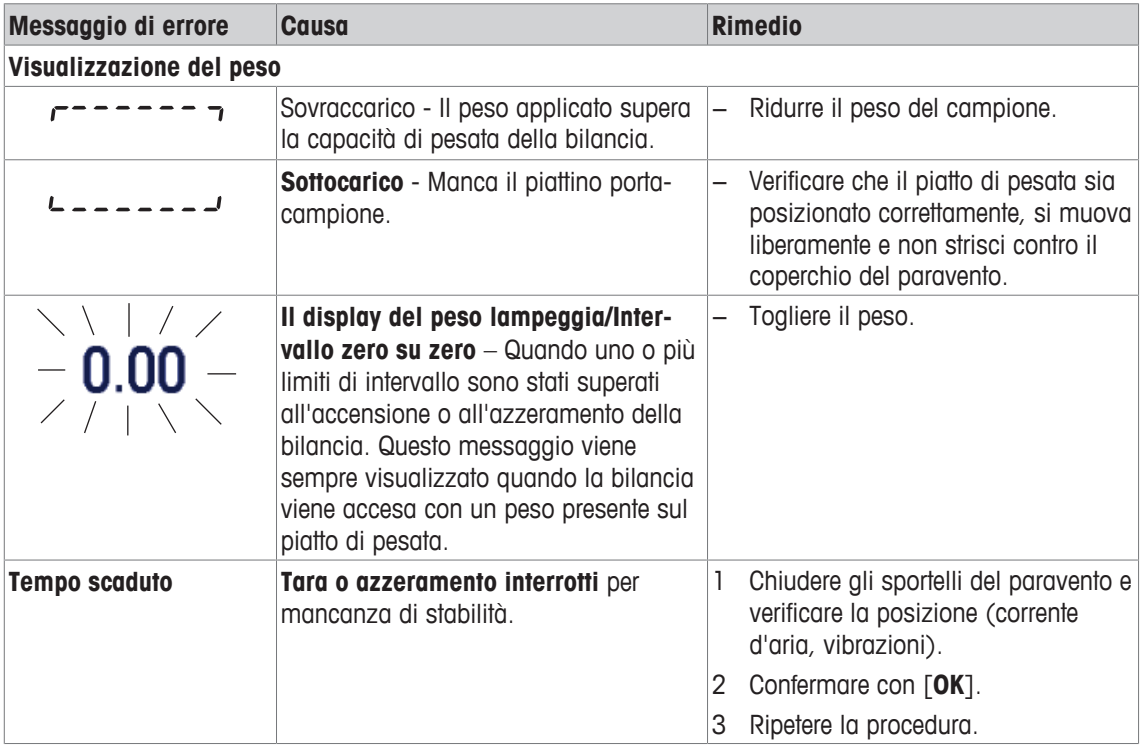

## **17.1.2 Messaggi di errore RFID**

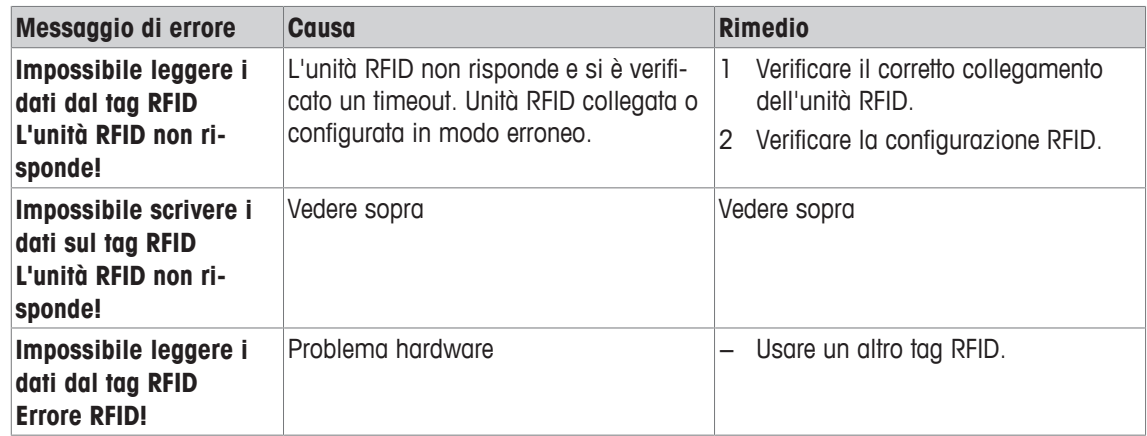

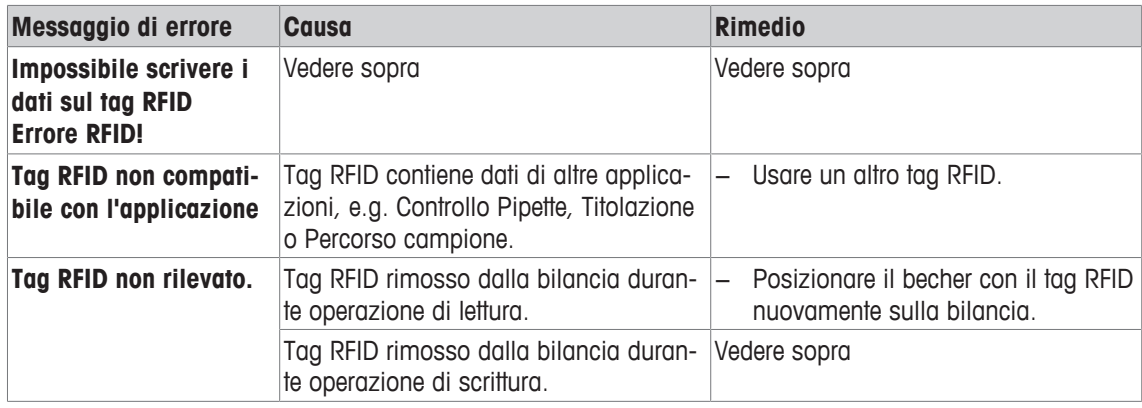

Per la configurazione RFID, **vedere** [Configurazione del chip RFID ▶ pagina 112].

# **17.2 Messaggi di stato/icone di stato**

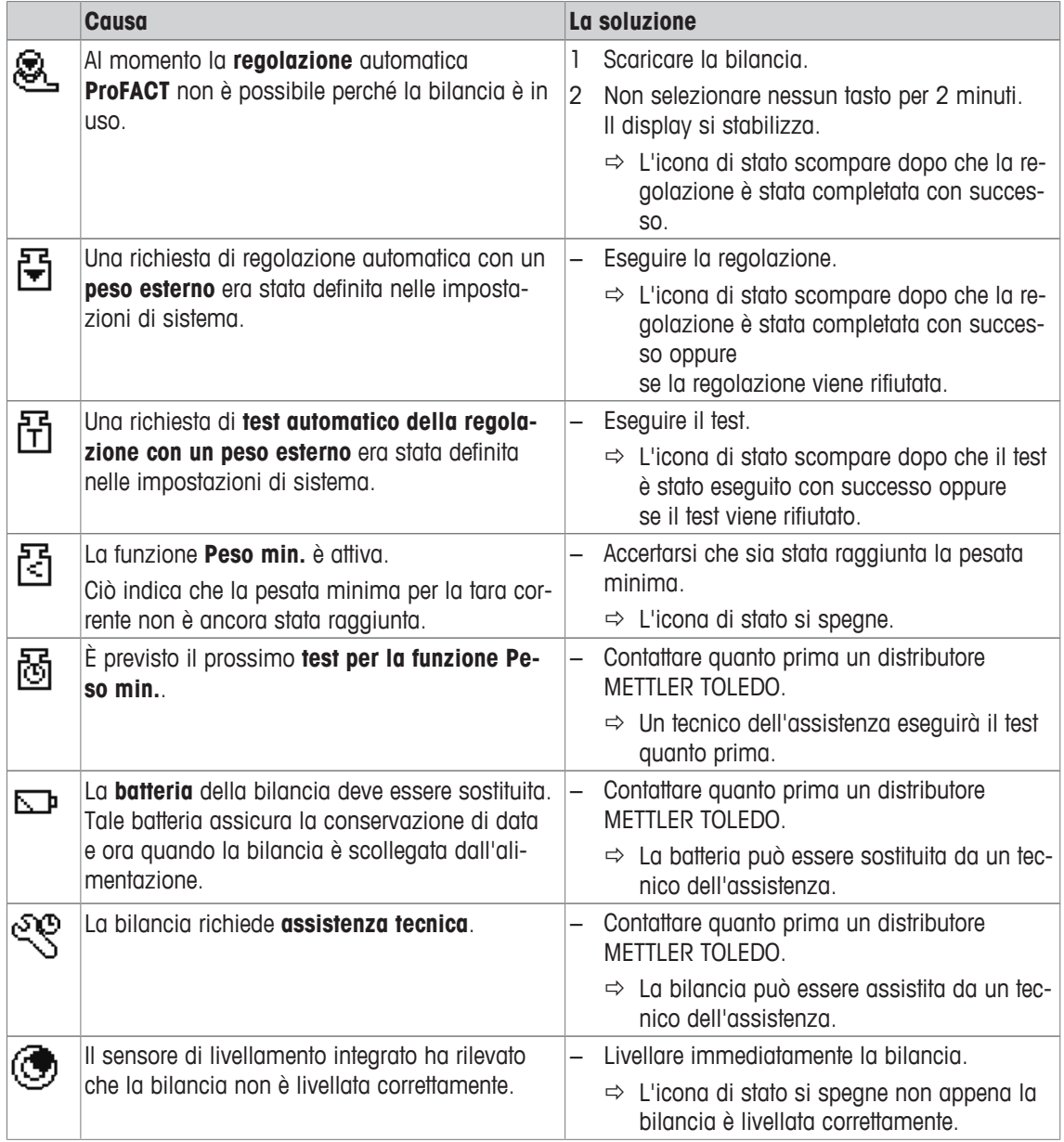

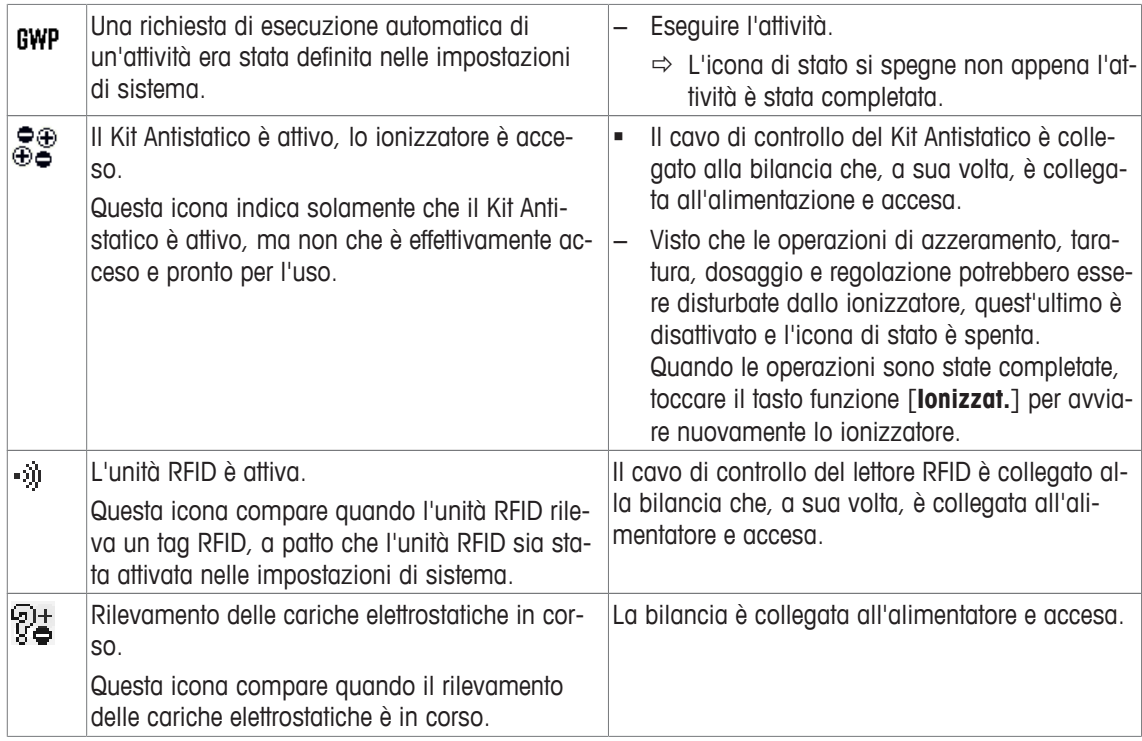

# **17.3 Che cosa fare se...?**

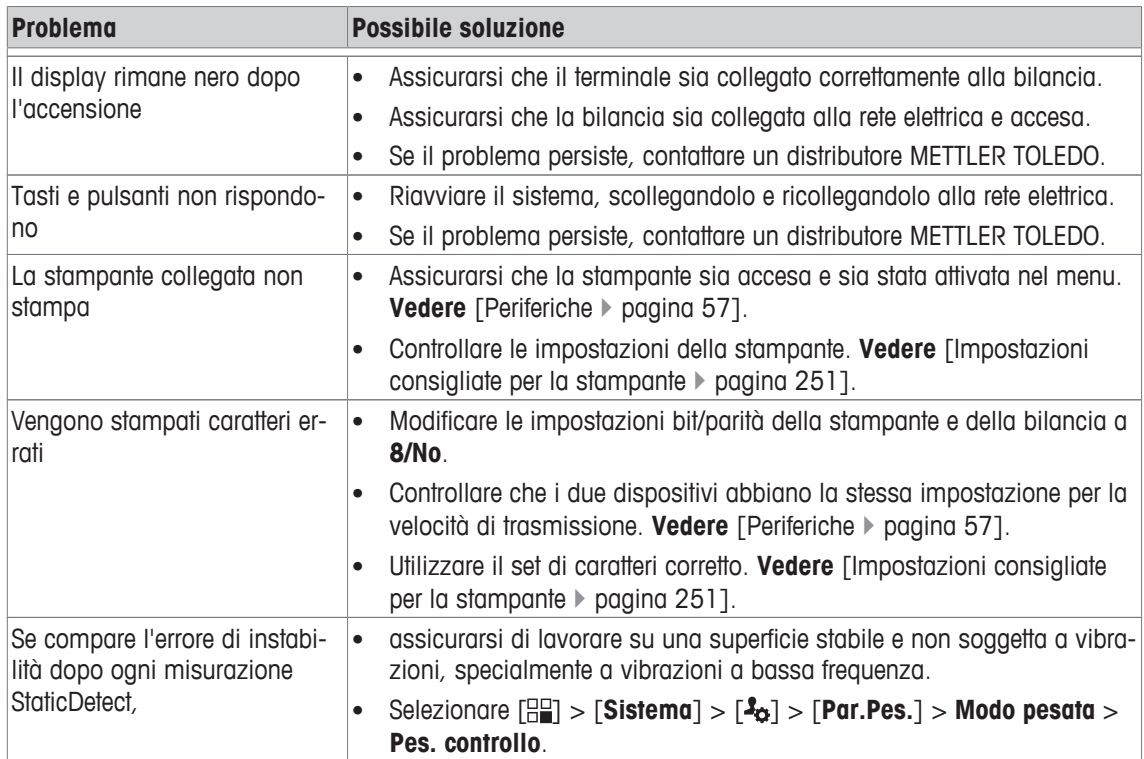

# **18 Dati tecnici**

# **18.1 Caratteristiche generali**

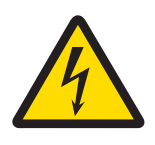

# **AVVERTENZA**

**Pericolo di morte o lesioni gravi a causa di scosse elettriche!** Il contatto con le parti in tensione può portare a lesioni e morte.

- 1 Utilizzare esclusivamente un adattatore CA approvato con uscita SELV limitata.
- 2 Verificare che la polarità sia corretta  $\circ$   $\bullet$

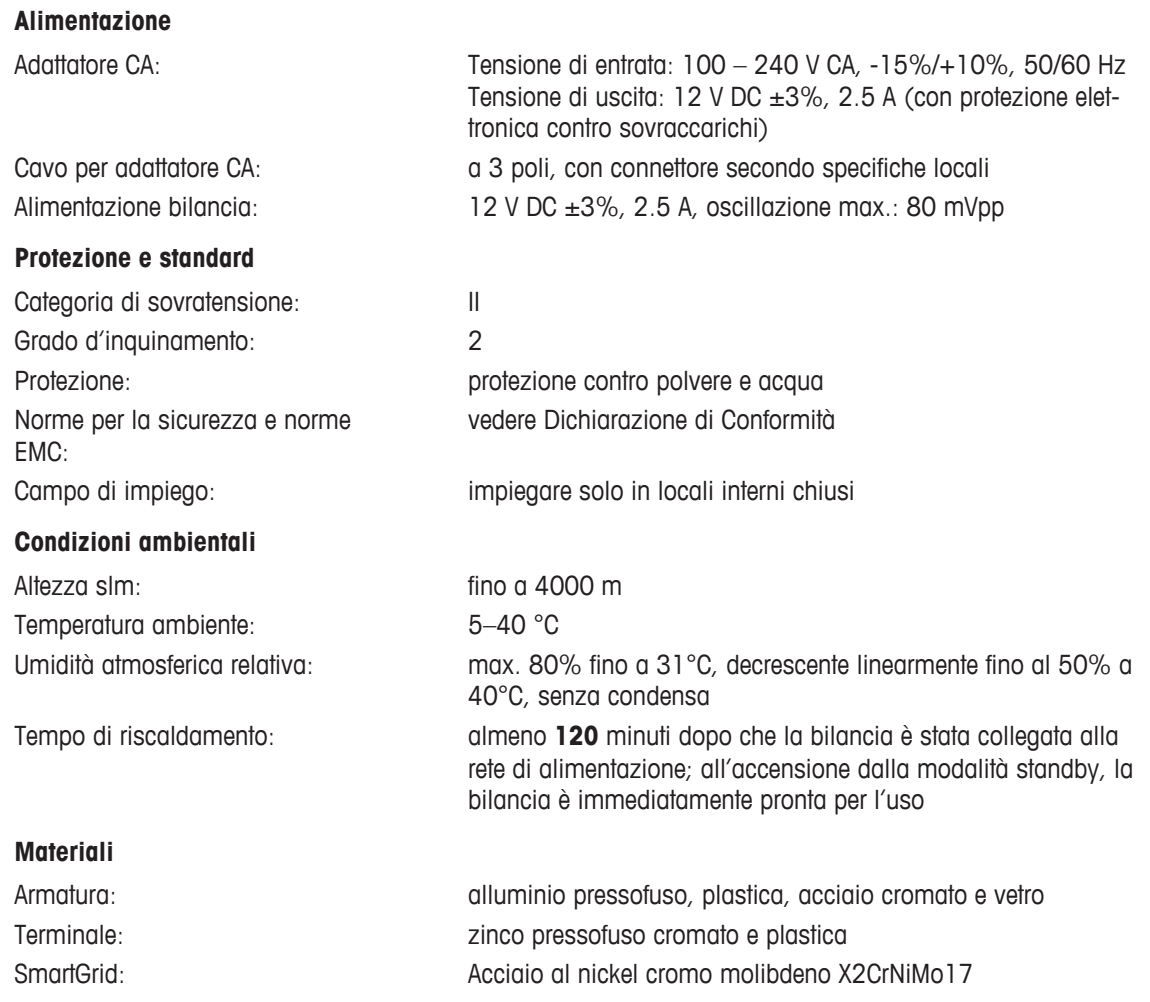

# **18.2 Indicazioni circa l'alimentatore di rete METTLER TOLEDO**

L'alimentatore esterno certificato che rispetta i requisiti Classe II per l'isolamento doppio della strumentazione non è dotato di collegamento a terra di protezione ma possiede un collegamento a terra funzionale per scopi EMC. Il collegamento a terra NON ha funzioni di sicurezza. Nella dichiarazione di conformità allegata a ogni prodotto sono disponibili ulteriori informazioni sulla conformità dei nostri prodotti.

In caso di test legati alla Direttiva europea 2001/95/CE, l'alimentatore e la bilancia devono essere trattati come strumentazione con isolamento doppio Classe II.

Non sono dunque necessari né un collegamento a terra, né un test tra la messa a terra della spina di rete e una superficie metallica (come quella dello chassis della bilancia).

Poiché la bilancia è sensibile alle cariche elettrostatiche, è attivata una resistenza di dispersione 10 kΩ tra il filo di terra (all'entrata dell'alimentatore) e l'uscita dell'alimentatore. Questa soluzione è mostrata nel diagramma di circuito equivalente. Tale resistenza non è oggetto delle misure di sicurezza e non necessita quindi di verifiche regolari.

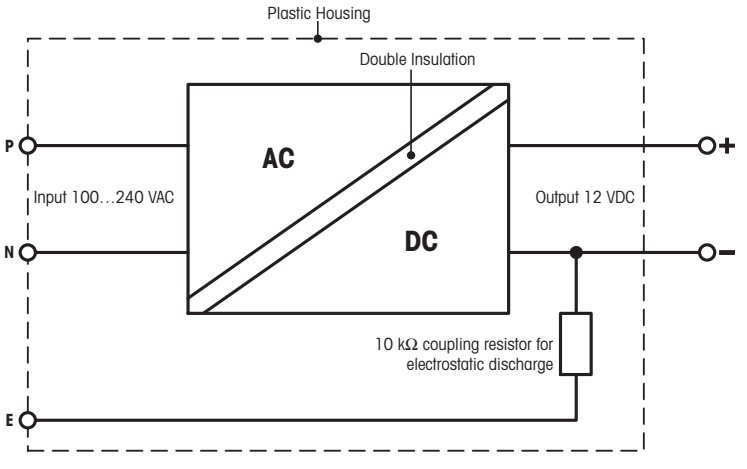

Schema elettrico equivalente

# **18.3 Caratteristiche tecniche specifiche per modello**

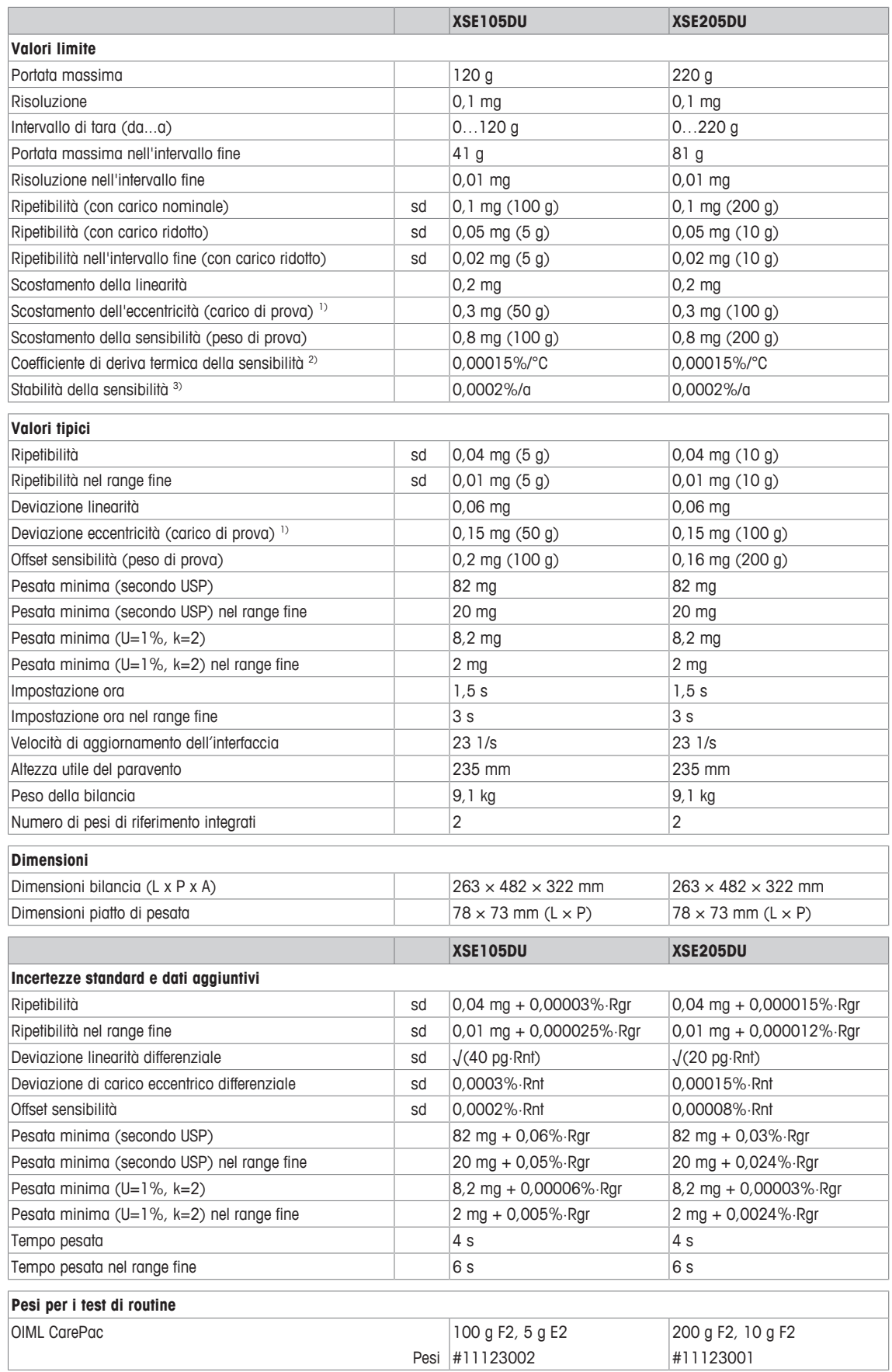

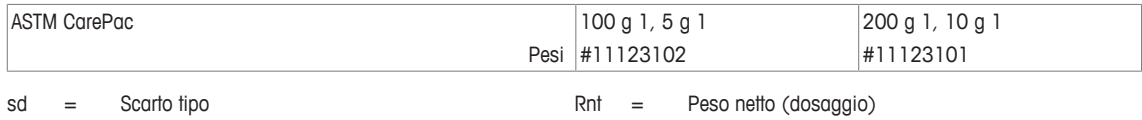

r

Rgr = Peso lordo a a comparactivity can be a compared a comparative can be a compared a comparative can be a compared a comparative can be a compared a compared a compared a compared a compared a compared a compared a comp

1) In conformità a OIML R76 20 20 20 Nell'intervallo di temperatura da 10 a 30 °C

3) Dopo la prima messa in funzione, con la funzione di autoregolazione attivata (ProFACT o FACT)

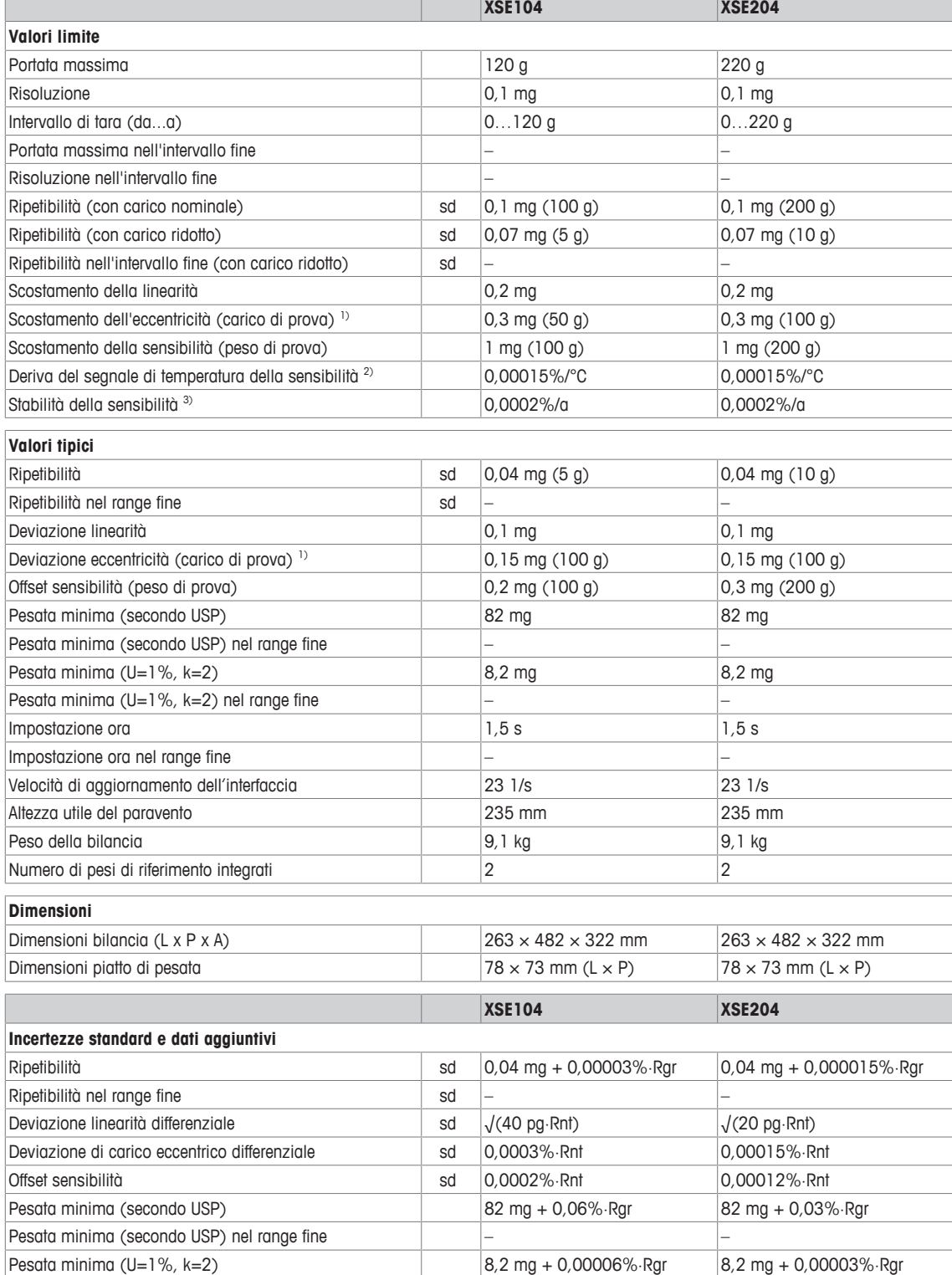

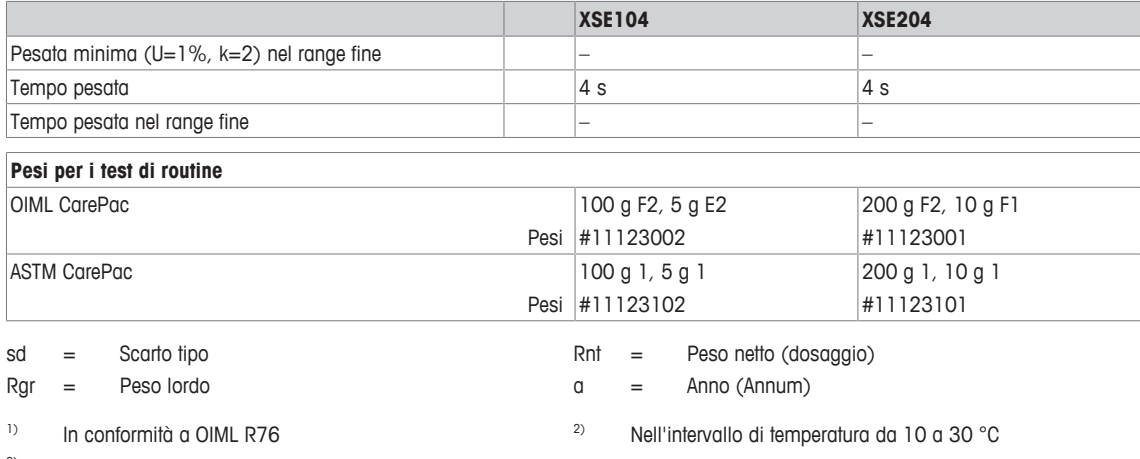

<sup>3)</sup> Dopo la prima messa in funzione, con la funzione di autoregolazione attivata (ProFACT o FACT)

# **18.4 Dimensioni**

<u>त्रचि</u>

**METILER TOLEDO** 

 $\begin{bmatrix} 0 & 0 \end{bmatrix}$ 

Dimensioni in mm.

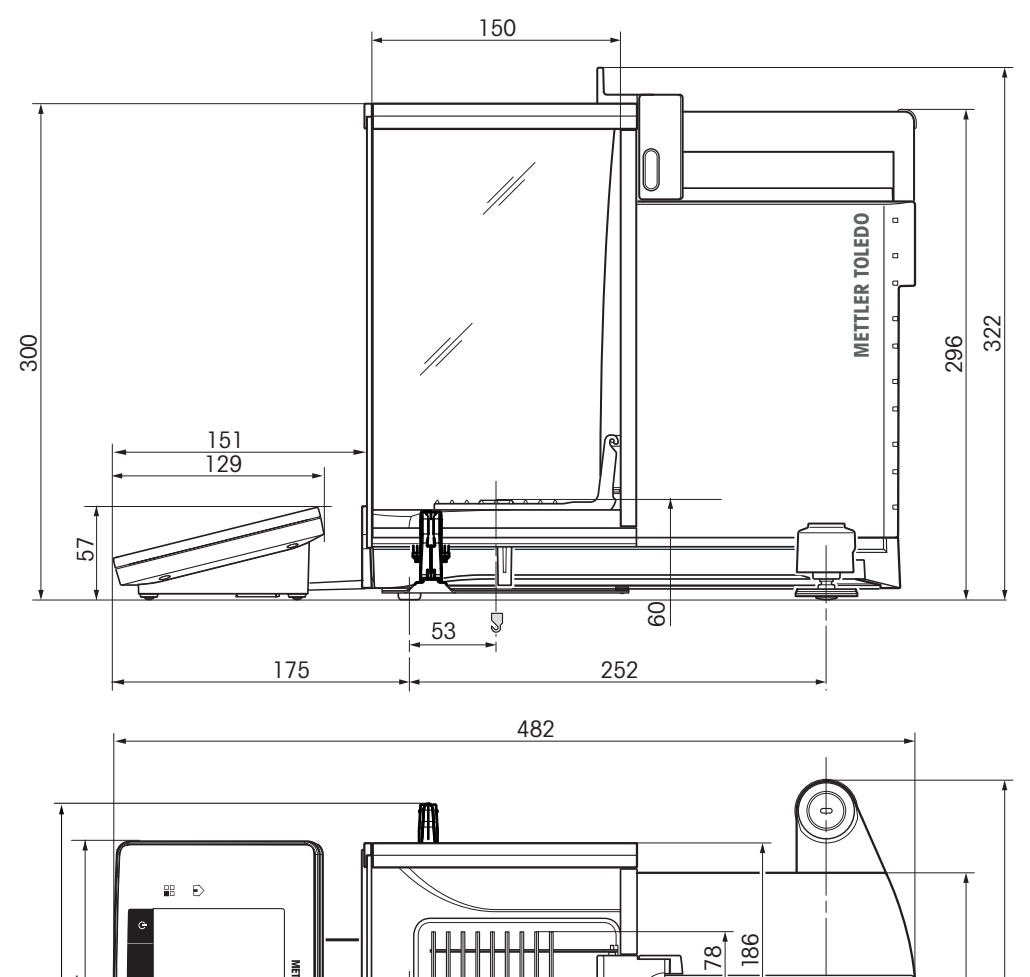

73

ᇄ╖╖╖┑

 $\overline{\mathbb{D}}$ 

Ш

150

O

263

# **18.5 Interfacce**

## **18.5.1 Specifiche RS232C**

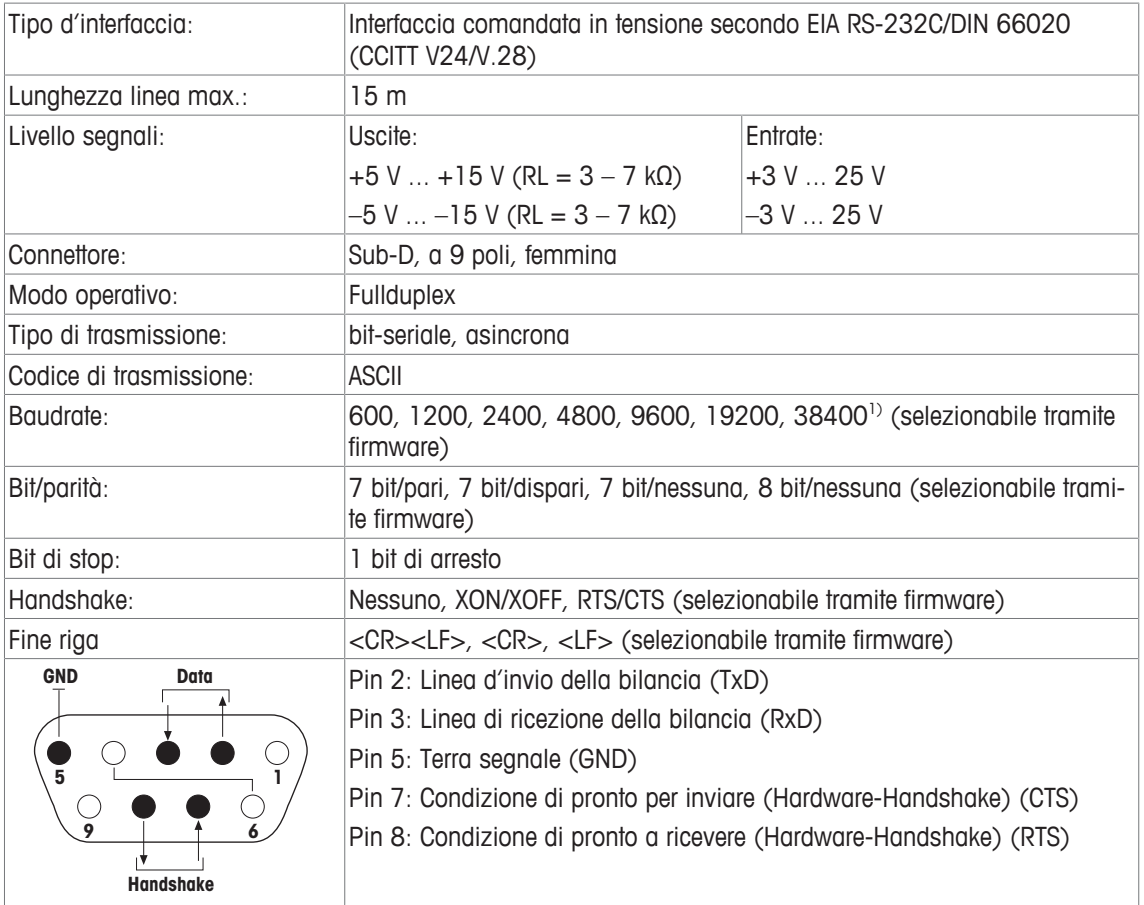

- <sup>1)</sup> 38400 Baud è possibile solo in casi speciali come:
	- Bilancia senza terminale, oppure
	- Bilancia con terminale, ma comandata solo tramite l'interfaccia opzionale RS232C.

# **18.5.2 Specifiche collegamento "Aux"**

Tramite i connettori "Aux 1" e "Aux 2" è possibile collegare gli "ErgoSens" di METTLER TOLEDO o una tastiera esterna. In questo modo è possibile avviare funzioni come messa in tara, azzeramento e stampa.

### **Cablaggio esterno**

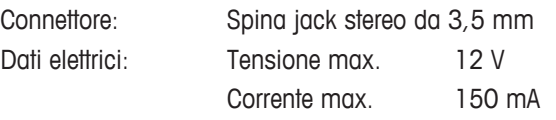

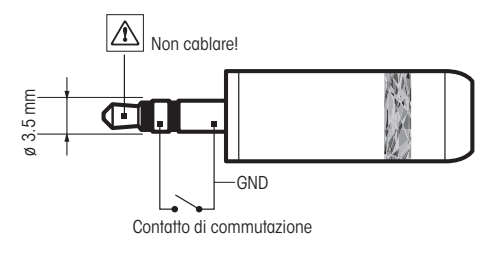

# **19 Accessori e pezzi di ricambio**

# **19.1 Accessori**

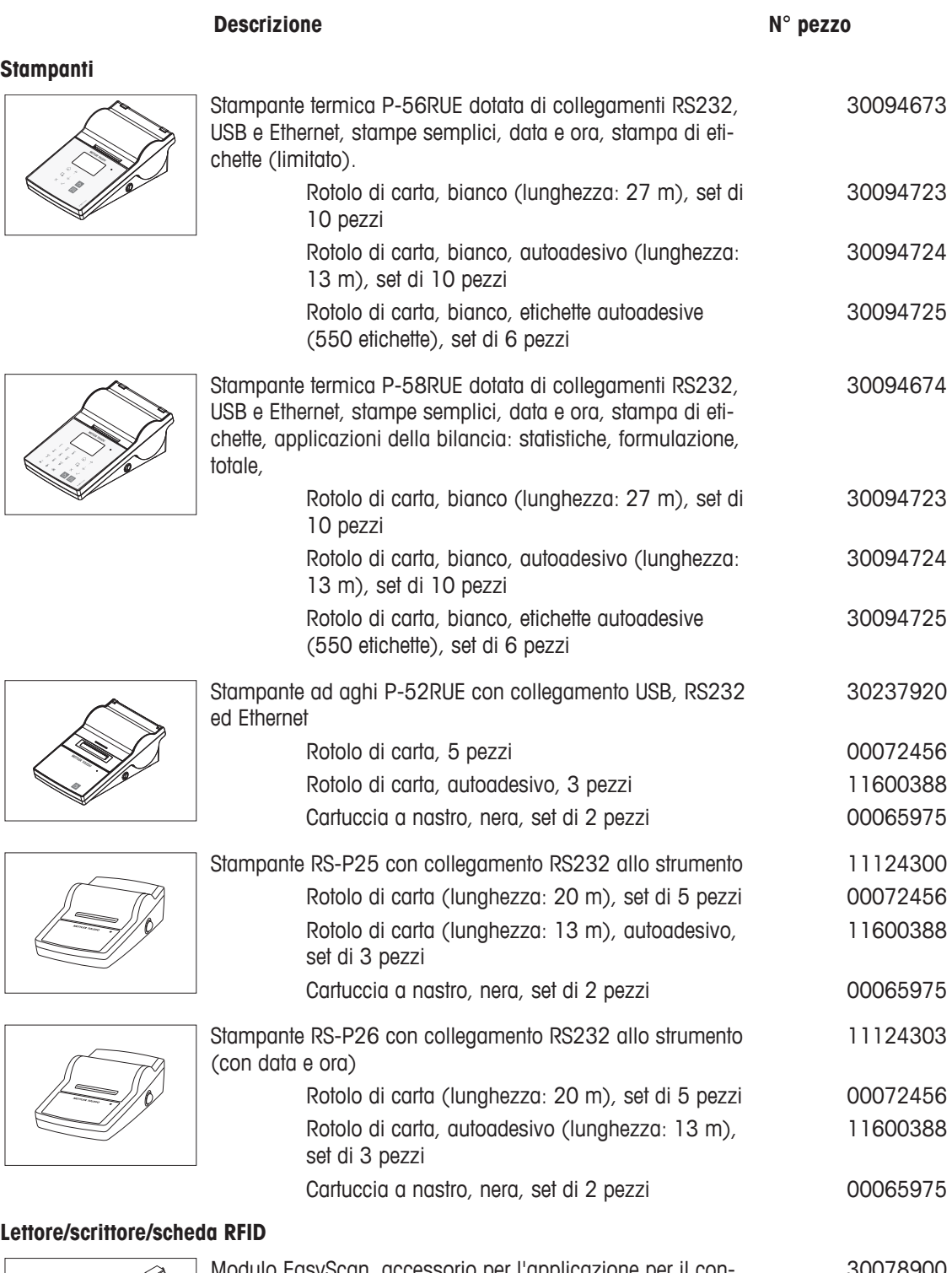

### **Lettore/scrittore/scheda RFID**

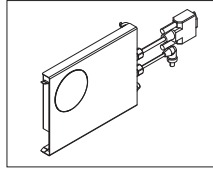

Modulo EasyScan, accessorio per l'applicazione per il controllo della pipetta. Legge e scrive i tag RFID. 30078900

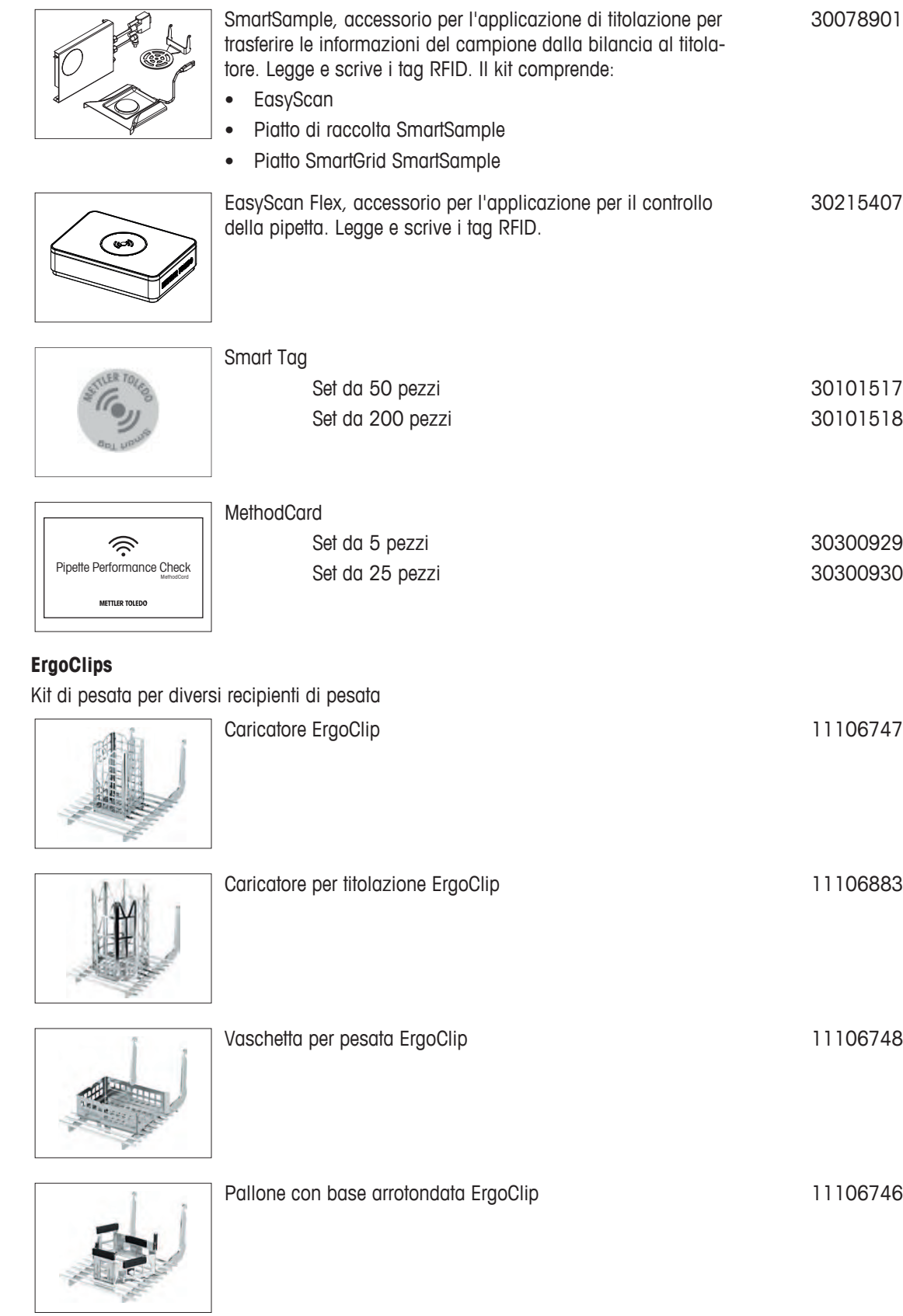

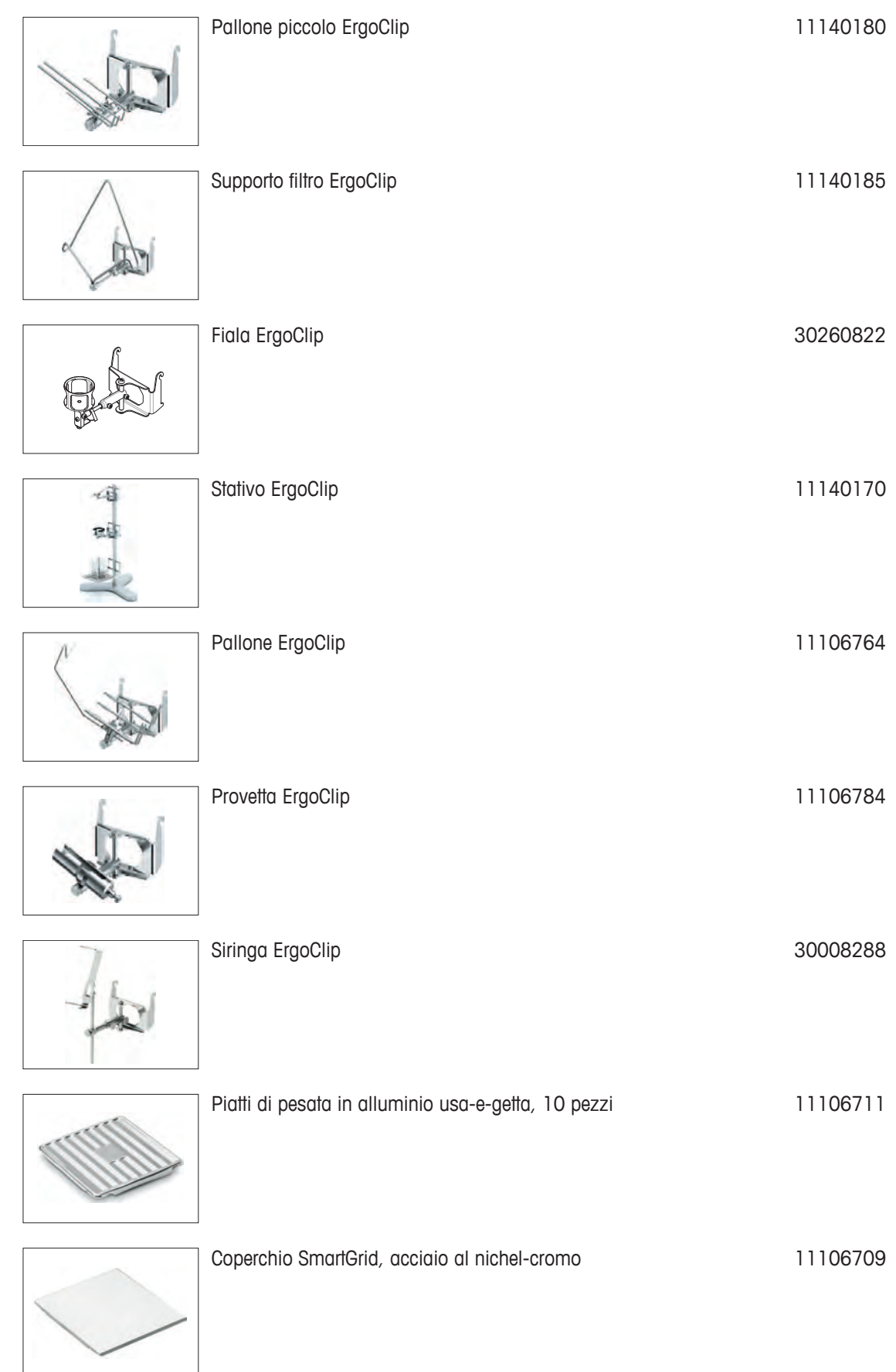

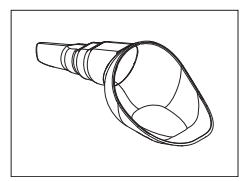

SmartPrep, imbuto monouso per una rapida e facile preparazione del campione. Per matracci di dimensioni 10/19, 12/21, 14/23. 50 pz

Piatto di raccolta grigio **30038741** 

30061260

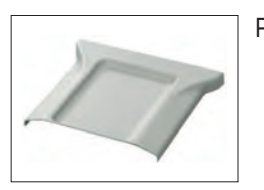

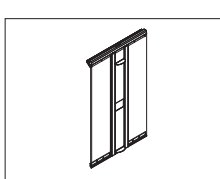

Sportello MinWeigh 11106749

**Interfacce opzionali**

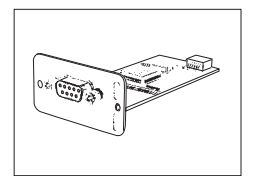

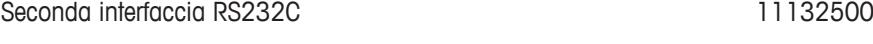

Interfaccia Ethernet per collegamento con rete Ethernet 11132515

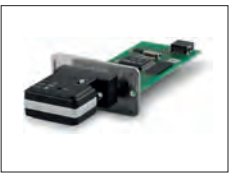

Opzione BT2: Interfaccia Bluetooth, collegamento a punto singolo con altri dispositivi Bluetooth, ad es. computer 30237796

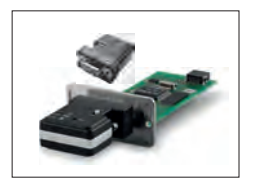

Opzione BT2 abbinata: Interfaccia Bluetooth per collegamento a punto singolo con dispositivi RS232, ad es. Rs-P25, P-56RUE o P-58RUE 30237797

## **Cavi per interfaccia RS232**

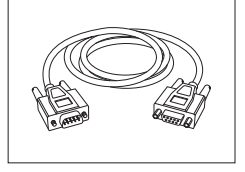

RS9 – RS9 (m/f): cavo di collegamento per PC, lunghezza = 1 m 11101051

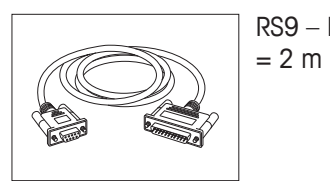

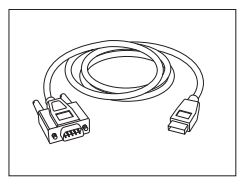

Cavo con convertitore USB RS232 per il collegamento di una bilancia (RS232) a una porta USB . 64088427

Cavo entro bilance e adattatore di rete, lunghezza = 4 m 11132037

## **Cavo, una parte senza connetore (2-poli)**

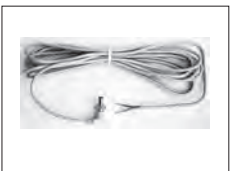

# **Sensori**

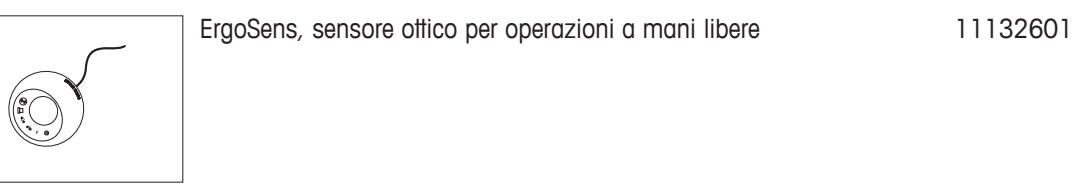

### **Interruttori a pedale**

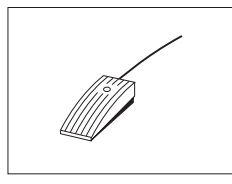

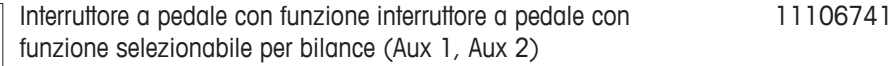

## **Controllo processo di riempimento**

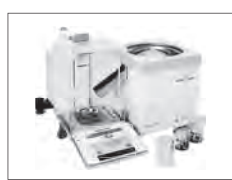

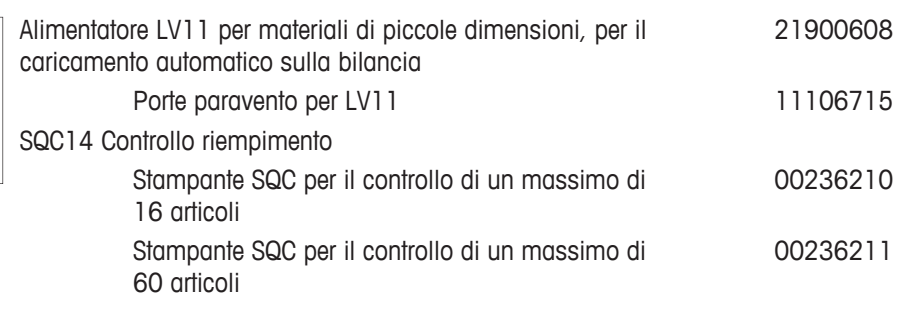

#### **Kit antistatico**

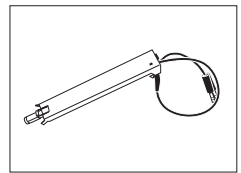

Kit Antistatico compatto. Elimina la formazione di cariche elettrostatiche sui recipienti e sui campioni. **Nota :** Per il funzionamento di 2 Kit Antistatici compatti, è possibile ordinare un adattatore CA aggiuntivo. 30090337

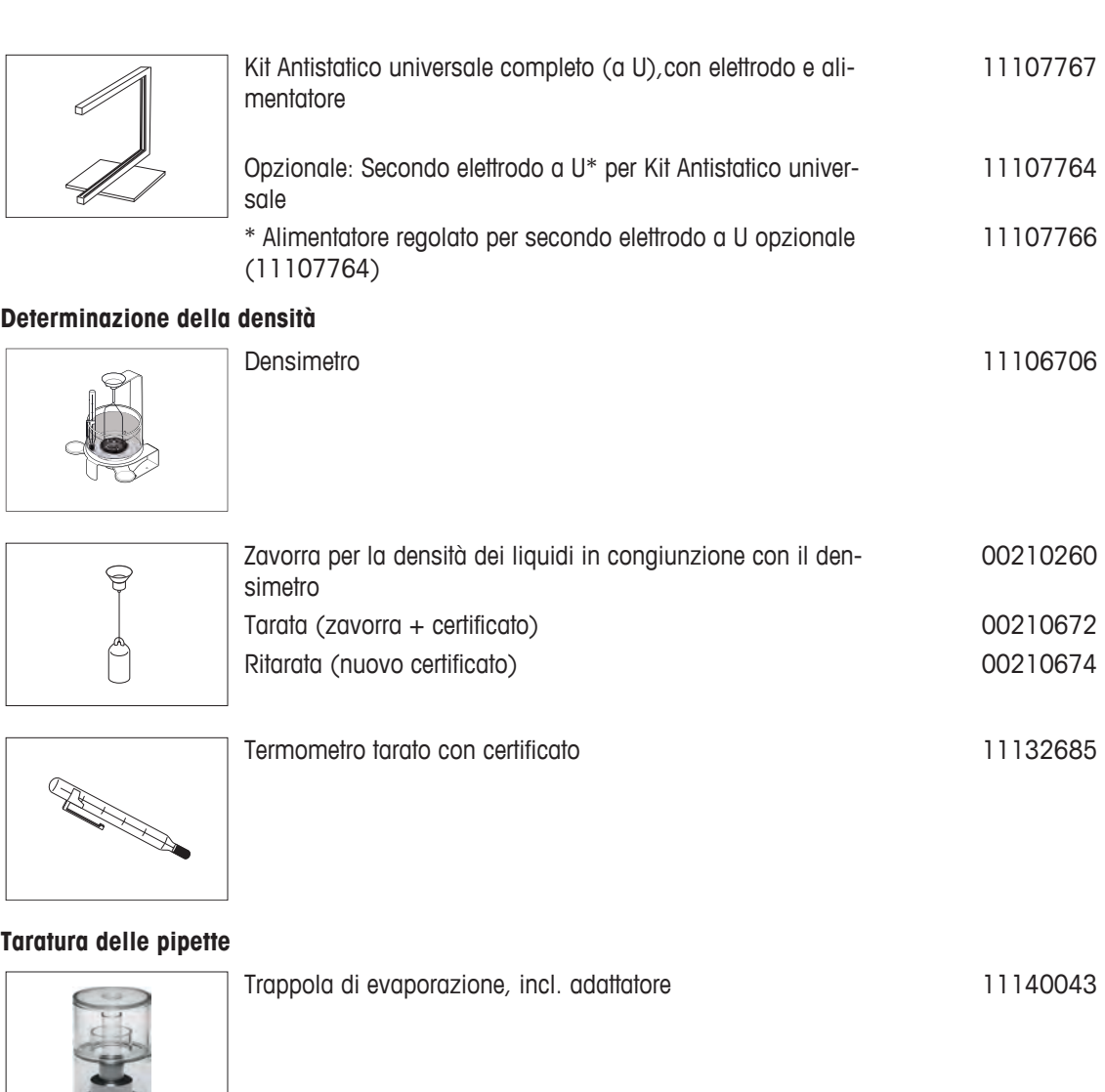

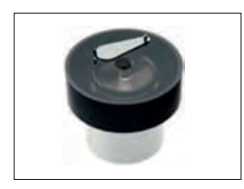

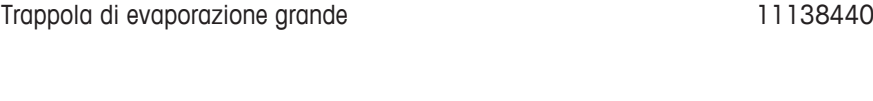

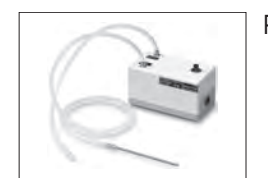

Pompa di aspirazione monocanale completa 11138268 Tubo 2 m per pompa di aspirazione 11138132

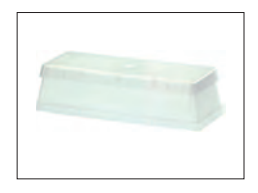

Riserve reagente, 5 pezzi de antico de la contrata de la 11600616

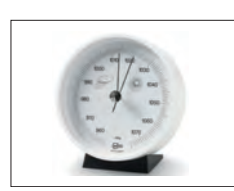

Barometro 11600086

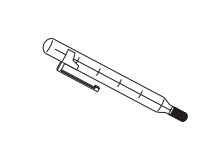

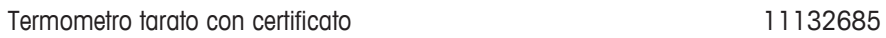

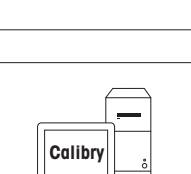

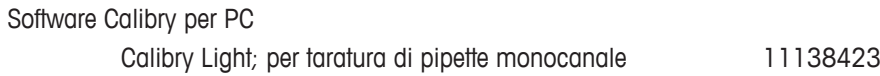

# **Lettore di codici a b**

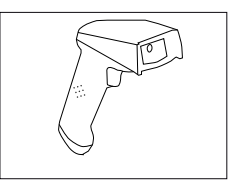

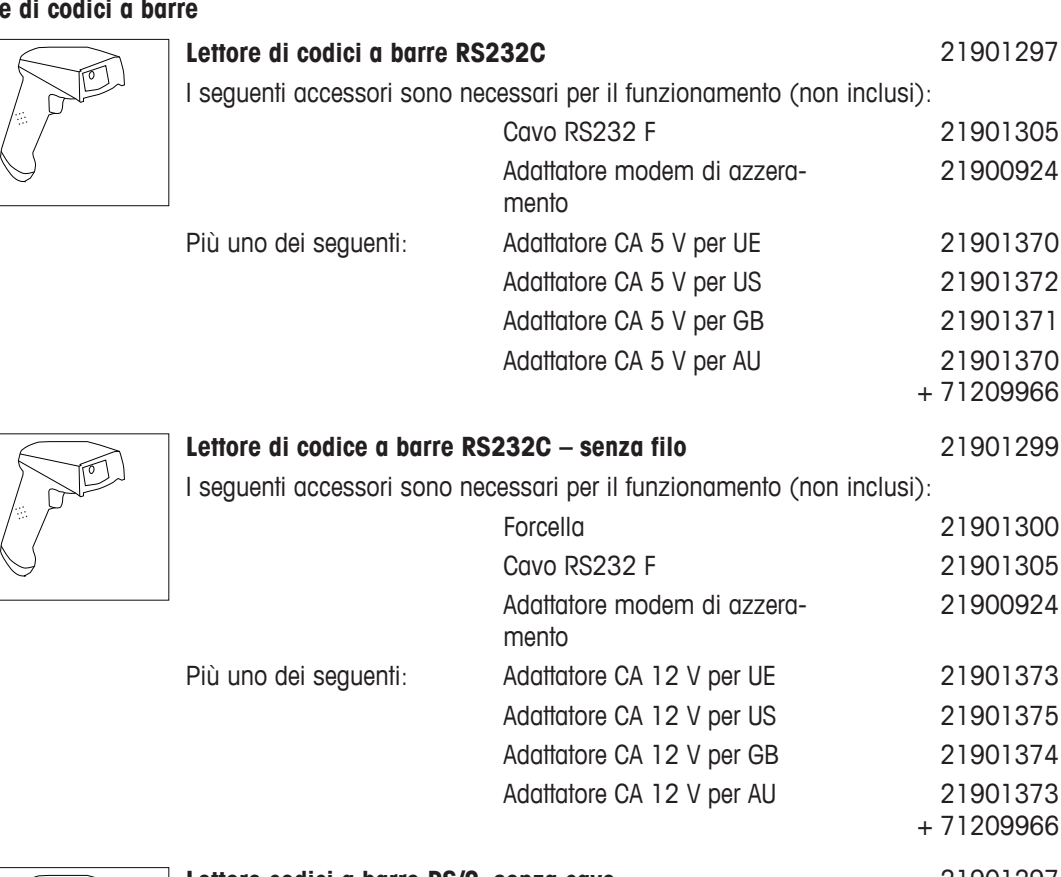

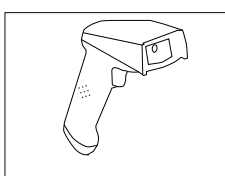

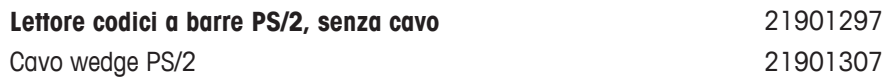

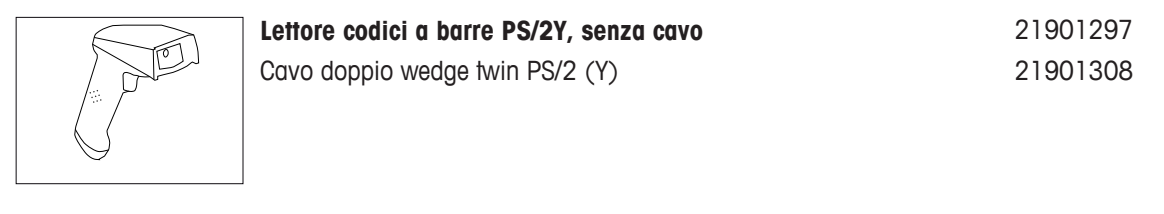

Cavo antifurto in acciaio 11600361

### **Dispositivi antifurto**

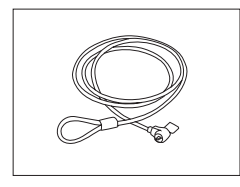

# **Capottine di protezione**

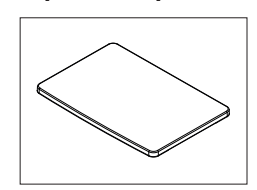

Capottina di protezione per terminale 30059776

# **Protezioni per la polvere**

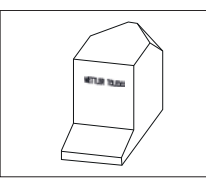

Copertura antipolvere and antipolyte control of the 30035838

## **Software**

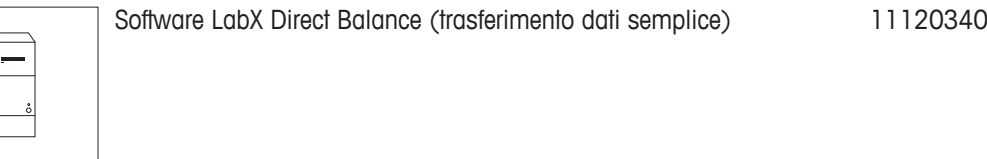

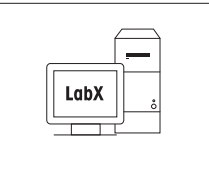

LabX  $\overline{\phantom{1}}$ 

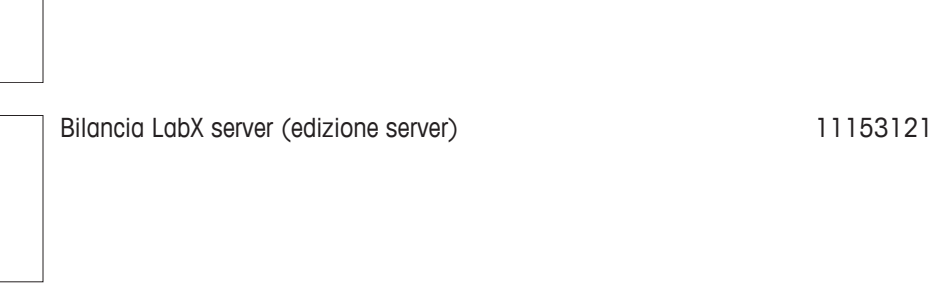

Bilancia LabX express (sistema stand-alone) 11153120

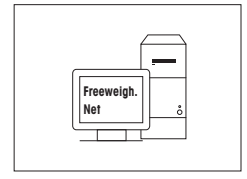

LabX

Freeweigh.Net 21900895

### **WeightLink**

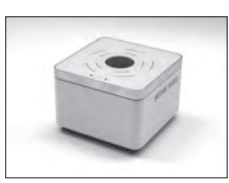

Scanner DMC WeightLink Scanner DMC WeightLink + opzione RS232 30268560 30304696

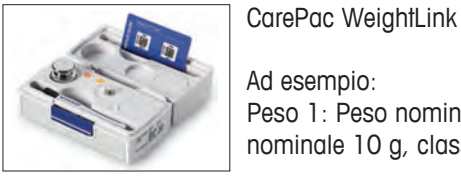

Ad esempio: Peso 1: Peso nominale 200 g, classe F2 + peso 2: Peso nominale 10 g, classe F1 30293476

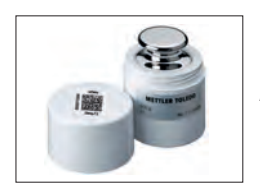

# Pesi singoli WeightLink

Ad esempio: 10 g classe E2 10 g classe F1 30293505 30293564

Supporto per terminale e stampante, montaggio su bilancia 11106730

Altri CarePac **WeightLink** e pesi singoli WeightLink sono disponibili sul sito web:

 $\blacktriangleright$  [www.mt.com/weightlink](http://www.mt.com/weightlink)

## **Varie**

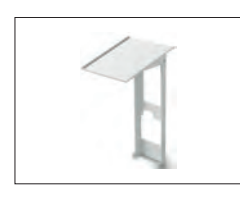

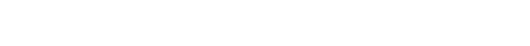

11107909

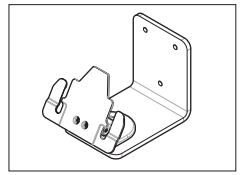

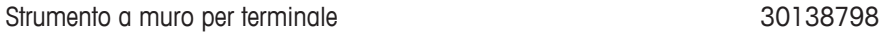

Adattatore CA/DC (senza cavo di alimentazione) 100– 240 V CA, 0.8 A, 50/60 Hz, 12 V DC 2.5 A

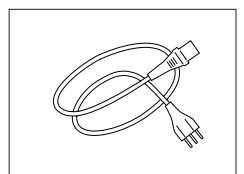

Cavo di alimentazione tripolare specifico per paese con conduttore di messa a terra.

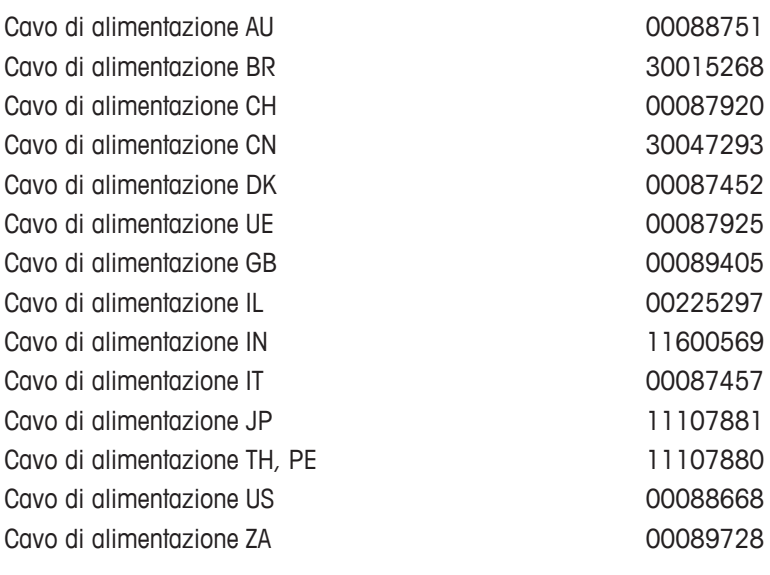

Capottina di protezione IP54 per adattatore CA 11132550

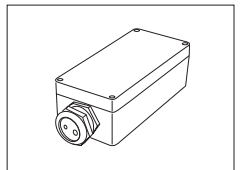

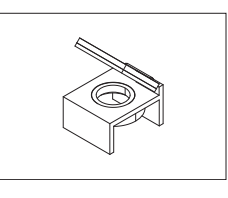

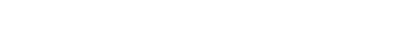

Specchio bolla di livellamento di 11140150

Tavolo di pesatura di antico di magnetiche di antico di antico di antico di antico di antico di antico di antico di antico di antico di antico di antico di antico di antico di antico di antico di antico di antico di antico

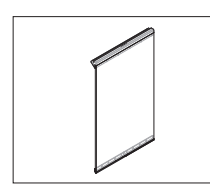

Sportello laterale conduttivo 11106263

# **19.2 Parti di ricambio**

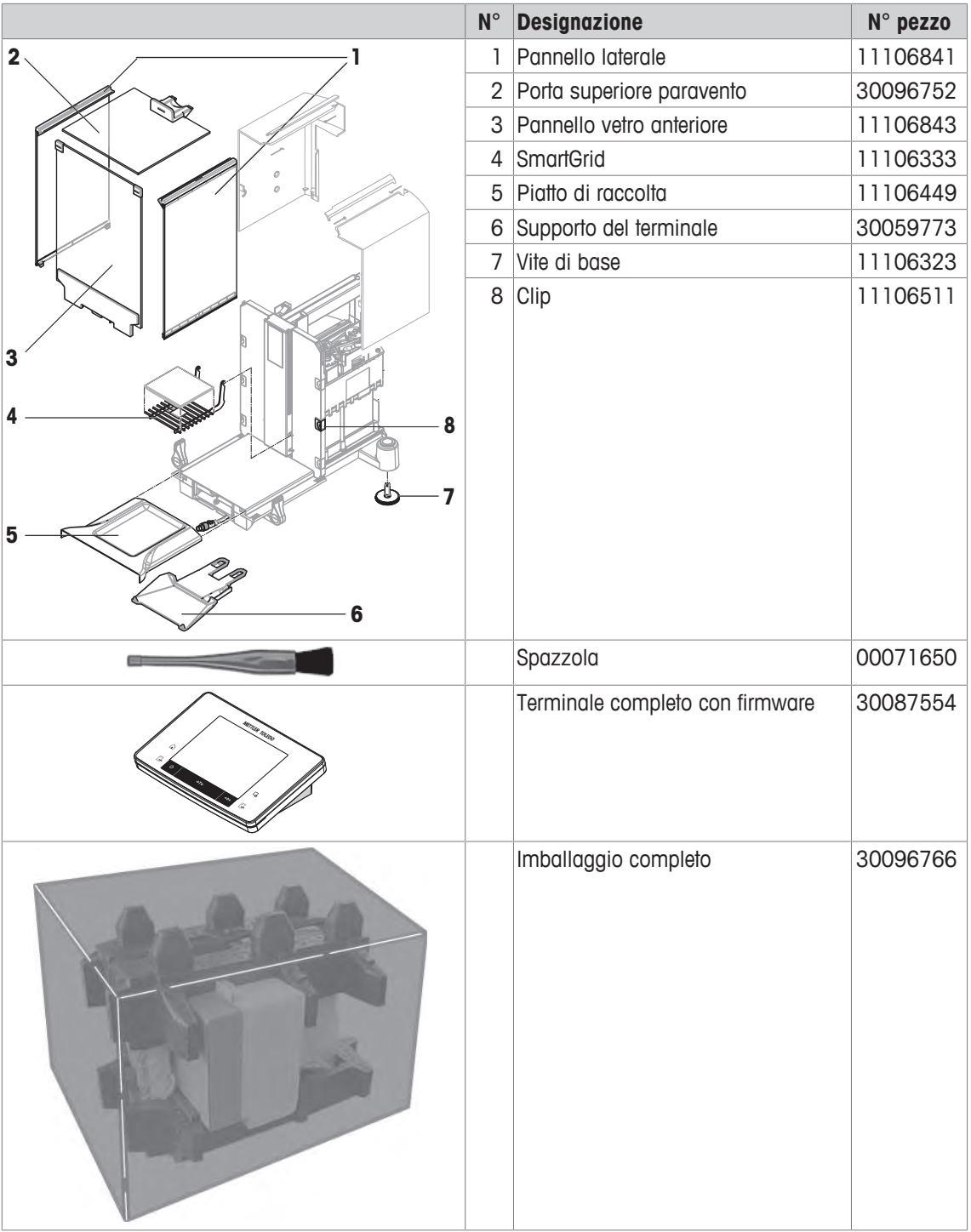

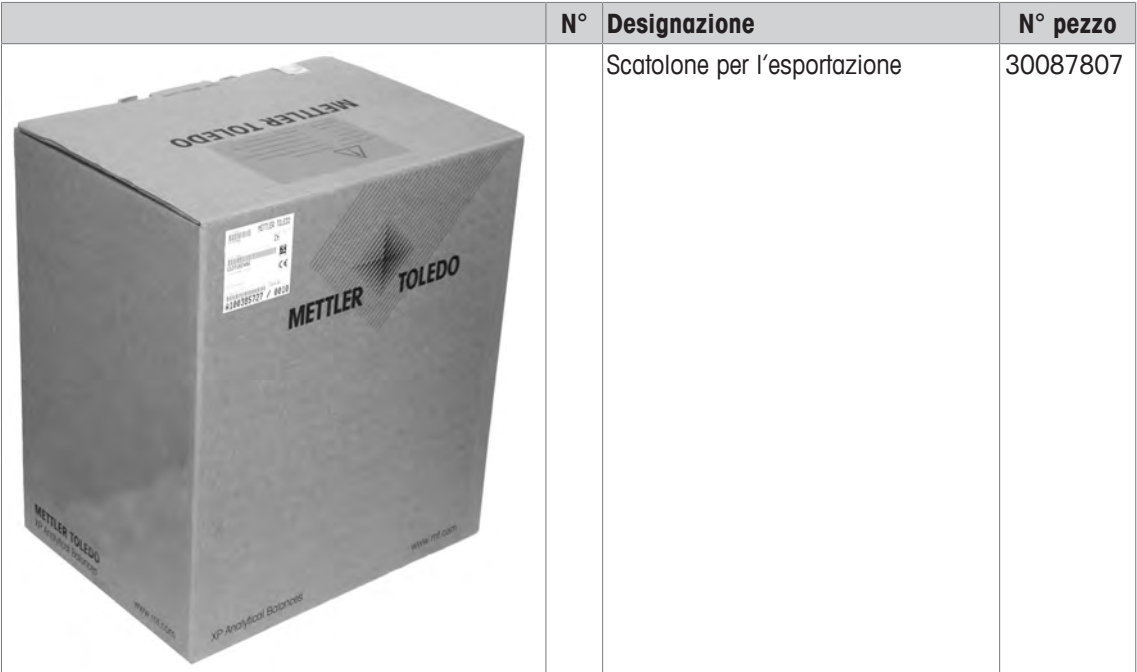

# **20 Appendice**

# **20.1 Funzioni e comandi dell'interfaccia MT-SICS**

La maggior parte degli strumenti e delle bilance utilizzati devono essere in grado di interagire con un complesso sistema informatico o di acquisizione dati.

Per permettere di integrare in modo semplice le bilance nel sistema e di sfruttare appieno le loro potenzialità, la maggior parte delle funzioni sono anche disponibili in forma di comandi appropriati che viaggiano attraverso l'interfaccia dati.

Tutte le nuove bilance METTLER TOLEDO immesse sul mercato supportano il set di comandi standardizzato "METTLER TOLEDO Standard Interface Command Set" (MT-SICS). I comandi a disposizione dipendono dalla funzionalità della bilancia.

Per ulteriori informazioni, contattate il rappresentante METTLER TOLEDO di riferimento.

Per ulteriori informazioni consultare il manuale di riferimento MT-SICT scaricabile in Internet all'indirizzo

 $\blacktriangleright$  [www.mt.com/xse-analytical](http://www.mt.com/xse-analytical)

# **20.2 Comportamento delle bilance di taratura**

### **Premessa**

Le bilance nella versione tarata sono soggette ai requisiti di legge nazionali validi per le "bilance non automatiche".

### **Accensione della bilancia**

- **Accensione**
	- Dopo l'accensione la bilancia indica 0,000... g.
	- La bilancia viene sempre avviata con l'unità "Impostazioni di fabbrica".
- **Intervallo di accensione**
	- Al massimo il 20% del carico in questione, altrimenti viene visualizzato come sovraccarico (OIML R76 4.5.1).
- **Valore memorizzato come punto di zero di accensione**
	- Non è consentito utilizzare un valore memorizzato come punto di zero di accensione; il comando M35 MT-SICS non è disponibile (OIML R76 T.5.2).

## **Display**

- **Visualizzazione del valore del peso**
	- Il valore di taratura "e" viene sempre visualizzato sul display ed è indicato sulla targhetta di designazione dei tipi (OIML R76 T.3.2.3 e 7.1.4).
	- Se l'incremento di visualizzazione è inferiore al valore di taratura "e", questo viene visualizzato differenziato in peso netto, peso lordo e tara pesata (le cifre o le parentesi di taratura sono segnate in grigio) (OIML R76 T.2.5.4 e 3.4.1).
- Secondo la direttiva, l'incremento di visualizzazione controllato (valore di taratura) non è mai inferiore a 1 mg (OIML R76 T.3.4.2).
- In bilance con  $d = 0.1$  mg le cifre inferiori a 1 mg vengono rappresentate in grigio. Queste cifre vengono espresse tra parentesi. Questa rappresentazione secondo le esigenze della metrologia legale non influisce sull'accuratezza dei risultati di pesatura.
- **Unità**
	- Il display e l'unità informativa sono regolati fissi su g o mg (a seconda del modello).
	- Per l'"unità libera" sono valide le seguenti impostazioni:
		- Nessuna parentesi di taratura.
		- I seguenti nomi sono bloccati; questo vale per i caratteri maiuscoli e minuscoli.
			- $-$  Tutte le unità ufficiali (g, kg, ct, ecc.....).
			- $-$  c, ca, car, cm, crt, cart, kt, gr, gra, gram, grm, k, kilo, to, ton.
			- Tutti i nomi la cui lettera "o" può essere sostituita con zero (0z, 0zt ..).

## • **Caratterizzazione dell'indicazione del peso**

- Peso lordo, peso netto, tara e altri valori di peso sono opportunamente contrassegnati (OIML R76 4.6.5).
	- Netto per netto se è stato impostato un valore di tara.
	- B o G per lordo.
	- T per la tara pesata.
	- PT per la tara introdotta.
	- \* o diff per la differenza con il peso netto o lordo.

### • **Campo delle informazioni**

– Il valore informativo del peso viene trattato a livello di taratura come il valore del peso nel display principale.

### **Stampa (OIML R76 4.6.11)**

- Se si è introdotto manualmente il valore della tara (PreTare), tale valore verrà sempre stampato insieme al valore netto (PT 123,45 g) (non per i modelli XS).
- I valori di peso stampati vengono indicati come i valori di peso sul display.

Ovvero N, B o G, T, PT, diff o \*, con differenziazioni. Esempio:

Bilancia a campo unico.

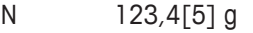

- PT  $10,00 \text{ q} \rightarrow \text{ per}$  la tara manuale (PreTare)
- G 133,4[5] g

Bilancia DR con range fine di 100,00 g.

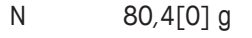

- T  $22,5[6]$  g  $\rightarrow$  per la tara pesata
- G 102,9[ ] g

## **Funzioni della bilancia**

## • **Azzeramento**

- $-$  L'intervallo di azzeramento è limitato al massimo al  $\pm 2\%$  del pieno carico (OIML R76 4.5.1).
- **Tara**
	- Non è consentito un valore negativo della tara.
	- $-$  L'impostazione immediata della tara (TI) non è disponibile; il comando  $TT$  di MT-SICS non è disponibile (OIML R76 4.6.4).
- **1/xd**
	- **e = d**

La commutazione  $1/xd$  non è consentita (OIML R76 3.1.2).

– **e = 10d**

È consentita soltanto la commutazione 1/10d.

– **e = 100d**

È consentita soltanto la commutazione 1/10d e 1/100d.
# **20.3 Impostazioni consigliate per la stampante**

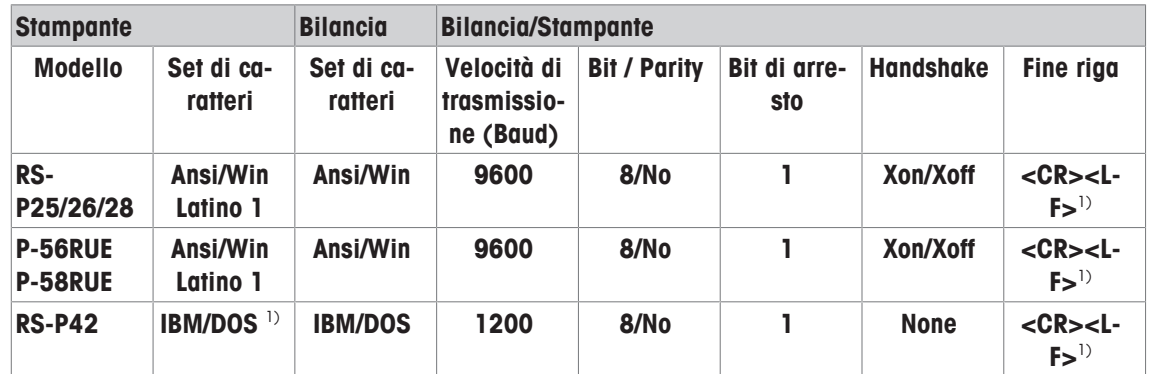

**Inglese, tedesco, francese, spagnolo, italiano, polacco, ceco, ungherese**

### **Russo**

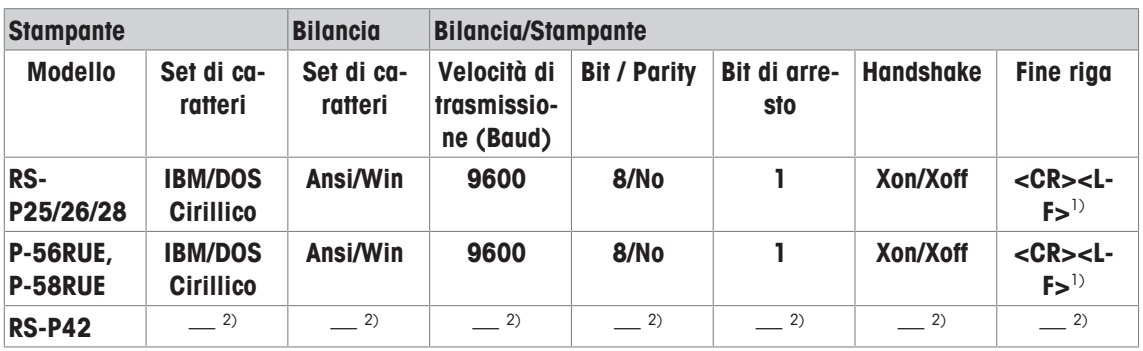

## **Cinese**

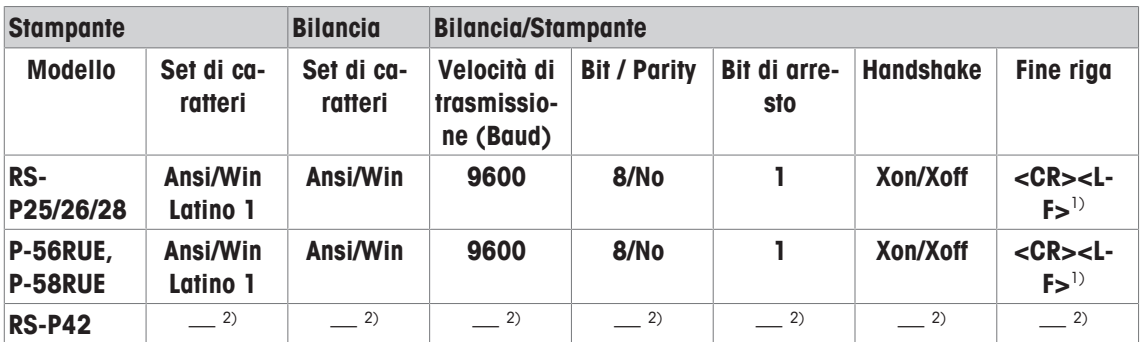

## **Giapponese**

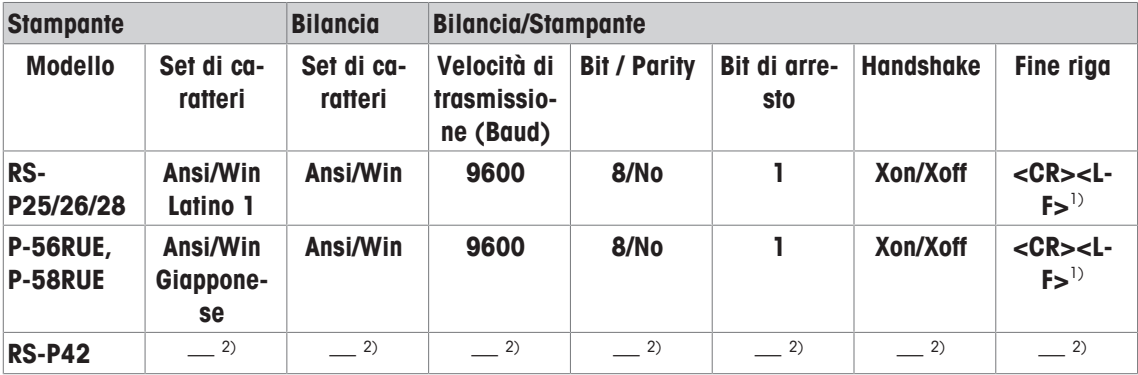

### **Katakana**

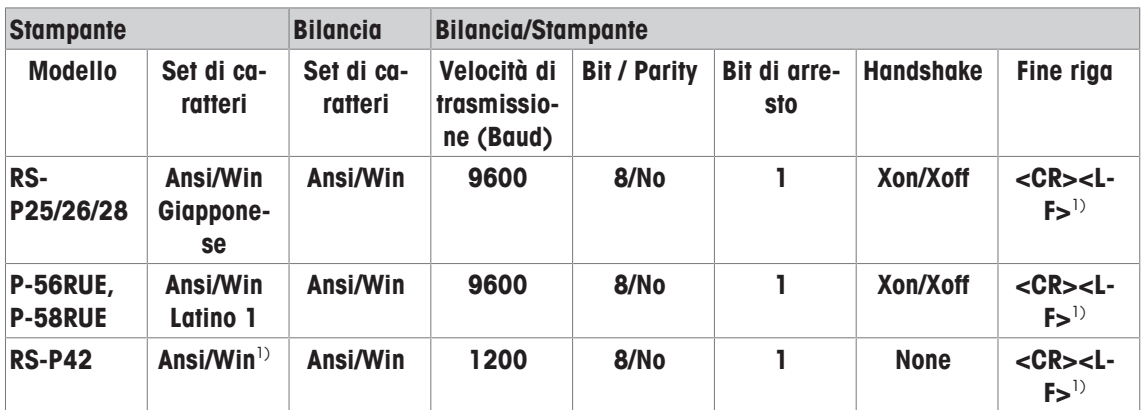

1) Impostazioni della stampante non disponibili.

<sup>2)</sup> Il font richiesto per questa lingua non è disponibile.

## **Glossario**

#### **Attività**

Le attività determinano quando è necessario eseguire una sequenza di test, in che modo viene avviata e, per le bilance XP, da chi deve essere svolta. Tuttavia, prima di poter definire un'attività, è necessario che la sequenza di test sia già definita.

#### **Cronologia di test**

Registro dei risultati dei test salvato in uno speciale archivio "fail safe". Le opzioni disponibili nella cronologia di test consentono di stampare i risultati o di utilizzarli come documentazione.

#### **Cronologia GWP (Good Weighting Practice - Buone pratiche di pesata)**

Cronologia delle sequenze di test eseguite.

#### **Deviazione di carico eccentrica**

Deviazione delle indicazioni di peso causata da carichi differenziali.

#### **FACT**

FACT (Fully Automatic Calibration Technology - Tecnologia di taratura completamente automatica) regola la bilancia in modo completamente automatico, sulla base di un criterio di temperatura preselezionato.

#### **GWP Test Manager**

Elenco delle funzioni di sicurezza per le bilance XS/XP. La bilancia offre un supporto attivo per le richieste di test e per le sequenze guidate definite in precedenza.

### **GWP® Verification**

Un servizio in grado di produrre un documento personalizzato con suggerimenti precisi per eseguire test di routine sulla bilancia: • come e con quale frequenza controllare la bilancia • i pesi da usare • le tolleranze appropriate

### **Limite di avviso**

Limite superiore e inferiore, che se superato o non raggiunto, rende necessario un processo di monitoraggio più stringente.

### **Limite di regolazione**

Tolleranza di un processo rispetto al suo valore di riferimento. Il superamento del valore di tolleranza rappresenta una violazione dei requisiti di qualità, di conseguenza in questo caso è necessario correggere il processo.

#### **Metodo**

Un metodo descrive il tipo di test da eseguire e definisce l'obiettivo principale di una sequenza. Il metodo prevede la definizione dei pesi da utilizzare e dei test corrispondenti o delle tolleranze del metodo.

#### **Peso di prova**

Un peso esterno utilizzato come peso di riferimento.

#### **Peso di prova esterno**

Peso tracciabile per la regolazione o lo svolgimento di un test.

#### **Peso di prova esterno**

Peso di prova esterno per la verifica della regolazione.

#### **Peso di prova interno**

Peso integrato per la verifica della regolazione.

#### **Peso di regolazione**

Peso di prova esterno per la regolazione.

#### **Peso di regolazione esterno**

Peso di prova esterno per la regolazione.

#### **Peso di regolazione interna**

Peso integrato per la regolazione.

#### **Peso effettivo**

Il peso effettivo registrato di un peso di prova esterno. Indipendente dal modello della bilancia.

#### **Peso interno**

Peso integrato.

#### **Peso minimo**

Peso minimo richiesto per eseguire la pesata con accuratezza relativa (MinWeigh).

### **ProFACT**

ProFACT (Professional Fully Automatic Calibration Technology) regola la bilancia in modo completamente automatico sulla base di un criterio di temperatura preselezionato.

#### **Prova**

Termine generico che indica lo svolgimento di test di funzionamento di una singola funzione o dell'intero dispositivo.

#### **Prova di ripetibilità**

Verifica della ripetibilità.

#### **Regolazione**

Consente di regolare la sensibilità della bilancia. A tale scopo, almeno una peso di riferimento viene posizionato sul piatto di pesata manualmente o in modo motorizzato. Questo viene pesato e il peso indicato viene memorizzato. La sensibilità della bilancia viene quindi corretta come necessario.

#### **Ripetibilità**

La capacità di una bilancia di restituire pesi identici in seguito a pesate ripetute dello stesso oggetto, nello stesso modo e alle stesse condizioni.

#### **Sensibilità**

Una modifica del peso divisa per la modifica random del carico.

#### **Sequenza di test**

Descrive il tipo di test (metodo) e il peso da utilizzare per svolgerlo. Inoltre, definisce anche il comportamento della bilancia nel caso in cui il test abbia esito negativo.

#### **Taratura**

Verifica del peso di prova con il rilascio di un certificato.

#### **Test di carico differenziale**

Lo scopo del metodo EC (test di carico differenziale) è garantire che ogni deviazione di carico eccentrico rientri nelle tolleranze SOP utente richieste. Il risultato è uguale alla più alta delle quattro deviazioni di carico determinate.

### **Test di routine**

Test svolto di routine.

#### **Test di routine**

Svolgimento di vari test (di routine) per la verifica della bilancia.

#### **Test di sensibilità**

Verifica della sensibilità.

#### **Tolleranze del metodo**

Limite di tolleranza di deviazione derivante dal metodo.

#### **Tolleranze di peso**

a) Tolleranze di un peso di prova certificato o b) tolleranze relative a un peso effettivamente rilevato (ad es. tara).

#### **Tolleranze di test**

Limite di scostamento dalla tolleranza di peso per lo svolgimento di test.

#### **Tolleranze risultanti**

Sinonimo di tolleranza del metodo.

#### **Valore effettivo**

Il peso derivante dal certificato di un peso di prova.

#### **Verifica della regolazione**

Secondo la nomenclatura di GWP Test Manager, corrisponde a un test della sensibilità.

# **Indice**

# **A**

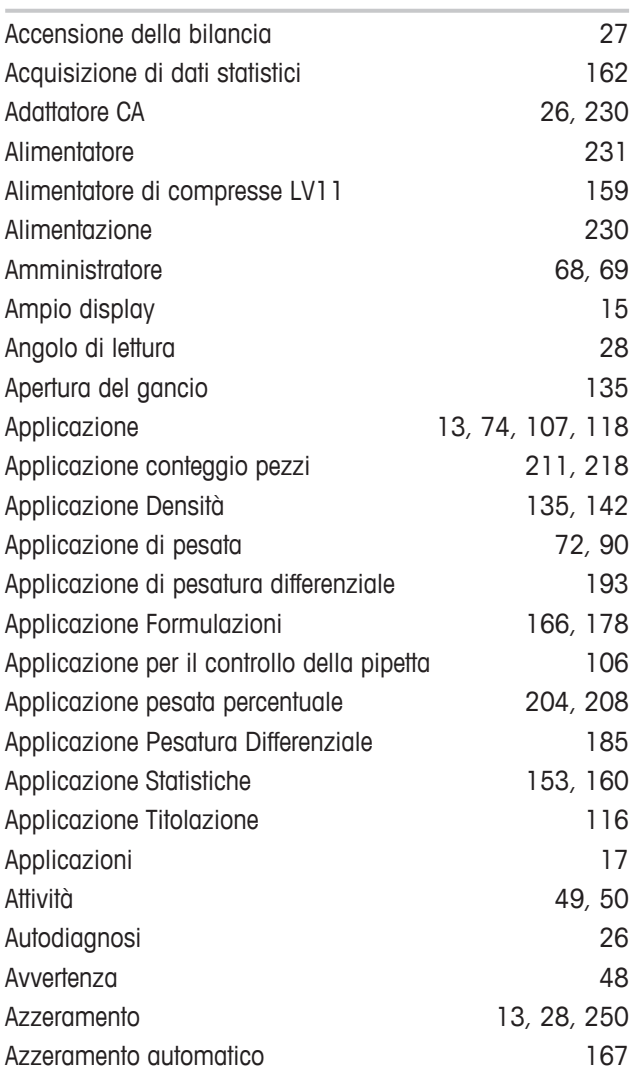

# **B**

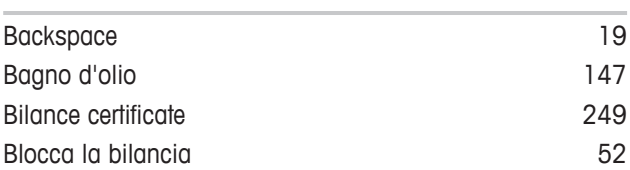

# **C**

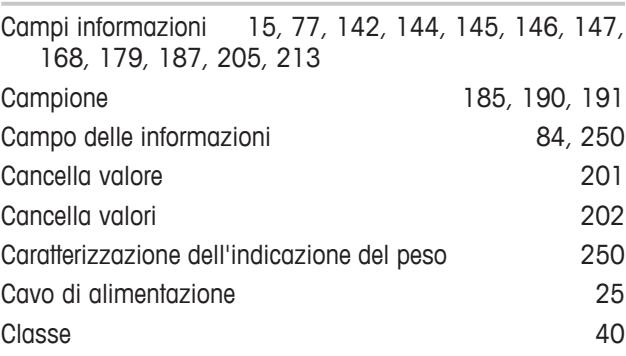

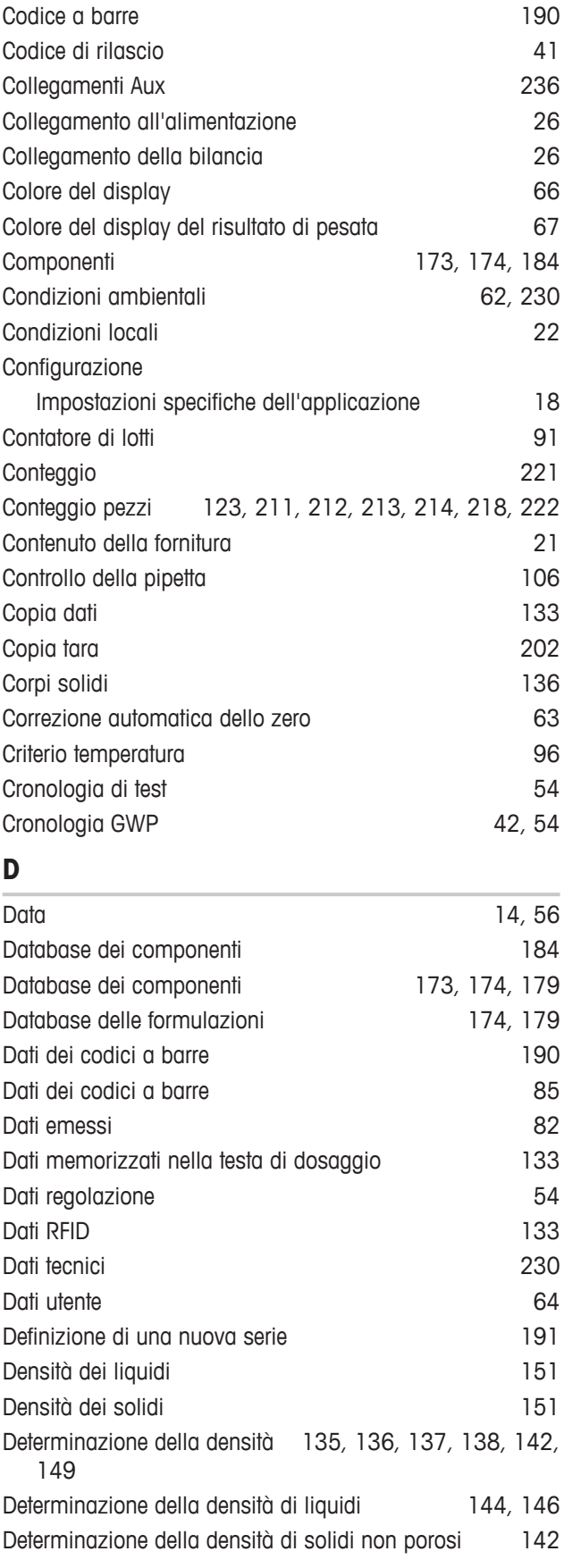

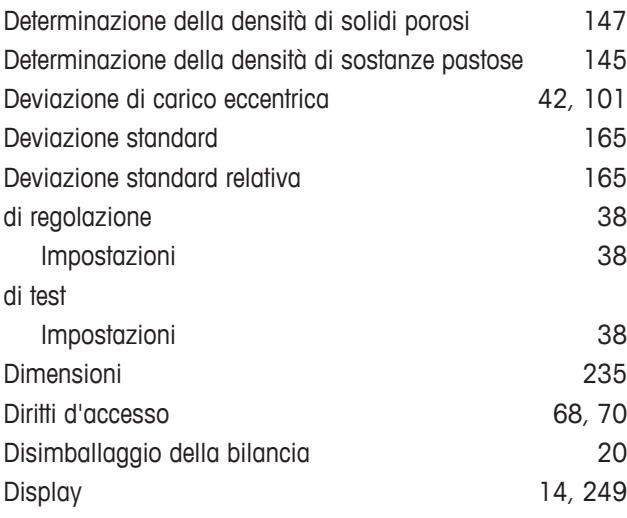

# **E**

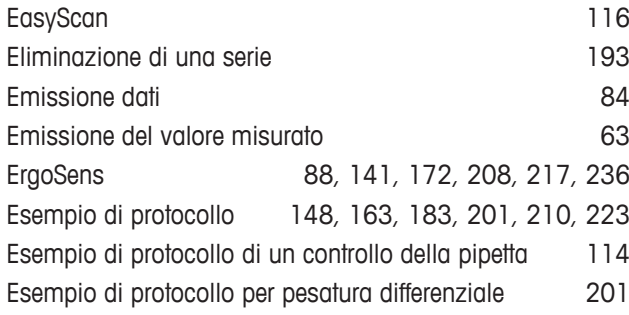

## **F**

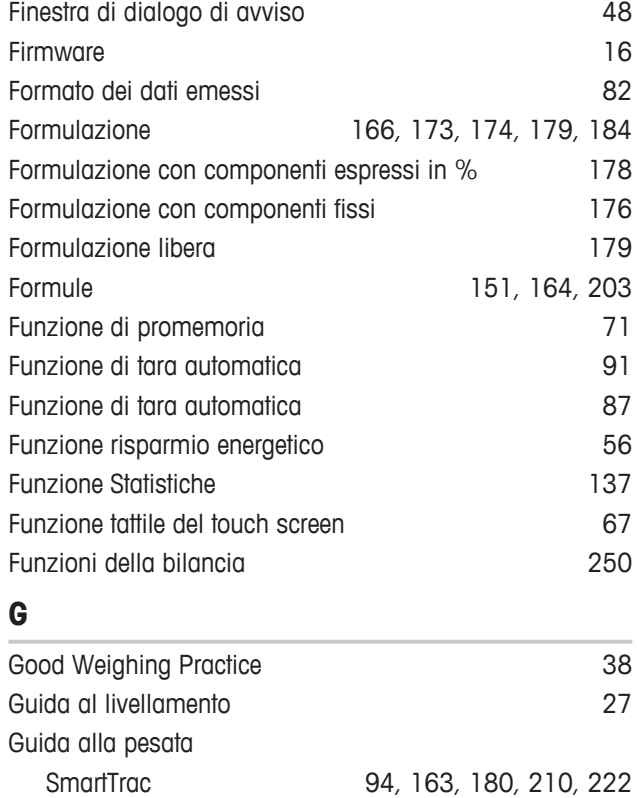

Guida di dosaggio SmartTrac and alla conseguente di conseguente di conseguente di conseguente di conseguente d<br>38

GWP® Verification 38

**I**

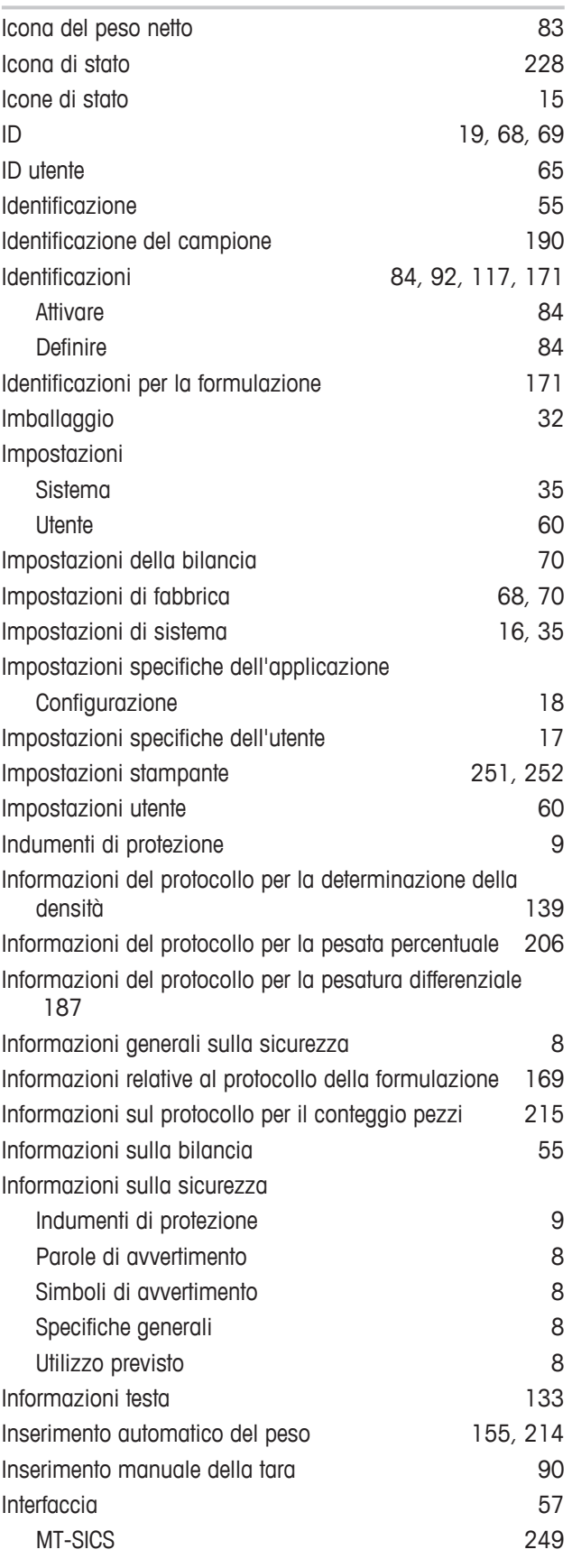

**GWP®** 

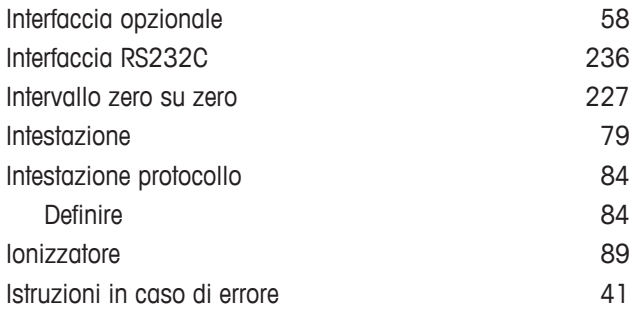

# **K**

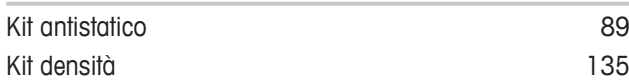

# **L**

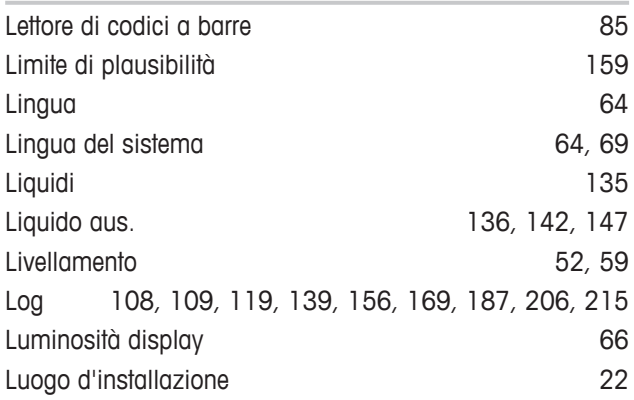

## **M**

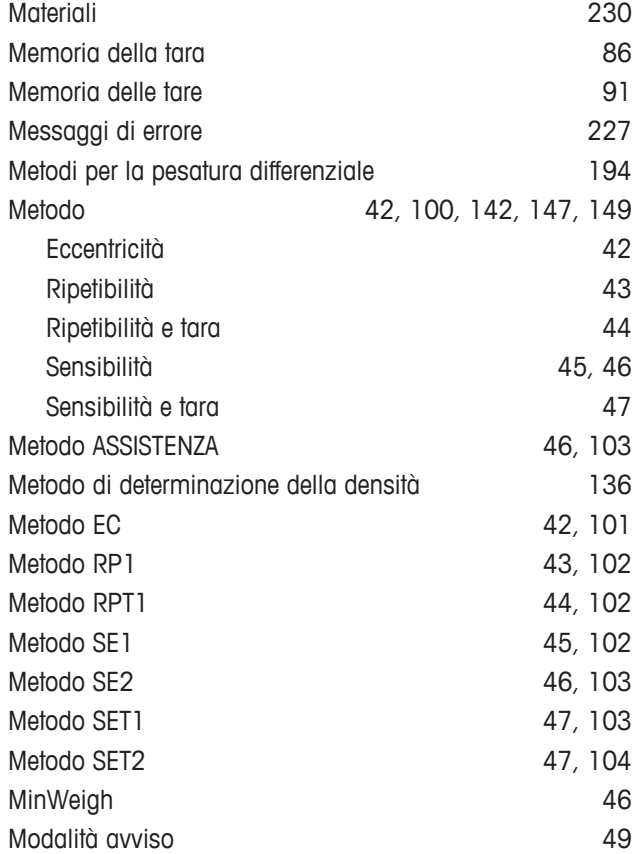

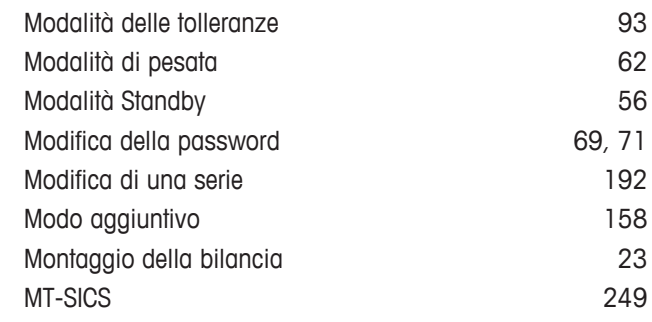

# **N**

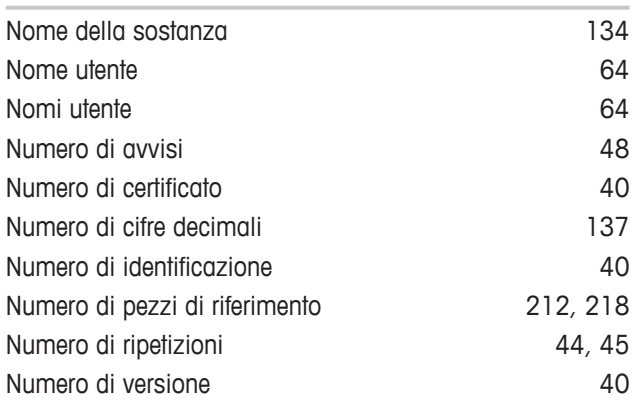

# **O**

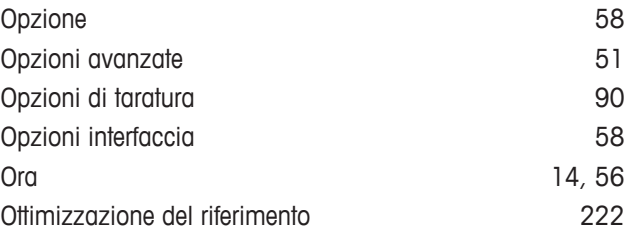

# **P**

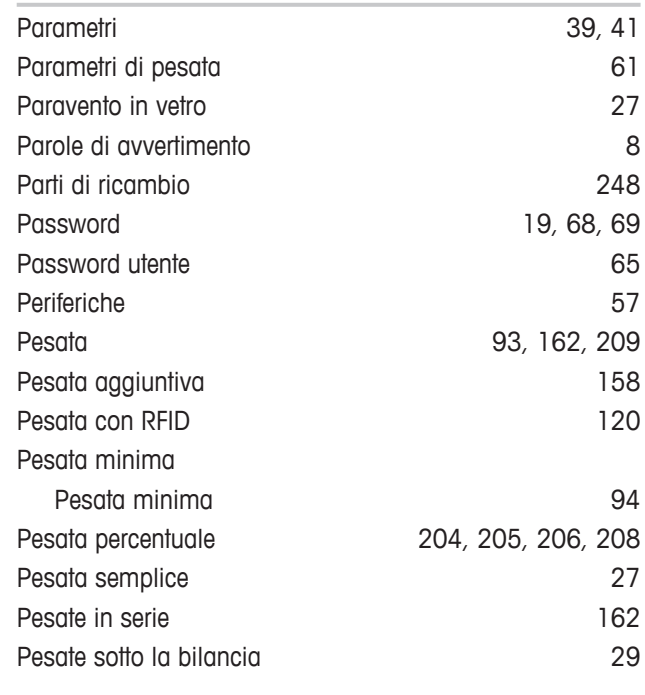

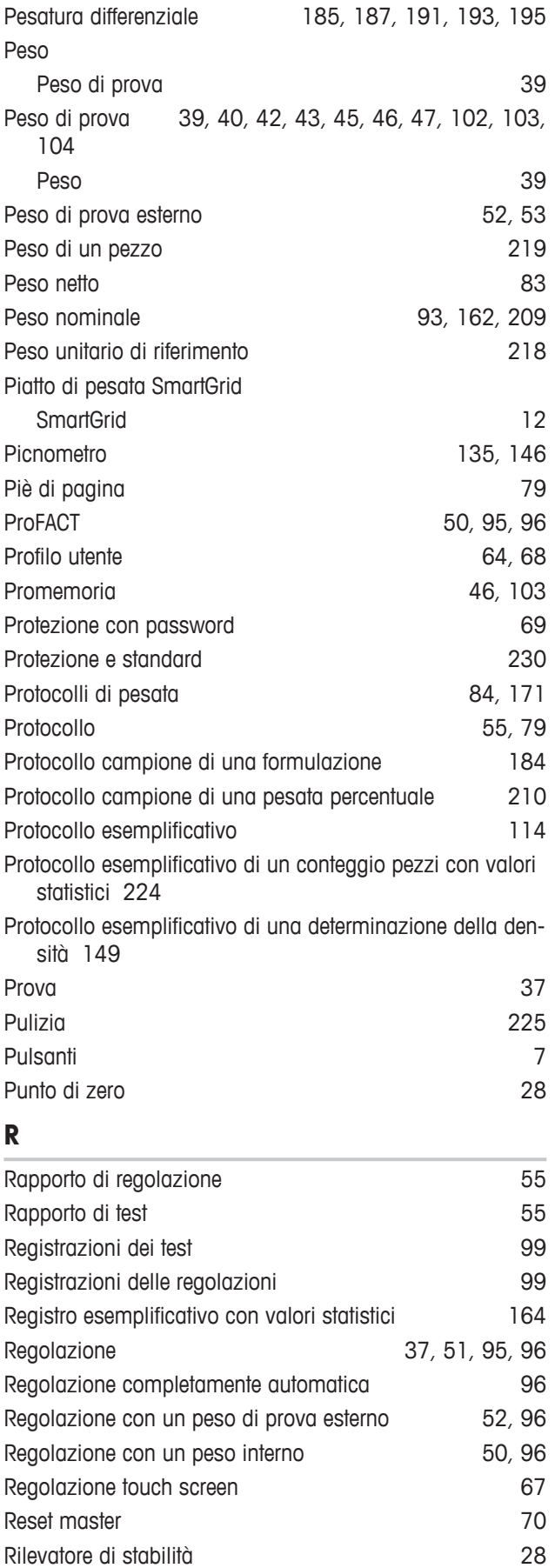

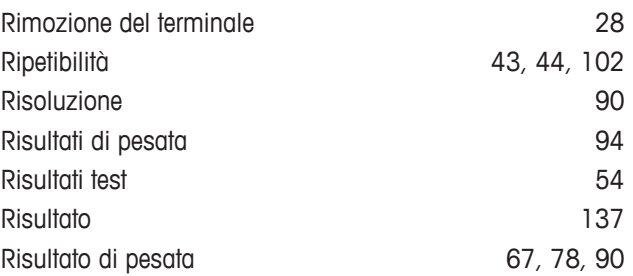

# **S**

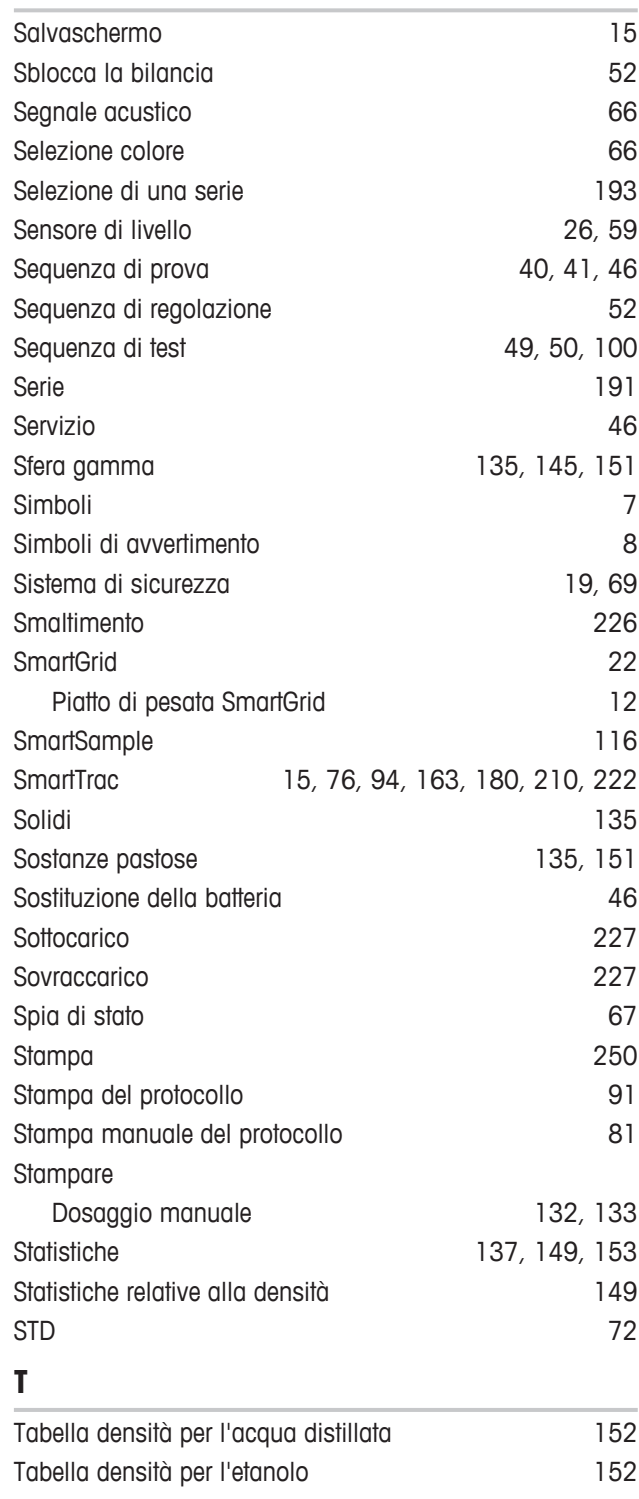

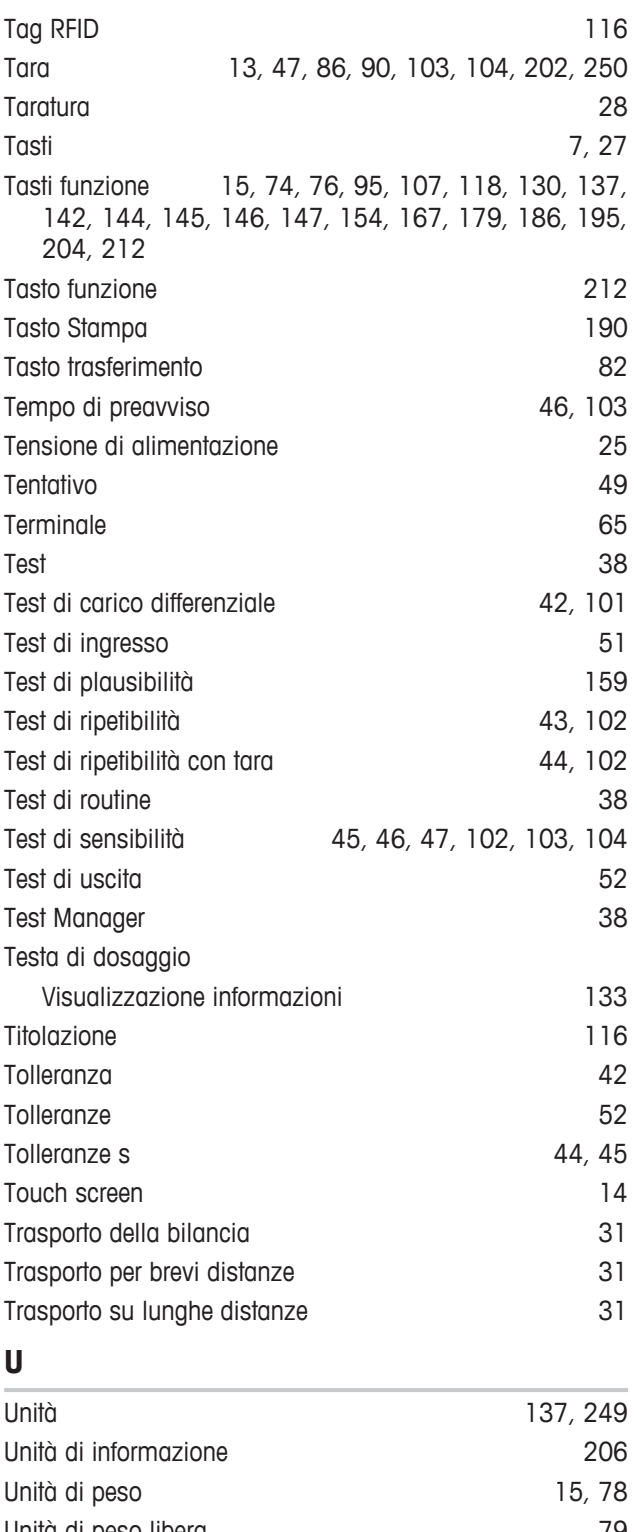

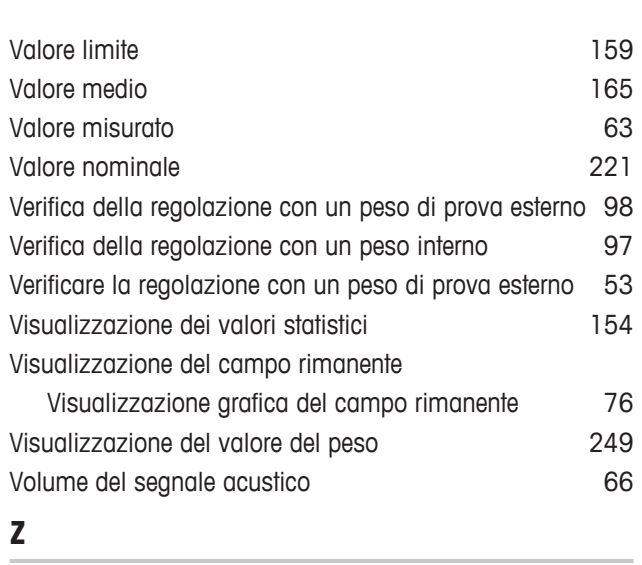

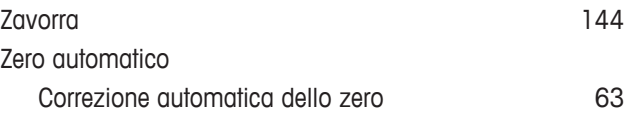

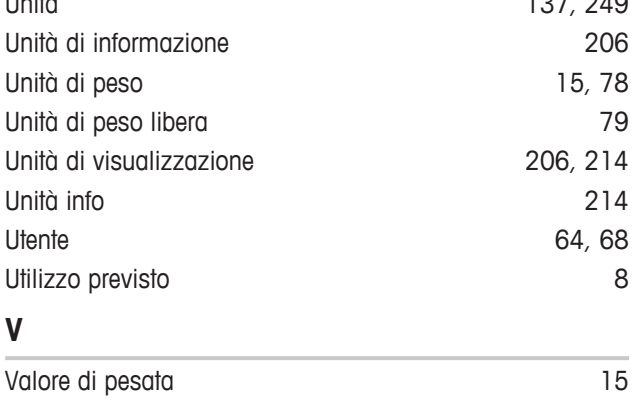

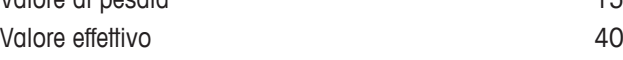

GWP® è uno standard globale per strumenti di pesata nuovi o già esistenti, di qualsiasi produttore, che vi garantisce accuratezza e ripetibilità e semplifica le seguenti operazioni:

- · Scelta della bilancia appropriata
- · Taratura e utilizzo sicuro degli strumenti di pesata
- · Rispetto degli standard di qualità e conformità in laboratorio e produzione

# www.mt.com/GWP

**www.mt.com/xse-analytical**

Per ulteriori informazioni

**Mettler-Toledo GmbH** Im Langacher 44 8606 Greifensee, Switzerland www.mt.com/contact

Soggetto a modifiche tecniche. © Mettler-Toledo GmbH 11/2016 30089528F it

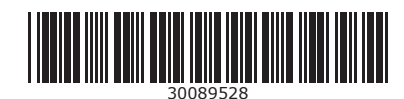